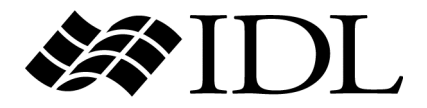

# iTool User's Guide

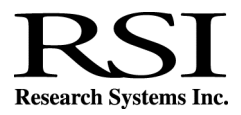

IDL Version 6.1 July, 2004 Edition Copyright © Research Systems, Inc. All Rights Reserved

0704IDL61ITU

## **Restricted Rights Notice**

The IDL<sup>®</sup>, ION Script<sup>™</sup>, and ION Java<sup>™</sup> software programs and the accompanying procedures, functions, and documentation described herein are sold under license agreement. Their use, duplication, and disclosure are subject to the restrictions stated in the license agreement. Research Systems, Inc., reserves the right to make changes to this document at any time and without notice.

### **Limitation of Warranty**

Research Systems, Inc. makes no warranties, either express or implied, as to any matter not expressly set forth in the license agreement, including without limitation the condition of the software, merchantability, or fitness for any particular purpose.

Research Systems, Inc. shall not be liable for any direct, consequential, or other damages suffered by the Licensee or any others resulting from use of the IDL or ION software packages or their documentation.

### **Permission to Reproduce this Manual**

If you are a licensed user of this product, Research Systems, Inc. grants you a limited, nontransferable license to reproduce this particular document provided such copies are for your use only and are not sold or distributed to third parties. All such copies must contain the title page and this notice page in their entirety.

## **Acknowledgments**

IDL<sup>®</sup> is a registered trademark and ION™, ION Script™, ION Java™, are trademarks of Research Systems Inc., registered in the United States Patent and Trademark Office, for the computer program described herein.

Numerical Recipes™ is a trademark of Numerical Recipes Software. Numerical Recipes routines are used by permission.

GRG2™ is a trademark of Windward Technologies, Inc. The GRG2 software for nonlinear optimization is used by permission.

NCSA Hierarchical Data Format (HDF) Software Library and Utilities Copyright 1988-2001 The Board of Trustees of the University of Illinois All rights reserved.

NCSA HDF5 (Hierarchical Data Format 5) Software Library and Utilities Copyright 1998-2002 by the Board of Trustees of the University of Illinois. All rights reserved.

CDF Library Copyright © 2002 National Space Science Data Center NASA/Goddard Space Flight Center

NetCDF Library Copyright © 1993-1999 University Corporation for Atmospheric Research/Unidata HDF EOS Library Copyright © 1996 Hughes and Applied Research Corporation This software is based in part on the work of the Independent JPEG Group.

Portions of this software are copyrighted by DataDirect Technologies, 1991-2003.

Portions of this software were developed using Unisearch's Kakadu software, for which Kodak has a commercial license. Kakadu Software. Copyright © 2001. The University of New South Wales, UNSW, Sydney NSW 2052, Australia, and Unisearch Ltd, Australia.

Portions of this computer program are copyright © 1995-1999 LizardTech, Inc. All rights reserved. MrSID is protected by U.S. Patent No. 5,710,835. Foreign Patents Pending.

Portions of this software are copyrighted by Merge Technologies Incorporated.

This product includes software developed by the Apache Software Foundation (http://www.apache.org/)

IDL Wavelet Toolkit Copyright © 2002 Christopher Torrence.

Other trademarks and registered trademarks are the property of the respective trademark holders.

# Contents

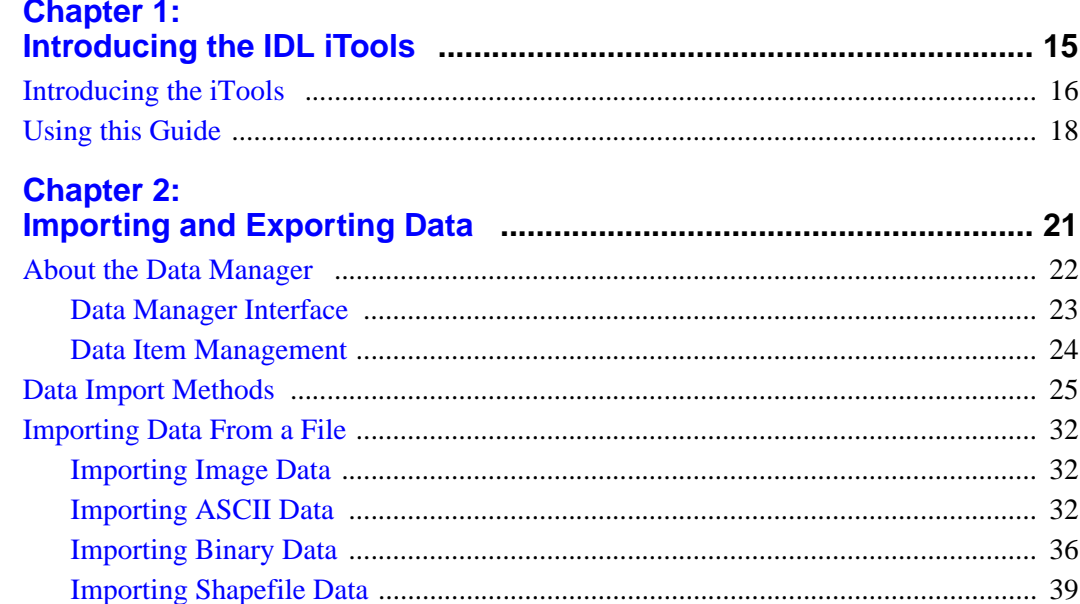

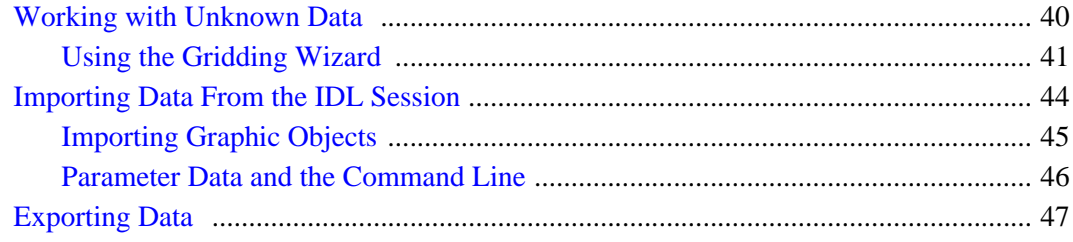

## **Chapter 3:**

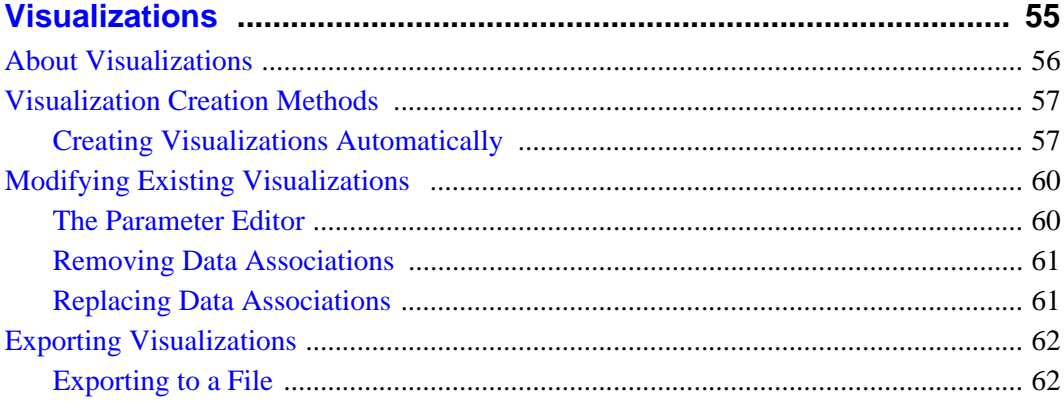

# **Chapter 4:<br>Maninulating the Display**

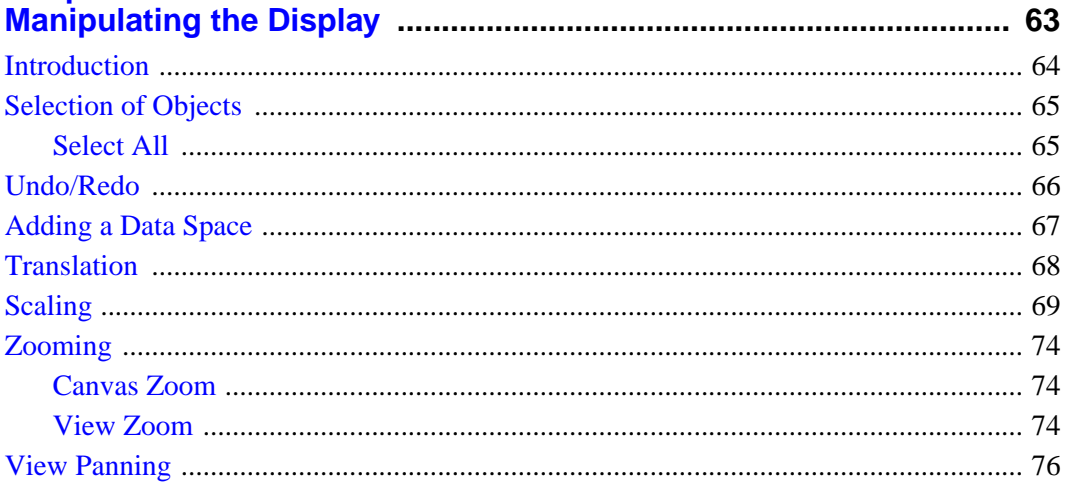

## **Chapter 5:**

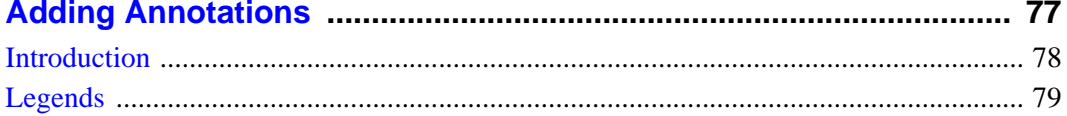

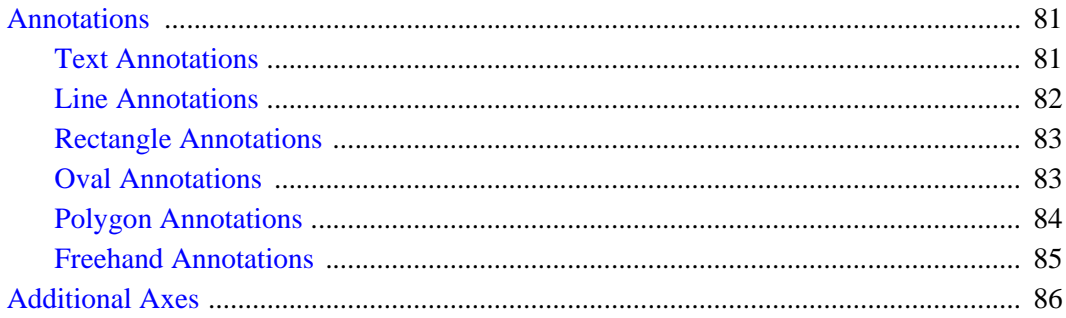

## **Chapter 6:**

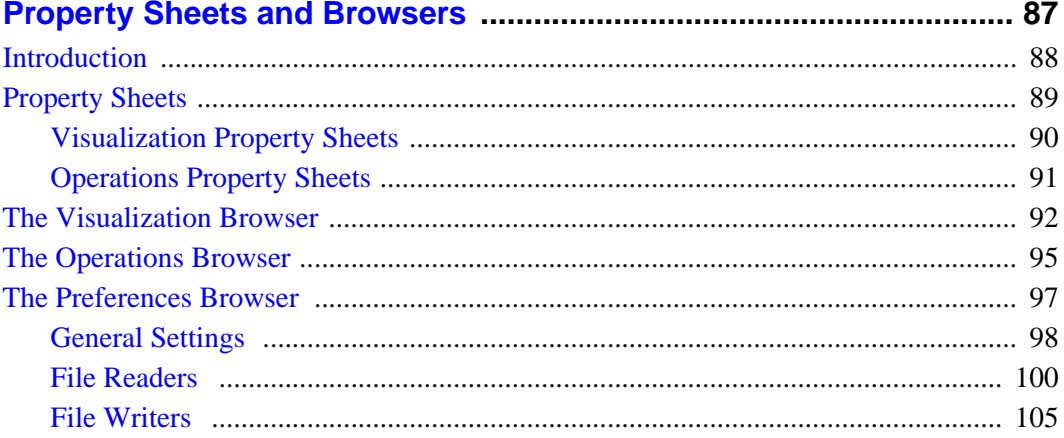

## **Chapter 7:**

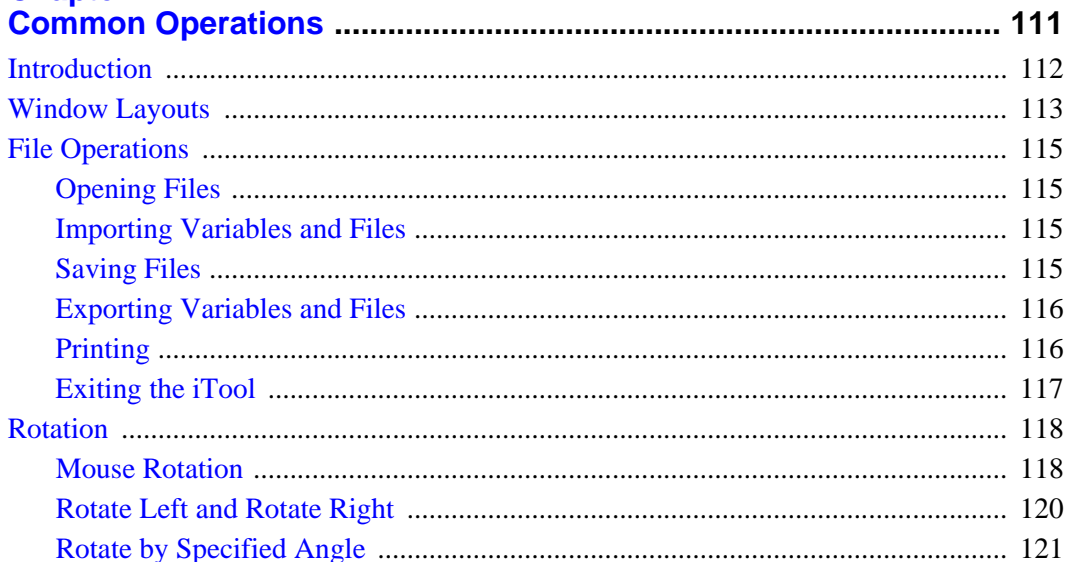

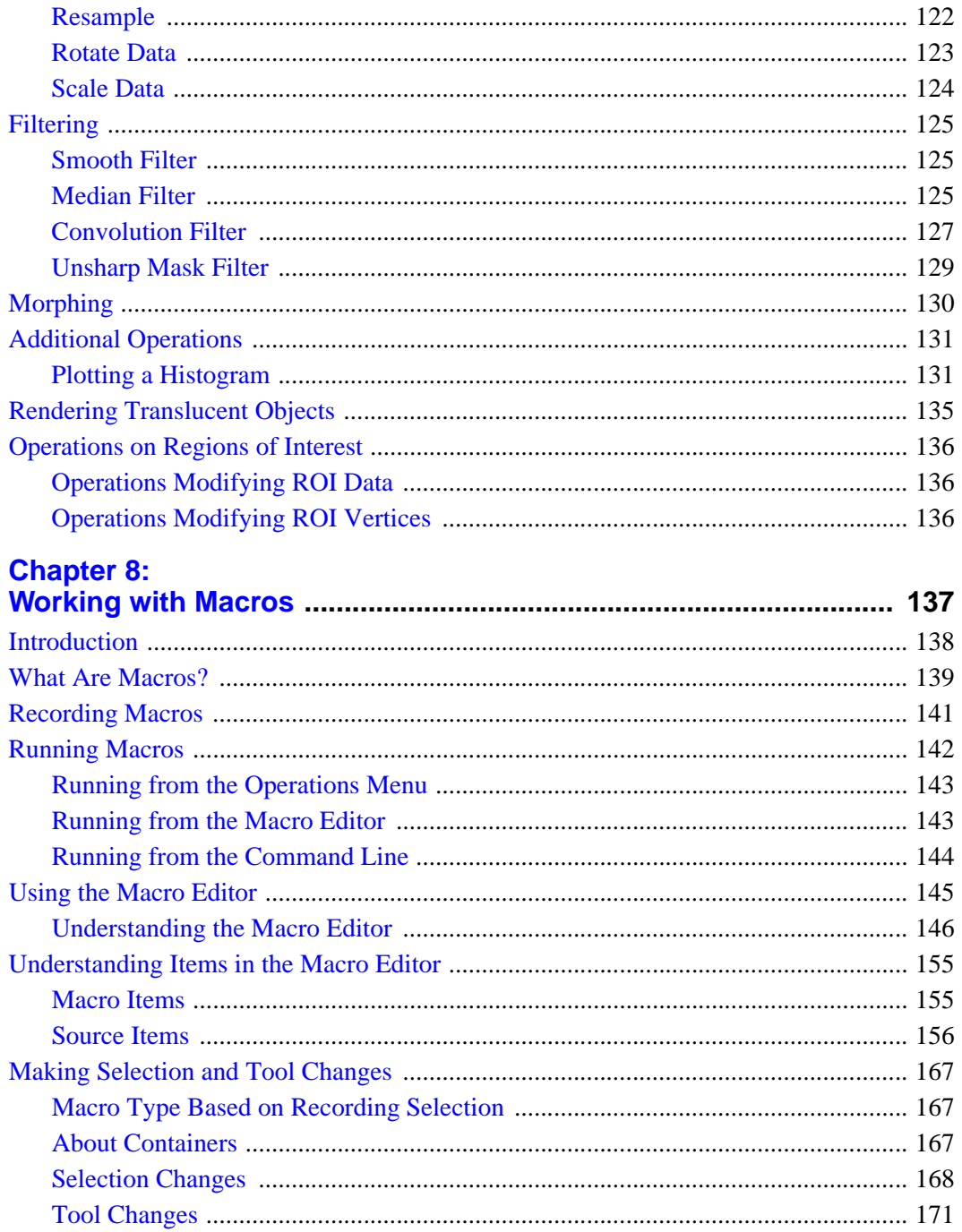

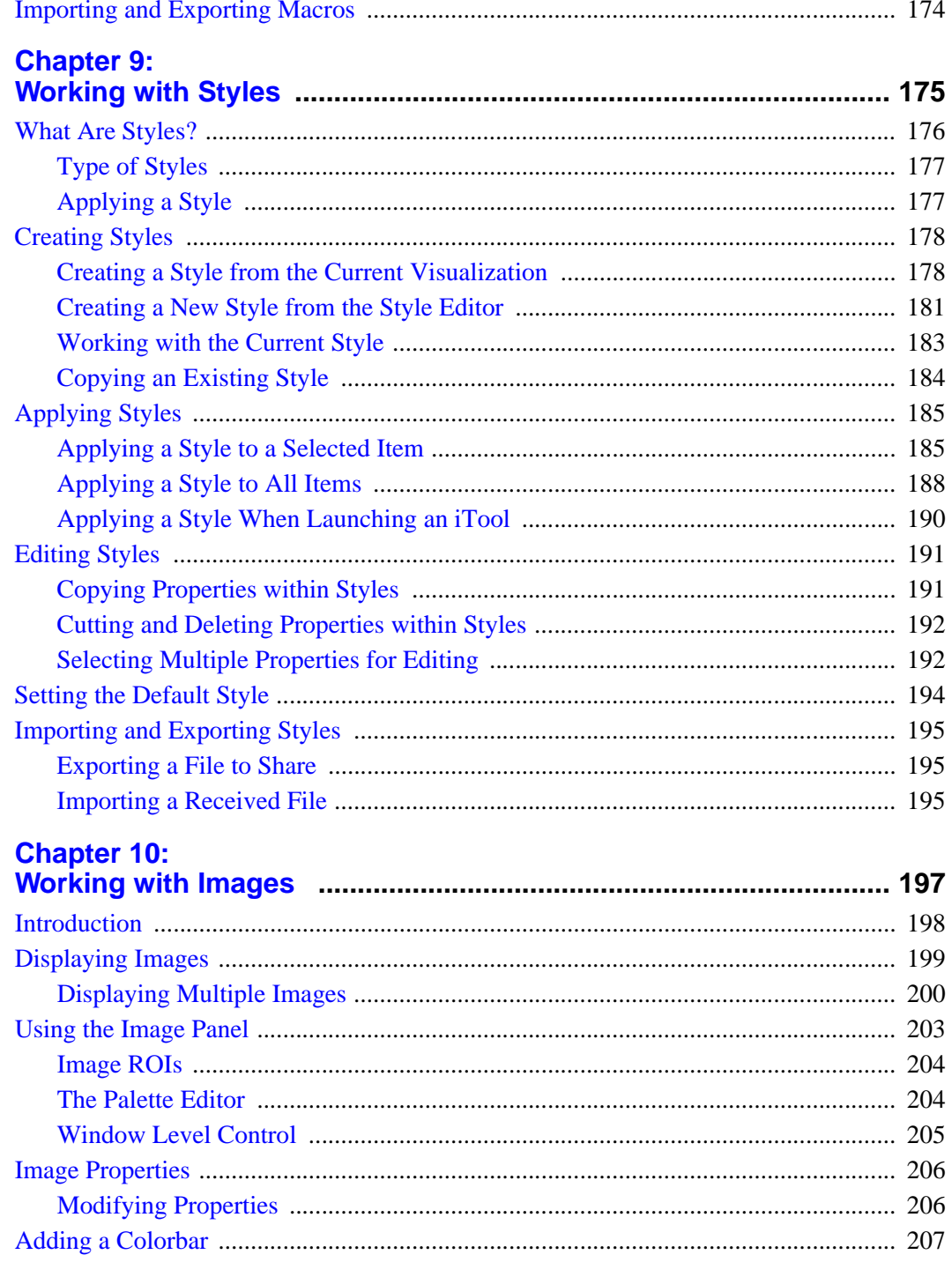

 $7<sup>7</sup>$ 

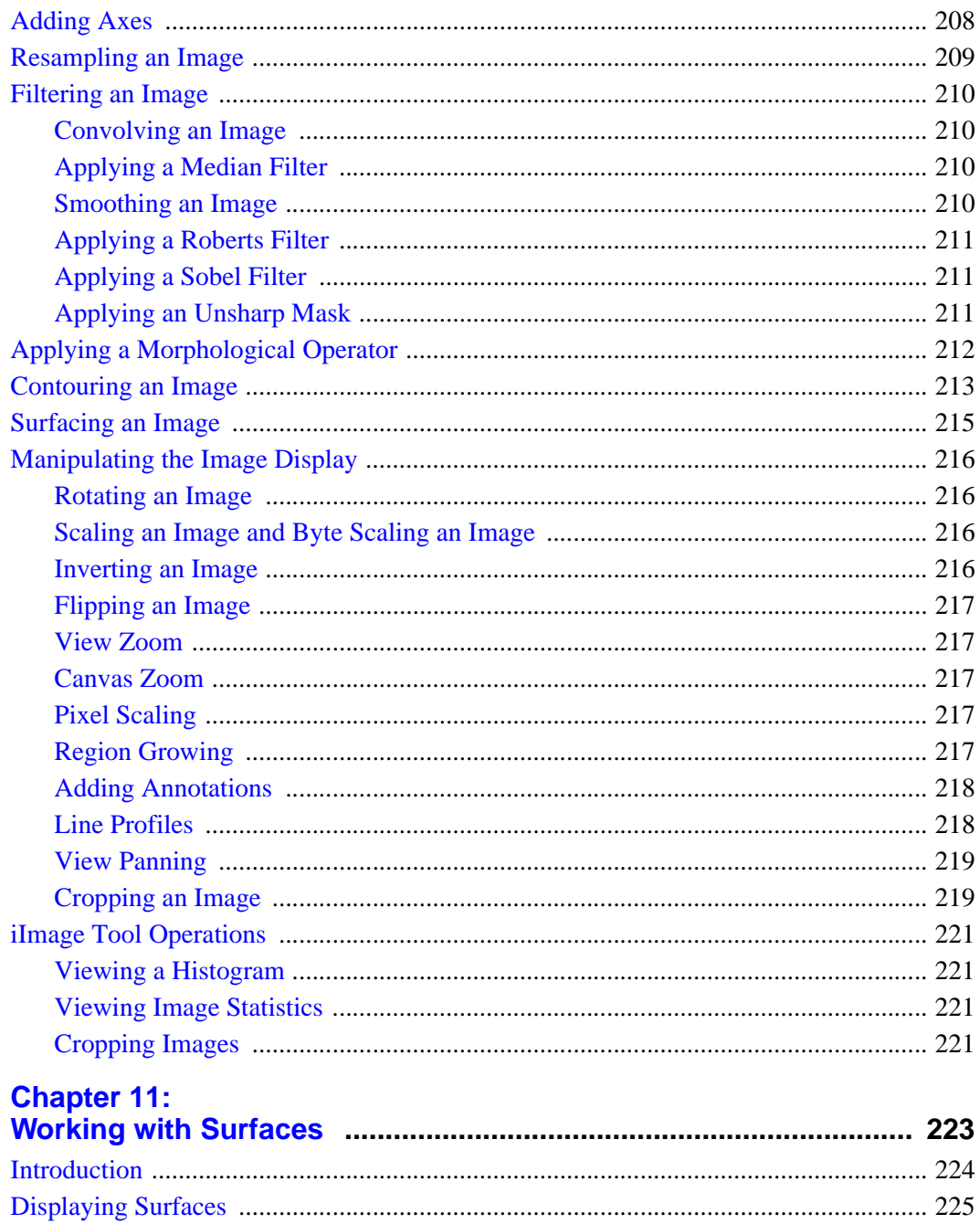

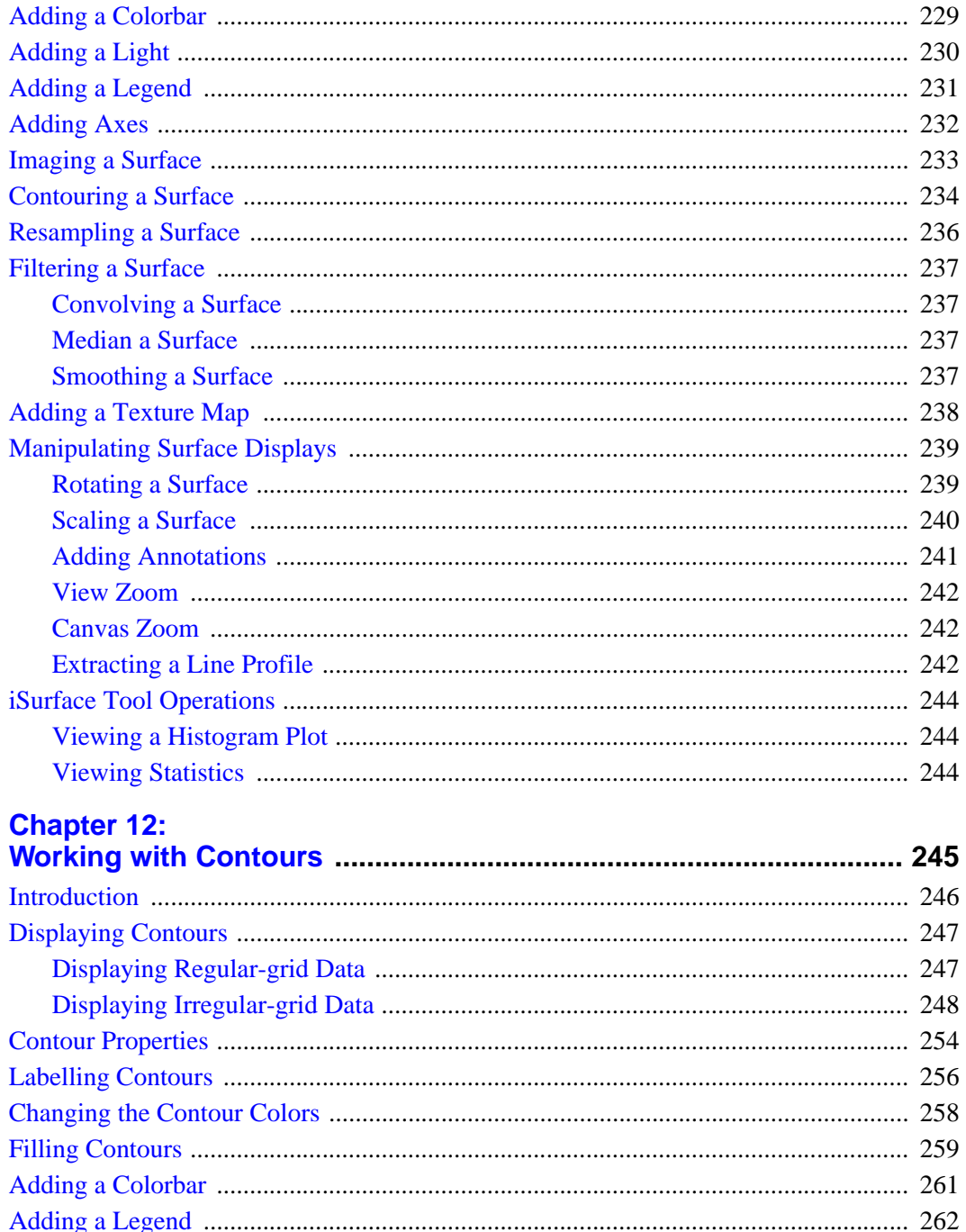

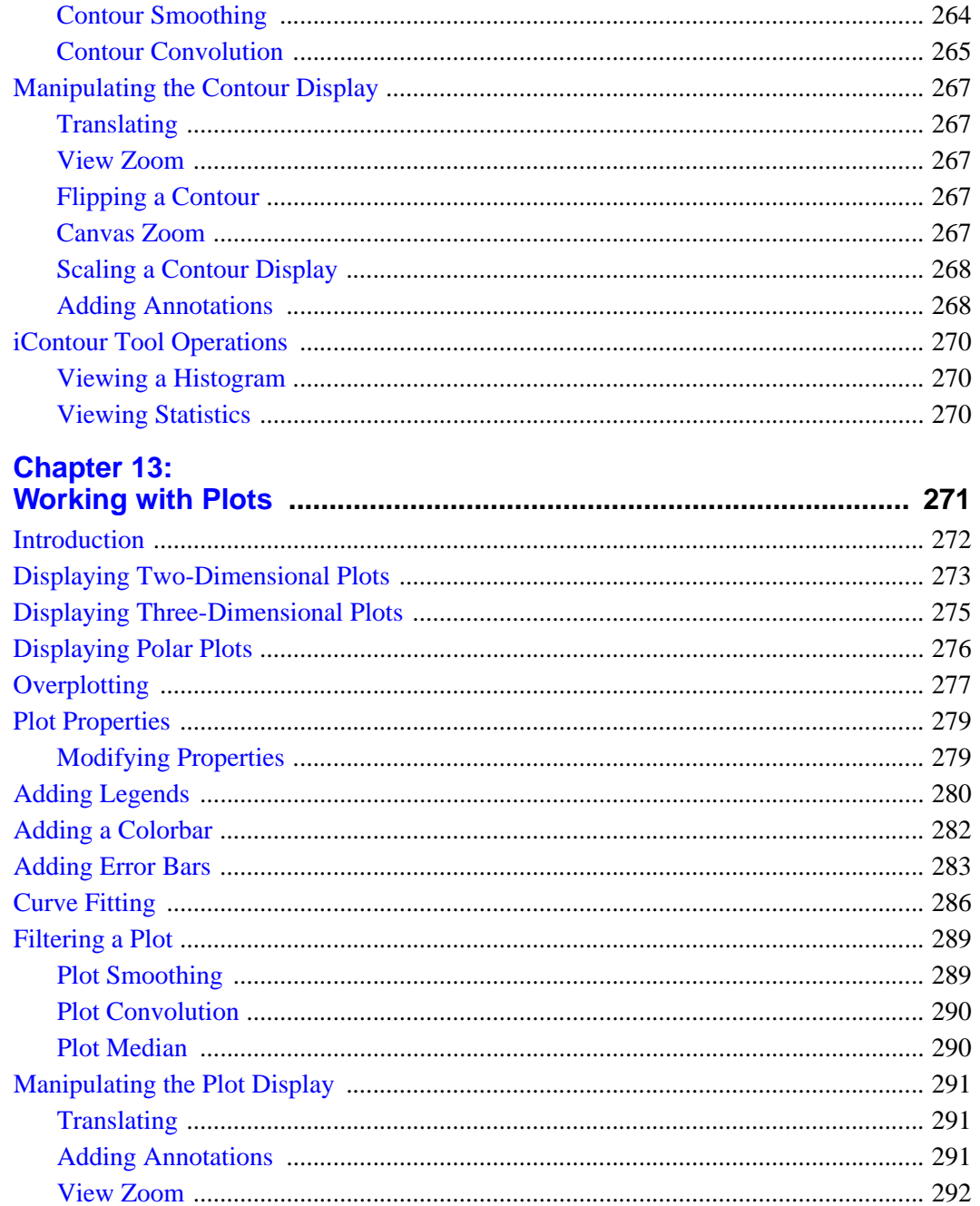

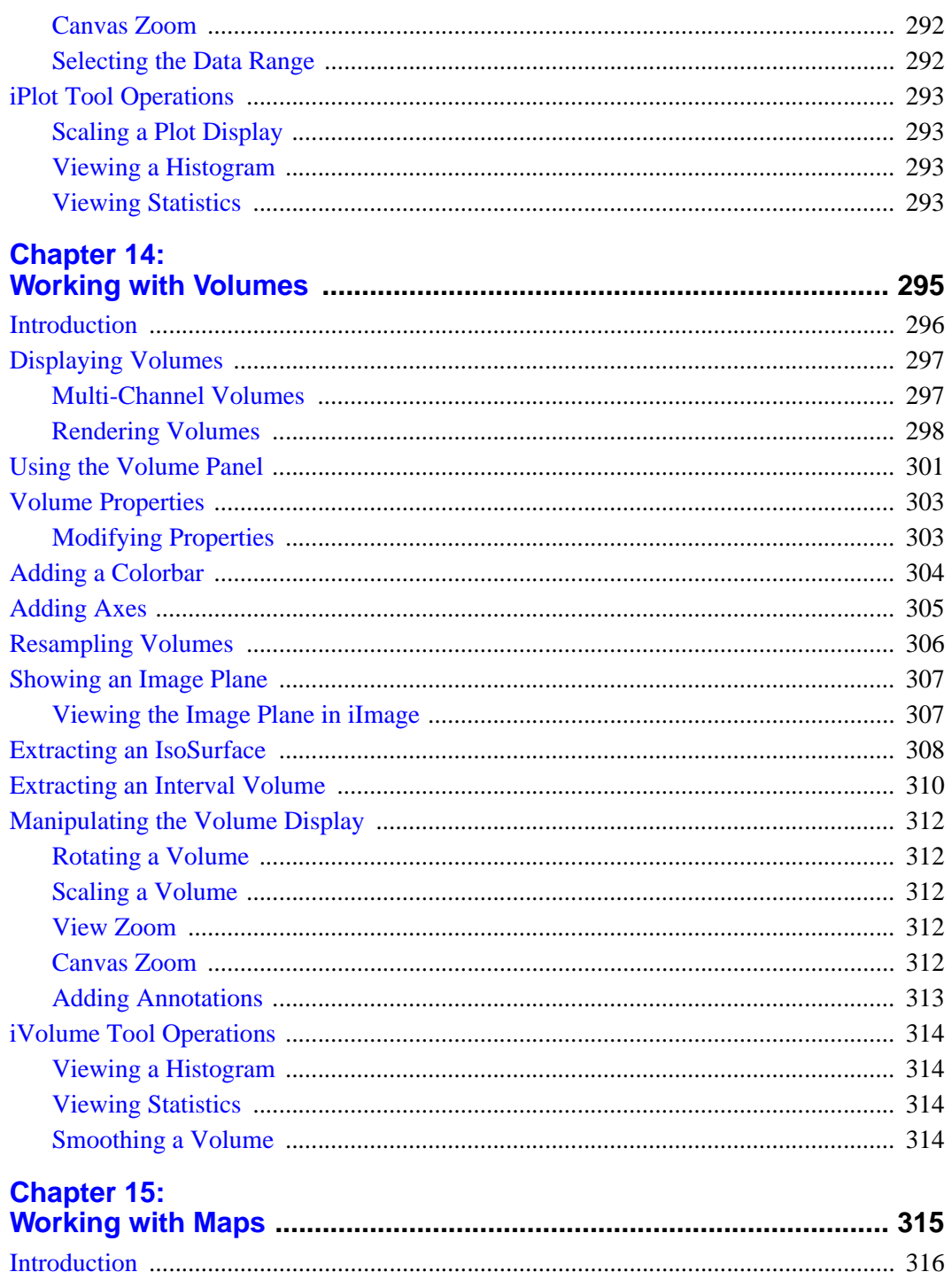

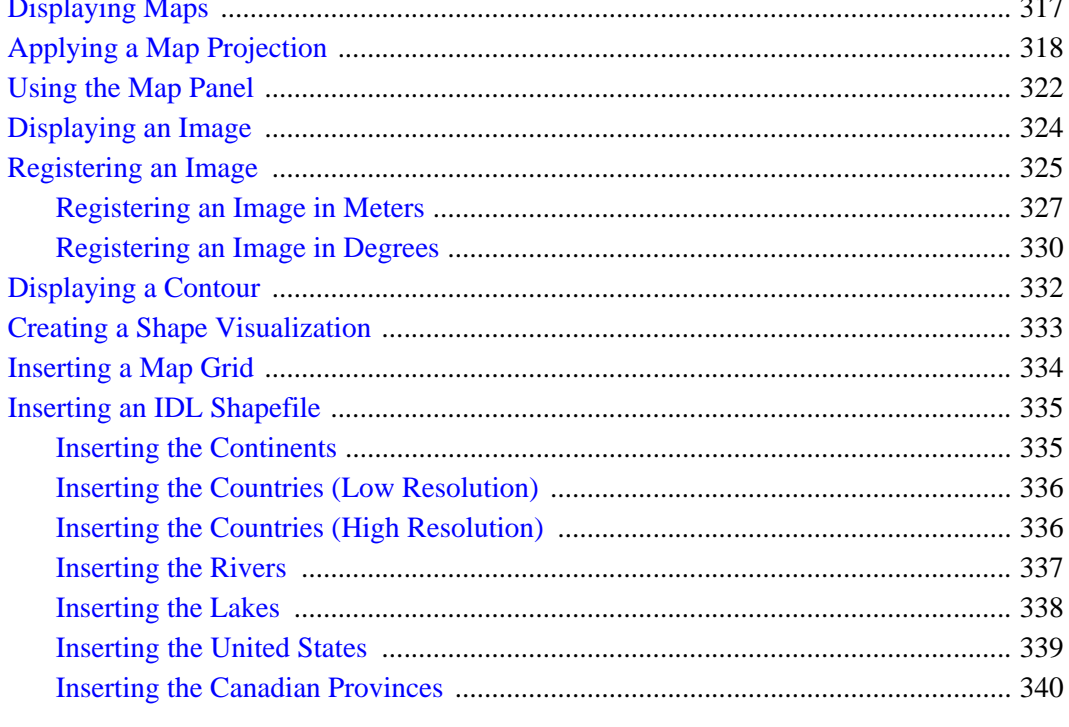

# **Appendix A:<br>iTools Interface Reference**

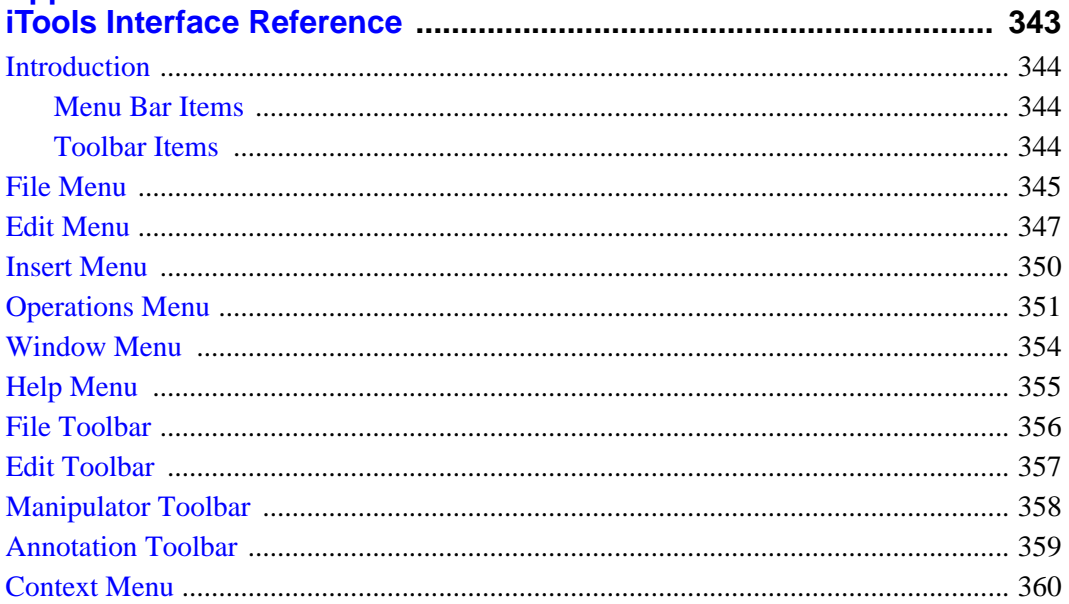

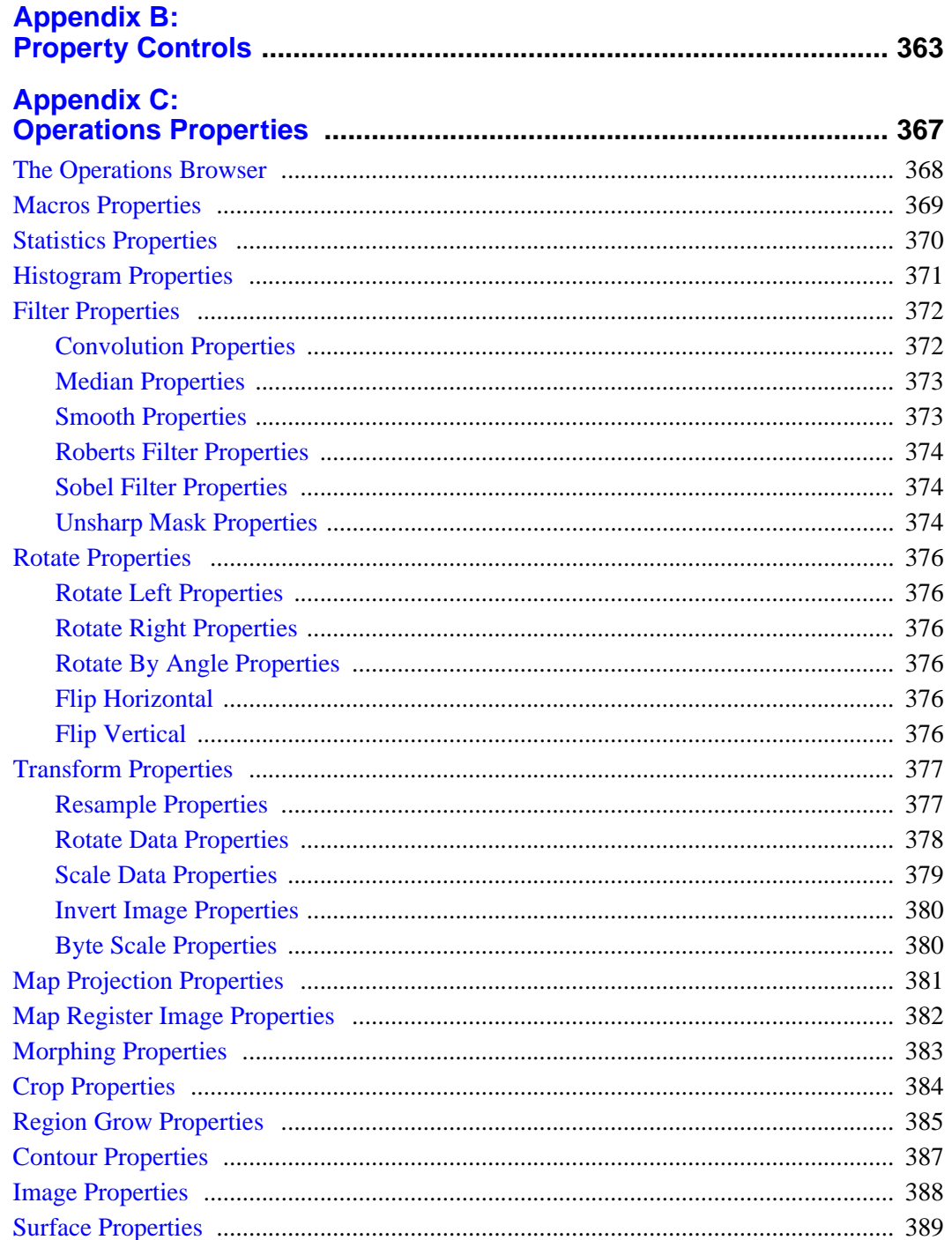

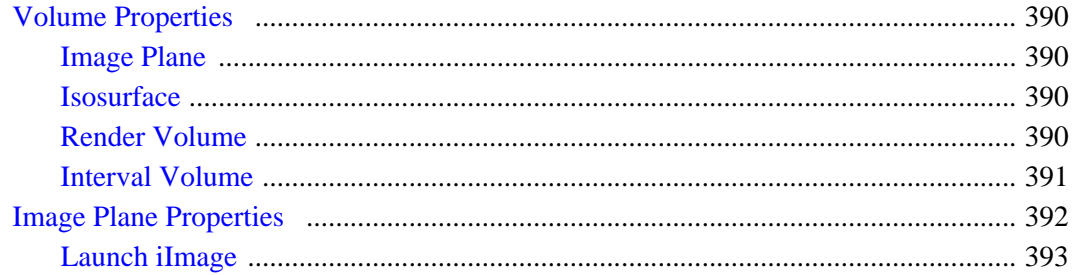

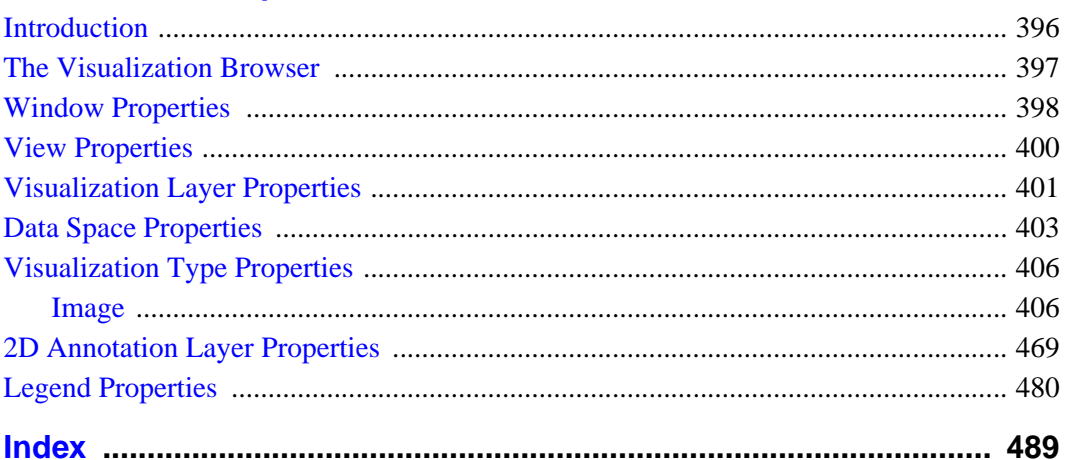

# <span id="page-14-0"></span>Chapter 1: Introducing the IDL iTools

This chapter introduces you to the new IDL iTools and aids in using this guide.

[Introducing the iTools . . . . . . . . . . . . . . . . . 16](#page-15-0) [Using this Guide . . . . . . . . . . . . . . . . . . . . . 18](#page-17-0)

# <span id="page-15-0"></span>**Introducing the iTools**

The new IDL Intelligent Tools (iTools) are a set of interactive utilities that combine data analysis and visualization with the task of producing presentation quality graphics. Based on the IDL Object Graphics system, the iTools are designed to help you get the most out of your data with minimal effort. They allow you to continue to benefit from the control of a programming language, while enjoying the convenience of a point-and-click environment.

In IDL 6.1, six pre-built iTools are exposed for immediate interactive use. Each of these six tools is designed around a specific data or visualization type, including:

- Two- and three- dimensional plots (line, scatter, polar, and histogram style)
- Surface representations
- Contour data
- Map data
- Image displays
- Volume visualizations

The iTools are built upon a new object-oriented framework, or set of object classes, that serve as the building blocks for the interface and functionality of the iTools. IDL programmers can easily use this framework to create custom data analysis and visualization environments. Such custom iTools may be called from within a larger IDL application, or they may serve as the foundation for a complete application in themselves.

## **A Single Tool with Many Faces**

What sets the iTools apart from precursors such as the Live Tools (now obsolete) and what gives them their optimal power, flexibility, and extensibility — is the cohesive, open architecture of the iTools system. The iTools system is actually comprised of a single tool, which adapts to handle the data that you pass to it. The plot, surface, image, contour, and volume tools are simply shortcut configurations, which facilitate ad hoc data analysis and visualization. Each tool encapsulates the functionality (data operations, display manipulations, and visualization types) required to handle its data or visualization type. However, you are not constrained to work with a single data or visualization type. Instead, using the iTools system, you may start by bringing up a surface plot in a surface tool and then import scattered point data into the same plot to see the relationship between two data sets. Or, you may start with an image display, overlay contours from another data set, and map

both the image and contours onto a three-dimensional surface representation of a third data set. By throwing new data into an iTool, it is easy to end up with a hybrid tool that can handle complex, composite visualizations.

Of course, you have always been able to create these kinds of powerful, composite visualizations in IDL to reveal important relationships and trends in data. The main enhancements the new iTools provide are more mouse interactivity, WYSIWYG (What-You-See-Is-What-You-Get) printing, built-in analysis, undo-redo capabilities, layout control, and better-looking plots. These robust, pre-built tools reduce the amount of programming IDL users must do to create interactive visualizations. At the same time, the iTools integrate in a seamless manner with the IDL Command Line, user interface controls, and custom algorithms. In this way, the iTools maintain and enhance the control and flexibility IDL users rely on for data exploration, algorithm design, and rapid application development.

#### **Foundation for the Future**

As you will discover, the iTools are compelling new tools to add to your arsenal. They complement the strong foundation that IDL has maintained over the course of its evolution. This foundation has made possible countless valuable user-written applications across many disciplines and industries. However, the iTools also represent the start of a new, updated display paradigm for IDL. While the iTools system in IDL 6.1 is a powerful and flexible environment that will allow you to immediately accelerate your data interpretation and reporting, it is only the beginning. We will continue to build on this new technology in future releases. You can look forward to more functionality, flexibility, and optimization as the iTools system continues to grow.

We look forward to members of the IDL community building on the iTools system as well. The iTools source code is included in the IDL distribution to allow you to:

- extend the pre-built tools with your own operations, manipulations, visualization types, and GUI controls
- create your own custom tools based on the iTools component framework
- share your inventions with others in the IDL community via the RSI User-Contributed Library (www.RSInc.com/codebank) or other avenues of collaboration and distribution

#### **Note**

For more information on building your own iTools or building hybrid iTools, see the *iTool Developer's Guide*.

Tips and instructions for using this guide are detailed in the following section.

## <span id="page-17-0"></span>**Using this Guide**

The *iTool User Guide* can show you important iTool functionality such as how to start the iTools, how to import data into an iTool, how to export data out of an iTool, the general layout of the iTools, and how to perform common iTool tasks.

This *User Guide* is organized to help you make the most of the IDL iTools. The User Guide contains the following chapters:

- [Chapter 2, "Importing and Exporting Data"](#page-20-1) This chapter introduces you to bringing data into the iTools as well as exporting data.
- [Chapter 3, "Visualizations"](#page-54-1)  This chapter introduces what an iTool visualization is and how to work with visualizations.
- [Chapter 4, "Manipulating the Display"](#page-62-1)  This chapter describes the various ways that you can manipulate your displays within an iTool.
- [Chapter 5, "Adding Annotations"](#page-76-1) This chapter describes the various types of annotations available in iTools and how to work with them.
- [Chapter 6, "Property Sheets and Browsers"](#page-86-1)  This chapter describes the property sheets and browsers that are common to all iTools.
- [Chapter 7, "Common Operations"](#page-110-1)  Many iTool operations are common to each tool. These operations are described in this chapter.
- [Chapter 8, "Working with Macros"](#page-136-1) This chapter describes macros in iTools and how they are created and used.
- [Chapter 9, "Working with Styles"](#page-174-1)  This chapter describes iTool styles and how to create and work with them.
- [Chapter 10, "Working with Images"](#page-196-1) This chapter describes the ilmage tool and gives you insight into unique image visualization and manipulation tasks.
- [Chapter 11, "Working with Surfaces"](#page-222-1) This chapter describes the iSurface tool and gives you insight into unique surfacing and surface manipulation tasks.
- [Chapter 12, "Working with Contours"](#page-244-1)  This chapter describes the iContour tool and gives you insight into unique contouring and contour manipulation tasks.
- [Chapter 13, "Working with Plots"](#page-270-1) This chapter describes the iPlot tool and gives you insight into unique plotting and plot manipulation tasks.
- [Chapter 14, "Working with Volumes"](#page-294-1)  This chapter describes the iVolume tool and gives you insight into unique volume visualization and volume manipulation tasks.
- [Chapter 15, "Working with Maps"](#page-314-1)  This chapter describes the iMap tool and gives you insight into unique mapping and map manipulation tasks.
- [Appendix A, "iTools Interface Reference"](#page-342-1)  This appendix gives you a detailed look at the iTool interface and its components.
- [Appendix B, "Property Controls"](#page-362-1) This appendix describes the iTool controls used to set properties in the iTool property sheets.
- [Appendix C, "Operations Properties"](#page-366-1)  This appendix describes the properties of the iTools found in the Operations Browser of each iTool.
- [Appendix D, "Visualization Properties"](#page-394-1)  This appendix describes the properties of the iTools found in the Visualization Browser of each iTool.

# <span id="page-20-1"></span><span id="page-20-0"></span>Chapter 2: Importing and Exporting Data

This chapter describes how to access data using the iTool.

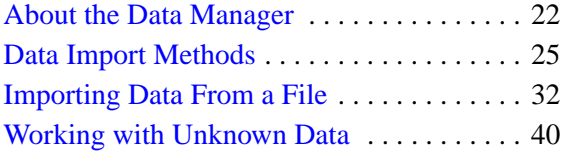

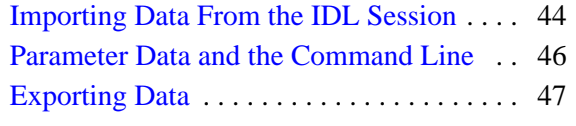

## <span id="page-21-0"></span>**About the Data Manager**

All data used by any iTool is first loaded into the iTools *Data Manager*, which keeps track of which data items are associated with an iTool visualization. The Data Manager provides a convenient and structured environment in which to import and view files and variables.

The process of loading data into the Data Manager is entirely automatic if you specify data when launching an iTool at the IDL command line or if you open a data file using the **Open** command from the iTool's **File** menu. In these cases, the iTool will import the data in the specified file or variable and create a visualization of the default type for the selected data and the iTool you are using.

If you want more control over the process of creating a visualization, you can load data into the Data Manager manually, either from a data file or from one or more variables that exist in your current IDL session. Once a data item is placed in the Data Manager, it is available to all iTools until it is removed. Methods used to place data into the Data Manager are described in [this chapter.](#page-20-0)

The IDL iTools support several *data types*. Data import and export capabilities within each iTool allow you to access these various types of data. *File readers* allow you to import data stored in binary formats, ASCII files, and several image file types.

#### **Note**

You can also create file readers for other data types besides those provided in IDL. For more information on creating file readers and creating your own iTools, see Chapter 9, "Creating a File Reader" in the *iTool Developer's Guide* manual.

## <span id="page-22-0"></span>**Data Manager Interface**

The Data Manager's graphical user interface consists of these elements:

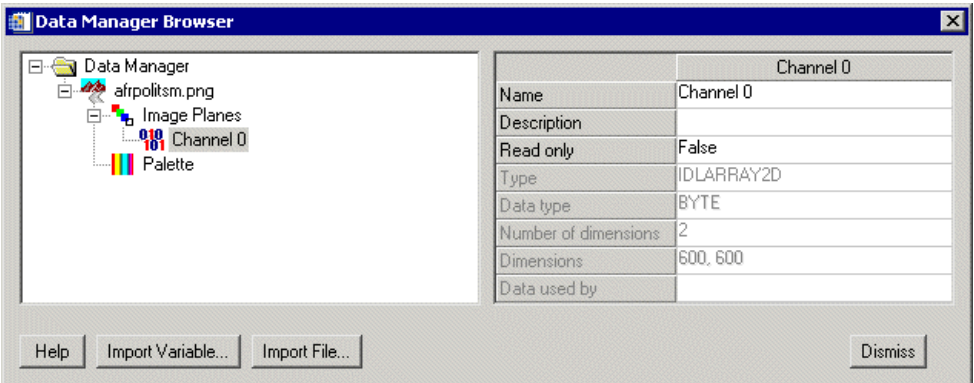

#### Figure 2-1: The iTools Data Manager

- **Data Tree View** This window, on the left side of the dialog, shows all of the data items available within the Data Manager. Depending on how data items were added to the Data Manager, they may be collected into groups of related items; for example, individual image channels associated with a true-color image will show up underneath the Data Manager entry for the image itself. The data tree view will be empty unless you have read or imported data into the Data Manager.
- **Data Properties** This window, on the right side of the dialog, shows you all properties and their values for the data item selected in the data tree view.
- **Help** This button will invokes the IDL online help system.
- **Import Variable** This button allows you to select a variable in the IDL Main scope to import into the Data Manager. For more information on importing a variable into your Data Manager, see ["Importing Data From the](#page-43-0)  [IDL Session" on page 44.](#page-43-0)
- **Import File** This button allows you to select a data file to import into the Data Manager.
- **Dismiss** This button will dismiss the dialog.

## <span id="page-23-0"></span>**Data Item Management**

In addition to the ability to import new data into the Data Manager, you can rename, duplicate, or remove existing data items.

- **Renaming data** To rename a data item, enter a new name in the **Name** field on the data property sheet.
- **Deleting data** To delete an unused or outdated data item, select the item in the tree view, click the right mouse button to display the Data Manager context menu, and choose the **Delete** option.
- **Duplicating data** To create a copy of an existing data item, select the item in the tree view, click the right mouse button to display the Data Manager context menu, and choose the **Duplicate** option.

## <span id="page-24-0"></span>**Data Import Methods**

Data items in the Data Manager are available to all iTools until it they are removed. You can bring data into the iTool Data Manager in the following ways:

- Using the Data Import Wizard (File  $\rightarrow$  **Import**)
- By opening a data file directly (**File**  $\rightarrow$  **Open**)
- Using the **Import Variable ...** or **Import File...** buttons on the Data Manager dialog (**Window** → **Data Manager**)
- By specifying data parameters at the IDL command line. For example, specifying the following at the IDL command line:

iPlot, myDataVariable

places the variable myDataVariable in the Data Manager.

These methods are described in the following sections.

#### **Note**

Once data has been imported into the iTool and is visible in the Data Manager, there are a numerous ways to visualize the data. To learn more about visualizing data, see [Chapter 3, "Visualizations"](#page-54-1).

## **Using the Data Import Wizard**

The iTool *Data Import Wizard* steps you through the process of importing data into the Data Manager. Launch the Data Import Wizard by selecting **File** → **Import...** The Data Import Wizard has three screens:

### **1. Select the data source.**

You can import data either from a data file or from the IDL session:

- **From a File** allows you to select a data file to import.
- **From an IDL Variable** allows you to select an IDL variable to import. For more information on importing a variable into your Data Manager, see ["Importing Data From the IDL Session" on page 44.](#page-43-0)

### **2. Select the data and specify a data name.**

If you are importing data from a file, the second screen of the Data Import Wizard contains the following items:

- **File Name** The full path of the file want to open. You can populate this field using a standard dialog by clicking the **File Open** button.
- **File Open** button  $\mathbb{E}$  Displays the standard file-selection dialog.
- **File Type** After a file is selected, the **File Type** field displays the format of the file.
- **Type Properties Window** After a file is selected the properties window shows properties of the file reader that will import the data, if any exist. Modify these properties as necessary to import your data correctly.

#### **Note**

For more information about file format types that are available in iTools, see ["File Readers" in Chapter 6,](#page-99-1) *Property Sheets and Browsers*.

• **Data Import Name** — The name that will be used for the imported data in the Data Manager.

Importing some types of data files may cause IDL to present additional screens that describe the data before import.

- For image data see ["Importing Image Data" on page 32](#page-31-1)
- For ASCII data see ["Importing ASCII Data" on page 32](#page-31-2)
- For binary data see ["Importing Binary Data" on page 36](#page-35-0)

If you are importing data from an IDL variable, the second screen of the Data Import Wizard contains the following items:

- **List of IDL Variables**  All variables available in the current IDL session are listed in a tree view.
- **Variable Information** Information about the selected variable is displayed to the right of the tree view.
- **Data Import Name** The name that will be used for the imported data in the Data Manager.

#### **3. Select the type of visualization you want to create.**

The Data Import Wizard will automatically create a new visualization of the selected type. Choosing <Default> will create the default visualization for the selected data type, regardless of the type of iTool into which you are importing the data.

#### **Example: Importing a JPEG File**

The following example describes how to import a JPEG image file using the Data Import Wizard and display the image:

1. From an iTool window select **File**  $\rightarrow$  **Import**.

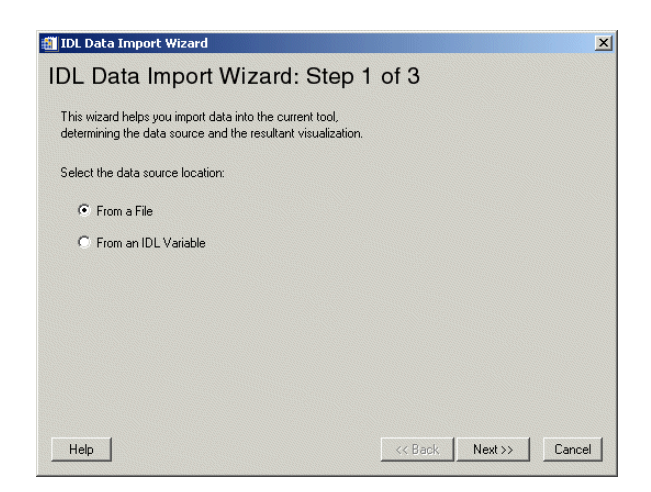

Figure 2-2: The IDL Data Import Wizard, Showing Step 1 of 3

2. Select **From a File** and click **Next**.

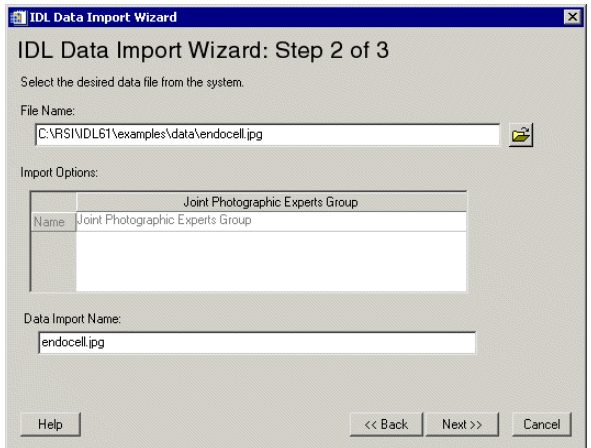

Figure 2-3: The IDL Data Import Wizard, Showing Step 2 of 3

3. Click the **File Open** button just to the right of the **File Name** field and select the endocell. jpg file from the examples/data directory of the IDL distribution. Click **Next**.

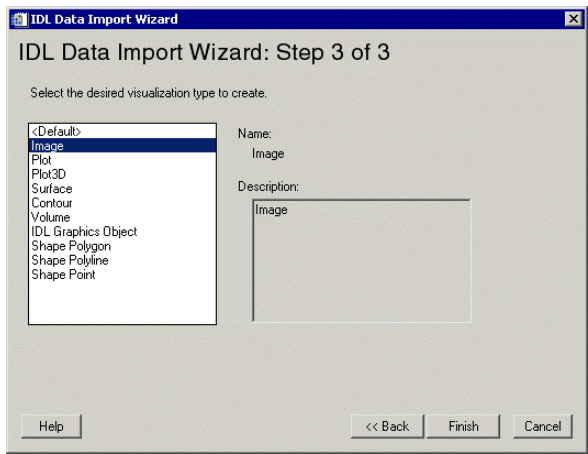

Figure 2-4: The IDL Data Import Wizard, Showing Step 3 of 3

- 4. Select **Image** as the desired visualization to create since we have a JPEG image.
- 5. Click **Finish**. The data is imported into the Data Manager, and a new image visualization appears in the iTool window.

#### **Note**

The process of creating visualizations is discussed in detail in [Chapter 3,](#page-54-1)  ["Visualizations".](#page-54-1)

## **Using File Open**

Selecting a data file using **File**  $\rightarrow$  **Open** will open the file using the default iTool file reader for the type of file you select. The data will be added to the Data Manager and the iTool will automatically create the default visualization for the data contained in the file.

If the data in the file you select is binary or ASCII, you will be prompted to specify further information that will allow the binary or ASCII file readers to correctly import the data. For an explanation of the handling of various file types see the following sections:

- For ASCII data see ["Importing ASCII Data" on page 32](#page-31-2)
- For binary data see ["Importing Binary Data" on page 36.](#page-35-0)

## **Using the Data Manager Dialog**

Selecting **Window**  $\rightarrow$  **Data Manager** opens the Data Manager dialog. You can then click the **Import Variable...** or **Import File...** button.

#### **Importing a File**

If you are importing data from a file, the File Import dialog appears. It contains the following items:

- **File Name** The full path of the file want to open. You can populate this field using a standard dialog by clicking the **File Open** button.
- **File Open** button  $\mathbb{E}$  displays the standard file-selection dialog.
- **File Type** After a file is selected, the **File Type** field displays the format of the file.
- **Options Button**  After a file is selected, click **Options** to display a properties window shows properties of the file reader that will import the data, if any exist. Modify these properties as necessary to import your data correctly.

#### **Note**

For more information about file format types that are available in iTools, see ["File Readers" in Chapter 6,](#page-99-1) *Property Sheets and Browsers*.

**Data Import Name** — The name that will be used for the imported data in the Data Manager.

#### **Importing a Variable**

If you are importing data from an IDL variable, the IDL Variable Browser appears. It contains the following items:

- **List of IDL Variables**  All variables available in the current IDL session are listed in a tree view.
- **Variable Information** Information about the selected variable is displayed to the right of the tree view.
- **Data Import Name** The name that will be used for the imported data in the Data Manager.

# <span id="page-31-0"></span>**Importing Data From a File**

You can import data from several types of files into the iTool Data Manager. The following sections describe the process of importing different types of data.

- ["Importing Image Data" on page 32](#page-31-1)
- ["Importing ASCII Data" on page 32](#page-31-2)
- ["Importing Binary Data" on page 36](#page-35-0)
- ["Importing Shapefile Data" on page 39](#page-38-0)

## <span id="page-31-1"></span>**Importing Image Data**

You can visualize image data stored in many common file formats. Common image file formats accepted are:

- 
- JPEG2000 (JP2 or JPX) Macintosh PICT
- Portable Network Graphics (PNG)
- Windows Bitmap (BMP)
- DICOM Image Joint Photographic Experts Group (JPEG)
	-
	- Tag Image File Format (TIFF)

#### **Note**

You can also use the iTool's export and export variable features to export image data and variables. For more information on exporting, see ["Exporting Data" on page 47](#page-46-0).

#### **Note**

For more information on the iImage tool and its functions and features, see [Chapter](#page-196-1)  [10, "Working with Images".](#page-196-1)

## <span id="page-31-2"></span>**Importing ASCII Data**

When you open a file containing ASCII data, you must specify the format of the file before the iTool can read the data and place it into the Data Manager. The iTool opens the **ASCII Template** dialog to allow you to specify the format of the ASCII data.

#### **Note**

You can also use the iTool's export and export variable features to export ASCII data and variables. For more information on exporting, see ["Exporting Data" on](#page-46-0)  [page 47](#page-46-0).

The following example opens an ASCII file using the ASCII Template:

- 1. From the iTool window open an example file named sine\_waves.txt from the examples\data subdirectory of your IDL distribution. You can open the file either by selecting  $\textbf{File} \rightarrow \textbf{Open}$  or by clicking the **Import File** button in the Data Manager or Insert Visualization dialog.
- 2. The ASCII Template window is displayed:

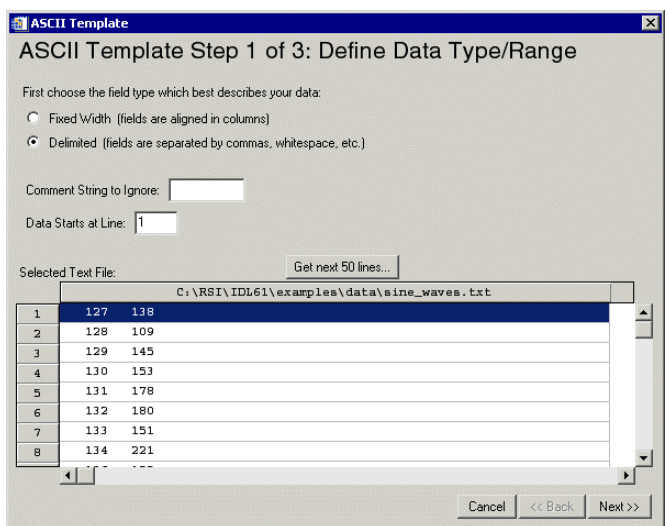

Figure 2-5: The ASCII Template Step 1, Defining Data Type and Range

The first step of the **ASCII Template** contains the following items:

- **Field Type** select the field type which best describes your data. Choose from fixed width or delimited.
- **Comment Strings to Ignore** allows you to note any comment strings you wish to be ignored.
- **Data Starts at Line** allows you to specify from which line data should first be read.
- **Selected Text File** shows the real data from the selected text file. The option is also given to **Get next 50 Lines**.
- 3. Choose the field type. Here it is delimited by white space.
- 4. There are no comment strings to ignore here, and the line upon which to begin your data is 1. Now select **Next**.

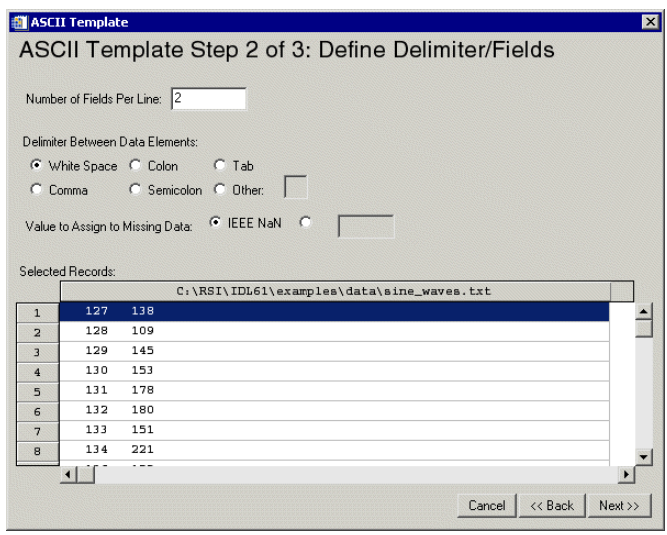

Figure 2-6: The ASCII Template Step 2, Defining Delimeters/Fields

The second step of the **ASCII Template** contains the following items:

- **Number of Fields Per Line** allows you to specify how many fields should appear per line.
- **Delimiter Between Data Elements** allows you to select the delimiter type between data elements.
- **Value to Assign to Missing Data** allows you to choose a value to assign any missing data.
- **Selected Records** shows the data itself in its desired column-delimited format.

5. Next, enter the **Number of Fields Per Line** as two, and the **Delimiter Between Data Elements** should be set to **White Space**. Click **Next**.

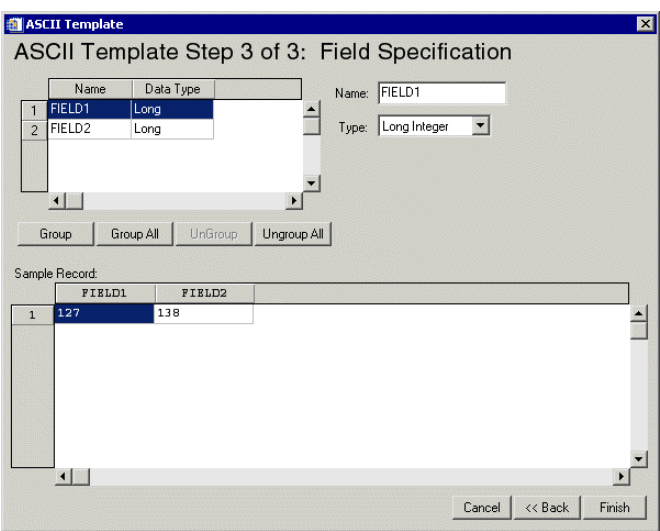

Figure 2-7: ASCII Template Step 3, Field Specifications

The third step of the **ASCII Template** contains the following items:

- **Name** allows you to name your fields. Default values are **Field1**, **Field2**, and so on. You can enter the name into the **Name** field to the right.
- **Data Type** allows you to set the data type for your fields. You can enter the type by selecting it from the **Type** drop-down menu.
- **Grouping** allows you the option of joining fields to be manipulated or displayed as a group. You can group certain fields, group all, ungroup certain fields and ungroup all. The default is no grouping.
- **Sample Record** shows you a sample of the configuration you have set.
- 6. Next, at step three, the defaults are all correct for the data to visualize. Click **Finish** and the data is imported (and also in this case, plotted).

#### **Note**

Once data has been imported into the iTool and is visible in the Data Manager, there are a few ways to visualize the data. To learn more about visualizing data, see [Chapter 3, "Visualizations"](#page-54-1).

For more information on using the ASCII file reader, see "ASCII\_TEMPLATE" in the *IDL Reference Guide* manual.

## <span id="page-35-0"></span>**Importing Binary Data**

When you open a file containing binary data that is not of a format recognized by any other file reader available to your iTool, you must specify the format of the file before the iTool can read the data and place it into the Data Manager. The iTool opens the **Binary Template** dialog to allow you to specify the format of the binary data.

#### **Note**

If the file contains binary data of a recognized format, such as TIFF or JPEG, the iTool will automatically choose the correct file reader to read the binary data.

#### **Note**

You can also use the iTool's export and export variable features to export binary data and variables. For more information on exporting, see ["Exporting Data" on](#page-46-0)  [page 47](#page-46-0).

The following example opens a binary file using the Binary Template:

- 1. From the iTool window open an example file named damp\_sn.dat from the examples\data subdirectory of your IDL distribution. You can open the file either by selecting **File**  $\rightarrow$  **Open** or by clicking the **Import File** button in the Data Manager or Insert Visualization dialog. This is a data file containing a damped sine wave with severe high frequency noise.
- 2. The Binary Template window is then displayed.

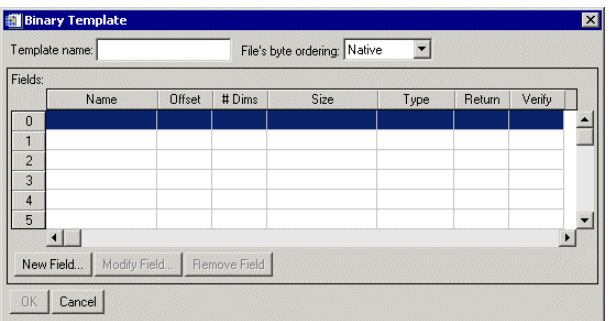

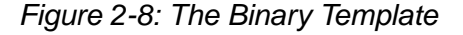
The **Template Name** is optional, and can be any string.

The byte order in the file is selected using the using the **File's byte ordering:** pull-down menu. The choices are:

- **Native** the type of storage method that is native to the machine you are currently running. Little Endian for Intel microprocessor-based machines and Big Endian for Motorola microprocessor-based machines. No byte swapping will be performed.
- **Little Endian** a method of storing numbers so that the least significant byte appears first in the number. Specify this if the original file was created on a machine that uses an Intel microprocessor.
- **Big Endian** a method of storing numbers so that the most significant byte appears first in the number. Specify this if the original file was created on a machine that uses a Motorola microprocessor.
- 3. From this template, click **New Field**.

The **New Field** dialog contains the following items:

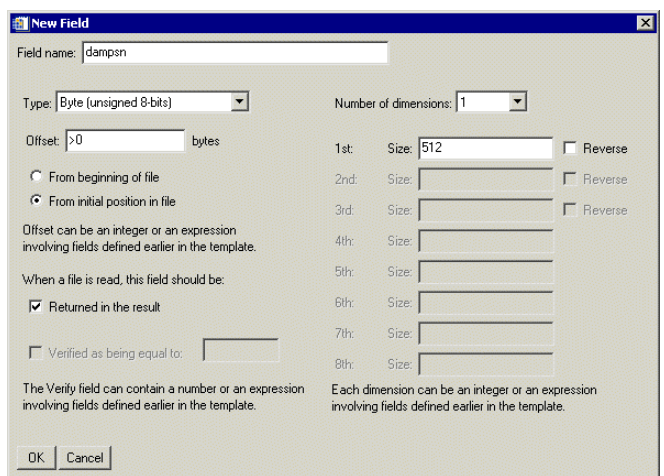

#### Figure 2-9: Defining a New Field in the Binary Template

- The **Field Name** can be any string.
- The **Type** of each Template-specified field is selected from a droplist that offers the following IDL types: byte, integer, long, float, double, complex,

dcomplex, uint, ulong, long64 and ulong64. Strings are read as an array of bytes for later conversion to type STRING.

- **Offsets** can be specified using integer values, field names, or any valid IDL expression. An *absolute integer offset* specifies a fixed location (in bytes) from the beginning of the file (or the initial file position for an externally opened file). A r*elative integer offset* specifies a position relative to the current file position pointer after the previous field (if any) is read. Relative offsets are shown in the binary template user interface with a preceding **>** or **<** character, to indicate a positive (**>**) or negative (**<**) byte offset. *Expressions* can include the names of fields that will be read *before* the current field — that is, the field number of the referenced field must be lower than the field number of the field being defined.
- The **Verify** field can contain an integer, field name, or any valid IDL expression. Only scalar fields can be verified.
- The **Number of Dimensions** of a field can be set via a droplist of values 0 (scalar) to 8 (which is the maximum number of dimensions that an IDL variable can have.) The size of each dimension can be an integer, field name, or any valid IDL expression. Any of the first three dimensions of array data can also be specified to be reversed in order.

Click **OK** to create the new field definition, and repeat to define all necessary fields.

#### **Note**

If the iTool is running in the IDL Virtual Machine, the **Offsets**, **Verify,** and **Size** fields can contain integers or field names, but *not* an IDL expression. For additional information on the binary template, see "BINARY\_TEMPLATE" in the *IDL Reference Guide* manual.

- 4. In this example, name the field "dampsn". The type is Byte data. The number of dimensions is 1 and the dimension size is 512.
- 5. Click **OK** and then **OK** again to close the **Binary Template** dialog. The data is not imported into the Data Manager (and in this case, the plot appears in the iTool window).

#### **Note**

Once data has been imported into the iTool and is visible in the Data Manager, there are a few ways to visualize the data. To learn more about visualizing data, see [Chapter 3, "Visualizations"](#page-54-0).

For more information on the binary file reader, see "BINARY\_TEMPLATE" in the *IDL Reference Guide* manual.

For more information on plotting and plot functions, see [Chapter 13, "Working with](#page-270-0)  [Plots"](#page-270-0).

### **Importing Shapefile Data**

For more information on shapefiles and inserting them into an iTool, see ["Inserting an](#page-334-0)  [IDL Shapefile" in Chapter 15](#page-334-0).

#### **Note**

Once data has been imported into the iTool and is visible in the Data Manager, there are a few ways to visualize the data. To learn more about visualizing data, see [Chapter 3, "Visualizations"](#page-54-0).

# **Working with Unknown Data**

If you supply data in a format not recognized by the current iTool, the **Create Visualization** dialog allows you to specify how the data is to be used.

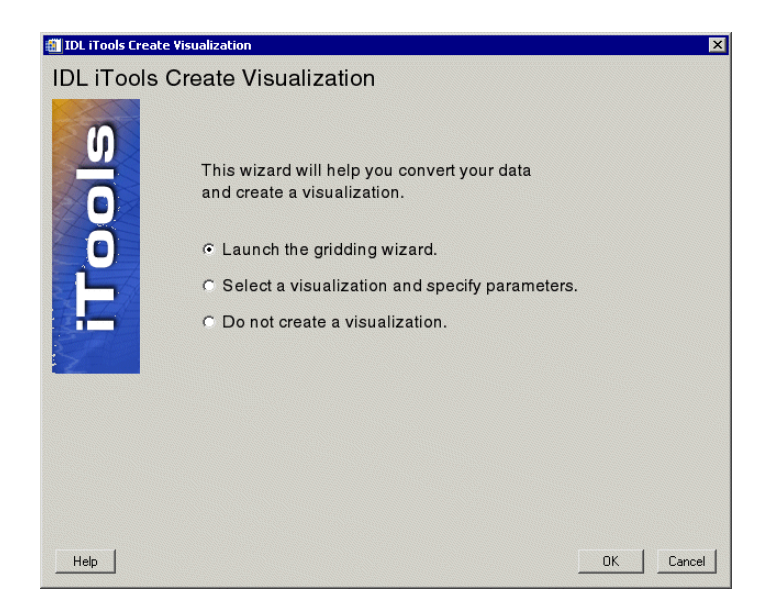

Figure 2-10: The iTools Create Visualization Dialog

You will see this dialog if the data you supply when launching an iTool from the IDL command line does not match a known data organization for the selected tool, or if you open an ASCII text file containing data that appears to be irregularly gridded.

The **Create Visualization** dialog contains the following choices:

#### **• Launch the gridding wizard**

This option lets you transform irregularly-gridded data into regularly-gridded data using IDL's gridding routines. The resulting data is displayed by the iTool. See ["Using the Gridding Wizard" on page 41](#page-40-0) for details.

#### **• Select a visualization and specify parameters**

This option lets you manually specify how the data should be assigned to a selected visualization's parameters.

**• Do not create a visualization**

### <span id="page-40-0"></span>**Using the Gridding Wizard**

The iTools Gridding Wizard allows you to convert irregularly-gridded data into regularly-gridded data using a variety of methods. The gridding wizard processes your irregularly-gridded data in three steps.

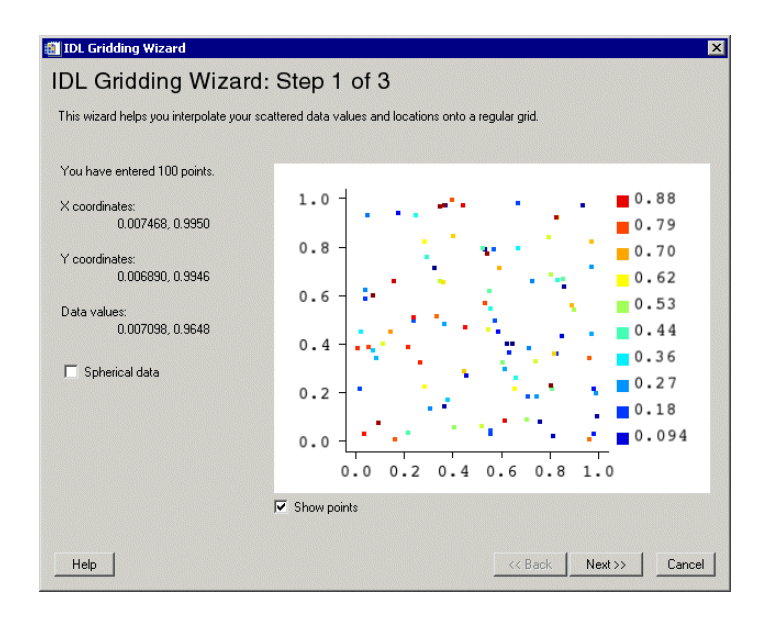

Figure 2-11: The IDL Gridding Wizard Step 1 of 3

The **IDL Gridding Wizard Step 1 of 3** dialog contains the following items:

- **Number of points entered**
- **X Coordinates** The X coordinate range
- **Y Coordinates** The Y coordinate range
- **Data values —** The data minimum and maximum values
- **Spherical data checkbox** Check this box if the data is spherical
- **Coordinate diagram** Shows coordinates of grid data
- **Show points checkbox** Select to show all points (default = checked)
- **Help** Obtain help on this dialog
- **Back** Return to previous step
- **Next** Proceed to Step 2 of 3
- **Cancel** Dismiss the Gridding Wizard

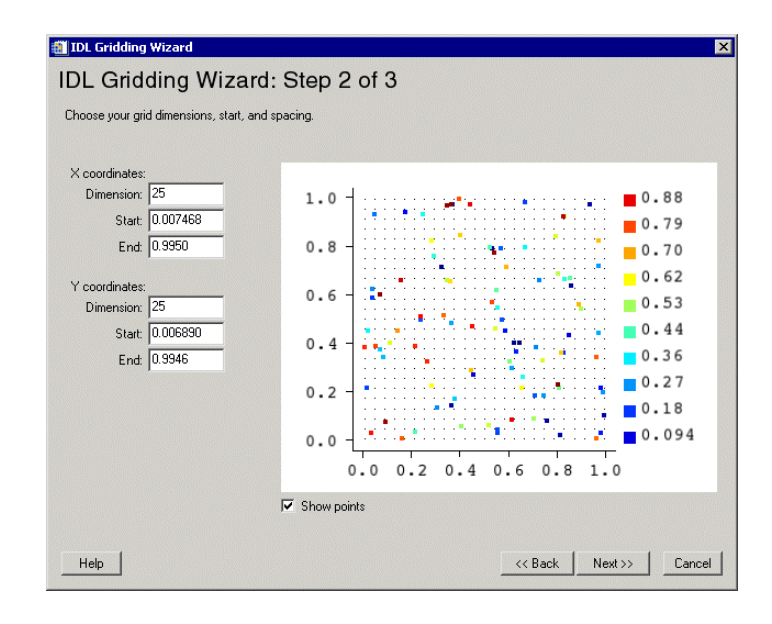

#### Figure 2-12: The IDL Gridding Wizard Step 2 of 3

The **IDL Gridding Wizard Step 2 of 3** dialog contains the following items:

- **X Coordinates** modify dimension, start or end
- **Y Coordinates**  modify dimension, start or end
- **Coordinate diagram** shows coordinates of grid data
- **Show points checkbox** select to show all points (default  $=$  checked)
- **Help** obtain help on this dialog
- **Back** return to previous step
- **Next** proceed to Step 3 of 3
- **Cancel** dismiss the Gridding Wizard

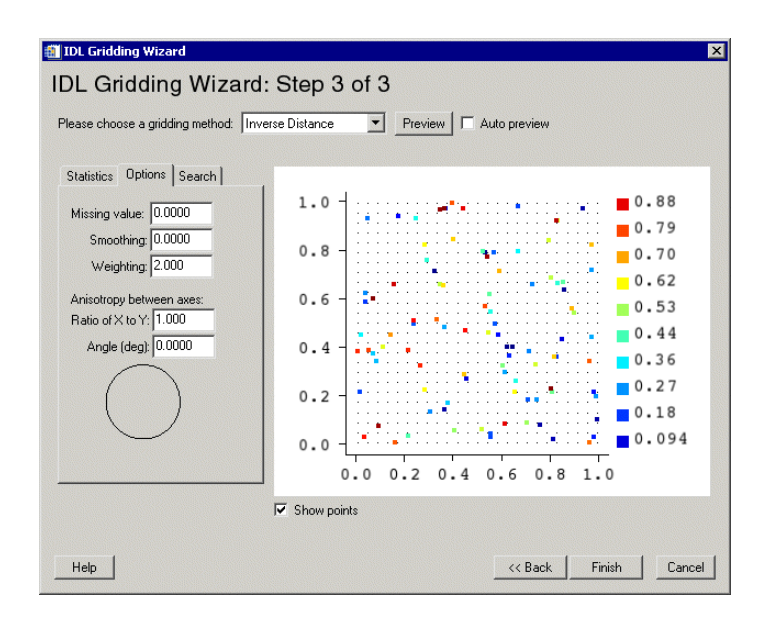

Figure 2-13: The IDL Gridding Wizard Step 3 of 3

The **IDL Gridding Wizard Step 3 of 3** dialog contains the following items:

- **Choose gridding method**  choose from pull-down list. See "GRIDDATA" in the *IDL Reference Guide* manual for a discussion of the gridding methods.
- **Preview** click to preview selected method and data
- **Auto preview** checkbox to turn auto preview on  $(\text{default} = \text{off})$
- **Statistics tab** shows data statistics
- **Options tab**  set options for missing values, smoothing, weighting, and anisotropy between axes
- **Search tab** set options for using search ellipse
- **Coordinate diagram** shows coordinates of grid data
- **Show points checkbox** select to show all points (default = checked)
- **Help** obtain help on this dialog
- **Back** return to previous step
- **Finish** dismiss the Gridding Wizard with data gridded
- **Cancel** dismiss the Gridding Wizard

# <span id="page-43-0"></span>**Importing Data From the IDL Session**

Variables in your current IDL session can be imported into the Data Manager to be visualized in an iTool. Once you have entered variables into the IDL session at the command line, you can import a variable directly from the **Data Manager** dialog, or by using  $\textbf{File} \rightarrow \textbf{Import.}$ 

#### **Note**

If you specify a variable as a parameter to the iTool at the IDL command line, the variable is automatically imported into the Data Manager.

The following is an example of importing a variable using the **Data Manager** dialog:

1. From the **Data Manager** dialog, select **Import Variable**. The **IDL Variable Browser** appears.

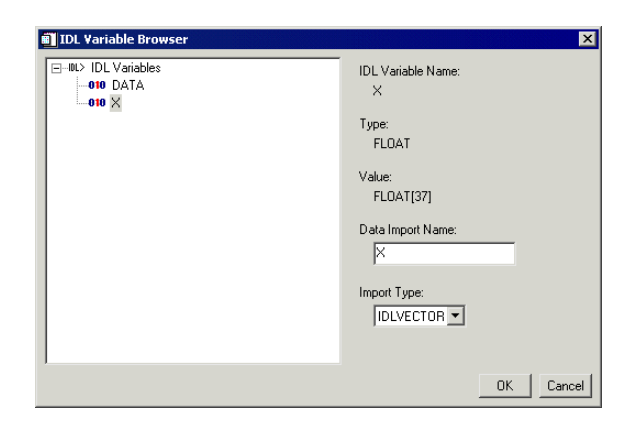

Figure 2-14: The IDL Variable Browser

2. From the **IDL Variable Browser** you can select available variables which you have entered at the Command Line and click **OK** to add them to your Data Manager as available variables.

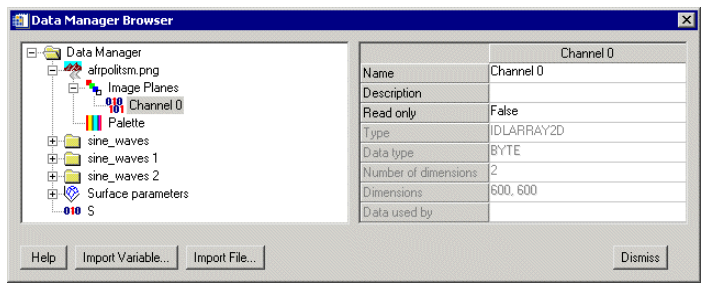

Figure 2-15: Imported Variable with Imported Files

### **Importing Graphic Objects**

You can import graphic objects into your iTool using the **Visualization** pull-down menu on the **Insert Visualization** window. Select **IDL Graphics Object** and then import your variable from the Data Manager into the **Graphics Object** field and select **Insert**.

When importing graphic objects into an iTool it is important to remember:

• If the object hierarchy being inserted as a graphic object does not have the REGISTER PROPERTIES keyword set, then no properties will be available in your iTool when the object is visualized.

If the object hierarchy being inserted as a graphic object includes an image object, rotation may not behave as expected. For more information on image objects and their behavior, see "Transformations of IDLgrImage Objects" in Chapter 8 of the *IDL Reference Guide* manual.

### **Parameter Data and the Command Line**

Parameter data can often be entered at the IDL command line in IDL when creating an iTool. Consider the following example:

1. At the IDL Command Line, enter the following:

```
myPlotData = RANDOMU(seed, 30)
iPlot, myPlotData
```
- 2. The variable myPlotData is inserted into the iTool Data Manager.
- 3. The following is produced in an iPlot window:

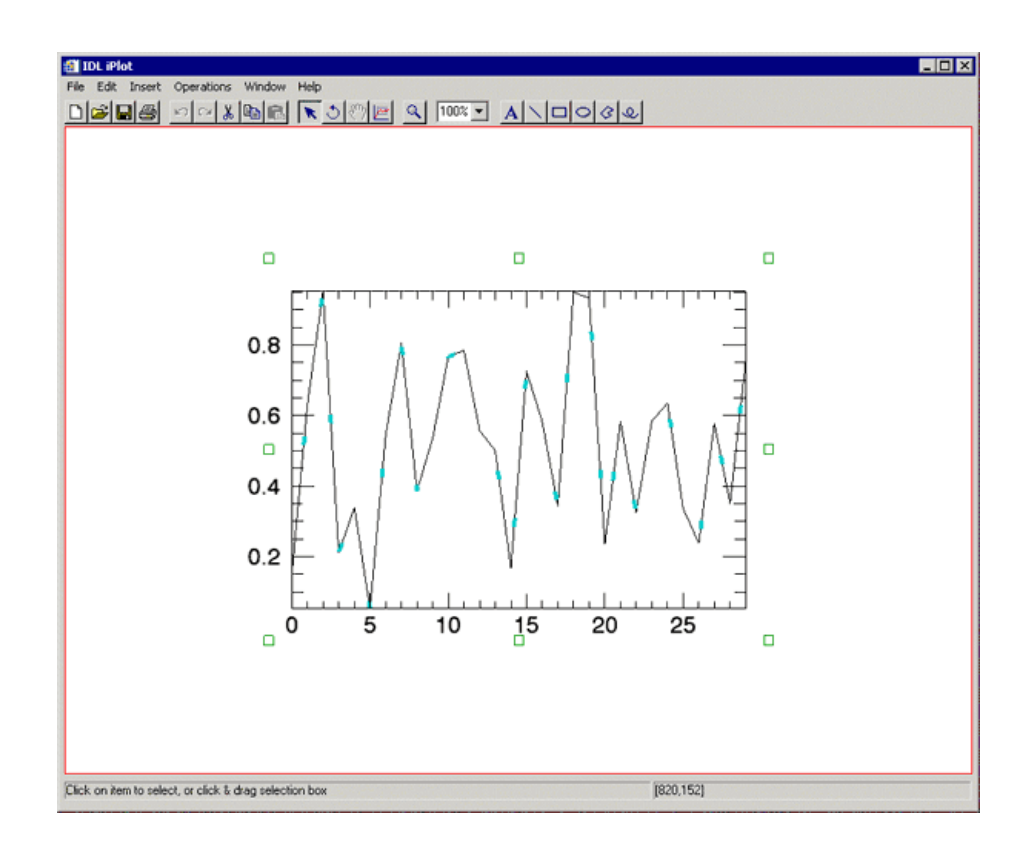

Figure 2-16: Reading Parameter Data in at the IDL Command Line

# <span id="page-46-0"></span>**Exporting Data**

Data of many common file formats can be exported by IDL iTools. File formats that are exportable are:

- 
- Encapsulated Postscript (EPS)
- Joint Photographic Experts Group (JPG)
- 
- Tag Image File Format (TIFF)
- Binary data
- iTools State Windows Bitmap (BMP)
	- Windows Enhanced Metafile (WMF)
	- JPEG2000
- Macintosh PICT Portable Network Graphics (PNG)
	- ASCII text

You can export data from an iTool to a data file or back to the current IDL session:

- [Exporting Data to a File](#page-47-0) (following)
- [Exporting Data to the IDL Session](#page-50-0) (page [51\)](#page-50-0)

These methods are discussed next.

### <span id="page-47-0"></span>**Exporting Data to a File**

You can export the contents of an entire iTool window into a single image or data file using the IDL Data Export Wizard.

For example, to export a file:

1. Select **File**  $\rightarrow$  **Export**. The **IDL** Data Export Wizard appears.

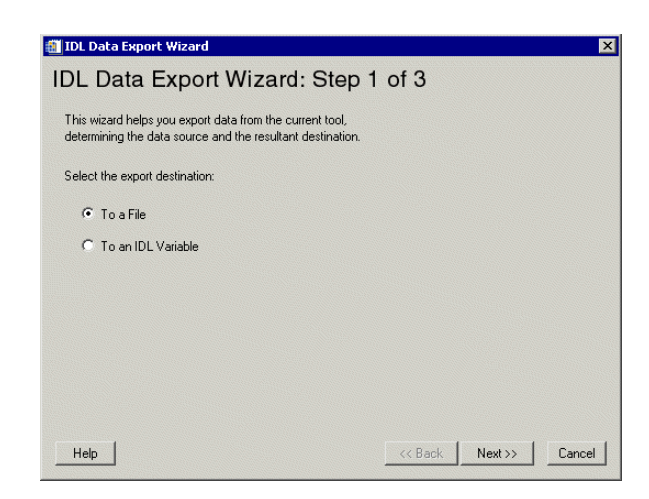

Figure 2-17: The IDL Data Export Wizard, Showing Step 1 of 3

2. The first step asks you to choose to export the data to either a file or an IDL variable. Select **To a File** and then **Next**.

For more information on exporting data to an IDL variable, see the following section, ["Exporting Data to the IDL Session" on page 51.](#page-50-0)

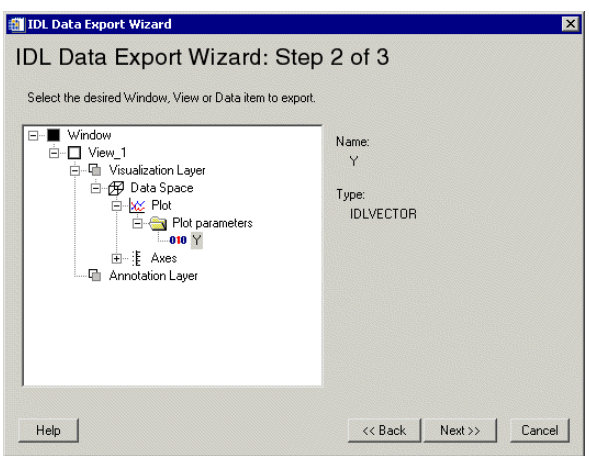

Figure 2-18: The IDL Data Export Wizard, Showing Step 2 of 3

3. From the next screen, select the data which you wish to export. Notice that only the Window level or View level can be exported. Click **Next**.

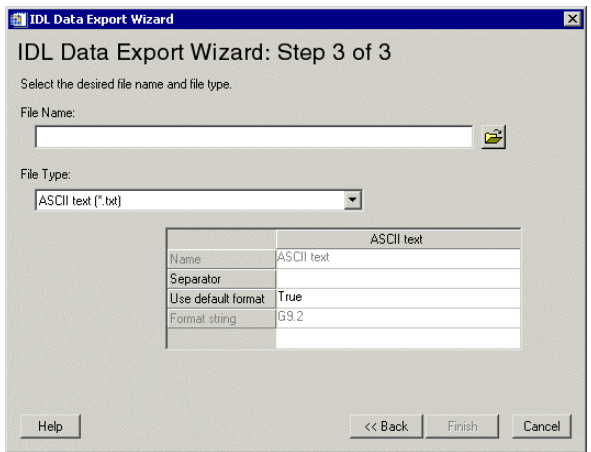

Figure 2-19: The IDL Data Export Wizard, Showing Step 3 of 3

4. You are now prompted for selection of the destination and file type. After entering a desired filename, extension, and destination, click **Finish**. The file is then exported.

### <span id="page-50-0"></span>**Exporting Data to the IDL Session**

You can export data from an iTool into a single variable using the IDL Data Export Wizard.

For example, to export data to an IDL variable:

1. Select **File** → **Export**. The **IDL Data Export Wizard** appears.

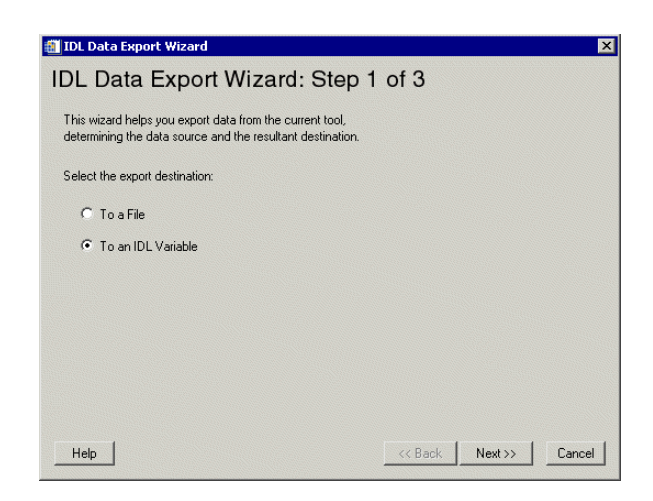

Figure 2-20: The IDL Data Export Wizard, Exporting a Variable Step 1 of 3

#### 2. Select **To an IDL Variable**.

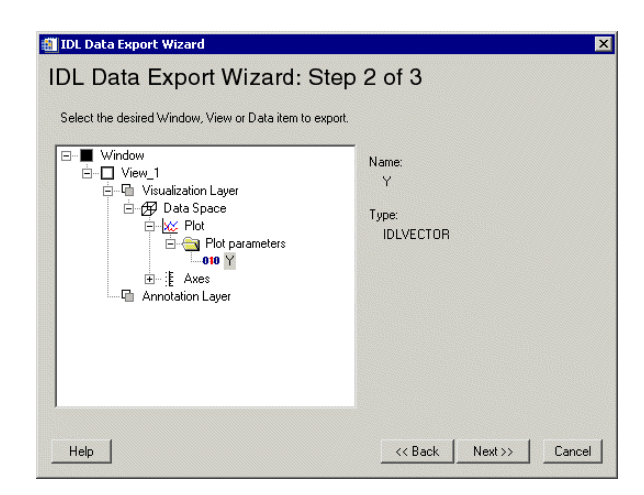

Figure 2-21: The IDL Data Export Wizard, Exporting a Variable Step 2 of 3

3. From the next screen, select the data that you wish to export. Notice that only data items can be exported as variables. Click **Next**.

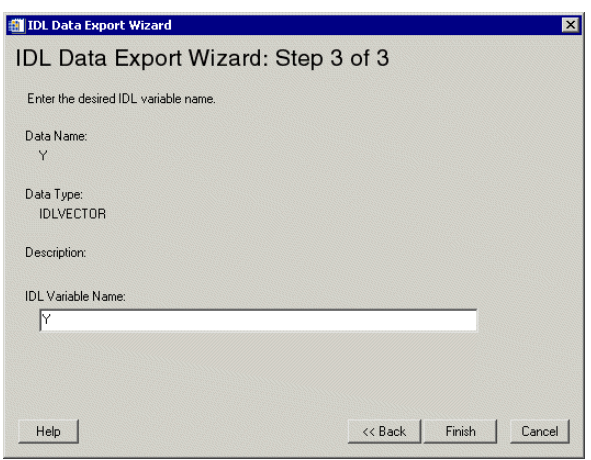

Figure 2-22: The IDL Data Export Wizard, Exporting a Variable Step 3 of 3

- 4. The final screen and step allow you to name your variable as you wish. A default name also appears as representative of the data item. Name your variable and click **Finish**.
- 5. The variable will now appear in the Data Manager.

#### **Exporting via Context Menu**

An alternate way to export a variable to IDL is to select the variable within the Visualization browser and right-click to choose **Export to IDL**. For more information on the Visualization browser, see [Appendix D, "Visualization](#page-394-0)  [Properties"](#page-394-0).

# <span id="page-54-1"></span><span id="page-54-0"></span>Chapter 3: Visualizations

This chapter describes how working with visualizations within the iTool.

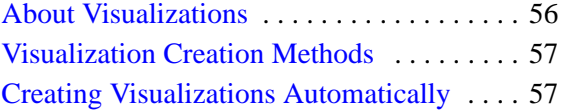

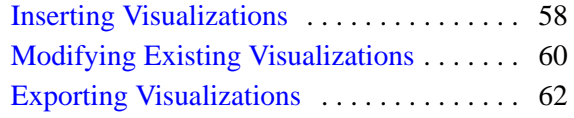

# <span id="page-55-0"></span>**About Visualizations**

A *visualization* is a graphical representation of data that has been imported into the iTool Data Manager. This might mean a plot, image, or surface just to name a few. Visualizations can be created in any iTool window either automatically or manually. Visualizations can also be modified and exported. These topics are all discussed in [this chapter.](#page-54-1)

When data is imported into the IDL iTools system, it resides in the Data Manager. The Data Manager provides a convenient interface within which you can organize and manage data. For more information on importing and exporting data in an iTool and the use of the Data Manager, see [Chapter 2, "Importing and Exporting Data"](#page-20-0).

This chapter deals with the process of visualizing data that is already imported into an iTool. Visualizations can be created automatically at the IDL Command Line or can be inserted manually within an existing tool window. Once created, visualizations contain parameters which can be modified in various ways. Visualizations can also be exported from an iTool. These topics are all discussed in detail in this chapter.

# <span id="page-56-0"></span>**Visualization Creation Methods**

Visualizations can be created either automatically or manually. The following sections discuss automatic and manual creation methods.

### <span id="page-56-1"></span>**Creating Visualizations Automatically**

Visualizations can be created automatically in the following ways:

• By specifying some data when creating an iTool at the IDL Command Line. For example:

```
myPlotData = RANDOMU(seed, 30)
iPlot, myPlotData
```
These statements will create a new data item in the iTool Data Manager and create a new iPlot tool that visualizes the data in a line plot.

- By opening a file in an existing iTool, either by selecting **File**  $\rightarrow$  **Open** or using the Data Import Wizard (**File**  $\rightarrow$  **Import...**).
- By using the Data Import Wizard (**File** → **Import...**) to import a variable from the IDL Session.

Both the Data Import Wizard and the process of using **File**  $\rightarrow$  **Open** are described in detail in [Chapter 2, "Importing and Exporting Data"](#page-20-0).

#### **Note**

Certain data types (such as binary or ASCII) may require you to supply IDL with further information before they can be visualized. For more information about reading certain data types into iTools, see "Importing Data From a File" in Chapter [2](#page-31-0), *"*Importing and Exporting Data".

### <span id="page-57-0"></span>**Inserting Visualizations**

If you already have the necessary data in the iTool Data Manager, you can manually create a visualization in your iTool. This is done from your desired iTool window by selecting  $Insert \rightarrow Visualization$ .

To access data using **Insert** → **Visualization** from your tool:

- 1. Start an iTool.
- 2. Select **Insert** → **Visualization**. The **Insert Visualization** Dialog appears

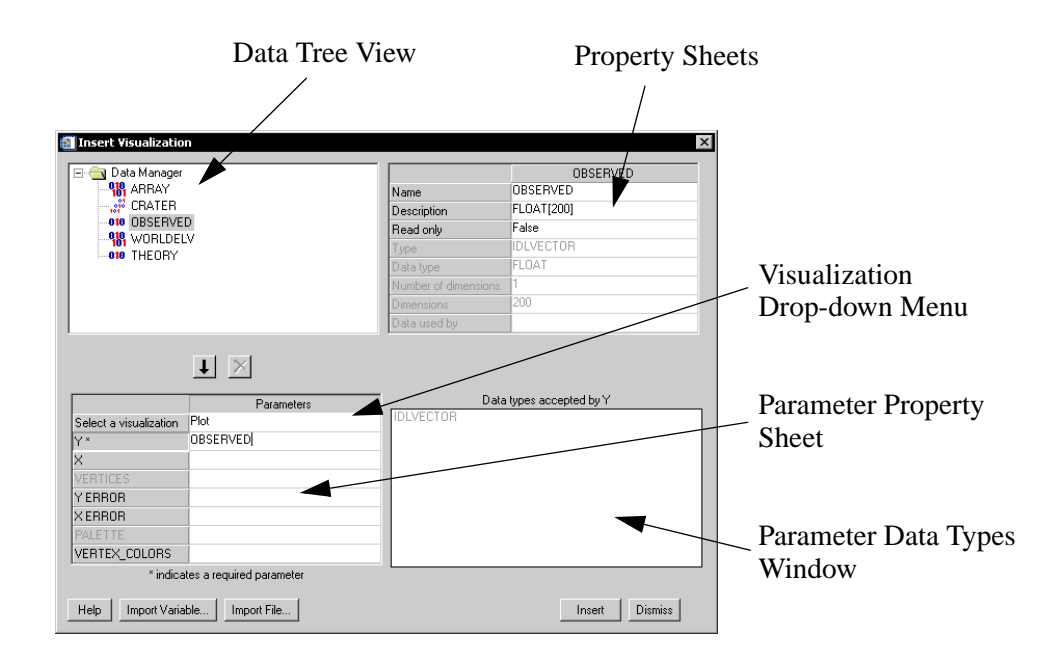

Figure 3-1: Insert Visualization Dialog With Image Visualization Type Selected

The **Insert Visualization** dialog contains the following items:

- **Data Tree View** this tree contains any imported data and/or variables available for visualization in the Data Manager.
- **Data Properties** this area, to the right of the Data Tree View, shows the properties of any selected Data Tree elements.
- **Select a Visualization Drop-down Menu** this menu allows you to select the visualization type to use with the selected data.
- **Parameter Property Sheet** these are the input parameters for the visualization type selected in the Visualization Type Drop-down Menu. These input variables will change per visualization type.
- **Parameter Data Types Window** this window to the right of the parameters table shows the properties of the selected parameter.
- **Help** this button will invoke the help system.
- **Import Variable** gives you the ability to select a variable to import into the Data Manager. For more information on importing a variable into your Data Manager, see ["Importing Data From the IDL Session" on page 44](#page-43-0).
- **Import File** gives you the ability to select data from a file to import into the Data Manager. For more information on importing a file into your Data Manager, see ["Importing Data From a File" on page 32](#page-31-0).
- **Insert Button** this button will insert the specified visualization into the current iTool. Insert is only active if data is associated with all required parameters.
- **Dismiss** this button will dismiss the dialog.
- 3. Select the visualization type from the visualization type drop-down menu.
- 4. Next, assign data in the dialog to the parameters of the visualization being inserted.
- 5. Now click **Insert** to finish inserting the visualization.

# <span id="page-59-0"></span>**Modifying Existing Visualizations**

Once you have created your visualization, you can modify it as you wish. Use the Parameter Editor to modify parameter data.

### **The Parameter Editor**

The Parameter Editor is very similar to the Insert Visualization dialog. It shows the data tree view and parameter property sheet and parameter data types window.

If you have already created a visualization, you can change the data associated with one or more visualization parameters using the Parameter Editor. To display the Parameter Editor, select your visualization, then select **Edit**  $\rightarrow$  **Parameters...**.

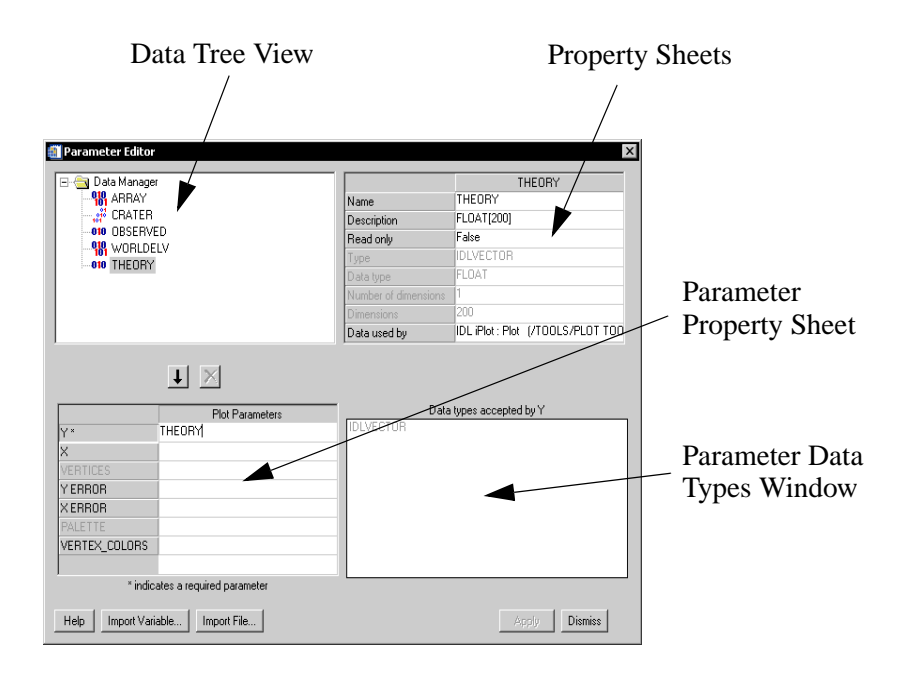

Figure 3-2: Parameter Editor

#### **Note**

The Parameter Editor contains all of the fields shown in the Insert Visualization dialog, with the exception that you cannot change the visualization type of the selected visualization. See ["Inserting Visualizations" on page 58](#page-57-0) for details.

To associate data with a visualization's parameters using the Parameter Editor:

- 1. Select **Edit**  $\rightarrow$  **Parameters**.
- 2. Do one of the following:
	- Select an item already in the Data Tree View.
	- Click **Import File** to import a file into the Data Tree View, and select the file.
	- Click **Import Variable** to import a variable into the Data Tree View, and select the variable.
- 3. Assign items to the appropriate input parameter and data item, then doubleclicking or by selected the down arrow just below the Data Tree View.
- 4. Click **Apply** to apply your new changes or **Dismiss** to close the Parameter Editor.

#### **Note**

The **Apply** button will not be available unless all required parameters have been assigned within a visualization.

### **Removing Data Associations**

Once a visualization has been created, you can always remove associations within the parameter editor. Select the parameter in the parameter property sheet and click the X button between the data tree view and the parameter property sheet.

#### **Note**

If you remove a required parameter, you will not be able to apply your changes until you select a new data item for that parameter.

### **Replacing Data Associations**

To replace the data associated with a given parameter, select the parameter in the parameter property sheet, then select a new data item in the data tree. Double-click or click the down arrow button to replace the data associated with the selected parameter.

# <span id="page-61-0"></span>**Exporting Visualizations**

Any iTool visualization can be saved. In order to save your visualization, select **File**  $\rightarrow$  **Save As...** and then name the file. The file will automatically be assigned the extension .isv.

## **Exporting to a File**

You can export data from an iTool to a data file or back to the current IDL session. For more information on exporting to a file, see ["Exporting Data" in Chapter 2,](#page-46-0) "Importing and Exporting Data".

# Chapter 4: Manipulating the Display

This chapter describes the following common tasks that can be performed with all of the IDL Intelligent Tools:

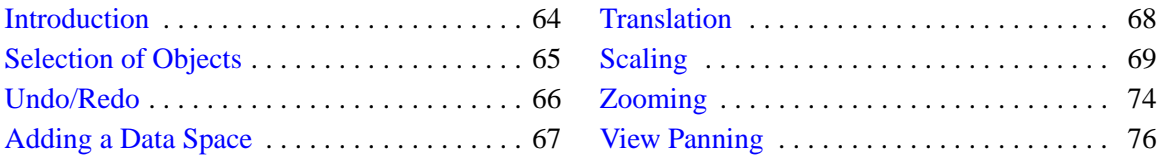

# <span id="page-63-0"></span>**Introduction**

The Standard IDL iTools supplied in the IDL distribution comprise six distinct tools: iImage, iPlot, iSurface, iContour, iVolume, and iMap. Each tool performs a specific set of tasks related to the type of data it is designed to use. In addition to these specific tasks, all six tools have a number of manipulation tasks in common. This chapter describes only these common display manipulation tasks; for information about specific tasks performed by the individual iTools, refer to the chapters describing those tools.

#### **Note**

This chapter describes manipulation tasks related only to the Standard IDL iTools, those iTools supplied in the IDL distribution. Other iTools written by users and third-party developers share a common interface with the RSI iTools because the iTools framework is used to create all iTools. However, the specific functionality of such iTools may be different from the functionality of the iTools described here.

## <span id="page-64-0"></span>**Selection of Objects**

iTool elements such as axes and annotations have objects associated with them. These objects have their own associated *properties* — such as color, line style, size, and so on. There are two ways to select objects in IDL iTools:

- With the Select arrow
- From the Visualization Browser

To select an object or group of objects with the Select arrow:

- 1. If necessary, click the Select button  $\blacktriangleright$  on the toolbar to enter Select mode.
- 2. Position the arrow mouse pointer over the object and click. A selection box appears around the object.
- 3. To select additional objects, hold down the SHIFT key while clicking them.

To select an object or group of objects from the Visualization Browser:

- 1. Select **Window** → **Visualization Browser**.
- 2. Click the name of the object in the Visualization Browser list. A selection box or selection highlight appears on that object in the iTool window.
- 3. To select additional objects, hold down the Shift key while selecting the names of additional objects in the Visualization Browser list.

### **Select All**

**Select All** selects all objects (visualizations, annotations, legends, etc.) displayed in the iTool window.

To select all objects:

- 1. Select **Edit**  $\rightarrow$  **Select All**. All displayed objects are selected.
- 2. CTRL + click to deselect any objects that you do not want to include.

# <span id="page-65-0"></span>**Undo/Redo**

Any action performed in an iTool window can be undone or redone. The Undo and Redo mechanism provides a useful way of retracing and repeating steps that have been performed in the iTool window.

#### **Note**

Operations which cannot be undone are Open, Save, Export, Export variable, Print, Exit, and window moving and resizing.

To undo the most recent action, do one of the following:

- Select  $\text{Edit} \rightarrow \text{Undo}$
- $\bullet$  Click  $\circ$

To undo multiple actions, simply repeat these commands. When no more actions remain to be undone, the Undo menu item or toolbar button is no longer active.

To repeat actions that have been undone, do one of the following:

- Select **Edit** → **Redo**
- Click  $\sim$

#### **Tip**

Look at the text following the Undo or Redo menu item, or hover the mouse pointer over the Undo or Redo button on the toolbar to display the tooltip, to identify the action that will be undone or redone.

# <span id="page-66-0"></span>**Adding a Data Space**

The data space is the area within your visualization window where imported data appears. A data space is added automatically when data is visualized directly into an iTool window. However, if you desire to add a data space manually to any of the iTools, you can select **Insert** → **Data Space** from the iTool window.

# <span id="page-67-0"></span>**Translation**

**Translation** moves an object or group of objects in a specified direction. When an object is selected, a bounding box appears around the object.

To translate a selected object to another location:

- 1. Position the pointer inside the bounding box. The mouse pointer changes to the translation pointer  $\ddagger$ .
- 2. Drag in the desired direction. The entire object moves to the new location.

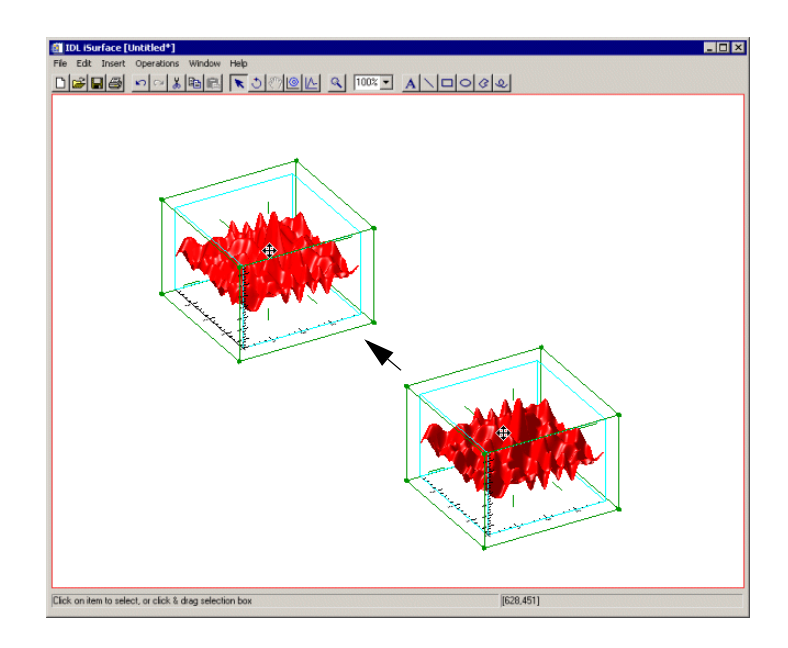

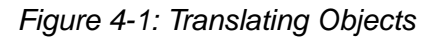

#### **Note**

For information on creating a surface visualization which you can translate such as the one shown in the previous figure, see [Chapter 11, "Working with Surfaces"](#page-222-0).

# <span id="page-68-0"></span>**Scaling**

Two types of scaling are possible: constrained scaling and unconstrained scaling.

#### **Constrained Scaling**

Constrained scaling permits scaling of only one dimension while preserving the other dimensions.

#### **Constrained Scaling of 2-D Objects**

To scale one dimension of a 2-D object, click on the object so that eight small selection-boxes appear at each corner of the object and also midway along each side of the object. Then position the mouse onto one of these boxes so that the mouse pointer changes to a four-headed arrow pointer (see the following figure). Drag the mouse in the desired direction to scale the object in the selected dimension.

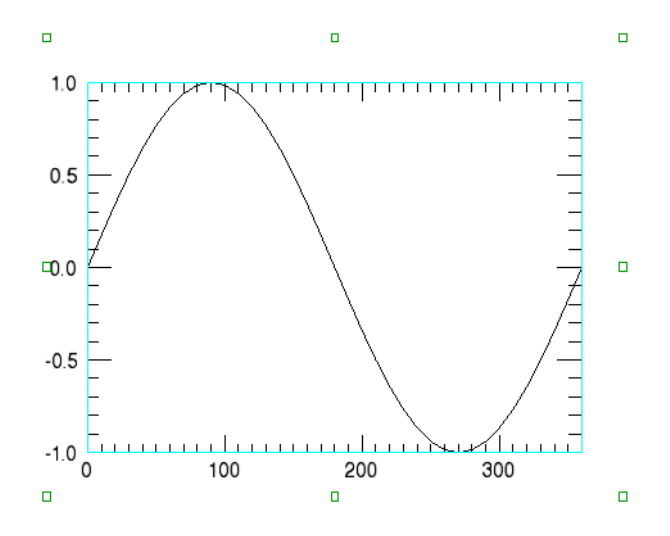

Figure 4-2: Resizing a 2-D Plot

#### **Constrained Scaling of 3-D Objects**

Two types of constrained scaling are available for 3-D objects: multiple-axis scaling and single-axis scaling.

The multiple-axis scaling mouse pointer for 3-D objects is a three-headed arrow  $\downarrow \rightarrow$ displayed when the mouse pointer is positioned over a corner of a 3-D object's data space. Dragging the constrained scaling pointer scales the object a fixed distance along all axes in the direction of the drag.

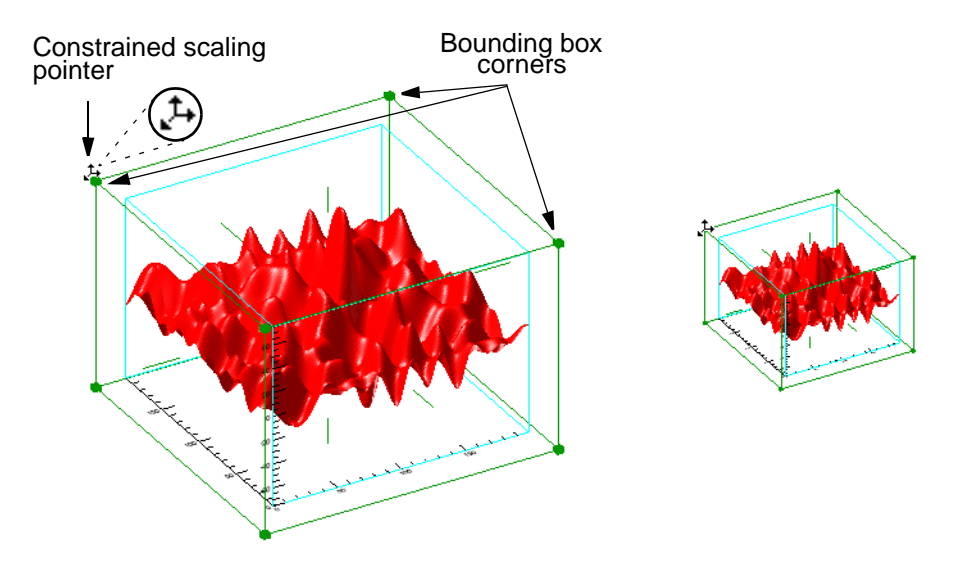

Figure 4-3: Constrained Scaling

The single-axis scaling pointer for 3-D objects is a two-headed arrow  $\uparrow$ , displayed when the pointer is positioned over an axis "whisker" in a 3-D image. Dragging an axis "whisker" scales the object only in the direction of the arrows.

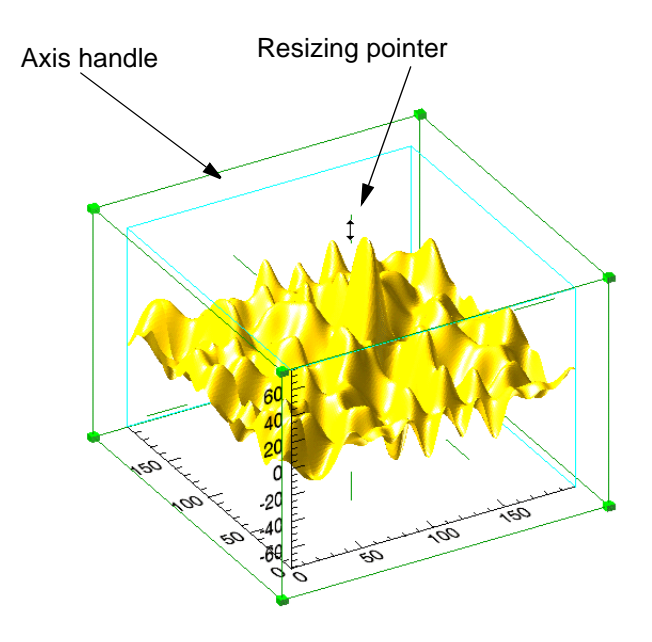

Figure 4-4: Resizing a 3-D Surface

### **Unconstrained Scaling**

Unconstrained scaling allows you to scale all dimensions of an object at once from any point within the object. Unconstrained scaling is different for 2-D and 3-D objects.

#### **Unconstrained Scaling of 2-D Objects**

Unconstrained scaling of 2-D objects occurs when a corner of the data set bounding box is dragged. The mouse pointer changes to an unconstrained scaling pointer  $\mathbb{X}$ , and the object is scaled in the direction of the drag.

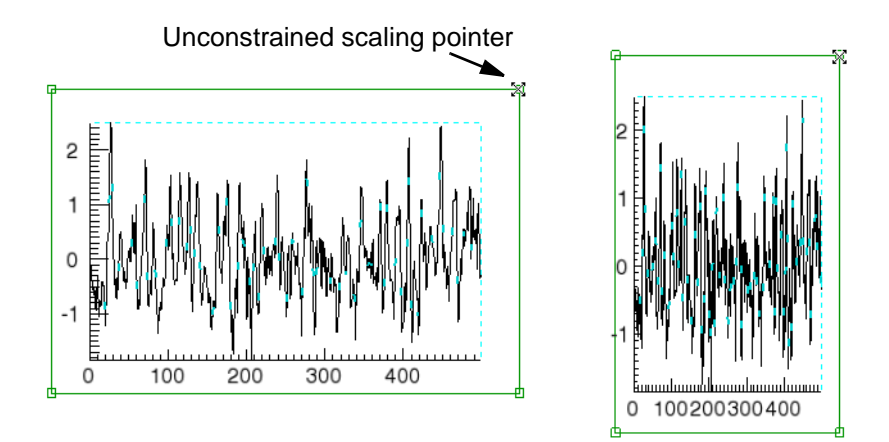

Figure 4-5: Unconstrained Scaling of a 2-D Plot
### **Unconstrained Scaling of 3-D Objects**

Unconstrained scaling of 3-D objects occurs when a single side of the data set bounding box is dragged. The mouse pointer changes to an unconstrained scaling pointer  $\mathbb{X}$ , and the object is scaled along the dimensions of the selected side.

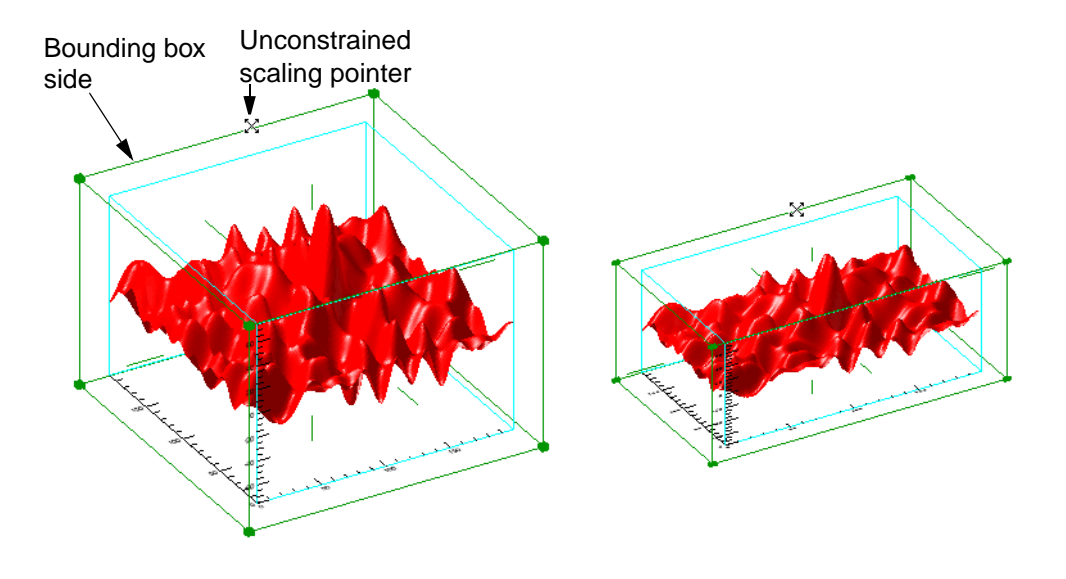

Figure 4-6: Unconstrained Scaling of a 3-D Surface

# **Zooming**

Two types of zooming are available in all iTools: **Canvas Zoom**, which increases or decreases the magnification of the entire display canvas by a specified percentage, and **View Zoom**, which zooms in or out on a specific portion of the display area.

# **Canvas Zoom**

**Canvas Zoom** increases or decreases magnification of the entire iTool window without moving the observer's "eye."

To zoom in or out with Canvas Zoom:

- 1. Select **Window**  $\rightarrow$  **Canvas Zoom** and select a percentage from the list.
	- To increase magnification, choose a percentage greater than **100%**.
	- To decrease magnification, choose a percentage less than **100%**.
- 2. Select **100%** to return to the default magnification.

## **View Zoom**

**View Zoom** increases or decreases magnification at a specific point in the iTool window. This is similar to moving the observer's "eye" closer to or farther away from the object. The two ways to view zoom are using the view zoom button or by using the view zoom pull-down menu.

To use the view zoom button:

- 1. Click Zoom  $\left|\mathcal{R}\right|$  on the toolbar to enter Zoom mode.
- 2. Position the mouse pointer on the viewplane. The pointer changes to a zoom pointer  $\alpha$ .
- 3. Do either of the following:
	- Drag the zoom pointer toward the top of the iTool window to enlarge the display
	- Drag the zoom pointer toward the bottom of the iTool window to make the display smaller

4. Click on the arrow Select button to leave Zoom mode and return to Select mode. The mouse pointer changes to an arrow pointer. In Select mode, dragging the arrow pointer positions the zoomed image.

The view zoom combobox is located just to the right of the view zoom manipulator button on the toolbar and always reports the zoom factor of the currently selected view. You can also use this combobox to set a requested zoom factor for the currently selected view by simply using the pull-down menu to select a value.

# **View Panning**

The view pan button appears on the iTool's toolbar as a hand (shown depressed below) and allows panning within an iTool view by clicking and dragging the mouse.

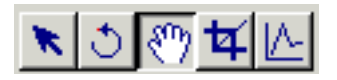

Figure 4-7:

Notice that panning will only be possible if the iTool view is not completely within the window, or the iTool view is larger than viewable area of the window.

# Chapter 5: Adding Annotations

This chapter describes the following common tasks that can be performed with all of the IDL Intelligent Tools:

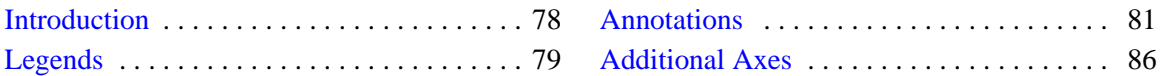

# <span id="page-77-0"></span>**Introduction**

The six Standard IDL iTools supplied in the IDL distribution (iImage, iPlot, iSurface, iContour, iVolume, and iMap) each posses common annotation capabilities. This chapter describes this common annotation functionality and how it can be used.

#### **Note**

This chapter describes Annotation functionality for only the Standard IDL iTools, those iTools supplied in the IDL distribution. Other iTools written by users and third-party developers share a common interface with the RSI iTools because the iTools framework is used to create all iTools. However, the specific functionality of such iTools may be different from the functionality of the iTools described here.

# <span id="page-78-0"></span>**Legends**

Legends identify the visualizations displayed in the iTool window. For example, a legend displayed in an iPlot window can include a description of each plot line in a plot. Or a legend can be displayed in an iSurface window to identify surfaces and contour levels displayed on those surfaces.

To insert a legend for a surface or contour:

- 1. Select specific items to include in the legend, or click in an empty area of the iSurface window dataspace to select the dataspace and include all items in the legend.
- 2. Select **Insert**  $\rightarrow$  **New Legend**.

To add to a legend:

- 1. Select the visualization item or items to add to the legend.
- 2. If there are multiple legends, add the desired legend to the selection by shiftclicking the legend border.
- 3. Select **Insert**  $\rightarrow$  **Legend Item.**

#### **Note**

Only a single legend item may exist for a given visualization. If you are inserting multiple visualization items into an existing legend, only legend items for those visualizations not already represented will be added to the legend.

Each legend entry consists of a sample and a label. For example, in [Figure 5-1](#page-79-0), the sample for the first entry is an unbroken line of thickness 1, and the label is Noisy Sine Plot. The sample for the second is a broken blue line of thickness 2, and the label is Clean Sine Plot.

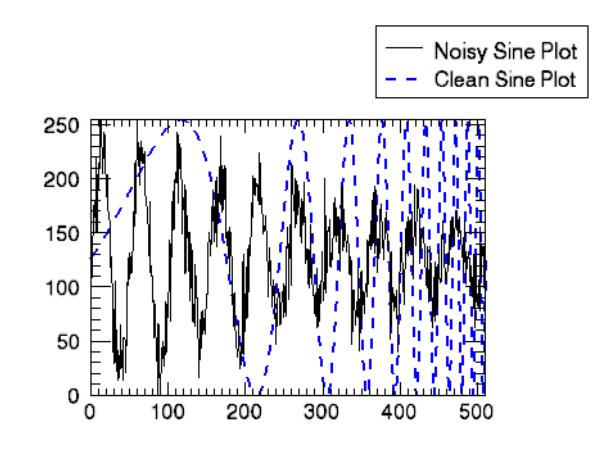

Figure 5-1: Legend for Two Plot Lines

#### <span id="page-79-0"></span>**Tip**

To alter your legend's properties such as in the example shown previously, display the property sheet. To do this, double-click the border of the legend box.

# <span id="page-80-0"></span>**Annotations**

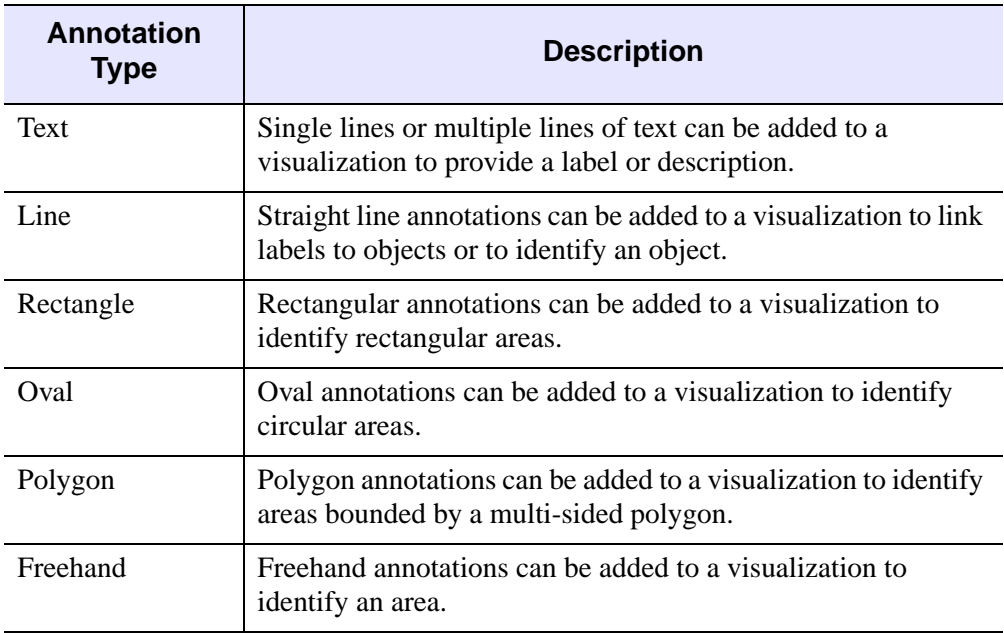

The following types of annotations can be added to iTool visualizations:

Table 5-1: Types of Annotations

#### **Note**

Annotations are 2-D in nature and are defined in their own data space. They are most useful for adding notes to a data visualization for which the orientation has been finalized.

# **Text Annotations**

To add a text annotation:

- 1. Click the Text Annotation button  $\mathbf{A}$  on the toolbar.
- 2. Click anywhere on the canvas. A text insertion bar appears where you click.
- 3. Type the annotation text.
	- To add a new line, press **Ctrl + Enter**
	- To add superscript characters, press  $Ctrl + U$
- To add subscript characters, press **Ctrl + D**
- To return to normal characters, press **Ctrl + N**

#### **Note**

For information on how to embed these and other formatting commands from the Text Annotation property sheet, refer to ["Text Annotation Properties" in](#page-469-0)  [Appendix D.](#page-469-0)

- 4. Press Enter. A bounding box appears around the annotation text.
	- To position the annotation, position the mouse pointer within the bounding box so that it changes to a translation pointer  $\oplus$ . Click and drag the annotation to the desired location.
	- To display and modify text annotation properties such as font, text color and transparency, double-click the bounding box or inside the bounding box.

## **Line Annotations**

To add a line annotation:

- 1. Click the Line Annotation button  $\setminus$  on the toolbar.
- 2. Click in an empty part of the canvas and, without releasing the mouse button, drag to draw a line of the desired length.
	- To constrain in the direction that you are drawing, hold down the **Shift** key while drawing
	- To draw the line from the center, hold down the **Ctrl** key while drawing
- 3. Release the mouse button. Selection handles appear at both ends of the line annotation.
	- To position the line annotation, position the mouse pointer over the selected line so that it changes to a translation pointer  $\bigoplus$ . Click and drag the annotation to the desired location.
	- To resize the line annotation, position the mouse pointer over the selection handle at one end of the line so that it changes to a resize pointer  $\mathfrak{I}$ . Click and drag the selection handle to obtain the desired line length.
	- To display and modify line annotation properties such as line thickness and arrow style, double-click the annotation.

## **Rectangle Annotations**

To add a rectangle annotation:

- 1. Click the Rectangle Annotation button  $\Box$  on the toolbar.
- 2. Click in an empty part of the canvas and, without releasing the mouse button, drag to draw a rectangle of the desired size.
	- To constrain the rectangle to a square, hold down the **Shift** key while drawing
	- To draw the rectangle from the center, hold down the **Ctrl** key while drawing
- 3. Release the mouse button. Selection handles appear at the corners and sides of the rectangle annotation.
	- To position the rectangle annotation, position the mouse pointer inside the selected rectangle so that it changes to a translation pointer  $\bigoplus$ . Click and drag the annotation to the desired location.
	- To resize the rectangle annotation, position the mouse pointer over the selection handle on one side of the rectangle so that it changes to a resize pointer  $\hat{\iota}$ . Click and drag the selection handle to obtain the desired shape.
	- To scale the rectangle annotation, position the mouse pointer over the selection handle at one corner of the rectangle so that it changes to an unconstrained scaling pointer  $\mathbb{X}$ . Click and drag the selection handle to obtain the desired scaling.
	- To display and modify rectangle annotation properties such as background color and transparency, double-click the annotation.

## **Oval Annotations**

To add an oval annotation:

- 1. Click the Oval Annotation button  $\circ$  on the toolbar.
- 2. Click in an empty part of the canvas and, without releasing the mouse button, drag to draw a circular annotation of the desired size.
	- To constrain the oval to a circle, hold down the **Shift** key while drawing.
	- To draw the oval from the center, hold down the **Ctrl** key while drawing.
- 3. Release the mouse button. Selection handles appear at the corners and sides of the oval annotation.
- To position the oval annotation, position the mouse pointer inside the selected oval so that it changes to a translation pointer  $\bigoplus$ . Click and drag the annotation to the desired location.
- To resize the oval annotation, position the mouse pointer over the selection handle on one side of the oval so that it changes to a resize pointer  $\downarrow$ . Click and drag the selection handle to obtain the desired shape.
- To scale the oval annotation, position the mouse pointer over the selection handle at one corner of the oval so that it changes to an unconstrained scaling pointer  $\mathbb{X}$ . Click and drag the selection handle to obtain the desired scaling.
- To display and modify oval annotation properties such as background color and transparency, double-click the annotation.

## **Polygon Annotations**

To add a polygon annotation:

- 1. Click the Polygon Annotation button  $\Diamond$  on the toolbar.
- 2. Click in an empty part of the canvas to specify the first point of the polygon.
- 3. Click again to specify the second point of the polygon. A line is drawn to connect the first and second points.
- 4. Click to specify the third and each consecutive point of the polygon. Lines are drawn to connect each subsequent point, forming a multi-sided shape.

**Tip**

To remove the last point, press the Esc key.

- 5. Double-click to specify the last point of the polygon. Selection boxes appear at the corners and sides of the newly-created annotation.
	- To position the polygon annotation, position the mouse pointer inside the selected polygon so that it changes to a translation pointer  $\bigoplus$ . Click and drag the annotation to the desired location.
	- To resize the polygon annotation, position the mouse pointer over the selection handle on one side of the polygon so that it changes to a resize pointer  $\hat{\iota}$ . Click and drag the selection handle to obtain the desired shape.
	- To scale the polygon annotation, position the mouse pointer over the selection handle at one corner of the polygon so that it changes to an

unconstrained scaling pointer  $\mathbb{X}$ . Click and drag the selection handle to obtain the desired scaling.

• To display and modify polygon annotation properties such as background color and transparency, double click the annotation.

## **Freehand Annotations**

To add a freehand annotation:

- 1. Click the Freehand Annotation button  $\infty$  in the toolbar.
- 2. Click in an empty part of the canvas and, without releasing the mouse button, drag to draw a freehand shape.
- 3. Release the mouse button. Selection handles appear at the corners and sides of the selected freehand annotation.
	- To position the freehand annotation, position the mouse pointer inside the selected freehand shape so that it changes to a translation pointer  $\oplus$ . Click and drag the annotation to the desired location.
	- To resize the freehand annotation, position the mouse pointer over the selection handle on one side of the freehand shape so that it changes to a resize pointer  $\overline{\downarrow}$ . Click and drag the selection handle to obtain the desired shape.
	- To scale the freehand annotation, position the mouse pointer over the selection handle at one corner of the freehand shape so that it changes to an unconstrained scaling pointer  $\mathbb{X}$ . Click and drag the selection handle to obtain the desired scaling.
	- To display and modify rectangle annotation properties such as background color and transparency, double-click the annotation.

# <span id="page-85-0"></span>**Additional Axes**

By default, X, Y, and (for 3-D data spaces) Z axes are displayed in the iTool window. The display of these axes is controlled by property sheets for the axes container and for individual axes (see ["Axes" in Appendix D](#page-446-0)). Additional X, Y or Z axes can be added to most data spaces to make it easier to identify characteristics.

To add an additional axis to your data space:

- 1. Select the data space.
- 2. Select **Insert**  $\rightarrow$  **Axis**.
- 3. Choose from the following options:
	- X axis
	- Y axis
	- Z axis

Use the mouse to position the new axis, and double-click the axis to display the axis property sheet.

#### **Note**

For a 3-D visualization, you can use the **Shift + Ctrl** to translate an axis in the opposite direction. This will be shown in the Status message when an axis is selected for translation. You can also use the arrow keys to change axes placement direction.

# Chapter 6: Property Sheets and Browsers

This chapter describes the following common tasks that can be performed with all of the IDL Intelligent Tools:

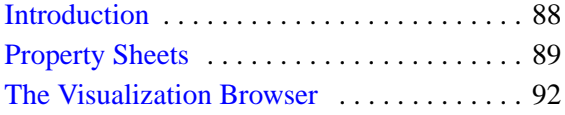

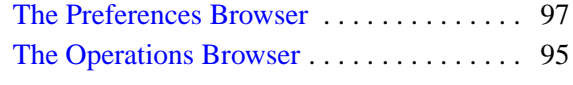

# <span id="page-87-0"></span>**Introduction**

The six Standard IDL iTools supplied in the IDL distribution (iPlot, iSurface, iContour, iVolume, and iMap) each share several common property sheets and browsers. This chapter discusses those property sheets and browsers and their uses.

#### **Note**

This chapter describes only the Standard IDL iTools, those iTools supplied in the IDL distribution. Other iTools written by users and third-party developers share a common interface with the RSI iTools because the iTools framework is used to create all iTools. However, the specific functionality of such iTools may be different from the functionality of the RSI iTools described here.

# <span id="page-88-0"></span>**Property Sheets**

Most iTool visualizations and operations have attributes or *properties* that can be modified to change their characteristics. These properties are organized into *property sheets* for each operation and visualization type. For example, the skin of a surface visualization has a gold color by default. To change this color, modify the surface color property in the surface visualization property sheet.

A property sheet consists of rows and columns. The left-most column identifies the properties, and the other column or columns identify the property values of one or more objects. A single property value can be selected at one time. When a single property value is clicked on, the associated property name appears indented. In the Style Editor and Macro Editor, multiple properties can be selected at a single time as shown in the following figure. Hold down the **Ctrl** key while left-clicking with the mouse to make nonadjacent selections, or hold down the **Shift** key to select an adjacent range of properties.

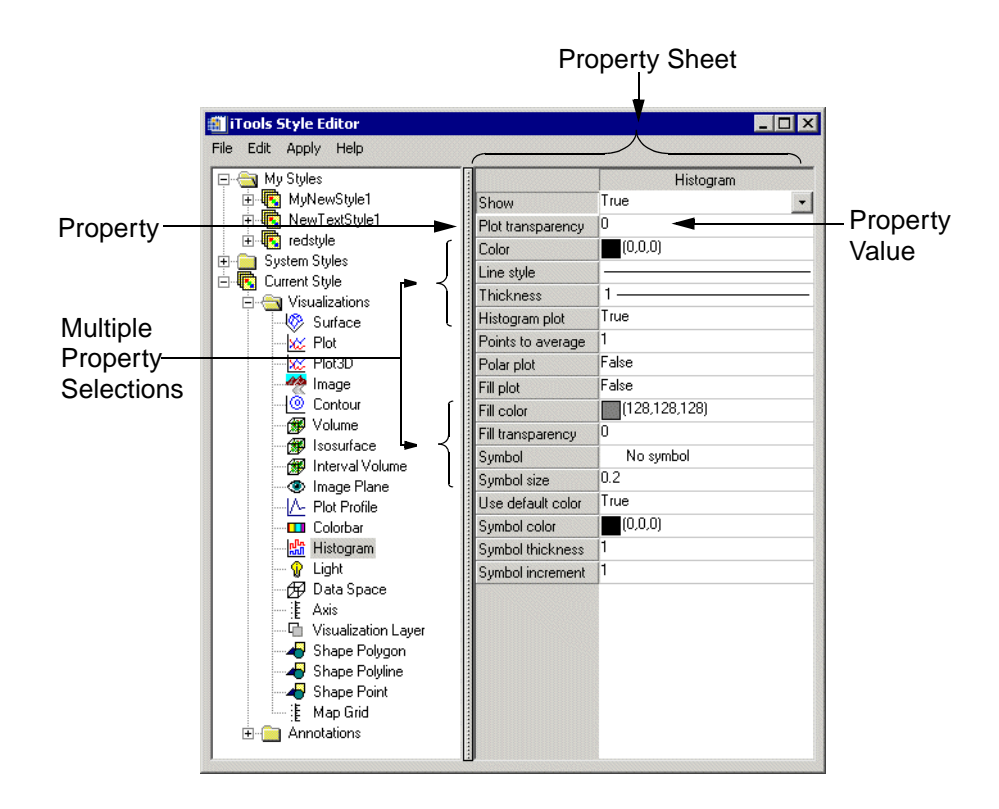

Figure 6-1: Property Sheet with Multiple Property Selections

# **Visualization Property Sheets**

Visualization property sheets can be displayed from the Visualization Browser or from the iTool window.

To display a visualization's property sheet from the Visualization Browser:

- 1. Select **Window** → **Visualization Browser**.
- 2. Select the name of the object in the Visualization Browser list. The object's properties are displayed in the right-hand pane of the Visualization Browser window (the small arrows at the top-left of the Browser window will allow you to display both panes).

To display a visualization's property sheet from the iTool window:

- 1. Click to select the object in the iTool window.
- 2. Do one of the following to display the property sheet for the selected visualization:
	- Double-click the visualization in the iTool window
	- Select  $\text{Edit} \rightarrow \text{Properties}$
	- Right-click to display the Context Menu, and select the **Properties** menu item

#### **Note**

For detailed information on Visualization Browser properties, see [Appendix D,](#page-394-0)  ["Visualization Properties".](#page-394-0)

## **Operations Property Sheets**

Operations property sheets can only be displayed from the Operations Browser. To display an operations property sheet:

- 1. Select **Operations** → **Operations Browser**.
- 2. Select the name of the operation in the Operations Browser list. The operation properties are displayed in the right-hand pane of the Operations Browser window (the small arrows at the top-left of the Browser window will allow you to display both panes).

#### **Note**

For detailed information on Operations Browser properties, see [Appendix C,](#page-366-0)  ["Operations Properties"](#page-366-0).

# <span id="page-91-0"></span>**The Visualization Browser**

The Visualization Browser provides access to *visualizations* (objects displayed in the iTool window) and the properties of those visualizations. When the Visualization Browser is displayed, you can select graphical objects from a nested list and display the property sheets for those objects. For example, if a surface visualization is displayed and you would like to change the appearance of the X axis in that visualization, you can select the axis in the Visualization Browser [\(Figure 6-2](#page-91-1)), display the property sheet for that axis [\(Figure 6-3\)](#page-92-0), and modify the properties to change the appearance of the axis.

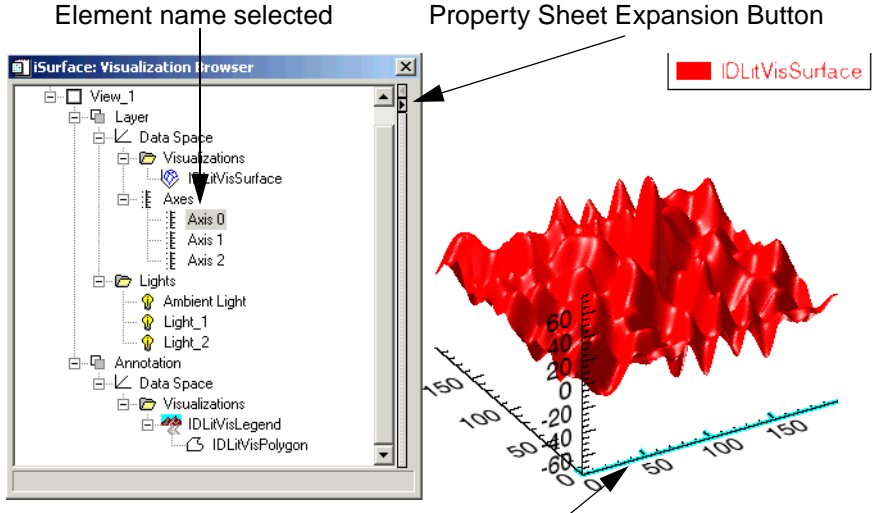

Element highlighted in iTool window

## Figure 6-2: Visualization Browser with Axis 0 Selected

<span id="page-91-1"></span>To select an object with the visualization browser:

- 1. Select **Window** → **Visualization Browser**.
- 2. Select the name of the object in the list. The element is highlighted in the iTool window.
	- To expand a list item, click the + icon  $\Box$
	- To collapse an expanded list item, click the icon  $\Box$

3. To display the property sheet for the object, click the expansion button to the right of the list or double-click the property.

| <b>IDL iSurface: Visualization Browser</b> |                       | Axis 0           |
|--------------------------------------------|-----------------------|------------------|
| ■ Window<br>$\Box$<br>Ė~□ View 1           |                       | Axis 0           |
| 白… 中 Visualization Laver                   | Name                  | Axis             |
| 白 伊 Data Space                             | Description           | True             |
| 中心 Surface                                 | Show                  |                  |
| 白 丰 Axes                                   | Lock to Data          | False            |
| $\equiv$ <b>Axis 0</b>                     | Transparency          | O                |
| — :∦ Axis 1                                | Color                 | (0,0,0)          |
| — iE Axis 2                                | Line style            |                  |
| 由 · G Lights                               | Line thickness        | $1 -$            |
|                                            | Major ticks           | $-1$             |
|                                            | Minor ticks           | 4                |
|                                            | Major tick length     | 0.05             |
|                                            | Minor tick length     | 0.5              |
|                                            | <b>Tick interval</b>  | n                |
|                                            | <b>Tick lavout</b>    | Axis plus labels |
|                                            | <b>Tick direction</b> | Right/Above      |
|                                            | Logarithmic axis      | False            |
|                                            | Text show             | True             |
|                                            | Text position         | Below/left       |
|                                            | Tick format code      |                  |
|                                            | <b>Tick format</b>    | None             |
|                                            | Title                 |                  |
|                                            | Text color            | (0.0.0)          |
|                                            | Text font             | Helvetica        |
|                                            | Text style            | Normal           |
|                                            | Text font size        | 12               |
|                                            |                       |                  |

Figure 6-3: Visualization Browser with Property Sheet Displayed

- <span id="page-92-0"></span>4. To change a property setting, click in the settings column.
	- If a drop-down button  $\lceil \cdot \rceil$  appears in the settings column, click the button to choose a new setting from the list of options, activate a slider to change the setting value, display a selection dialog or list, or display an Edit button providing access to a user-defined property control.
	- If the text is editable, edit the text to change the setting.

See [Appendix B, "Property Controls"](#page-362-0) for a detailed description of the types of property settings included in property sheets.

5. Click the Close button  $\vert x \vert$  to close the Visualization Browser.

#### **Note**

Properties of standard graphical objects are described in detail in [Appendix D,](#page-394-0)  ["Visualization Properties"](#page-394-0) and in the "IDL Commands" chapter of the *IDL Reference Guide*.

# <span id="page-94-0"></span>**The Operations Browser**

The Operations Browser provides a quick way to display and modify the properties for a given iTool *operation* (task performed on iTool data) before that operation is performed. For example, to display the properties of the Convolution filter, select the name of the filter in the left pane of the Operations Browser (see [Figure 6-4\)](#page-94-1), and modify the Scale factor property value in the right pane to change the default scale factor for convolution.

| <b>IDL iSurface: Operations Browser</b>          |                   |                                             |
|--------------------------------------------------|-------------------|---------------------------------------------|
| Operations<br>o                                  |                   | Convolution                                 |
| ≣] Operations Browser                            | Description       | Perform the convolution operation on the se |
| 1 Macros<br>$\overline{+}$                       | Show dialog       | True                                        |
| $\Sigma$ Statistics                              | <b>Kernel</b>     | <default></default>                         |
| <mark>點</mark> Histogram                         | Center            | True                                        |
| <b>Red</b> Filter<br>E.<br>$-\Sigma$ Convolution | Automatic scaling | True                                        |
| $-\Sigma$ Median                                 | Scale factor      | 16                                          |
| $-\Sigma$ Smooth                                 | Edge values       | Wrap                                        |
| Rotate<br>$\overline{+}$                         | One dimensional   | False                                       |
| Transform                                        |                   |                                             |
| Map Projection                                   |                   |                                             |
| Morph<br>匣                                       |                   |                                             |
| --- <mark>ஃ</mark> Contour                       |                   |                                             |
| <b>C</b> Image                                   |                   |                                             |
| -   A Plot Profile                               |                   |                                             |
|                                                  |                   |                                             |
|                                                  |                   |                                             |
|                                                  |                   |                                             |
|                                                  |                   |                                             |

<span id="page-94-1"></span>Figure 6-4: Operations Browser with Convolution Filter Properties Displayed

The Operations Browser displays a nested list of operations available in the current iTool in the left pane, and a property sheet for the currently selected operation in the right pane.

- To expand a list item, click the + icon  $\Box$
- To collapse an expanded list item, click the icon  $\frac{\dot{F}}{4}$

To change the properties of an operation from the Operations Browser:

- 1. Select **Operations** → **Operations Browser**.
- 2. Select the name of the operation in the list. A list of properties and the property settings appears in the right-hand pane of the Operations Browser window.
- 3. Locate the property you want to change in the list, and click in the settings column.
- If a drop-down button  $\lceil \cdot \rceil$  appears in the settings column, click the button to choose a new setting from the list of options, activate a slider to change the setting value, display a selection dialog or list, or display an Edit button providing access to a user-defined property control.
- If the text is editable, edit the text to change the setting.

See [Appendix B, "Property Controls"](#page-362-0) for a detailed description of the types of property settings included in property sheets.

4. Click the Close button  $\boldsymbol{\mathsf{x}}$  to close the Operations Browser.

#### **Note**

Properties of standard iTool operations are described in [Appendix C, "Operations](#page-366-0)  [Properties"](#page-366-0) and in the "IDL Commands" chapter of the *IDL Reference Guide*.

# <span id="page-96-0"></span>**The Preferences Browser**

The Preferences Browser provides a means of setting *preferences*, or default properties, for the general settings and file readers and writers used by all iTools. For example, if you prefer default drag quality to be low rather than high, you can change the default property for Default drag quality from **High** to **Low** in the Preferences Browser, as shown in [Figure 6-5](#page-96-1).

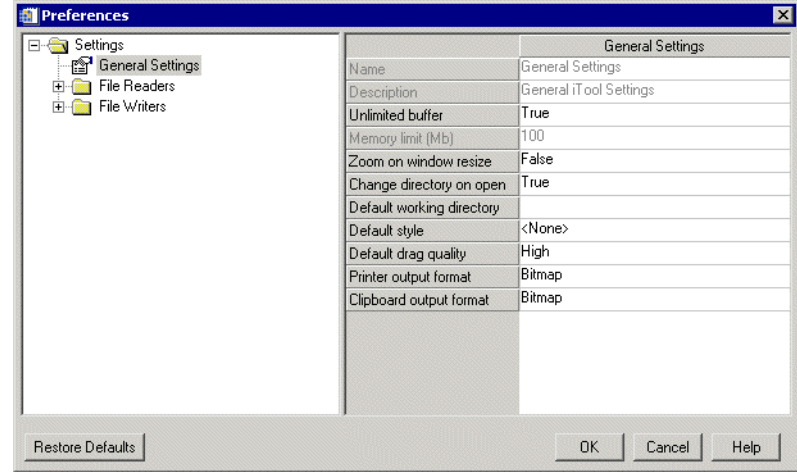

<span id="page-96-1"></span>Figure 6-5: Preferences Browser with Contour Projection Properties Displayed

For more information on the property sheets displayed in the right-hand pane of the Preferences Browser, see [Appendix D, "Visualization Properties".](#page-394-0)

The Preferences Browser displays a nested list of general preferences, file readers, and file writers available for all iTools in the left pane, and a property sheet for the currently selected item in the right pane.

- To expand a list item, click the + icon  $\Box$
- To collapse an expanded list item, click the icon  $\Box$

To change the properties of a general setting, file reader, or file writer from the Preferences Browser:

1. Select **File**  $\rightarrow$  **Preferences**.

- 2. Select the name of the general setting, file reader, or file writer in the list. A list of properties and the current property settings appears in the right-hand pane of the Preferences Browser window.
- 3. Locate the property you want to change in the list, and click in the settings column.
	- If a drop-down button  $\overline{\phantom{a}}$  appears in the settings column, click the button to choose a new setting from the list of options, activate a slider to change the setting value, display a selection dialog or list, or display an Edit button providing access to a user-defined property control.
	- If the text is editable, edit the text to change the setting.

See [Appendix B, "Property Controls"](#page-362-0) for a detailed description of the types of property settings included in property sheets.

4. Click the Close button  $x$  to close the Preferences Browser.

#### **Note**

Changes to preferences are saved between iTool sessions. When the **OK** button is clicked, preferences are saved in their current state.

# **General Settings**

The first option on the Preferences Browser is the General Settings option. Settings listed here will be applied to all iTools if altered. The properties listed here are:

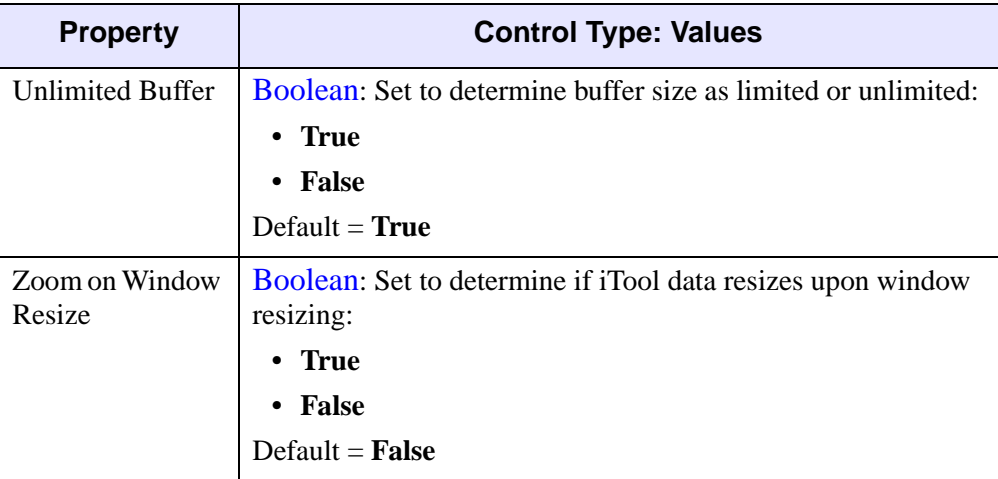

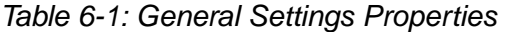

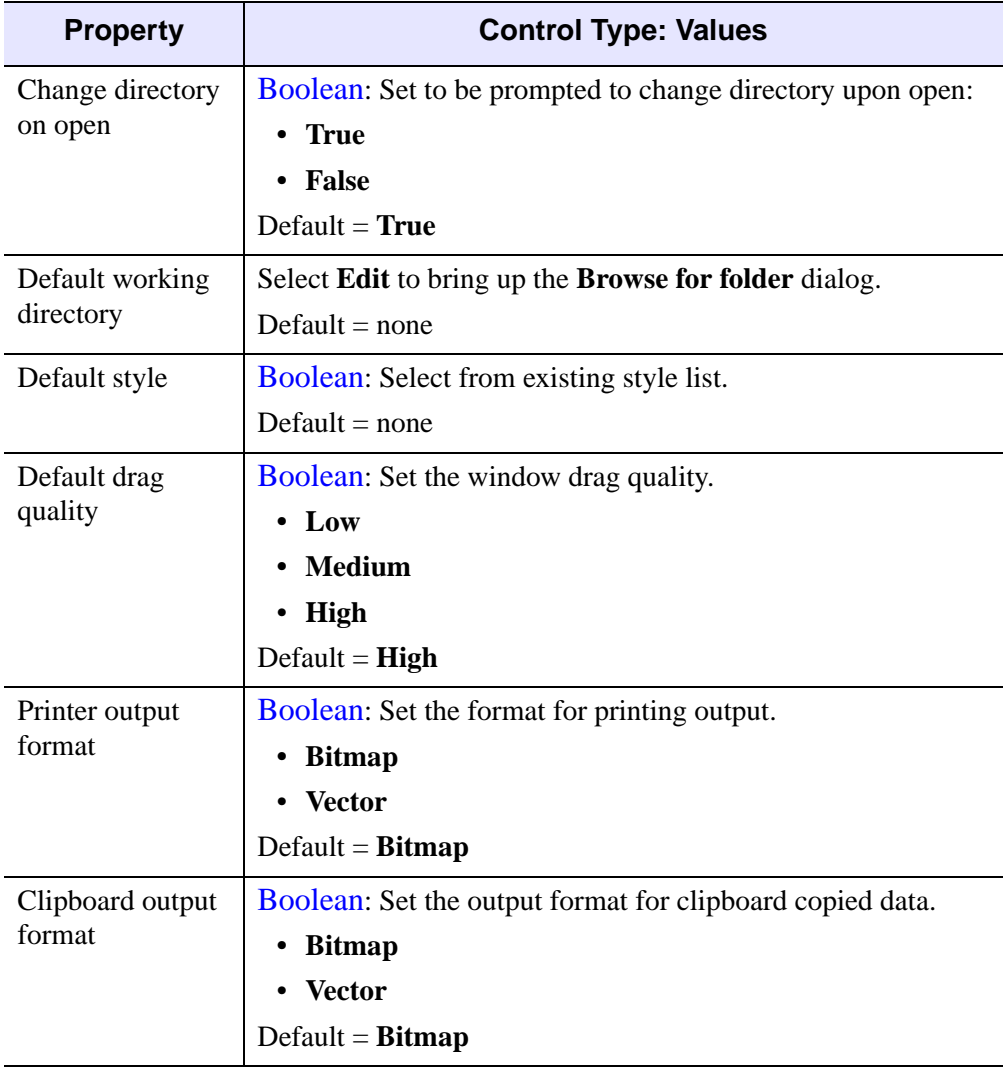

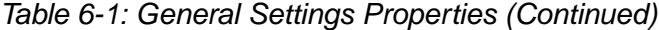

#### **Note**

The **Restore Defaults** button at the bottom of the Preferences Browser restores all default settings immediately.

# **File Readers**

Select this folder to edit file reader preferences and properties. Available file reader types and their editable properties are listed in the following tables. For more information on reading in data of various types, see [Chapter 2, "Importing and](#page-20-0)  [Exporting Data".](#page-20-0)

## **iTools State**

The iTools State File Reader properties are:

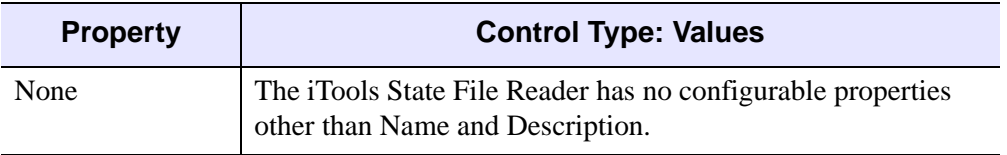

Table 6-2: iTools State File Reader Properties

## **Windows Bitmap**

The Windows Bitmap File Reader properties are:

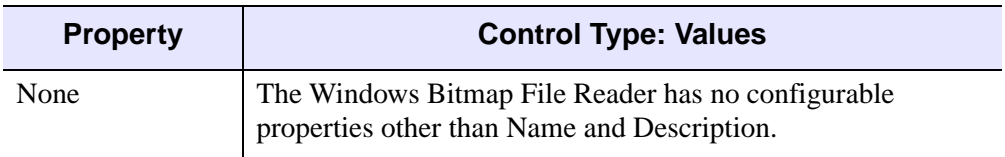

Table 6-3: Windows Bitmap File Reader Properties

## **Joint Photographic Experts Group**

The Joint Photographic Experts Group File Reader properties are:

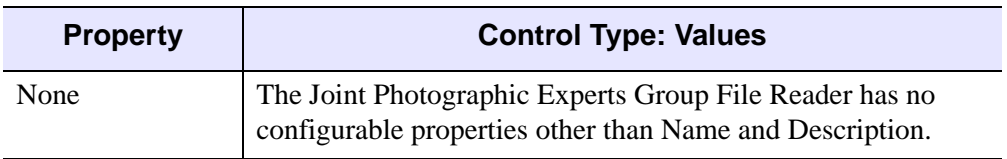

Table 6-4: Joint Photographic Experts File Reader Properties

## **JPEG2000**

The JPEG2000 File Reader properties are:

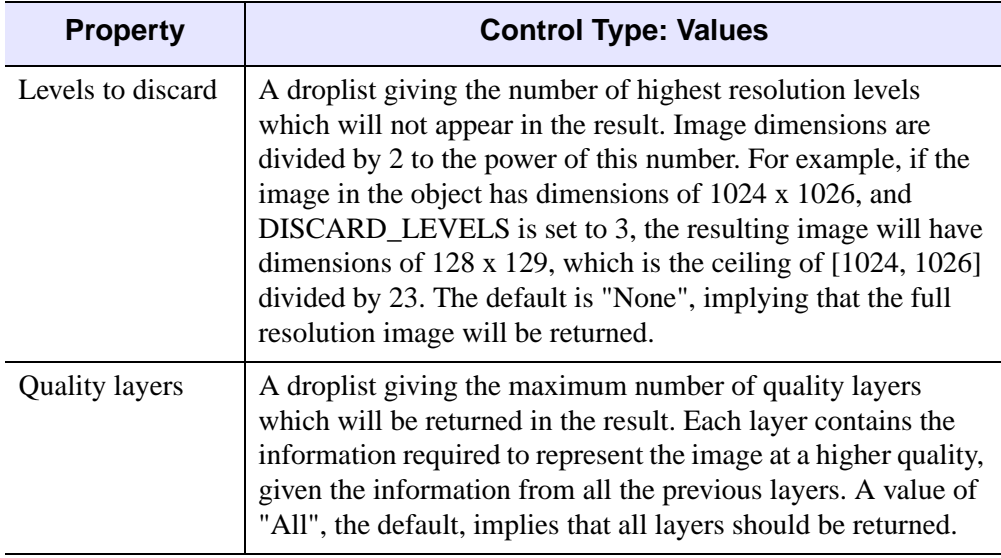

Table 6-5: JPEG2000 File Reader Properties

## **Macintosh PICT**

The Macintosh PICT File Reader properties are:

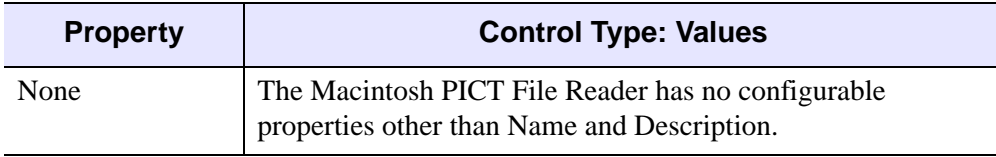

Table 6-6: Macintosh PICT File Reader Properties

## **Portable Network Graphics**

The Portable Network Graphics File Reader properties are:

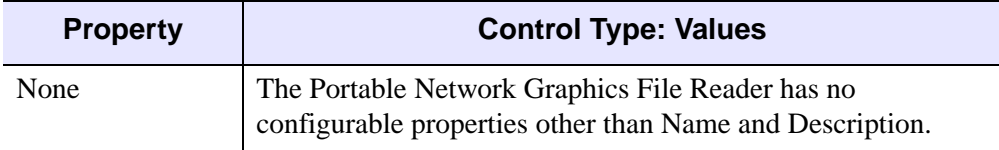

Table 6-7: Portable Network Graphics File Reader Properties

## **Tag Image File Format**

The Tag Image File Format File Reader properties are:

| <b>Property</b>       | <b>Control Type: Values</b>                                                                        |
|-----------------------|----------------------------------------------------------------------------------------------------|
| Image index           | Number: Level at which to begin image index. Edit the<br>number to change the value. Default = $0$ |
| <b>Image Stacking</b> | String List: Image stacking method. Select a method from the<br>list. Choose between these values: |
|                       | $\bullet$ +X                                                                                       |
|                       | $\bullet$ -X                                                                                       |
|                       | $\bullet$ +Y                                                                                       |
|                       | $\bullet$ $\cdot$ Y                                                                                |
|                       | $\cdot$ +Z                                                                                         |
|                       | $\cdot$ $\cdot$ 7.                                                                                 |
|                       | $Default = Read Single Image$                                                                      |

Table 6-8: Tag Image File Format File Reader Properties

## **DICOM Image**

The DICOM Image File Reader properties are:

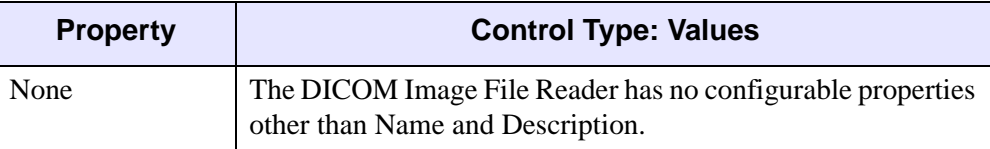

Table 6-9: DICOM Image File Reader Properties

## **Windows Waveform Audio Stream**

The Windows Waveform Audio Stream File Reader properties are:

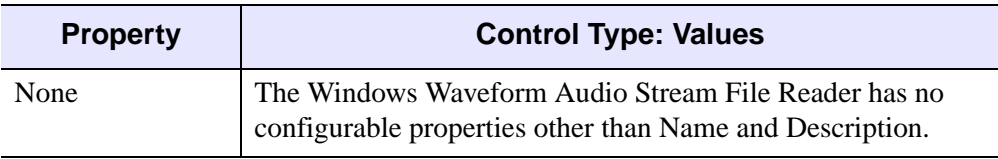

Table 6-10: Windows Waveform Audio Stream File Reader Properties

## **ESRI Shapefile**

The ESRI Shapefile File Reader properties are:

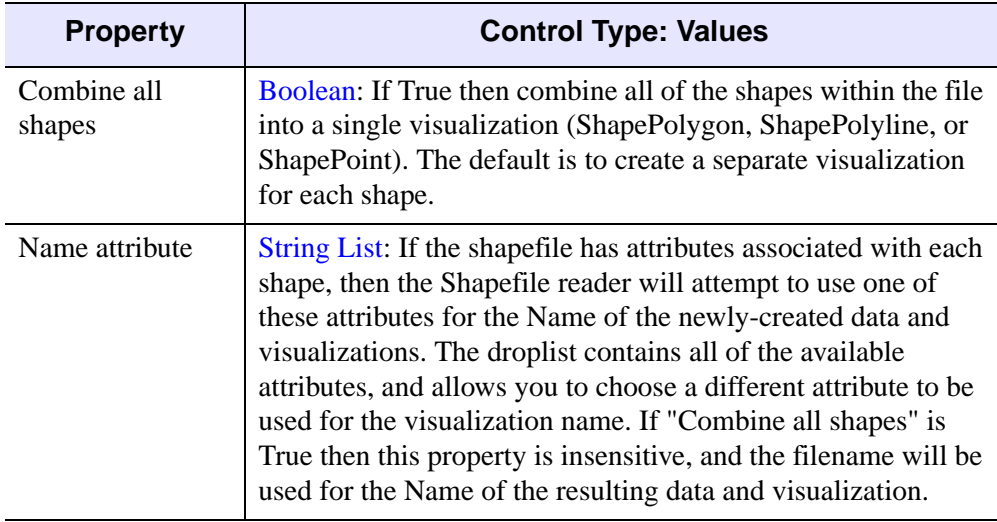

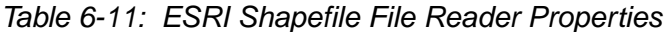

## **ASCII text**

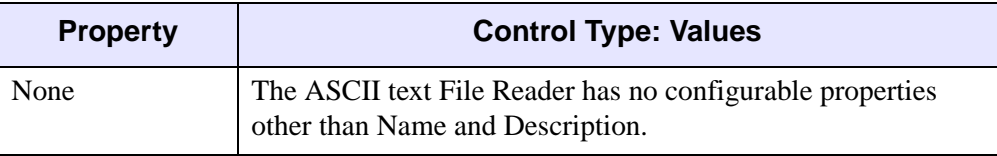

The ASCII text File Reader properties are:

Table 6-12: ASCII Text File Reader Properties

## **Binary data**

The Binary data File Reader properties are:

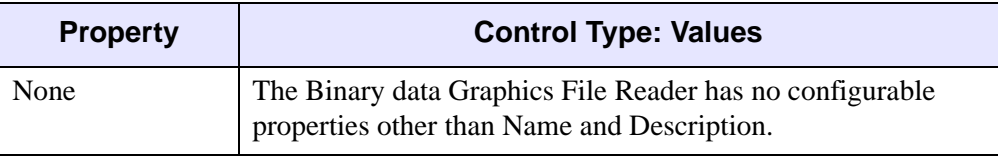

Table 6-13: Binary Data File Reader Properties

# **File Writers**

Select this folder to edit file write preferences and properties. Available file writer types and their editable properties are shown in the following tables. For more information on writing data of various types, see [Chapter 2, "Importing and](#page-20-0)  [Exporting Data".](#page-20-0)

## **iTools State**

The iTools State File Writer properties are:

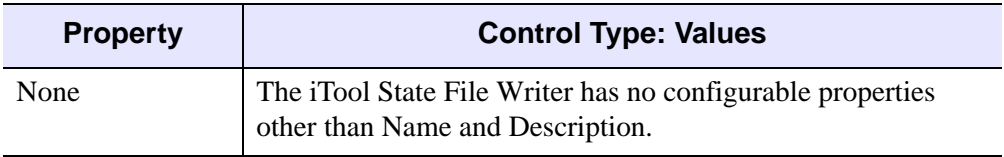

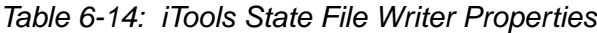

## **Windows Bitmap**

The Windows Bitmap File Writer properties are:

| <b>Property</b> | <b>Control Type: Values</b>                                                                   |
|-----------------|-----------------------------------------------------------------------------------------------|
| Bit depth       | String List: Bit depth in bits. Select a depth from the list.<br>Choose between these values: |
|                 | • Automatic                                                                                   |
|                 | $\cdot$ 8 bit                                                                                 |
|                 | $\cdot$ 24 bit                                                                                |
|                 | $Default =$ <b>Automatic</b>                                                                  |

Table 6-15: Windows Bitmap File Writer Properties

## **Encapsulated Postscript**

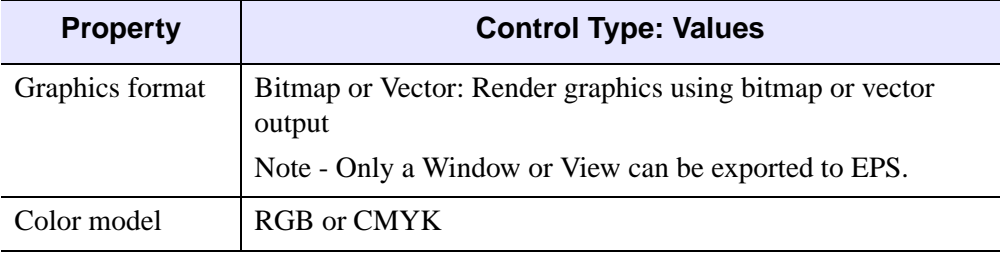

The Encapsulated Postscript File Writer properties are:

Table 6-16: Encapsulated Postscript File Writer Properties

## **Windows Enhanced Metafile**

The Windows Enhanced Metafile File Writer properties are:

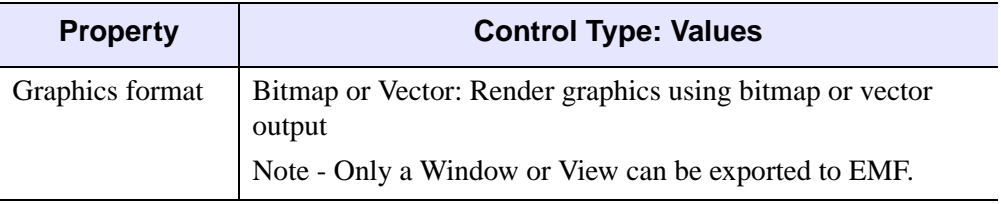

Table 6-17: Windows Enhanced Metafile File Writer Properties

## **Joint Photographic Experts Group**

The Joint Photographic Experts Group File Writer properties are:

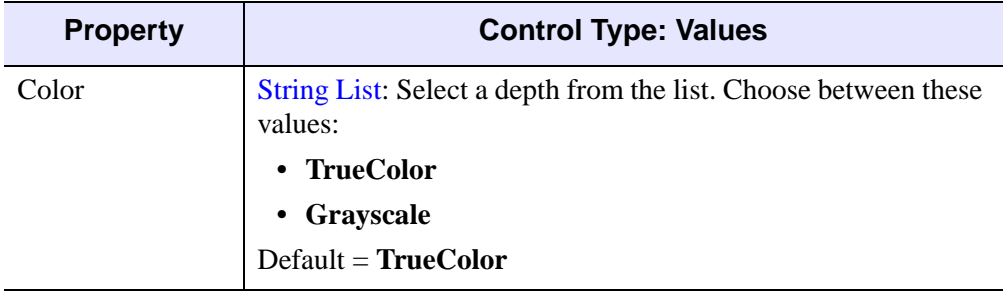

Table 6-18: Joint Photographic Experts Group File Writer Properties

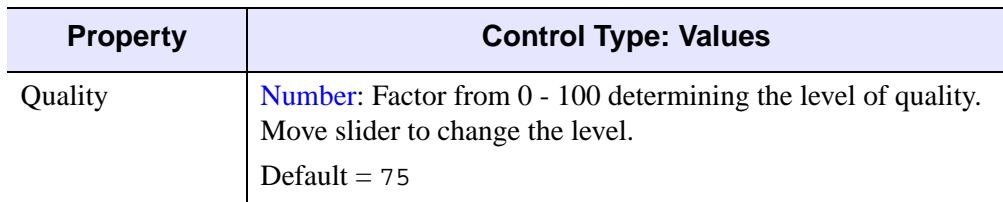

Table 6-18: Joint Photographic Experts Group File Writer Properties

### **JPEG2000**

The JPEG2000 File Writer properties are:

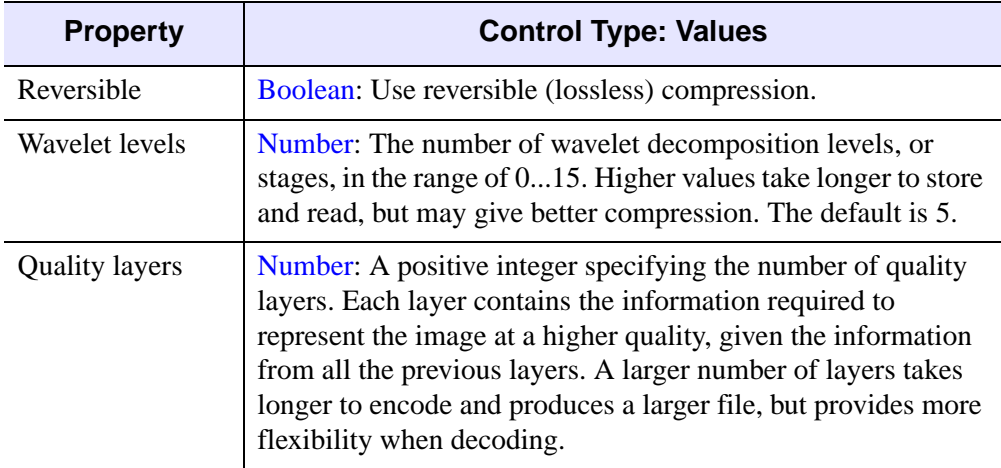

Table 6-19: JPEG2000 File Writer Properties

## **Macintosh PICT**

The Macintosh PICT File Writer properties are:

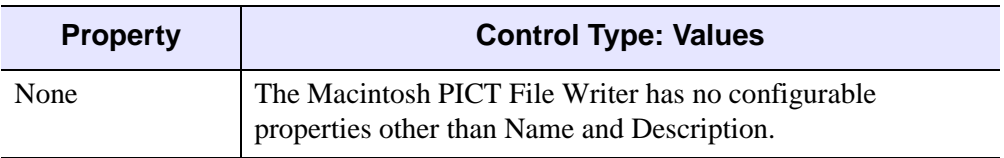

Table 6-20: Macintosh PICT File Writer Properties

## **Portable Network Graphics**

The Portable Network Graphics File Writer properties are:

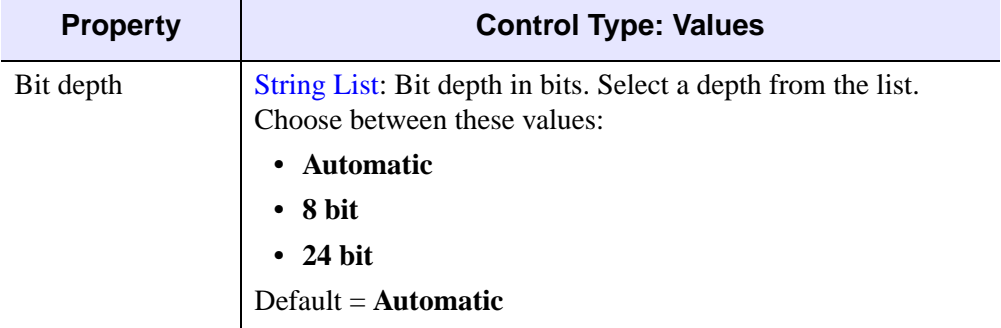

Table 6-21: Portable Network Graphics File Writer Properties

## **Tag Image File Format**

The Tag Image File Format File Writer properties are:

| <b>Property</b> | <b>Control Type: Values</b>                                                                   |
|-----------------|-----------------------------------------------------------------------------------------------|
| Bit depth       | String List: Bit depth in bits. Select a depth from the list.<br>Choose between these values: |
|                 | • Automatic                                                                                   |
|                 | $\cdot$ 8 bit                                                                                 |
|                 | $\cdot$ 24 bit                                                                                |
|                 | Default $=$ <b>Automatic</b>                                                                  |
| Compression     | String List: Compression type. Select a type from the list.<br>Choose between these values:   |
|                 | • None                                                                                        |
|                 | • Packbits                                                                                    |
|                 | .JPEG<br>$\bullet$                                                                            |
|                 | Default $=$ <b>None</b>                                                                       |

Table 6-22: Tag Image File Format File Writer Properties
#### **ASCII text**

The ASCII text File Writer properties are:

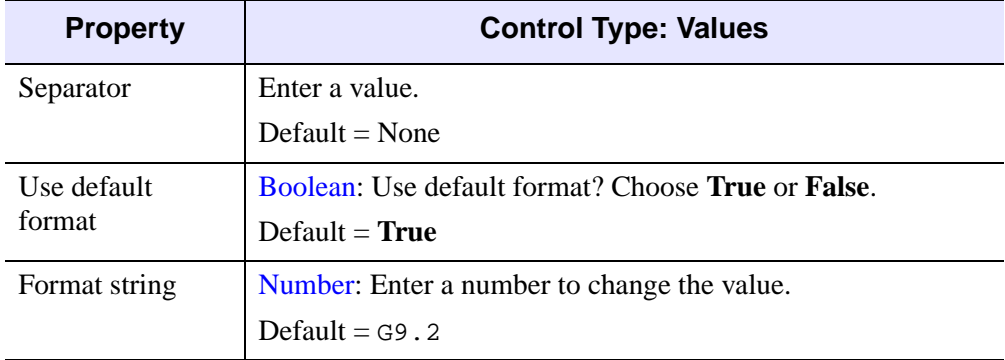

Table 6-23: ASCII Text File Writer Properties

#### **Binary data**

The Binary data File Writer properties are:

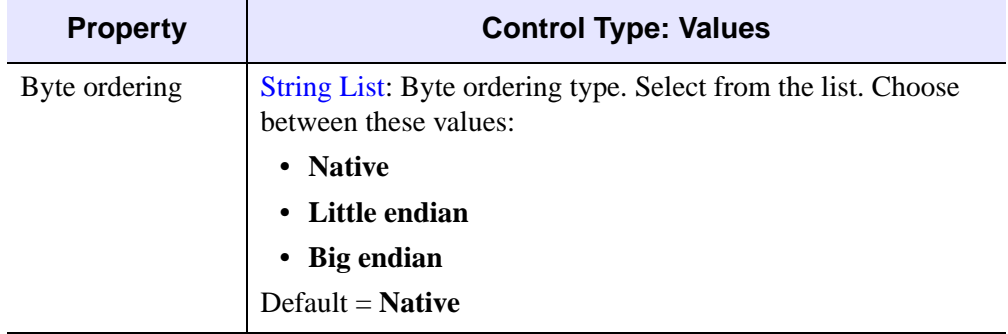

Table 6-24: Binary Data File Writer Properties

# Chapter 7: Common Operations

This chapter describes the following common tasks that can be performed with all of the IDL Intelligent Tools:

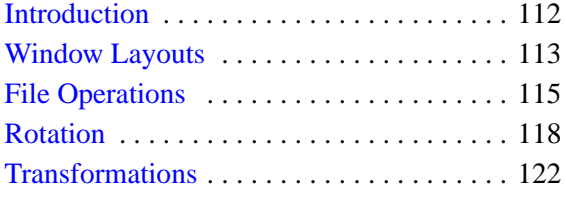

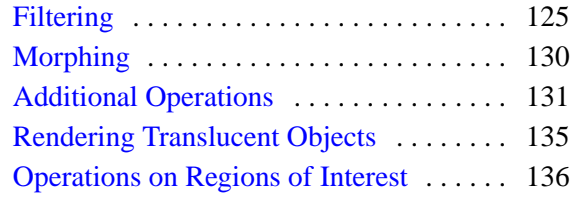

# <span id="page-111-0"></span>**Introduction**

The six Standard IDL iTools supplied in the IDL distribution (iPlot, iSurface, iContour, iVolume, and iMap) each have many common operations. This chapter discusses the use of these common operations.

#### **Note**

This chapter describes only the Standard IDL iTools, those iTools supplied in the IDL distribution. Other iTools written by users and third-party developers share a common interface with the RSI iTools because the iTools framework is used to create all iTools. However, the specific functionality of such iTools may be different from the functionality of the iTools described here.

# <span id="page-112-0"></span>**Window Layouts**

You can change the minimum size of the canvas displayed in the iTool window, display multiple views in the iTool window, or select a preset arrangement of views, with the Window Layout dialog.

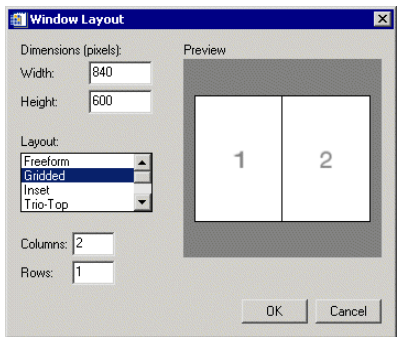

Figure 7-1: Window Layout Tool

#### **Note**

If you are in Freeform mode, canvas size can also be changed interactively by dragging the corners or sides of the iTool window.

To change the minimum size of the canvas displayed in the iTool window:

- 1. Select **Window**  $\rightarrow$  **Layout**.
- 2. Edit the pixel values in the **Width** and **Height** text boxes (Default = Width 512, Height 384). A preview of the shape of the new canvas size is displayed in the Preview window.
- 3. Click **OK** to apply the changes or **Cancel** to close the window without applying changes.

To change the number of views displayed:

- 1. Select **Window**  $\rightarrow$  **Layout**.
- 2. Select **Gridded** from the Layout list.
- 3. Edit the number of columns and rows in the Grid text boxes (Default  $= 1$  by 1).

4. Click **OK** to apply the changes or **Cancel** to close the window without applying changes.

To select a preset arrangement of views:

- 1. Select **Window**  $\rightarrow$  **Layout**.
- 2. Select from the following arrangements in the Layout list:

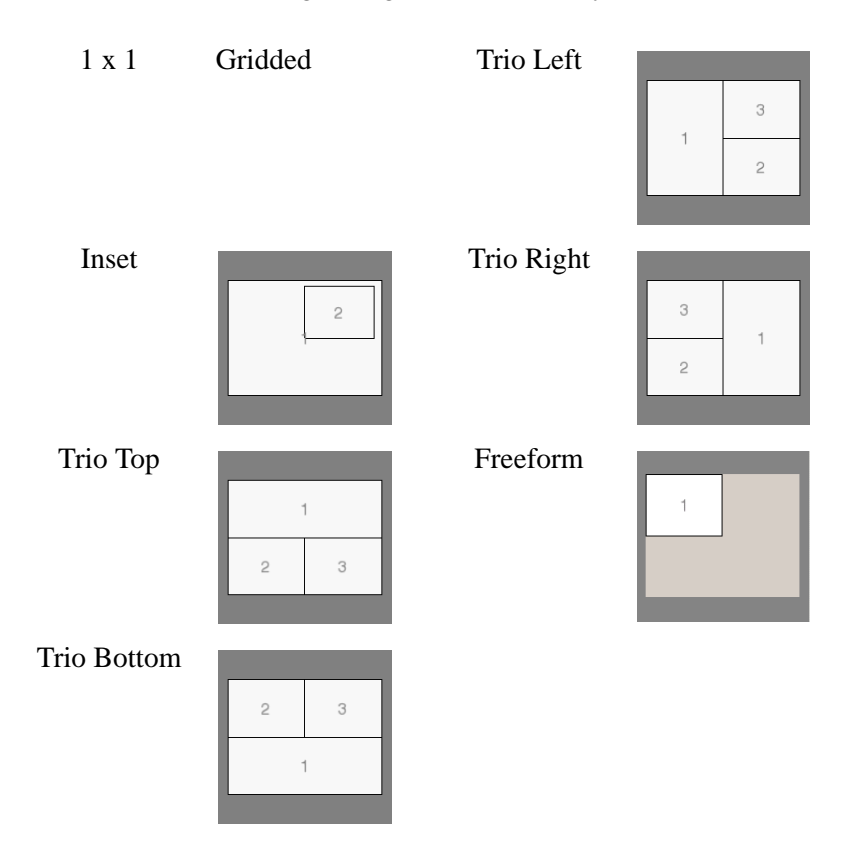

3. Click **OK** to apply the changes, or **Cancel** to close the window without applying changes.

# <span id="page-114-0"></span>**File Operations**

File operations are provided in the iTools to allow you to open files, save files, import variables and files, export variables, or export the contents of the iTool window as an image file. Printing and exiting the iTool are additional file operations.

## **Opening Files**

Data files, text files, and previously saved iTools State (\*.isv) files can be opened with **File**  $\rightarrow$  **Open**. For more information on opening files, see "Using File Open" on [page 30](#page-29-0).

#### **Importing Variables and Files**

IDL variables and files can be imported into the current iTool with **File**  $\rightarrow$  **Import**. The IDL Data Import Wizard offers you the choice of importing a variable or a file, and then asks you to identify the location of the data source and the type of visualization to be created with the data.

#### **Import a Variable**

The Data Import Wizard can import an IDL variable created at the IDL command line or exported from an iTool session into the current iTool. For more information on importing variables, see ["Importing Data From the IDL Session" on page 44.](#page-43-0)

#### **Import a File**

The Data Import Wizard can import text files, data files, or image files into the current iTool. For more information on importing files, see ["Importing ASCII Data"](#page-31-0) [on page 32,](#page-31-0) ["Importing Binary Data" on page 36](#page-35-0), or ["Importing Image Data" on](#page-31-1)  [page 32](#page-31-1).

### **Saving Files**

The current state of the iTool can be saved as an iTools State (\*.isv) file. Whenever you close an iTool window, you will be prompted to save the current state as an \*.isv file so that you can return to the current state of the data later when you open the \*.isv file. Other IDL users running IDL 6.1 for Windows, UNIX or Mac OS X can open \*.isv files.

#### **Save**

**File**  $\rightarrow$  **Save** saves the state of the current iTool to a file. If the file has already been saved, it will be saved under the same filename it was previously saved under. If the state has not been previously saved and has no filename, enter a filename. The saved file can be opened by IDL on either the Windows or the UNIX platform.

#### **Save As...**

**File**  $\rightarrow$  **Save As** also saves the state of the current iTool to a file, but it prompts you to enter a filename even if the file has been saved previously. Use **Save As** to save an existing iTools State file under a different name.

# **Exporting Variables and Files**

Data items created within the current iTool can be exported as IDL Variables, and the contents of the current iTool window can be exported as an image file. Select **File**  $\rightarrow$  **Export**, and follow the instructions in the IDL Data Export Wizard.

### **Export as a Variable**

Data from the currently selected object can be exported as a variable from the IDL Data Export Wizard to the main IDL program.

For more information, see ["Exporting Data to the IDL Session" on page 51.](#page-50-0)

#### **Export as a File**

The contents of the current window can be exported from the IDL Data Export Wizard as an image file.

For more information, see ["Exporting Data to a File" on page 48.](#page-47-0)

# **Printing**

**File**  $\rightarrow$  **Print** sends the current view of the contents of the graphics window to the specified printer via the standard Windows or Motif printer dialog. If the contents have been modified in the current view, they will appear modified in the printer output.

To print the contents of the graphics window:

- 1. **Select File**  $\rightarrow$  **Print**. The standard Windows or Motif printer dialog appears.
- 2. Select the desired printer and printer properties from the printer dialog.

3. Click **Print**. The contents of the graphics window are sent to the chosen printer, with the chosen options.

## **Exiting the iTool**

Clicking the Close button  $\mathbf{x}$  on the iTool window will close the selected window. **File**  $\rightarrow$  **Exit** also closes the iTool window. You will be prompted to save any changes to the current state (see **File**  $\rightarrow$  **Save** above for details). All visualizations and views within the window are removed from memory.

# <span id="page-117-0"></span>**Rotation**

The iTools provide a number of ways to rotate graphical objects. Objects that are 3-D can be rotated freely or along an axis using the mouse. In addition, both 2-D and 3-D objects can be rotated left or right in 90-degree increments, or they can be rotated by a specified number of degrees. These tools rotate the entire data space.

#### **Note**

Special consideration should be given when attempting to rotate a graphic image object within iImage. See for more details.

## **Mouse Rotation**

To rotate a 3-D object with the mouse:

- 1. Select the object in the iTool window.
- 2. Click Rotate  $\Diamond$  on the toolbar to enter Rotate mode. The rotation sphere, consisting of circular x-, y-, and z-dimension axes, is displayed around the object, as illustrated in [Figure 7-2](#page-118-0) and [Figure 7-3](#page-119-0):
- 3. 3-D objects can be constrained to rotate only along one of the three displayed axes, or they can be rotated freely.

• To rotate an object along an axis, position the mouse pointer on the axis. The constrained rotation pointer  $\uplus$  is displayed. Drag in the desired direction to rotate the object along the selected axis.

<span id="page-118-0"></span>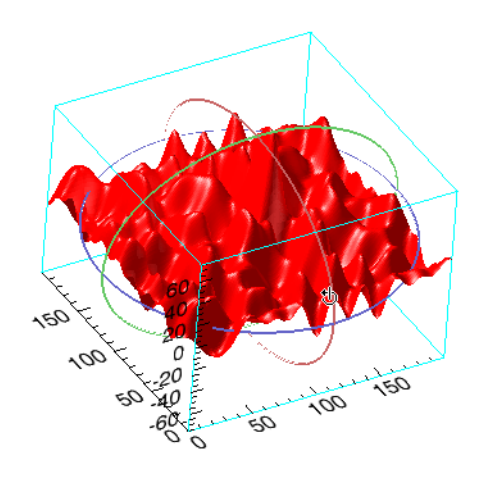

Figure 7-2: Rotating a 3-D Object

• To rotate an object freely, position the mouse pointer anywhere on the object. The free rotation pointer  $\circ$  is displayed. Drag in any direction to rotate the object in that direction.

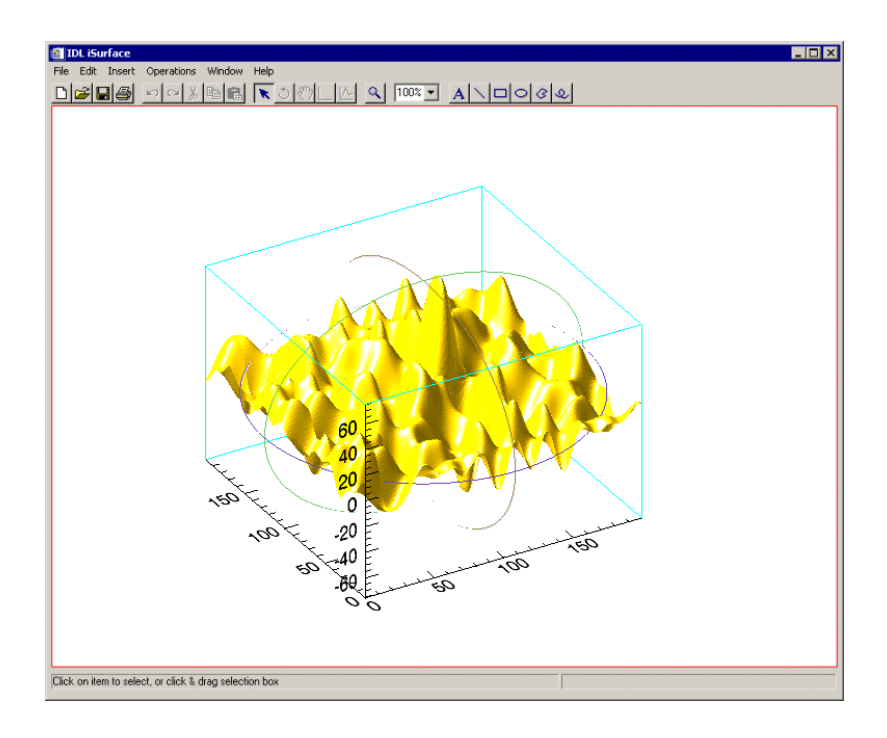

Figure 7-3: Free Rotation

<span id="page-119-0"></span>4. Click  $\Box$  or select **Edit**  $\rightarrow$  **Undo** to undo the rotation, or click  $\Box$  to leave rotate mode.

## **Rotate Left and Rotate Right**

To rotate a selected 2-D or 3-D object 90° left or right, select

**Operations** → **Rotate** → **Rotate Left** or **Operations** → **Rotate** → **Rotate Right**.

#### **Note**

For three-dimensional objects, the rotation is about the Z axis.

## **Rotate by Specified Angle**

To rotate a selected 2-D or 3-D object a specific number of degrees, select **Operations** → **Rotate** → **Rotate by Angle**, specify the number of degrees in the Rotate Angle dialog, and click **OK**.

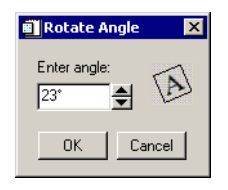

Figure 7-4: Rotate Angle Dialog

#### **Note**

For two-dimensional objects (such as plots, images, annotations, contours, and so on) the angle is absolute. The rotation angle is remembered and displayed in the **Rotate By Angle** dialog. So for example, you can set the angle to zero degrees to make your visualization angle rotate back to zero.

# <span id="page-121-0"></span>**Transformations**

Three types of transforms are common to all iTools: Resample, Rotate Data, and Scale Data.

# **Resample**

The **Resample** transform resamples the selected data. Resampling operation properties include factors for each dimension of the data, as well as the interpolation method to be used.

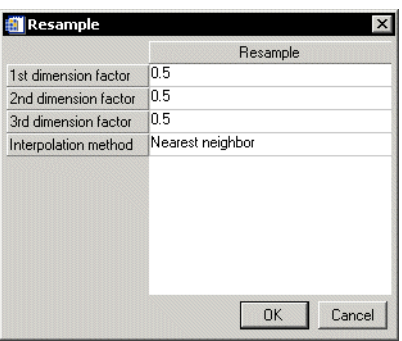

Figure 7-5: Resample Dialog

For example, if the X, Y, or Z value of a visualization needs to be different from the original data value, you can resample the data to adjust the X, Y, or Z value by the specified resample factor. Or, if the default interpolation method produces undesirable artifacts in the visualization of the data, you can resample the data with a different interpolation method.

To resample data:

- 1. Select one or more objects in the iTool window for resampling.
- 2. Select **Operation**  $\rightarrow$  **Transform**  $\rightarrow$  **Resample.**
- 3. Use the property sheet that appears to specify the resampling factor in each dimension, along with the interpolation method. See ["Resample Properties" on](#page-376-0)  [page 377](#page-376-0) for details.
- 4. Click **OK** to resample the data, or **Cancel** to abort the operation.

#### **Note**

For more information on the iTool's Operations Browser, see [Appendix C,](#page-366-0)  ["Operations Properties"](#page-366-0).

## **Rotate Data**

The Rotate Data transform makes it possible to rotate the data within the visualization by a specified number of degrees without affecting the rest of the data space (graphical objects and axes).

To rotate data:

- 1. Select the visualization.
- 2. Select **Operation** → **Transform** → **Rotate Data**. The Rotate Data dialog is displayed.

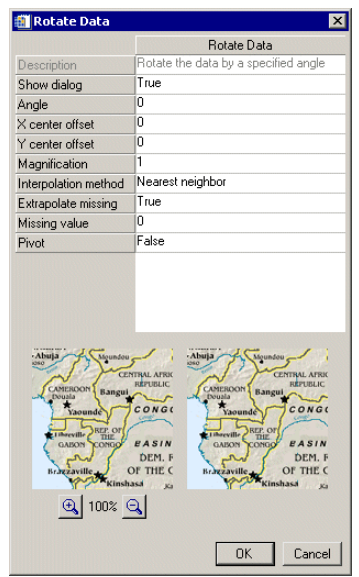

Figure 7-6: Rotate Data Dialog

- 3. Specify the number of degrees to rotate by clicking the up-down control, or by editing the text.
- 4. Click OK.

## **Scale Data**

The Scale Data transform makes it possible to scale the data within an object by a specified scale factor.

To scale data:

- 1. Select one or more objects which contain the data to be scaled.
- 2. Select **Operations**  $\rightarrow$  **Scale Data**. The Scale Data dialog appears.

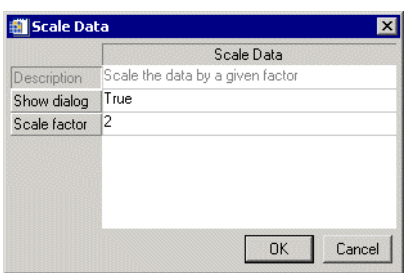

Figure 7-7: Scale Data Dialog

3. Change the scale factor, if necessary, by editing the number in the Scale Factor field, and click **OK** to scale the selected object(s) or **Cancel** to close the Scale Data dialog without scaling the object(s).

# <span id="page-124-0"></span>**Filtering**

Four types of filters are common to all iTools: Smooth filtering, Median Filtering, Convolution, and Unsharp Masking.

## **Smooth Filter**

To remove unwanted noise from data, apply the Smooth filter to the data.

To apply the Smooth filter:

- 1. Select the data that you want to smooth.
- 2. Select **Operations**  $\rightarrow$  **Filter**  $\rightarrow$  **Smooth**.
- 3. The smooth filter editor appears (as shown in the following figure) and desired settings can be edited.

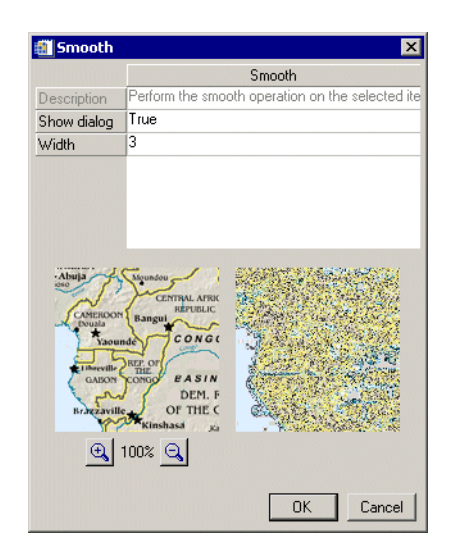

Figure 7-8: The Smooth Filter Editor

4. Click **OK** and the filter is applied.

## **Median Filter**

Median smoothing replaces each point with the *median* (a value in an ordered set of values with an equal number of values above and below it) of the one- or two-

dimensional neighborhood of a given width. It is similar to smoothing with a boxcar or average filter, but does not blur edges larger than the neighborhood. Median filtering is effective in removing "salt and pepper" noise (isolated high or low values).

To apply the Median filter:

- 1. Select the data that you want to smooth.
- 2. Select **Operations**  $\rightarrow$  **Filter**  $\rightarrow$  **Median**.
- 3. The median filter editor appears (as shown in the following figure) and desired settings can be edited.

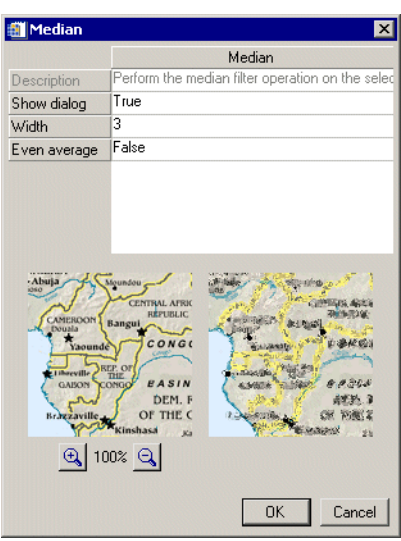

Figure 7-9: The Median Filter Editor

4. Click **OK** and the filter is applied.

## **Convolution Filter**

To convolve data:

- 1. Select the data to be convolved.
- 2. Select **Operations**  $\rightarrow$  **Filter**  $\rightarrow$  **Convolution**. The Convolution Kernel Editor window is displayed.

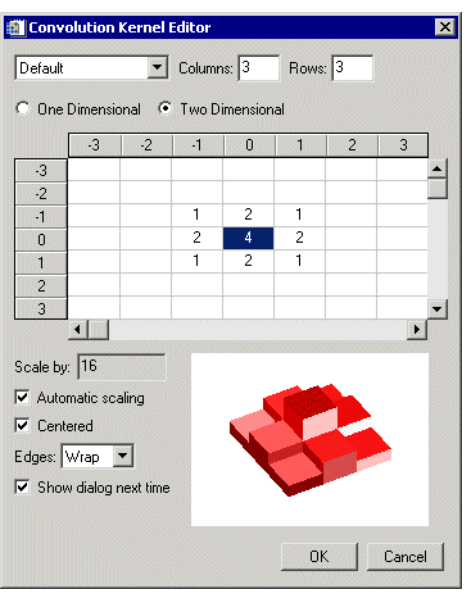

Figure 7-10: Convolution Kernel Editor

- 3. Change Convolution Kernel Editor settings as necessary by modifying any of the following:
	- Select a filter type from the list. The default filter is named **Default**.
	- Edit the number of **Columns** and **Rows**, if necessary.
	- Choose between a **One Dimensional** and a **Two Dimensional** convolution.
	- Scaling is automatic by default. To choose a different scaling factor, clear the **Automatic scaling** check box and enter a new factor in the **Scale by** text box.
	- Position is **Centered** by default. Clear the check box to turn centering off.
- Edges **Wrap** by default. To choose a different edge format, select **Zero** or **Repeat** from the list.
- If **Show dialog next time** is selected, the Convolution Kernel Editor window will be displayed the next time the Convolution filter is selected. Clear the check box to apply the filter without displaying the dialog.
- 4. Click **OK** to apply the filter with the current settings and close the Convolution Kernel Editor window, or click **Cancel** to close the window without applying the filter.

## **Unsharp Mask Filter**

An unsharp-mask filter can be applied to any two-dimensional array or a TrueColor image. The unsharp mask enhances the contrast between neighboring pixels in an image, and is widely used for astronomical images and for digital photographs.

To apply the Unsharp Mask filter:

- 1. Select the data that you want to unsharp mask.
- 2. Select **Operations**  $\rightarrow$  **Filter**  $\rightarrow$  **Unsharp Mask.**
- 3. The unsharp mask filter editor appears (as shown in the following figure) and desired settings can be edited.

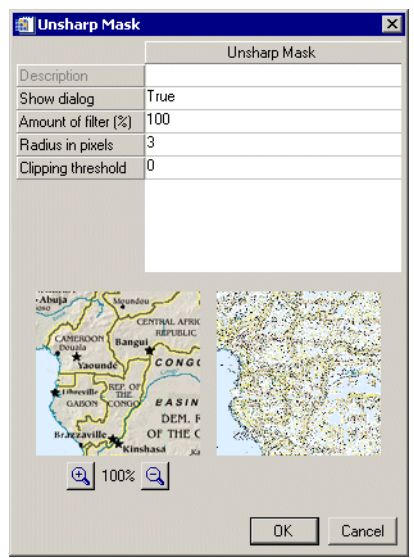

Figure 7-11: The Unsharp Mask Filter Editor

4. Click **OK** and the filter is applied.

# <span id="page-129-0"></span>**Morphing**

Mathematical morphology is a method of processing digital images on the basis of shape. Morphing is available when working with images, surfaces, and contours. Six morphing options are available for use in iTools: dilate, erode, morph open, morph close, morph gradient, and morph tophat.

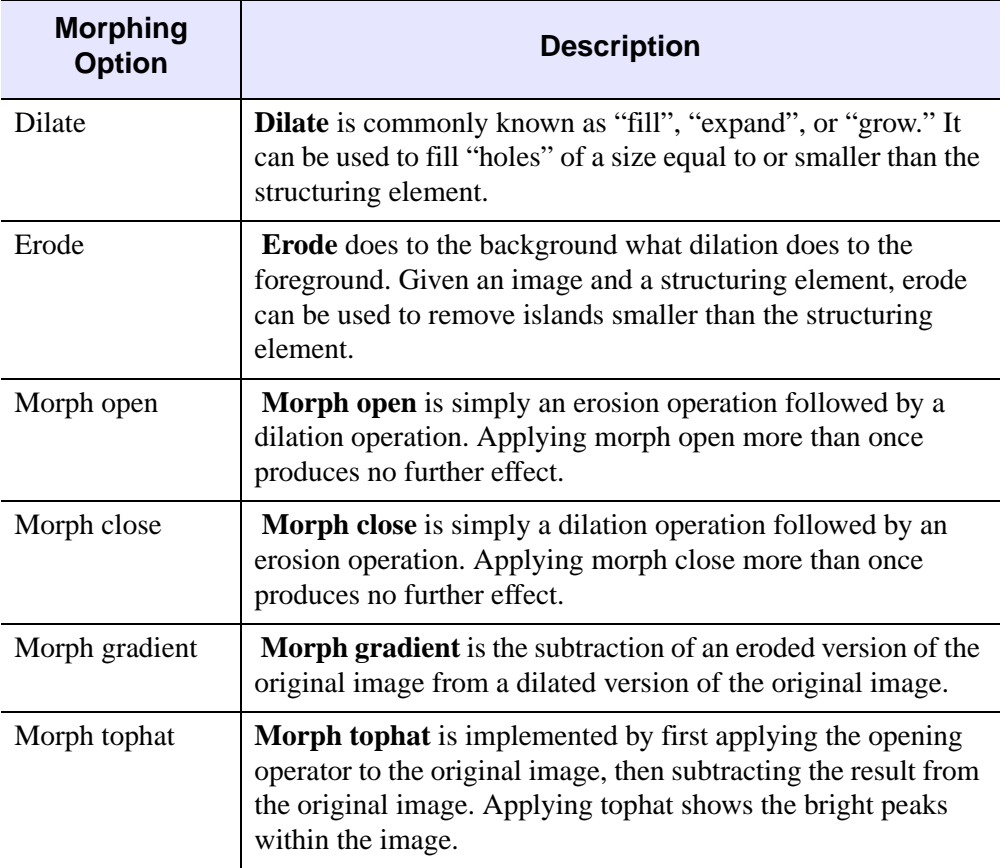

#### Table 7-1: Morph Menu Options

To apply a morphology option:

- 1. Select the object to be morphed.
- 2. Select **Operations**  $\rightarrow$  **Morph**  $\rightarrow$  <*option*>.

# <span id="page-130-0"></span>**Additional Operations**

The Histogram, Statistics, and Console tools display additional information about data displayed in the iTool windows, and about operations performed with the iTools.

## **Plotting a Histogram**

**Histogram** displays a histogram plot of the data currently selected in the iTool window. The Histogram plot appears in a separate iPlot window.

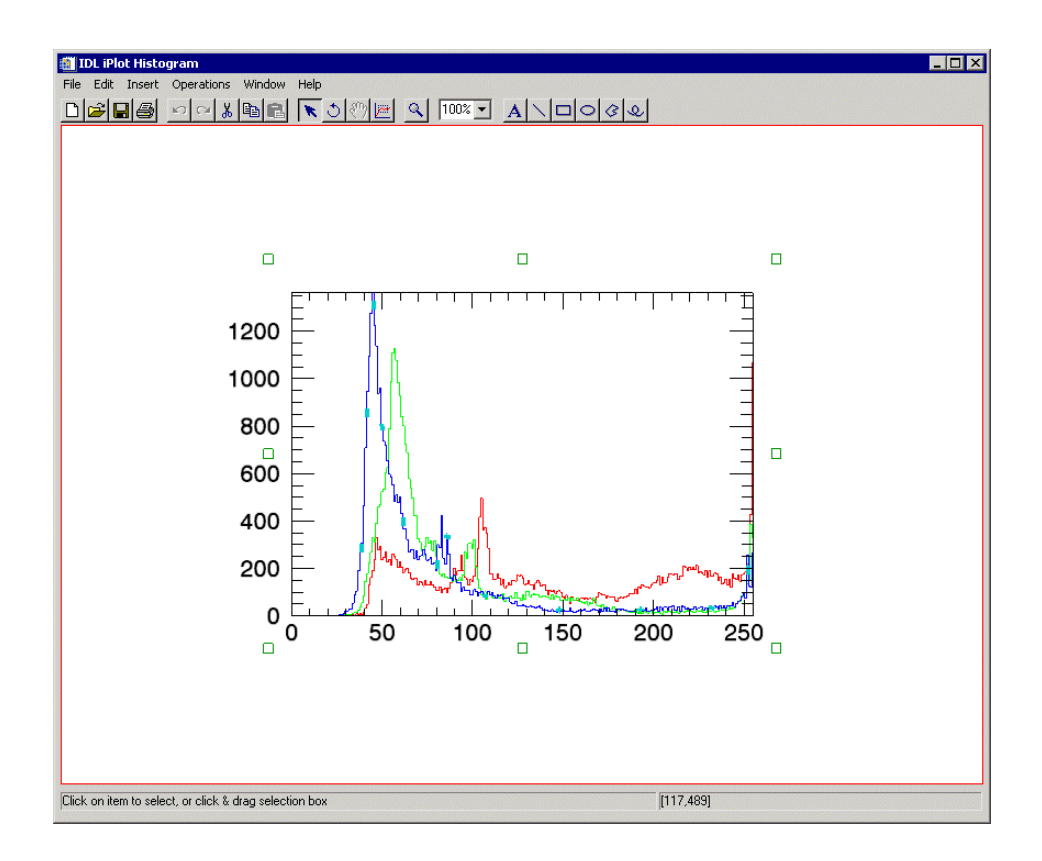

Figure 7-12: Histogram Plot

To display a histogram plot:

- 1. Select an object or group of objects in the iTool window.
- 2. Select **Operations**  $\rightarrow$  **Histogram**.

## **Displaying Statistics**

The Statistics dialog displays all available statistical information pertaining to the object or objects currently selected in the iTool window.

To display the Statistics dialog:

- 1. Select an object or a group of objects in the iTools window.
- 2. Select **Operations**  $\rightarrow$  **Statistics**. The Statistics window is displayed.

| Display statistics for the selected item                                                                                                    |                                                                                                    |
|----------------------------------------------------------------------------------------------------|----------------------------------------------------------------------------------------------------|
| File Edit                                                                                                    |                                                                                                    |
| iTools Statistics<br>Fri Jun 11 15:30:57 2004                                                                                                    |                                                                                                    |
| Channel 2 histogram                                                                                                    |                                                                                                    |
| Channel <sub>2</sub><br>Dimensions:<br>Mean:<br>Total:<br>Minimum:<br>at:<br>Maximum:<br>at:<br>Variance:<br>Standard Deviation: 55.4114<br>Absolute Deviation: 39.3921<br>Skewness:<br>Kurtosis-3:       | [227, 149] (33823 elements<br>81.4838<br>2.75603e+006<br>15<br>[178, 52]<br>255<br>[55, 0]<br>3070.42<br>1.92229<br>2.74756 |
| Channel 2 histogram values<br>Dimensions:<br>Mean:<br>Total:<br>Minimum:<br>at:<br>Maximum:<br>at:<br>Variance:<br>Standard Deviation: 231.439<br>Absolute Deviation: 145.991<br>Skewness:<br>Kurtosis-3: | 12561<br>132.121<br>33823<br>n<br>[0]<br>1362<br>[45]<br>53564<br>3.0516<br>9.97955                                         |
| Channel 2 histogram locations<br>Dimensions:<br>Mean:<br>Total:<br>Minimum:<br>at:<br>Maximum:<br>at:<br>Variance:<br>Standard Deviation: 74.045<br>Absolute Deviation: 64<br>Skewness:<br>Kurtosis-3:    | [256]<br>127.5<br>32640<br>n<br>[0]<br>255<br>[255]<br>5482.67<br>n<br>$-1.21407$                                           |

Figure 7-13: The iTools Statistics Window

The information displayed in the Statistics window varies depending upon the type of objects selected.

- For scalars, the name of the variable and its value are displayed in the Statistics window.
- For arrays, the following information is displayed:
	- Name
	- Maximum and location
	- Dimensions
	- Standard deviation
	- Mean
	- Variance
	- Absolute deviation
	- Total
	- Skewness
	- Minimum & location
	- Kurtosis 3

The information in the Statistics window can be edited (by selecting **Edit**), printed, or saved as a file.

- On Windows platforms, the standard Windows editing context menu containing Cut, Copy, Paste and Delete commands can be displayed by rightclicking anywhere in the Statistics window.
- On UNIX platforms, use the left or right mouse buttons to cut, copy or paste.

To save the text as an ASCII file:

- 1. Select **File** → **Save As**.
- 2. Enter a filename. If the filename already exists, you will be asked if you want to replace the file.
- 3. Select **Cancel** to return to the Statistics window without saving the file.

To print the text, select  $\text{File} \rightarrow \text{Print}$ . The standard Windows or Motif printer dialog is displayed.

To close the Statistics window, select  $\text{File} \rightarrow \text{Close}.$ 

## **Resetting Dataspace Ranges**

You can reset the ranges of your data space to accommodate all your contained visualizations. When you reset your ranges, the following properties of the data space are reset to a value of True:

- Automatic X range updates
- Automatic Y range updates
- Automatic Z range updates

To reset the ranges of your data space, select **Window**  $\rightarrow$  **Reset Dataspace Range.** 

# <span id="page-134-0"></span>**Rendering Translucent Objects**

Within iTools, you can set the transparency of an object to make it appear totally opaque, transparent, or translucent. Isosurface objects are just such a case. Text objects can also be made partially transparent so that you can see through the labels on a complex plot and still see both the labels and the data. In the majority of scenarios where you will utilize opaque data objects and translucent text labeling, this translucent rendering works very well.

It is important to know, however, that translucent rendering does not always work well in more complex situations. This is because translucent objects must be strictly rendered from the back (far from the viewer) towards the front (closer to the viewer). IDL accomplishes translucent rendering by blending the pixels already drawn on the device with the pixels that are drawn to represent a translucent object. Therefore, it is important that the objects that are positioned behind the translucent object be rendered before the translucent object. If the ordering is not correct, then you will not be able to see the objects behind the translucent object.

For most cases in iTools, ordering is not a problem. If you encounter it as a problem, the **Bring to Front** (and related) operation can help you improve the appearance of your translucent objects. In some cases, however, the ordering is not easily accomplished. For example, a complex isosurface rendered as a translucent object does not always appear correct from all angles.

An isosurface is composed of a large number of triangles stored in an IDLgrPolygon object. The triangles are always drawn in the same order, the order in which they are stored in the object. Thus, as the viewing angle changes, the apparent back-to-front ordering of the triangles also changes. In some cases, the triangles closest to the viewer draw first and end up blocking the view of other triangles drawn later and behind them that should be visible through the translucent triangles drawn first.

For all these reasons, transparency should be used with care in dealing with objects like a complex isosurface. The rendering of these objects ultimately may not appear correct.

#### **Note**

For more detailed information on alpha channel support in IDL Object Graphics, see "Alpha Channel and Objects" in Chapter 23 in the Using IDL manual.

# <span id="page-135-0"></span>**Operations on Regions of Interest**

A *region of interest* (or ROI) is an area that contains data you wish to identify. An ROI can be drawn anywhere within your image and can be selected from rectangular, elliptical, polygonal, and freehand region of interest buttons on the iImage Image Panel. You can also apply operations to image data contained within an ROI area.

Some operations applied to ROIs affect the ROI data while others affect the ROI vertices.

# **Operations Modifying ROI Data**

If the operation acts on the pixel values of the underlying data, the pixels that are contained within the ROI are changed as a result of the operation. Pixel values outside of the ROI area remain unchanged but pixel values within the ROI are set to correspond with the pixel result of the chosen operation.

Examples of operations acting upon the ROI data are:

- Filter operations including Convolution, Median, Smooth, Roberts, and Sobel
- Morphological operations
- Transform operations including scaling and inverting data

# **Operations Modifying ROI Vertices**

If the operation acts on the vertices of the ROI itself, the vertices are changed as a result of the operation. If the entire image is selected for an operation, the ROI will follow the behavior of the entire image as the operation acts upon it. If only the ROI is selected, then only the ROI will respond to the operation.

Examples of operations acting upon the ROI vertices are:

- Rotate right, left, or by a specified angle
- Flip horizontal or vertical
- Region grow

# Chapter 8: Working with Macros

This chapter describes how to use the iTool macros.

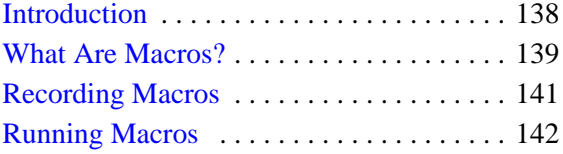

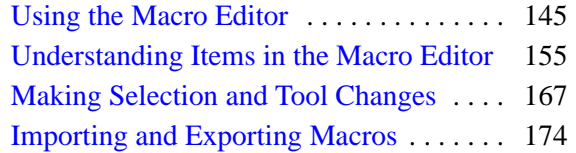

# <span id="page-137-0"></span>**Introduction**

The macros in IDL iTools provide a shortcut mechanism that lets you quickly and automatically repeat a sequence of operations. You can record a series of actions in one iTool or several iTools, save the series as a macro, and then apply it to a new set of data to save you from having to repeat the actions manually.

This chapter discusses the following areas:

- More information about macros (see ["What Are Macros?" on page 139](#page-138-0))
- Recording macros (see ["Recording Macros" on page 141\)](#page-140-0)
- Running macros (see ["Running Macros" on page 142\)](#page-141-0)
- Editing macros (see ["Using the Macro Editor" on page 145\)](#page-144-0)
- Making selection and tool changes within a macro (see "Making Selection and [Tool Changes" on page 167](#page-166-0))
- Importing and exporting macros (see ["Importing and Exporting Macros" on](#page-173-0)  [page 174](#page-173-0))

# <span id="page-138-0"></span>**What Are Macros?**

In the context of the iTools, a *macro* is a collection of operations and property values that can be applied to an existing visualization or visualizations. There are two kinds of macros, depending on what you have selected when you start recording. For more information, see ["Macro Type Based on Recording Selection" on page 167.](#page-166-1)

Macros are not linked to the objects or visualizations to which they are applied. When you run a macro, the operations or property settings apply to the objects currently selected. (The macro system does include functionality to change selections and tools during the execution of a macro. For more information, see ["Making Selection and](#page-166-0)  [Tool Changes" on page 167](#page-166-0).) This means that property settings can be applied to multiple visualization types, unlike property settings in styles.

#### **Note**

Property settings in macros apply to the selection, but are not tied to visualization type, whereas in styles they are tied to visualization type and might or might not apply to selection.

The following figure shows part of the display of the Macro Editor, covered in detail in ["Using the Macro Editor" on page 145](#page-144-0):

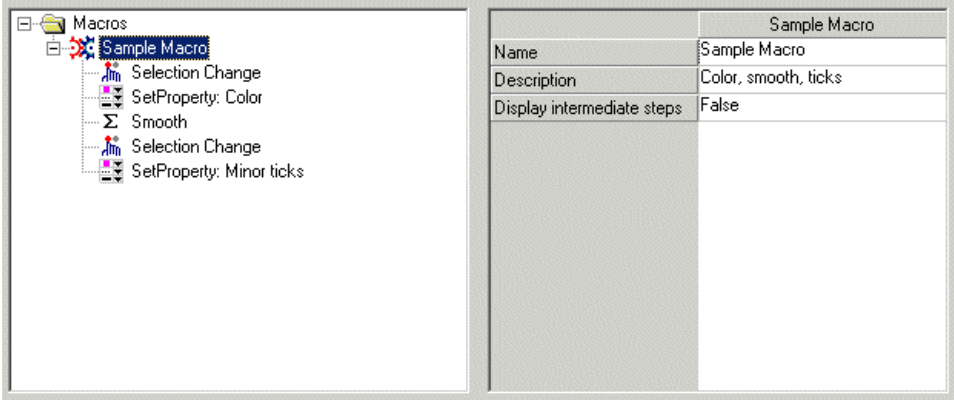

#### Figure 8-1: A Macro in the iTools Macro Editor

This figure shows an example macro called New Macro, composed of several operations and property settings. Operations in this macro change the selection and apply the smooth operation. Property settings change the color and minor ticks properties.

Macro information is stored in one or more macro files located on your system. Macros are stored in IDL SAVE files. Macros are stored in a subdirectory of the user's .idl directory. When you create a new macro within an iTool, it will automatically be saved in the specified location.

#### **Note**

Macro information is never stored along with an iTool.

# <span id="page-140-0"></span>**Recording Macros**

You can create macros in two ways:

- Using the recording functionality in the iTools **Operations**  $\rightarrow$  **Macros** menu, described in this section
- Using the Macro Editor, described in ["Using the Macro Editor" on page 145](#page-144-0)

To record a macro:

- 1. Start an iTool.
- 2. Select **Operations**  $\rightarrow$  **Macros**  $\rightarrow$  **Start Recording**, which puts the iTools system into recording mode.
- 3. Select operations or set properties as desired to create the macro.
- 4. Select **Operations**  $\rightarrow$  **Macros**  $\rightarrow$  **Stop Recording** to complete the recording.

Putting the iTools system into recording mode creates a new macro folder in the macro registry, using a unique name based on 'New Macro' (as shown in the macro tree; see ["The Macro Tree" on page 148\)](#page-147-0). If the New Macro folder already exists, then the new name is New Macro (1) and so on until the system finds a uniquely numbered name. You can change the macro's name when macro recording finishes.

At the end of recording, IDL saves the completed macro, and the Macro Editor opens. Note that using the Stop Recording menu command is the only way to stop recording without exiting the iTools system. Changing tools or closing the tool does not stop recording, and a recording started in one iTool will continue to other iTools. You can select the Stop Recording command in any active iTool.

#### **Note**

What you select in the iTools system before starting recording will dictate what happens when you run the completed macro. For more information, see "Macro" [Type Based on Recording Selection" on page 167](#page-166-1).

# <span id="page-141-0"></span>**Running Macros**

When you run a macro, its operations apply to the item or items selected in the active iTool.

**Note**

For more information on a macro's application to the current selection, see ["Macro](#page-166-1)  [Type Based on Recording Selection" on page 167](#page-166-1).

To run a macro, do one of the following:

- From an iTool window, select **Operations** → **Macros** → **Run Macro**
- From the Macro Editor, select the macro to run and then select  $\mathbf{Run} \rightarrow \mathbf{Run}$ **Macro**
- At the IDL command line, use the MACRO\_NAMES keyword with an iTool command

Macro items are processed sequentially, each item either applying an operation or applying property values. Macros can contain operations that change the selection so that subsequent operations or property settings apply to different visualization objects in one or more iTools. For more information, see ["Making Selection and Tool](#page-166-0)  [Changes" on page 167.](#page-166-0)

After running a macro, you can use the Undo/Redo operation, which treats the actions performed by a macro as a single event. This means that if you run a macro and then select Undo, all of the operations and properties changed by the macro revert to their pre-macro values.

## **Running from the Operations Menu**

You can run a macro by selecting **Operations** → **Macros** → **Run Macros** from any open iTool. This selection opens the Run Macro dialog, as shown in [Figure 8-2.](#page-142-0)

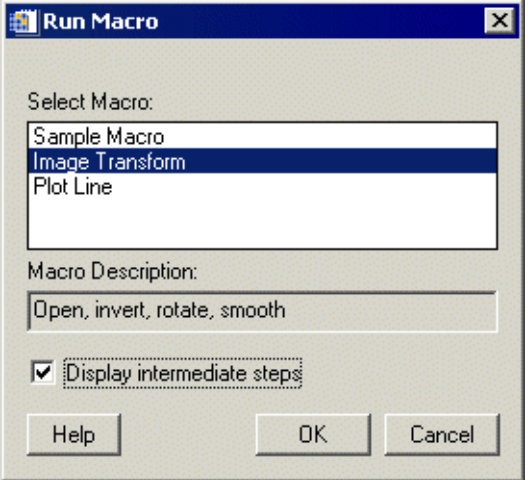

#### Figure 8-2: Run Macro Dialog

<span id="page-142-0"></span>This dialog lets you select the macro to run. The macro names are obtained from all saved macros. Macros that have been created in the macro editor, but not saved are not available. By default, the first item in the list is selected, and the description of that first macro appears in the Macro Description field. After you select a macro name from the list, the Macro Description field is updated with the description of the selected macro. The Display Intermediate Steps option is set based on the value of the macro property of the same name. Set it to display each step of the macro as it runs, or clear it to prevent any updates of the display until the macro is complete.

## **Running from the Macro Editor**

You can run macros from within the Macro Editor by doing the following:

1. In the macro tree panel (top left), select the macro to run.

#### 2. Select  $\text{Run} \rightarrow \text{Run}$  Macro.

The macro runs on the selected visualization or visualizations in the active iTool.

For more information, see ["Using the Macro Editor" on page 145](#page-144-0).

# **Running from the Command Line**

You can also apply macros in a non-interactive situation by running them from the IDL command line.

The iTools routines (such as IPLOT) have a MACRO\_NAMES keyword that you can set when calling them. For example, you can enter the following at the command line, if you have a macro named 'plotmacro' already defined:

IPLOT, RANDOMU(1, 20), MACRO\_NAMES='plotmacro'

This command creates a simple two-dimensional plot of 20 randomly generated data points and then applies the 'plotmacro' macro to it.

The keyword can take either a single string, as in the example above, or an array of strings. In the latter case, the macro names are retrieved and run sequentially at the conclusion of the iTool's actions. This action follows the creation of the iTool and, if applicable, any visualization created by the command.

#### **Note**

For more information on the MACRO\_NAMES keyword, see the iTools routine commands in the *IDL Reference Guide*.
## **Using the Macro Editor**

You can use the Macro Editor to modify existing macros and create new macros. The Macro Editor is launched automatically after you record a macro interactively. You can also launch the Macro Editor at any time by selecting **Operations** → **Macros** → **Macro Editor** from any iTool.

The Macro Editor is a system-wide dialog, shared by all current iTools. Closing all current iTools does not close the Macro Editor.

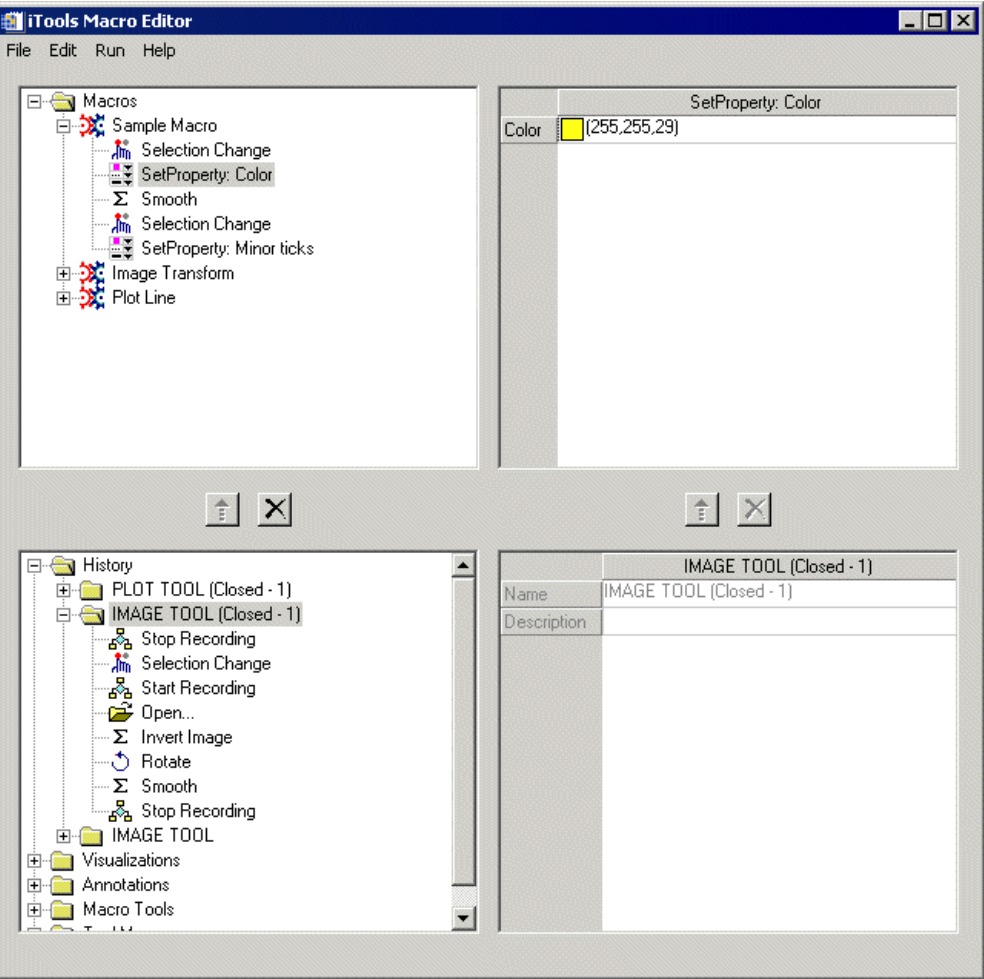

<span id="page-144-0"></span>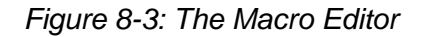

[Figure 8-3](#page-144-0) shows the Macro Editor with the History folder expanded to show the history items that were generated while the iImage tool was open (that is, all iImage operations, whether recorded in a macro or not). The Macros folder in the upper-right panel shows a macro with its SetProperty item selected.

## **Understanding the Macro Editor**

The Macro Editor consists of four panels and two sets of add/remove buttons. The four panels consist of the two macro panels on the top and the two source panels on the bottom. You use the add/remove buttons to move operations and settings from the source panels to the macro panels.

## <span id="page-145-1"></span>**The Menu Bar**

The following menus appear on the Macro Editor menu bar:

- File
- Edit
- Run
- Help

You can use the Edit and Run operations in a right-click context menu on items in the macro and source trees.

The File menu, shown in [Table 8-1,](#page-145-0) contains tools for creating, importing, exporting, and saving macros.

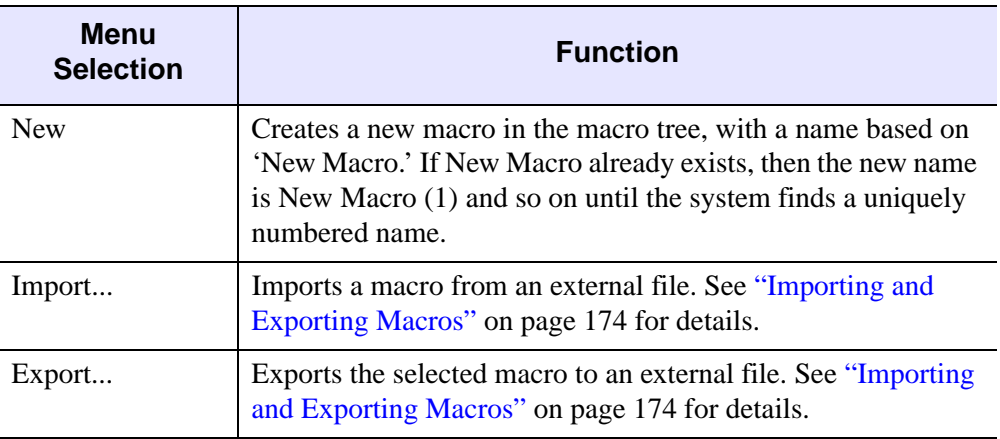

<span id="page-145-0"></span>Table 8-1: The File Menu

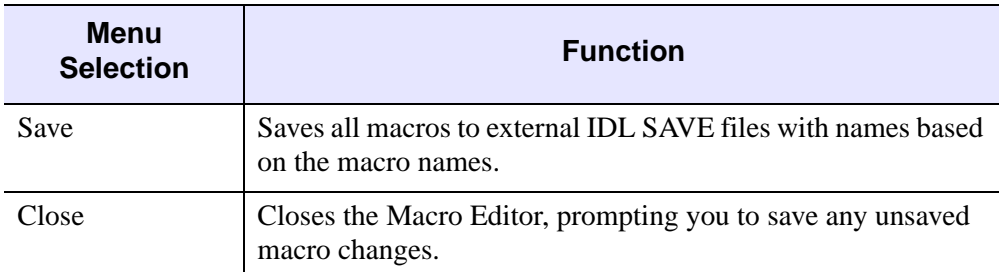

#### Table 8-1: The File Menu (Continued)

The Edit menu, shown in [Table 8-2](#page-146-0), contains tools for editing, deleting, duplicating, and moving items within the macro and source trees.

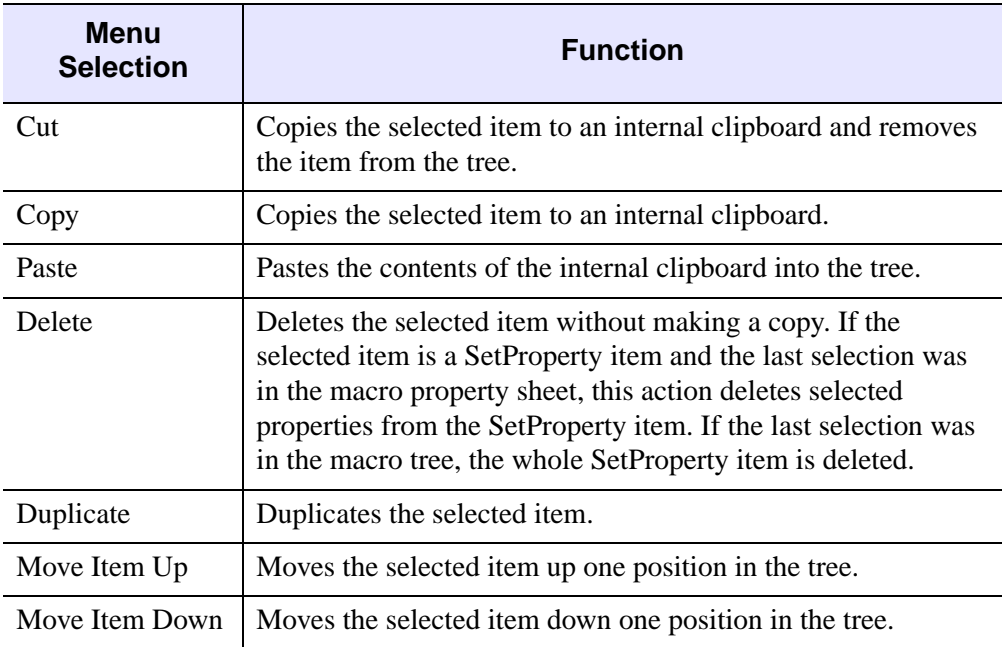

#### Table 8-2: The Edit Menu

<span id="page-146-0"></span>The Run menu contains only one operation: Run Macro, which runs the selected macro. See ["Running from the Macro Editor" on page 143](#page-142-0) for details.

The Help menu opens the online help for the Macro Editor.

## **The Macro Tree**

The macro tree (top left) contains folders for existing macros, as shown in [Figure 8-4.](#page-147-0) Macros are indicated by the gears folder icon. Macro items are indicated by their own object icons or by the SetProperty icon.

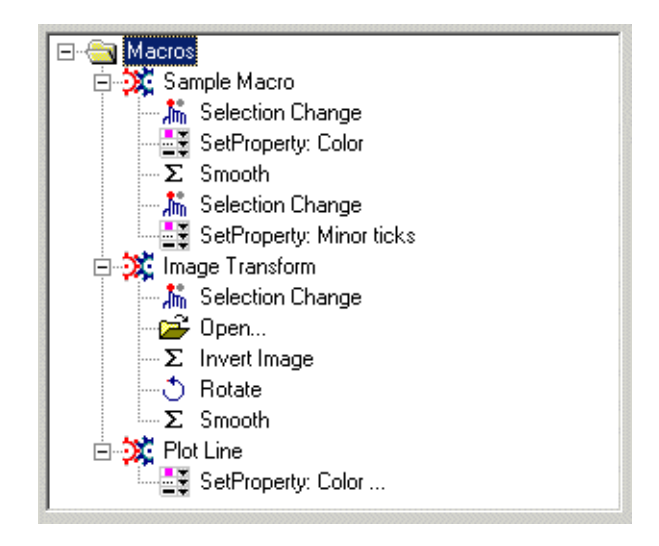

#### Figure 8-4: Macro Editor's Macro Tree

<span id="page-147-0"></span>Clicking on an item in the tree selects the item and displays its property sheet to the right of the tree panel. Right-clicking within the tree brings up the context menu of available actions (see ["The Menu Bar" on page 146\)](#page-145-1). If you right-click on a tree item, then that item is selected.

For more information on these items, see ["Macro Items" on page 155.](#page-154-0)

#### **The Macro Property Sheet**

The macro property sheet (top right) lets you set properties of macro folders and items.

To see a macro's properties, click on its folder in the macro tree. The macro's properties appear in the macro property sheet, as shown in [Figure 8-5.](#page-148-0) To change any of the properties, click on it in the sheet and make the modification you want.

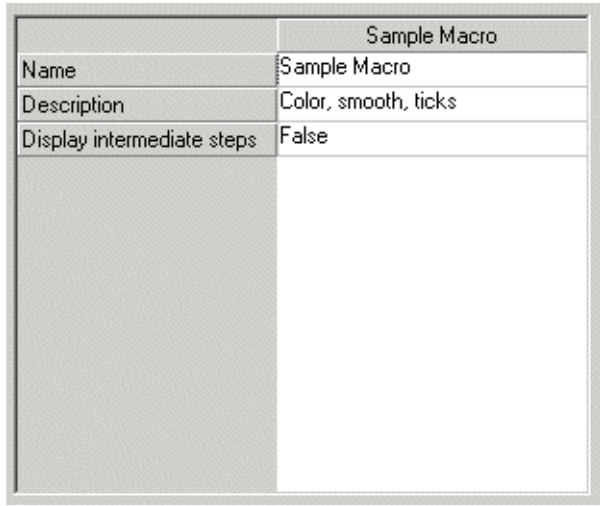

#### <span id="page-148-0"></span>Figure 8-5: Macro Editor's Macro Property Sheet: Macro Properties

A macro has several properties. The Name property is used to select the desired macro from the Run Macro dialog (for more information, see ["Running from the](#page-142-1)  [Operations Menu" on page 143\)](#page-142-1). In addition, this property is the basis for the filename of a saved macro. The Description property can be used to describe the behavior or purpose of the macro. This property's value appears in the Run Macro dialog's Description field when you select a macro from the list. The Display Intermediate Steps property is typically set to False so that the display updates only on completion of the macro. You can set this property to True to display each step of the macro, which might be useful when using a macro to animate a series of actions.

#### **Note**

if Display Intermediate Steps is False (the default) then updates to the display are suppressed while a macro is being run. Operations that typically update the display such, as the Volume Render operation, will not change the display if Display Intermediate Steps is False.

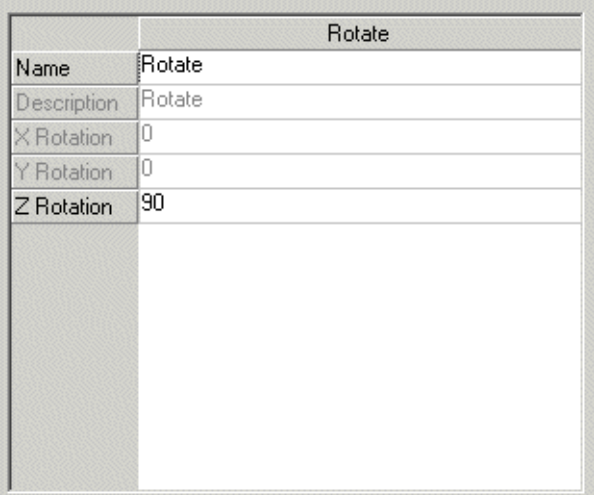

#### Figure 8-6: Macro Editor's Macro Property Sheet: Macro Item

<span id="page-149-0"></span>To see an individual macro item's properties, click on the item in the macro tree. The properties appear in the macro property sheet, as shown in [Figure 8-6.](#page-149-0) To change any of the properties, click on a property in the sheet and make the modification you want.

You can modify any properties of macro items except for user-defined properties, which are not available for modification.

#### **The Source Tree**

The source tree (bottom left), as shown in [Figure 8-7,](#page-150-0) contains the following items that you can use for macro creation:

- History items, grouped by tool (see ["History Items" on page 157](#page-156-0))
- Visualizations (see ["Visualization Items" on page 160](#page-159-0))
- Annotations (see ["Annotation Items" on page 161](#page-160-0))
- Macro tool items (see ["Macro Tools Items" on page 162\)](#page-161-0)
- Tool menu items (see ["Tool Menus Items" on page 166](#page-165-0))

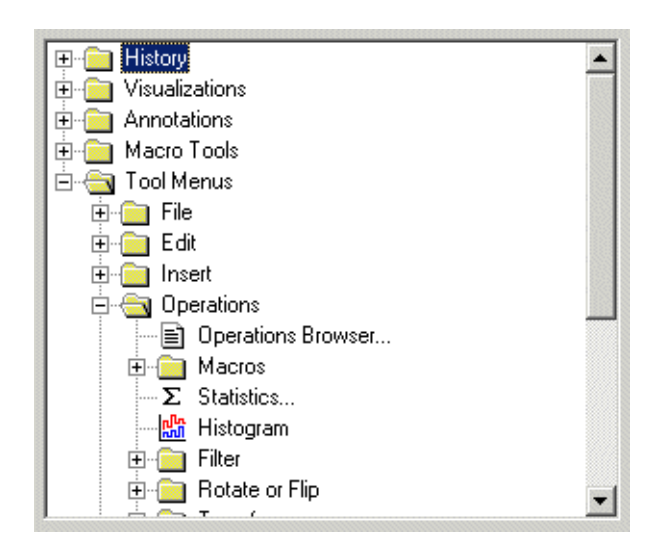

#### Figure 8-7: Macro Editor's Source Tree

<span id="page-150-0"></span>You can use these property settings and operations as a source for macro items. Selecting one of these items displays its properties in the source property sheet next to the tree panel. While the visualizations and annotations cannot be used directly in macros, you can use their properties as the source for macro property settings. The source tree also contains operations for the current tool, in the **Tool Menus** → **Operations** subfolder, which you can use as a source for macro operations.

Clicking on an item in the tree selects the item and displays its property sheet to the right of the tree panel. You cannot multi-select within the tree. Right-clicking within the tree brings up the context menu of available actions (see ["The Menu Bar" on](#page-145-1)  [page 146\)](#page-145-1). If you right-click on a tree item, then that item is selected.

## **The Source Property Sheet**

The source property sheet (bottom right) displays the properties of items in the source tree to its left. As described above, properties can be used as source items for macros.

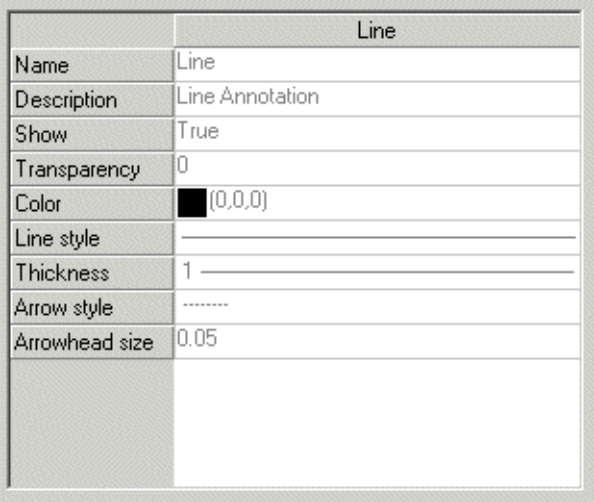

#### Figure 8-8: Macro Editor's Source Property Sheet

<span id="page-151-0"></span>[Figure 8-8](#page-151-0) shows the properties for the Line operation, found in the source tree's Annotations folder. You can multi-select properties in the sheet. Selected properties may be moved to a macro property setting item. Although all properties in the source property sheet are grayed out (desensitized), you can select them for creation of SetProperty macro items (for more information, see "SetProperty Settings" on [page 156\)](#page-155-0).

#### **Note**

User-defined properties are available only if they are part of a macro recording; they will apply like any other property during playback. You cannot otherwise use a user-defined property (moving, copying, modifying, etc.) in the macros system.

## **The Add and Remove Buttons**

There are two sets of Add and Remove buttons, one for the source and macro trees and one for the source and macro property sheets. Both sets have similar behavior.

#### **The Item Add Button**

The item Add button (in the left pair) copies items from the History and operations folders up into macros. If a macro folder is selected in the macro tree then the new item is placed at the end of existing items. If a macro item is currently selected in the macro tree, then the new item is added to the macro folder, immediately following the selected macro item. If the top-level Macros folder is selected, then a new macro is created, and the item is placed within it.

With a visualization selected, the Add button adds a 'Visualization…' operation to the macro. This item will make a running macro present the Insert Visualization dialog to let you define parameters and insert a new visualization. Note that the Show Dialog property is set to True because you must define the parameters interactively, unlike with an Insert Visualization operation that has been recorded or copied from history.

You can select annotations in the source tree to select their properties, but you cannot move the annotations directly up into macros because they require initialization with data. The exception is annotations in the History folder (for more information, see ["Annotation Items" on page 161\)](#page-160-0).

#### **The Item Remove Button**

The item Remove button (in the left pair) removes the selected item or folder from the macro tree.

#### **The Property Add Button**

The property Add button (in the right pair) moves selected properties up into a new or existing SetProperty operation in a macro. Running a macro with a SetProperty operation applies the property setting to the selected visualization, letting you set the specified property on any applicable object.

#### **Note**

Once a property setting is added to a macro, it is no longer tied to a particular visualization type.

If you add a desensitized property to a macro item, the property will be sensitized (not grayed out) in the macro property sheet.

If you select an existing SetProperty item in the macro tree, IDL adds properties to it instead of creating a new SetProperty item.

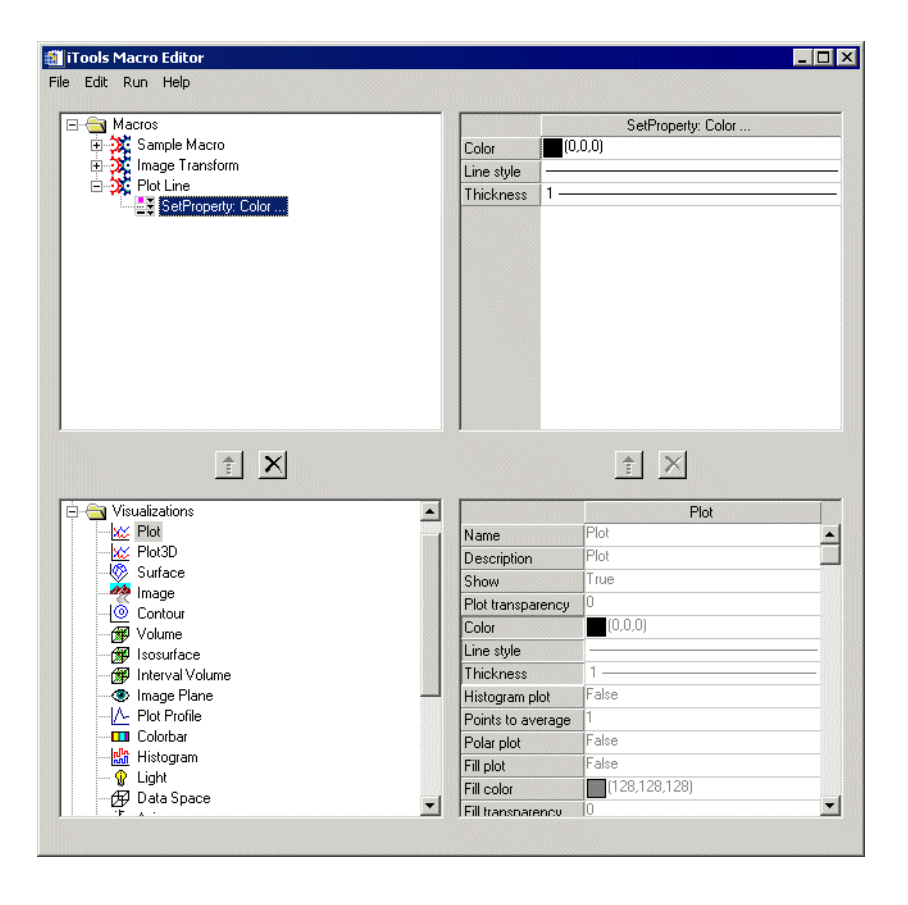

#### Figure 8-9: An Example Using the Property Add Button

<span id="page-153-0"></span>[Figure 8-9](#page-153-0) shows a SetProperty macro item created by selecting the Plot visualization in the source tree and three properties (Color, Line Style, and Thickness) in the source property sheet. The property Add button copied the desired property settings up into a SetProperty macro item containing all three properties.

#### **The Property Remove Button**

The property Remove button (in the right pair) removes any selected properties from SetProperty items. It is not enabled for other types of macro items.

# **Understanding Items in the Macro Editor**

In the Macro Editor, you work with two main groups of items: those that make up a macro (items in the macro tree) and those that you use to create a macro (items in the source tree).

## <span id="page-154-0"></span>**Macro Items**

Macro items are the elements that make up a macro, namely operations and property settings. You insert them into a macro either during recording or, in the Macro Editor, by moving them from the source tree up into the macro tree. The properties of a selected macro item appear in the macro property sheet.

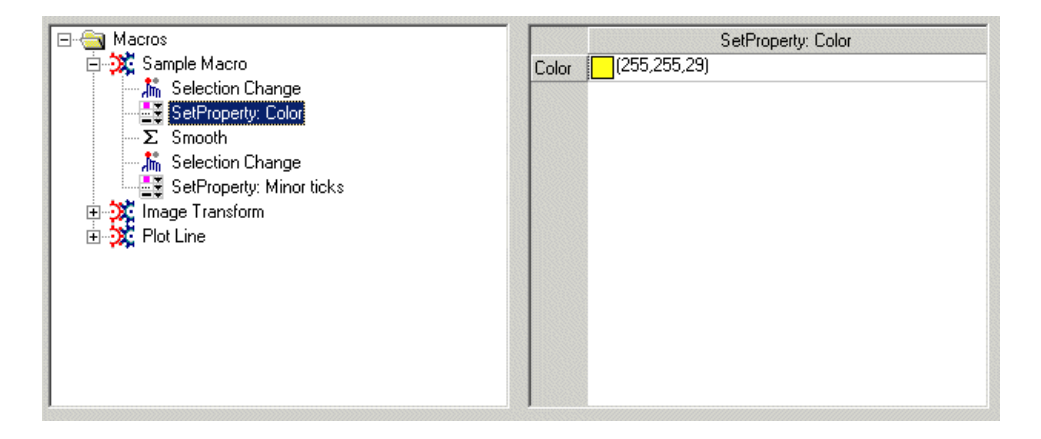

#### Figure 8-10: Macro Items in the Macro Editor

<span id="page-154-1"></span>[Figure 8-10](#page-154-1) shows the macro items in the Sample Macro macro, both operations (Selection Change and Smooth) and property settings (SetProperty: Color, SetProperty: Minor ticks). The first SetProperty item is selected to show the property value (Color) that it will set on the selected object during playback.

#### **Operations**

Operations are the actions that you want the macro to perform on the selected object or objects, such as inserting a plot legend or applying a convolution filter. You can modify an operation's properties to customize it.

Some operations have the Show Dialog property set to False by default when the operation is added to a macro, either by recording or in the editor. This setting lets the operation run without displaying its dialog when the macro is run. In this case, any

operation properties will be obtained from the saved macro item and used during playback. You can alter the value of this property to allow customization of operation properties during playback. If the Show Dialog property of the macro item is set to True, then during macro playback the operation's dialog will be displayed, letting you alter any operation properties. Once the dialog is closed, the execution of the macro will continue.

## <span id="page-155-0"></span>**SetProperty Settings**

SetProperty settings contain only the properties being modified, which will apply to the currently active object during macro playback. They do not contain the NAME and DESCRIPTION properties typically displayed for an object because the property can apply to whatever object is selected (that is, these fields are no longer tied to a certain type). However, if the name and description properties are selected in the editor or modified in a recording, the SetProperty item will display these properties as expected.

You can modify properties in the Macro Editor to customize your macros.

## **Source Items**

This group consists of history items and four folders of operation items that you can use in macro creation: Visualizations, Annotations, Macro Tools, and Tool Menus. The items in all five groups are also available as a source for property settings to be added to a SetProperty macro item.

#### <span id="page-156-0"></span>**History Items**

The History folder in the source tree, shown in [Figure 8-11,](#page-156-1) contains history items. The properties of a selected history item appear in the source property sheet.

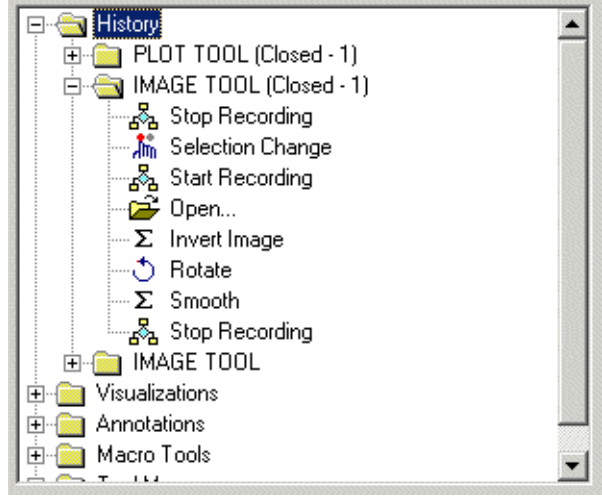

Figure 8-11: Macro Editor's History Folder

<span id="page-156-1"></span>The History folder records actions that occur in an iTool. The history items are grouped into folders for each tool in current or past use, with each folder named by its tool identifier (e.g., 'PLOT TOOL' for an open iPlot tool). History items will continue to be added to history folders for the duration of the iTools session. This sequence of history items thus represents an audit trail for actions taken in a tool. It also serves as a source for the creation of macros.

#### **Note**

The History folder is cleared at the end of an iTools session (through the itreset command or by exiting IDL).

When you change a property value in an iTool, IDL creates a corresponding history item. The name of the property being changed is appended to the name of that item (e.g., 'SetProperty: Color' instead of simply 'SetProperty'). When you select or deselect an object in an iTool, the name of the object selected or deselected is concatenated to the name of that item (e.g., 'Selection Change: Axes'). In both cases, this additional information in the audit trail can show which properties were changed or which objects were selected or deselected.

#### **Note**

The object name is specified on history items but not on macro items, because when you run the macro, it might be operating on different objects based on the current selection. For more information, see ["Selection Changes" on page 168](#page-167-0).

#### **Items from Closed Tools**

When a tool is closed, the name and identifier of the history folder changes to indicate that the tool has been closed. The string '(Closed-N)' is appended to the name of the history folder, where *N* is an integer starting at 1 and is incremented each time the tool with the same identifier is closed. After a tool is closed and the History folder renamed, creation of another tool of the same type causes the creation of a new tool with the name of the tool identifier. Actions in this tool would be recorded in a history folder named by the simple tool identifier.

For example, the following sequence creates the History folder items shown in [Figure](#page-158-0)   $8-12$ :

- 1. Start iImage, open an image, and apply the Smooth operation.
- 2. Close iImage.
- 3. Start iImage, open an image, and apply the Median operation.
- 4. Close iImage.
- 5. Start iImage, open an image, and apply the Convolution operation.
- 6. Keep iImage open, start a new iImage tool, open an image in the new iImage, and apply the Dilate operation to it.
- 7. Close the second (newer) iImage.
- ⊟<sup>...</sup> History 白 - IMAGE TOOL (Closed - 1) — p—≩ Open…  $-\Sigma$  Smooth 白 图 IMAGE TOOL (Closed - 2) ⊶rn≇ Open… Σ Median 白 **G** IMAGE TOOL ⊶rner Open… ·Σ Convolution **XX:** Macro Editor... 白 - B | IMAGE TOOL 1 (Closed - 1) ⊕n<sup>2</sup> Open…  $\Sigma$  Dilate Visualizations
- 8. Open the Macro Editor from the existing iImage tool.

#### Figure 8-12: History Example with Open and Closed Tools

#### <span id="page-158-0"></span>**Run Macro Items**

The Run Macro operation is itself an operation that will show up in the history and can be added to a macro. Using the Run Macro macro item lets you nest macros for grouping of common tasks.

If a macro has been run, you can copy a Run Macro item to a macro from the History folder. You can also add it from the **Tool Menus** → **Operations** → **Macros** subfolder in the source tree. The item contains a Macro Name property to allow specifying the name of the macro to run. If you copy the item from history, this property is set to the name of the macro that was run, but you can set it to the name of any macro. If you add the item from the **Tool Menus** → **Operations** → **Macros** subfolder, the macro name property will be blank and should be set to the name of the desired macro to run. If you try to run a macro containing a nested Run Macro operation, you will get an error dialog if the macro name is invalid or the macro cannot be found.

## <span id="page-159-0"></span>**Visualization Items**

The Visualizations folder, shown in [Figure 8-13,](#page-159-1) contains the visualizations that you can use in the iTools.

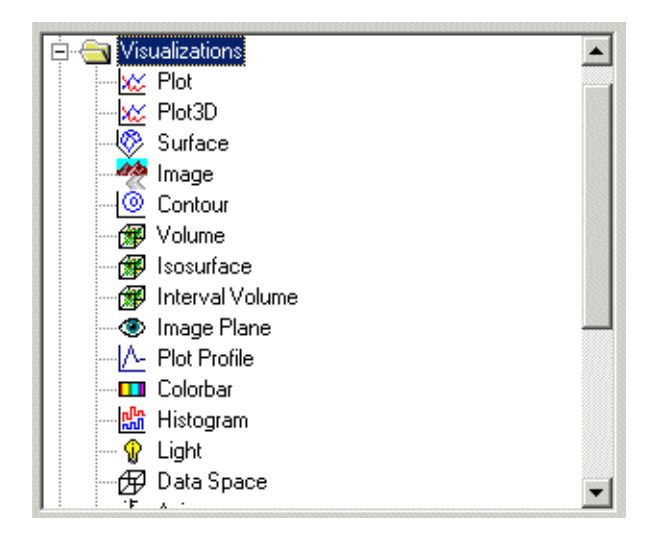

#### Figure 8-13: The Macro Editor's Visualizations folder

<span id="page-159-1"></span>Visualizations require data for their creation, and so you cannot copy default items from this folder directly into a macro. When you add a visualization to a macro from the Visualizations folder, using the item Add button, the 'Visualization…' operation appears as a macro item with the Show Dialog property set to True because you must define the visualization parameters interactively to define the data. If you want to add a visualization without having to show the Insert Visualization dialog, add an Insert Visualization operation from the History folder because that visualization already contains data.

You can select visualization items in the source tree to select their properties and add them to a macro (e.g., while editing a recorded macro, you could add a SetProperty item that changes the isovalue of an isosurface).

#### <span id="page-160-0"></span>**Annotation Items**

The Annotations folder, shown in [Figure 8-14](#page-160-1), contains the operations that create text, line (including geometric shapes), and legend annotations in a tool.

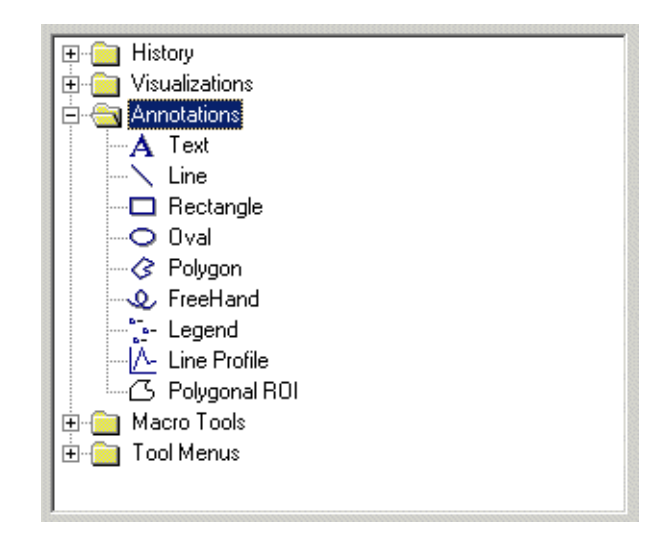

Figure 8-14: The Macro Editor's Annotations folder

<span id="page-160-1"></span>Annotations require data for their creation, and so default items from those folders cannot be copied directly to a macro. You can select annotations in the source tree to select their properties and add them to a macro (e.g., a SetProperty item that changes the caption of a text annotation), but you cannot move these items directly up into macros because they require initialization with data. If you want to add an annotation directly, you can only add an Insert Annotation operation from the History folder because that annotation already contains data.

#### <span id="page-161-0"></span>**Macro Tools Items**

The Macro Tools folder, shown in [Figure 8-16](#page-165-1), contains operations that are not in the standard menu system. You can use these items to build macros.

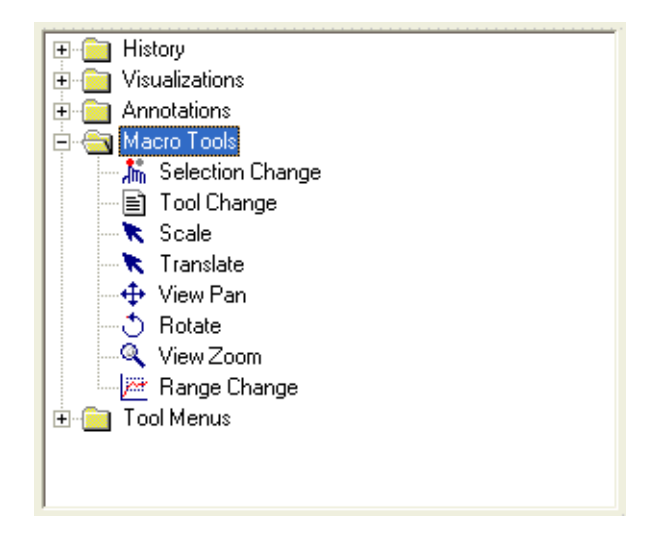

Figure 8-15: The Macro Editor's Macro Tools Folder

The operations in this folder deal with selection changes, tool changes, and the Scale, Translate, View Pan, Rotate, View Zoom, and Range Change manipulations.

For information on selection and tool changes, see ["Making Selection and Tool](#page-166-0)  [Changes" on page 167.](#page-166-0)

#### **Scale Operation Item**

The Scale operation stores the scaling factors from an interactive scale manipulation.

[Table 8-3](#page-162-0) shows the Scale operation's properties and values.

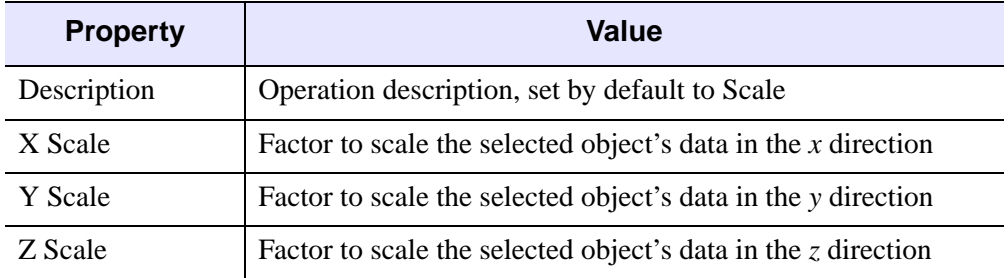

#### Table 8-3: Scale Operation Property Values

<span id="page-162-0"></span>Note that you could have unpredictable behavior if you modify those properties in the Macro Editor and then run the macro containing the modified operation (e.g., an object scaled further than desired and thus obscuring important details). Be careful with estimating these values.

#### **Translate Operation Item**

The Translate operation stores the translation in pixels in the *x* and *y* directions from an interactive translate manipulation. This operation lets the macro system record and play back movements made with the Translate manipulator from the iTools toolbar (the Arrow icon).

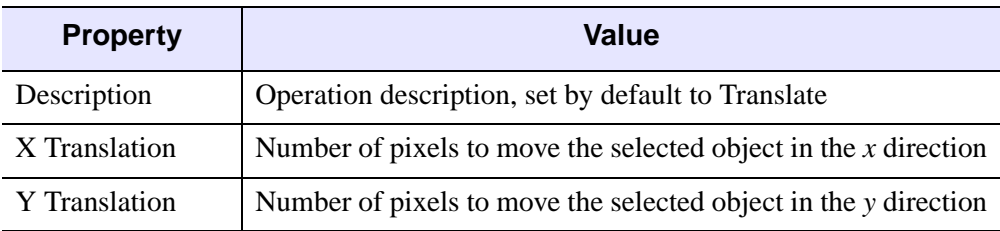

[Table 8-4](#page-162-1) shows the Translate operation's properties.

#### Table 8-4: Translate Operation Properties

<span id="page-162-1"></span>Because the [*x, y*] translation is relative to the selected object's current position, not absolute within an iTool view, you could have unpredictable behavior if you modify those properties in the Macro Editor and then run the macro containing the modified operation (e.g., an object moving out of view). Be careful with estimating these values.

#### **View Pan Operation Item**

The View Pan operation stores the movement in pixels in the *x* and *y* directions from an interactive view pan manipulation. This operation lets the macro system record and play back movements made with the View Pan manipulator from the iTools toolbar (the Hand icon).

[Table 8-5](#page-163-0) shows the View Pan operation's properties and values.

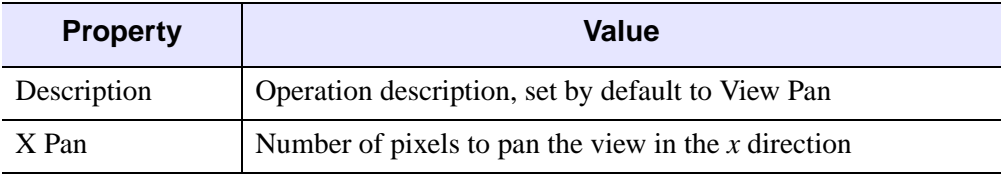

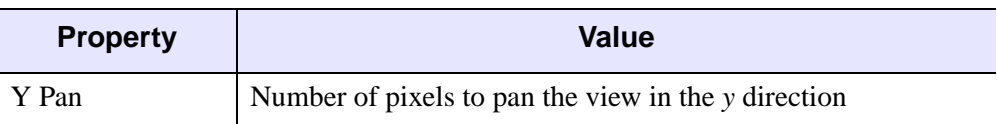

#### Table 8-5: View Pan Operation Property Values

<span id="page-163-0"></span>Note that you could have unpredictable behavior if you modify those properties in the Macro Editor and then run the macro containing the modified operation (e.g., a view panned further than desired and thus obscuring important details). Be careful with estimating these values.

#### **Rotate Operation Item**

The Rotate operation stores the rotation angles from an interactive rotate manipulation. This operation lets the macro system record and play back movements made with the Rotate manipulator from the iTools toolbar.

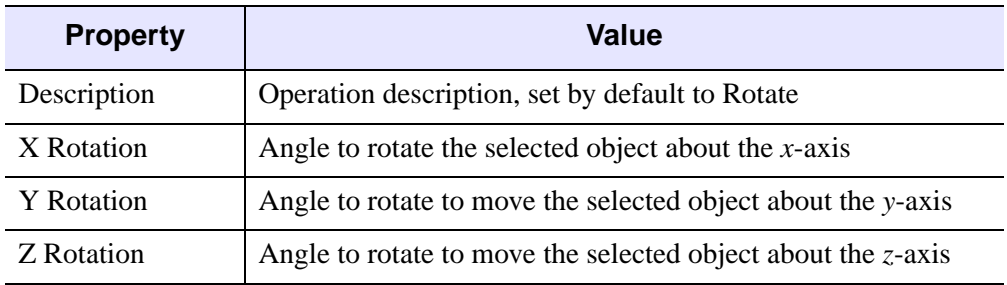

[Table 8-6](#page-163-1) shows the Rotate operation's properties and values.

#### Table 8-6: Rotate Operation Property Values

<span id="page-163-1"></span>Because the [*x, y, z*] rotation is relative to the selected object's current position, not absolute within an iTool view, you could have unpredictable behavior if you modify those properties in the Macro Editor and then run the macro containing the modified operation (e.g., an object rotating further than desired and thus obscuring important details). Be careful with estimating these values.

#### **View Zoom Operation Item**

The View Zoom operation stores the zoom percentage from an interactive zoom manipulation. This operation lets the macro system record and play back movements made with the View Zoom manipulator from the iTools toolbar.

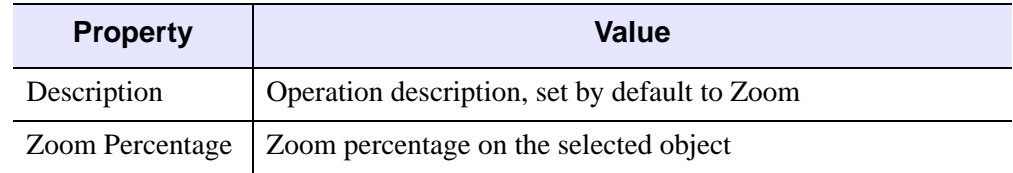

[Table 8-7](#page-164-0) shows the View Zoom operation's properties and values.

Table 8-7: View Zoom Operation Property Values

<span id="page-164-0"></span>Because the zoom percentage is relative to the selected object's current position, not absolute within an iTool view, you could have unpredictable behavior if you modify this property in the Macro Editor and then run the macro containing the modified operation (e.g., an object zooming further in than desired). Be careful with estimating this value.

#### **Range Change Operation Item**

The Range Change operation stores the changes to the dataspace range from interactive range zoom, range pan and range box manipulators. This operation lets the macro system record and play back changes made with the Data Range manipulator from the iTools toolbar (the graph icon).

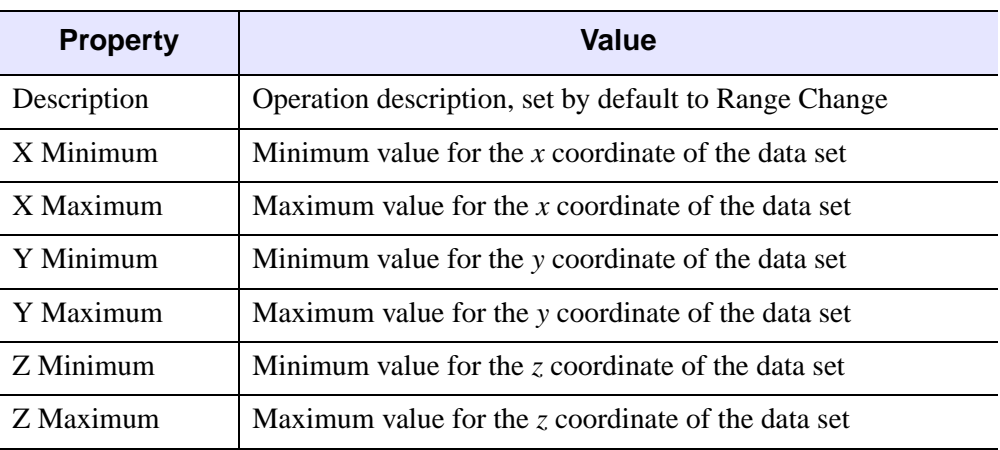

[Table 8-8](#page-164-1) shows the Range Change operation's properties and values.

#### Table 8-8: Range Change Operation Property Values

<span id="page-164-1"></span>Note that you could have unpredictable behavior if you modify those properties in the Macro Editor and then run the macro containing the modified operation (e.g., the data range scaled up or down further than desired and thus obscuring important details). Be careful with estimating these values.

## <span id="page-165-0"></span>**Tool Menus Items**

The Tool Menus folder, shown in [Figure 8-16](#page-165-1), contains the operations from the iTools' menus.

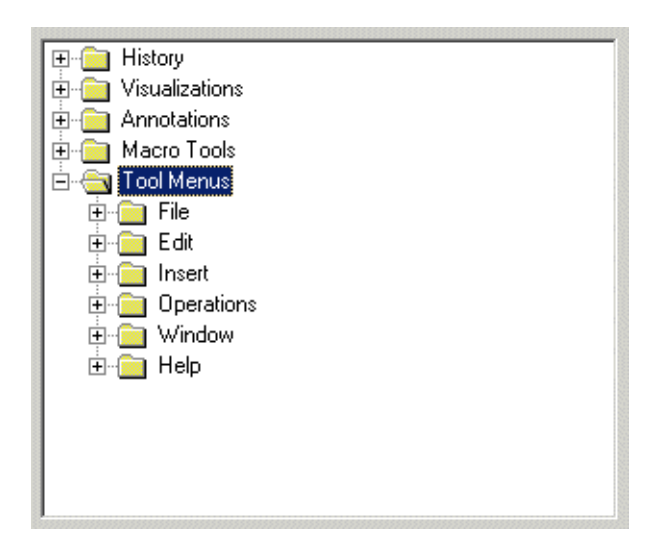

#### Figure 8-16: The Macro Editor's Tool Menus Folder

<span id="page-165-1"></span>You can use items from the Tool Menus folder as a source for property settings or as a direct source for macro items. When you add one of these operations to a macro (e.g., to change the view layout of an iTool), you can modify the resulting macro item's property values to customize the actions taken by the operation when the macro runs.

#### **Note**

These operations are for the current tool. Therefore, this folder is no longer available if all tools are closed.

# <span id="page-166-0"></span>**Making Selection and Tool Changes**

You can change the selection of objects and even iTools in the course of a macro, to let you apply macro items to different objects within and across iTools. You can add these operations during macro recording or by using the Macro Editor, where you can find the selection change operations in the Macro Tools folder of the source tree.

## <span id="page-166-1"></span>**Macro Type Based on Recording Selection**

What you have selected when you start recording a macro gives rise to two general types of macros, where one of the following states is true:

- A visualization or annotation selected
- No visualization or annotation selected (e.g., a view selected instead)

In the first case, the macro's first item is a Selection Change operation with the Selection Type property set to Existing Selection. This item represents the selection active when recording starts. When you play back the macro, it begins to apply its items (operations, property settings, or both) to the object that is selected when playback begins.

In the second case, the macro's first item is a Selection Change operation with the Selection Type property set to No Items (De-Select All). When you play back the macro, the current selection is cleared before additional macro items are processed. You can create this type of macro if you want it to work on only specific objects or selections. The macro would typically clear the selection and then select the particular objects and then operate on them.

## <span id="page-166-2"></span>**About Containers**

The following discussion on the creation of these change operations and the properties of the operation introduces the concept of a container and position in the container. These concepts apply to both selection and tool changes, with some differences in the details.

For both changes, the term *container* is a generic term for one of the iTools objects that contains other objects. In relation to selection changes, the commonly referenced containers are the Data Space, the Annotation Layer, and the Window.

The Data Space contains visualizations that can be referenced by their position in the container. If you use the Visualization Browser to look at the visualization hierarchy, you can see that the order of the visualizations within the tree view represents their

positions in the container. This arrangement is also true of annotations within the Annotation Layer.

You can see the Window in the Visualization Browser as well. The Window is a container that holds Views, and the order of Views within the Window folder of the Visualization Browser is equivalent to the Views' positions in the container.

In relation to tool changes, the container is the current iTools session, containing all the tools. The tools container contains the individual tools, which can be referenced by their zero-based position in the container. The order of the tools is determined by their order of creation.

## <span id="page-167-0"></span>**Selection Changes**

The Selection Change operation is a macro item that can alter the current selection so that subsequent macro items are applied to different objects. During the recording of a macro, the selection change operations are added to the macro when the selection is changed interactively. In addition, when you start recording a macro, a Selection Change operation is added to reflect the current state of the selection (for more information, see ["Macro Type Based on Recording Selection" on page 167\)](#page-166-1).

## **Adding a Selection Change Operation**

You can add a Selection Change operation either when you start recording a macro or during recording.

A Selection Change operation is inserted during recording if the selection is changed interactively. In this case, the type of the selection change operation is set to Position in Container. The values of the Container and Item Identifier properties are set. The value of the Selection Mode property is set to the applicable value of ['New Selection', 'Add to selection', 'Remove from selection'].

As with other operations, you can modify and delete the Selection Change operation by using the Macro Editor. You can also add the operation from the Macro Tools folder in the source tree.

## **Selection Change Operation Properties**

[Figure 8-17](#page-168-0) shows a Selection Change operation's property sheet.

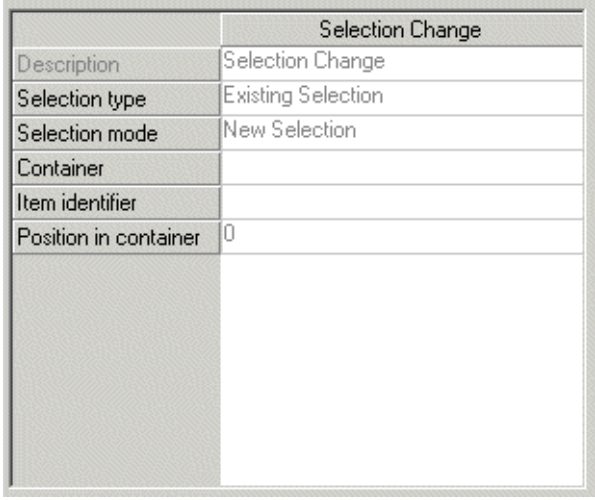

#### Figure 8-17: The Selection Change Operation's Property Sheet

<span id="page-168-0"></span>The Description property is set by default to Selection Change.

The Selection Type property indicates the selection upon which the macro will act when you run it. This property can have the following values:

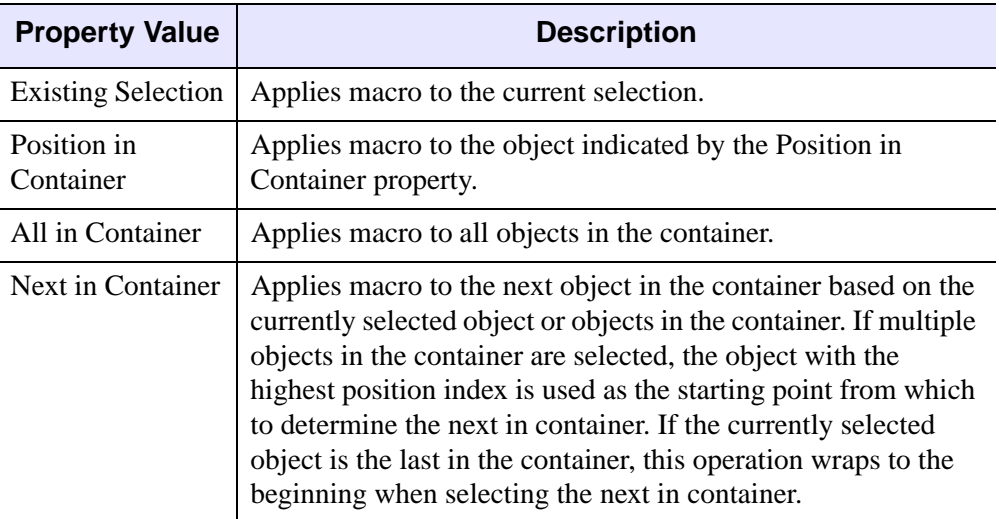

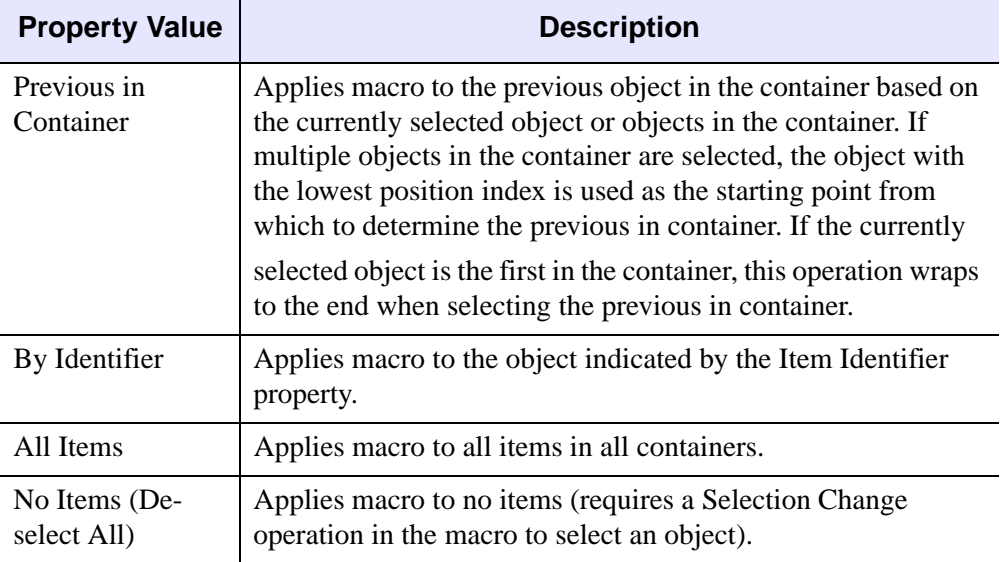

#### Table 8-9: Selection Type Property Values

<span id="page-169-0"></span>As [Table 8-9](#page-169-0) indicates, several Selection Change properties deal with containers (for more information, see ["About Containers" on page 167](#page-166-2)). For example, if the Container property is set to Data Space, a Selection Change operation with a Selection Type property of All in Container selects all visualizations.

The Selection Mode property indicates the selection upon which the macro will act when you run it. This property can have the following values [\(Table 8-10](#page-169-1)):

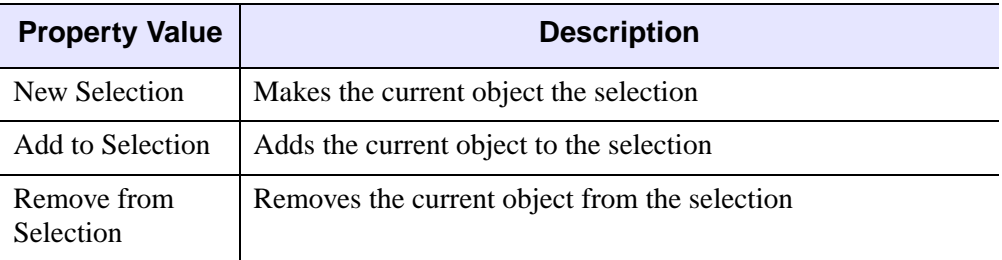

#### Table 8-10: Selection Mode Property Values

<span id="page-169-1"></span>The Container property defines the container within which the Selection Change operation will act (e.g., Window/View\_1/Visualization Layer/Data Space for the first View's data space).

The Item Identifier property names the object upon which the Selection Change operation will act (e.g., View\_1 for the first View in the Window).

The Position in Container property identifies the selected object's position by number (e.g., 0 for the first item in the Visualization Layer).

## **Tool Changes**

The Tool Change operation represents a macro item that sets the current tool so that subsequent macro items are applied in a different tool. During macro recording, a Tool Change operation is added when the currently selected tool is changed interactively. Note that when the tool selection changes because of an operation such as Histogram rather than changing interactively, a Tool Change operation is not added because it would be redundant (that is, the tool change is part of such an operation).

#### **Adding a Tool Change Operation**

You can add a Tool Change operation either when you record a macro or by adding the operation from the Macro Editor's source tree, in the Macro Tools folder.

If the operation is added during recording, the Change Type property is set to By Identifier, and the identifier and position values are set. If it is added through the Macro Editor, only the Change Type and Position in Container properties are set (to By Identifier and 0, respectively).

As with other operations, you can modify and delete the Tool Change operation by using the Macro Editor.

## **Tool Change Operation Properties**

[Figure 8-18](#page-171-0) shows a Tool Change operation's property sheet.

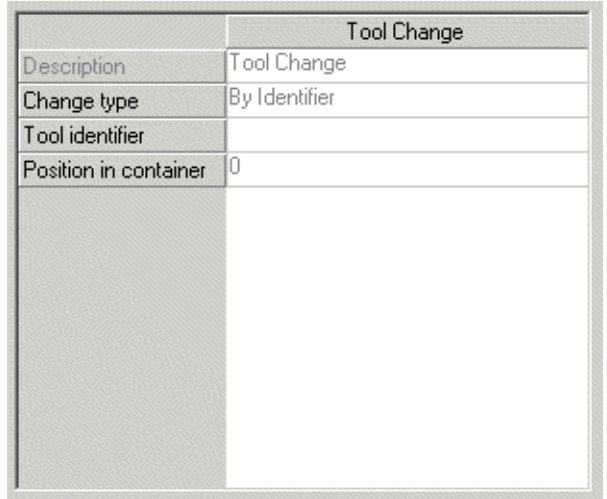

#### Figure 8-18: The Tool Change Operation's Property Sheet

<span id="page-171-0"></span>The Description property is set by default to Tool Change.

The Change Type property indicates the kind of tool change that the macro will perform when you run it. This property can have the following values [\(Table 8-11](#page-172-0)):

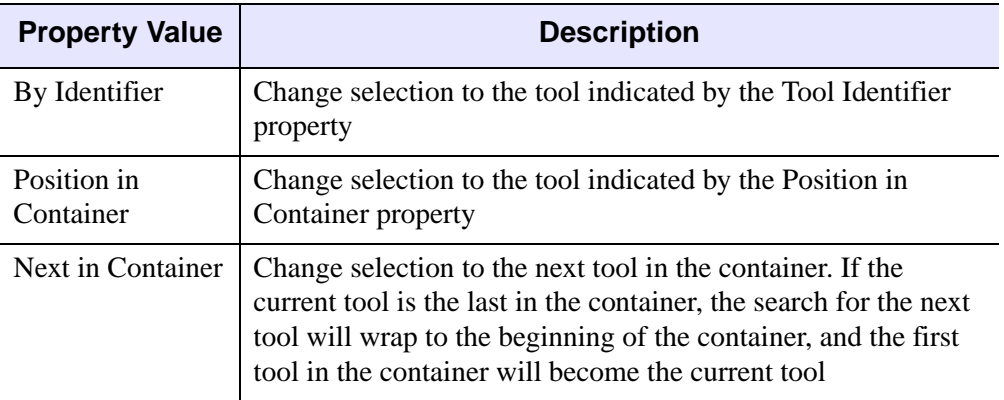

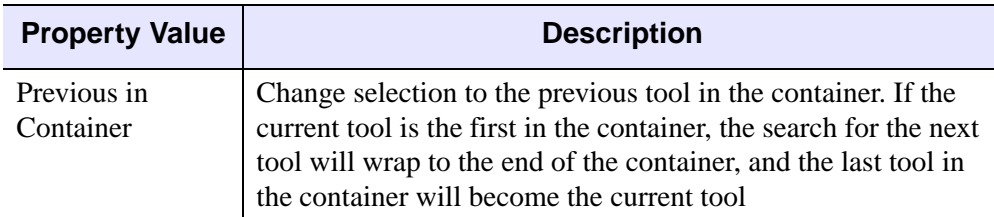

Table 8-11: Change Type Property Values

<span id="page-172-0"></span>Recall that in terms of tool changes, the container means simply the current iTools session, encompassing all tools. For more information, see ["About Containers" on](#page-166-2)  [page 167.](#page-166-2)

The Tool Identifier property names the tool to which the Tool Change operation will change (e.g., 'IMAGE TOOL' for an iImage tool). This property is used only if the value of the Change Type property is By Identifier; otherwise, it is ignored.

The Position in Container property identifies the tool to which the Tool Change operation will change by number (e.g., 0 for the first tool in the session). This property is used only if the value of the Change Type property is Position in Container; otherwise, it is ignored.

# <span id="page-173-0"></span>**Importing and Exporting Macros**

You can import a macro from a file by selecting **File**  $\rightarrow$  **Import** from the Macro Editor, which opens a dialog that lets you select one or more macro files to import. Macro files are IDL SAVE files created by exporting an existing macro.

You can export a macro to a file by selecting  $\textbf{File} \rightarrow \textbf{Export}$  from the Macro Editor. The filename that you specify will be used to create an IDL SAVE file containing the macro. The macro to be saved is specified by either the macro folder selected explicitly or the macro folder containing the selected macro item.

#### **Note**

If a Run Macro operation is in the macro being exported, you must export the macro to which that operation refers as well, to ensure proper playback behavior of the original exported macro.

# Chapter 9: Working with Styles

This chapter introduces IDL iTool styles and discusses the following related-tasks:

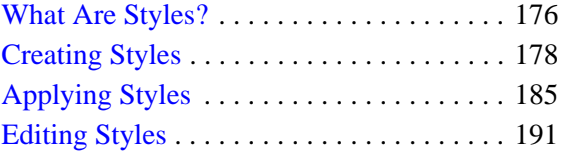

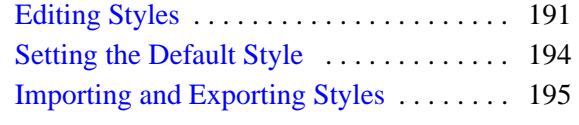

# <span id="page-175-0"></span>**What Are Styles?**

iTool *styles* provide a convenient way to store and apply a set of properties to items in your iTool. While modifying individual property items within a style has the same effect as creating a new style that sets the same properties, a new style can be created, customized, and applied in a current session or in later sessions. Styles provide a shortcut mechanism that allows you to quickly apply groups of properties to your visualization, and to automatically alter the properties of newly-created visualizations. Styles are available across all iTools. For example, a style created in the iPlot tool will also appear as a Style selection when working in the iImage tool. However, only relevant style properties are applied to a selected visualization. Property settings for absent visualization items in the style are ignored.

Nearly all properties can be stored in styles. The only exception to this are userdefined properties (such as the color look-up table associated with an image). Individual property styles are never global, that is, the color property associated with a plot object applies only to a plot, and does not affect the color property of a surface. Nevertheless, a style can easily be created to set the color property for these individual visualization types.

When applied, styles are not permanently linked to a visualization. In other words, the visualization is exactly the same as it would be if individual properties had been set instead of the style being applied. Changes to the style are not automatically updated in the visualization unless the style is re-applied to the visualization. All of these characteristics ensure that when an iTool is saved and then shared with any other users, it will display identically. There is no need to send an associated style file.

#### **Note**

You can share styles with other users. See ["Importing and Exporting Styles" on](#page-194-0)  [page 195](#page-194-0) for details.

## **Type of Styles**

Style information is stored in one or more style files located on your system. The two classes of style files are System Styles and Personal Styles:

- **System Styles**  IDL System Styles are pre-loaded in your IDL distribution. IDL's supplied System Styles are:
	- **IDL Classic** This System Style contains IDL Direct Graphics' common black background with white text and white linestyle.
	- **IDL Standard** This System Style is the iTools default and contains a white background with black text and black lines.
- **Personal Styles** IDL Personal Styles are styles which you create. These are stored inside your .idl directory. When you create a new style within an iTool, it is automatically saved in this location.

#### **Note**

Style information is stored independently of any iTool. Styles are never automatically saved by simply making style changes in an iTool. They must always be saved explicitly.

## **Applying a Style**

As mentioned, System Styles exist in your IDL distribution and are ready to use immediately (creating your own new Personal Styles is discussed at-length in the [Creating Styles](#page-177-0) section). From an iTool window, in order to apply a style, select  $\text{Edit} \rightarrow \text{Style} \rightarrow \text{Apply Style} \dots$  or  $\text{Edit} \rightarrow \text{Style} \rightarrow \text{Style Editor} \dots$ 

For more in-depth information on style application, see ["Applying Styles" on](#page-184-0)  [page 185.](#page-184-0)

# <span id="page-177-0"></span>**Creating Styles**

There are two ways a new Personal Style can be created. You can use the iTool's Style Editor or you can select one or more visualizations within your iTool view (or the view itself) and create a new style. Both of these options are discussed here.

## **Creating a Style from the Current Visualization**

You can create a new style by selecting one or more visualization objects within the view (or by selecting the entire view). A new style created in this manner will contain all property settings of the selected objects (or all objects in the view if nothing was selected).

#### **Creating a Style From All Items in a View**

The following example shows how to create a new style from all items in a view:

1. From the IDL Command Line, plot a simple line graph within iPlot:

iPlot, RANDOMU(seed, 30)

- 2. From the iPlot window, select one or more visualization objects or the entire view within the window. Then select: **Edit**  $\rightarrow$  **Style**  $\rightarrow$  **Create Style from Selection...**
- 3. Enter a name for your new style (in this example it is named **MyNewStyle1**) in the **Create Style from Selection** dialog shown in the following figure.

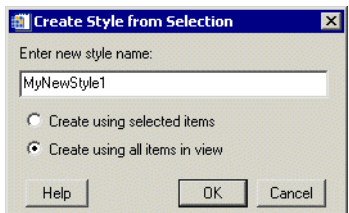

Figure 9-1: Create Style from Selection Dialog

- 4. Now you can select between creating the new style using the selected items or using all items in the view. In this instance, choose **Create using all items in view**.
- 5. Select **OK** and the **iTools Style Editor** appears.

6. You can now expand the newly named style to view its properties. Under **MyNewStyle1**, select **Plot** and change the **Color** to your preference as shown here:

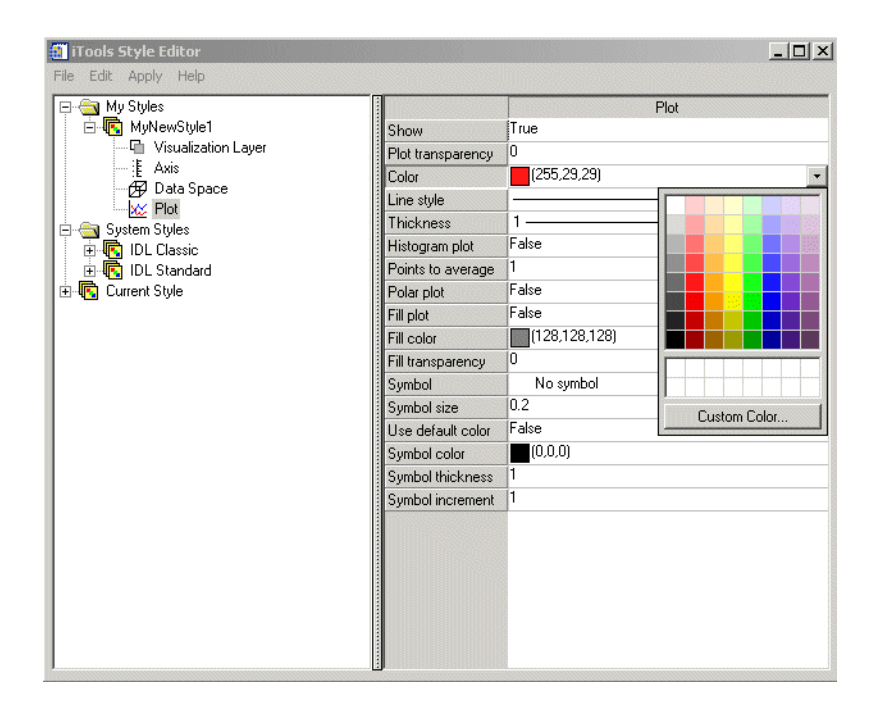

Figure 9-2: Selecting Background Color

- 7. Change the **Symbol** to **Asterisk**.
- 8. Now, from the Style Editor window, select the **Axis** object and change the color.
- 9. Select **File**  $\rightarrow$  **Save** to save changes to **MyNewStyle1**.
- 10. Next, from the iPlot window, select **Edit** → **Style** → **Apply Style** and select **MyNewStyle1** from the **Apply Style** dialog that appears. Your new style, which contains changes to your line style color, plot symbol type (asterisks) and color of plot axes, is applied to the plot object.

#### **Note**

If multiple items of the same class are within a container (e.g. the axes container), the first one within the container will be used when creating the style.

#### **Creating a Style From Selected Items**

The following example shows how to create a new style from selected items within an iTool view:

- 1. From your existing iPlot window, select the text annotation tool (the letter A on the top of the window on the annotation toolbar).
- 2. Click anywhere in the window you wish to add a title for your plot. Type in "My Plot".
- 3. Double-click on your new text annotation and the Visualization Browser appears. Here you can edit the properties of your annotation. Change the text font, size, and color.
- 4. Next, ensuring that your text annotation "My Plot" is selected (a box appears around the title when selected), select  $\text{Edit} \rightarrow \text{Style} \rightarrow \text{Create Style from}$ **Selection...**
- 5. Enter a name for your new style in the **Create Style from Selection** dialog shown in the following figure.

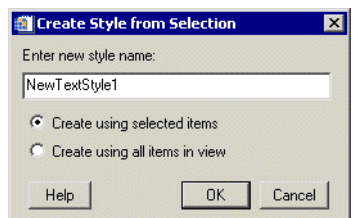

Figure 9-3: Create Style from Selection Dialog

- 6. Name your new style: **NewTextStyle1**. Now you can select between creating the new style using the selected items or using all items in the view. In this instance, choose **Create using selected items**.
- 7. Select **OK** and the **iTools Style Editor** appears.
- 8. Since we have already set our text options as we want them to appear, you can close the **Style Editor**.
- 9. Now open a new iPlot window and add a new title (for example, "My New Plot") using the text annotation tool.
- 10. Select **Edit** → **Style** → **ApplyStyle** and select to apply **NewTextStyle1**. This applies the personal text style to the new annotation.
For details on applying a style to selected items or to all items within a view, or when launching an iTool, see ["Applying Styles" on page 185](#page-184-0). For information on modifying existing styles, see ["Editing Styles" on page 191.](#page-190-0)

#### **Note**

If nothing is currently selected, then the Visualization Layer within the current view will be used when creating the style.

#### **Creating a Style from Multiple Selected Items**

Within an iTool view, you can select one or more visualization objects or annotations (or a combination of the two) to be included in a new Personal Style. To select one object or annotation simply click on the item. To select multiple items, select the first and then, holding down the **Ctrl** key, click on the other items.

Changes to the properties of the object or annotation can be made prior to creating a new style (by double-clicking on the item and altering the properties in the Visualization browser) or after creating a new style (within the iTools Style Editor).

#### **Note**

If multiply items of the same class are selected (say two axes), the first one selected will be used when creating the style.

### **Creating a New Style from the Style Editor**

The Style Editor can be used to manually create a new style and specify the values of individual properties. Options are available in the Style Editor to duplicate existing styles, or to copy items from one style to another.

The following example shows how to create a new style using the iTool's Style Editor:

- 1. First, open any iTool window and import some data.
- 2. From the iTool window, select **Edit**  $\rightarrow$  **Style**  $\rightarrow$  **Style Editor...** The iTools Style Editor window appears.
- 3. You will see *My Styles*, *System Styles*, and *Current Style* listed. Select Current Style and right-click and select **Duplicate**. A **Copy of Current Style** appears under My Styles and is named **Copy of Current Style**.

#### **Note**

From the iTool window you can also select  $\text{File} \rightarrow \text{New Style.}$ 

4. Select the **Copy of Current Style** and rename it to your desired name in the right-hand side of the Editor.

#### **Note**

To avoid confusion, styles should be given unique names. You may not name a style the same name as an IDL system style.

- 5. You are now able to make any changes within the new style by expanding the new style's object tree and making changes to the properties of individual visualization objects.
- 6. When finished, select **File**  $\rightarrow$  **Save**.

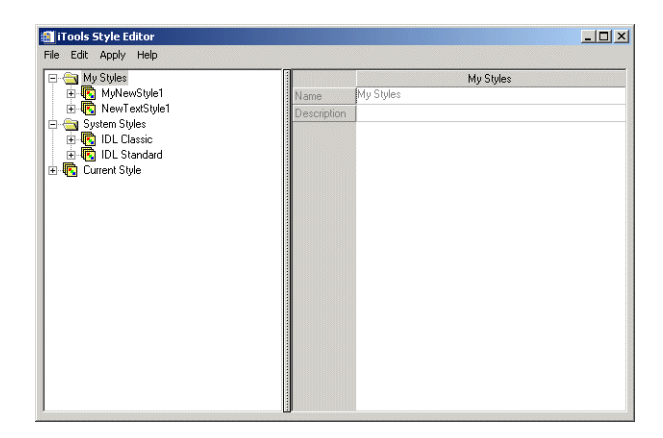

Figure 9-4: The iTool's Style Editor

#### **Note**

For more information on how to populate the new style with properties, see ["Editing Styles" on page 191.](#page-190-0)

# **Working with the Current Style**

The Current Style contains the properties that will be used to create new visualizations in the current tool. The Current Style can be found in the iTools Style Editor. The Current Style can be modified by:

- Changing individual property values. These changes can be copied into another style, or applied to a visualization when the Current Style item is selected.
- Updating the Current Style when applying style modifications. See "Applying" [Styles" on page 185](#page-184-0) for details.
- Updating the Current Style from a style in the Style Editor. Select a Personal or System style and select **Update Current Tool Style** from the context menu or **Apply** menu.

#### **Note**

The Current Style is not saved between IDL sessions or between iTools. Because of this, one use of the Current Style can be as a practice area to define new styles. Changes can be made to the Current Style and then used to create your desired style. You can then save this new style under a new name. The new style can be set as the "Default style" in the Preferences. For more information on setting a default style, see ["Setting the Default Style" on page 194](#page-193-0).

# <span id="page-183-0"></span>**Copying an Existing Style**

Any existing style can be copied within the Style Editor. This is useful when you want to change only a few style properties while maintaining the majority of a style's existing properties. Simply click on the style name and choose **Edit**  $\rightarrow$  Copy or **Edit** → **Duplicate**. Alternately, you can right-click on the style and choose **Duplicate** (or **Copy** and then **Paste)**. A style named "Copy of *style name*" is then added in the My Styles folder of the Style Editor.

#### **Note**

Styles may be named and renamed as you wish.

# <span id="page-184-0"></span>**Applying Styles**

Styles can be applied to a single item or all items within a view. When a new visualization is added to an existing tool, the style of any previous visualization will not be automatically applied unless the preferred style is set as the default style (as described in ["Setting the Default Style" on page 194](#page-193-0)) or unless the STYLE\_NAME keyword is used. For more information on this keyword, see "IDL Routine Enhancements" on page 57.

Changes to style properties are not automatically reflected in your visualization. To update a visualization with a modified style, you must reapply the style.

When the **Update current tool style** checkbox is selected on the **Apply Style** dialog, the Current Style is updated. Any properties set in the style you have just applied are also changed in the Current Style. Other properties are left unchanged. Any new visualizations added from that point on will have the updated style applied.

Applying a style modifies only applicable items. If the style does not contain any properties that are relevant to the selected item or visualization, no changes are made to the visualization.

#### **Note**

Selecting **Edit**  $\rightarrow$  **Undo/Redo** will completely undo the application of a style. If a style is applied and **Undo** is selected, all properties changed by the style revert to their pre-application values.

### **Applying a Style to a Selected Item**

You can apply a style to selected items in a visualization. For example:

- 1. From the IDL Command Line, again visualize the simple line graph: iPlot, RANDOMU(seed, 30)
- 2. Using your mouse, highlight and select the plot line by clicking on the line.
- 3. Next, choose  $\text{Edit} \rightarrow \text{Style} \rightarrow \text{Apply Style} \ldots$

4. The Apply Style dialog appears (as shown in the following figure), here you can select your preferred style to be applied to the plot item.

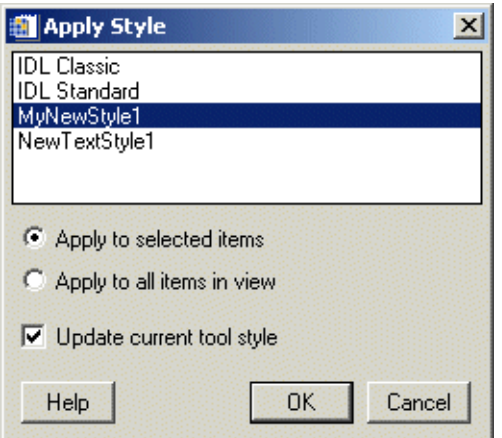

Figure 9-5: The Apply Style Dialog

5. After selecting your preferred style (here **MyNewStyle1** has been selected), choose **Apply to selected items** so that the style changes will only be made to the selected item. **MyNewStyle1** was created to contain properties to change line color, plot symbol type, and axis color. Because **Apply to selected items** is selected and not **Apply to all items in view**, you can expect that the axes will remain their original color (black).

#### **Note**

If a particular existing style does not contain style information for an item that you have selected (for instance, if a style does not contain text information and you have selected a text item), no changes will be made to that item when the style is applied. 6. Click **OK** and your style changes will be visualized (as shown in the following figure).

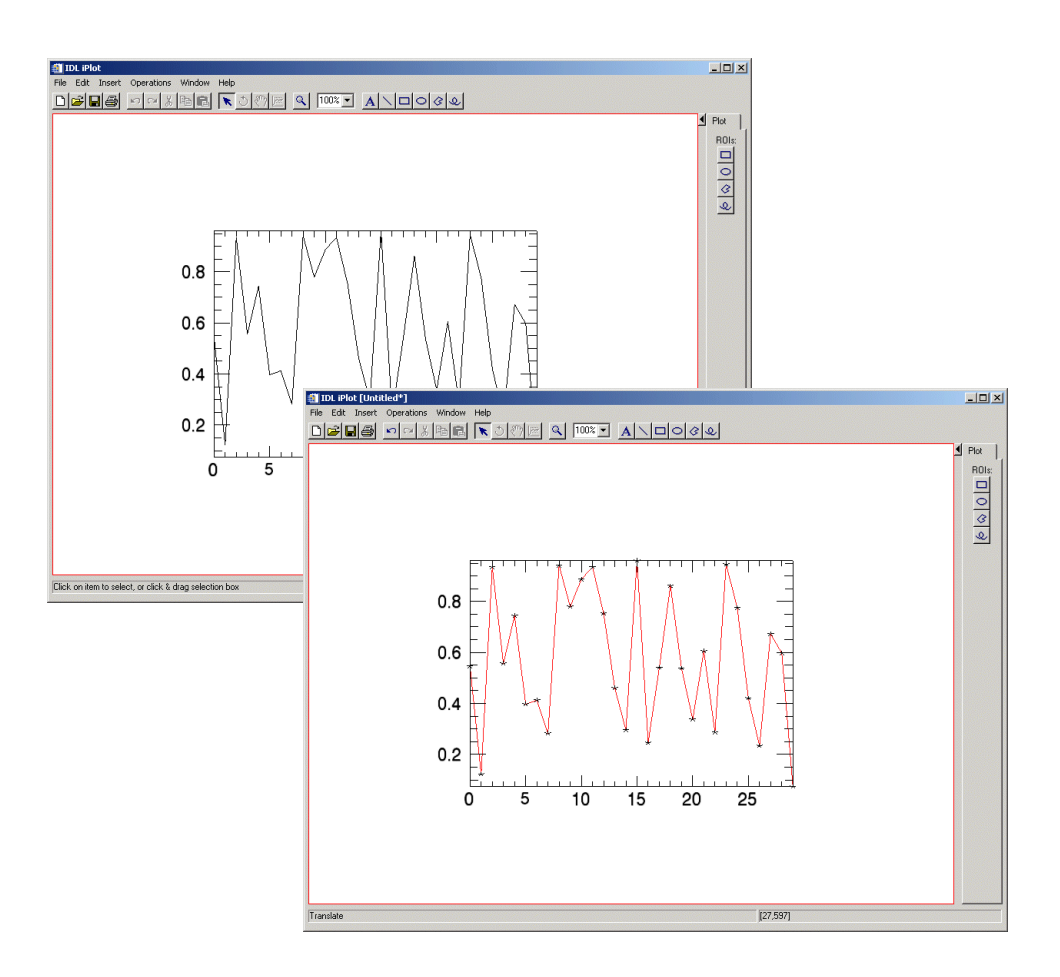

Figure 9-6: iPlot Window Before (background) and After (foreground) Style Selection Application Changes Line Color and Plot Symbol Only

#### **Note**

If nothing is currently selected, then style will be applied to the Visualization Layer within the current view.

### **Applying a Style to All Items**

You can also apply a style to all items within a view. For example:

1. Visualize a surface from the IDL Command Line by typing:

```
iSurface, dist(20)
```
- 2. Next add a text annotation to your image reading: **New Surface**.
- 3. Now select  $\text{Edit} \rightarrow \text{Style} \rightarrow \text{Apply Style} \dots$
- 4. The **Apply Style** dialog appears (as shown in the following figure), here you can select your preferred style to be applied to the text item.

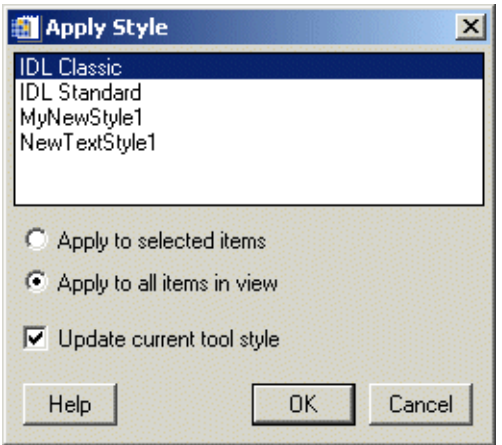

Figure 9-7: The Apply Style Dialog

5. After selecting your preferred style (here **IDL Classic** has been selected), choose **Apply to all items in view** so that the style changes will be made to all the items.

6. Click **OK** and the style is applied to the entire visualization.

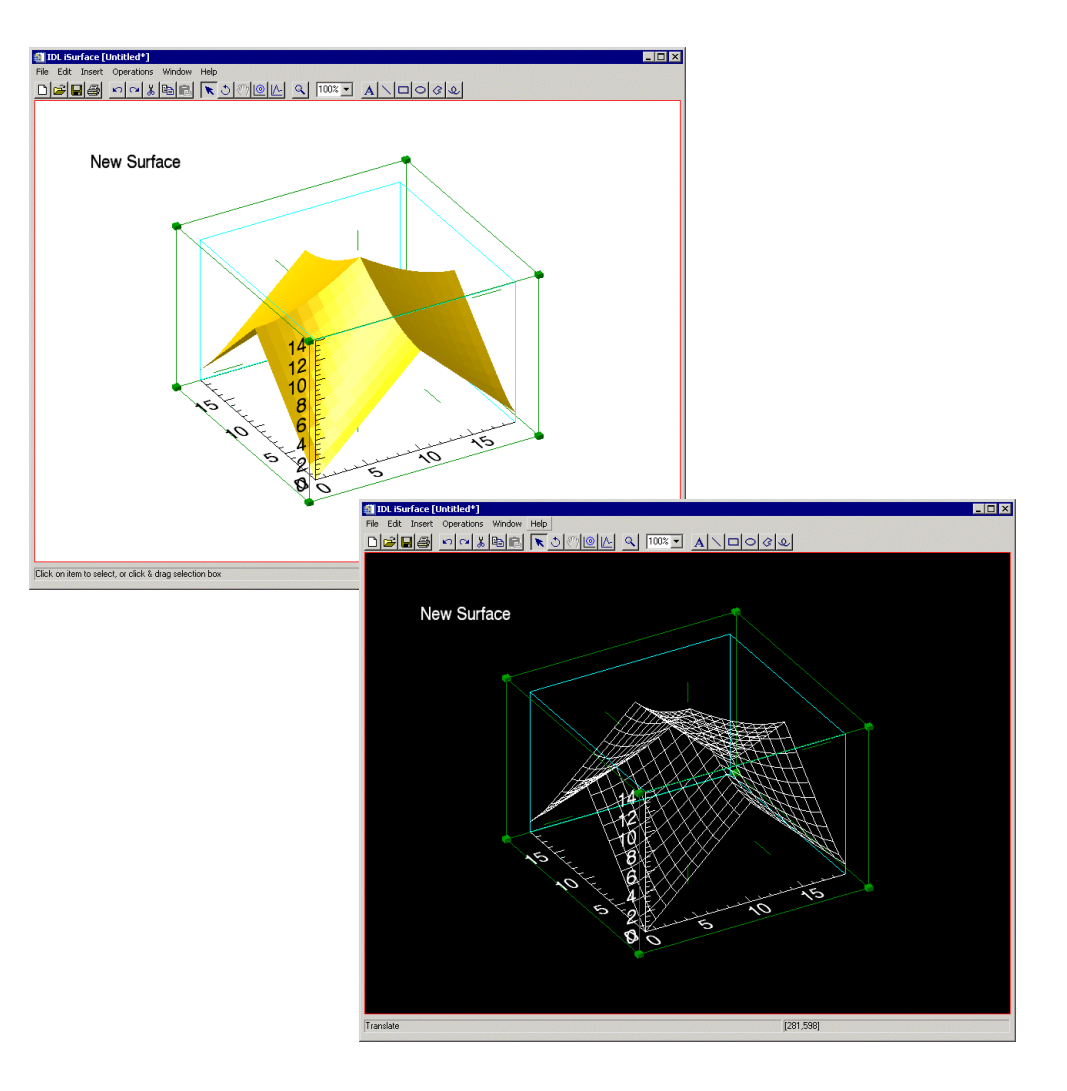

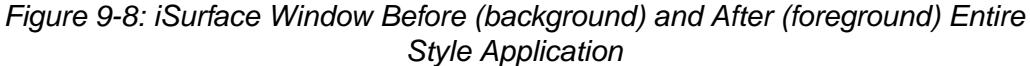

#### **Note**

Applying a style to all items will ignore items that have the **Show** property is set to False (i.e. hidden items).

# **Applying a Style When Launching an iTool**

The STYLE\_NAME keyword allows you to apply a style to a visualization when an iTool is launched from the command line. This keyword can be used with any of the iTool routines (ICONTOUR, IIMAGE, IMAP, IPLOT, ISURFACE, and IVOLUME). For more information on this keyword, see "IDL Routine Enhancements" on page 57.

Several system styles are included in your IDL distribution. For more information on setting a system style or created style, see ["Setting the Default Style" on page 194.](#page-193-0)

#### **Note**

Styles specified in the STYLE\_NAME string override the default style.

# <span id="page-190-0"></span>**Editing Styles**

The iTools Style Editor makes it possible to edit your existing personal styles as well as copies of IDL System Styles. The Style Editor is shown in the following figure.

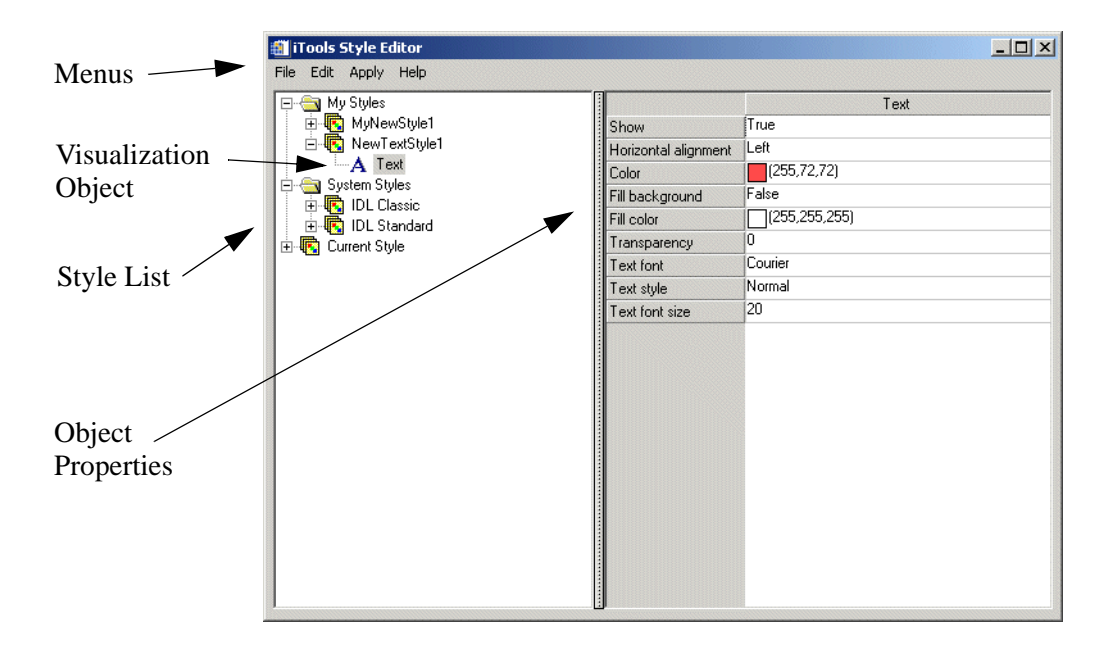

Figure 9-9: The iTools Style Editor

It is important to note that IDL's System Styles cannot be edited. These can, however, be copied as a new style and then edited. For information on copying styles, see ["Copying an Existing Style" on page 184](#page-183-0). The following section describes various editing tasks related to styles.

### **Copying Properties within Styles**

You can copy properties from the Current Style, My Styles, and System Styles within the iTools Style Editor and paste these into any new or existing personal style. For example:

- 1. Select a style by clicking on it.
- 2. Select the style visualization object whose properties you wish to copy. The properties appear in the right panel of the editor.
- 3. Select a property by clicking on the property name and selecting  $\text{Edit} \rightarrow \text{Copy}$ or right-clicking and selecting **Copy**.
- 4. Select the style name of the style in which you wish to add the copied property. The properties will be copied to corresponding visualization object within that style.
- 5. Select **Edit**  $\rightarrow$  **Paste** or right click to select **Paste**. Your selected property is added to your selected style.

# **Cutting and Deleting Properties within Styles**

You can cut or delete properties from your personal styles but not from the Current Style or from the System Styles. For example:

- 1. From the iTools Style Editor, select a personal style and select a visualization object property you wish to delete.
- 2. Select **Edit**  $\rightarrow$  **Cut** or **Edit**  $\rightarrow$  **Delete**. Alternately, you can right-click on the property and select **Cut** or **Delete**.

#### **Note**

Deleting a property from a personal style cannot be undone. Cutting a property places the property on the clipboard and the property may then be pasted within another style.

# **Selecting Multiple Properties for Editing**

Multiple properties may be copied and pasted (for all styles), and cut or deleted (only for personal styles) as shown for individual properties in the previous sections. To select multiple properties for these operations:

- 1. Select a style by clicking on it.
- 2. Select the style visualization object whose properties you wish to copy, The properties appear in the right panel of the editor.
- 3. Click on the property name and then, for the selection of multiple discontinuous items, hold down the **Ctrl** key while clicking on any other properties you wish to select. For continuous selection, hold down the **Shift** key while clicking on the final property you wish to select in your group. All selected property names should appear depressed.

4. With your cursor over one of the property names and all desired properties selected, right-click and select **Copy**. Alternately, with all properties selected, you can select **Edit**  $\rightarrow$  **Copy**.

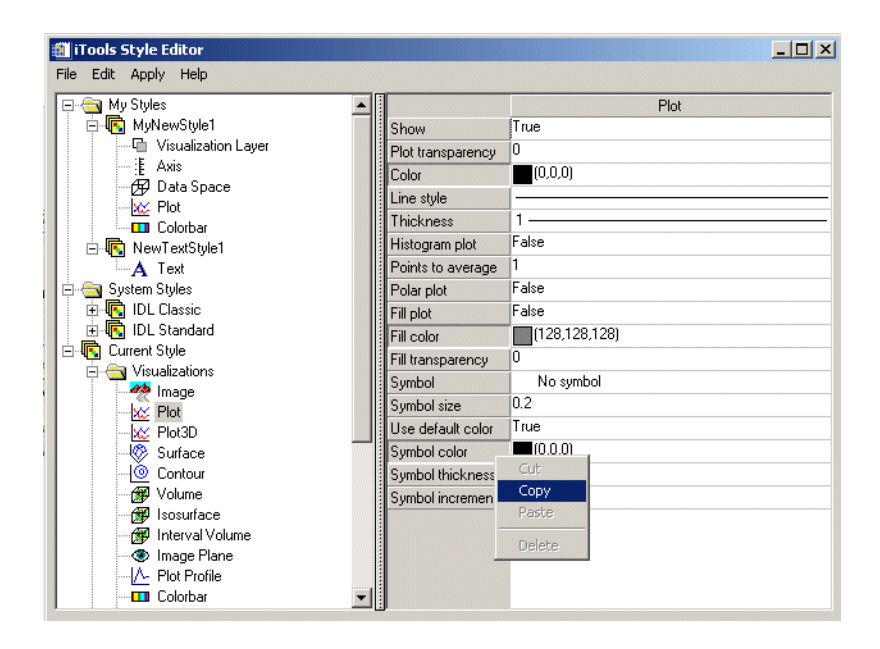

#### Figure 9-10: The iTools Style Editor with Multiple Properties Selected to Copy

- 5. You can now select the style name of the style in which you wish to add the copied properties and find and highlight the corresponding visualization object within that style.
- 6. Select **Edit**  $\rightarrow$  **Paste** or right click to select **Paste**. Your selected properties are added to your selected style.

# <span id="page-193-0"></span>**Setting the Default Style**

The default iTools style for your system can be set via the Preferences Browser. The Preferences Browser contains default property values used by all iTools. You can assign a personal style or any of the System Styles as the default iTools style preference. The default setting is none. To set a default style:

- 1. Select **File**  $\rightarrow$  **Preferences**.
- 2. Select **General Settings**.
- 3. Select the desired style from the **Default Style** field drop-down list.

| <b>F</b> Preferences                                                                     |                           | $\times$                                                                                       |
|------------------------------------------------------------------------------------------|---------------------------|------------------------------------------------------------------------------------------------|
| Settings<br>⊟<br>General Settings<br>File Readers<br>$\overline{+}$<br>File Writers<br>田 |                           | General Settings                                                                               |
|                                                                                          | Name                      | General Settings                                                                               |
|                                                                                          | Description               | General iTool Settings                                                                         |
|                                                                                          | Unlimited buffer          | True                                                                                           |
|                                                                                          | Memory limit (Mb)         | 100                                                                                            |
|                                                                                          | Zoom on window resize     | False                                                                                          |
|                                                                                          | Change directory on open  | True                                                                                           |
|                                                                                          | Default working directory |                                                                                                |
|                                                                                          | Default style             | <none></none>                                                                                  |
|                                                                                          | Default drag quality      | <none><br/>MyNewStyle1<br/>NewTextStyle1<br/><b>IDL</b> Classic<br/><b>IDL</b> Standard</none> |
|                                                                                          |                           |                                                                                                |

Figure 9-11: Selecting the Default Style

Once a default style is set, when a new iTool is started, the Current Style will contain a set of default values. That is, the default style is read into the Current Style.

#### **Note**

Because a default style is applied over the IDL system default settings, a default style does not need to include properties for all visualization types.

# **Importing and Exporting Styles**

You can use the Styles import/export functionality to share style files between yourself and other users.

# **Exporting a File to Share**

You can save (export) a style file to a place on your system to then share with other users. To do this:

- 1. From the Style Editor, select **File**  $\rightarrow$  **Export...** and name the file, then save it into a directory as a style file (.sav).
- 2. This file can then be saved to a disk or sent via E-mail, FTP, etc. to another user.

### **Importing a Received File**

You can import a saved style file. To do this:

- 1. From the Style Editor, select **File**  $\rightarrow$  **Import...** and locate the desired file.
- 2. Click **Open**.
- 3. The style should now appear in your style listing in the iTools Style Editor.

# Chapter 10: Working with Images

This chapter describes how to use the Image iTool.

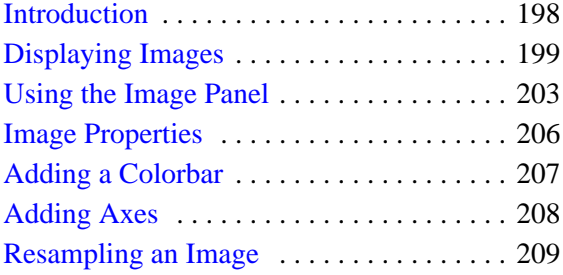

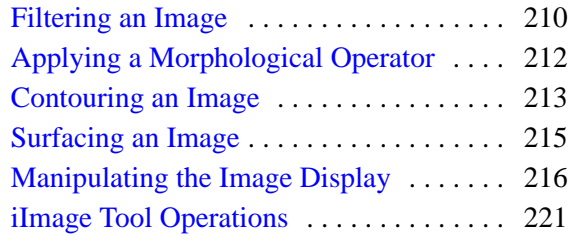

# <span id="page-197-0"></span>**Introduction**

The IDL iImage tool displays your data in image form. The iImage tool then allows you great flexibility in manipulating and visualizing image data. To use iImage, from the IDL Command Line, type  $\pm \text{Image}$ . An empty iImage tool appears. You can then import image data using any of several data import methods. For more information importing image data see [Chapter 2, "Importing and Exporting Data"](#page-20-0).

#### **Note**

For more information on accepted arguments and keywords, see "IIMAGE" in the *IDL Reference Guide* manual.

The iImage tool can be launched in many different ways:

- At the IDL Command Line without arguments or keywords
- At the IDL Command Line with arguments or keywords
- Through the **File**  $\rightarrow$  **New**  $\rightarrow$  **Visualization**  $\rightarrow$  **iImage** menu option in the IDL Development Environment
- Through the **File**  $\rightarrow$  **New**  $\rightarrow$  **iImage** menu option in an iTool

Common image file formats accepted are:

- BMP DICOM
- JPEG JPEG2000
- PICT PNG
- TIFF

# <span id="page-198-0"></span>**Displaying Images**

The iImage tool's primary design is to visualize image data, though the tool is capable of much more once the data is displayed. The iImage tool also allows you to manipulate and edit the displays. The first task is to display the image data.

Your options for invoking the iImage tool are:

- At the IDL Command Line without arguments or keywords
- At the IDL Command Line with arguments or keywords

For more information on accepted arguments and keywords, see "IIMAGE" in the *IDL Reference Guide* manual.

- Through the **File**  $\rightarrow$  **New**  $\rightarrow$  **Visualization**  $\rightarrow$  **iImage** menu option in the IDL Development Environment
- Through the **File**  $\rightarrow$  **New**  $\rightarrow$  **iImage** menu option in an iTool

To visualize image data in the iImage tool:

1. Image data can be loaded into the data manager. Image data of any supported type can also be directly visualized into the iImage tool using  $\text{File} \rightarrow \text{Open}$  or the File Open icon  $\epsilon$  at the top left of your iImage window, and the File Open Dialog appears.

2. Select the desired image file from your directory structure. For example here we will visualize an examples/data file named afrpolitsm.png. Select the file name and click **Open**.

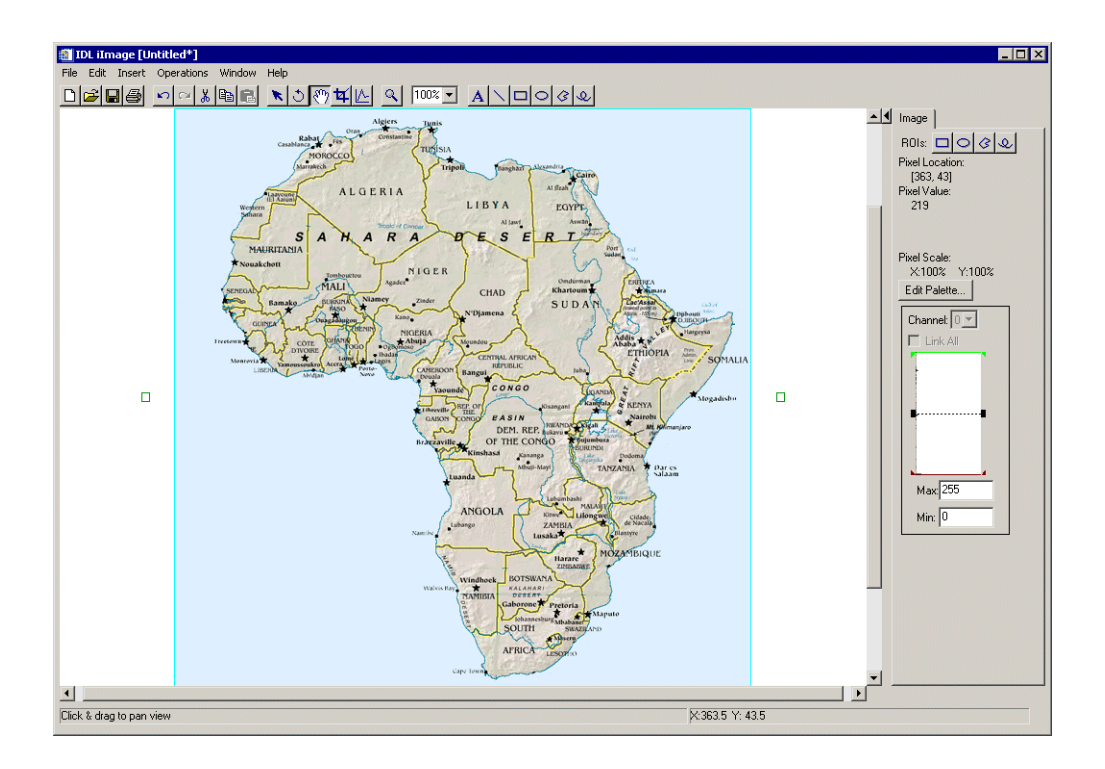

Figure 10-1: A JPEG File Visualized Using the ilmage Tool

#### **Note**

The examples/data subdirectory of your IDL distribution contains a text file named index.txt. This file lists all data files available in the example directory and also lists their dimensions and values.

# **Displaying Multiple Images**

You can use the window layout dialog to provide for multiple image display within your window. To add another image to the window containing the image you just visualized:

1. From the iImage window displaying the political map of Africa JPEG image, select **Window** → **Layout**.

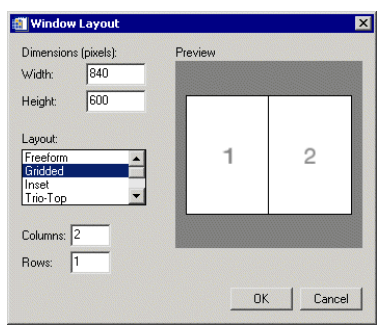

Figure 10-2: The Window Layout Dialog

The Window Layout dialog contains these items:

- **Dimensions** Allows you to enter specific window dimensions.
- **Layout** Allows you to pick from a scroll-down list of layout options and grids.
- **Preview** Gives you a visual preview of the selected layout.

For more information on working with window layouts, see ["Window](#page-112-0)  [Layouts" in Chapter 7,](#page-112-0) *Common Operations*.

2. Select a layout, in this case select **Gridded** and then enter 2 and 1 for **Columns** and **Rows** and then **OK**.

- 3. The window now displays a two by two arrangement of views. You will notice the original political map of Africa image is shifted to the top-left view. Select and highlight the top-right view.
- 4. Select **File**  $\rightarrow$  **Open** or the File Open icon at the top left of your ilmage window, and from the **File Open** Dialog select the examples/data image named africavlc.png and click **Open**.
- 5. The second image of the African continent now appears in the top-right view.

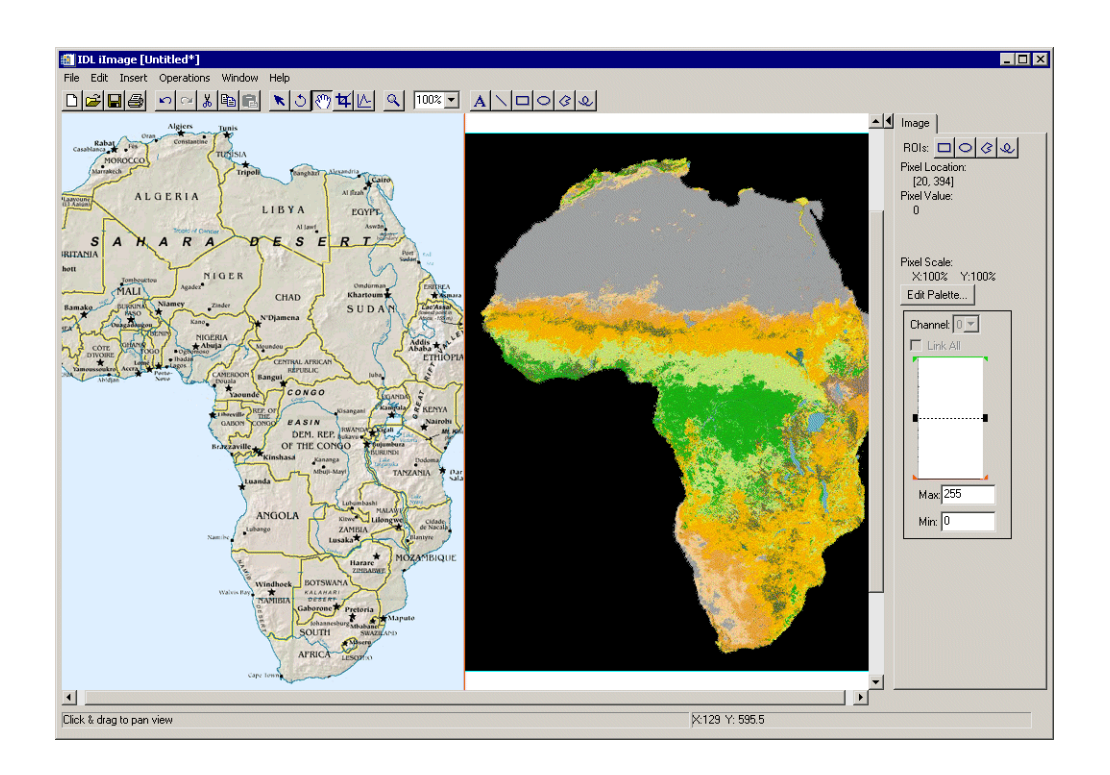

Figure 10-3: Displaying Multiple Images in iImage

# <span id="page-202-0"></span>**Using the Image Panel**

The image panel appears to the right of the visualization window of the iImage tool. This panel allows you to view and manipulate various image properties such as pixel location and values and color properties. You can also draw ROIs within your visualization. The components and functions of the image panel are discussed in the following figure and list.

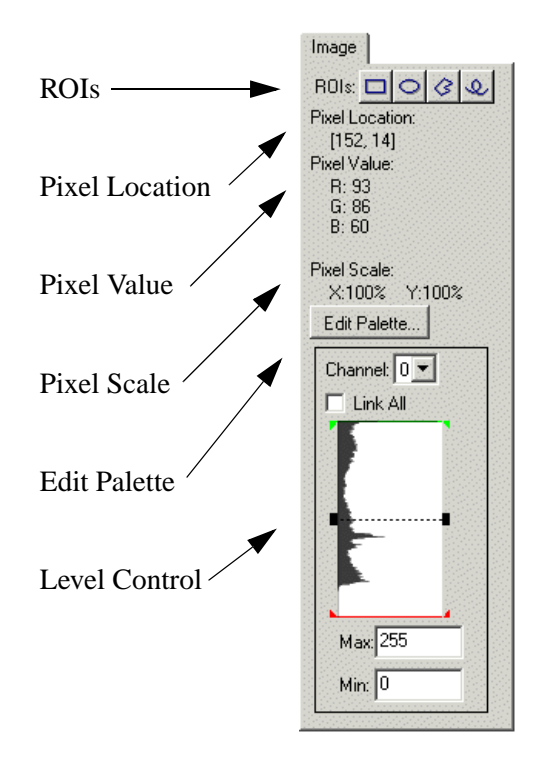

Figure 10-4: The Image Panel

- **ROIs** The ROI buttons on the image panel allow you to draw regions of interest within your visualization. For more information on ROIs, see Image [ROIs](#page-203-0) in the following section.
- **Pixel Location** If your pointer/cursor is held over the visualization, the precise pixel location will be shown in this area.
- **Pixel Value** Pixel color values are shown in this area.

#### **Note**

If the byte scaled pixel value (used for display) is different from the image data value at that pixel, it will be displayed in parentheses.

- **Pixel Scale** Pixel scale data is shown in this area.
- **Edit Palette** This button is enabled for indexed binary and greyscale color images. For more information on the Palette Editor, see [The Palette Editor](#page-203-1) in the following section.
- **Window Level Control** The window level control allows you to adjust and manipulate the image brightness and contrast by changing the RGBA or indexed channel values. For more information on the window level control, see [Window Level Control](#page-204-0) in the following section.

### <span id="page-203-0"></span>**Image ROIs**

The ROI buttons (shown in the Image Panel in the preceding figure) allow you to draw regions of interest within your visualization. You can select from rectangular, elliptical, polygonal, and freehand region of interest buttons. Once you have created your ROI, you can also apply operations to image data contained within an ROI area.

#### **Note**

For more information on operations and regions of interest, see ["Operations on](#page-135-0)  [Regions of Interest" in Chapter 7](#page-135-0).

Select the desired button and then hold your cursor over the area in the visualization where you wish your ROI to appear. Click the left mouse button and drag until the ROI is the desired shape and location. ROIs can be selected and moved or deleted after they are drawn.

### <span id="page-203-1"></span>**The Palette Editor**

RGB images contain their own color information while color information for indexed images is separate from the image itself. Color information can be modified for indexed and greyscale images.

The easiest way to modify color attributes for a selected indexed, binary, or greyscale image is to click on the **Edit Palette...** button on the image panel to the right of your visualization.

The various components and functions of the Palette Editor are discussed in "CW\_PALETTE\_EDITOR" in the *IDL Reference Guide* manual.

#### **Note**

You can also access the palette editor by selecting the image visualization (clicking once on the visualization and then double-clicking on it to bring up the Visualization Browser) and selecting **Image Palette**  $\rightarrow$  **Edit Color Table**  $\rightarrow$  **Edit**.

### <span id="page-204-0"></span>**Window Level Control**

The Window Level Control on the iImage tool allows you to adjust and manipulate the image brightness and contrast for each channel of the currently selected image. The **Channel** droplist allows you to select the channel to be adjusted. The **Link All** checkbox may be selected to cause all channels to be adjusted simultaneously. A small plot window shows the histogram for the currently selected channel. For indexed color images, Channel 0 represents the image data values. For RGBA images, Channel 0 represents the red values, Channel 1 represents the green values, Channel 2 the blue values, and Channel 3 the alpha values (if present). Within the plot area is a red bar representing minimum values and a green bar representing maximum values. You can click on each bar to manipulate these values. The dotted black bar represents the level; you can click and drag this bar to move both the minimum and maximum values simultaneously.

# <span id="page-205-0"></span>**Image Properties**

The iImage tool is a self-contained image display and manipulation tool. You can import, export, modify, and manipulate image data. For more information on the basic iImage interface and its layout, see [Appendix A, "iTools Interface Reference"](#page-342-0).

# **Modifying Properties**

By selecting **Edit**  $\rightarrow$  **Properties** from the iImage tool, you may modify your image properties. You may modify your image's name, description, transparency, interpolation, pixel dimensions, pixel origin, and so on. For more information on editing properties in the iTools, see [Appendix D, "Visualization Properties".](#page-394-0)

# <span id="page-206-0"></span>**Adding a Colorbar**

You can add a colorbar to your visualized image which will show on a color scale the minimum to maximum pixel values. To add a colorbar, click on the image and then from the iImage window, select **Insert**  $\rightarrow$  **Colorbar**. A colorbar will be placed in the visualization window. This colorbar can be resized and moved around the window. You can also double-click on the colorbar to invoke the Visualization Browser, which will allow you to change properties for the colorbar.

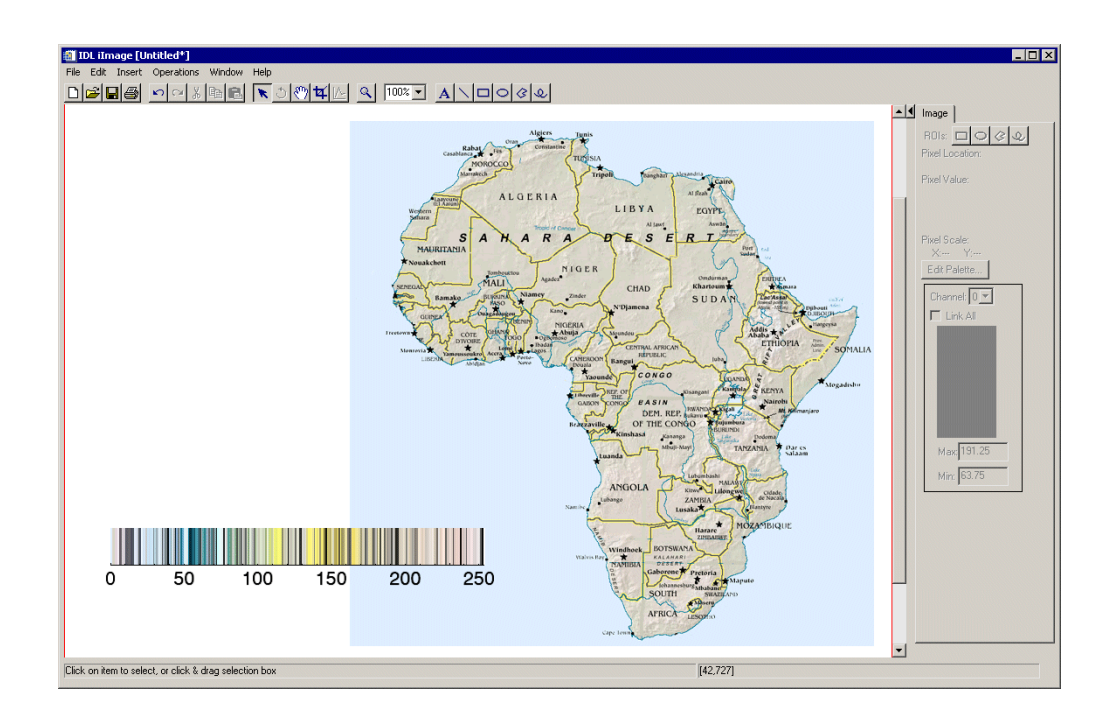

Figure 10-5: Image With Inserted Colorbar

# <span id="page-207-0"></span>**Adding Axes**

You can add X and Y axes to your image data by selecting **Insert**  $\rightarrow$  **Axis** from the iTool window. From here you can select **X Axis** or **Y Axis**. You can modify axis properties by opening the Visualization Browser and selecting **Axes** and then changing the **Style** property from None to the desired style. Another option is to double-clicking on the axis itself within the visualization and modify its properties.

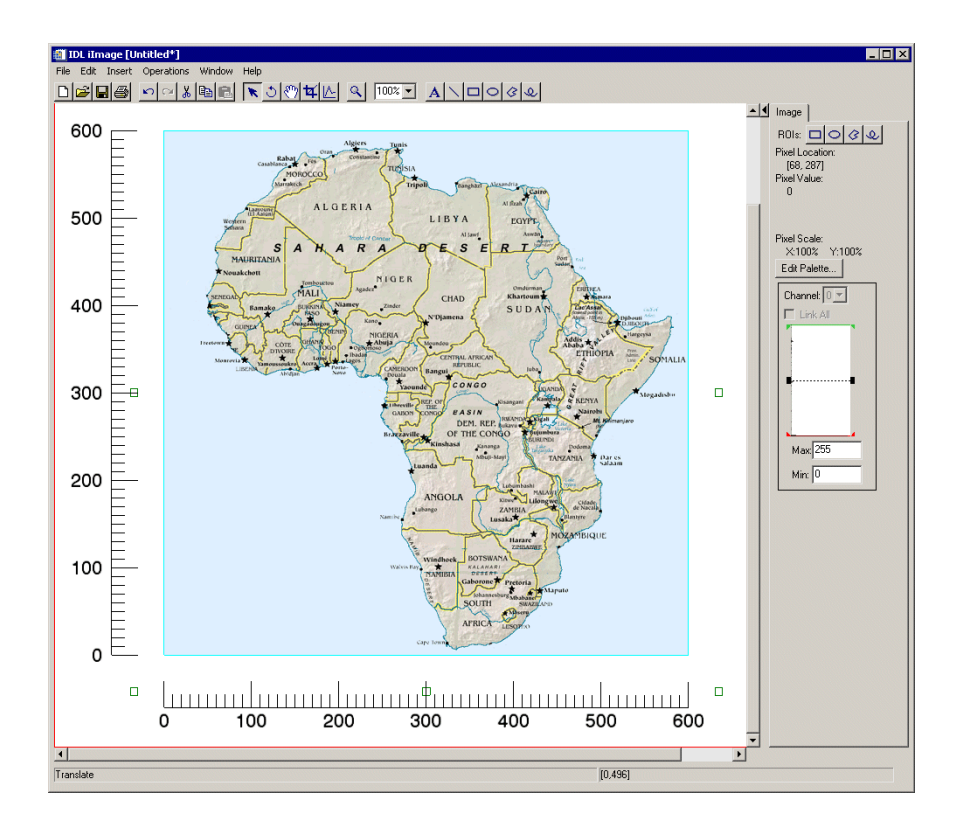

Figure 10-6: Image in iImage with Axes Inserted and Placed

# <span id="page-208-0"></span>**Resampling an Image**

Resampling re-imports the selected image data using parameters specified in the Resample properties. Resampling parameters include factors for adjusting the X, Y, or Z dimensions of the data, as well as the interpolation method to be used.

To resample image data:

- 1. Select one or more images in the iImage window for resampling.
- 2. If necessary, use the Operations Browser to set the desired parameters through the Resample properties. See ["Resample Properties" on page 377](#page-376-0) for details.
- 3. Select **Operation**  $\rightarrow$  **Transform**  $\rightarrow$  **Resample.**

# <span id="page-209-0"></span>**Filtering an Image**

There are six types of filters available in the iImage tool.

# **Convolving an Image**

To convolve an image:

- 1. Select the image to be convolved.
- 2. Select **Operations**  $\rightarrow$  **Filter**  $\rightarrow$  **Convolution**.
- 3. The convolution filter editor appears (as shown in the following figure) and desired settings can be edited.
- 4. Click **OK** and the filter is applied.

For more details on the convolution filter, see ["Convolution Filter" on page 127](#page-126-0) in Chapter 8, "Common Operations".

# **Applying a Median Filter**

The median filter replaces each pixel with the *median* (a value in an ordered set of values with an equal number of values above and below it) of the two-dimensional neighborhood of a given width.

To apply the median filter to an image:

- 1. Select the image.
- 2. Select **Operations**  $\rightarrow$  **Filter**  $\rightarrow$  **Median**.

For more details on the median filter, see ["Median Filter" on page 125](#page-124-0) in Chapter 8, "Common Operations".

### **Smoothing an Image**

The smooth filter removes unwanted noise from an image using a weighted average.

To apply the smooth filter to an image:

- 1. Select the image.
- 2. Select **Operations**  $\rightarrow$  **Filter**  $\rightarrow$  **Smooth**.

For more details on the smooth filter, see "Smooth Filter" on page 125 in Chapter 8, "Common Operations".

### **Applying a Roberts Filter**

The Roberts filter uses the Roberts edge enhancement operator to detect edges within the image.

To apply the Roberts filter to an image:

- 1. Select the image.
- 2. Select **Operations**  $\rightarrow$  **Filter**  $\rightarrow$  **Roberts**.
- 3. The Roberts filter is applied.

# **Applying a Sobel Filter**

The Sobel filter uses the Sobel edge enhancement operator to detect edges within the image.

To apply the Sobel filter to an image:

- 1. Select the image.
- 2. Select **Operations**  $\rightarrow$  **Filter**  $\rightarrow$  **Sobel**.
- 3. The Sobel filter is applied.

### **Applying an Unsharp Mask**

The unsharp mask enhances the contrast between neighboring pixels in an image.

To apply the Unsharp Mask filter:

- 1. Select the data that you want to unsharp mask.
- 2. Select **Operations**  $\rightarrow$  **Filter**  $\rightarrow$  **Unsharp Mask.**

For more details on the unsharp mask filter, see ["Unsharp Mask Filter" on page 129](#page-128-0)  in Chapter 8, "Common Operations".

# <span id="page-211-0"></span>**Applying a Morphological Operator**

Mathematical morphology is a method of processing digital images on the basis of shape. Six morphing options are available for use in iImage: dilate, erode, morph open, morph close, morph gradient, and morph tophat. For more information on morphing, see ["Morphing" on page 130](#page-129-0) in Chapter 8, "Common Operations". To morph your image, select **Operations** → **Morph** → <*option*>.

# <span id="page-212-0"></span>**Contouring an Image**

You can also insert a contoured representation of your image data into your visualization. To do this:

- 1. From the iImage window containing a visualized image, select **Operations** → **Contour**.
- 2. The Contour dialog appears (shown below) allowing you to adjust contour setting, including:
	- **Number of levels**: Set the number of contouring levels
	- **Value**: Set the contour value to use
	- **Projection**: Choose the contour type (Planar or 3D)

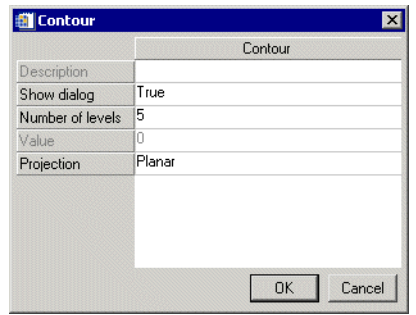

Figure 10-7: The Contour Dialog

3. After making any contour property changes, select **OK** to contour your image data.

The following figure shows contouring added to the image of a meteor surface.

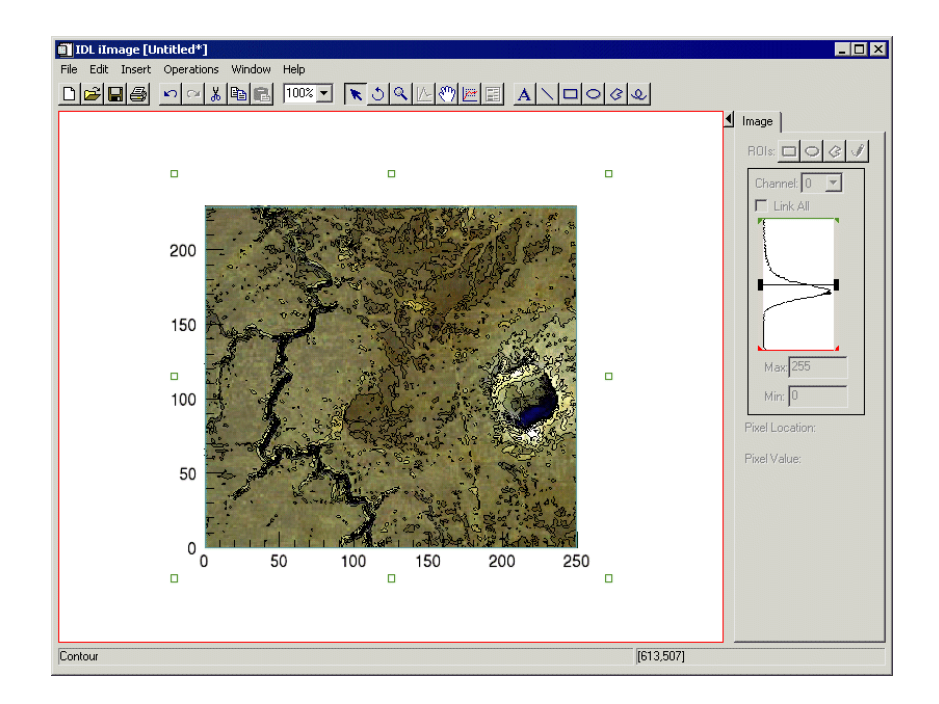

Figure 10-8: A Contoured Image in iImage

You can highlight and double-click your contoured image data, invoking the Visualization Browser which allows you to edit Contour Level properties and Contour Level color table data. For more information on these edit options, see ["Contour" in Appendix D](#page-419-0), "Visualization Properties".

# <span id="page-214-0"></span>**Surfacing an Image**

You can also insert a surface representation of your image data into your visualization by selecting **Operations** → **Surface**. This causes the display to become threedimensional. The following figure shows a surface added to the image of the African political map.

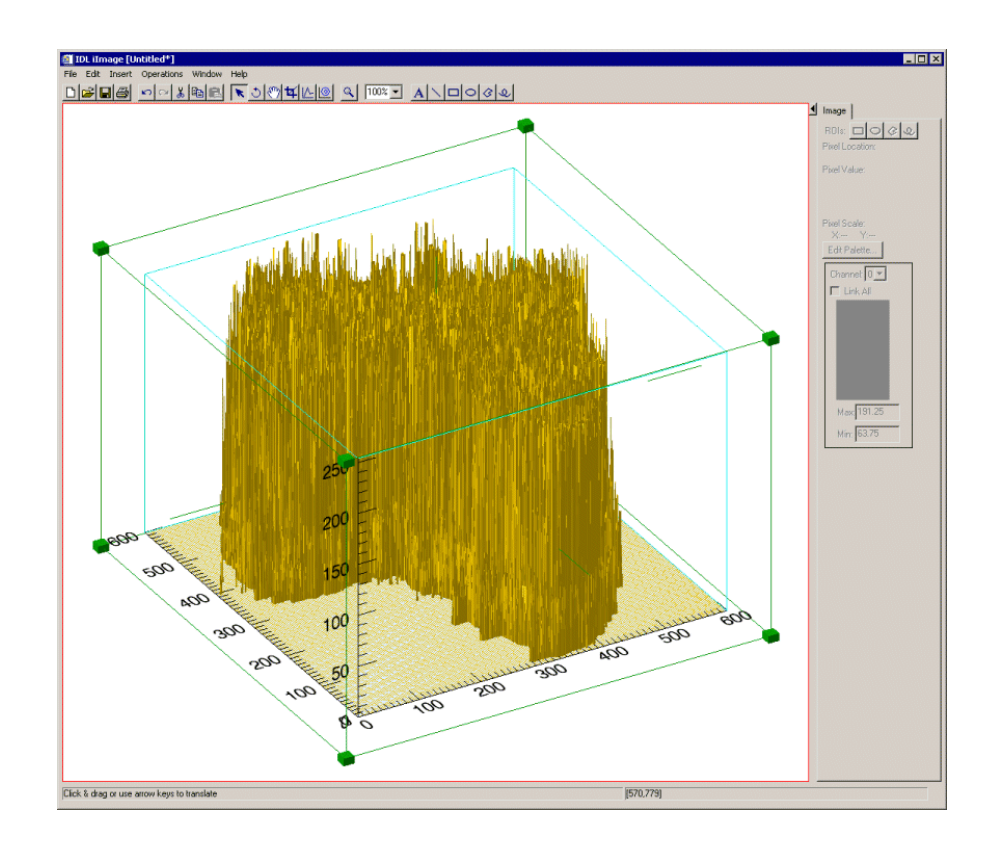

Figure 10-9: Image Data Shown as a Surface

You can highlight and double-click your new surface, invoking the Visualization Browser which allows you to edit surface properties. For more information on these edit options, see ["Surface" in Appendix D,](#page-415-0) "Visualization Properties".

# <span id="page-215-0"></span>**Manipulating the Image Display**

The iImage tool allows you many options to manipulate your existing image displays. Once you have visualized your image, you may rotate, flip, translate, scale, and zoom as well as modify image properties, scroll, and select image ROIs. The following options are available for manipulating images.

For more information on manipulation tasks which are common to iImage as well as other iTools, see [Chapter 4, "Manipulating the Display".](#page-62-0)

# **Rotating an Image**

The rotate operation makes it possible to rotate the image within the visualization by a specified number of degrees. To rotate your selected image, select **Operations**  $\rightarrow$  **Transform**  $\rightarrow$  **Rotate Data**. For more information about rotating, see ["Rotation" on page 118](#page-117-0) in Chapter 8, "Common Operations".

# **Scaling an Image and Byte Scaling an Image**

It is possible to scale the pixel values within an image by a specified scale factor. To scale your image, select **Operations** → **Transform** → **Scale Data**. For more information on scaling data, see ["Scaling" on page 69](#page-68-0) in Chapter 4, "Manipulating the Display".

#### **Note**

When working with byte data, the default bytescale range is always 0-255. Therefore, even if data ranges from 0-100, it will display using 0-255. This may cause visualized data to appear darker.

### **Inverting an Image**

You can also invert the data associated with your image, or with each channel of an RGB or RGBA image. If the data is byte data, the inversion occurs relative to the maximum byte value (255). Otherwise, the inversion occurs relative to the maximum data value per channel. To invert your image, select

**Operations** → **Transform** → **Invert Image**.
### **Flipping an Image**

You can flip your image within the data space either horizontally or vertically. These operations flip the actual data associated with the image. To flip your data, select **Operations**  $\rightarrow$  **Flip**  $\rightarrow$  **Flip** Horizontal or **Operations**  $\rightarrow$  **Flip**  $\rightarrow$  **Flip** Vertical.

### **View Zoom**

View Zoom allows you to zoom in or out on a specific area of the image display area. To zoom in or out in View Zoom mode click Zoom  $|\mathcal{A}|$  on the toolbar or select a percentage value from the View Zoom droplist. For more information on working with View Zoom, see ["Zooming" in Chapter 4](#page-73-0), "Manipulating the Display".

#### **Canvas Zoom**

Canvas Zoom allows you to increase or decrease the magnification of the entire display canvas (which may contain multiple views, depending on the layout) by a specified percentage. Canvas Zoom is available by selecting a percentage from the **Window**  $\rightarrow$  **Canvas Zoom** menu. For more information on working with Canvas Zoom, see ["Zooming" in Chapter 4](#page-73-0), "Manipulating the Display".

### **Pixel Scaling**

The pixel scale represents the number of window pixels used to display a single image pixel (horizontally and vertically). Pixel scaling is shown on the image panel (which appears on the right side of the iImage tool) and can be manipulated via the View Zoom manipulator on the iImage window toolbar and using its accompanying pull-down menu.

When an image is first loaded into iImage, the X and Y pixel scales are by default set to 100% (one window pixel is used to display one image pixel horizontally). Typically, when iImage first displays an image, the view zoom factor matches the X pixel scale. Changing the view zoom factor also updates the pixel scale labels.

If the currently selected image has been rotated, or if the visualization has switched to 3D (for example, because a surface was inserted), then the pixel scale labels are set to an empty string.

# **Region Growing**

The iImage region growing operation lets you apply a region growing algorithm to the currently selected ROI. A new ROI is then created and displayed. To apply region growing to your ROI, select **Operations**  $\rightarrow$  **Region Grow**. You can then select the region grow method (by threshold or by standard deviation).

# **Adding Annotations**

Annotations can be added to label or describe image visualizations displayed in the iImage tool.

The following types of annotations can be added to iImage displays:

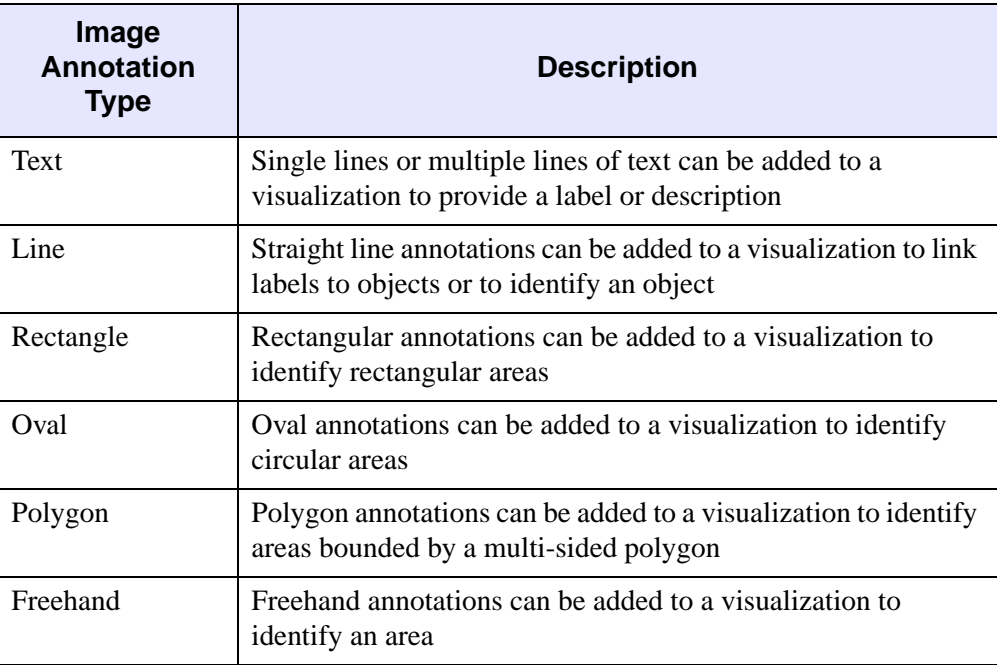

Table 10-1: Types of Image Annotations

For more information on creating and using annotations, see [Chapter 5, "Adding](#page-76-0)  [Annotations"](#page-76-0).

# **Line Profiles**

You can plot image pixel values along a selected line. These values are extracted as a line profile of part of your image visualization and displayed in a new iPlot window:

1. From an iImage window with a visualized image, click on the **Line Profile**  icon on the toolbar.

- 2. Use the mouse to position the jagged-edge line profile tool over the place which you wish your line profile to begin and click.
- 3. Drag to the ending point of your line profile and release.
- 4. A new plot window appears showing a plot of the image pixel values that fall along that line.

Once a line profile has been drawn, it will remain until deleted. The line may be translated (or its endpoints moved individually). If it is translated or edited, the profile plot will automatically update.

### **View Panning**

To pan an image, select the View Pan tool button  $\Box$  on the toolbar and then click on the image and drag until it is in the desired location. Panning causes the extents of the visible portion of the view to be shifted.

## **Cropping an Image**

The iImage crop manipulator button allows you to crop your image to your specified size and dimension. It also allows you to translate and resize the crop box, and then apply the crop to the currently selected image or images. The button appears in the toolbar as shown in the following figure.

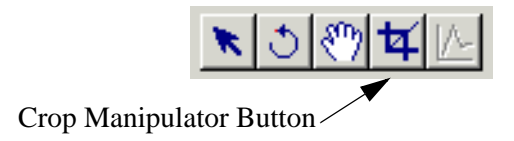

#### Figure 10-10: The Crop Manipulator Button on the Toolbar

The crop box will appear only if information has been set and is applicable to the currently-selected image. If the crop box information has not been set for the crop operation, or does not fit within your image, then no crop box appears. For more information see ["Cropping Images" on page 221](#page-220-0)

If no crop box visual is present, you can click using the mouse anywhere on an image and drag to create a crop box.

#### **Note**

All portions of the image that fall outside of the crop box are grayed out.

Once a crop box is present, it may be translated (by clicking and dragging anywhere within the crop box, or along its edges) or scaled (by clicking and dragging on one of the scale handles). A new crop box can also be created by clicking anywhere within the gray area outside of the current crop box.

The arrow keys can also be used to translate the crop box (when the mouse location is anywhere within the crop box or along its edges).

When your crop box is correctly sized and positioned, you can crop the image by:

- Double-clicking anywhere within the defined crop box
- Right clicking to invoke the context menu, and then selecting Crop
- Selecting **Operations**  $\rightarrow$  **Crop** from the iImage tool.

# **iImage Tool Operations**

The iImage tool provides the following operations:

#### **Viewing a Histogram**

A histogram is a density plot showing a distribution of data values. To view a histogram of image data, use the iTool's histogram feature by selecting **Operations**  $\rightarrow$  **Histogram**. For information on histogram creation, see "Plotting a [Histogram" in Chapter 7,](#page-130-0) "Common Operations".

#### **Viewing Image Statistics**

To view statistics for image data or for ROIs, use the iTool's statistics feature by selecting **Operations**  $\rightarrow$  **Statistics**. For information on viewing statistics, see ["Displaying Statistics" in Chapter 7](#page-131-0), "Common Operations".

## <span id="page-220-0"></span>**Cropping Images**

The iImage cropping operation allows you to crop one or more selected images at a specified location and specified dimensions. To activate the cropping operation, select **Operations**  $\rightarrow$  Crop. The Crop manipulator is automatically activated.

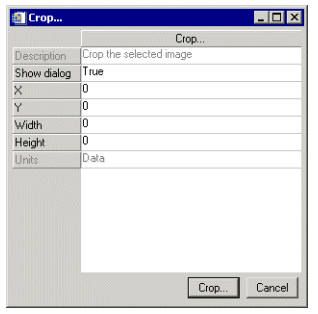

Figure 10-11: The Crop Operation Dialog

#### **Note**

The appearance of this dialog can be disabled for future uses of the crop operation by setting the Show dialog property to False.

The X, Y and Width, Height properties in the dialog represent the location and dimensions of the crop box to be applied. If these values have never been set, they are by default initialized to match the full extent of your first selected image. If these values have previously been set, they are constrained to fit within the first selected image. You can enter new values manually, or the mouse can be used to define, resize, and/or translate the crop box.

The Units property can be set to indicate the units of measure to be used for reporting crop box coordinates. The default is data units. This property will automatically reset to data units (and become de-sensitized) if multiple images are selected and their pixel origins or pixel sizes differ.

Once your crop dialog is present on your image, you can crop by doing the following:

- Double-clicking anywhere within your defined crop box (in the primary visualization window).
- Pressing the Crop button within the crop operation dialog.

Once your image is cropped, the original image is replaced by the new, cropped image data. You can only retrieve your original data by selecting  $\text{Edit} \rightarrow \text{Undo crop}$ , or by reloading the original image data as a separate visualization.

#### **Note**

If your original image contains any ROIs, those that do not lie completely within the crop box will be lost in the new image.

# Chapter 11: Working with Surfaces

This chapter describes how to work with surfaces in the iSurface tool.

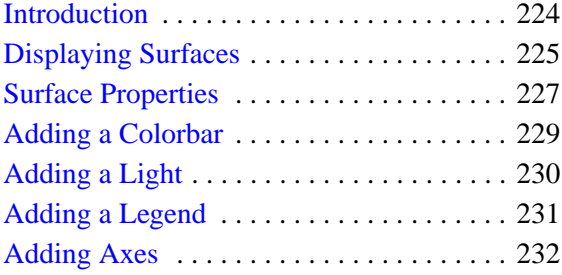

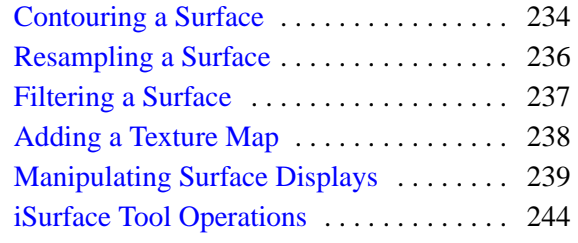

# <span id="page-223-0"></span>**Introduction**

The IDL iSurface tool provides interactive access to surface data. You can visualize surfaces and then modify and manipulate those surfaces in the ways that you need. The following sections describe how surfaces can be displayed, modified, and manipulated in iSurface.

To use iSurface from the IDL Command Line, type iSurface. An empty iSurface tool appears. You can then import surface data using any of several data import methods. For more information on importing surface data, see [Chapter 2, "Importing and](#page-20-0)  [Exporting Data".](#page-20-0)

#### **Note**

For more information on accepted arguments, see "ISURFACE" in the *IDL Reference Guide* manual.

The iSurface tool can be launched in the following ways:

- At the IDL Command Line without arguments or keywords
- At the IDL Command Line with arguments and keywords
- Through the **File**  $\rightarrow$  **New**  $\rightarrow$  **Visualization**  $\rightarrow$  **iSurface** menu option in the IDL Development Environment
- Through the **File**  $\rightarrow$  **New**  $\rightarrow$  **iSurface** menu option in an existing iTool

# <span id="page-224-0"></span>**Displaying Surfaces**

Three-dimensional visualizations of surfaces can be displayed in the iSurface window.

To open an iSurface window, do one of the following:

- At the IDL command line, enter ISURFACE
- From an iTool window, select **File** → **New** and select **iSurface**

Surface data can be displayed by specifying data parameters at the IDL command line, or by importing a binary or ASCII text file containing surface data.

To import a file containing surface data into the iSurface tool:

- 1. Select **File**  $\rightarrow$  **Open** from the iSurface tool and locate the file to open. For example, from your IDL examples/data directory, select idemosurf.dat.
- 2. Double-click the filename or select the filename and click **Open** to open the surface data file. You will be prompted to enter information regarding your file type (for example, ASCII or binary). For more information on entering this information and on importing data, see [Chapter 2, "Importing and Exporting](#page-20-0)  [Data"](#page-20-0). In this example, enter *demosurface* for your template name and then select **New Field** and specify *demosurface* as the **Field Name** and specify it as a two-dimensional 200 by 200 Floating type.

3. Then select **OK** and **OK** to dismiss and visualize.

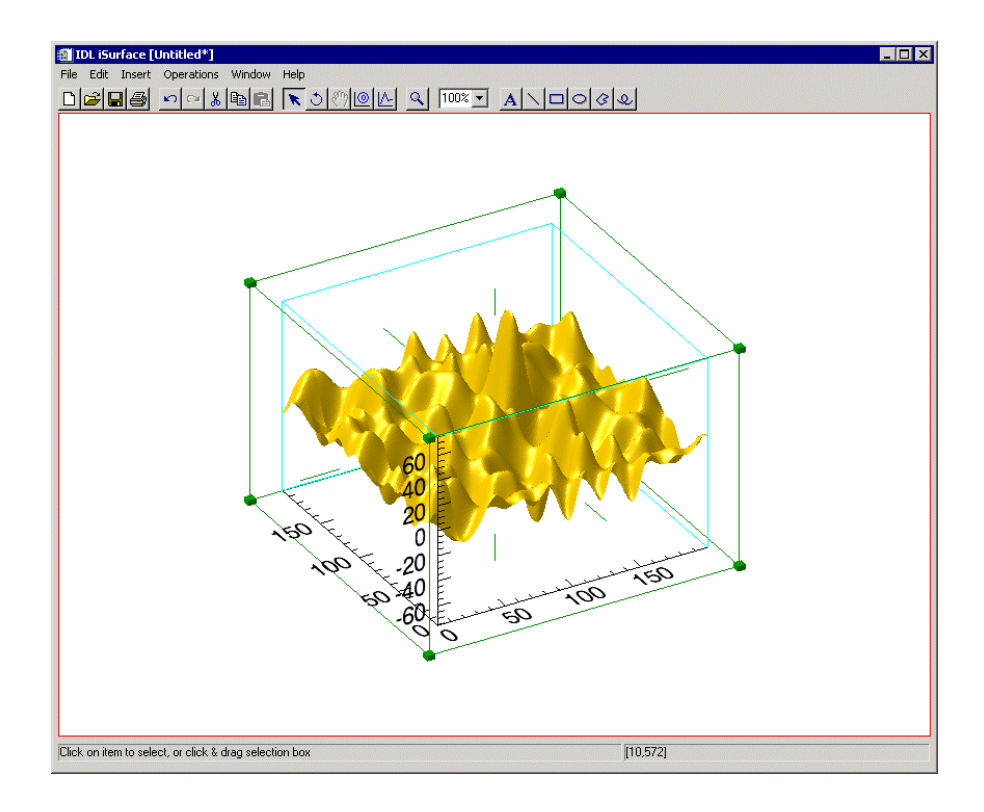

Figure 11-1: Surface Data Visualized in iSurface

# <span id="page-226-0"></span>**Surface Properties**

Surfaces have attributes or *properties* that can be modified to change their characteristics. These properties are organized into *property sheets* for each operation and visualization type. For example, the skin of a surface visualization has a gold color by default. To change this color, modify the surface color property in the surface visualization property sheet.

To display the property sheet for a surface, do one of the following:

- Double-click the surface in the iTool window
- Select the surface, and select **Edit** → **Properties**
- Display the Visualization Browser, and double-click the entry for the surface

For more information, see [Chapter 6, "Property Sheets and Browsers"](#page-86-0).

#### **The Visualization Browser**

The Visualization Browser provides a nested list of all visualizations displayed in the iSurface window. From the Visualization Browser, you can select visualizations and display property sheets for those visualizations.

To display the Visualization Browser:

- 1. Select **Window**  $\rightarrow$  **Visualization Browser.**
- 2. Do either of the following:
	- Click an item to select it in the Visualization Browser
	- Double-click an item in the iTool window to display its property sheet

For more information, see [Chapter 6, "Property Sheets and Browsers"](#page-86-0) and [Appendix](#page-394-0)  [D, "Visualization Properties"](#page-394-0).

#### **The Operations Browser**

The Operations Browser provides a nested list of all operations available from the iSurface Operations menu. From the Operations Browser, you can display property sheets for each of the items in the iSurface Operations menu.

To display the Operations Browser:

- 1. Select **Operations** → **Operations Browser**
- 2. Click an item to display its property sheet

For more information, see [Chapter 6, "Property Sheets and Browsers"](#page-86-0) and [Appendix](#page-366-0)  [C, "Operations Properties".](#page-366-0)

# <span id="page-228-0"></span>**Adding a Colorbar**

If you have added vertex coloring or texture to your surface visualization, you can add a colorbar that will show on a color scale the minimum to maximum values of data in the visualization. To add a colorbar, click on the surface data and then from the iSurface window, select **Insert**  $\rightarrow$  **Colorbar**. A colorbar will be placed in the visualization window. This colorbar can be resized and moved around the data space. You can also double-click on the colorbar to invoke the Visualization Browser which will allow you to change the values for the colorbar. For more information on the colorbar, see ["Colorbar" in Appendix D,](#page-438-0) *Visualization Properties*.

# <span id="page-229-0"></span>**Adding a Light**

Adding a light to your surface display allows you to highlight various parts of the surface. To add a light to your surface display, select **Insert** → **Light**. you can click on the light bulb which appears and drag it around the display area to manipulate the lighting. You can also adjust the lighting settings using the Visualization Browser by double-clicking on the light bulb.

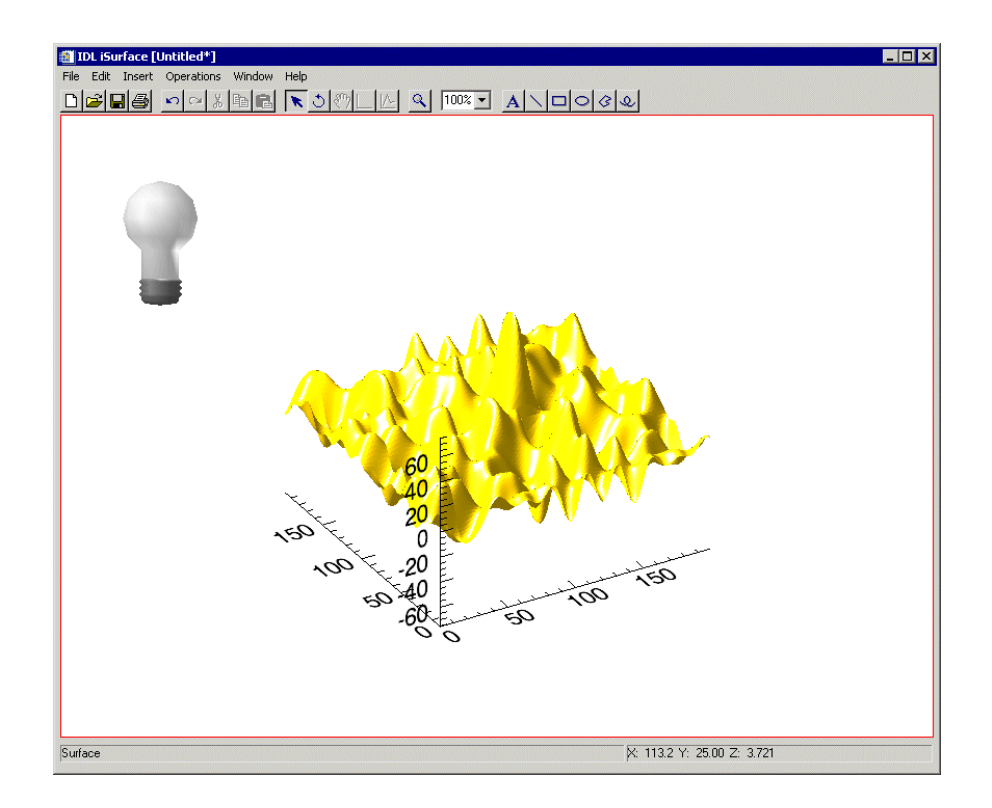

Figure 11-2: Inserting Light into a Surface Display

# <span id="page-230-0"></span>**Adding a Legend**

Legends identify the visualizations displayed in the iTool window. Legends can be displayed in the iSurface window to identify surfaces and contours on those surfaces.

To insert a legend for a surface or contour:

1. Select specific items to include in the legend, or click in an empty area of the iSurface dataspace to deselect and include all dataspace items in the legend.

#### 2. Select **Insert**  $\rightarrow$  **New Legend**.

To add to a legend:

- 1. Select the visualization item or items to add to the legend.
- 2. If there are multiple legends, add the desired legend to the selection by shiftclicking the legend border.
- 3. Select **Insert**  $\rightarrow$  **Legend Item.**

#### **Note**

Only a single legend item may exist for a given visualization. If you are inserting multiple visualization items into an existing legend, only legend items for those visualizations not already represented will be added to the legend.

For more information, see ["Legends" on page 79](#page-78-0) in Chapter 5, "Adding" Annotations".

# <span id="page-231-0"></span>**Adding Axes**

By default, surfaces are displayed with X, Y and Z axes. The display of these axes is controlled by property sheets for the axes container and for individual axes (see ["Axes" in Appendix D\)](#page-446-0). Additional X, Y or Z axes can be added to a surface visualization to make it easier to identify surface characteristics.

To add an axis to your surface visualization:

- 1. Select the surface.
- 2. Select **Insert**  $\rightarrow$  **Axis**.
- 3. Choose from the following options:
	- **X axis**
	- **Y axis**
	- **Z axis**

Use the mouse to position the new axis, and double-click the axis to display the axis property sheet.

For more information on adding axes, see ["Additional Axes" on page 86](#page-85-0) in Chapter 5, "Adding Annotations".

# **Imaging a Surface**

You can insert an image of your surface data by using **Operations** → **Image**. An image visualization of your original surface data is then displayed with your original surface visualization.

For example at the IDL command line,

- 1. Enter iSurface, DIST (10)
- 2. Now select **Operations**  $\rightarrow$  **Image**

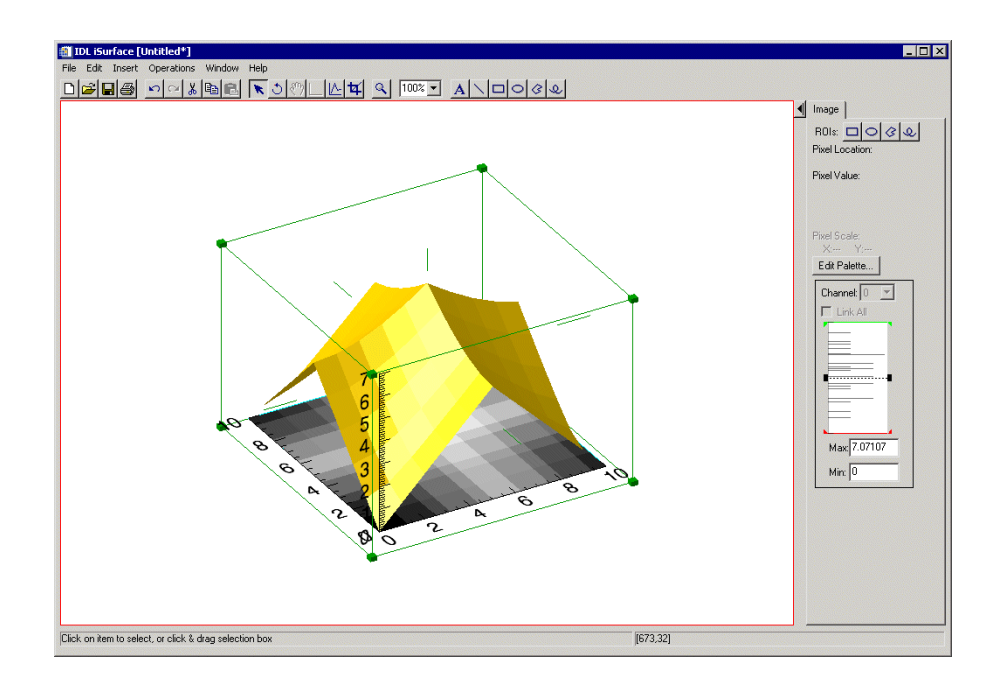

Figure 11-3: Surface Visualization with Image Added

# <span id="page-233-0"></span>**Contouring a Surface**

Contour lines can be drawn directly on a surface to provide information about the levels of the surface, such as elevation. Two types of contours can be applied: multiple-level contour operations that apply to the surface in general, and single-level contour objects applied at a specific location on the surface.

To add contour lines to a surface:

- 1. Select the surface in the iTools window. For example, select the isurfdemo.dat surface data previously visualized.
- 2. Select **Operations**  $\rightarrow$  **Contour.**
- 3. The Contour dialog appears (shown below) allowing you to adjust contour setting, including:
	- **N\_LEVELS**: Set the number of contouring levels
	- **Value**: Set the contour value to use
	- **Projection**: Choose the contour type (Planar or 3D)

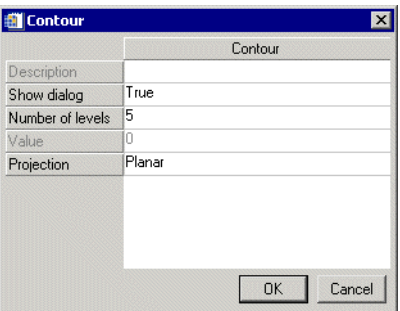

Figure 11-4: The Contour Dialog

4. After making any contour property changes, select **OK** to contour your surface.

5. Contour lines are applied to the surface at the interval specified in the contour dialog.

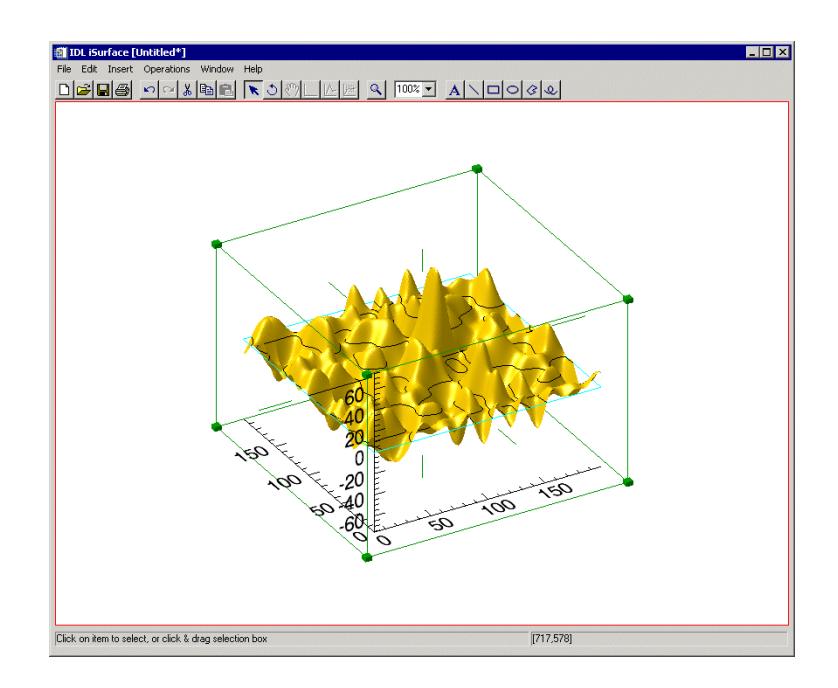

Figure 11-5: Surface with Contours Added

6. To adjust the properties of the contour, double-click the contour in the iTool window or in the Visualization Browser to display the Contour property sheet. For information on the contour properties, see ["Contour" in Appendix D](#page-419-0), "Visualization Properties".

To insert a contour object at a specific location on a surface:

- 1. Select a surface in the iSurface window.
- 2. Click the Surface Contour button  $\Box$  in the Manipulator toolbar.
- 3. Click the level on the surface at which you would like the contour to appear. Contour lines are displayed on the surface at that level.
- 4. To adjust the properties of the contour object, double-click the contour object in the iTool window or in the Visualization Browser to display the Contour property sheet. For information on the contour properties, see ["Contour" in](#page-419-0)  [Appendix D](#page-419-0), "Visualization Properties".

# <span id="page-235-0"></span>**Resampling a Surface**

Once surface data has been imported into the iSurface window, that data can be reimported using different import parameters by *resampling* the data. See ["Resample"](#page-121-0) [on page 122](#page-121-0), in Chapter 4, "Common Operations" for details.

To resample a surface:

- 1. Select a surface in the iSurface window. For example, select the isurfdemo.dat surfaced data.
- 2. Select **Operations** → **Transform** → **Resample**.

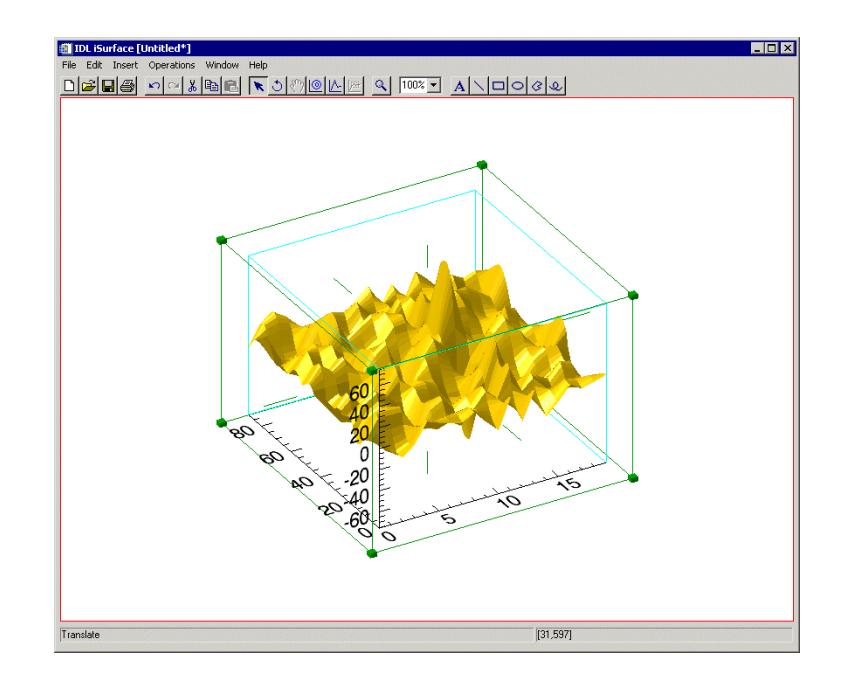

Figure 11-6: Resampled Surface in iSurface

# <span id="page-236-0"></span>**Filtering a Surface**

Three types of filters are available in the iSurface tool: smooth filtering and convolution filtering.

### **Convolving a Surface**

To convolve a surface:

- 1. Select the surface to be convolved.
- 2. Select **Operations**  $\rightarrow$  **Filter**  $\rightarrow$  **Convolution**.

For details on using the convolution filter, see ["Convolution Filter" on page 127](#page-126-0) in Chapter 8, "Common Operations".

#### **Median a Surface**

The median filter replaces each point with the *median* (a value in an ordered set of values with an equal number of values above and below it) of the one- or twodimensional neighborhood of a given width.

to median a surface:

- 1. Select the surface.
- 2. Select **Operations**  $\rightarrow$  **Filter**  $\rightarrow$  **Median**.

For details about using the median filter, see ["Median Filter" on page 125](#page-124-1) in Chapter 8, "Common Operations".

#### **Smoothing a Surface**

The smooth filter removes unwanted noise from a surface.

To apply the smooth filter to a surface:

- 1. Select the surface.
- 2. Select **Operations**  $\rightarrow$  **Filter**  $\rightarrow$  **Smooth**.

For details on using the smooth filter, see ["Smooth Filter" on page 125](#page-124-0) in Chapter 8, "Common Operations".

# <span id="page-237-0"></span>**Adding a Texture Map**

An image file can be imported into a surface visualization to serve as a *texture map*: an image projected onto the surface skin in place of the default red skin.

To add a texture map to a surface:

- 1. Select the surface.
- 2. Select **Edit**  $\rightarrow$  **Parameters** to open the Parameter Editor.
- 3. Click **Import File** to import the image file to be used as a texture map into the Data Manager.
- 4. Find the image file in the list of files in the Data Manager tree and select either a specific image channel to import, or select **Image Planes** to import all channels of the image.
- 5. Click the **Assign Data** button I under TEXTURE. The name of the data to import appears in the TEXTURE field.

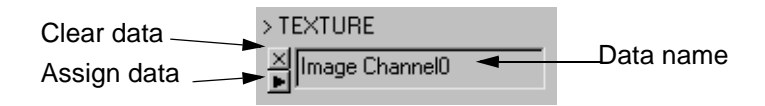

Figure 11-7: TEXTURE Field in Parameter Editor

6. Click **OK**. The Parameter Editor window closes, and the texture map appears on the surface.

# <span id="page-238-0"></span>**Manipulating Surface Displays**

The iSurface tool provides options for manipulating surface data. You can rotate as well as scale surfaces. These manipulations are described in the following sections.

# **Rotating a Surface**

Rotation tools are provided in the iSurface tool to make it easier to see all aspects of a 3-D surface visualization. Surfaces can be rotated freely or along an axis with the mouse, and they can be rotated in fixed or arbitrary increments from the Operations menu.

To rotate a surface freely or along an axis with the mouse:

- 1. Select the surface in the iSurface window.
- 2. Click Rotate  $\circ$  on the Manipulator toolbar. The rotation sphere is displayed around the surface.

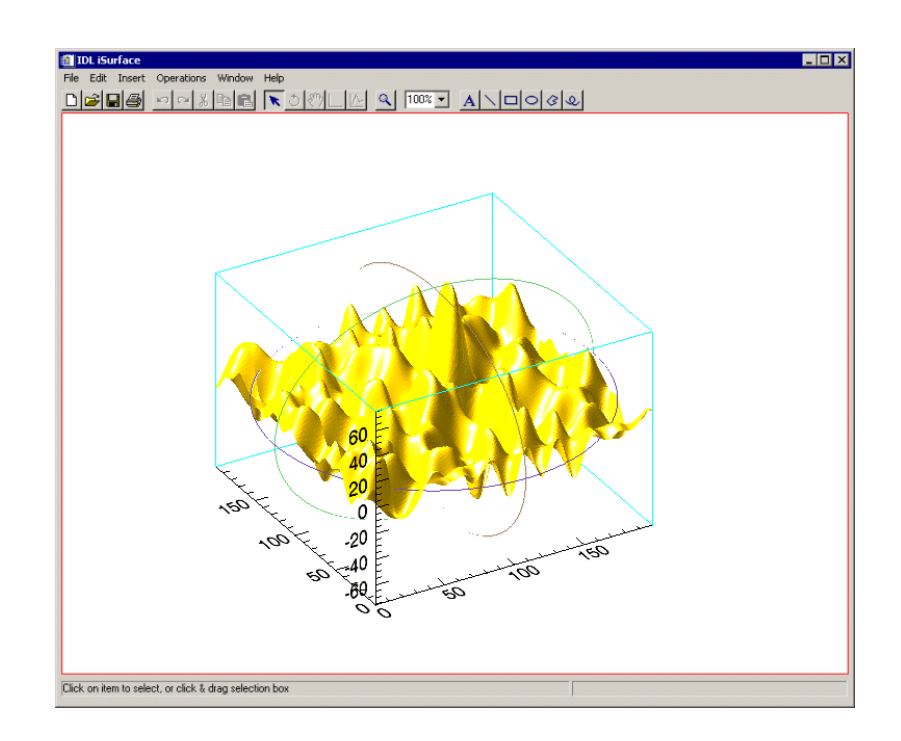

Figure 11-8: Surface with Rotation Sphere Displayed

- To rotate the surface freely, position the mouse pointer over the surface so that it changes to a free rotation pointer  $\circlearrowleft$ . Click and drag to rotate the surface in the desired direction.
- To rotate the surface along an axis, position the mouse pointer over an axis so that it changes to an axis rotation pointer  $\uparrow$ . Click and drag to rotate the surface along the axis in the desired direction.

To rotate a surface in 90° increments left or right from the Operations menu:

- 1. Select the surface in the iTool window.
- 2. Select **Operations**  $\rightarrow$  **Rotate**  $\rightarrow$  **Rotate** Left or **Operations**  $\rightarrow$  **Rotate**  $\rightarrow$ **Rotate Right**.

To rotate a surface an arbitrary number of degrees from the Operations menu:

- 1. Select the surface in the iTool window.
- 2. Select **Operations**  $\rightarrow$  **Rotate**  $\rightarrow$  **Rotate** by Angle.
- 3. In the Rotate Angle dialog, enter the desired number of degrees to rotate the surface.

For more information, see ["Rotation" on page 118](#page-117-0) in Chapter 8, "Common Operations".

### **Scaling a Surface**

Surfaces can be scaled freely, or scaling can be constrained to one or more dimensions.

To scale a surface freely:

- 1. Select the surface in the iTool window.
- 2. Position the mouse pointer over a side of the data set bounding box so that it changes to an unconstrained scaling pointer  $\mathbb{X}$ .
- 3. Click and drag to scale all points of the surface in the desired direction.

To constrain scaling of a surface:

1. Select the surface in the iTool window.

2. Position the mouse pointer over an axis "whisker" to scale along only one axis, or over a corner of the bounding box for multi-axis scaling.

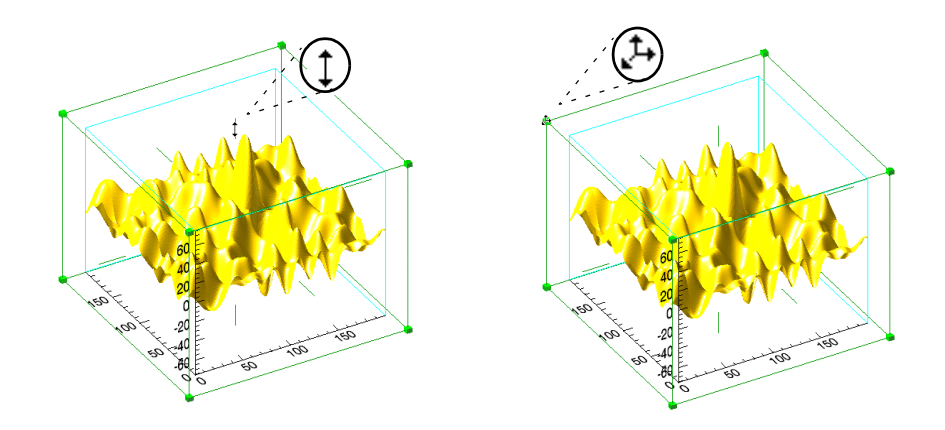

Figure 11-9: Constrained Single-Axis (left) and Multi-Axis (right) Scaling

3. Click and drag to scale in the desired direction.

For more information, see ["Scaling" in Chapter 4,](#page-68-0) "Manipulating the Display".

### **Adding Annotations**

Annotations can be added to label or describe surface visualizations displayed in the iSurface tool.

The following types of annotations can be added to iSurface displays:

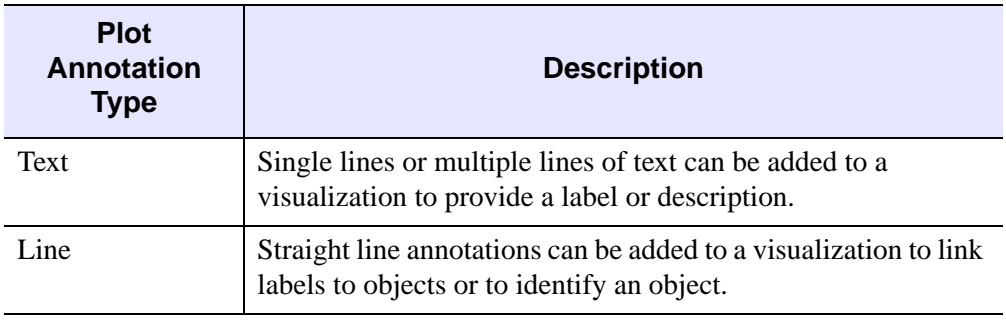

Table 11-1: Types of Surface Annotations

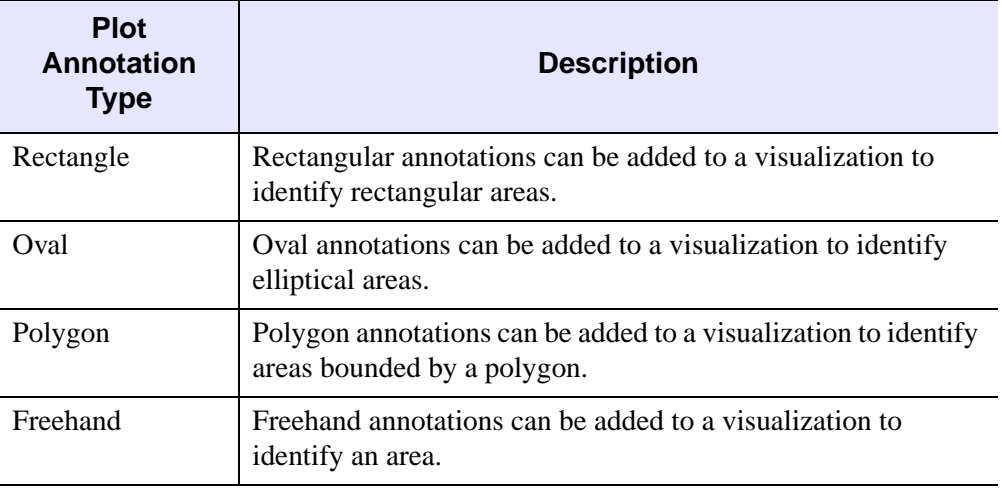

Table 11-1: Types of Surface Annotations (Continued)

For more information on creating and using annotations, see [Chapter 5, "Adding](#page-76-0)  [Annotations"](#page-76-0).

### **View Zoom**

View Zoom allows you to zoom in or out on a specific area of the surface display area. To zoom in or out in View Zoom mode click Zoom  $\lvert \mathcal{A} \rvert$  on the toolbar. For more information on working with View Zoom, see ["Zooming" in Chapter 4,](#page-73-0) "Manipulating the Display".

## **Canvas Zoom**

Canvas Zoom allows you to increase or decrease the magnification of the entire display canvas (which may contain multiple views, depending on the layout) by a specified percentage. Canvas Zoom is available by selecting the pull-down percentage list from the top of the tool just under the Help menu. For more information on working with Canvas Zoom, see ["Zooming" in Chapter 4,](#page-73-0) "Manipulating the Display".

# **Extracting a Line Profile**

To extract a line profile of part of your surface visualization in an iPlot window:

1. Click on the **Line Profile** icon on the iSurface window toolbar.

- 2. use the mouse to position the jagged-edge line profile tool over the place which you wish your line profile to begin.
- 3. Drag to the ending point of your line profile.
- 4. The profile plot appears in an iPlot window.

Once a line profile has been drawn, it will remain until deleted. The line may be translated (or its endpoints moved individually) by switching back to the arrows. If it is translated or edited, the profile plot will automatically update.

# <span id="page-243-0"></span>**iSurface Tool Operations**

The iSurface tool provides the following operations:

# **Viewing a Histogram Plot**

To display a histogram plot of your surface:

- 1. Select the surface.
- 2. Select **Operations**  $\rightarrow$  **Histogram**.

For more information, see ["Plotting a Histogram" in Chapter 7](#page-130-0), "Common Operations".

# **Viewing Statistics**

To display the Statistics dialog:

- 1. Select an object or a group of objects in the iTools window.
- 2. Select **Operations**  $\rightarrow$  **Statistics**. The Statistics window displays the statistics for the selected object(s).

For more information, see ["Displaying Statistics" in Chapter 7](#page-131-0), "Common Operations".

# Chapter 12: Working with Contours

This chapter describes how to work with contours in the iContour tool.

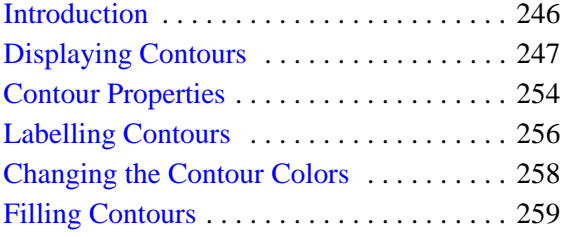

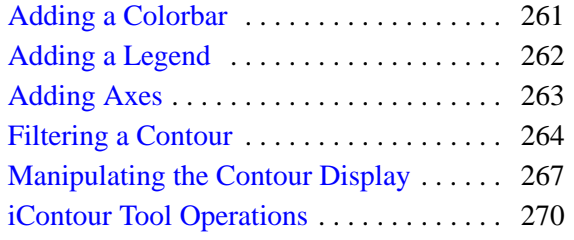

# <span id="page-245-0"></span>**Introduction**

The IDL iContour tool allows you interactive access to contour data. You may visualize contours and then modify and manipulate those contours in the ways that you need.

The IDL iContour tool displays your data as contours and allows you great flexibility in manipulating and visualizing these contours. The iContour tool can be used for irregular or regular grid data. Irregularly-grid data arranged as three fields (three onedimensional vectors) are gridded by a Gridding Wizard if this data is imported into the iTool. Regular grid data arranged as a two-dimensional array is directly imported.

To use iContour from the IDL Command Line, type iContour. An empty iContour tool appears. You can then import contour data using any of several data import methods. For more information on importing contour data, see [Chapter 2, "Importing](#page-20-0)  [and Exporting Data"](#page-20-0).

#### **Note**

For more information on accepted arguments and keywords, see "ICONTOUR" in the *IDL Reference Guide* manual.

The iContour tool can be launched in the following ways:

- At the IDL Command Line without arguments or keywords
- At the IDL Command Line with arguments and keywords
- **Through the File**  $\rightarrow$  **New**  $\rightarrow$  **Visualization**  $\rightarrow$  **iContour** menu option in the IDL Development Environment
- Through the **File**  $\rightarrow$  **New**  $\rightarrow$  **iContour** menu option in an existing iTool

# <span id="page-246-0"></span>**Displaying Contours**

The iContour tool's primary purpose is to display contours, though the tool is capable of much more once the data is displayed. The iContour tool can display regular-grid data or irregular-grid data. Gridding is the creation of uniformly-spaced planar data from data points. These points may initially be irregular.

# **Displaying Regular-grid Data**

Regular-grid data points are presented by two-dimensional arrays. The following example shows one way of importing and displaying this type of data into the iContour tool. The 248-by-248 two-dimensional array contained within the convec.dat binary file in the examples/data directory is imported into IDL with the READ\_BINARY function. The iContour tool then displays this data as contours.

At the IDL Command Line, enter:

```
file = FILEPATH('convec.dat', SUBDIRECTORY = ['examples', 'data'])
data = READ_BINARY(file, DATA_DIMS = [248, 248])
```
iContour, data

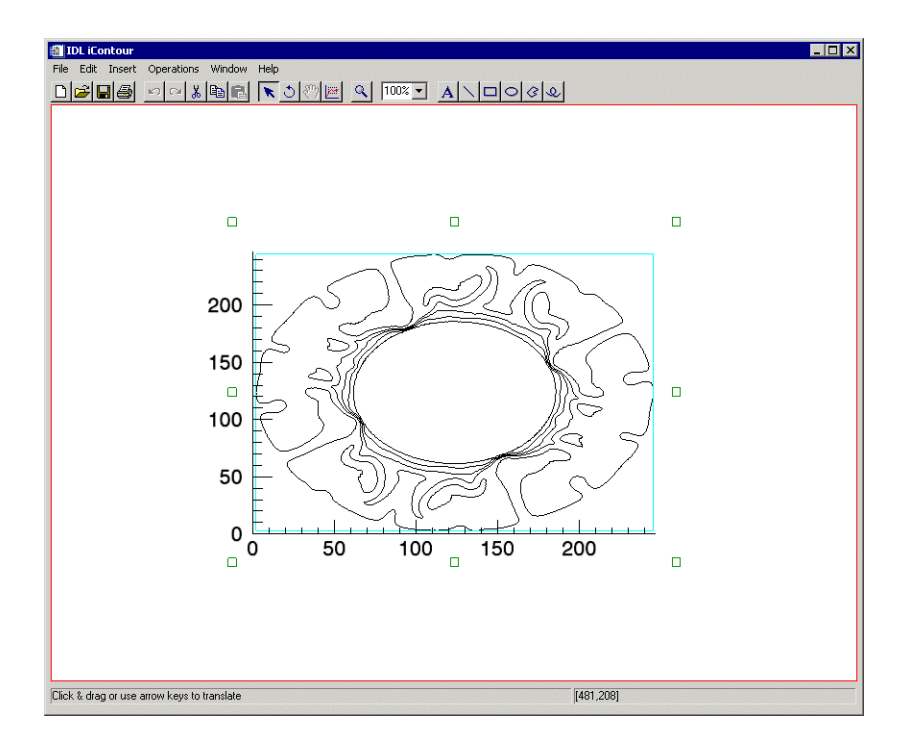

Figure 12-1: Earth Convection Contours in the iContour Tool

#### **Note**

The examples/data directory of your IDL 6.1 distribution contains a text file named index.txt. This file lists all data files available in the example directory and also lists their dimensions and values.

### **Displaying Irregular-grid Data**

Irregular-grid data points are presented by three one-dimensional vectors, usually known as fields. The following example shows one way of importing and displaying this type of data into the iContour tool. The three fields contained within the irreg\_grid1.txt ASCII file in the examples/data directory is imported into IDL with the **File**  $\rightarrow$  **Open** option in the iContour tool. This option uses the ASCII Template wizard to import the data, which is then gridded into contour data with the Gridding Wizard. The iContour tool then displays this data as contours.

1. At the IDL Command Line, enter:

**ICONTOUR** 

- 2. Select **File**  $\rightarrow$  **Open** from the pulldown menus of the empty iContour tool. The Open dialog will appear.
- 3. Use the Open dialog to find and select the irreg\_grid1.txt file in the example/data directory. The ASCII Template wizard will appear.

The irregequent right file contains three columns of data points. These columns represent the *x*-locations, *y*-locations, and the elevation (respectively) of this data. These columns are specified as three fields (vectors) of data with the ASCII Template wizard.

4. Click **Next** on the first and second step of the wizard, then click **Finish** on the third (last) step of the wizard. The **IDL iTools Create Visualization** dialog will appear.

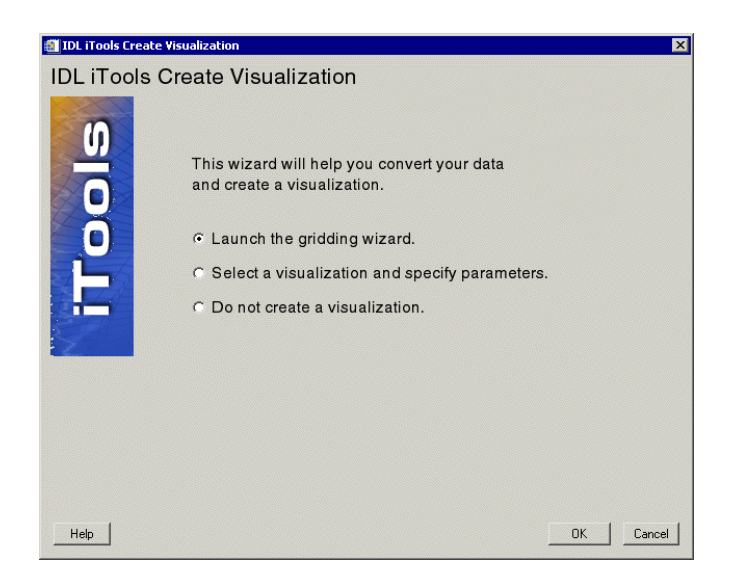

Figure 12-2: The iTools Create Visualization Dialog

The **IDL iTools Create Visualization** dialog contains the following choices:

- Launch the gridding wizard
- Select a visualization and specify parameters
- Do not create a visualization

5. Select the **Launch the gridding wizard** radio button, then click **OK**. The **IDL Gridding Wizard Step 1 of 3** dialog will appear.

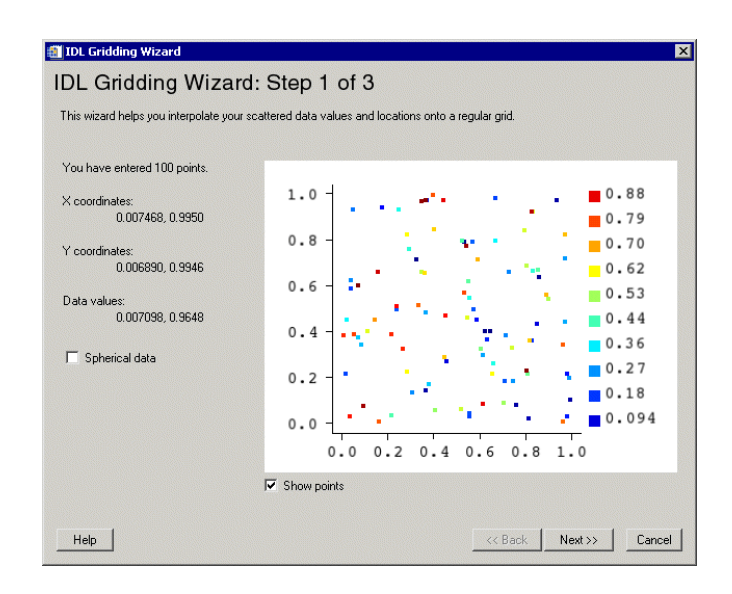

Figure 12-3: The IDL Gridding Wizard Step 1 of 3

The Gridding Wizard allows you to specify the method of gridding while showing you the possible results for that method. The **IDL Gridding Wizard Step 1 of 3** dialog contains the following items:

- **Number of points entered**
- **X Coordinates** X coordinate range
- **Y Coordinates** Y coordinate range
- **Data values** Data values are shown here
- **Spherical data checkbox** Check to make data spherical
- **Coordinate diagram** Shows coordinates of grid data
- **Show points checkbox** Select to show all points (default is checked)
- **Help** Obtain help on this dialog
- **Back** Return to previous step
- **Next** Proceed to Step 2 of 3
- **Cancel** Dismiss the Gridding Wizard
- 6. In the Gridding Wizard Step 1, click **Next** to accept the interpolation of data values and locations. The **IDL Gridding Wizard Step 2 of 3** dialog will appear.

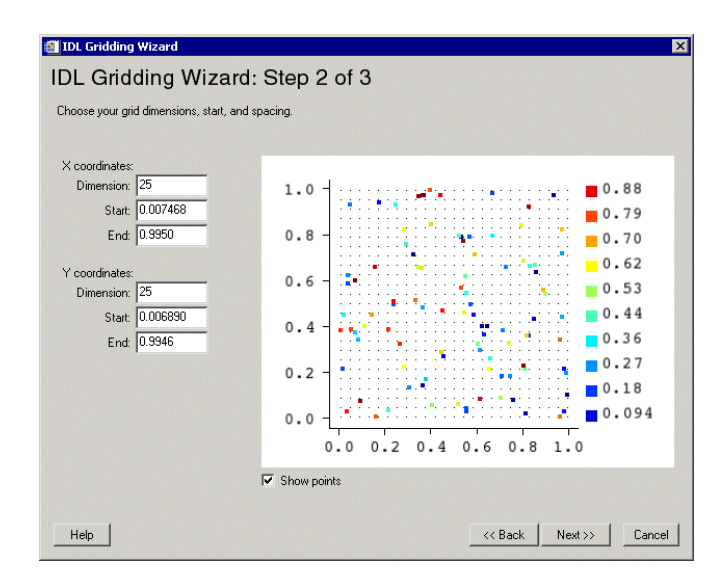

Figure 12-4: The IDL Gridding Wizard Step 2 of 3

The **IDL Gridding Wizard Step 2 of 3** dialog contains the following items:

- **X Coordinates** modify dimension, start or end
- **Y Coordinates** modify dimension, start or end
- **Coordinate diagram** Shows coordinates of grid data
- **Show points checkbox** Select to show all points (default is checked)
- **Help** Obtain help on this dialog
- **Back** Return to previous step
- Next Proceed to Step 3 of 3
- **Cancel** Dismiss the Gridding Wizard

7. At Step 2, click **Next** to accept the dimensions, start and spacing. The **IDL Gridding Wizard Step 3 of 3** dialog will appear.

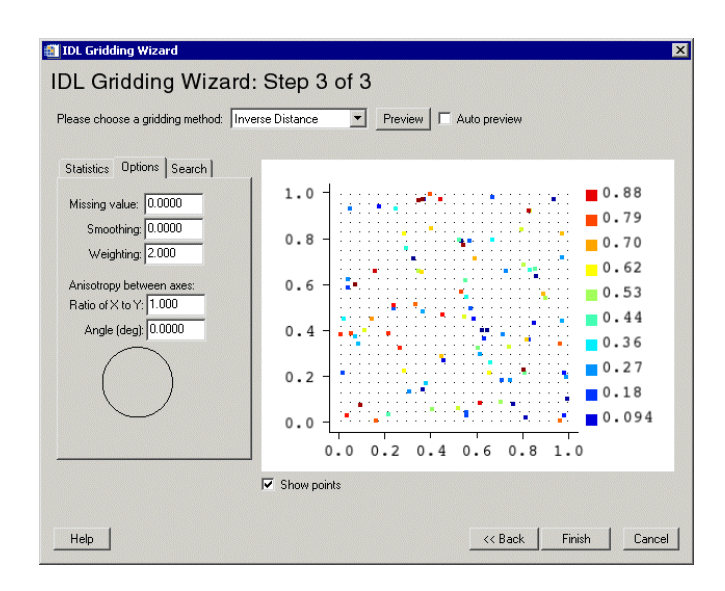

Figure 12-5: The IDL Gridding Wizard Step 3 of 3

The **IDL Gridding Wizard Step 3 of 3** dialog contains the following items:

- **Choose gridding method** Choose from pull-down list of methods
- **Preview** Click to preview selected method and data
- **Auto preview** Checkbox to turn auto preview on (default = off)
- **Statistics tab** Shows data statistics
- **Options tab**  Set options for missing values, smoothing, weighting, andanistropy between axes
- **Search tab** Set options for using search ellipse
- **Coordinate diagram** Shows coordinates of grid data
- **Show points checkbox** Select to show all points (default  $=$  checked)
- **Help** Obtain help on this dialog
- **Back** Return to previous step
- **Finish** Dismiss the Gridding Wizard with data gridded
- 8. At Step 3, select **Inverse Distance** as the gridding method and click **Finish** to display the surface.
- 9. The resulting contours are displayed in the iContour tool.

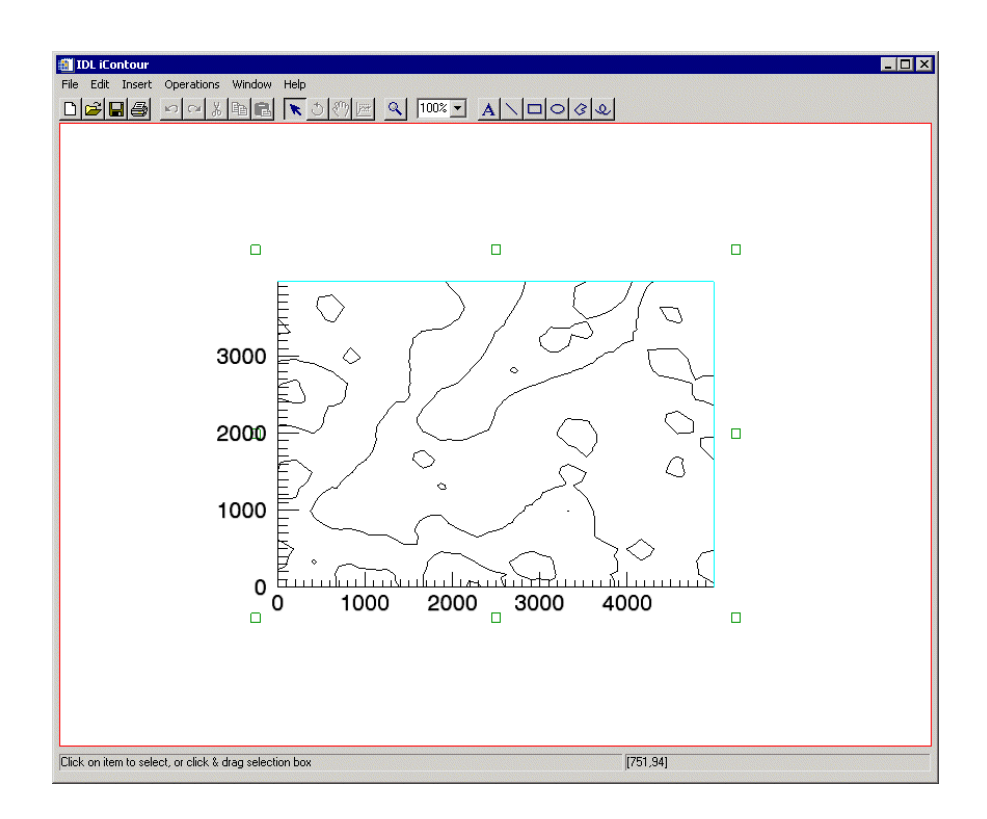

Figure 12-6: Irregular-grid Elevation Contours in the iContour Tool

### **Contour Properties**

The iContour window is a self-contained contour display and manipulation device. You can import and export contour data, and modify and manipulate contours. For more information on the basic iContour interface and its layout, see Appendix A, ["iTools Interface Reference"](#page-342-0).

With the contour selected, the **Edit**  $\rightarrow$  **Properties...** option allows access to the contour property sheet. You can change many contour properties through this sheet.

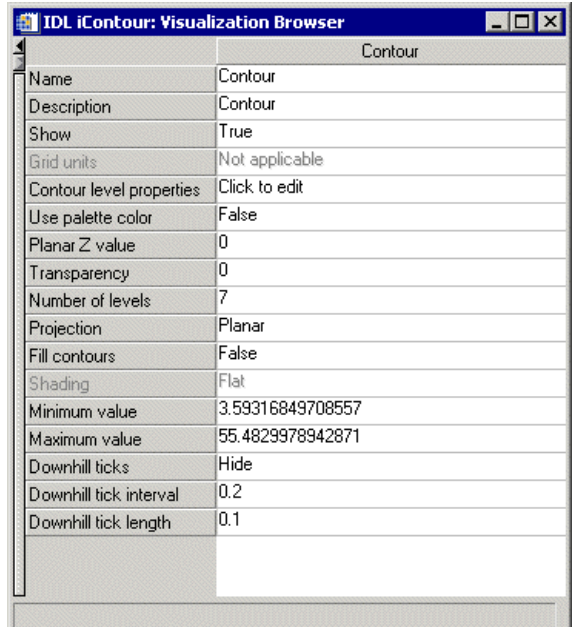

#### Figure 12-7: Contour Property Sheet

The following examples show how to modify some contour properties. These examples are performed on the contours imported by using the following steps:

1. At the IDL Command Line, enter:

ICONTOUR

2. Select **File**  $\rightarrow$  **Open** from the pulldown menus of the empty iContour tool. The Open dialog will appear.

- 3. Use the Open dialog to find and select the convec.dat file in the example/data directory. The Binary Template wizard will appear.
- 4. In the Binary Template dialog, click **New Field**, and enter the following information in the New Field dialog:
	- **Field name**: data (or a name of your choosing)
	- **Type**: byte
	- **Number of dimensions**: 2
	- **1st dimension Size**: 248
	- **2nd dimension Size**: 248
- 5. Click **OK** to close the New Field dialog and the Binary Template dialog, and the contours are displayed in the tool.

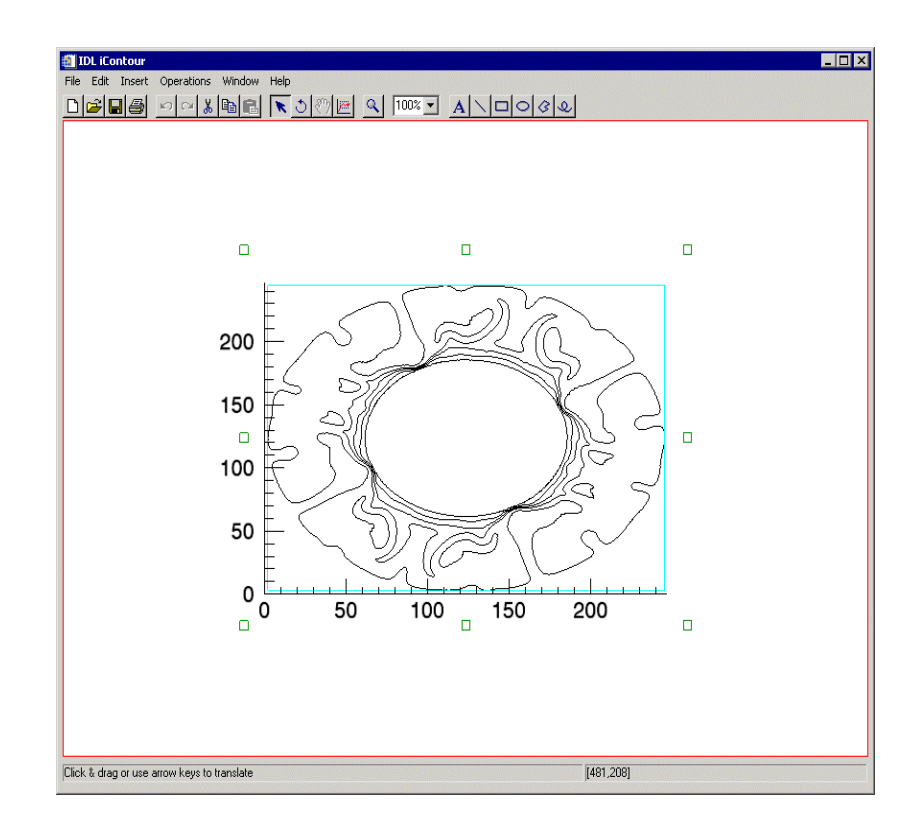

Figure 12-8: Earth Convection Contours in the iContour Tool

# **Labelling Contours**

Each contour level line has its own properties. You can access these properties through **Contour level properties** in the contour property sheet by clicking **Contour level properties**, clicking on the arrow button, and then clicking **Edit...** The Contour Levels property sheet will appear.

|                    | All levels     | Level 1   | Level 2   | Level 3   |                       |
|--------------------|----------------|-----------|-----------|-----------|-----------------------|
| Value              |                | n         | 10        | 20        | 3                     |
| Color              | (0,0,0)        | (0,0,0)   | (0,0,0)   | (0, 0, 0) |                       |
| Line style         |                |           |           |           |                       |
| Line thickness     | $1 -$          | 1         | $1 -$     | $1 -$     |                       |
| Label              | None           | None      | None      | None      | N                     |
| Label interval     | 0.4            | 0.4       | 0.4       | 0.4       | O                     |
| No label gaps      | False          | False     | False     | False     | F                     |
| Use label color    | False          | False     | False     | False     | F                     |
| Label color        | (0,0,0)        | (0,0,0)   | (0, 0, 0) | (0, 0, 0) |                       |
| Symbol label       | No symbol      | No symbol | No symbol | No symbol |                       |
| Symbol size        | 0.1            | 0.1       | 0.1       | 0.1       | n                     |
| Text label         |                |           |           |           |                       |
| Tick format code   |                |           |           |           |                       |
| <b>Tick format</b> | None           | None      | None      | None      | N                     |
| Text font          | Helvetica      | Helvetica | Helvetica | Helvetica |                       |
| Text style         | Normal         | Normal    | Normal    | Normal    | N                     |
| Text font size     | 9              | 9         | 9         | 9         | 9                     |
|                    |                |           |           |           |                       |
|                    | $\blacksquare$ |           |           |           | $\blacktriangleright$ |
|                    |                |           |           |           | OK                    |

Figure 12-9: Contour Levels Property Sheet

The first column of the Contour Levels property sheet contains the property values for all the levels. In this column, change the **Label** setting from None to Value. The value of each contour line appears as labels in the iContour display.

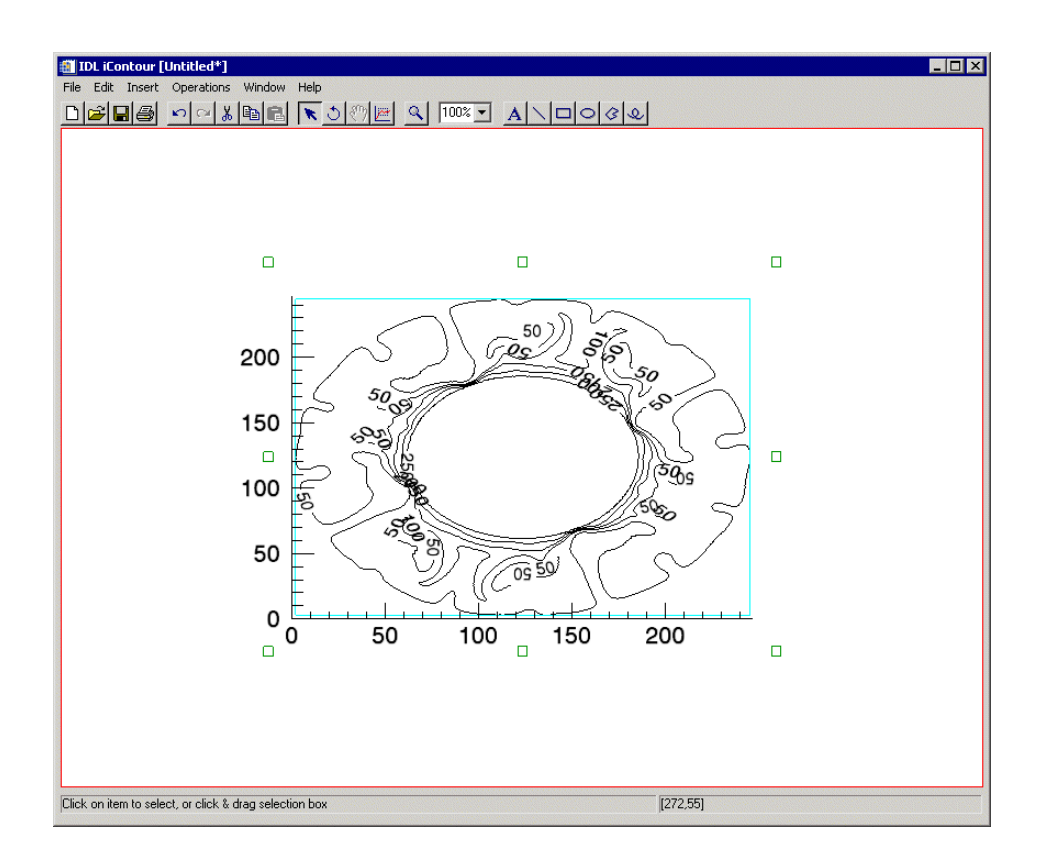

Figure 12-10: Labelled Contour Levels

# **Changing the Contour Colors**

The columns after the first one are for each individual contour level. In each level column, change the Color setting from black to a different color making sure to use a different color for each level. When a level color is changed in the property sheet, that level is updated in the iContour display.

The resulting display contains a different color contour for each level.

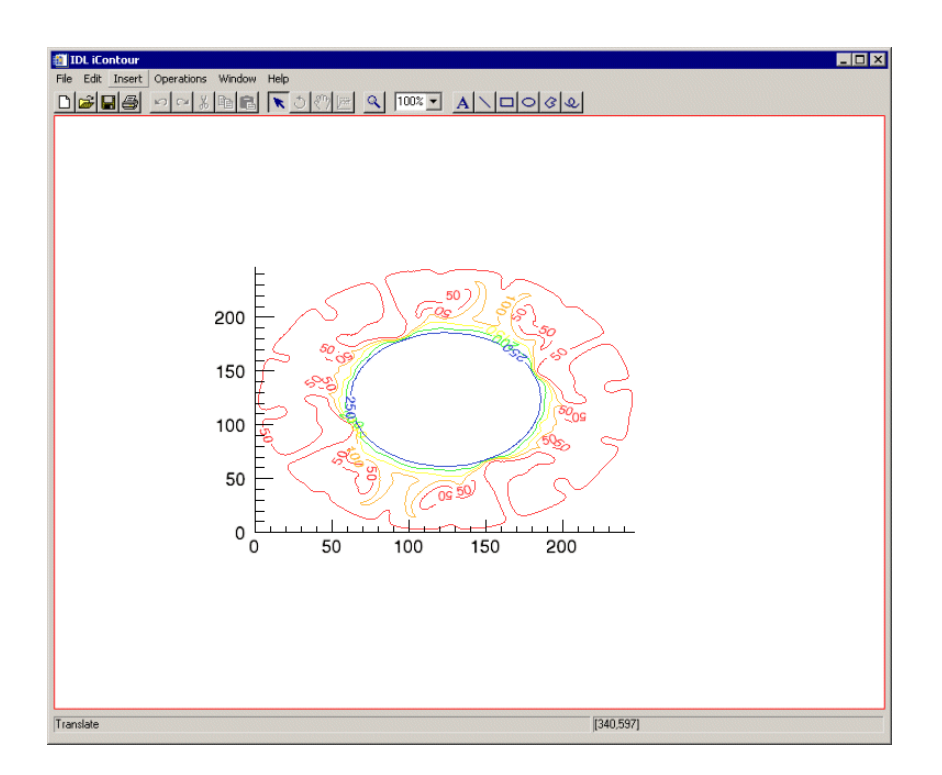

Figure 12-11: Color Contour Levels

After changing the colors of each level, click **OK** in the Contour Levels property sheet. The Contour Labels property sheet closes.

### **Filling Contours**

The Fill contours setting in the original contour property sheet controls whether the contour levels are filled or not. Change the **Fill contours** setting to True.

#### **Note**

You must also change the **Use palette color** setting to True as well before colors can be used. After that, you can choose or set your own color scheme from the **Levels Color Table**  $\rightarrow$  **Edit color table** function.

The contour colors are now more distinctive.

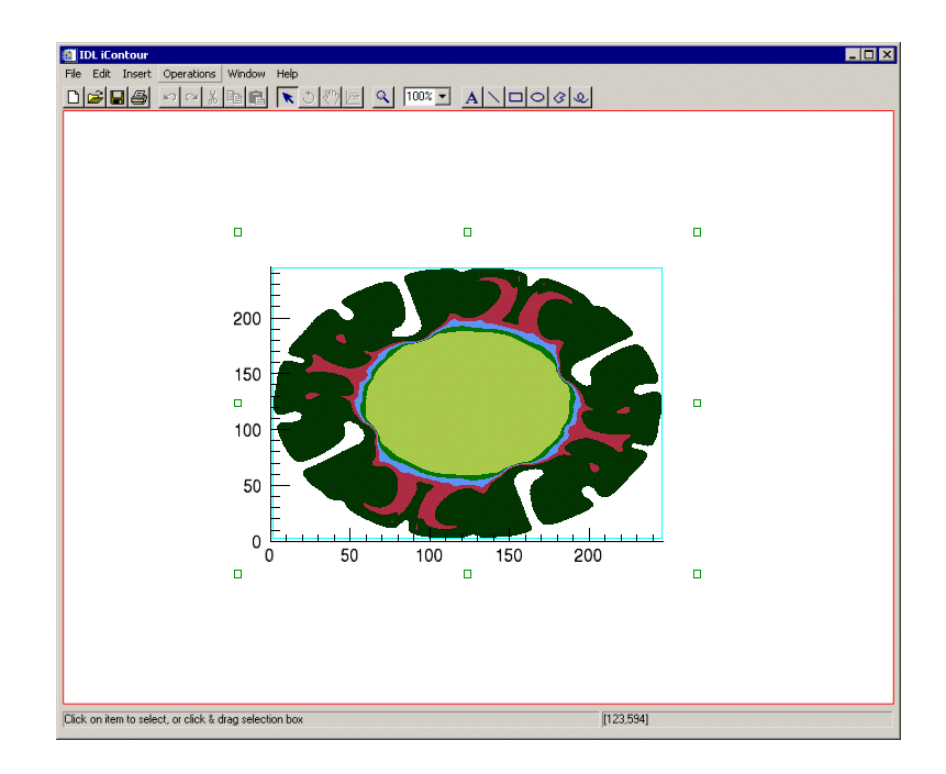

#### Figure 12-12: Filled Contour Levels Using the Predefined Blue Waves Scheme

Even more detail can be added by increasing the number of levels in the contour display. Change the **Number of levels** from 6 to 20.

The color set for each of the original seven levels is repeated every set of seven within the 20 new levels.

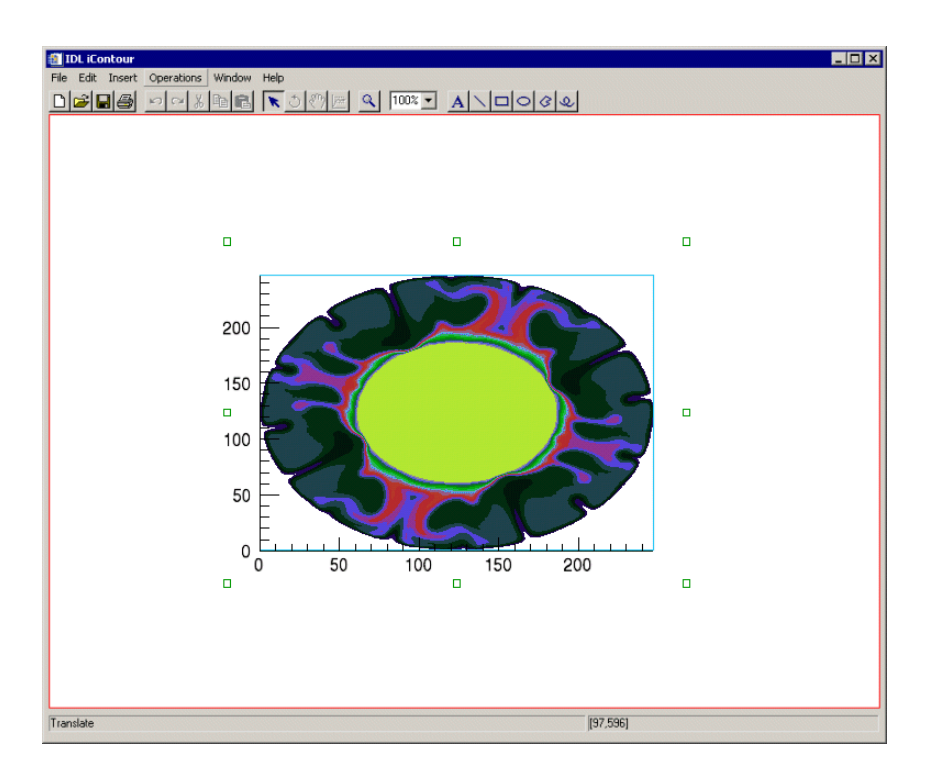

Figure 12-13: 20 Filled Contour Levels Reset at 20 Levels

### **Adding a Colorbar**

You can add a colorbar to your visualized contour which will show on a color scale the minimum to maximum values of data in the visualization. To add a colorbar, click on the contour data and then from the iContour window, select **Insert**  $\rightarrow$  **Colorbar**. A colorbar will be placed in the visualization window.

#### **Note**

Be sure that the **Use palette color** setting in the Visualization Browser is True so that colors can be used. After that, you can choose or set your own color scheme from the **Levels Color Table** → **Edit color table** function.

This colorbar can be resized and moved around the data space. You can also doubleclick on the colorbar to invoke the Visualization Browser which will allow you to change the values for the colorbar and edit color tables. For more information on the colorbar, see ["Colorbar" in Appendix D,](#page-438-0) "Visualization Properties".

# **Adding a Legend**

You can add a legend to your contour which shows the levels of the contour in their increments. To add a legend, select **Insert** → **New Legend** from the iContour tool window.

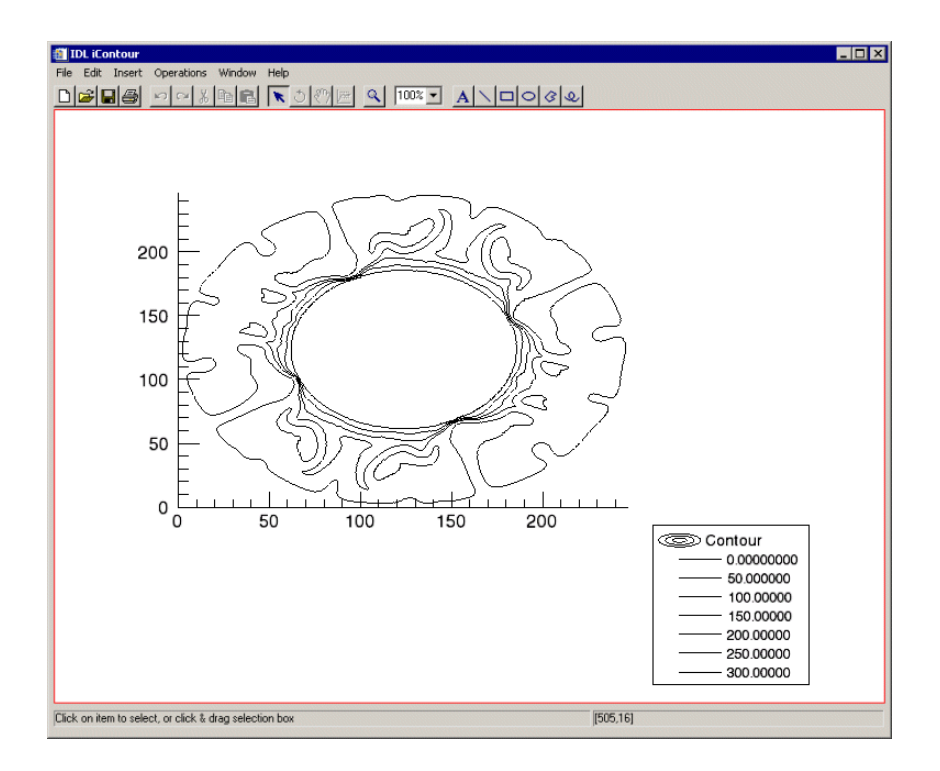

#### Figure 12-14: A Contour With Legend Added Showing Levels

Once you have placed a legend on your contour can edit the legend settings such as the title and level increments as well as the color options on the legend. Doubleclicking on the legend itself will show you the Visualization Browser. For more information on the options available, see ["Legend Properties" in Appendix D,](#page-479-0) "Visualization Properties".

### **Adding Axes**

You can also add axes to your contour as visual aids for reading contour data. Although axes are added to two-and three dimensional contour data there are advantages to adding additional axes. For example in the figure which follows, additional axes have been added in order to create a box-style contour showing the tick marks and increments on all sides of the image. You can add X, Y and Z axes depending on your contour and needs. To insert axes, select **Insert** → **Axis** and then select **X Axis**, **Y Axis**, or **Z Axis** or from the Visualization Browser, select the **Axes**  group and then set **Style** to **Box Axes**.

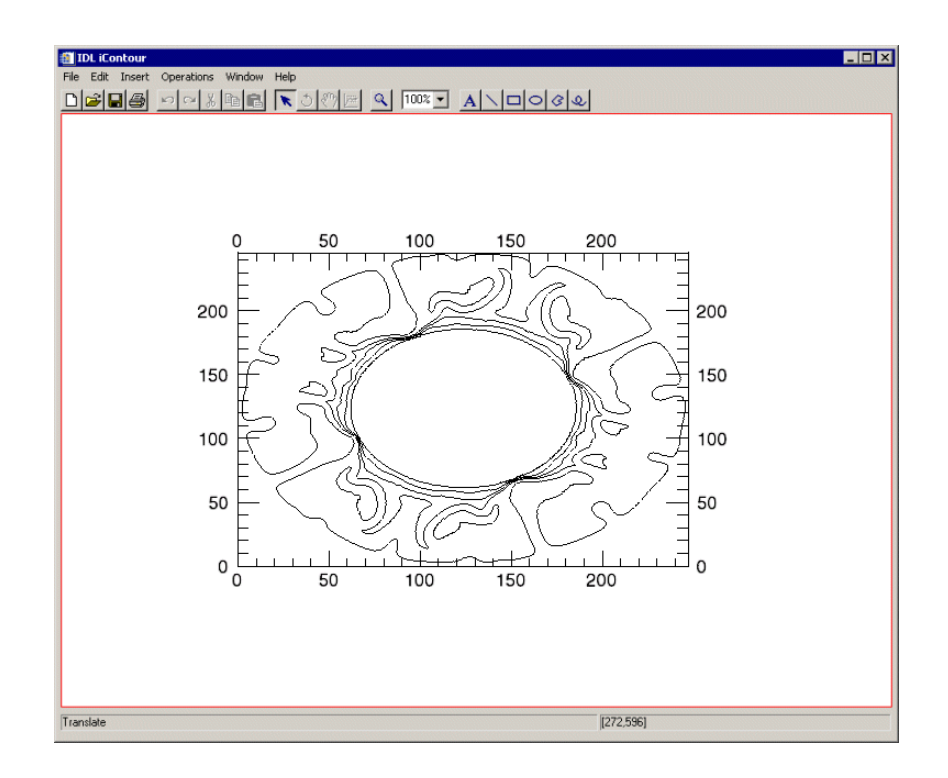

#### Figure 12-15: A Contour With Axes Added and Altered in Box-Style

Once you have placed an axis on your contour you can edit the axis settings by changing the title and increments as well as the color options on the axis. Doubleclicking on the axis itself will show you the Visualization Browser.

# **Filtering a Contour**

The iContour tool allows you to modify your contour data in the following ways:

### **Contour Smoothing**

Within the iContour tool, contours can also be smoothed to refine edges or compensate for random noise in the data. To smooth your data from the iContour window, select **Operations**  $\rightarrow$  **Filter**  $\rightarrow$  **Smooth**.

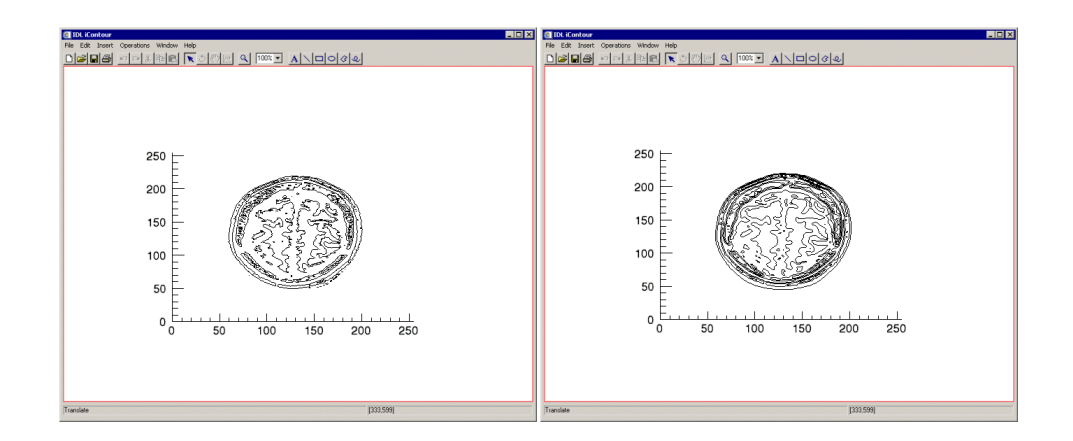

Figure 12-16: Brain MRI Data (left) and Smoothed Data (right)

#### **Note**

The previous figure shows brain MRI data taken from the IDL examples\data directory in a file named mr\_brian.dcm.

#### **Note**

The window's default size is three, however this can be changed via the operations browser. For more information on smoothing properties, see ["Smooth Properties" in](#page-372-0)  [Appendix C](#page-372-0), *"Operations Properties"*.

### **Contour Convolution**

You can also use iContour convolution feature by selecting **Operations** → **Filter** → **Convolution**. By selecting this, the **Convolution Editor** appears:

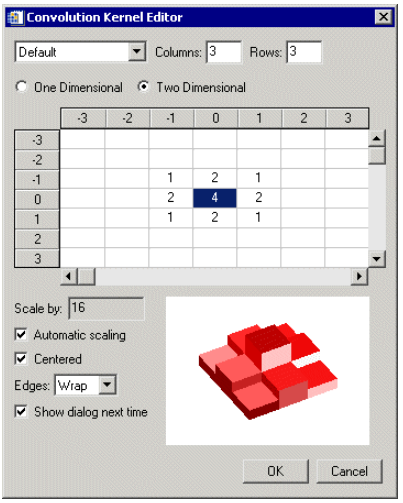

Figure 12-17: Default Convolution Editor Dialog

From this dialog, you can select the desired convolution type from a drop-down list or you may manipulate the columns and rows and scale factor and details manually.

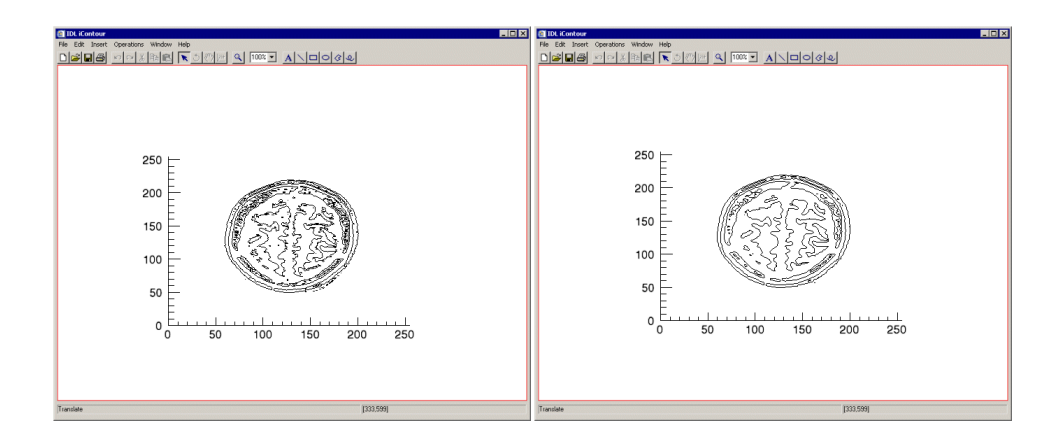

Figure 12-18: Brain MRI Data (left) and Convolved (right) Using the Default Gaussian Convolution

For more information on convolution properties, see *["Convolution Properties" in](#page-371-0)  [Appendix C](#page-371-0)*, "Operations Properties".

# **Manipulating the Contour Display**

The iContour tool allows you many options to manipulate your existing plot displays. Once you have visualized your contours, you may rotate, flip, translate, scale, and zoom as well as modify contour properties, scroll, and select contour ROIs. The following options are available for manipulating contours.

### **Translating**

Translation moves an object or group of objects in a specific direction. When an object is selected, a bounding box appears around the object. For information on translating objects, see ["Translation" in Chapter 4,](#page-67-0) "Manipulating the Display".

#### **View Zoom**

View Zoom allows you to zoom in or out on a specific area of the contour display area. To zoom in or out in View Zoom mode click Zoom  $\lvert \mathcal{A} \rvert$  on the toolbar. For more information on working with View Zoom, see ["Zooming" in Chapter 4,](#page-73-0) "Manipulating the Display".

### **Flipping a Contour**

You can flip your contour within the data space either horizontally or vertically. These operations flip the actual data associated with the contour. To flip your data, select **Operations**  $\rightarrow$  **Flip**  $\rightarrow$  **Flip** Horizontal or **Operations**  $\rightarrow$  **Flip**  $\rightarrow$  **Flip Vertical**.

#### **Canvas Zoom**

Canvas Zoom allows you to increase or decrease the magnification of the entire display canvas (which may contain multiple views, depending on the layout) by a specified percentage. Canvas Zoom is available by selecting the pull-down percentage list from the top of the tool just under the Help menu. For more information on working with Canvas Zoom, see ["Zooming" in Chapter 4,](#page-73-0) "Manipulating the Display".

### **Scaling a Contour Display**

The iContour tool allows you to scale your contour data by selecting

**Operations** → **Transform** → **Scale Data**. You can scale your data by a factor which you provide in the **Scale Factor** dialog.

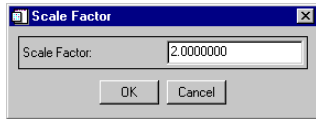

Figure 12-19: Setting the Contour Scale Factor

Once you have set the scale factor, select **OK** and the scaling takes place.

You may zoom in and out from your plot using either the Zoom In and Zoom Out buttons on the iPlot toolbar, or by selecting **Window**  $\rightarrow$  **Zoom In** or **Window**  $\rightarrow$  **Zoom Out.** 

### **Adding Annotations**

The following types of annotations can be added to iContour displays:

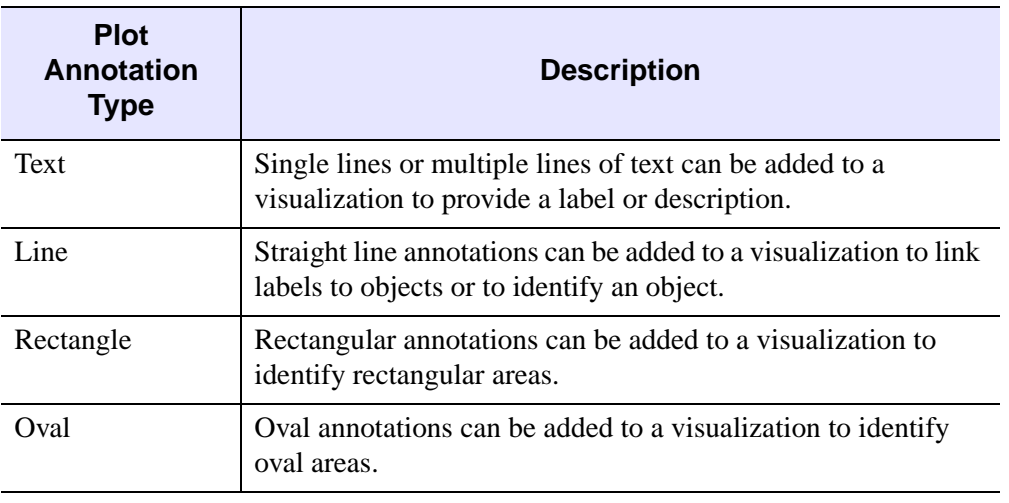

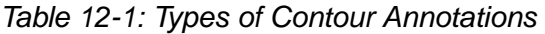

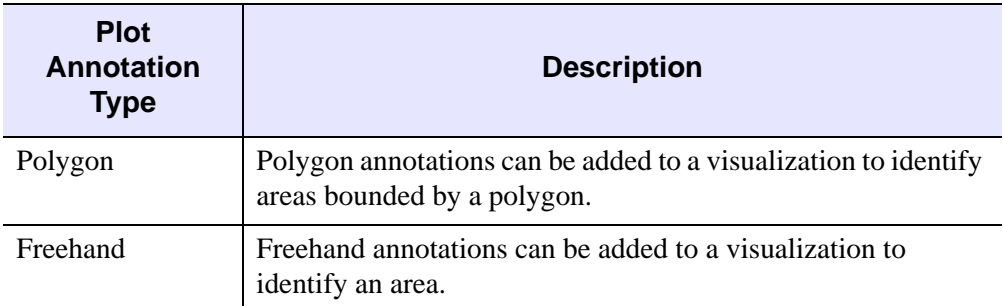

#### Table 12-1: Types of Contour Annotations

For more information on creating and using annotations, see [Chapter 5, "Adding](#page-76-0)  [Annotations"](#page-76-0).

# **iContour Tool Operations**

### **Viewing a Histogram**

A density histogram is a density plot showing the distribution of data values. The Xaxis represents data values and the Y-axis represents density or frequency. Another type of histogram is a style plot histogram. To view a density histogram of contour data, use the iTool's histogram feature by selecting **Operations** → **Histogram**. For information on histogram creation, see ["Plotting a Histogram" in Chapter 7,](#page-130-0) "Common Operations".

### **Viewing Statistics**

To view statistics for contour data, use the iTool's statistics feature by selecting **Operations** → **Statistics**. For information on viewing statistics, see ["Displaying](#page-131-0)  [Statistics" in Chapter 7](#page-131-0), "Common Operations".

# Chapter 13: Working with Plots

This chapter describes plotting tasks and the iPlot tool.

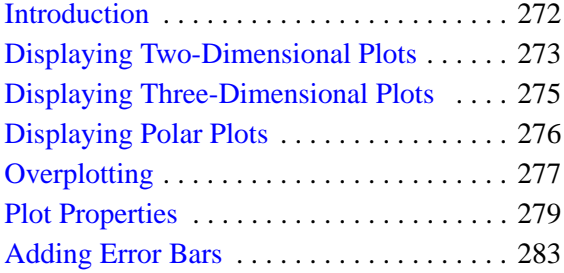

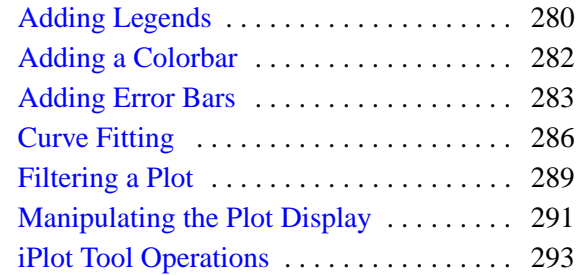

### <span id="page-271-0"></span>**Introduction**

The IDL iPlot tool displays your data in plot form. The iPlot tool then allows you great flexibility in manipulating and visualizing plot data. iPlot can be used for any type of two- or three-dimensional plot, including scatter plots, line plots, polar plots, and histogram plots. To use iPlot, from the IDL Command Line, type iPlot. An empty iPlot tool appears. You can then import plot data using any of several data import methods. For more information importing plot data see [Chapter 2, "Importing](#page-20-0)  [and Exporting Data"](#page-20-0).

#### **Note**

For more information on accepted arguments, see "IPLOT" in the *IDL Reference Guide* manual.

The iPlot tool can be launched in many different ways:

- At the IDL Command Line without arguments or keywords
- At the IDL Command Line with arguments or keywords
- Through the **File**  $\rightarrow$  **New**  $\rightarrow$  **Visualization**  $\rightarrow$  **iPlot** menu option in the IDL Development Environment
- Through the **File**  $\rightarrow$  **New**  $\rightarrow$  **iPlot** menu option in an iTool

# <span id="page-272-0"></span>**Displaying Two-Dimensional Plots**

The iPlot tool's primary design is to display plot data, though the tool is capable of much more once the data is plotted. The iPlot tool can display multiple types of plots and allows you to manipulate and edit the displays.

The first task is to display plot data. Here is a simple example of how to display a plot.

At the IDL command line, enter:

```
iPlot, RANDOMU(seed, 20)
```
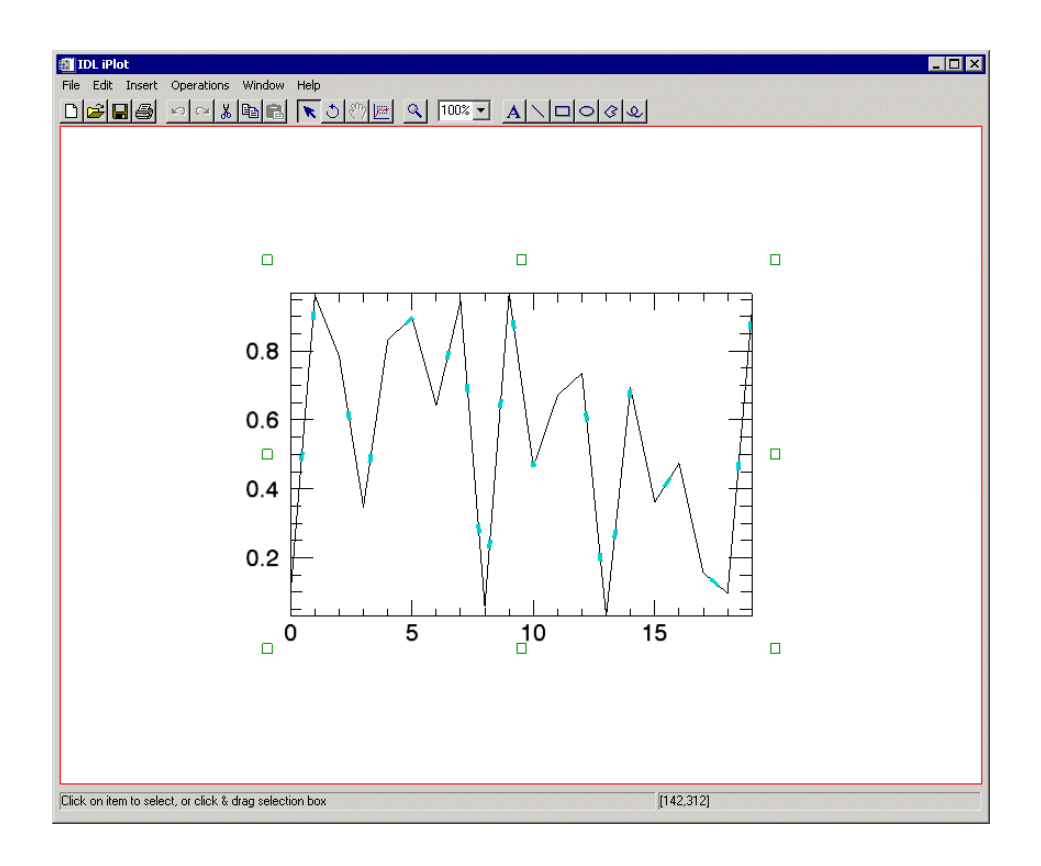

Figure 13-1: A Simple 2D Plot Using the iPlot Tool

#### **Note**

The examples/data directory of your IDL 6.1 distribution contains a text file named index.txt. This file lists all data files available in the example directory and also lists their dimensions and values.

# <span id="page-274-0"></span>**Displaying Three-Dimensional Plots**

iPlot can display multiple types of plots and allows you to manipulate and edit the displays. You can also display three-dimensional plots. Here is a simple example of how to display a 3D plot.

At the IDL command line, enter:

iPlot, FINDGEN(20), FINDGEN(20), RANDOMU(seed, 20)

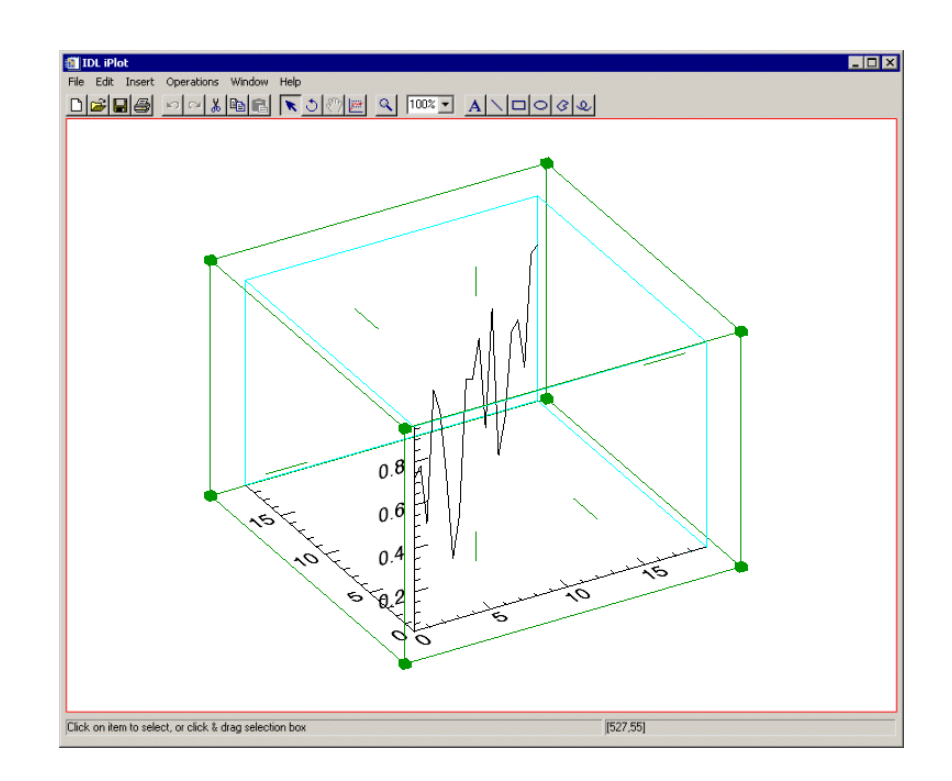

Figure 13-2: A Simple 3D Plot Using the iPlot Tool

# <span id="page-275-0"></span>**Displaying Polar Plots**

iPlot can display multiple types of plots and allows you to manipulate and edit the displays. You can also display polar plots. Here is a simple example of how to display a polar plot.

At the IDL command line, enter:

```
iPlot, FINDGEN(20), FINDGEN(20), /POLAR
```
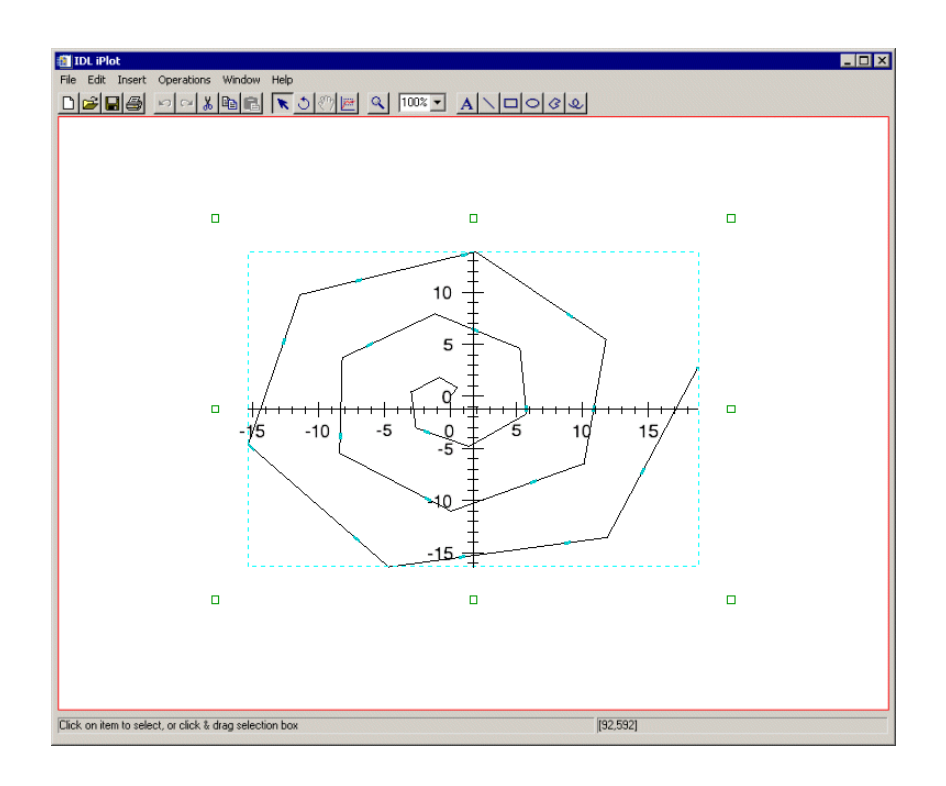

Figure 13-3: A Simple Polar Plot Using the iPlot Tool

#### **Note**

The examples/data directory of your IDL 6.1 distribution contains a text file named index.txt. This file lists all data files available in the example directory and also lists their dimensions and values.

### <span id="page-276-0"></span>**Overplotting**

Once you have plotted data, you may overplot new plot data in the original iPlot window. Overplotting is the process of plotting new data over the top of original data or datasets for the purpose of analyzing or comparing more than one dataset at a time.

For example, in order to overplot cosine data onto a plot of sine wave data follow these steps:

1. Create a variable named "theory" to contain sine wave data to be plotted:

```
theory = SIN(2.0*FINDGEN(200)*!PI/25.0)*EXP(-0.02*FINDGEN(200))
```
2. Plot theory using iPlot:

iPlot, theory

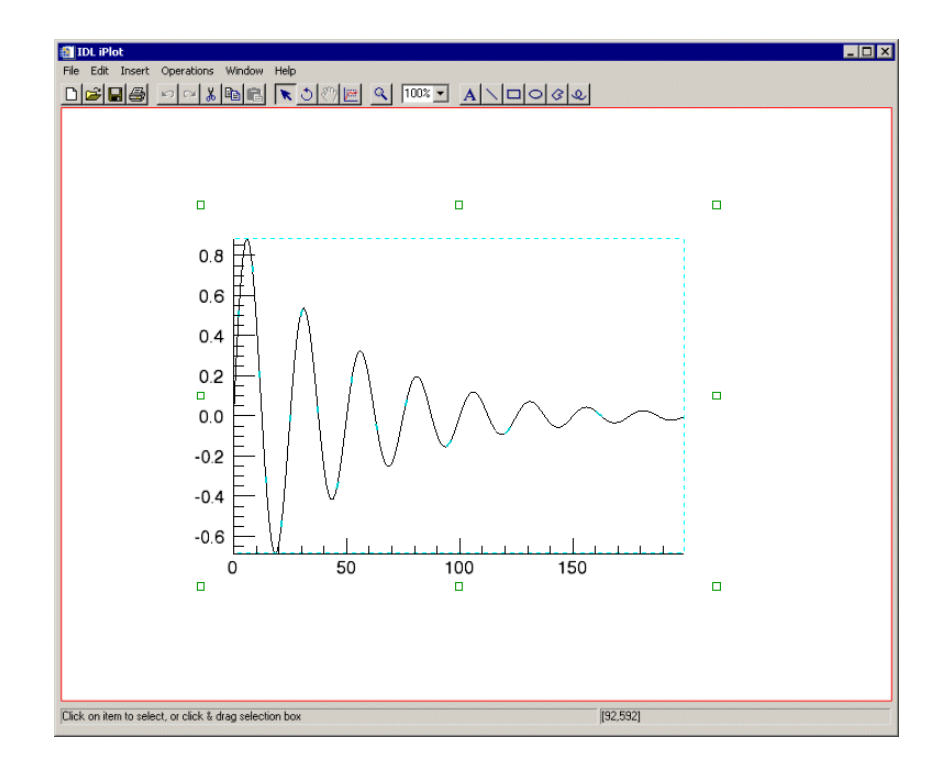

Figure 13-4: Sin Wave Data Plotted

3. Create a variable named "newtheory" which stores cosine data to be used for overplotting:

```
newtheory = COS(2.0*FINDGEN(200)*!PI/25.0)*EXP(-0.02*FINDGEN(200))
```
4. Now overplot the new cosine data onto your original plot:

```
iPlot, newtheory, /OVERPLOT
```
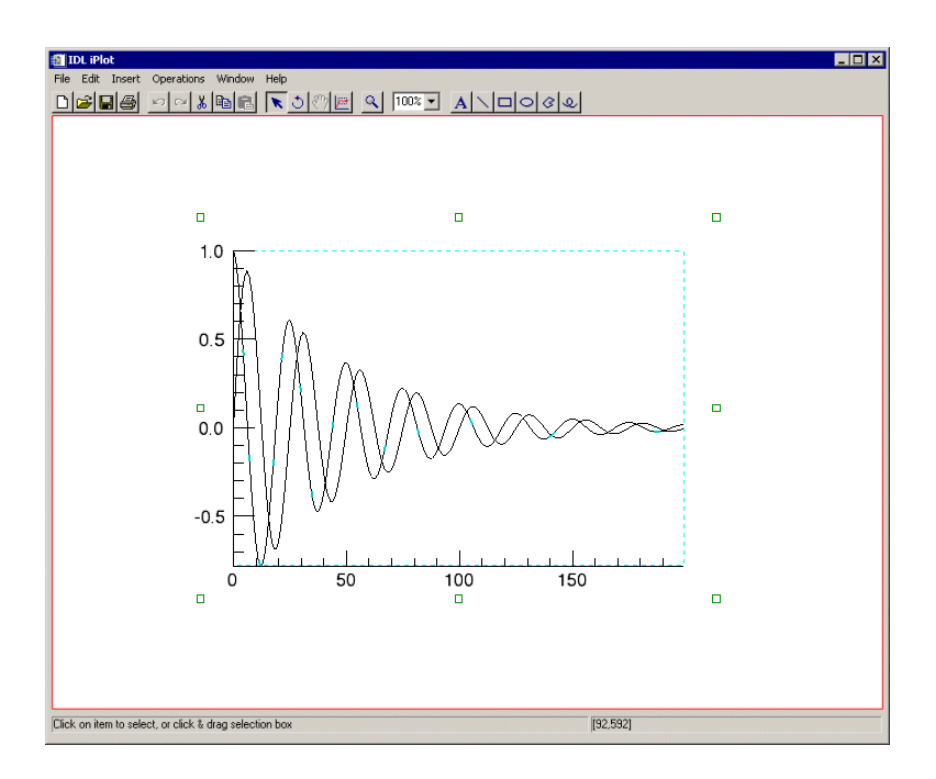

Figure 13-5: Cosine Data Overplotted on Sine Data

### <span id="page-278-0"></span>**Plot Properties**

The iPlot window is a self-contained plot display and manipulation device. You can import and export plot data, and modify and manipulate plot data. For more information on the basic iPlot interface and its layout, see [Appendix A, "iTools](#page-342-0)  [Interface Reference".](#page-342-0)

#### **Modifying Properties**

By selecting **Edit**  $\rightarrow$  **Properties** from the iPlot tool, you may modify your plot properties. You may modify your plot's name, description, fill type and fill color, opacity as well as the show/hide properties and the line color, style and thickness. For more information on editing properties in the iTools, see [Appendix D, "Visualization](#page-394-0)  [Properties"](#page-394-0).

# <span id="page-279-0"></span>**Adding Legends**

A legend is text that describes aspects of a visualization. For example, a legend might show the plot line or plot points. If multiple plots are present the legend may show which colors and linestyles represent which plots. An inserted legend will include items selected at the time of insertion. If no specific dataset is selected, the legend will include all datasets in the plot.

To add a legend to your plot, select **Insert**  $\rightarrow$  **New Legend**.

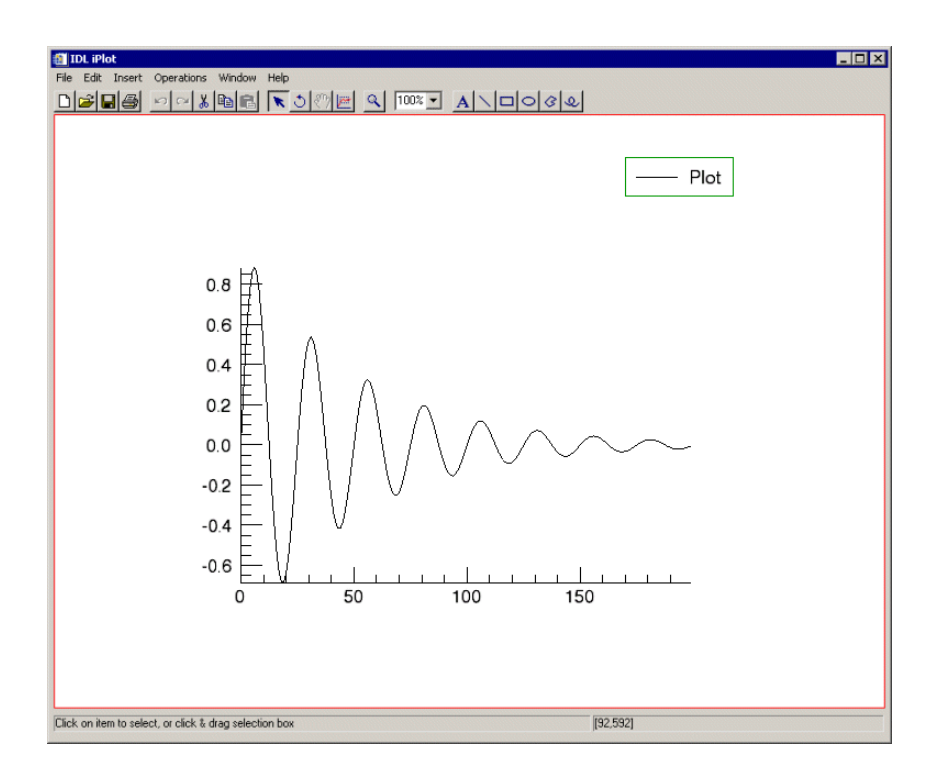

#### Figure 13-6: A Simple Sine Plot with Default Legend Added

You can add new information to your existing legend, or you can also use the **Insert**  $\rightarrow$  **Legend** option can be used over again to add more legends. For example, in the theory plot with newtheory overplot displayed in the previous section, you can add a legend for each plot:

1. Select the newtheory plot by clicking once on the line.

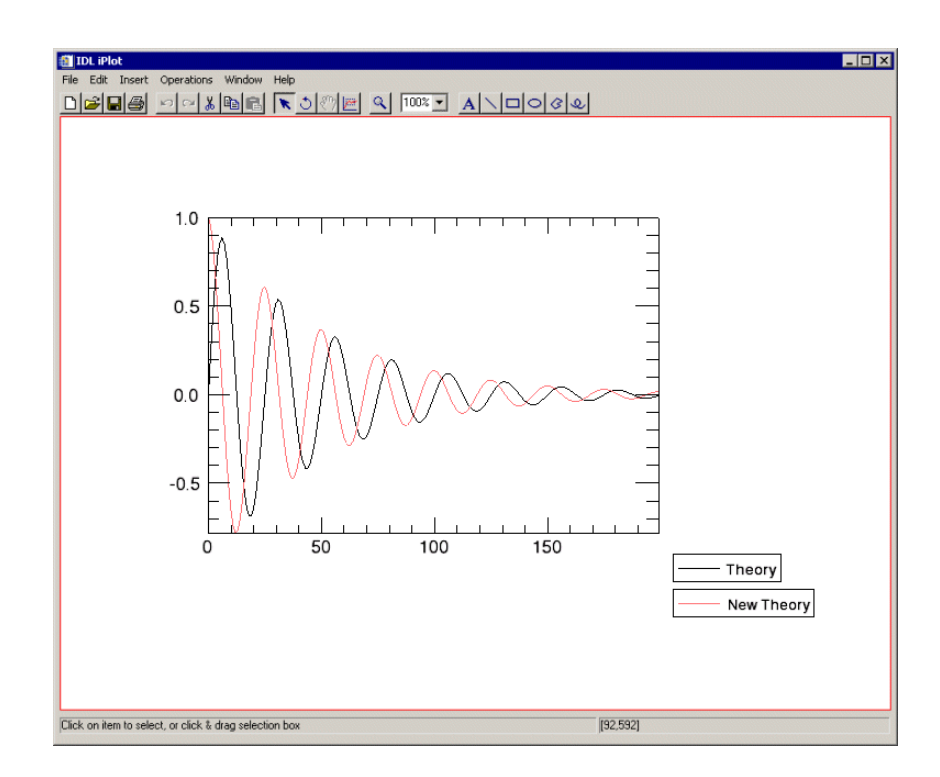

#### Figure 13-7: Plot and Overplot in iPlot with Legend Added for Each

You can double-click on the legend to bring up a property sheet to alter its settings. Through the property sheet, you can also access the Visualization Browser, which can be used to navigate through other legends and objects within the visualization. In the previous example the names of the legends have been altered to reflect the data names. For more information on editing settings in the Visualization Browsers, see ["The Visualization Browser" in Appendix D,](#page-396-0) *"Visualization Properties"*.

# <span id="page-281-0"></span>**Adding a Colorbar**

If you have added vertex coloring to your plot visualization, you can add a colorbar which will show on a color scale the minimum to maximum values of data in the visualization.

To add a colorbar,

- 1. Click on the plot data
- 2. From the iPlot window, select **Insert**  $\rightarrow$  **Colorbar**.
- 3. A colorbar will be placed in the visualization window.

This colorbar can be resized and moved around the data space. You can also doubleclick on the colorbar to invoke the Visualization Browser which will allow you to change the values for the colorbar. For more information on the colorbar, see ["Colorbar" in Appendix D](#page-438-0), "Visualization Properties".

### <span id="page-282-0"></span>**Adding Error Bars**

Error bars are used to show uncertainty in data values. These uncertainties may be caused by measurement errors or instrument noise, and are usually specified in terms of standard deviations away from the data value.

For example, to create a 2D plot with asymmetric error bars on the X and Y axes, follow these steps:

1. To set asymmetric error bars for X and Y with X bars initially hidden, enter:

```
err = FLTARR(2, 10)err[0, *] = FINDGEN(10)/10.err[1, *] = FLTARR(10) + 0.5
```
2. Plot the error bars in the iPlot window:

```
iPlot, FINDGEN(10), COLOR = [255, 0, 255],$
  ERRORBAR_COLOR = [255, 0, 0],$
  ERRORBAR_CAPSIZE = 0.25, X_ERRORBARS = 0, $
```

```
XERROR = err, YERROR = err
```
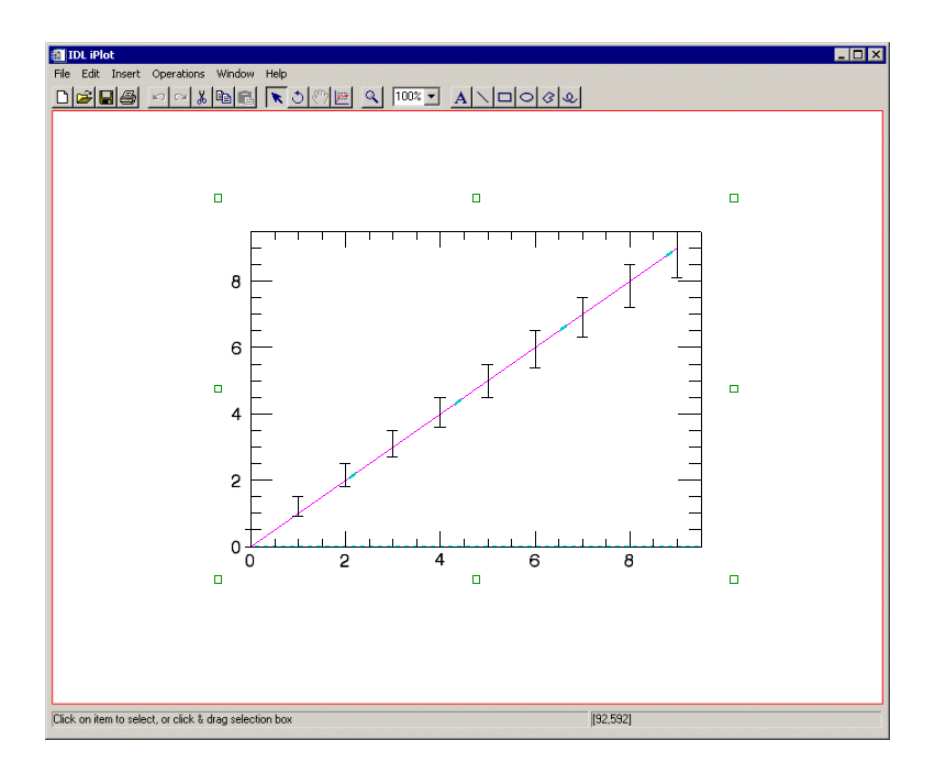

Figure 13-8: 2D Plot with Error Bars

Also, to create a 3D plot with asymmetric error bars on the X, Y and Z axes:

1. To set asymmetric error bars for a 3D plot, enter:

```
nVerts = 30
x = FINDGEN(nVerts)/10.
y = (SIM(x*2) + 1.)*25.z = xerr = FLTARR(2, nVerts)
err[0, *] = RANDOMU(seed, nVerts)
err[1, *] = RANDOMU(seed, nVerts)
```
2. Plot the error bars in the iPlot window with 3D plot and name the plot "3D Plot with Error Bars":

```
iPlot, x, y, z, COLOR = [0, 0, 255], $
  THICK = 2, ERRORBAR_COLOR = [255, 0, 0], $
  XERROR = err/2., YERROR = err*5., ZERROR = err, $
```
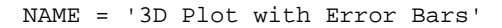

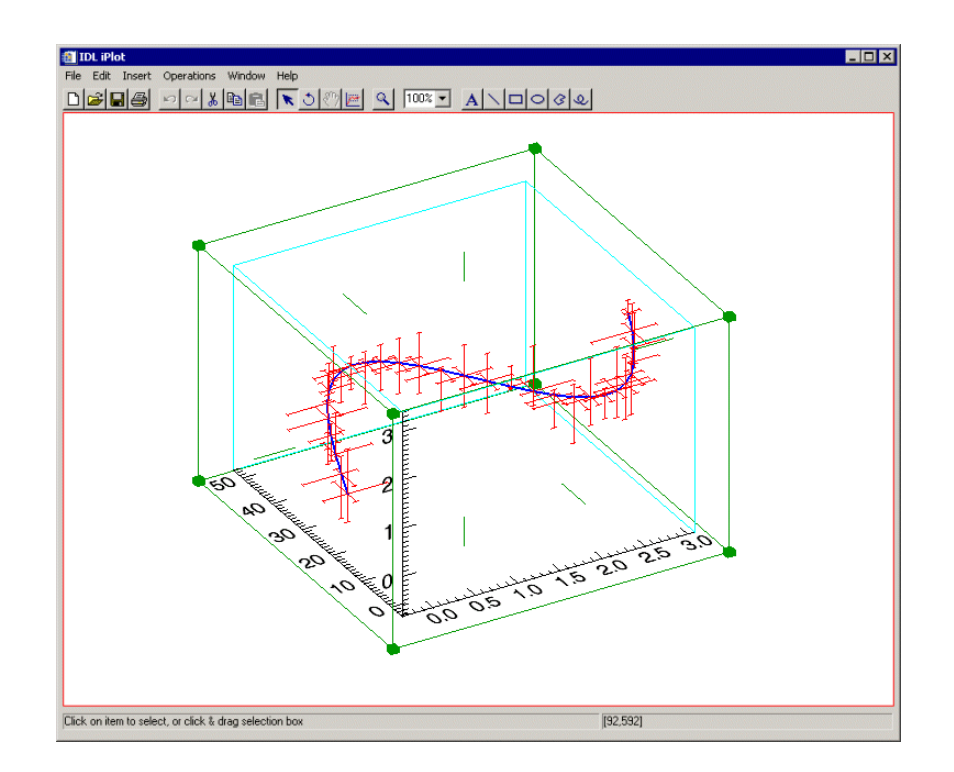

Figure 13-9: 3D Plot with Error Bars and Name

For more information on error-bar properties, see ["Plot" in Appendix D](#page-408-0), "Visualization Properties".

# <span id="page-285-0"></span>**Curve Fitting**

Curve fitting is the process of finding various ways to fit a curve to a series of data points which best represents all points. More specifically, since data, such as plot data, is often given as values along a continuum, you may wish at times to give estimates at points between values. Curve fitting allows you to find intermediate estimates for these values.

#### **Note**

For both 2D and 3D plots, the curve fitting operation is performed on the X versus Y plot dimensions.

For example, to fit a curve to the damped sine plot we have already created:

- 1. Select **Operations**  $\rightarrow$  **Filter**  $\rightarrow$  **Curve Fitting.**
- 2. The Curve Fitting dialog appears.

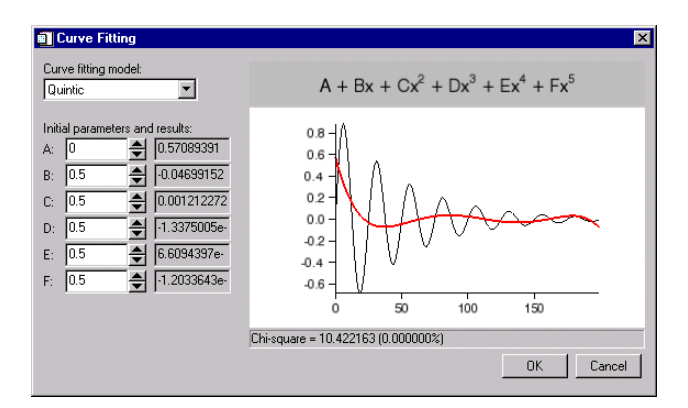

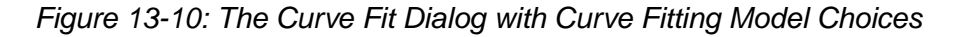

The Curve Fitting dialog contains the following fields:

- **Curve fitting model** used to select the type of model used to try to fit a curve to the data.
- **Initial parameters and results** used to specify the initial values of the parameters of the model used to fit a curve to the data and to display the resulting values of these parameters for the model selected in the **Curve fitting model** drop-down list. The initial values are specified in the text

boxes on the left side and the results are shown in the labels on the right side.

- **Equation of the model** shows the equation of the model used to try to fit a curve to the data. This model is selected from the **Curve fitting model**.
- **Display of resulting fit** graphically shows how well the model specified by the **Curve fitting model** drop-down menu and the **Initial parameters** text boxes fits the data.
- **Chi-square value** shows the resulting chi-square value, which is a measure of goodness-of-fit.

You can use this dialog to determine what type of model would best fit your data by changing the **Curve fitting model** drop-down menu setting and the **Initial parameters** text boxes values.

3. Select the desired curve fit from the **Curve fitting model** drop-down list. You can also set initial parameters if desired.

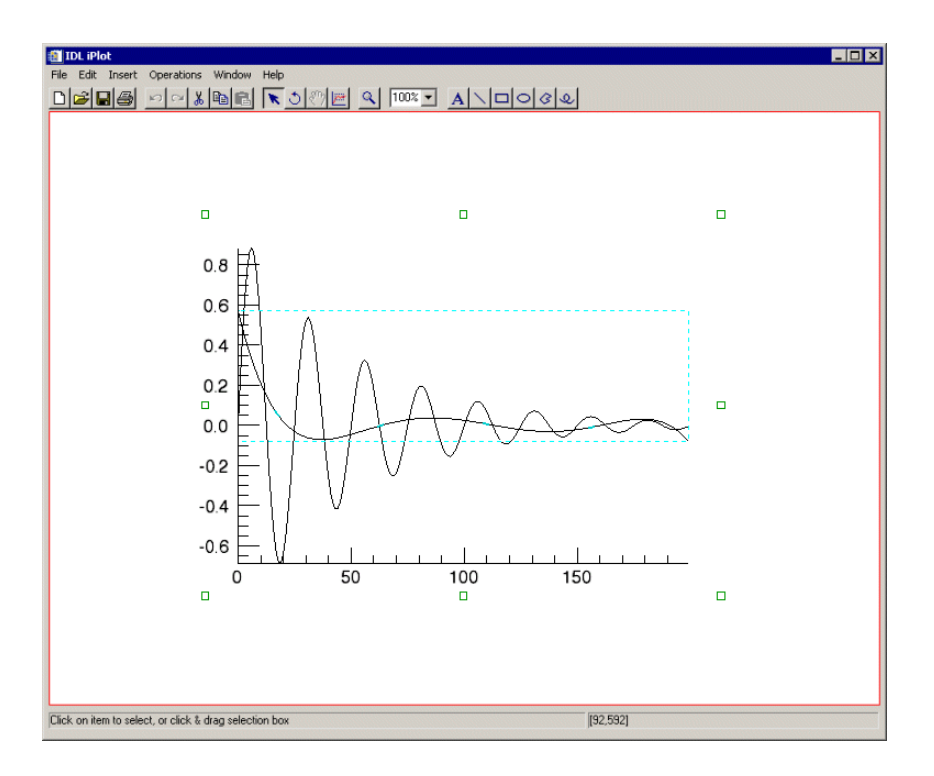

#### Figure 13-11: A Quintic Curve Fit to a Sin Wave Plot

The new curve created by the curve fitting operation is added to the Data Manager.
# **Filtering a Plot**

The iPlot tool allows you to modify your plot data in the following ways:

## **Plot Smoothing**

Within the iPlot tool, plots can also be smoothed to soften edges or compensate for random noise in the plot. To smooth your plot from the iPlot window, select **Operations**  $\rightarrow$  **Filter**  $\rightarrow$  **Smooth**.

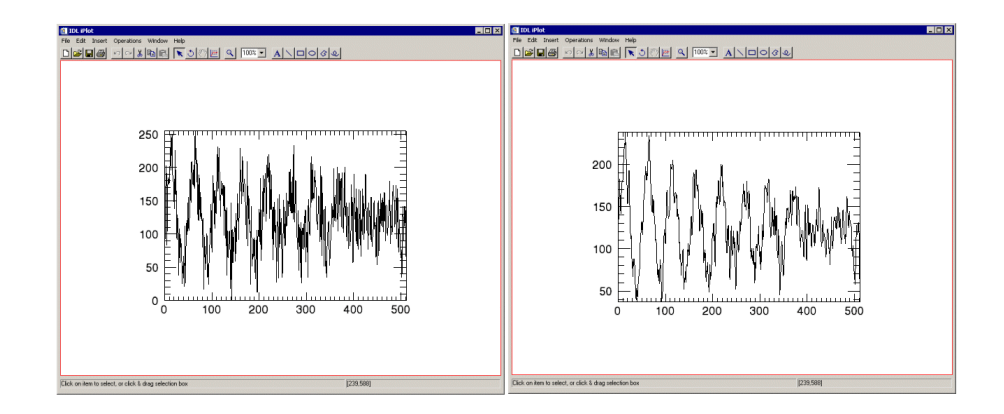

Figure 13-12: Damped Sine Plotted Data (left) and Smoothed Data (right)

#### **Note**

The example shown in the previous figures is taken from example data available in the examples\data directory of your IDL installation. The data is contained in a file called damp\_sn.dat.

#### **Note**

The window's default size is three, however this can be changed via the operations browser. For more information on smoothing properties, see "Smooth Properties" in [Appendix C](#page-372-0), *"Operations Properties"*.

## **Plot Convolution**

You can also use iPlots convolution feature by selecting **Operations**  $\rightarrow$  **Filter**  $\rightarrow$ **Convolution**. By selecting this, the **Convolution Editor** appears. From this dialog, you can select the desired convolution type from a drop-down list or you can manually manipulate the columns, rows, scale factor, and details.

For more information on convolution properties, see *["Convolution Properties" in](#page-371-0)  [Appendix C](#page-371-0)*, *"Operations Properties"*.

# **Plot Median**

The median filter replaces each point with the *median* (a value in an ordered set of values with an equal number of values above and below it) of the one- or twodimensional neighborhood of a given width.

To apply the smooth filter to an image:

- 1. Select the plot.
- 2. Select **Operations**  $\rightarrow$  **Filter**  $\rightarrow$  **Median**.

For more details on the median filter, see ["Median Filter" on page 125](#page-124-0) in Chapter 8, "Common Operations".

# **Manipulating the Plot Display**

The iPlot tool allows you many options to manipulate your existing plot displays. Once you have visualized your plot data, you may rotate, flip, translate, scale, and zoom as well as modify plot properties, scroll, and select plot ROIs. The following options are available for manipulating plots.

## **Translating**

Translation moves an object or group of objects in a specific direction. When an object is selected, a bounding box appears around the object. For information on translating objects, see ["Translation" in Chapter 4,](#page-67-0) "Manipulating the Display".

## **Adding Annotations**

**Plot Annotation Type Description** Text Single lines or multiple lines of text can be added to a visualization to provide a label or description. Line Straight line annotations can be added to a visualization to link labels to objects or to identify an object. Rectangle Rectangular annotations can be added to a visualization to identify rectangular areas. Oval Oval annotations can be added to a visualization to identify elliptical areas. Polygon Polygon annotations can be added to a visualization to identify areas bounded by a multi-sided polygon. Freehand Freehand annotations can be added to a visualization to identify an area.

The following types of annotations can be added to iPlot displays:

## Table 13-1: Types of Plot Annotations

For more information on creating and using annotations, see [Chapter 5, "Adding](#page-76-0)  [Annotations"](#page-76-0).

## **View Zoom**

View Zoom allows you to zoom in or out on a specific area of the plot display area. To zoom in or out in View Zoom mode click Zoom  $|\mathcal{L}|$  on the toolbar. For more information on working with View Zoom, see ["Zooming" in Chapter 4,](#page-73-0) "Manipulating the Display".

## **Canvas Zoom**

Canvas Zoom allows you to increase or decrease the magnification of the entire display canvas (which may contain multiple views, depending on the layout) by a specified percentage. Canvas Zoom is available by selecting the pull-down percentage list from the top of the tool just under the Help menu. For more information on working with Canvas Zoom, see ["Zooming" in Chapter 4,](#page-73-0) "Manipulating the Display".

# **Selecting the Data Range**

In a two-dimensional plot, your data range can be manipulated in several ways. First, enter into the Data Range tool mode by clicking on the Data Range button  $\Box$  on the toolbar. You can then manipulate your data range in the following ways:

- Clicking and dragging a selection box within the view. The selected range becomes the new data range.
- Panning in one direction or another along a single axis by clicking on the arrow manipulators.
- Zooming in or out by clicking on one of the plus or minus symbols. When isotropic scaling is in effect (the default for the iPlot tool), these symbols appear at the axis origin, and will impact both the X and Y ranges simultaneously.

### **Note**

Plots are clipped to fit within newly selected data ranges.

# **iPlot Tool Operations**

The iPlot tool allows you many operations for your existing plot displays. Once you have visualized your plot data, you can scale and filter as well as creating a histogram or viewing statistics for your plot. The following operations are available for plots.

## **Scaling a Plot Display**

iPlot allows you to scale your plotted data by selecting **Operations**  $\rightarrow$  **Transform** → **Scale Data**. You can scale your data by a factor which you provide in the **Scale Factor** dialog.

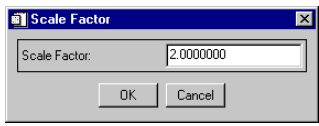

Figure 13-13: Setting the Plot Scale Factor

Once you have set the scale factor, select **OK** and the scaling takes place.

## **Viewing a Histogram**

A density histogram is a plot consisting of either horizontal or vertical bars. The widths or heights of these bars represent data values. Another type of histogram is a style plot histogram which plots different data sets side-by-side using differently styled points or bars to represent the data. To view a density histogram of plot data, use the iTool's histogram feature by selecting **Operations**  $\rightarrow$  **Histogram**. For information on histogram creation, see ["Plotting a Histogram" in Chapter 7,](#page-130-0) "Common Operations".

## **Viewing Statistics**

To view statistics for plot data, use the iTool's statistics feature by selecting **Operations**  $\rightarrow$  **Statistics**. For information on viewing statistics, see "Displaying" [Statistics" in Chapter 7](#page-131-0), "Common Operations".

# Chapter 14: Working with Volumes

This chapter describes how to use the iVolume tool.

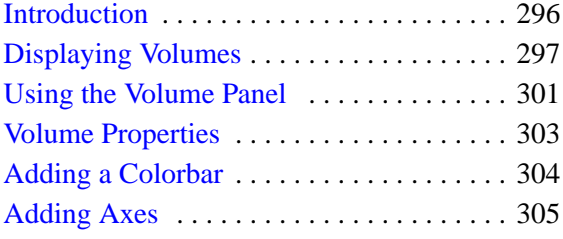

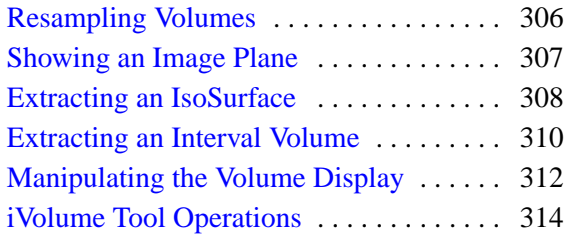

# <span id="page-295-0"></span>**Introduction**

The IDL iVolume tool displays your data in volume form. The iVolume tool then allows you great flexibility in manipulating and visualizing volume data. To use iVolume, from the IDL Command Line, type iVolume. An empty iVolume tool appears. You can then import volume data using any of several data import methods. For more information importing volume data see [Chapter 2, "Importing and](#page-20-0)  [Exporting Data".](#page-20-0)

#### **Note**

For more information on accepted arguments, see "IVOLUME" in the *IDL Reference Guide* manual.

The iVolume tool can be launch in many different ways:

- At the IDL Command Line without arguments or keywords
- At the IDL Command Line with arguments or keywords
- Through the **File**  $\rightarrow$  **New**  $\rightarrow$  **Visualization**  $\rightarrow$  **iVolume** menu option in the IDL Development Environment
- Through the **File**  $\rightarrow$  **New**  $\rightarrow$  **iVolume** menu option in an iTool

### **Note**

The iVolume tool continues to be updated in IDL 6.1. This chapter will be written to accommodate additional iVolume functionality and this chapter reflects only current configuration.

# <span id="page-296-0"></span>**Displaying Volumes**

The iVolume tool's primary purpose is to visualize volume data, though the tool is capable of much more once the data is displayed. The iVolume tool also allows you to manipulate and edit the displays. The first task is to display the volume data.

Before displaying, volume data must be loaded into the tool. Here is a simple example of one way to load in some data.

At the IDL command line, enter:

```
file = FILEPATH('head.dat', $
   SUBDIRECTORY = ['examples', 'data'])
data = READ_BINARY(file, DATA_DIMS = [80, 100, 57])IVOLUME, data
```
#### **Note**

The examples/data directory of your IDL 6.1 distribution contains a text file named index.txt. This file lists all data files available in the example directory and also lists their dimensions and values.

## **Multi-Channel Volumes**

The data in the previous example is a single-channel volume which is volume data specified in a single parameter. This is the simplest and most common way to display volume data. The iVolume tool also supports two-channel and four-channel volume rendering. Two-channel rendering allows you to combine or blend two volume arrays together. Four-channel rendering is useful when your volume data is composed of a volume array for each of the red, green, blue, and alpha display channels. Note that the dimensions of all the volume arrays used in multi-channel volume rendering must be the same.

In the following example, the second volume array of a two-channel volume is used as a mask to cut out a portion of the volume to create a hole. With the head.dat data already loaded from the examples/data directory, a mask volume is created and displays the result:

```
mask = BYTARR(80, 100, 57)
mask[ * ] = 255mask[30:50, * , 20:30] = 0IVOLUME, data, mask
```
A rectangular hole through the middle of the head is created, making portions of the inside more visible.

The following is an example of a four-channel volume:

```
red = BYTARR(20,20,20)
green = BYTARR(20, 20, 20)blue = BYTARR(20,20,20)
alpha = BYTARR(20, 20, 20)red[10:*,*,*]=255
green[*,10:*,*]=255
blue[*,*,10:*]=255
alpha[*] = 128IVOLUME, red, green, blue, alpha
```
## **Rendering Volumes**

Volume data does not automatically appear in the tool window since volume rendering can be a time consuming operation. To render the volume, click the **Render** button on the tool. Auto render is available but not set by default since it can slow down your iTool session if you have simultaneous operations.

#### **Note**

Volume data is only rendered if the volume data space is selected. Thus, if you have multiple volumes in your data space, auto render must be turned on in order to render both simultaneously.

The data loaded earlier can be displayed by clicking the **Render** button.

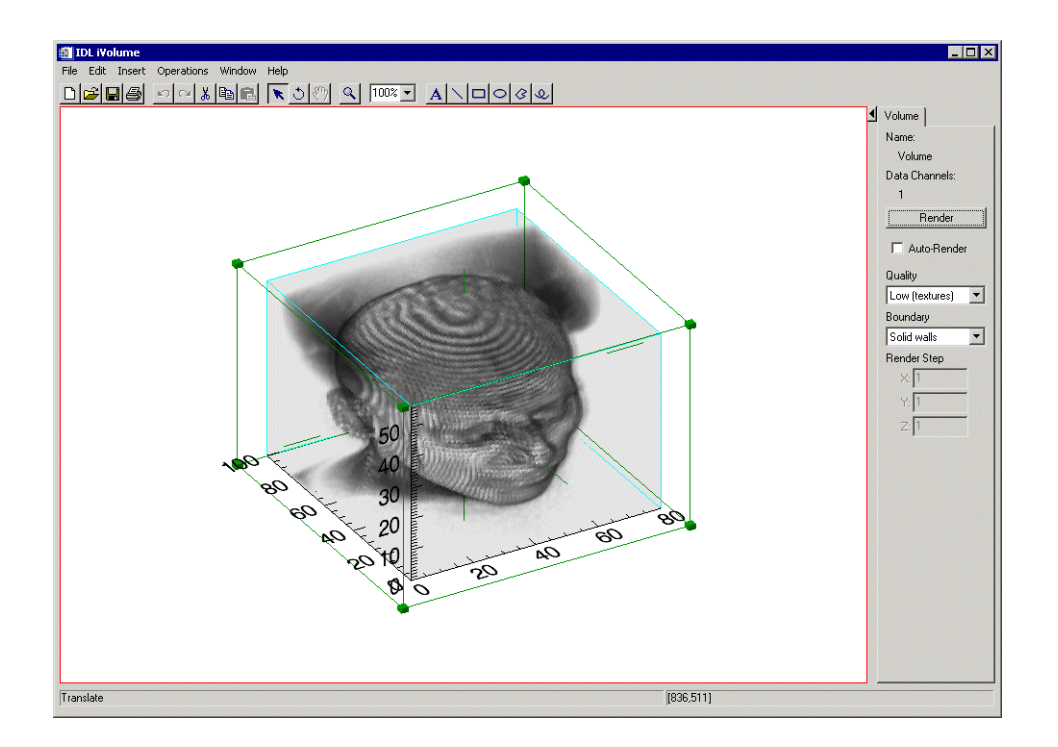

Figure 14-1: Rendered MRI Head Volume Data

## **Rendering Quality**

The volume can be rendered in two quality modes:

- Low Done with a stack of 2D texture-mapped semi-transparent polygons. The polygons are oriented so that the flat sides face the viewer as directly as possible. On most systems, Low-quality mode renders faster than High-quality mode, but not as accurately.
- **High** Done with the IDLgrVolume ray-casting volume renderer. This quality mode is CPU-intensive and will usually take much longer than the Low-quality mode.

### **Extents**

Since the volume is not always rendered, iVolume drawswireframe volume extents to help you locate and select the volume. You can select the volume by selecting on the

extents, without rendering the volume. By default, iVolume draws a translucent solid cube with internal extents. You can also select a wire frame, or no extents within the visualization browser.

#### **Note**

Use caution when turning off extents. If extents are turned off and auto render is also off, you may need to use the Visualization Browser to select the volume again.

# <span id="page-300-0"></span>**Using the Volume Panel**

The volume panel appears to the right of the visualization window of the iVolume tool. This panel allows you to render and manipulate rendering properties. The components and functions of the volume panel are discussed in the following figure and list.

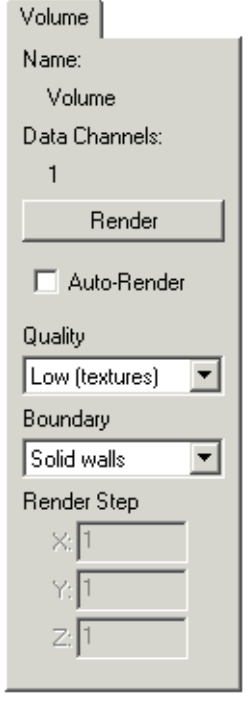

Figure 14-2: The Volume Panel

- **Name** The volume object's name (if any).
- **Data Channels**  The volume's data channels.
- **Render** This button will render the volume data.
- **Auto-Render** Select this checkbox to enable auto-rendering.
- **Quality** Pull-down menu to select desired volume rendering quality. Select Low (textures) or High (volume).
- **Boundary** Pull-down menu to select desired volume data space boundaries. Select none, wire frame, or solid walls.
- **Render Step** Enter desired order for rendering here (if any).

# <span id="page-302-0"></span>**Volume Properties**

The iVolume window is a self-contained volume display and manipulation device. You can import and export volume data, and modify and manipulate volume data. For more information on the basic iVolume interface and its layout, see Appendix A, ["iTools Interface Reference"](#page-342-0).

## **Modifying Properties**

By selecting **Edit**  $\rightarrow$  **Properties** from the iVolume tool, you can modify your volume properties. You may modify your volume's name, description as well as the show/hide properties and the line color, style, and thickness. For more information on editing properties in the iTools, see [Appendix D, "Visualization Properties".](#page-394-0)

# <span id="page-303-0"></span>**Adding a Colorbar**

You can add a colorbar to your visualized volume which will show on a color scale the minimum to maximum values of data in the visualization. To add a colorbar, click on the volume visualization and then from the iVolume window, select **Insert**  $\rightarrow$  **Colorbar**. A colorbar will be placed in the visualization window. This colorbar can be resized and moved around the data space. You can also double-click on the colorbar to invoke the Visualization Browser which will allow you to change the properties for the colorbar.

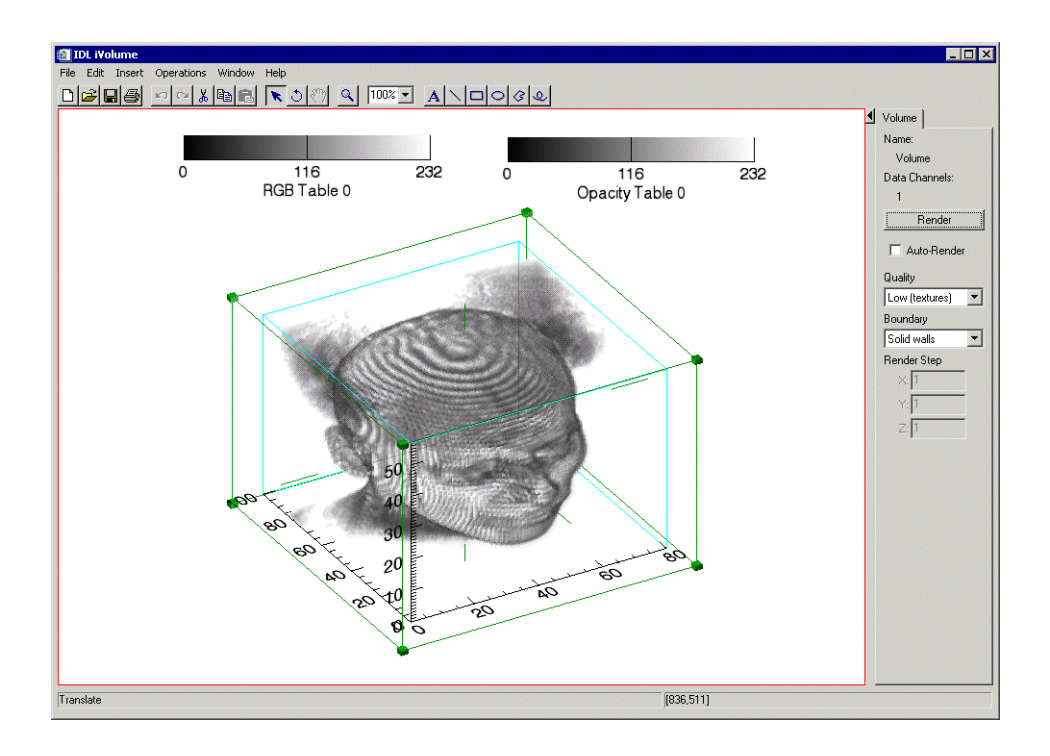

Figure 14-3: Rendered Volume with Colorbar Added

# <span id="page-304-0"></span>**Adding Axes**

By default, volumes are displayed with X, Y, and Z axes. The display of these axes is controlled by property sheets for the axes container and for individual axes (see ["Axes" in Appendix D\)](#page-446-0). Additional X, Y, or Z axes can be added to a volume visualization to make it easier to identify volume characteristics.

To add an axis to your volume visualization:

- 1. Select the volume.
- 2. Select **Insert**  $\rightarrow$  **Axis**.
- 3. Choose from the following options:
	- **X axis**
	- **Y axis**
	- **Z axis**

Use the mouse to position the new axis and double-click the axis to display the axis property sheet.

For more information on adding axes, see ["Additional Axes" in Chapter 5](#page-85-0), "Adding Annotations".

# <span id="page-305-0"></span>**Resampling Volumes**

Resampling re-imports the selected volume data using parameters specified in the Resample properties. Resampling parameters include factors for adjusting the X, Y, or Z dimensions of the data, as well as the interpolation method to be used.

To resample volume data:

- 1. Select one or more volumes in the iVolume window for resampling.
- 2. If necessary, use the Operations Browser to set the desired parameters through the Resample properties. See ["Resample Properties" on page 377](#page-376-0) for details.
- 3. Select **Operation**  $\rightarrow$  **Transform**  $\rightarrow$  **Resample.**

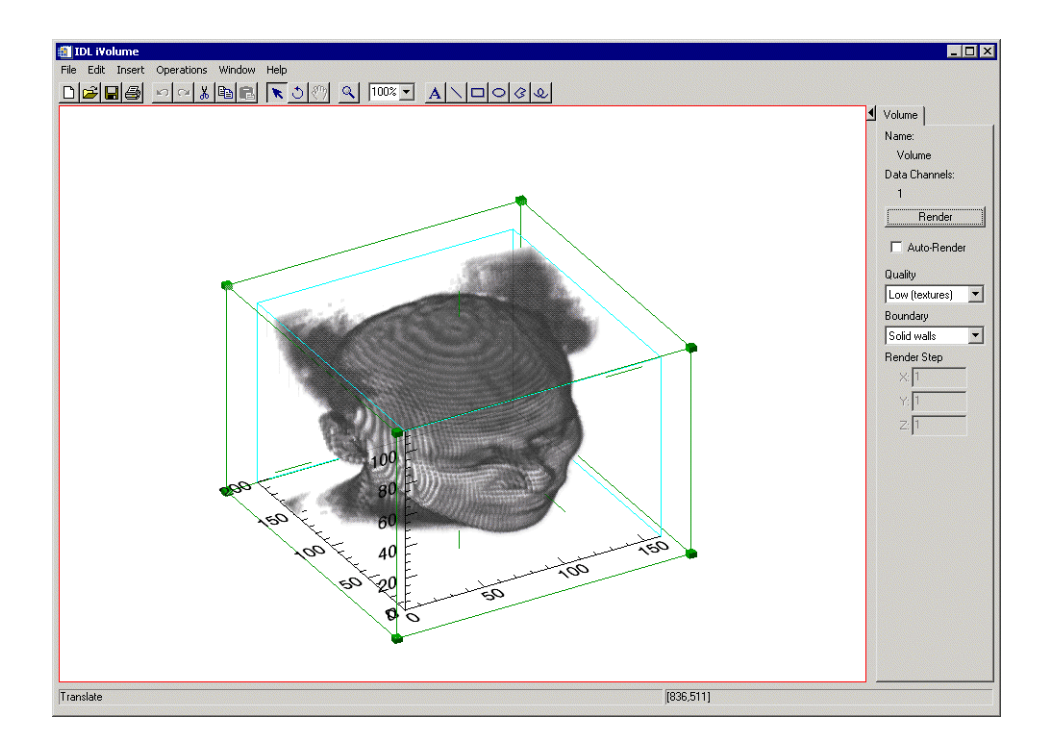

Figure 14-4: Resampled and Rendered Volume

# <span id="page-306-0"></span>**Showing an Image Plane**

An image plane is a visualization of a slice of the volume. An image plane can be dragged and rotated within the volume. To show an image plane for a portion of volume data, first be sure your volume is selected and then choose

**Operations**  $\rightarrow$  **Volume**  $\rightarrow$  **Image Plane**. An image plane appears showing a crosssection of your volume data. You can change the orientation of an image plane by double-clicking on the image plane to bring up the property browser. You can also click on the edge of the plane and move it to various other points in the volume data.

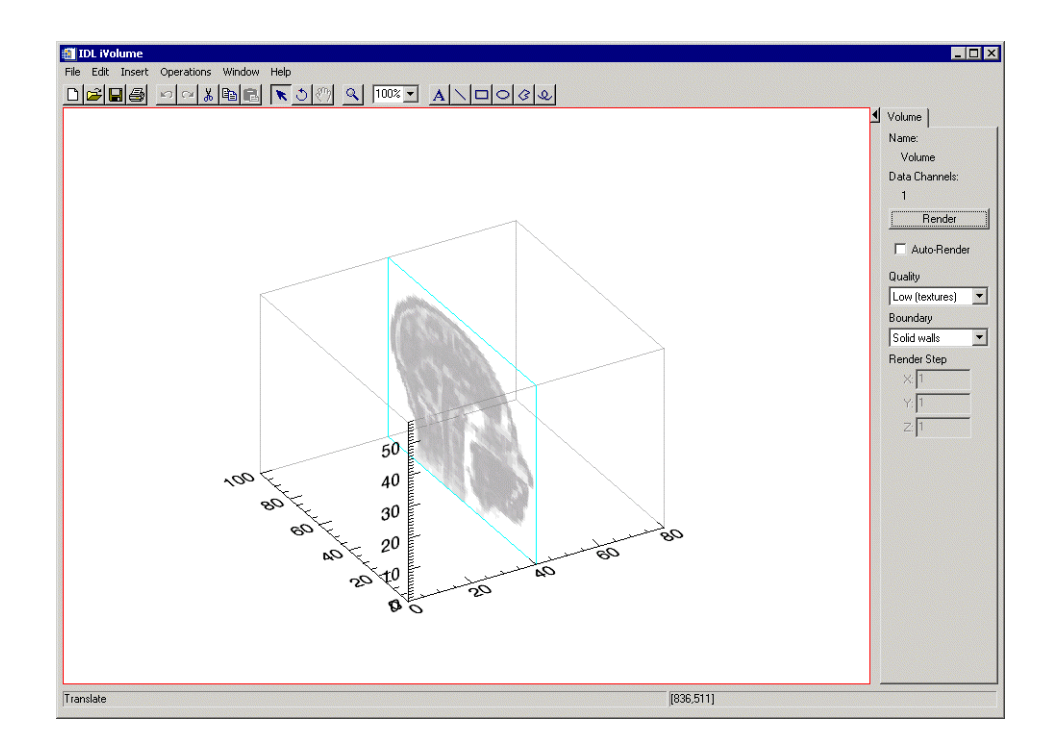

Figure 14-5: Image Plane of a Rendered Volume

## **Viewing the Image Plane in iImage**

Image plane data is available in Data Manager and can be utilized in the iImage tool for closer image analysis. The image plane image data is always a four-channel RGBA truecolor image. To view your image plane in iImage, from the iVolume tool select **Operations** → **Image Plane** → **Launch iImage**.

# <span id="page-307-0"></span>**Extracting an IsoSurface**

An isosurface is a set of polygons drawn in the volume to represent a surface that has a specific constant value (the isovalue). An isosurface cannot be translated, scaled, or rotated relative to the volume but does move with the volume.

To create an isosurface, select **Operations** → **Volume** → **Isosurface** and iVolume displays a dialog allowing you to specify the isovalue. If the volume is multi channel, you can select a channel and set its isovalue.

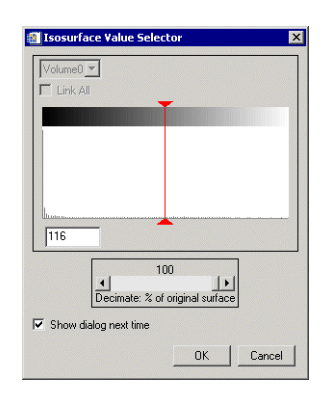

Figure 14-6: Isosurface Value Selector for iVolume

You will then create an isosurface for that channel by selecting **OK**.

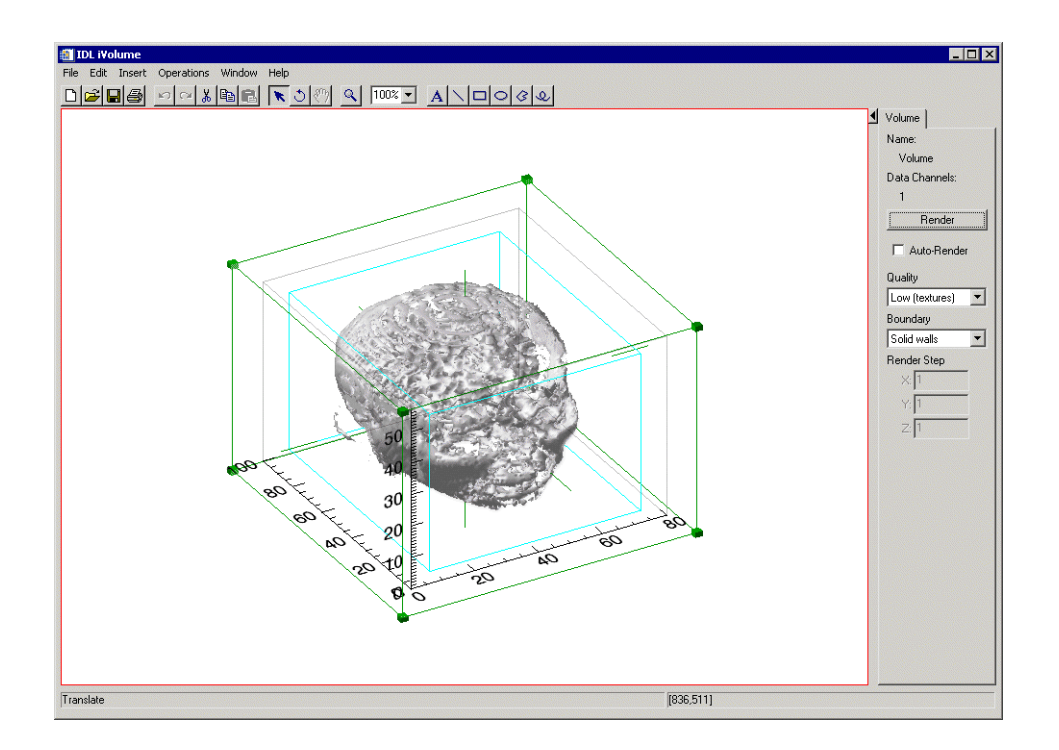

Figure 14-7: Isosurfaced Rendered Volume

#### **Note**

Isosurfaces often contain a large number of polygons, which may degrade iVolume's display performance. When selecting the isovalue, you can also specify a decimation percentage to reduce the number of polygons in the resulting isosurface. This decimation step requires additional time, but the resulting isosurface will contain fewer triangles and will draw faster.

# <span id="page-309-0"></span>**Extracting an Interval Volume**

An interval volume is a set of tetrahedra that span a space between two isovalues within a volume. Since a tetrahedral mesh is a solid, iVolume displays the outer surface of the mesh as a set of polygons. This surface cannot be translated, scaled, or rotated relative to the volume but does move with the volume.

To create an interval volume, select **Operations** → **Volume** → **Interval Volume**, and a dialog appears allowing you to set two isovalues.

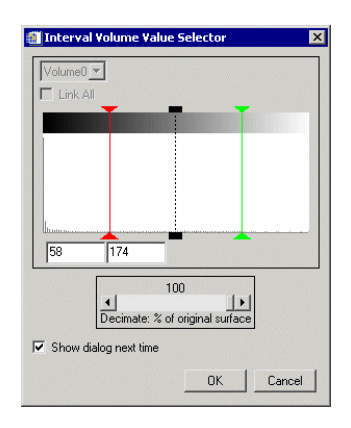

Figure 14-8: Interval Volume Value Selector for iVolume

If the volume is multi channel, you can select a channel for setting the isovalues and then create an interval volume for that channel by selecting **OK**.

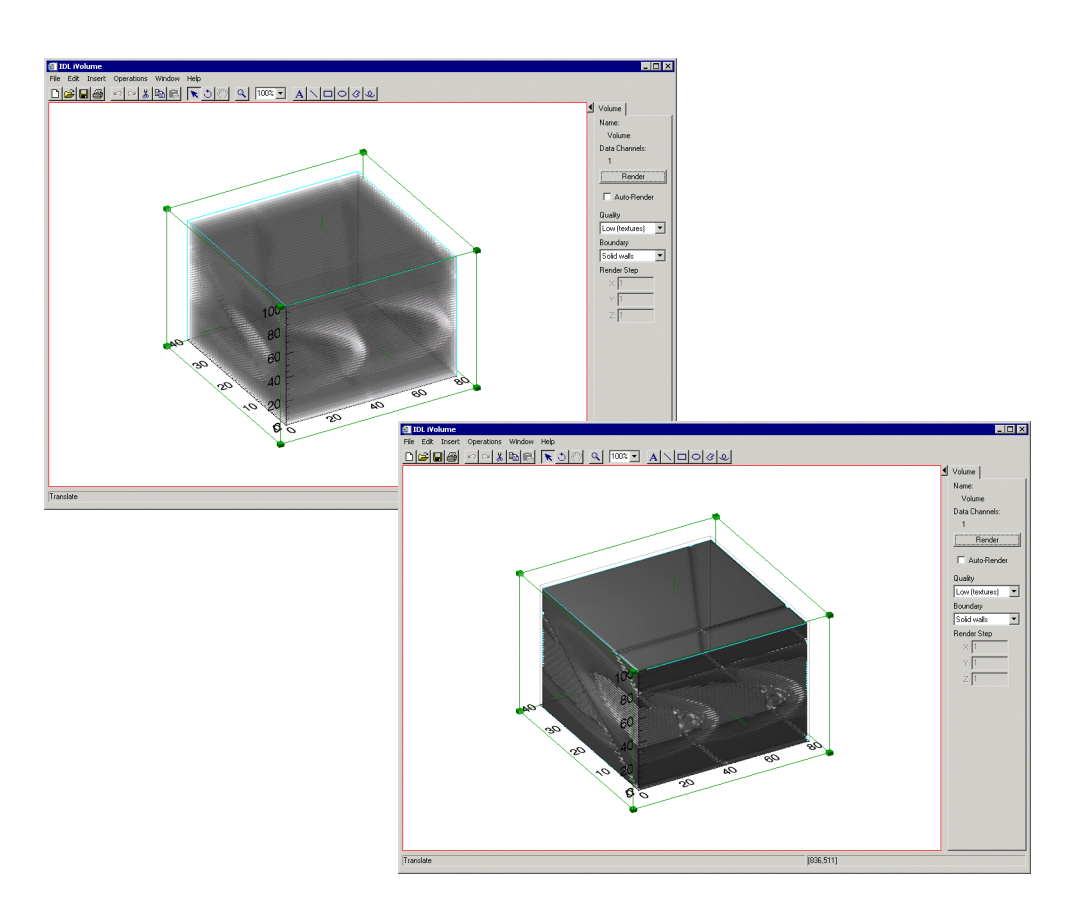

Figure 14-9: Original Volume Visualization and Interval Volume

#### **Note**

Vertex colors are not persevered during decimation.

#### **Note**

Interval volume surfaces often contain a large number of polygons, which can degrade iVolume's display performance. When selecting isovalues, you can specify a decimation percentage to reduce the number of polygons in the resulting surface. This decimation step requires additional time, but the resulting surface will contain fewer triangles and will draw faster.

# <span id="page-311-0"></span>**Manipulating the Volume Display**

The iVolume tool allows you many options to manipulate your existing volume displays. Once you have visualized your volume data, you may rotate, translate, scroll, and zoom as well as modify volume properties. The following options are available for manipulating volumes.

# **Rotating a Volume**

Rotating makes it possible to rotate the volume within the visualization without affecting the rest of the data space (graphical objects and axes). To rotate your volume, from the toolbar on the iVolume window, select the **Rotate** button. For more information about rotating, see ["Rotation" on page 118](#page-117-0) in Chapter 8, "Common Operations".

# **Scaling a Volume**

It is possible to scale the data within a volume by a specified scale factor. To scale your volume, select **Operations** → **Transform** → **Scale Data**. For more information on scaling data, see ["Scaling" on page 69](#page-68-0) in Chapter 4, "Manipulating the Display".

## **View Zoom**

View Zoom allows you to zoom in or out on a specific area of the volume display area. To zoom in or out in View Zoom mode click **Zoom**  $|\mathcal{A}|$  on the toolbar. For more information on working with View Zoom, see ["Zooming" in Chapter 4,](#page-73-0) "Manipulating the Display".

# **Canvas Zoom**

Canvas Zoom allows you to increase or decrease the magnification of the entire display canvas (which may contain multiple views, depending on the layout) by a specified percentage. Canvas Zoom is available by selecting the pull-down percentage list from the top of the tool just under the Help menu. For more information on working with Canvas Zoom, see ["Zooming" in Chapter 4,](#page-73-0) "Manipulating the Display".

## **Adding Annotations**

Annotations can be added to label or describe volume visualizations displayed in the iVolume tool.

The following types of annotations can be added to iVolume displays:

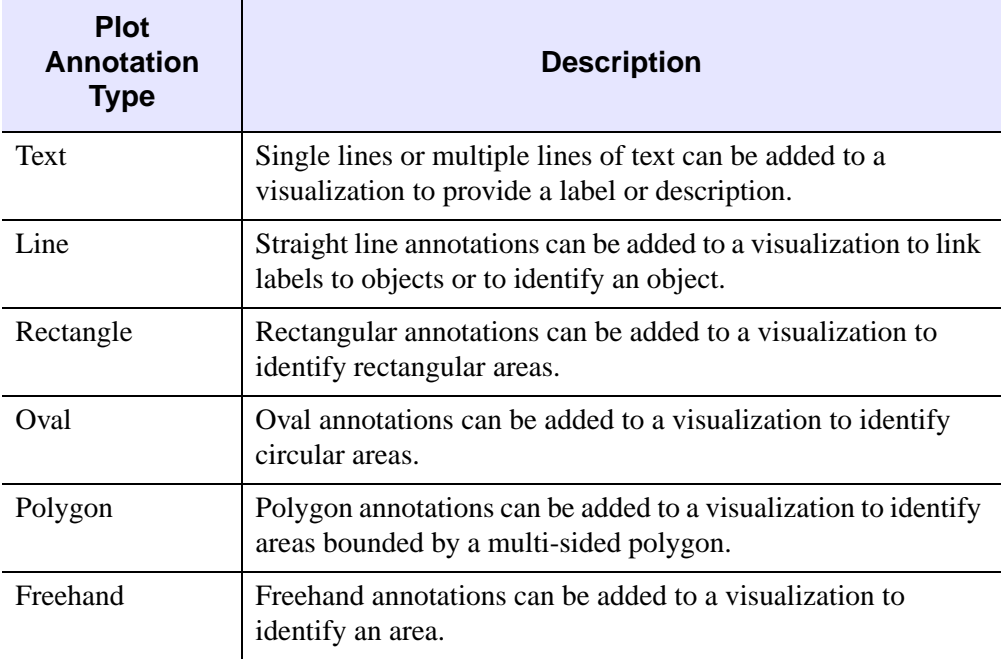

## Table 14-1: Types of Volume Annotations

For more information on creating and using annotations, see [Chapter 5, "Adding](#page-76-0)  [Annotations"](#page-76-0).

# <span id="page-313-0"></span>**iVolume Tool Operations**

The iVolume tool allows you operations for your existing volume displays. Once you have visualized your volume data, you can scale and filter as well as creating a histogram or viewing statistics for your volume. The following operations are available for volumes.

## **Viewing a Histogram**

A density histogram is a plot consisting of either horizontal or vertical bars. The widths or heights of these bars represent data values. Another type of histogram is a style plot histogram which plots different data sets side-by-side using differently styled points or bars to represent the data. To view a density histogram of volume data, use the iTool's histogram feature by selecting **Operations**  $\rightarrow$  **Histogram**. For information on histogram creation, see ["Plotting a Histogram" in Chapter 7,](#page-130-0) "Common Operations".

## **Viewing Statistics**

To view statistics for volume data, use the iTool's statistics feature by selecting **Operations**  $\rightarrow$  **Statistics**. For information on viewing statistics, see "Displaying" [Statistics" in Chapter 7](#page-131-0), "Common Operations".

## **Smoothing a Volume**

Within the iVolume tool, plots can also be smoothed to soften edges or compensate for random noise in the volume.

To apply the smooth filter to a volume:

- 1. Select the volume.
- 2. Select **Operations**  $\rightarrow$  **Filter**  $\rightarrow$  **Smooth**.

# Chapter 15: Working with Maps

This chapter describes how to use the map iTool.

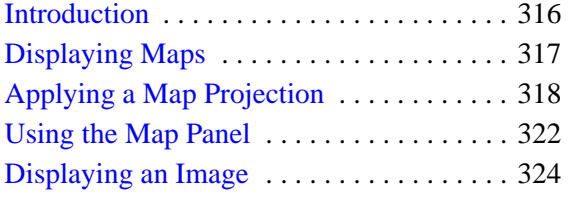

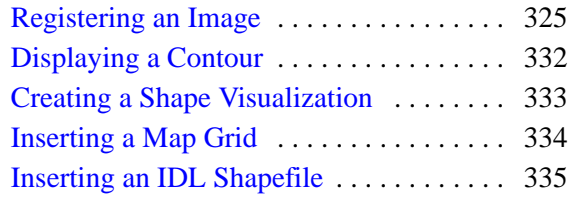

# <span id="page-315-0"></span>**Introduction**

The IDL iMap tool displays image and contour data that are georeferenced and mapped to particular projections, as well as shapefile data. The iMap tool gives you great flexibility in manipulating and visualizing these data. To use iMap, from the IDL Command Line, type iMap. An empty iMap tool appears. You can then import image or contour data using any of several data import methods. For more information on importing data, see [Chapter 2, "Importing and Exporting Data".](#page-20-0)

#### **Note**

For more information on accepted arguments and keywords, see "IMAP" in the *IDL Reference Guide* manual.

The iMap tool can be launched in many different ways:

- At the IDL Command Line without arguments or keywords
- At the IDL Command Line with arguments or keywords
- Through the **File**  $\rightarrow$  **New**  $\rightarrow$  **Visualization**  $\rightarrow$  **iMap** menu option in the IDL Development Environment
- Through the **File**  $\rightarrow$  **New**  $\rightarrow$  **iMap** menu option in an iTool
- On Windows platforms, from the **Start** menu (**Start**  $\rightarrow$  **Programs**  $\rightarrow$  **RSI IDL**  $6.1 \rightarrow i\text{Tools} \rightarrow i\text{Map}$

# <span id="page-316-0"></span>**Displaying Maps**

The iMap tool's primary goal is to visualize map data, though the tool is capable of much more once the data is displayed. The iMap tool also allows you to manipulate and edit the displays. The first task is to display the map data.

Your options for calling the iMap tool are:

- At the IDL Command Line without arguments or keywords
- At the IDL Command Line with arguments or keywords

#### **Note**

Arguments and keywords are accepted at the IDL Command Line for the iMap tool, for more information on accepted arguments and keywords, see "IMAP" in the *IDL Reference Guide* manual.

- Through the **File**  $\rightarrow$  **New**  $\rightarrow$  **Visualization**  $\rightarrow$  **iMap** menu option in the IDL Development Environment
- Through the **File**  $\rightarrow$  **New**  $\rightarrow$  **iMap** menu option in an iTool
- On Windows platforms, from the **Start** menu (**Start**  $\rightarrow$  **Programs**  $\rightarrow$  **RSI IDL**  $6.1 \rightarrow i\text{Tools} \rightarrow i\text{Map}$

You have two options for getting started with displaying a map. You can:

- Apply a map projection and then visualize data within it
- Visualize image or contour data and then apply a map projection to it

To get started with one of these options, see the following sections:

- ["Applying a Map Projection" on page 318](#page-317-0)
- ["Displaying an Image" on page 324](#page-323-0)
- ["Displaying a Contour" on page 332](#page-331-0)

# <span id="page-317-0"></span>**Applying a Map Projection**

A *map projection* establishes the axis type and coordinate conversion mechanism for mapping points on the earth's surface, expressed in latitude and longitude, to points on a plane, according to one of several possible map projections.

You can apply a map projection before or after you import image or contour data into the iMap tool. To do so, select **Operations** → **Map Projection.** This command opens the Map Projection dialog, shown in [Figure 15-1.](#page-317-1)

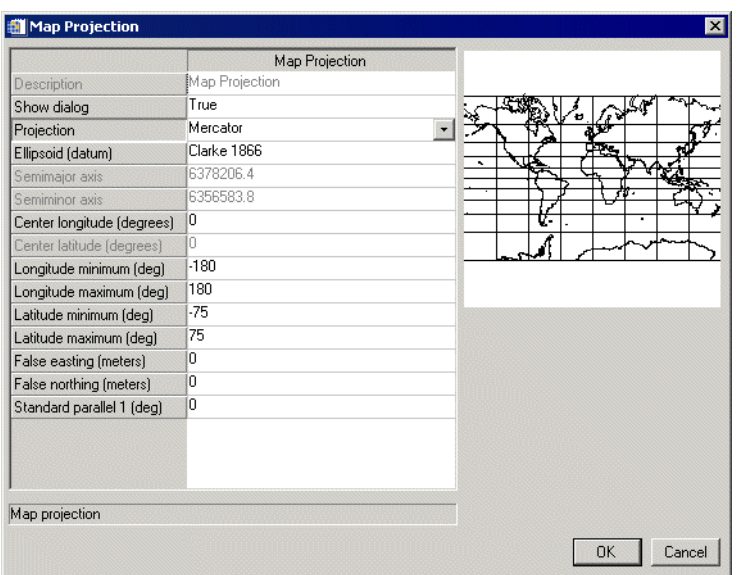

Figure 15-1: The Map Projection Dialog

<span id="page-317-1"></span>You can apply a map projection to another iTool as well. If you do, the tool will adapt to expose iMap functionality, including the iMap operations and the Map panel.

[Table 1](#page-317-2) shows the common projection properties.

<span id="page-317-2"></span>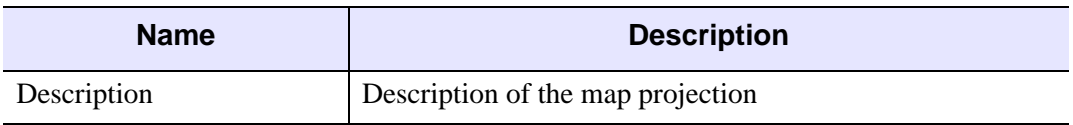

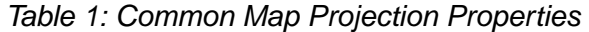

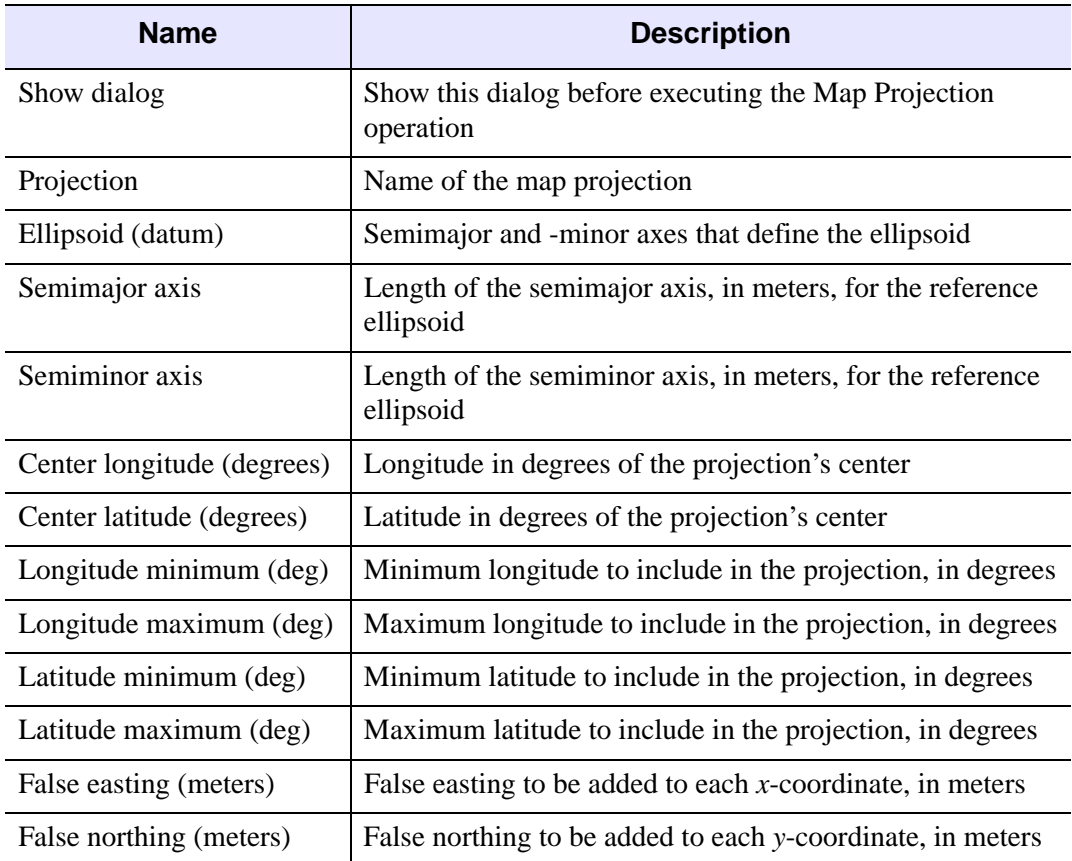

## Table 1: Common Map Projection Properties (Continued)

In addition to these properties, the following properties ([Table 2](#page-318-0)) become available depending on the selected projection:

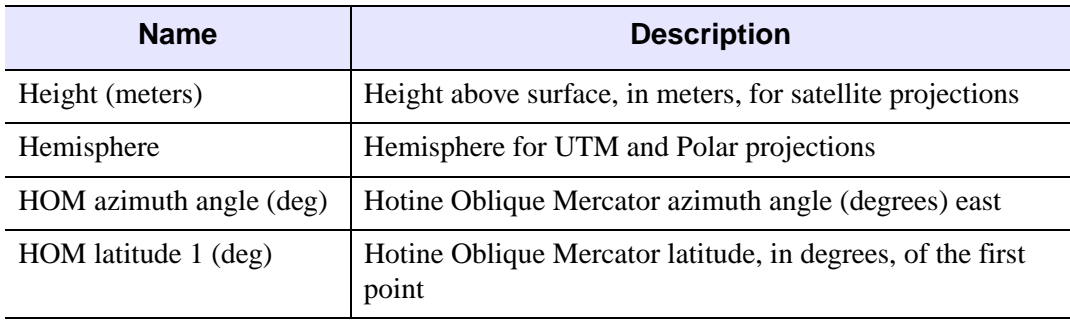

<span id="page-318-0"></span>Table 2: Properties for Selected Map Projections

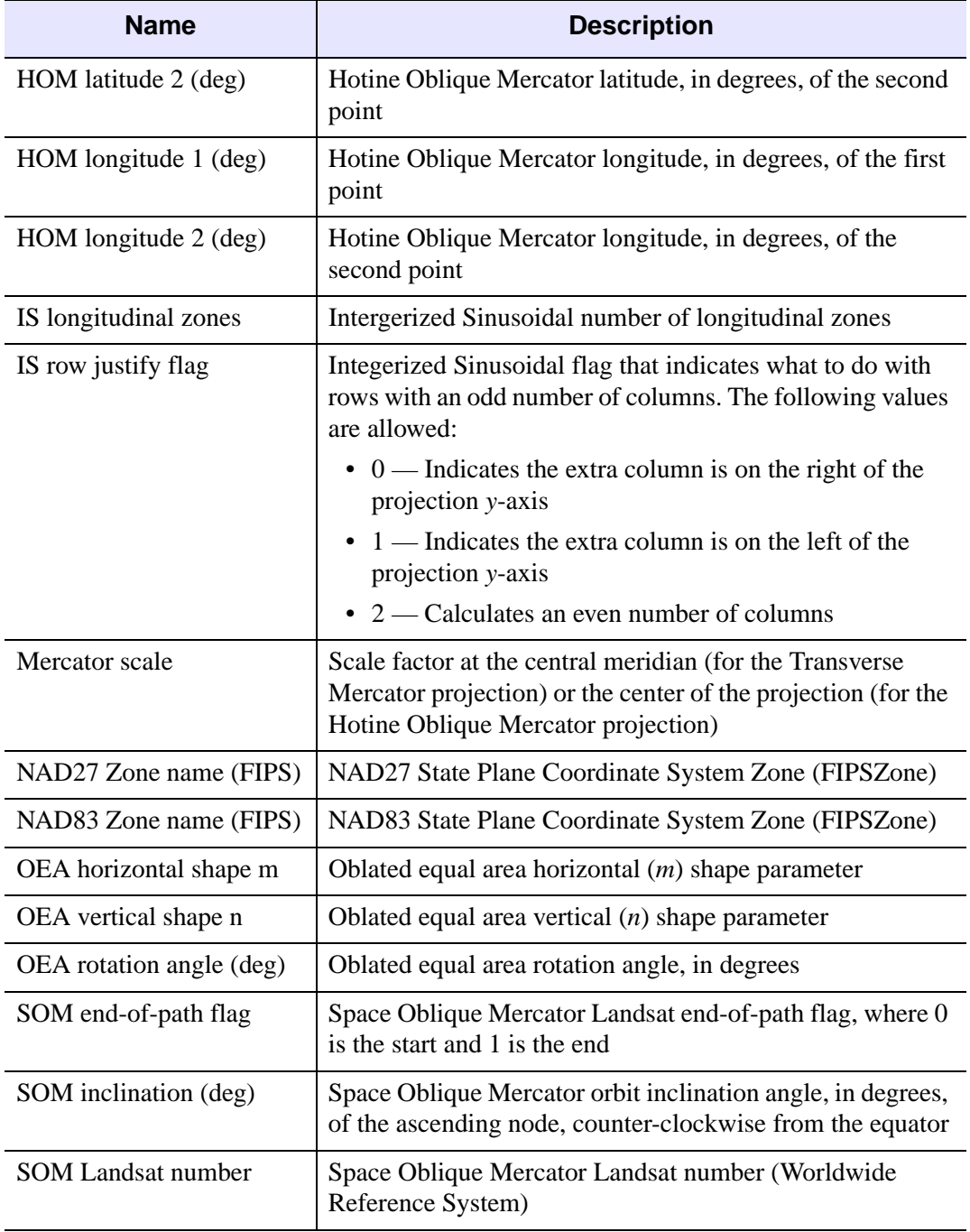

Table 2: Properties for Selected Map Projections (Continued)

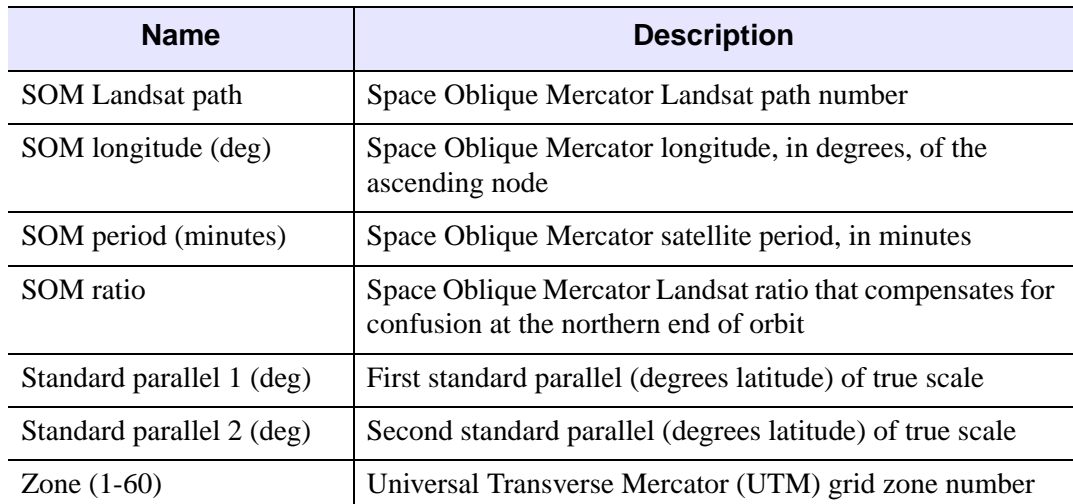

Table 2: Properties for Selected Map Projections (Continued)

#### **Note**

The map projection properties are normally taken from the currently selected dataspace. However, in the Operations Browser, the map projection properties are registered on the operation itself. Changing these properties in the Operations Browser will have no affect on the currently selected dataspace. If the Show Dialog property is set to false and then the Map Projection operation is activated, the projection properties will be copied directly from the Map Projection operation onto the currently selected dataspace.

#### **Note**

Each projection has default longitude and latitude limits. If you have not modified one of these limits (the longitude and latitude minimum and maximum properties), the Map Projection operation will automatically use its default limit. However, if you have modified one of these limits, the Map Projection operation will use either your desired limit or the default limit, whichever is smaller.

# <span id="page-321-0"></span>**Using the Map Panel**

The iMap tool has a Map panel [\(Figure 15-2\)](#page-321-1) that lets you manipulate the map display. The panel also appears when you apply a map projection or shapefile into another iTool.

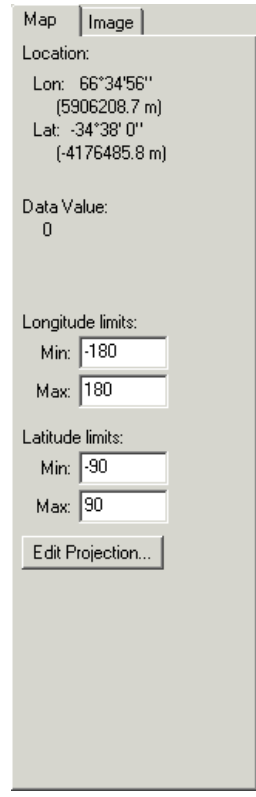

<span id="page-321-1"></span>Figure 15-2: The Map Panel in the iMap Tool

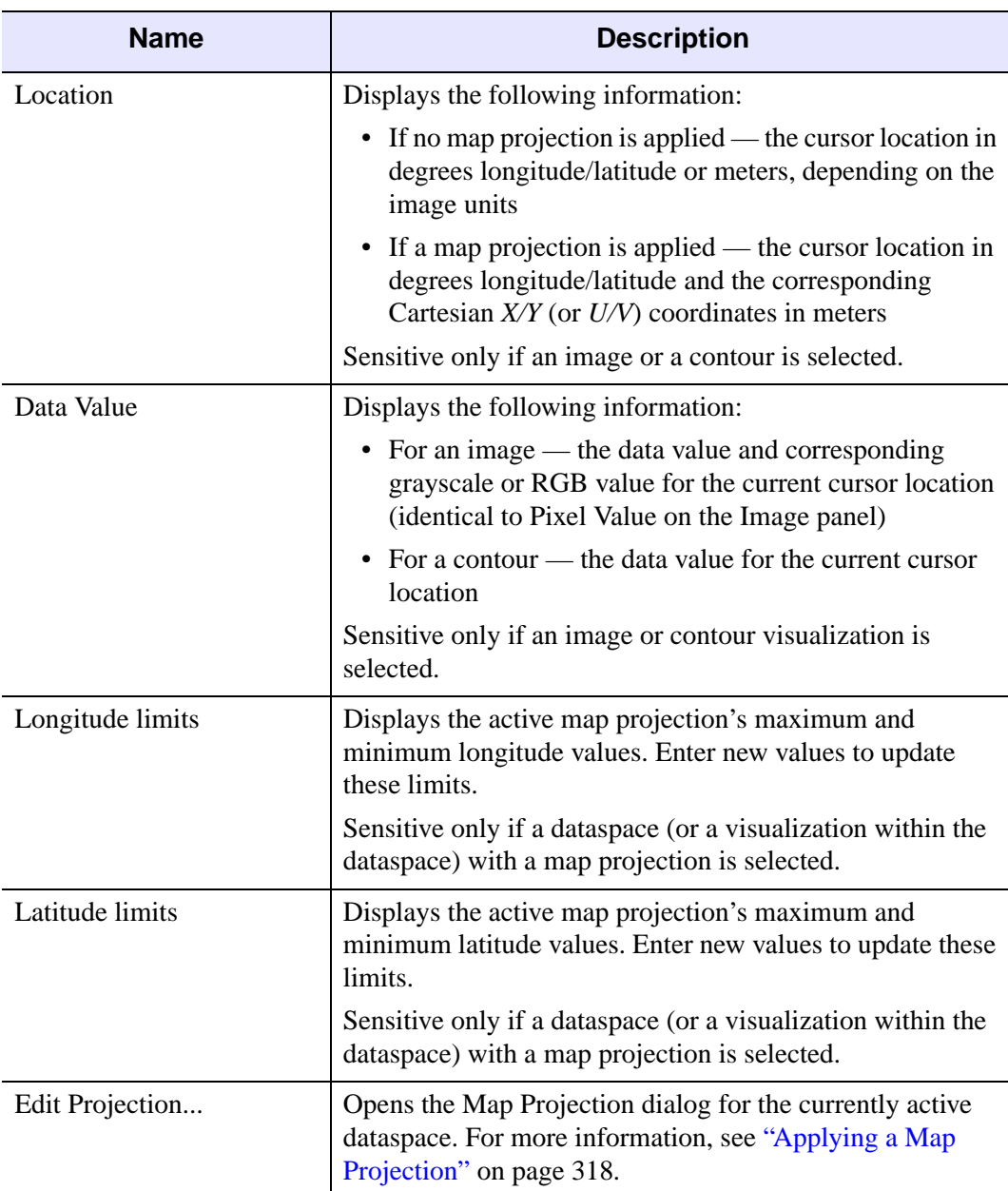

[Table 3](#page-322-0) describes the items on the Map panel.

<span id="page-322-0"></span>Table 3: Items on the Map Panel

# <span id="page-323-0"></span>**Displaying an Image**

You can visualize image data in the iMap tool as you would in the iImage tool. To learn more about visualizing image data, see ["Displaying Images" on page 199.](#page-198-0)

#### **Note**

By default, the iMap tool creates an image visualization if given a 2D array or a Truecolor image. This image is warped internally to fit the map projection, if one is present. The actual image data itself remains unchanged.

When you open an image in the iMap tool, you need to *register* the image to define how the pixel data correspond to points on the earth's surface. For more information on this process, see ["Registering an Image" on page 325](#page-324-0).

Once you have image data in the iMap tool, all of the features of the iImage tool are available. For more information, see [Chapter 10, "Working with Images"](#page-196-0).

You can export the mapped image by selecting **File**  $\rightarrow$  **Export**. When the IDL Data Export wizard opens, choose the "To a file" option, the image visualization to save, and the output file format. The result will be the image warped to the current map projection.

#### **Note**

Depending on the map projection, the alpha channel might be used to mask out pixels outside the map boundary. In this case, you can export the image to a file format that supports four channels, such as TIFF, PNG, or JPEG2000.
# **Registering an Image**

The Map Register Image wizard, shown in [Figure 15-3](#page-324-0), *registers* an image's data, creating a correspondence between the image pixels and points on the earth's surface. This registration step is necessary to let the iMap tool properly display the image data in the map projection you select.

The wizard launches automatically when you import image data or open an image file. To launch the wizard after the image is open and registered (e.g., if you want to change the registering properties), select **Operations**  $\rightarrow$  **Map Register Image**.

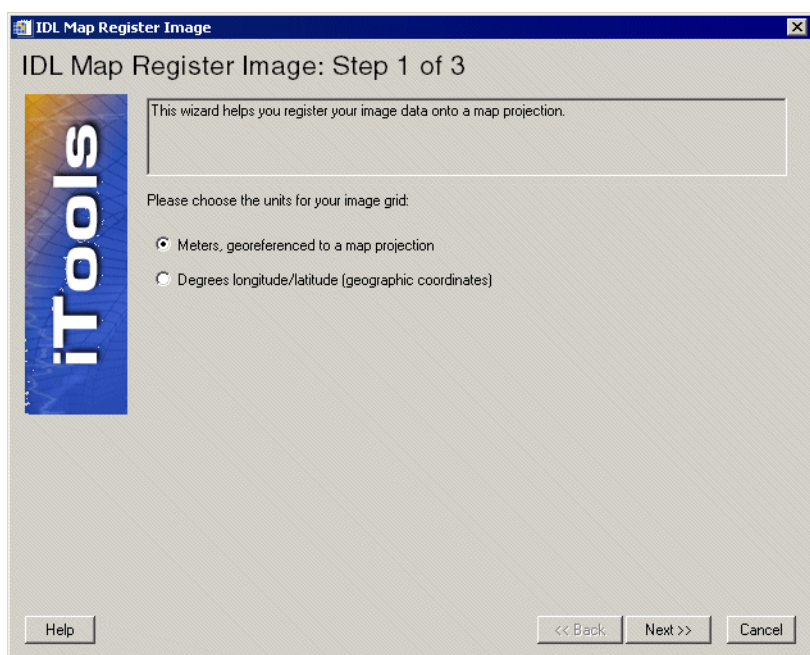

#### Figure 15-3: The Map Register Image Wizard — Step 1

<span id="page-324-0"></span>The coordinates are in either meters or degrees; which units you choose for the translation can affect how the image appears in a map projection. Selecting meters means that the image data have already been warped to a particular projection, and you need to tell IDL which projection to use in displaying the image. Selecting degrees, on the other hand, means that the image data are not already warped, so you do not need to specify a map projection for the image. It is important that you know in which units your data are, to make the correct decision when registering the image for display.

The Map Register Image wizard reflects this difference between the units by having three steps for meters and two for degrees:

- 1. Select the coordinate units.
- 2. Set the pixel minimum, maximum, and size values.
- 3. (Meters only) Specify the map projection to associate with the image and, if desired, with the dataspace as well.

Once you have set these registering properties and map projection (if applicable), IDL registers the image data, and the iMap tool displays the image and the Image panel along with the Map panel.

The rest of this section describes the two registration pathways, with meters or with degrees, in more detail.

## **Registering an Image in Meters**

If you select Meters as the coordinate units in Step 1 and click on Next, you see the wizard's Step 2 dialog for meters, shown in [Figure 15-4.](#page-326-0)

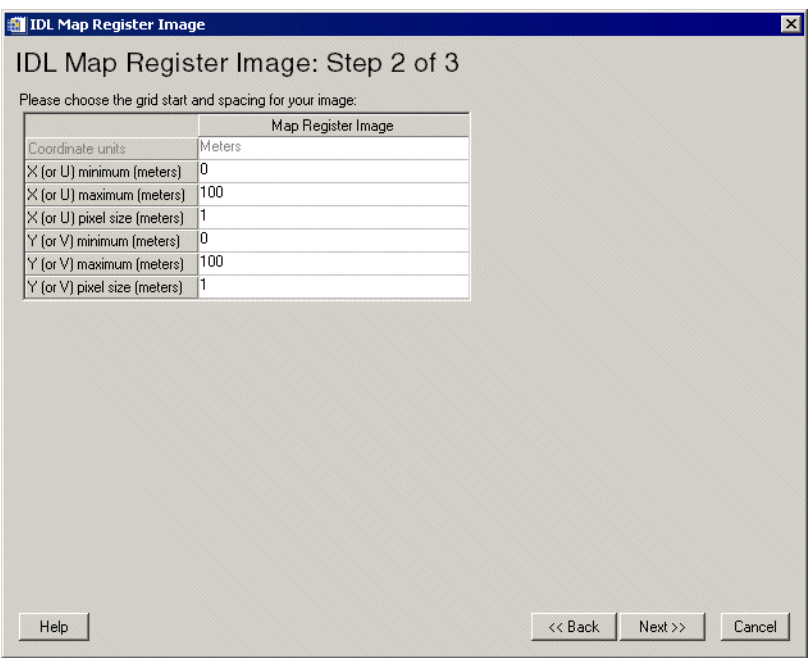

#### Figure 15-4: The Map Register Image Wizard — Step 2 (Meters)

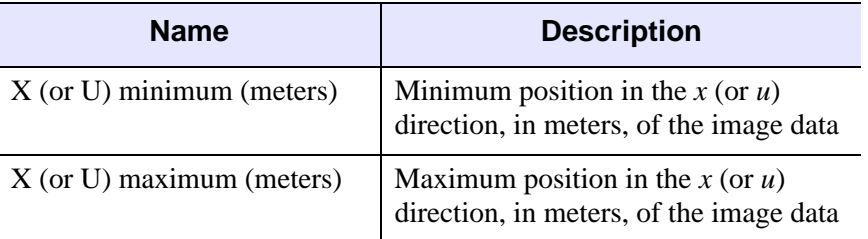

<span id="page-326-0"></span>[Table 4](#page-326-1) shows the properties associated with meter coordinates.

<span id="page-326-1"></span>Table 4: Meter Coordinate Properties

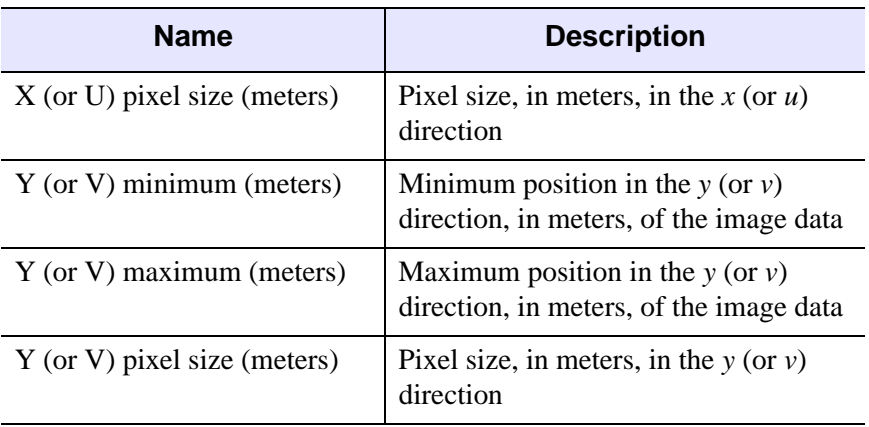

Table 4: Meter Coordinate Properties (Continued)

#### **Note**

The  $(u, v)$  coordinates refer to the *UV* plane of a cylindrical projection.

Entering the minimum value and the pixel size automatically updates the maximum value.

[Figure 15-5](#page-328-0) shows the final step in the Map Register Image wizard for the Meters option.

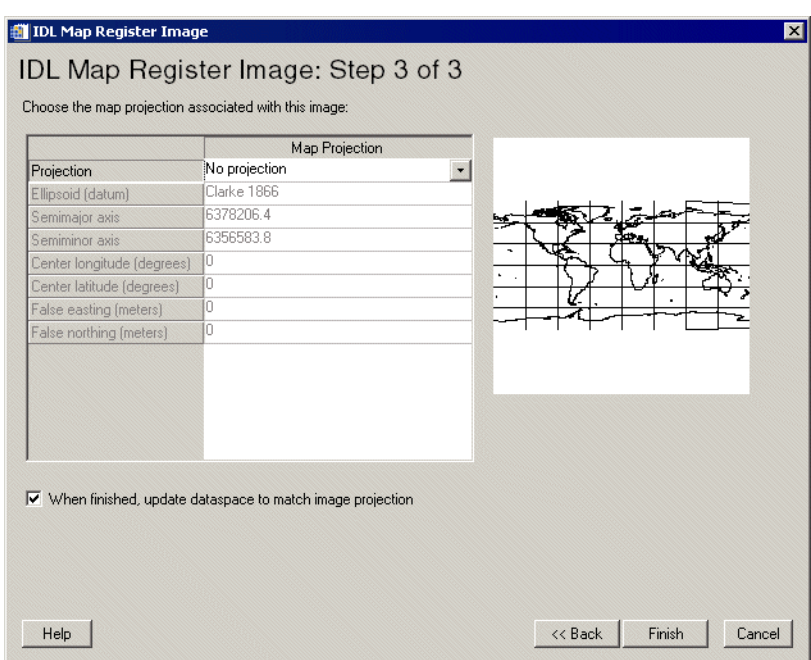

#### Figure 15-5: The Map Register Image Wizard: Step 3 (Meters)

<span id="page-328-0"></span>In this step, you can select a map projection to associate with the image. You also have the option of updating the dataspace map projection to use this projection.

## **Registering an Image in Degrees**

If you select Degrees as the coordinate units in Step 1 and click on Next, you see the wizard's Step 2 dialog for degrees, shown in [Figure 15-6.](#page-329-0)

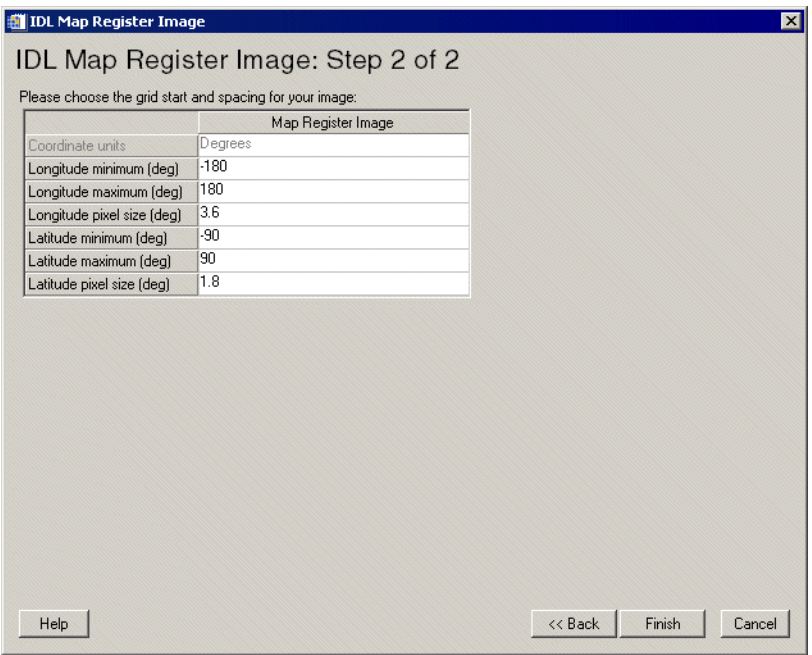

#### Figure 15-6: The Map Register Image Wizard: Step 2 (Degrees)

<span id="page-329-0"></span>[Table 5](#page-329-1) shows the properties associated with degree coordinates.

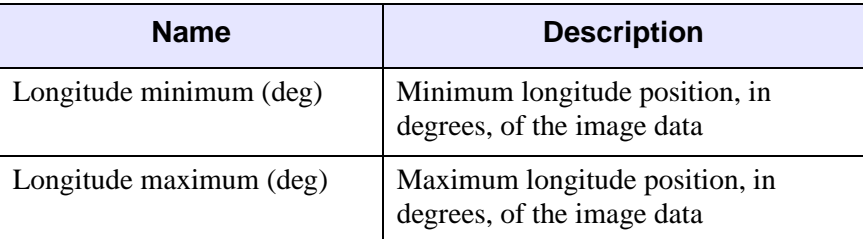

<span id="page-329-1"></span>Table 5: Degree Coordinate Properties

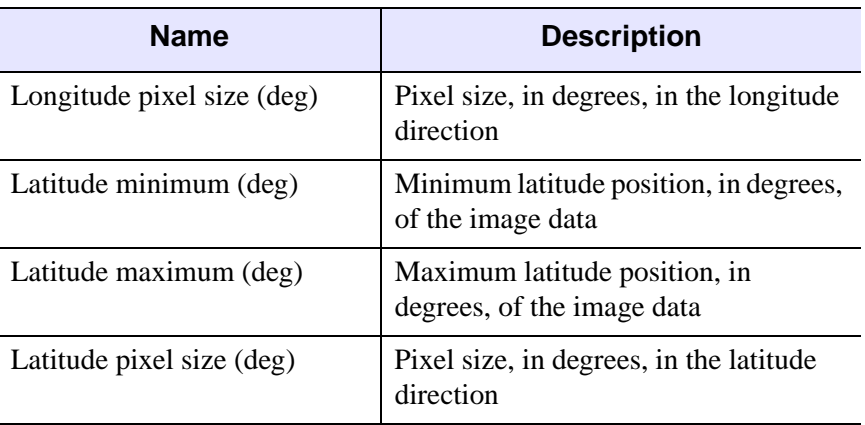

Table 5: Degree Coordinate Properties (Continued)

Entering the minimum value and the pixel size automatically updates the maximum value.

# **Displaying a Contour**

You can visualize contour data in the iMap tool as you would in the iContour tool. To learn more about visualizing contour data, see ["Displaying Contours" on page 247](#page-246-0).

Once you have contour data in the iMap tool, all of the features of the iContour tool are available. For more information, see [Chapter 12, "Working with Contours"](#page-244-0).

## **Creating a Shape Visualization**

A *shapefile* stores nontopological geometry and attribute information for the spatial features in a data set. The shapefile format was created by ESRI, and is widely used in the geographic information systems community. The iTools display a shapefile's data by creating one of three special visualization types: ShapePolygon, ShapePolyline, and ShapePoint. The type of visualization created depends on the type of data in the shapefile.

#### **Note**

For more information on the shape visualizations, see "Visualization Type" [Properties" on page 406.](#page-405-0)

You can create a shape visualization in one of the following ways:

- Using  $\text{File} \rightarrow \text{Open}$  and selecting the shapefile
- Using **File** → **Import** to launch the Data Import Wizard, and selecting the shapefile
- Using **Insert** → **Visualization** and either selecting the appropriate shape visualization type (if you have already imported the shape data into an iTool) or selecting the shapefile whose data you want to import for a shape visualization

#### **Note**

When creating a shape visualization using **File** → **Import** or **Insert**  $\rightarrow$  **Visualization**, if the shapefile contains more than one item (polygon, polyline, or point), you can choose to create a single visualization containing *all* of the included items, or to create an individual visualization for each item in the file.

# **Inserting a Map Grid**

The **Insert**  $\rightarrow$  **Map**  $\rightarrow$  **Grid** operation creates a longitude-latitude grid [\(Figure 15-7\)](#page-333-0) within the current dataspace, using the current projection. If no projection is active, then IDL uses geographic coordinates.

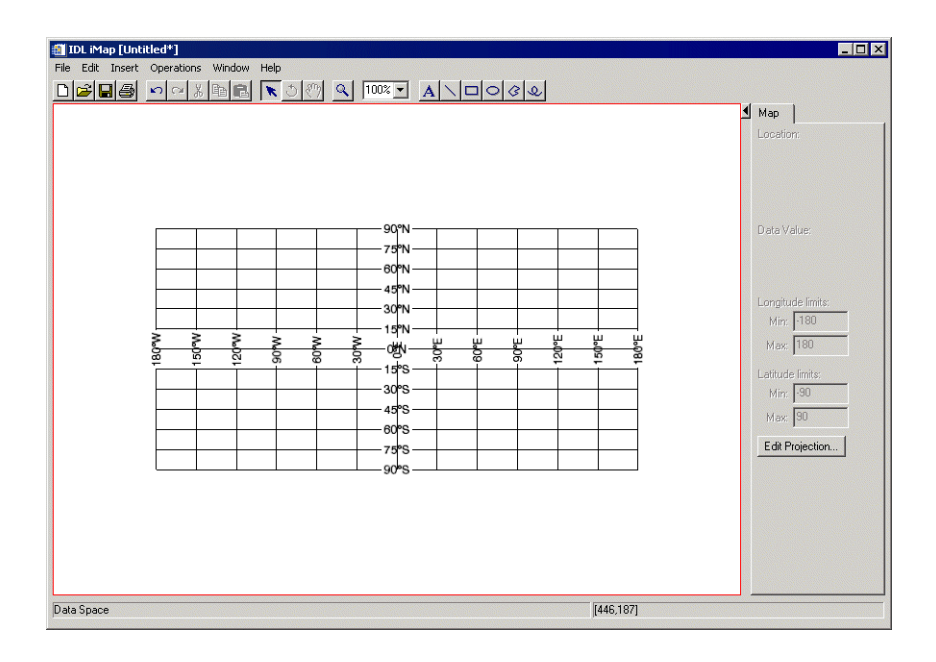

Figure 15-7: The Map Grid

<span id="page-333-0"></span>The gridlines appear as a single MapGrid object within the current dataspace. For information on this visualization, see ["Map Grid" on page 461](#page-460-0).

#### **Note**

When you insert a map grid, the Axes container within the dataspace is automatically hidden. To display the axes, use the Visualization Browser to change the Show property of the Axes container.

## **Inserting an IDL Shapefile**

IDL comes with several shapefiles that you can insert in the iMap tool or in another iTool that has a map projection already applied. These files originated from the ESRI Data and Maps CD-ROM data set (1999, 2000, 2002) and can be found, along with their associated database (.dbx) and index (.shx) files, in the resource/maps/shape directory of the IDL installation.

## **Inserting the Continents**

The **Insert**  $\rightarrow$  **Map**  $\rightarrow$  **Continents** operation loads the continents shp file and displays the continents as a single ShapePolygon ([Figure 15-8](#page-334-0)) in the current dataspace, using the current projection. If no projection is active, then IDL uses geographic coordinates.

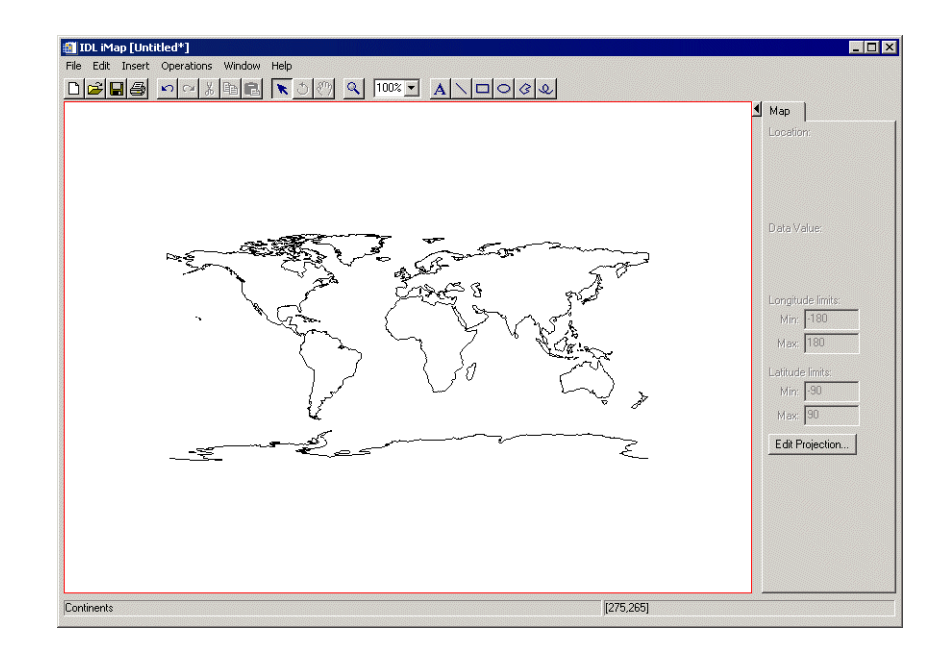

<span id="page-334-0"></span>Figure 15-8: The Continents Shapefile

## **Inserting the Countries (Low Resolution)**

The **Insert**  $\rightarrow$  **Map**  $\rightarrow$  **Countries (low res)** operation loads the country. shp file and displays the countries (boundaries as of 2002) as separate ShapePolygons [\(Figure](#page-335-0)  [15-9\)](#page-335-0) in the current dataspace, using the current projection. If no projection is active, then IDL uses geographic coordinates. The ShapePolygons exist in a Countries (low res) visualization container.

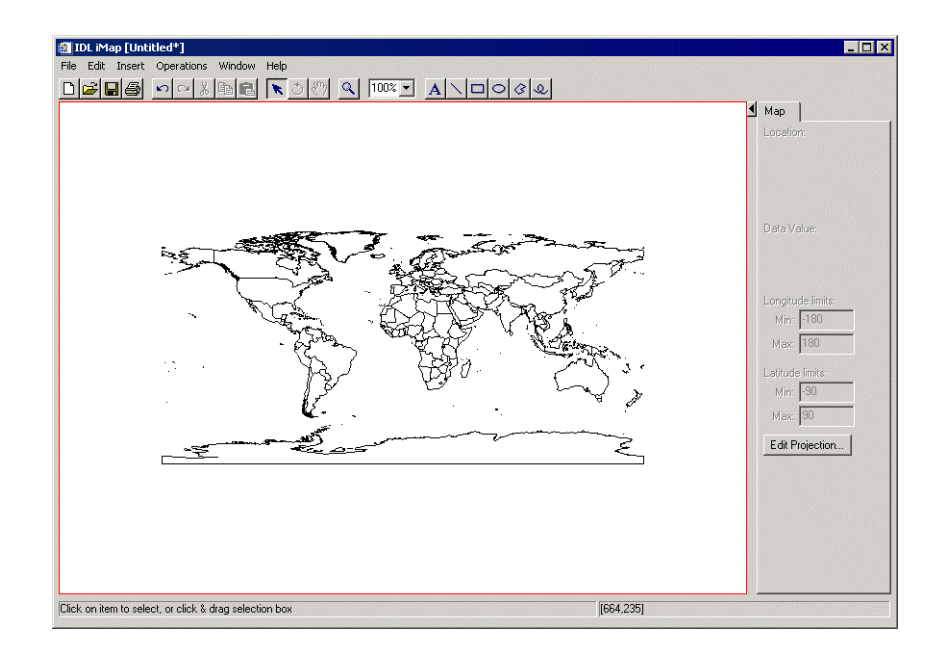

Figure 15-9: The Countries (Low Res) Shapefile

## <span id="page-335-0"></span>**Inserting the Countries (High Resolution)**

The **Insert**  $\rightarrow$  **Map**  $\rightarrow$  **Countries (high res)** operation loads the cntry02.shp file and displays the countries (boundaries as of 2002) as separate ShapePolygons [\(Figure](#page-336-0)  [15-10](#page-336-0)) in the current dataspace, using the current projection. If no projection is active, then IDL uses geographic coordinates. The ShapePolygons exist in a Countries (high res) visualization container.

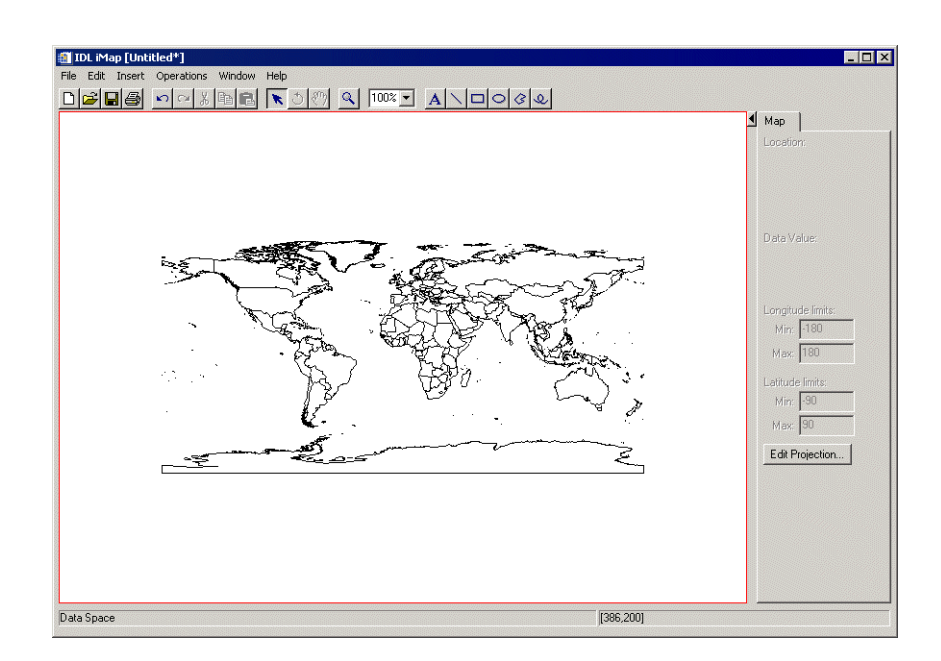

Figure 15-10: The Countries (High Res) Shapefile

## <span id="page-336-0"></span>**Inserting the Rivers**

The **Insert**  $\rightarrow$  **Map**  $\rightarrow$  **Rivers** operation loads the rivers shp file and displays the rivers as separate ShapePolylines ([Figure 15-11\)](#page-337-0) in the current dataspace, using the

current projection. If no projection is active, then IDL uses geographic coordinates. The ShapePolylines exist in a Rivers visualization container.

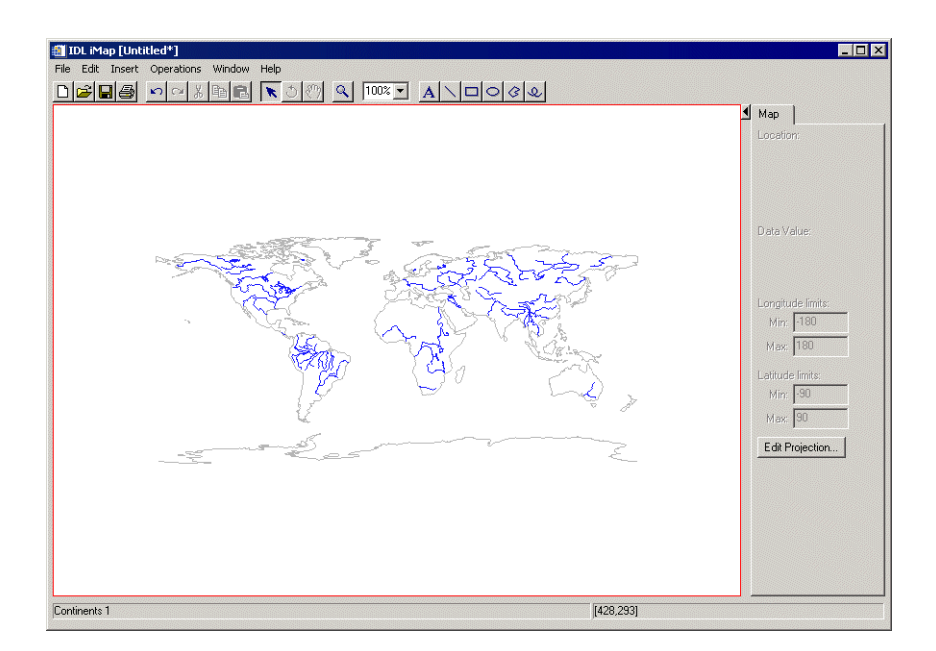

Figure 15-11: The Rivers Shapefile (Continents Added for Context)

## <span id="page-337-0"></span>**Inserting the Lakes**

The **Insert**  $\rightarrow$  **Map**  $\rightarrow$  **Lakes** operation loads the lakes. shp file and displays the lakes as separate ShapePolygons ([Figure 15-12\)](#page-338-0) in the current dataspace, using the

current projection. If no projection is active, then IDL uses geographic coordinates. The ShapePolygons exist in a Lakes visualization container.

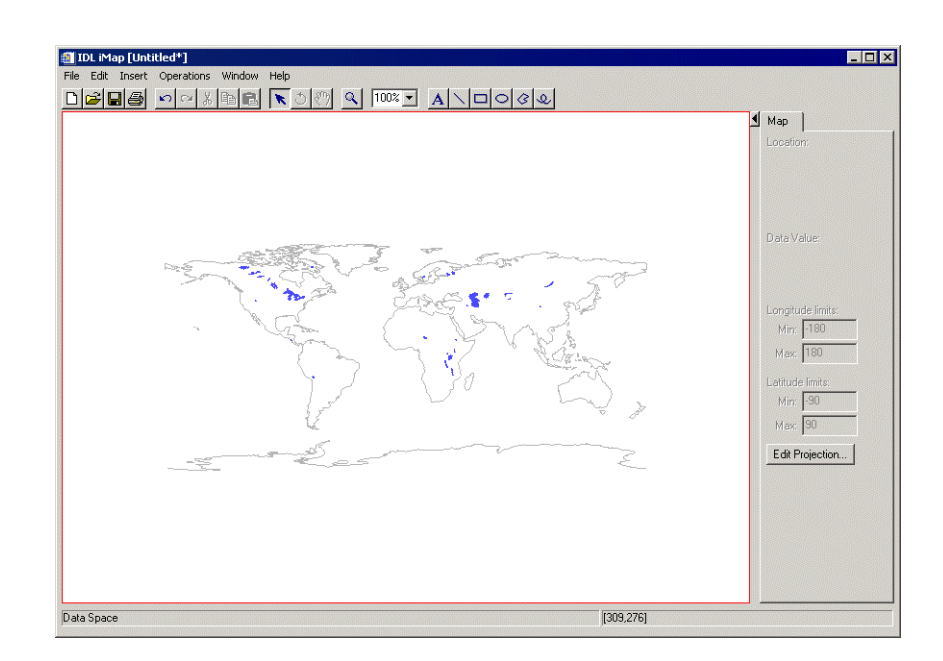

Figure 15-12: The Lakes Shapefile (Continents Added for Context)

## <span id="page-338-0"></span>**Inserting the United States**

The **Insert**  $\rightarrow$  **Map**  $\rightarrow$  **United States** operation loads the states. shp file and displays the states as separate ShapePolygons ([Figure 15-13](#page-339-0)) in the current dataspace,

using the current projection. If no projection is active, then IDL uses geographic coordinates. The ShapePolygons exist in a United States visualization container.

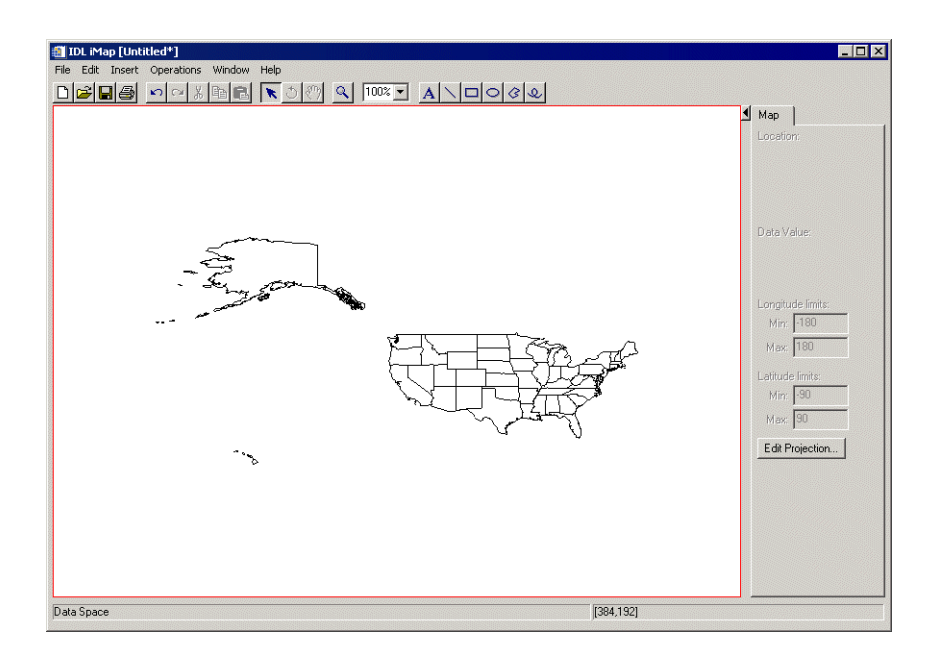

Figure 15-13: The United States Shapefile

## <span id="page-339-0"></span>**Inserting the Canadian Provinces**

#### The **Insert**  $\rightarrow$  **Map**  $\rightarrow$  **Canadian Provinces** operation loads the

canadaprovince.shp file and displays the provinces as separate ShapePolygons [\(Figure 15-14](#page-340-0)) in the current dataspace, using the current projection. If no projection is active, then IDL uses default longitude-latitude coordinates. The ShapePolygons exist in a Canadian Provinces visualization container.

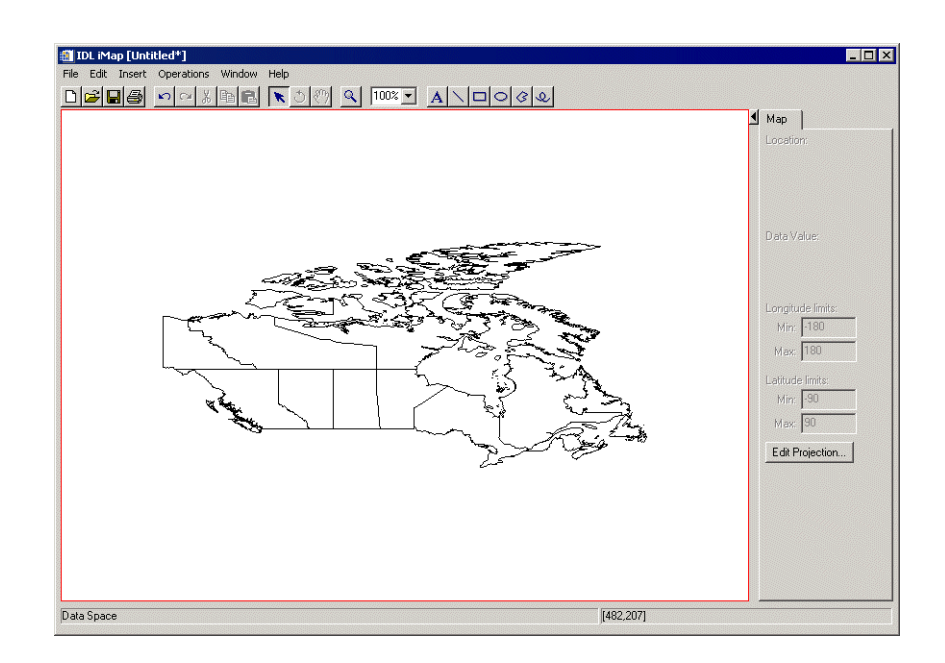

<span id="page-340-0"></span>Figure 15-14: The Canadian Provinces Shapefile

# Appendix A: iTools Interface Reference

This appendix describes the following common features of the IDL Intelligent Tools interface:

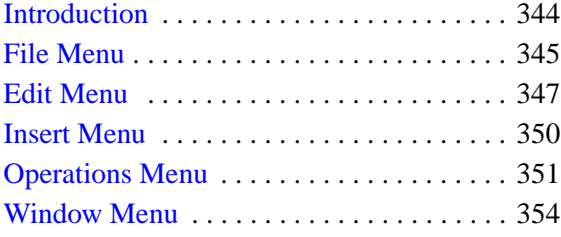

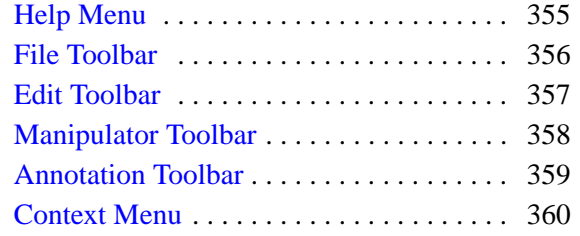

## <span id="page-343-0"></span>**Introduction**

The Standard IDL Intelligent Tools comprise five distinct tools: iImage, iPlot, iSurface, iContour, and iVolume. Each tool has a specific set of functions related to the type of data it is designed to use. In addition to these specific tasks, all four tools have a number of functions in common. This appendix describes those functions that all iTools have in common; for information about the functions unique to the individual iTools, refer to the chapters describing those tools.

This appendix is an overview of these menu items and toolbar buttons that are common to all iTools:

## **Menu Bar Items**

The following menus appear on the iTool menu bar:

- File Menu
- Edit Menu
- Insert Menu
- Operations Menu
- Window Menu
- Help Menu

## **Toolbar Items**

The following toolbars appear at the top of each iTool window:

- The File toolbar, containing the New, Open, Save, and Print buttons.
- The Edit toolbar, containing the Undo, Redo, Cut, Copy, and Paste buttons.
- The Manipulator toolbar, containing the Select, Rotate, and View Pan buttons.
- The View Zoom button and View Zoom drop-down list.
- The Annotation toolbar, containing the Text and line buttons as well as the Line, Rectangle, Oval, Polygon, and Freehand annotation buttons.

# <span id="page-344-0"></span>**File Menu**

The File menu contains tools for creating, opening, printing and saving files, as well as tools for importing and exporting data and images. The File menu items are common to all standard iTools.

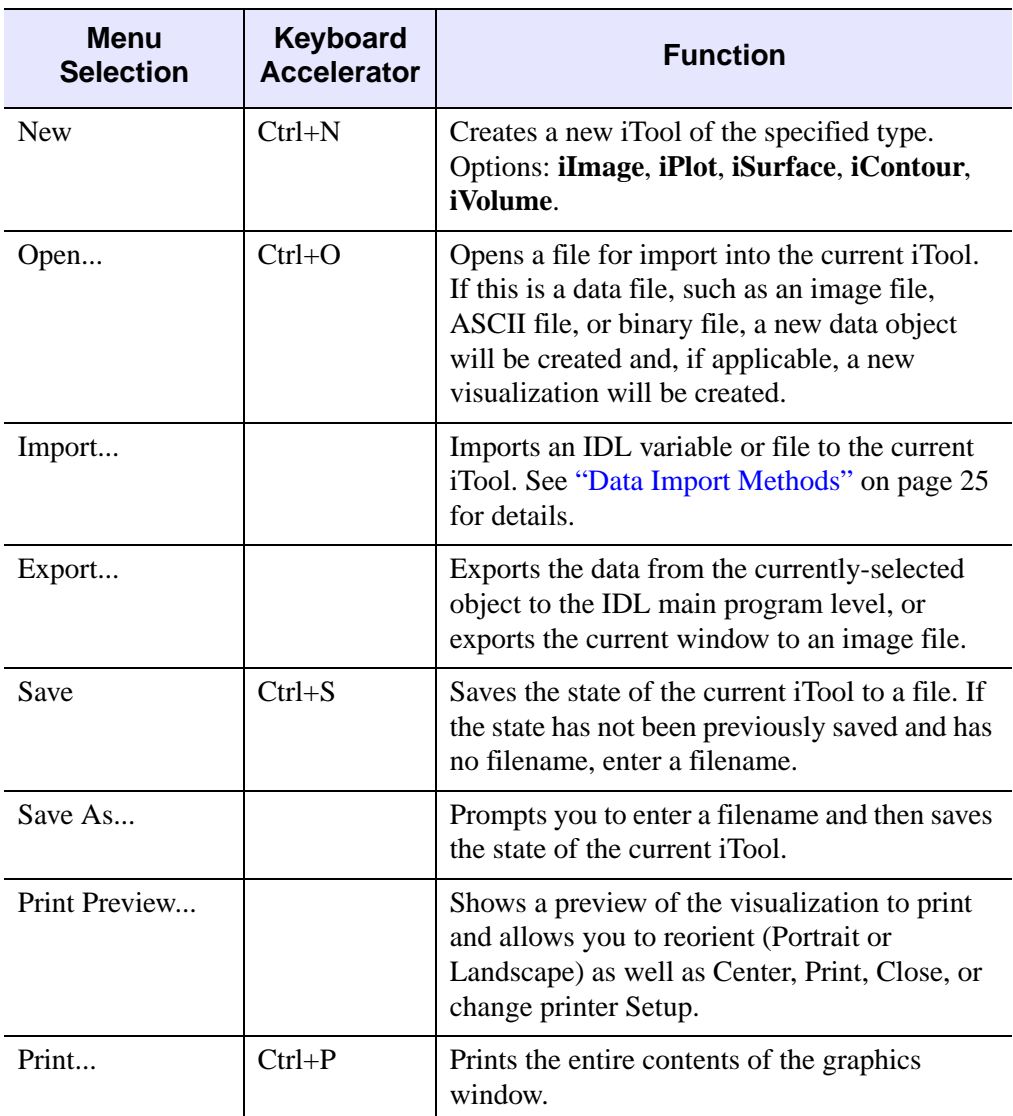

Table A-1: The File Menu

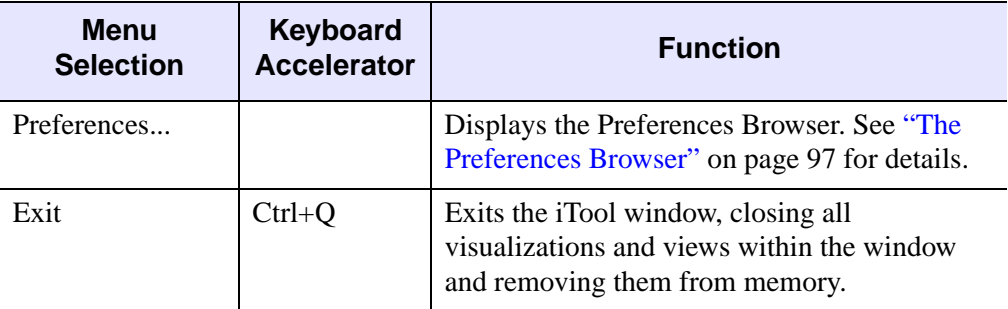

Table A-1: The File Menu

# <span id="page-346-0"></span>**Edit Menu**

The Edit menu contains tools for editing and deleting data within the tool, retracing your steps with the Undo/Redo commands, and displaying properties for selected objects. The Edit menu items are common to all standard iTools.

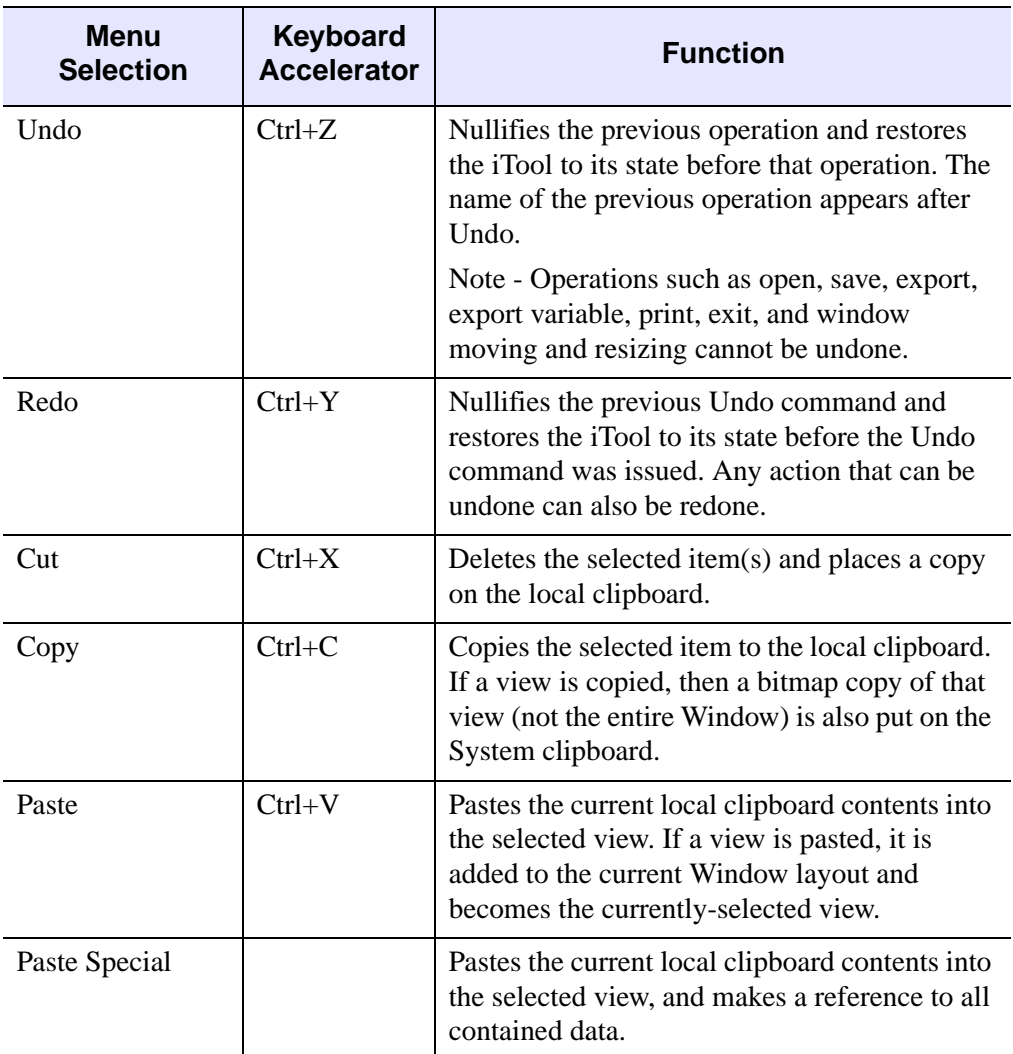

Table A-2: The Edit Menu

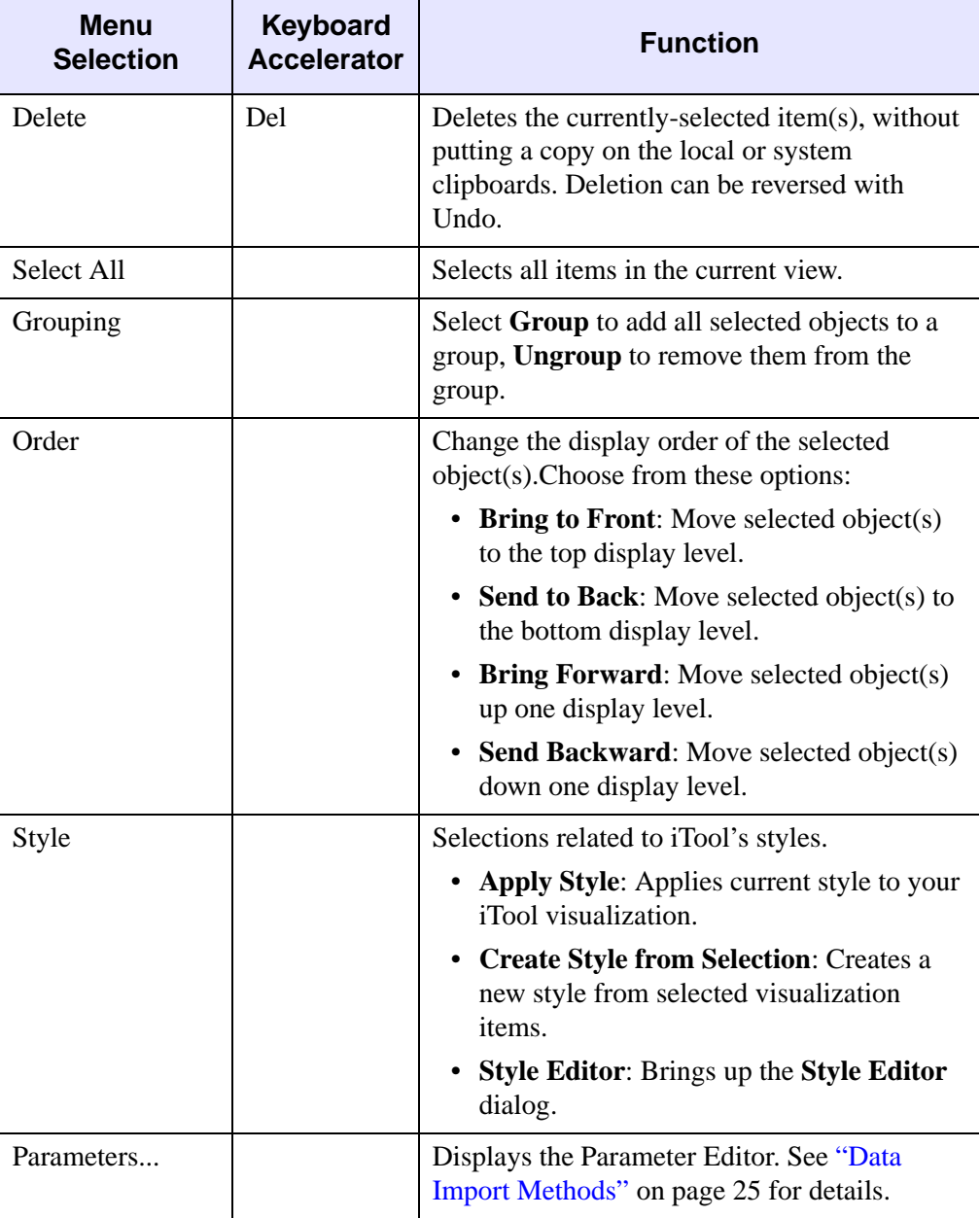

Table A-2: The Edit Menu (Continued)

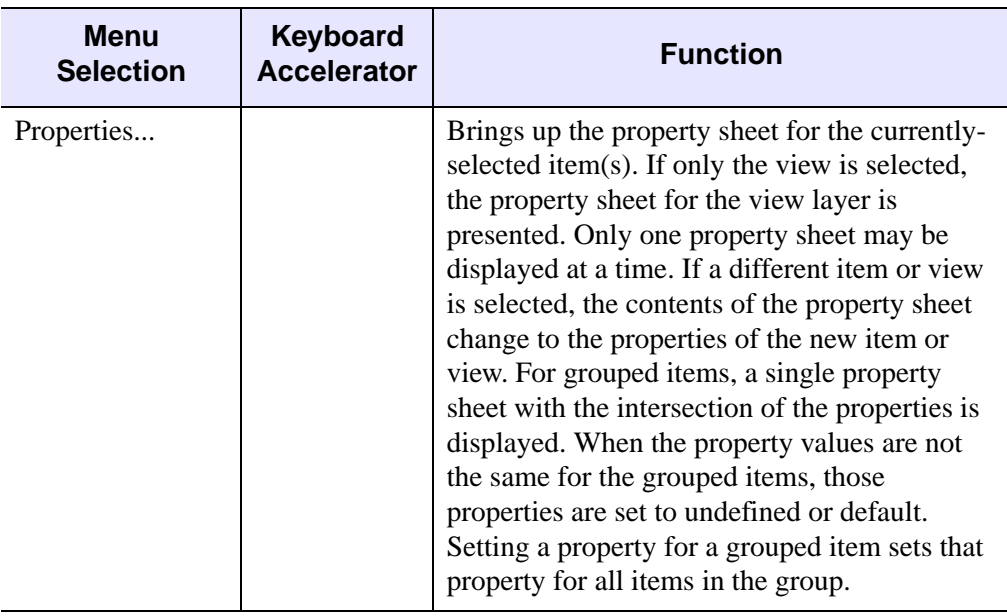

Table A-2: The Edit Menu (Continued)

## <span id="page-349-0"></span>**Insert Menu**

The Insert menu contains tools for adding visualization elements to the displayed data. Contents of the Insert menu vary from iTool to iTool.

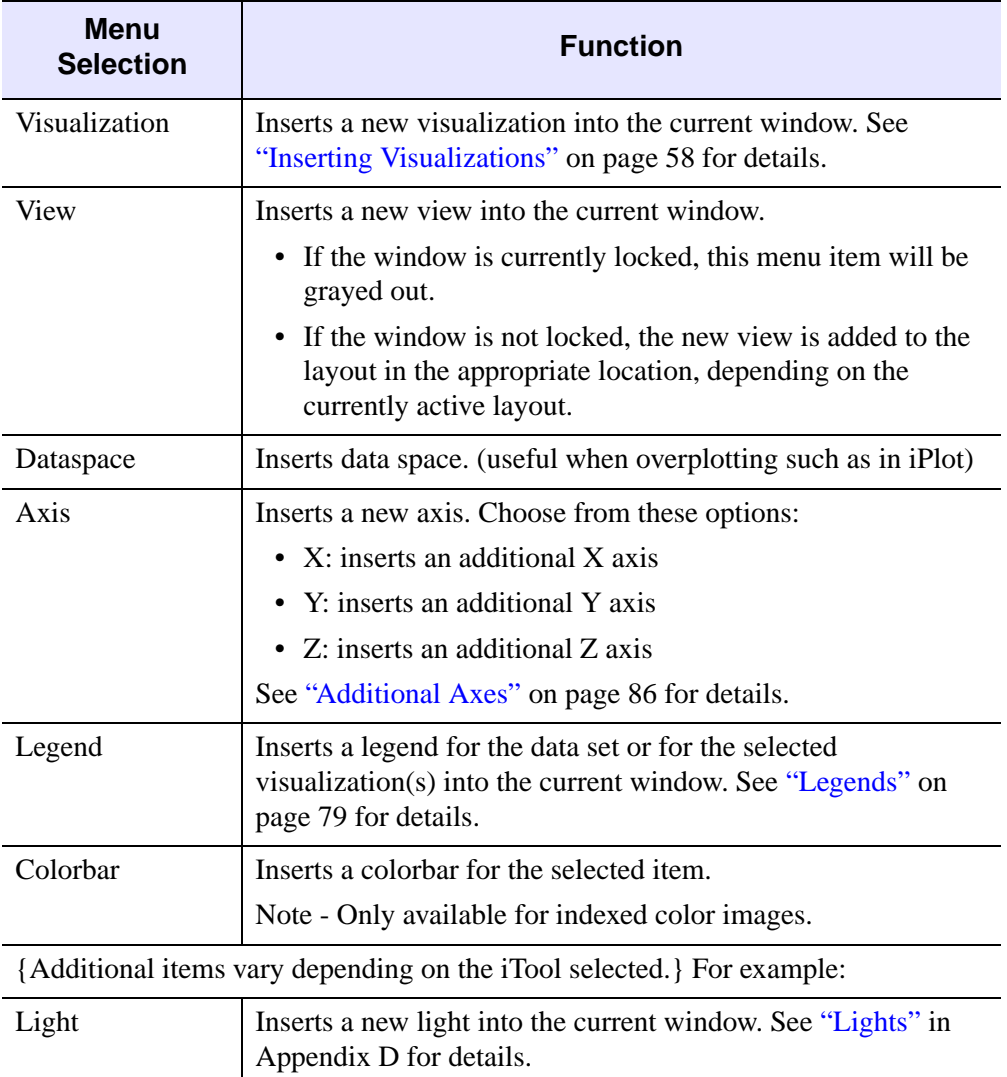

Table A-3: The Insert Menu

# <span id="page-350-0"></span>**Operations Menu**

The Operations menu contains commands for performing operations on the selected data. Contents of the Operations menu vary from iTool to iTool.

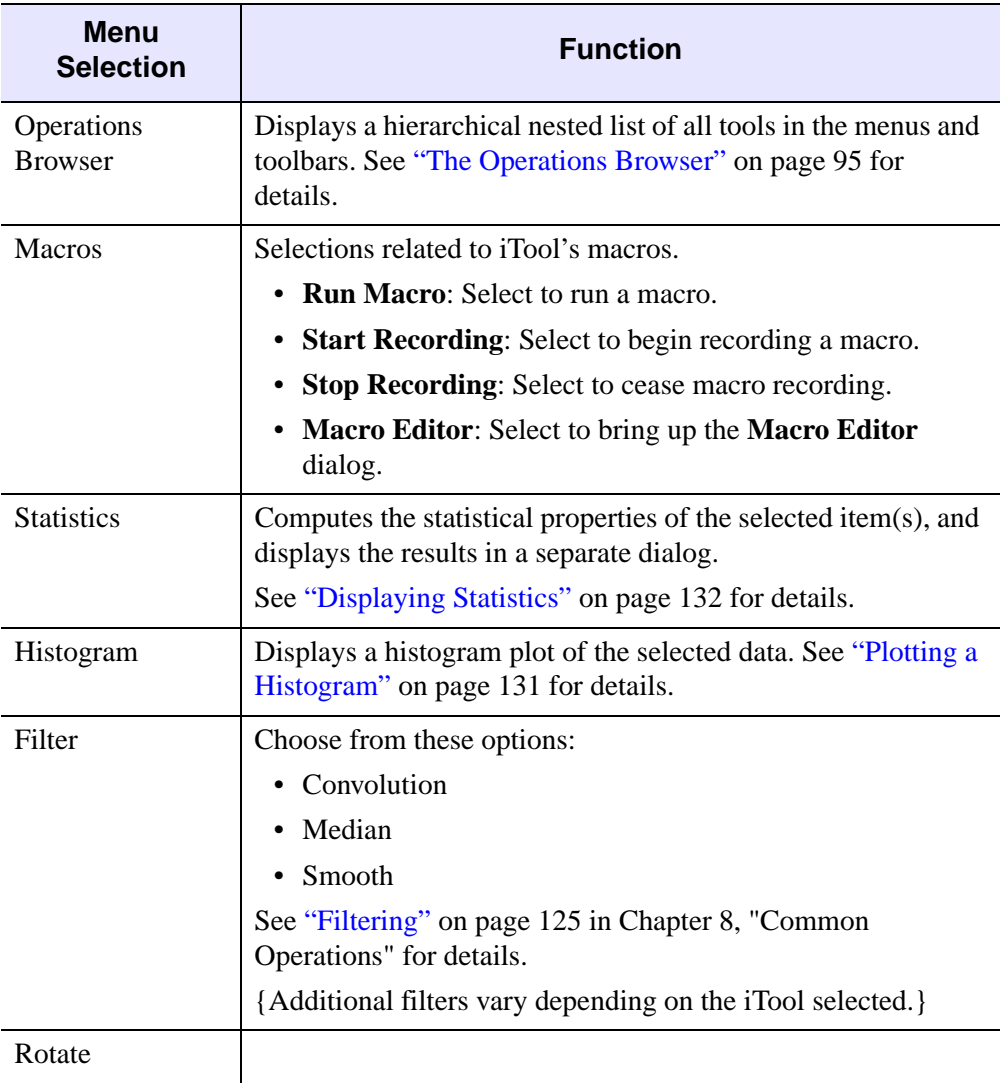

Table A-4: The Operations Menu

| Menu<br><b>Selection</b> | <b>Function</b>                                                                                                    |
|--------------------------|----------------------------------------------------------------------------------------------------|
| Rotate Left              | Rotate the selected data space left 90°.                                                                                                    |
| Rotate Right             | Rotate the selected data space right 90°.                                                                                                    |
| Rotate by Angle          | Specify the number of degrees to rotate the selected data<br>space.                                                                           |
| <b>Transform</b>         | • Resample — Resample the selected data using<br>parameters specified in Resample property settings.                                          |
|                          | • Rotate Data — Rotate the data within the visualization by<br>a specified number of degrees without affecting the rest of<br>the data space. |
|                          | • Scale Data — Scale the selected object by a specified<br>scale factor.                                                                      |
|                          | See "Transformations" on page 122 in Chapter 8, "Common"<br>Operations" for details.                                                          |
|                          | {Additional transformations vary depending on the iTool<br>selected.                                                                          |

Table A-4: The Operations Menu (Continued)

| <b>Menu</b><br><b>Selection</b> | <b>Function</b>                                                                                                    |
|---------------------------------|----------------------------------------------------------------------------------------------------|
| Morph                           | Choose from the following options:                                                                                                    |
|                                 | • Dilate is commonly known as "fill", "expand", or "grow."<br>It can be used to fill "holes" of a size equal to or smaller<br>than the structuring element.                                                        |
|                                 | • Erode does to the background what dilation does to the<br>foreground. Given an image and a structuring element,<br>erode can be used to remove islands smaller than the<br>structuring element.                  |
|                                 | • Morph open is simply an erosion operation followed by a<br>dilation operation. Applying morph open more than once<br>produces no further effect.                                                                 |
|                                 | <b>Morph close</b> is simply a dilation operation followed by an<br>erosion operation. Applying morph close more than once<br>produces no further effect.                                                          |
|                                 | • Morph gradient is the subtraction of an eroded version of<br>the original image from a dilated version of the original<br>image.                                                                                 |
|                                 | • Morph tophat is implemented by first applying the<br>opening operator to the original image, then subtracting<br>the result from the original image. Applying tophat shows<br>the bright peaks within the image. |
|                                 | See "Morphing" on page 130 in Chapter 8, "Common<br>Operations" for details.                                                                                                    |
|                                 | {Additional items vary depending on the iTool selected.}                                                                                                    |

Table A-4: The Operations Menu (Continued)

# <span id="page-353-0"></span>**Window Menu**

The Window menu contains commands for displaying the Data, Operations and Visualization browsers, for zooming in and out of the display, for modifying the window layout, and for displaying a log of system messages. The Window menu items are common to all iTools.

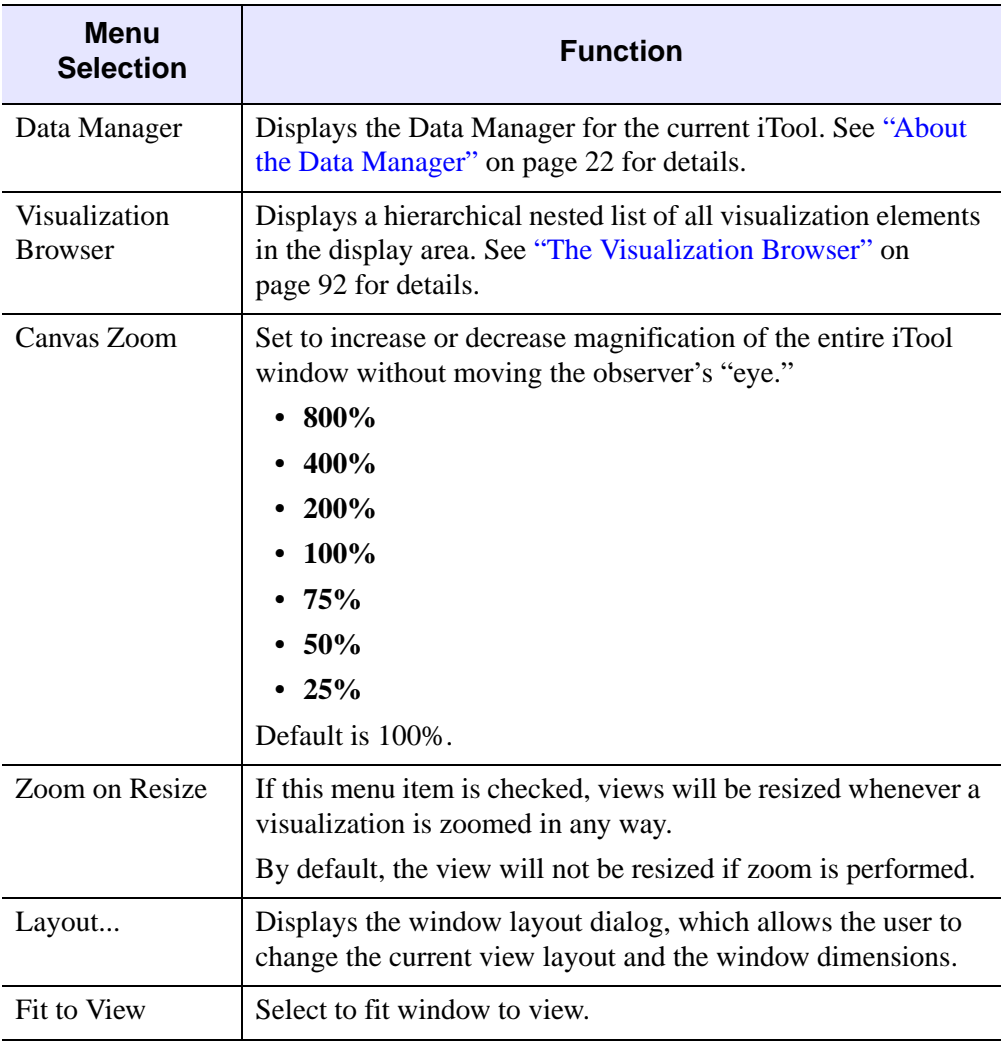

Table A-5: The Window Menu

# <span id="page-354-0"></span>**Help Menu**

The Help menu contains commands for displaying online help and information about the iTools. The Help menu items are common to all iTools.

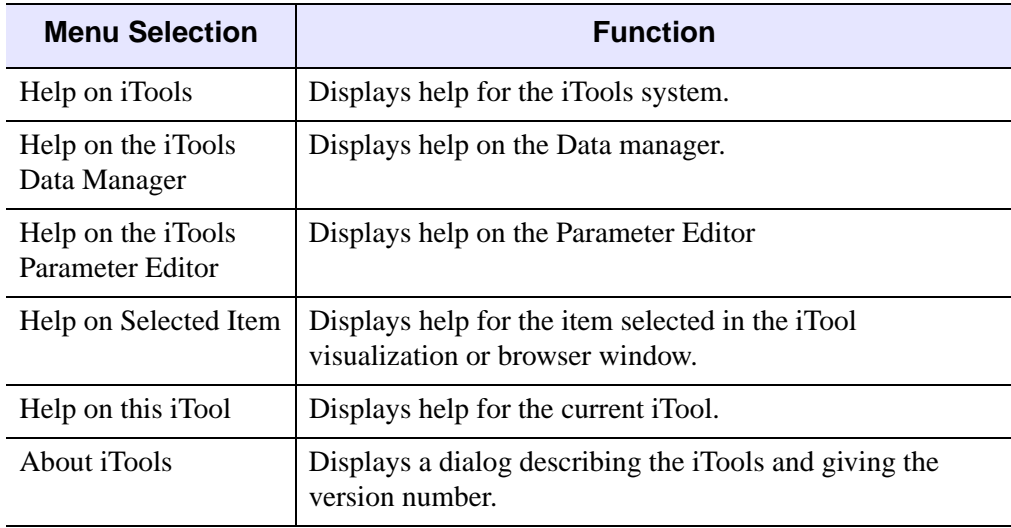

#### Table A-6: The Help Menu

#### **Note**

In the Operations and Preferences browser windows, help for the selected item is also available on the context menu.

## <span id="page-355-0"></span>**File Toolbar**

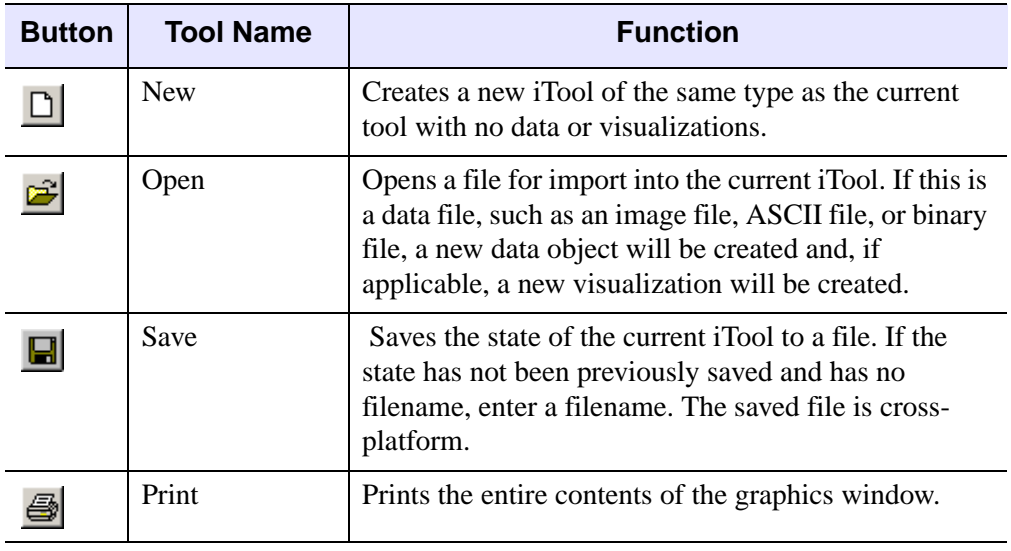

The File toolbar contains the following buttons:

Table A-7: File Toolbar Buttons

# <span id="page-356-0"></span>**Edit Toolbar**

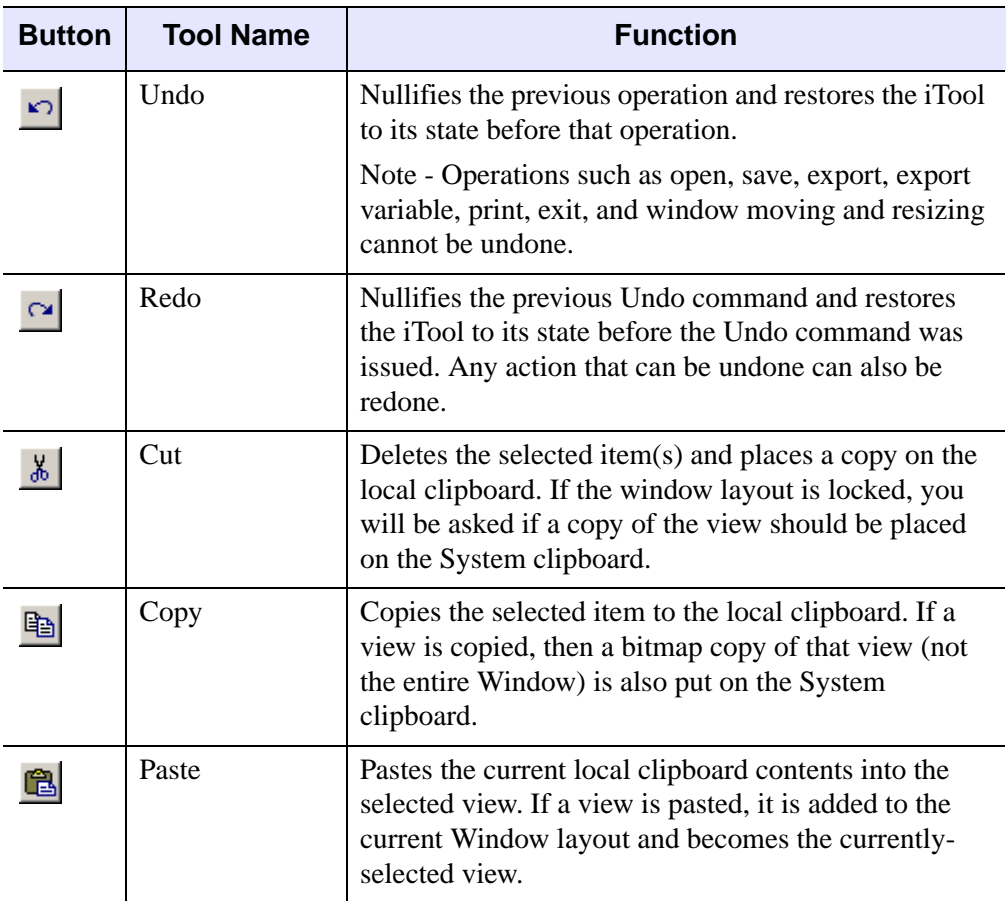

The Edit Toolbar contains the following buttons:

Table A-8: Edit Toolbar Buttons

# <span id="page-357-0"></span>**Manipulator Toolbar**

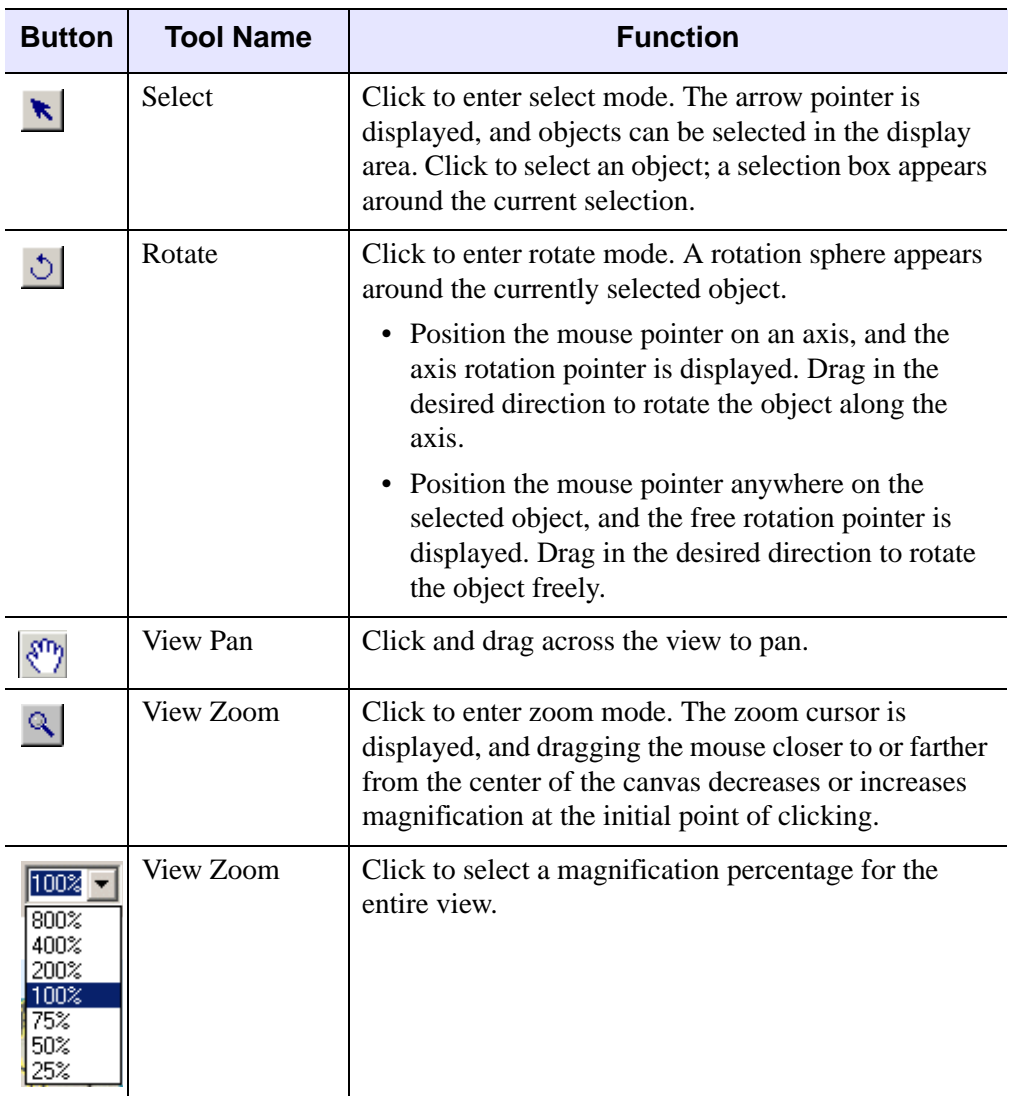

The Manipulator Toolbar contains the following buttons:

Table A-9: Manipulator Toolbar Buttons

# <span id="page-358-0"></span>**Annotation Toolbar**

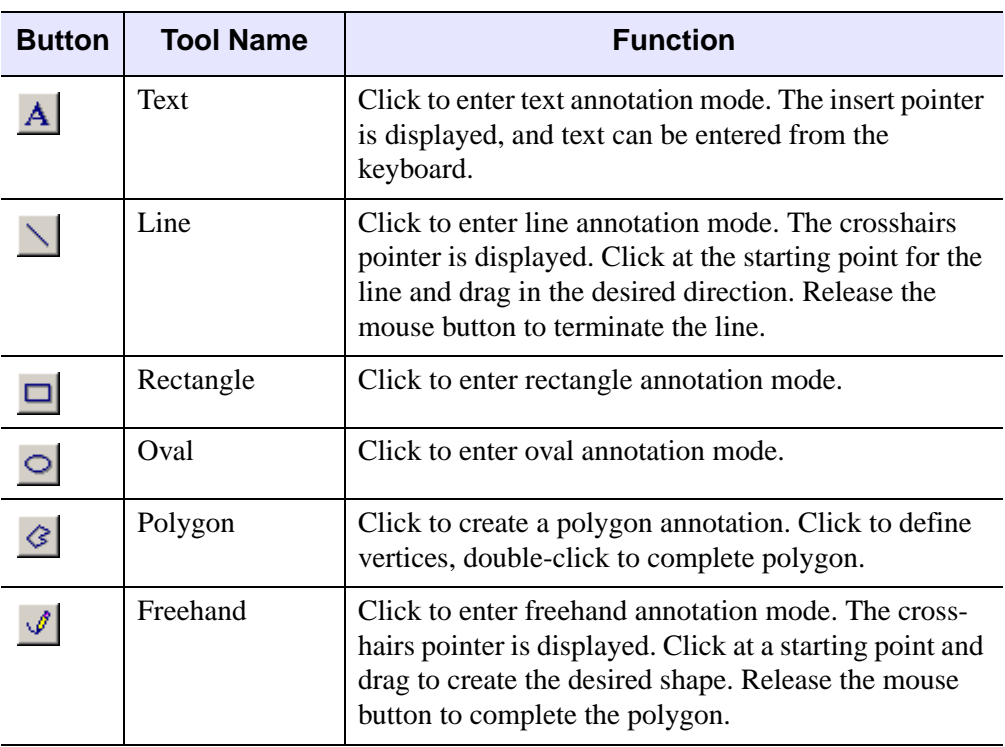

The Annotation Toolbar contains the following buttons:

Table A-10: Annotation Toolbar Buttons

# <span id="page-359-0"></span>**Context Menu**

Right-clicking on the visualization window brings up a context menu at that location. The context menu is common to all iTools, and it contains the following menu items:

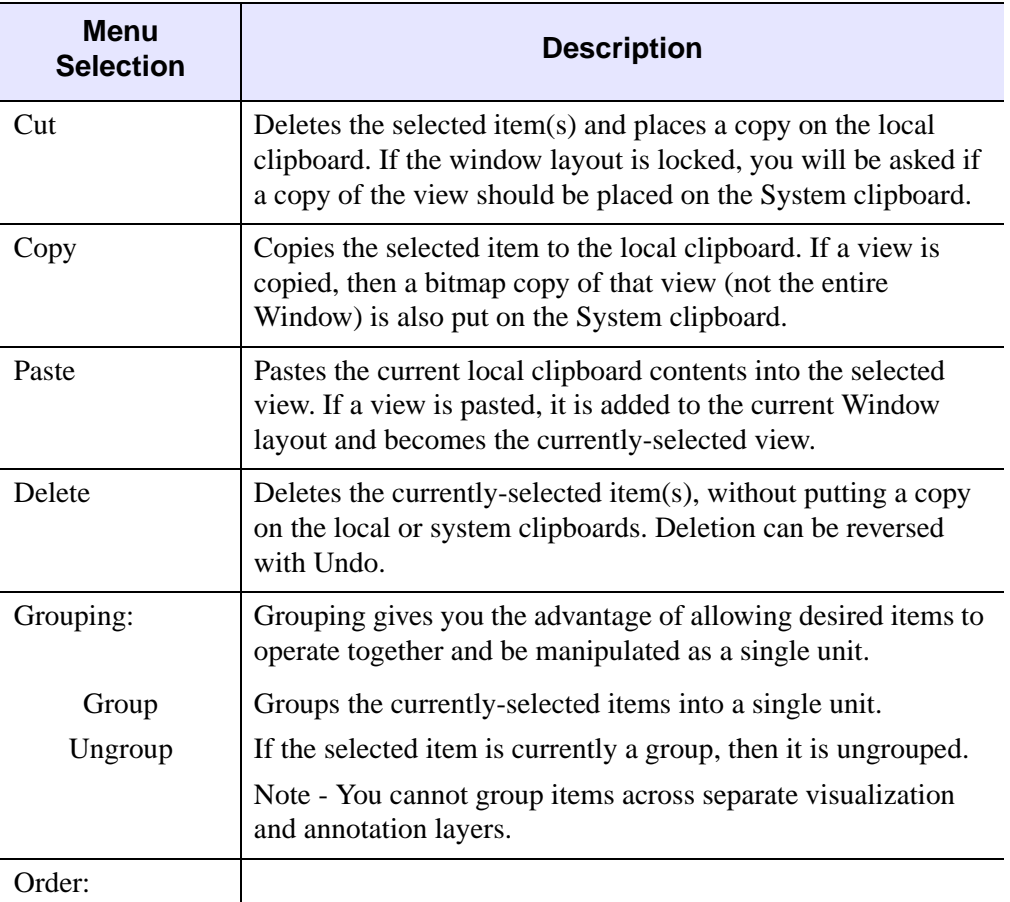

Table A-11: The Context Menu
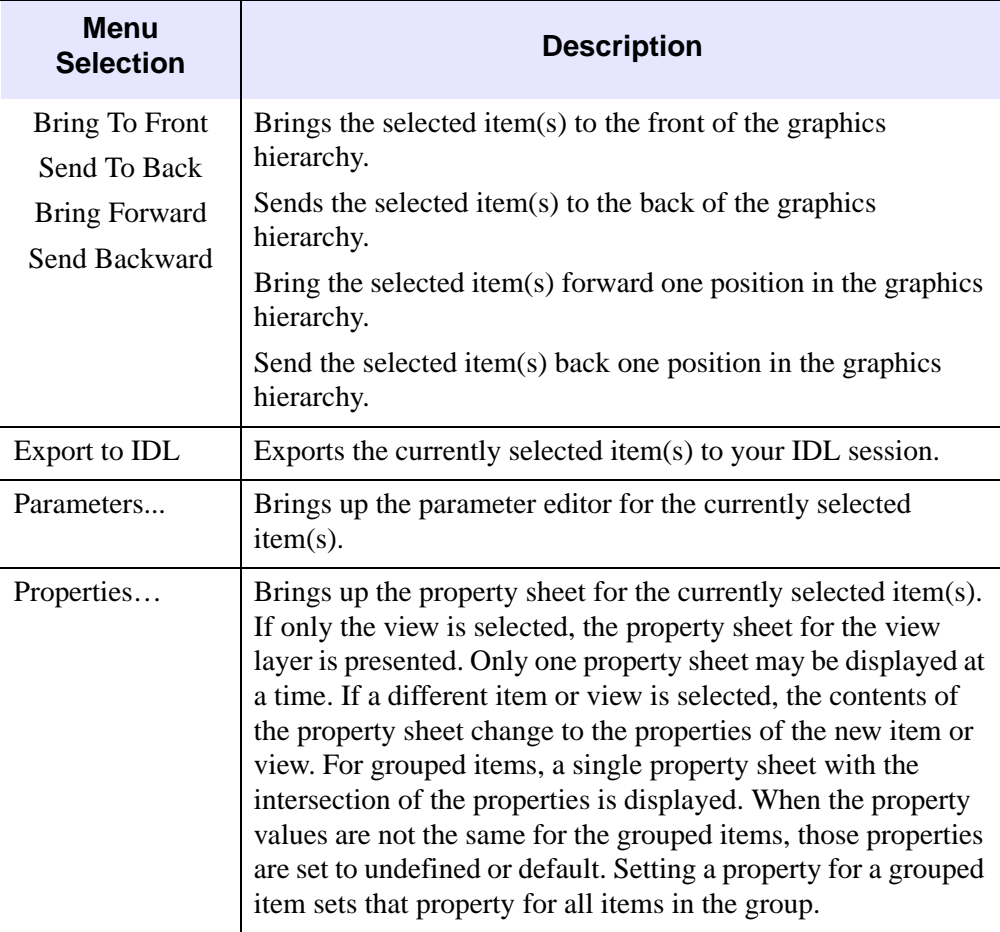

Table A-11: The Context Menu (Continued)

## <span id="page-362-0"></span>Appendix B: Property Controls

The following user interface controls are used in iTool property sheets. The general function of these controls is described here. Refer to the individual property descriptions in [Appendix C, "Operations Properties"](#page-366-0) and [Appendix D, "Visualization](#page-394-0)  [Properties"](#page-394-0) for specific information on how to set individual property controls.

<span id="page-363-2"></span><span id="page-363-1"></span>

| <b>Control Type</b> |                                                                                                    | <b>Function</b>                                                                                                    |
|---------------------|----------------------------------------------------------------------------------------------------|----------------------------------------------------------------------------------------------------|
| <b>Boolean</b>      | True<br>False<br>l∏rue                                                                                                    | Click the browse button $\mathbf{\cdot}$ to<br>expand the list. Select either of the<br>two choices (Show or Hide, True<br>or <b>False</b> , etc.) from the list. |
| Number              | If the number is editable, type in a new value. You may be<br>restricted to whole numbers or a range of numbers. Entering a<br>value outside of the valid range causes the number to snap to<br>the nearest allowable value. |                                                                                                    |
|                     | n                                                                                                    | If a slider is displayed, slide the<br>marker to select a new value.                                                                                              |
|                     | ÷<br>$-50$                                                                                                    | If a spinner control is displayed,<br>click, or click and hold the up or<br>down buttons to change the value.                                                     |
| <b>String</b>       | When the string is too long for the cell, an $\star$<br>When the string is too long for the cell,<br>an activation button is displayed.                                                                                      | Enter a string in the text box. If the<br>string exceeds the length of the<br>text box, a browse button is<br>provided to expand the text box.                    |

<span id="page-363-0"></span>Table B-12: Controls Used in Property Sheets

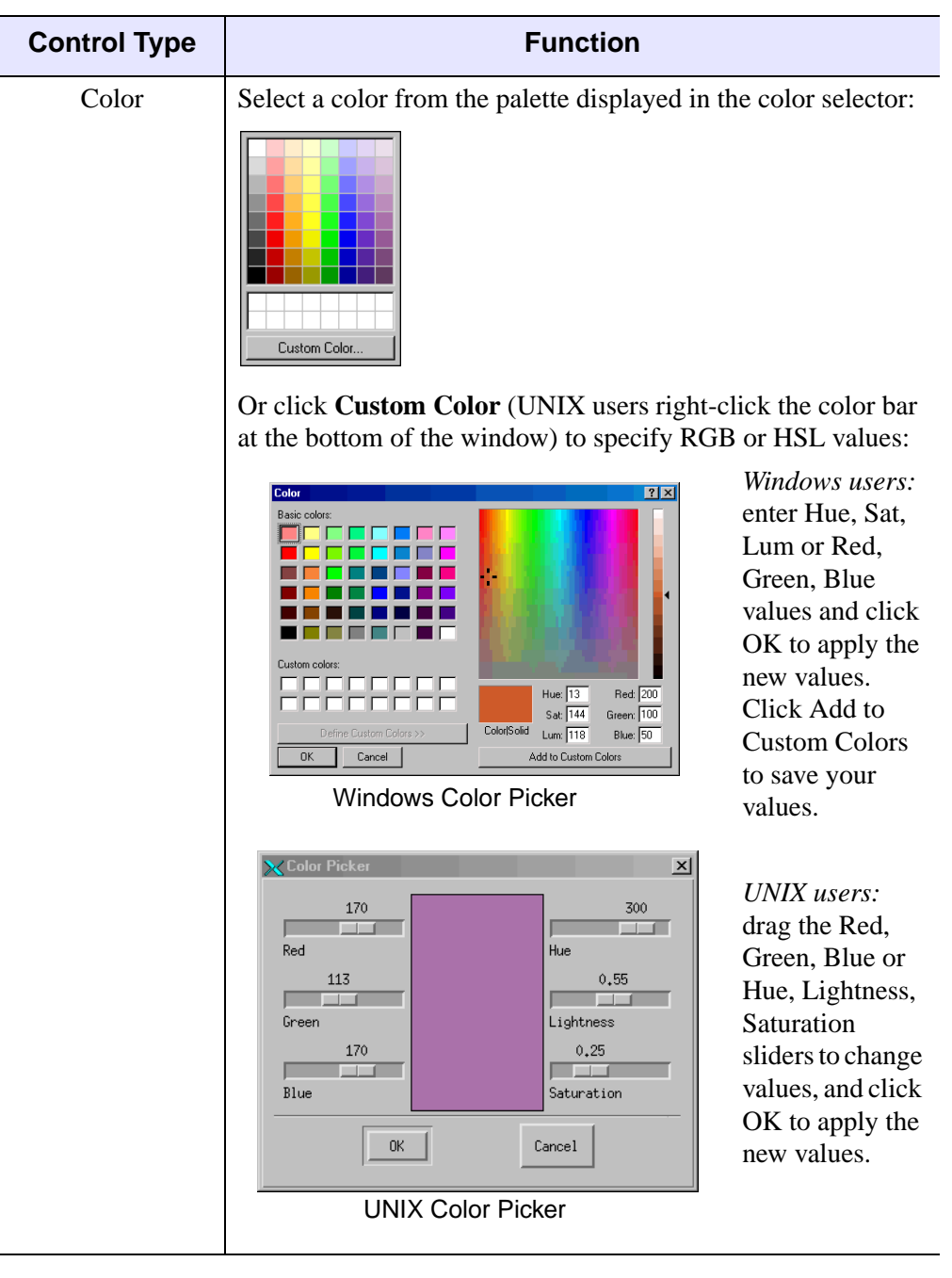

Table B-12: Controls Used in Property Sheets (Continued)

| <b>Control Type</b>   | <b>Function</b>                                                                                                    |
|-----------------------|----------------------------------------------------------------------------------------------------|
| Line Style            | Select a line style from the list. To<br>make the line invisible, select No<br>Line.<br>No line                                                                                                    |
| <b>Line Thickness</b> | Select a line thickness from the list.<br>Numbers indicate line thickness in<br>pixels. Use the scroll bar to display<br>additional items.                                                                                                    |
| Symbol                | Select a symbol to appear at regular<br>No symbol<br>intervals on the selected line from<br>+ Plus sian<br>* Asterisk<br>• Period<br>the list. To remove a symbol from a<br>$\diamond$ Diamond<br>line, select No Symbol. Use the<br>$\Delta$ Triangle<br>□ Square<br>××<br>scroll bar to display additional items.<br>> Right arrowhead<br>$<$ Left arrowhead |
| <b>String List</b>    | Select an item from the list. Use<br>rat<br>the scroll bar to display additional<br>dog<br>cat<br>items.<br>bat<br>irat<br>nat                                                                                                    |
| <b>User Defined</b>   | Click the <b>Edit</b> button to<br>Edit<br>display the user-defined<br>property control.                                                                                                    |

<span id="page-365-1"></span><span id="page-365-0"></span>Table B-12: Controls Used in Property Sheets (Continued)

# <span id="page-366-0"></span>Appendix C: **Operations Properties**

This appendix describes the following properties of the IDL Intelligent Tools interface found in the Operations Browser of each iTool:

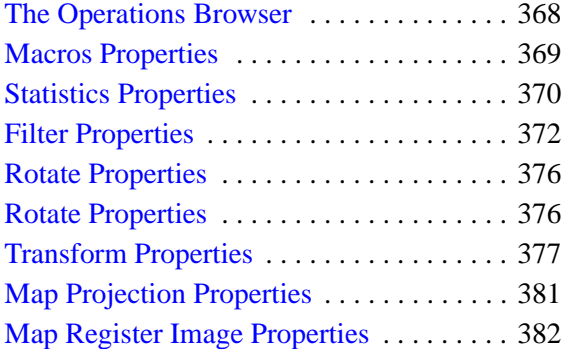

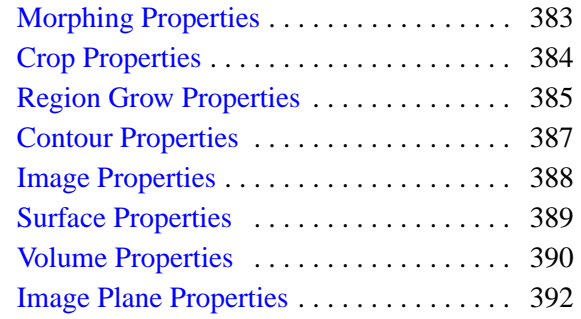

## <span id="page-367-0"></span>**The Operations Browser**

The Operations Browser provides a hierarchical tree view of the tools and operations available from the iTool Operations menu. The Operations Browser is used to set properties for operations and tools used in the iTool window. See ["The Operations](#page-94-0)  [Browser" on page 95](#page-94-0) for details on how to display and use the Operations Browser.

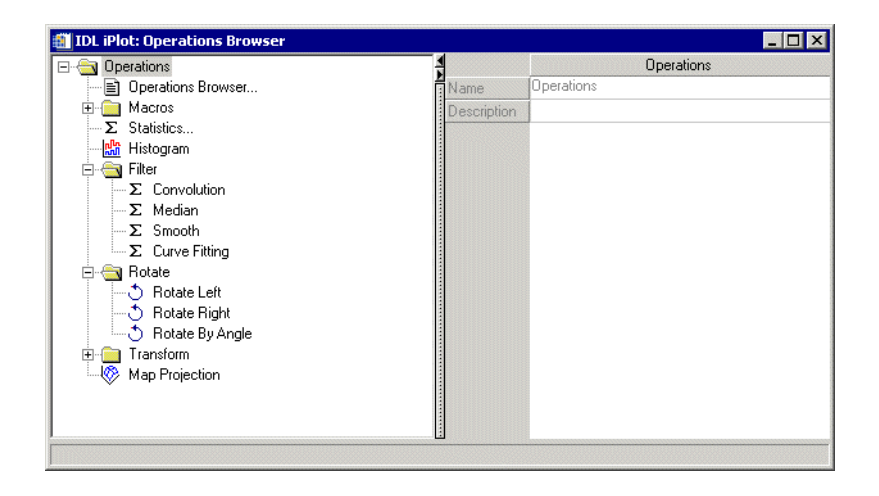

Figure C-15: The Operations Browser

The property sheet for each operation displayed in the Operations Browser contains the Name and Description properties described in the following table. For each property, the type of control and the values that can be assigned are listed. For a description of how a particular control is used, refer to [Appendix B, "Property](#page-362-0)  [Controls"](#page-362-0)

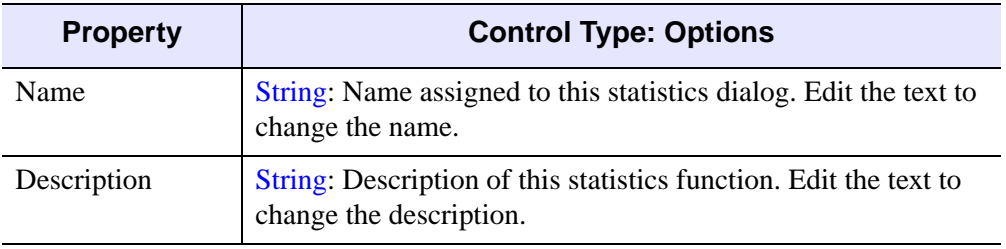

Table C-13: Statistics Operation Properties

### <span id="page-368-0"></span>**Macros Properties**

Macros provide a shortcut mechanism that lets you quickly and automatically repeat a sequence of interactive operations. The Macros tools appears in the Operation Browser for all iTools. See [Chapter 8, "Working with Macros"](#page-136-0) for details on how to use macros.

This browser has no properties that can be configured other than Name and Description.

## <span id="page-369-0"></span>**Statistics Properties**

The Statistics tool displays statistical information relating to the currently selected object or group of objects. The Statistics tool appears in the Operation Browser for all iTools. See ["Displaying Statistics" on page 132](#page-131-0) for details on how to use the Statistics tool.

This browser has no properties that can be configured other than Name and Description.

## **Histogram Properties**

The Histogram tool displays a histogram plot of the data selected in the iTool window. The Histogram tool appears in the Operation Browser for all iTools. See ["Plotting a Histogram" on page 131](#page-130-0) for details on how to use the Histogram tool.

Histogram has no configurable properties other than Name and Description.

## <span id="page-371-0"></span>**Filter Properties**

The following properties control the iTool filters.

#### **Convolution Properties**

Convolution smooths data by using a weighted moving average. Convolution filter properties appear on the Operations Browser for all iTools. See ["Convolution Filter"](#page-126-0) [on page 127](#page-126-0) in Chapter 8, "Common Operations" for details on applying convolution.

For each property, the type of control and the values that can be assigned are listed. For a description of how a particular control is used, refer to.

| <b>Control Type: Options</b>                                                                                                    |  |
|----------------------------------------------------------------------------------------------------|--|
| Boolean: Display the Convolution Kernel Editor dialog when<br>the Convolution filter is selected from the<br><b>Operations</b> $\rightarrow$ <b>Filter</b> menu. Choose <b>True</b> to display the<br>dialog, or <b>False</b> to apply the Convolution filter without<br>displaying the dialog. Default = $True$ |  |
| User Defined: Display the Convolution Kernel Editor dialog.<br>Click Edit to display the dialog. Default = $\leq$ Default>                                                                                                    |  |
| Boolean: Select True (to center) or False (no centering).                                                                                                    |  |
| $Default = True$                                                                                                    |  |
| Boolean: Select True (for automatic scaling) or False (no<br>automatic scaling).<br>Default = $True$                                                                                                    |  |
| Default = $16$                                                                                                    |  |
| <b>Boolean:</b> Select for edge value type:<br>• Zero<br>Wrap<br><b>Repeat</b><br>Default = $Wrap$                                                                                                    |  |
|                                                                                                    |  |

Table C-14: Convolution Filter Properties

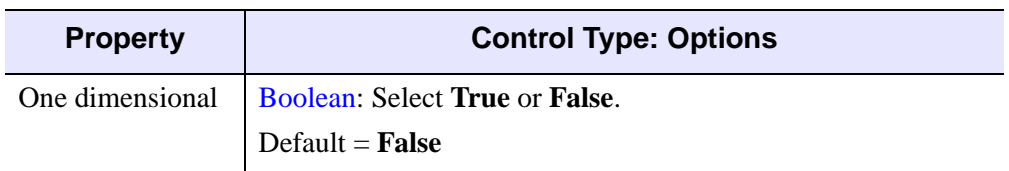

Table C-14: Convolution Filter Properties (Continued)

#### **Median Properties**

Median smoothing replaces each point with the *median* (a value in an ordered set of values with an equal number of values above and below it) of the one- or two-dimensional neighborhood of a given width. See ["Median Filter" on page 125](#page-124-0) in Chapter 8, "Common Operations" for details on applying the median filter.

For each property, the type of control and the values that can be assigned are listed. For a description of how a particular control is used, refer to [Appendix B, "Property](#page-362-0)  [Controls"](#page-362-0).

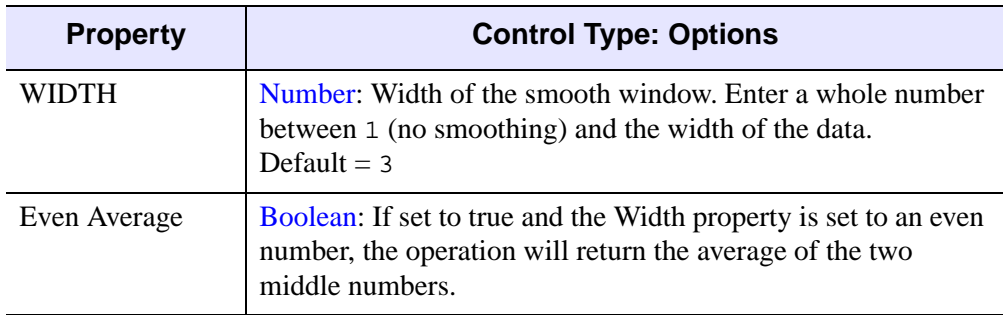

Table C-15: Median Filter Properties

#### **Smooth Properties**

The Smooth filter reduces noise within an image by applying low pass filters. Smooth filter properties appear on the Operations Browser for all iTools. See ["Smooth Filter"](#page-124-1) [on page 125](#page-124-1) in Chapter 8, "Common Operations" for details on applying the smooth filter.

For each property, the type of control and the values that can be assigned are listed. For a description of how a particular control is used, refer to [Appendix B, "Property](#page-362-0)  [Controls"](#page-362-0).

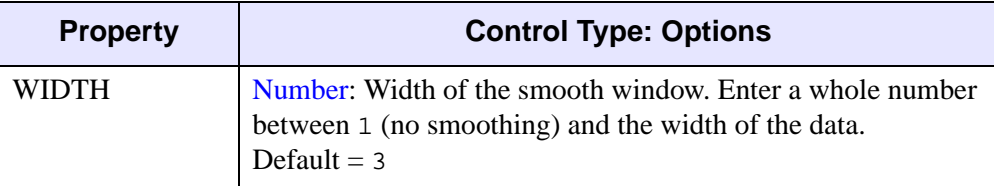

Table C-16: Smooth Filter Properties

#### **Roberts Filter Properties**

Roberts filter appears on the Operations Browser for the iImage tool only. Roberts filter has no configurable properties other than Name and Description. For more information on the Roberts filter, see "ROBERTS" in the *IDL Reference Guide* manual.

#### **Sobel Filter Properties**

Sobel filter appears on the Operations Browser for the iImage tool only. Sobel filter has no configurable properties other than Name and Description. For more information on the Sobel filter, see "SOBEL" in the *IDL Reference Guide* manual.

#### **Unsharp Mask Properties**

An unsharp-mask filter can be applied to any two-dimensional array or a TrueColor image. The unsharp mask enhances the contrast between neighboring pixels in an image, and is widely used for astronomical images and for digital photographs. For

more information on curve fitting a plot, see ["Unsharp Mask Filter" in Chapter 7](#page-128-0), "Common Operations".

| <b>Property</b>          | <b>Control Type: Options</b>                                                                                                    |
|--------------------------|----------------------------------------------------------------------------------------------------|
| Show dialog              | Boolean: Display the Unsharp Mask Editor dialog when the<br>Unsharp Mask filter is selected from the <b>Operations</b> $\rightarrow$ <b>Filter</b><br>menu. Choose True to display the dialog, or False to apply the<br>Unsharp Mask filter without displaying the dialog.<br>Default $=$ True |
| Amount of filter<br>(% ) | Number: Click and slide to select percentage amount of filter<br>to be applied.<br>Default $= 100\%$                                                                                                    |
| Radius in pixels         | Number: Click and slide to select filter radius in pixels.<br>Default $=$ 3                                                                                                    |
| Clipping<br>threshold    | Number: Click and slide to select clipping threshold.<br>Default $= 0$                                                                                                    |

Table C-17: Unsharp Mask Filter Properties

## <span id="page-375-0"></span>**Rotate Properties**

The following properties control the iTool Rotate tools. Rotate properties appear on the Operations Browser for all iTools (for iImage it is Rotate or Flip).

#### **Rotate Left Properties**

Rotate Left has no configurable properties other than Name and Description.

#### **Rotate Right Properties**

Rotate Right has no configurable properties other than Name and Description.

#### **Rotate By Angle Properties**

Rotate by Angle has no configurable properties other than Name and Description.

#### **Flip Horizontal**

Flip Horizontal has no configurable properties other than Name and Description.

#### **Flip Vertical**

Flip Vertical has no configurable properties other than Name and Description.

### <span id="page-376-0"></span>**Transform Properties**

The following properties control the iTool Transform tools.

#### **Resample Properties**

The Resample transform resamples the selected data using the resampling factors and method specified in these properties. Resample Transform properties appear on the Operations Browser for all iTools. See ["Resample" on page 122](#page-121-0) in Chapter 8, "Common Operations" for details on how to resample data.

For each property, the type of control and the values that can be assigned are listed. For a description of how a particular control is used, refer to [Appendix B, "Property](#page-362-0)  [Controls"](#page-362-0).

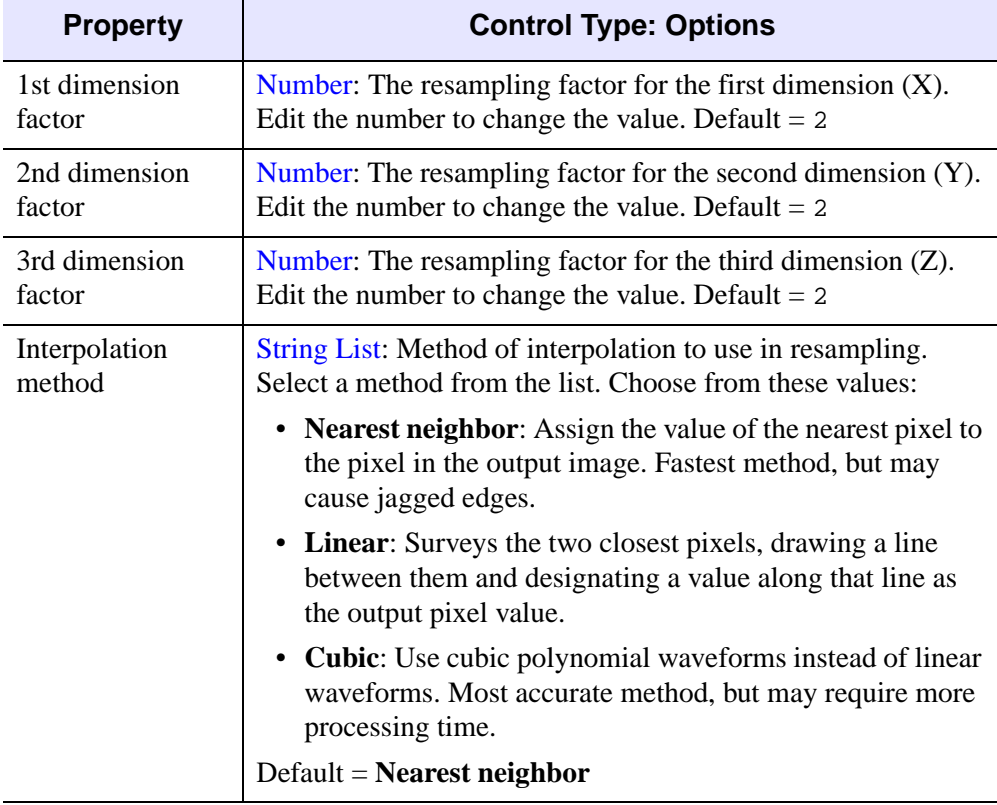

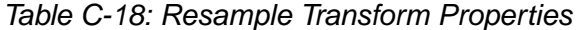

#### **Rotate Data Properties**

The Rotate Data operation allows you to rotate the data within the visualization by a specified number of degrees without affecting the rest of the data space (graphical objects and axes). See ["Rotation" on page 118](#page-117-0) in Chapter 8, "Common Operations" for details on using the Rotate Data operation.

The following properties control the Rotate Data tool. For each property, the type of control and the values that can be assigned are listed. For a description of how a particular control is used, refer to [Appendix B, "Property Controls"](#page-362-0).

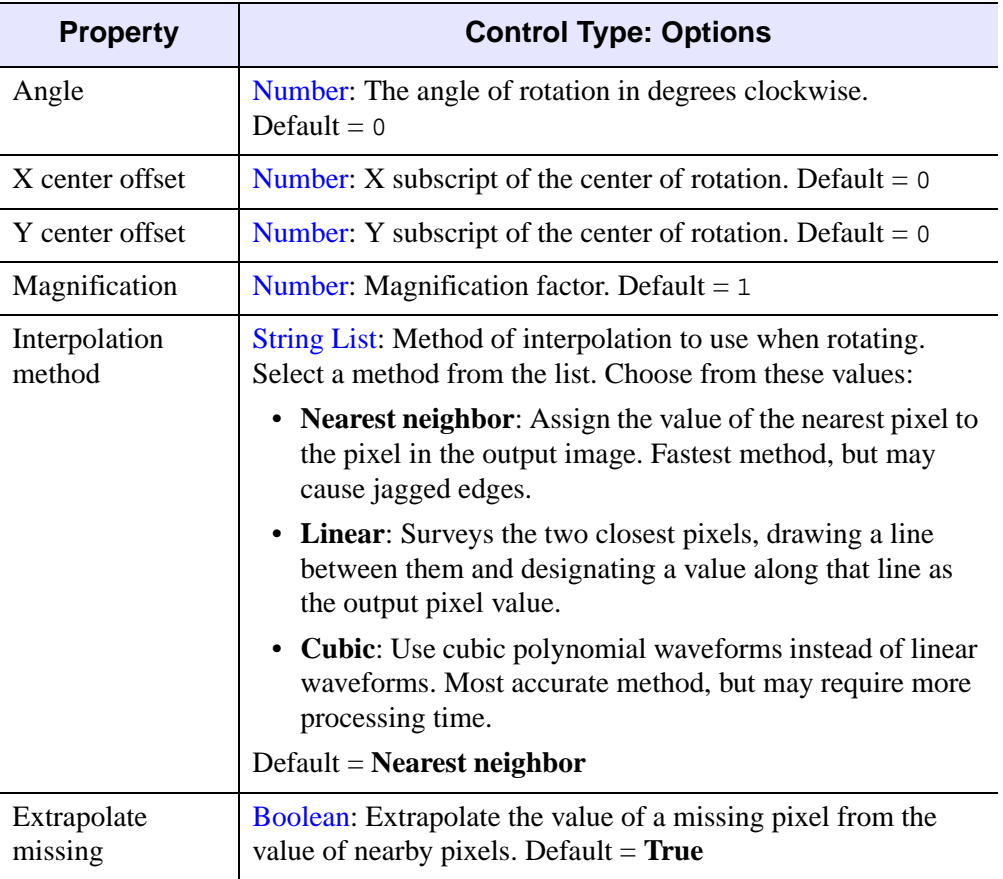

Table C-19: Rotate Data Properties

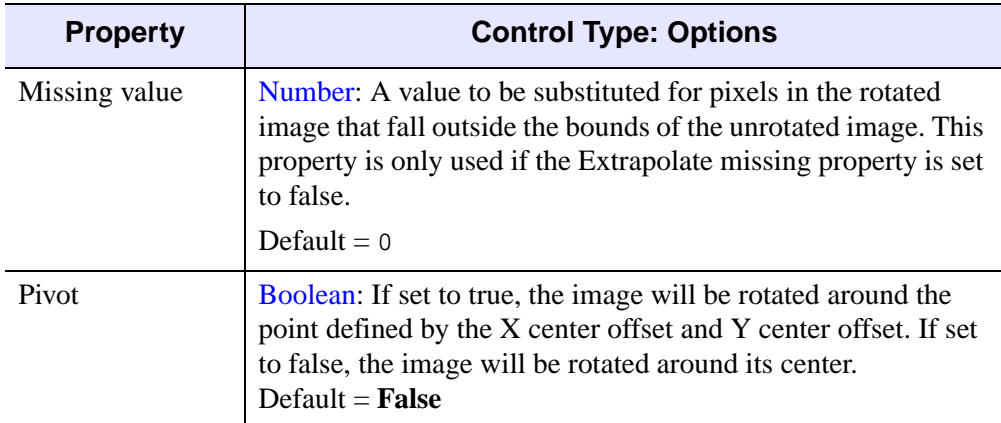

Table C-19: Rotate Data Properties

#### **Scale Data Properties**

The Scale Data operation scales the selected objects by a specified scale factor. Scale Data properties appear on the Operations Browser for all iTools. See ["Scaling" on](#page-68-0)  [page 69](#page-68-0) for details on using the Scale Data operation.

The following properties control the Scale Data tool. For each property, the type of control and the values that can be assigned are listed. For a description of how a particular control is used, refer to [Appendix B, "Property Controls"](#page-362-0).

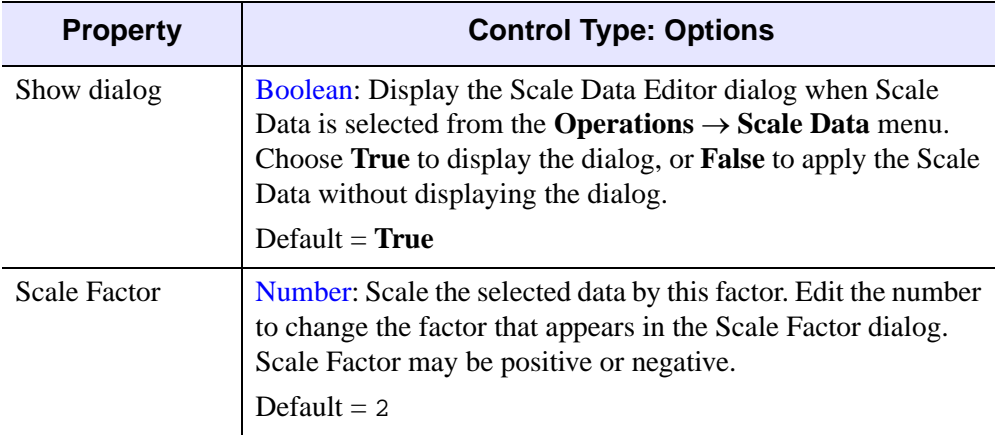

Table C-20: Scale Data Properties

#### **Invert Image Properties**

Invert Image Transform properties appear on the Operations Browser for iImage only. The operation has no unique properties.

#### **Byte Scale Properties**

Byte Scale properties appear on the Operations Browser for iImage only. For each property, the type of control and the values that can be assigned are listed. For a description of how a particular control is used, refer to [Appendix B, "Property](#page-362-0)  [Controls"](#page-362-0).

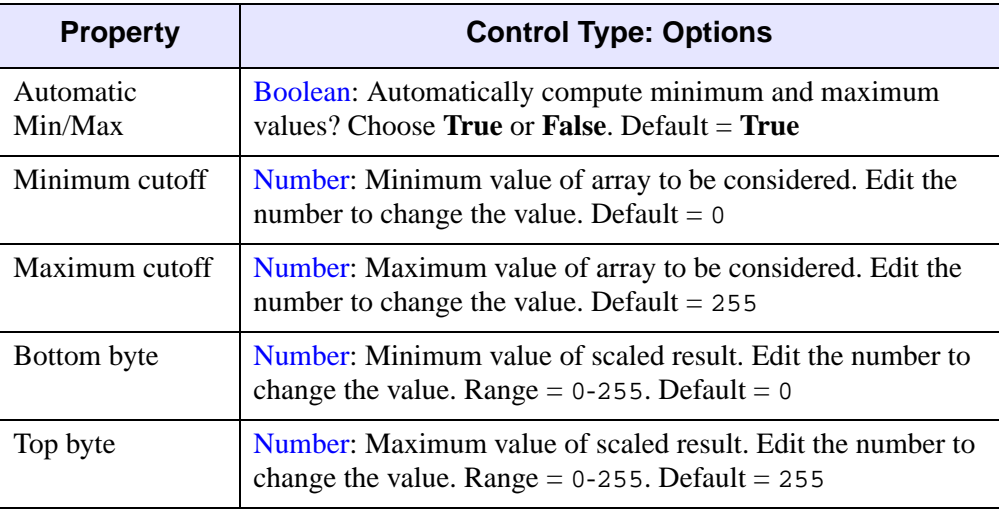

Table C-21: Byte Scale Transform Properties

#### **Note**

When working with byte data, the default bytescale range is always 0-255. Therefore, even if data is bytescaled from 0-100, it will display using 0-255. This may cause visualized data to appear darker.

## <span id="page-380-0"></span>**Map Projection Properties**

The map projection functionality displays image and contour data that are georeferenced and mapped to particular projections. See [Chapter 15, "Working with](#page-314-0)  [Maps"](#page-314-0) for details on how to use mapping functionality.

For a comprehensive list of map projection properties, see ["Applying a Map](#page-317-0)  [Projection" in Chapter 15](#page-317-0).

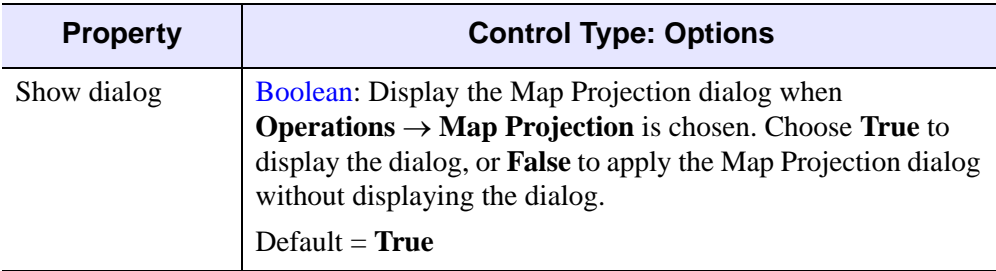

Map Projection has no configurable properties other than Description.

Table C-22: Map Projection Properties

## <span id="page-381-0"></span>**Map Register Image Properties**

The map projection functionality displays image and contour data that are georeferenced and mapped to particular projections. See [Chapter 15, "Working with](#page-314-0)  [Maps"](#page-314-0) for details on how to use mapping functionality.

Map Register Image has the following configurable properties.

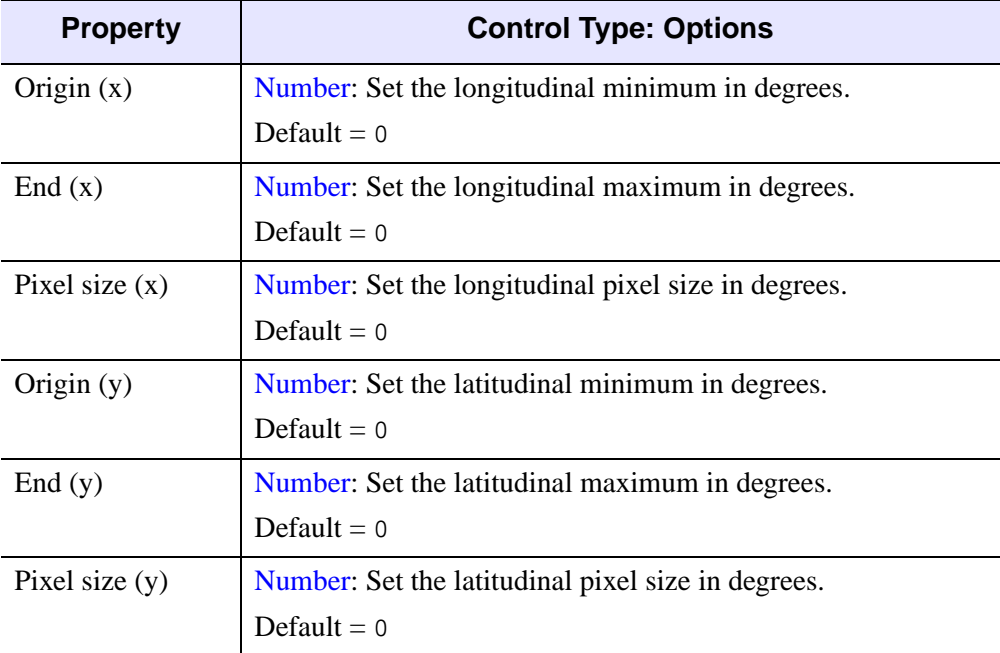

Table C-23: Map Register Properties

## <span id="page-382-0"></span>**Morphing Properties**

Morphing is available for iImage, iSurface, and iContour.

Mathematical morphology is a method of processing digital images on the basis of shape. Six morphing options are available for use in iTools: dilate, erode, morph open, morph close, morph gradient, and morph tophat. All six options share the same properties. See ["Morphing" on page 130](#page-129-0) in Chapter 8, "Common Operations" for details on morphing data.

For each property, the type of control and the values that can be assigned are listed. For a description of how a particular control is used, refer to [Appendix B, "Property](#page-362-0)  [Controls"](#page-362-0).

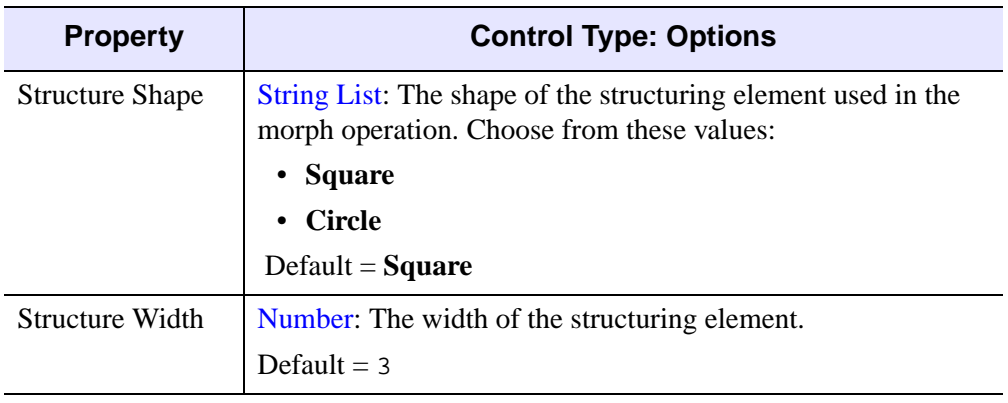

Table C-24: Morphological Filter Properties

## <span id="page-383-0"></span>**Crop Properties**

Cropping is available for the iImage tool. The iImage cropping operation allows you to crop one or more selected images at a specified location and specified dimensions.

See ["iImage Tool Operations" in Chapter 10](#page-220-0) for details on cropping.

For each property, the type of control and the values that can be assigned are listed. For a description of how a particular control is used, refer to [Appendix B, "Property](#page-362-0)  [Controls"](#page-362-0).

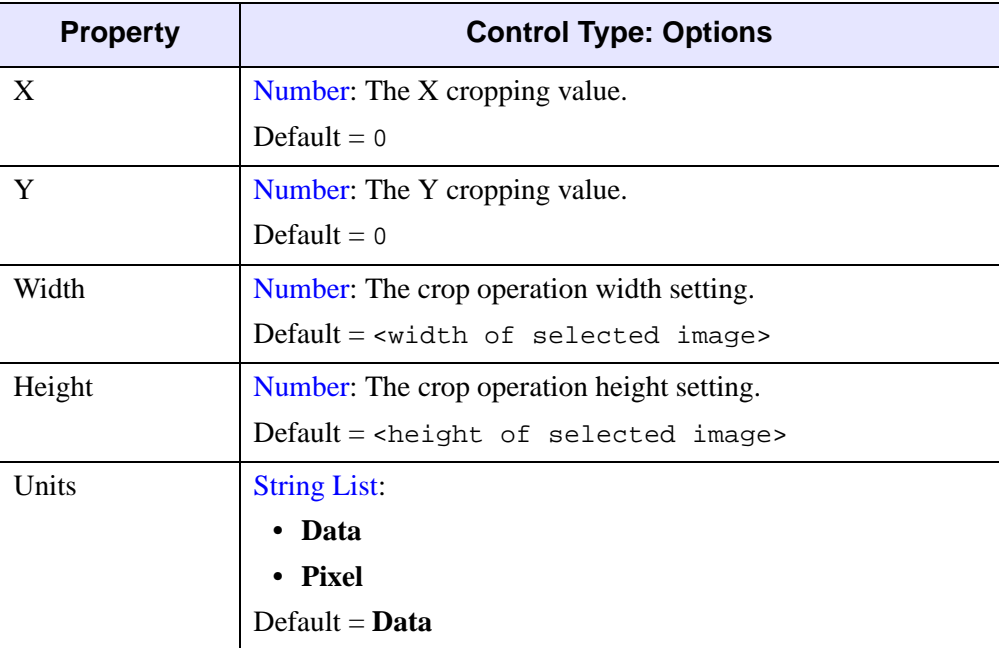

Table C-25: Crop Properties

## <span id="page-384-0"></span>**Region Grow Properties**

Region growing expands a selected area to include nearby pixels that fall within a threshold range of the current selection. See "REGION\_GROW" in the *IDL Reference Guide* manual for additional details. For a description of how a particular control is used, refer to [Appendix B, "Property Controls"](#page-362-0).

| <b>Property</b>        | <b>Control Type: Options</b>                                                                                                    |
|------------------------|----------------------------------------------------------------------------------------------------|
| Region grow<br>method  | String List: The method used to select pixels that are similar to<br>the current selection. Choose from these values:                                                                                                    |
|                        | • By threshold: The expanded region includes neighboring<br>pixels that fall within the range defined by the Threshold<br>minimum and Threshold maximum values.                                                                                                    |
|                        | • By standard deviation: The expanded region includes<br>neighboring pixels that fall within the range of the mean of<br>the region's pixel values plus or minus the given multiplier<br>times the sample standard deviation as follows:                                |
|                        | Mean +/- StdDevMultiplier * StdDev                                                                                                    |
|                        | where Mean is the mean value of the selected pixels,<br>StdDevMultiplier is the value specified by the<br>Standard Deviation Multiplier property, and StdDev is the<br>standard deviation of the selected pixels.                                                       |
|                        | Default = $\mathbf{By}$ threshold                                                                                                    |
| Pixel search<br>method | String List: Specifies which pixels should be considered<br>during region growing. Four-neighbor searching searches only<br>the neighbors that are exactly one unit in distance from the<br>current pixel; Eight-neighbor searching searches all<br>neighboring pixels. |
|                        | Choose from these values:                                                                                                    |
|                        | • 4-neighbor                                                                                                    |
|                        | • 8-neighbor                                                                                                    |
|                        | Default $=$ 4-neighbor                                                                                                    |

Table C-26: Region Grow Operation Properties

| <b>Property</b>                     | <b>Control Type: Options</b>                                                                                                    |
|-------------------------------------|----------------------------------------------------------------------------------------------------|
| Threshold to use                    | String List: Specifies the threshold values to use. Choose from<br>these values:                                                         |
|                                     | • Source ROI/Image threshold: Base the threshold values<br>on the pixel values in the currently selected region.                         |
|                                     | • Explicit: Specify the threshold values using the Threshold<br>minimum and Threshold maximum properties.                                |
|                                     | Default = Source ROI/Image threshold                                                                                                    |
| Threshold<br>minimum                | Number: The explicitly specified minimum threshold value.<br>Default $= 0$                                                               |
| Threshold<br>maximum                | Number: The explicitly specified maximum threshold value.<br>Default = $256$                                                             |
| Standard<br>deviation<br>multiplier | Number: The number of standard deviations to use if the<br>region growing method is <b>By standard deviation</b> . Default = $1$         |
| For an $RGB(A)$<br>image use        | String List: If the image has separate color channels, use the<br>selected channel when growing the region. Choose from these<br>values: |
|                                     | • Luminosity: Luminosity values                                                                                                    |
|                                     | • Red Channel: Red values                                                                                                    |
|                                     | • Green Channel: Green values                                                                                                    |
|                                     | <b>Blue Channel: Blue values</b>                                                                                                    |
|                                     | • Alpha Channel: Transparency values.                                                                                                    |
|                                     | $Default = Luminosity$                                                                                                    |

Table C-26: Region Grow Operation Properties (Continued)

## <span id="page-386-0"></span>**Contour Properties**

Contour Properties appear on the Operations Browser for iImage and iSurface only. The following properties control the contour operation. For each property, the type of control and the values that can be assigned are listed. For a description of how a particular control is used, refer to [Appendix B, "Property Controls"](#page-362-0).

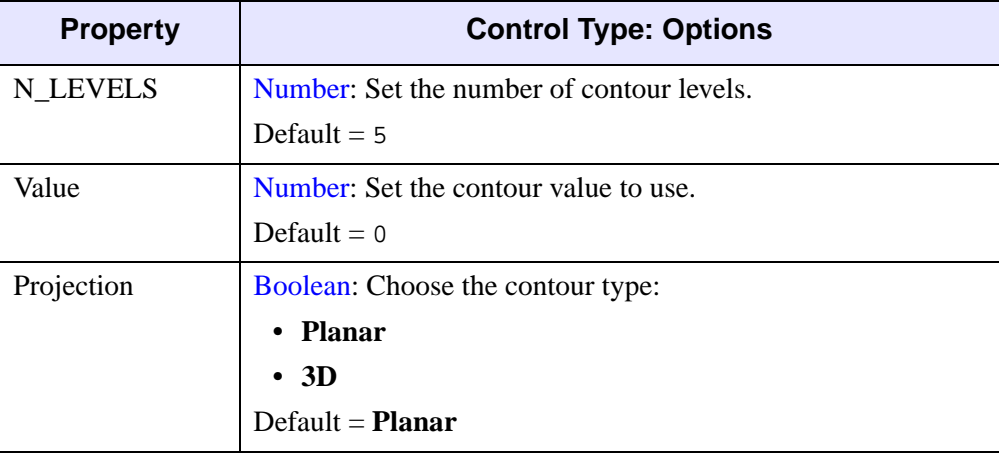

Table C-27: Contour Properties

## <span id="page-387-0"></span>**Image Properties**

Image Properties appear on the Operations Browser for iSurface and iContour only. Image has no configurable properties other than Name and Description.

## <span id="page-388-0"></span>**Surface Properties**

Surface Properties appear on the Operations Browser for iImage and iContour only. Surface has no configurable properties other than Name and Description.

## <span id="page-389-0"></span>**Volume Properties**

Volume Properties appear on the Operation Browser for the iVolume tool only.

#### **Image Plane**

Image Plane has no configurable properties other than Name and Description.

#### **Isosurface**

For each property, the type of control and the values that can be assigned are listed. For a description of how a particular control is used, refer to Appendix B, "Property [Controls"](#page-362-0).

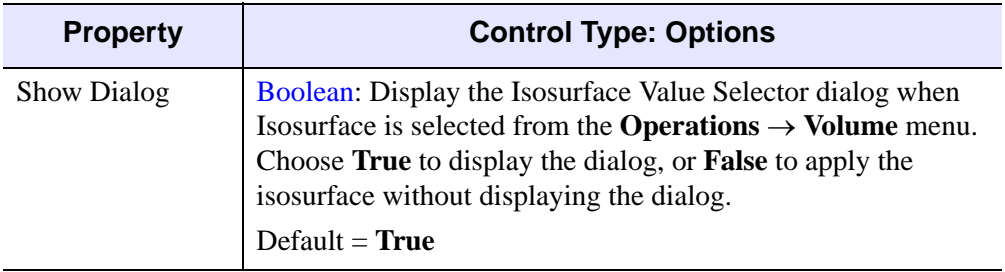

Table C-28: Isosurface Properties

#### **Render Volume**

Render Volume has no configurable properties other than Name and Description.

#### **Interval Volume**

For each property, the type of control and the values that can be assigned are listed. For a description of how a particular control is used, refer to [Appendix B, "Property](#page-362-0)  [Controls"](#page-362-0).

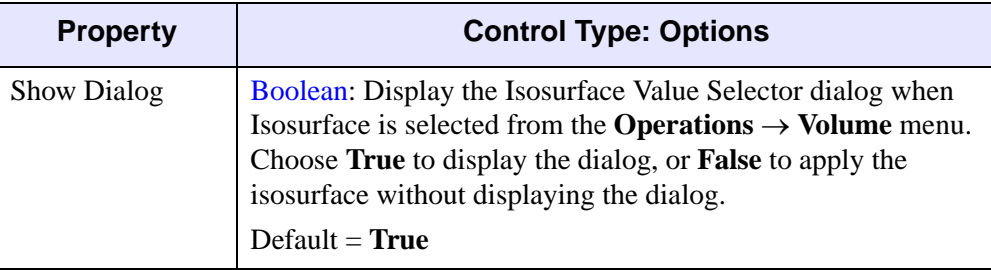

Table C-29: Interval Volume Properties

## <span id="page-391-0"></span>**Image Plane Properties**

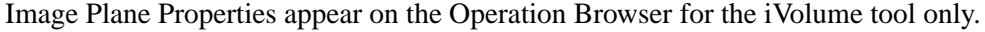

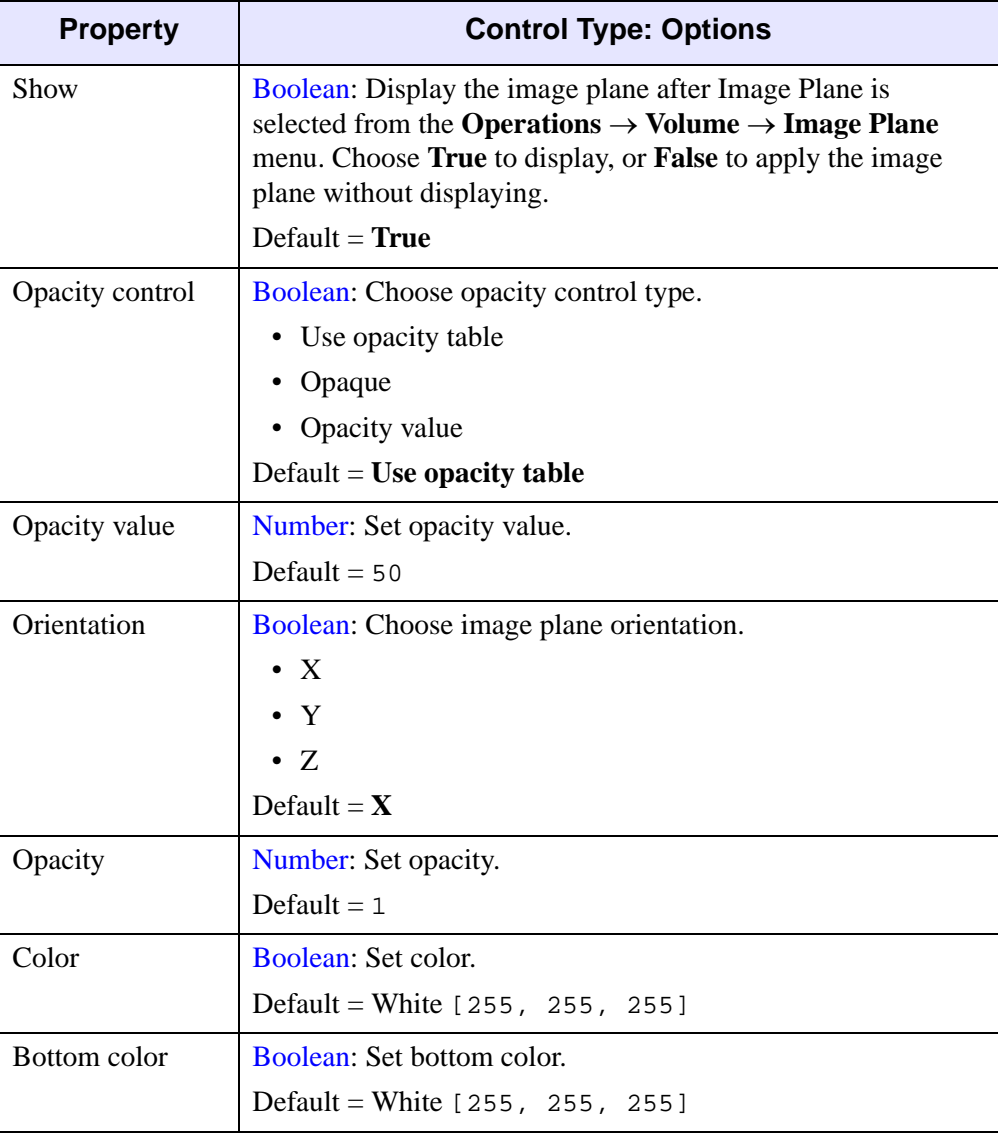

Table C-30: Image Plane Properties

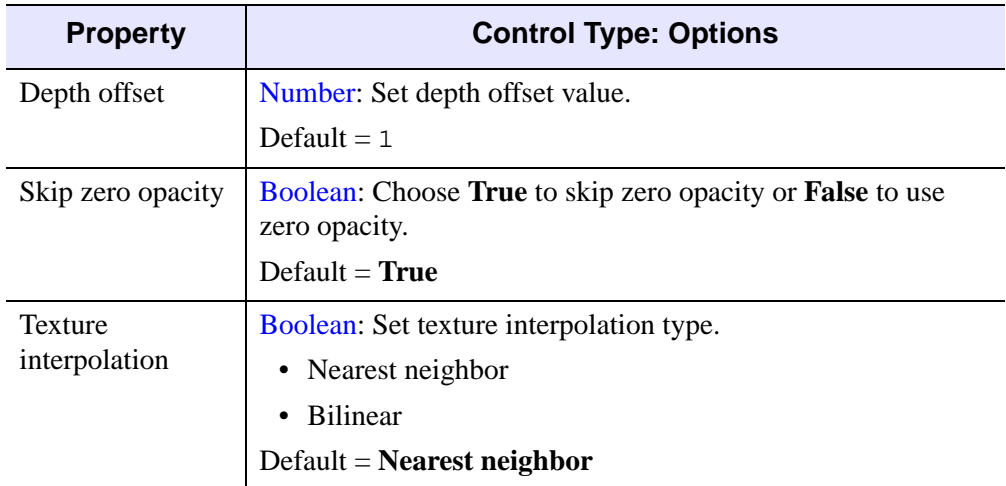

Table C-30: Image Plane Properties

### **Launch iImage**

Launch iImage has no configurable properties other than Name and Description.

# <span id="page-394-0"></span>Appendix D: **Visualization** Properties

This appendix describes the following visualization properties of the IDL Intelligent Tools interface found in the Visualization Browser of each iTool:

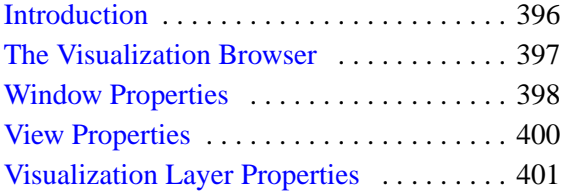

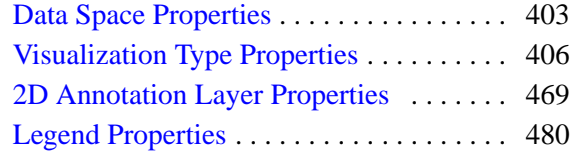

### <span id="page-395-0"></span>**Introduction**

The IDL iTools comprise six distinct tools: iImage, iPlot, iSurface, iContour, iVolume, and iMap. Each tool has a specific set of functions related to the type of data it is designed to use. In addition to these specific tasks, all five tools have a number of functions in common.

This appendix describes those functions that all iTools have in common; for information about the functions unique to the individual iTools, refer to

- [Chapter 10, "Working with Images"](#page-196-0)
- [Chapter 11, "Working with Surfaces"](#page-222-0)
- [Chapter 12, "Working with Contours"](#page-244-0)
- [Chapter 13, "Working with Plots"](#page-270-0)
- [Chapter 14, "Working with Volumes"](#page-294-0)
- [Chapter 15, "Working with Maps"](#page-314-0)

This appendix is an overview of the menu items and toolbar buttons that are common to all iTools.
# **The Visualization Browser**

The Visualization Browser provides a hierarchical tree view of all objects displayed in the iTool window. The Visualization Browser is used to select objects and to display the property sheets for selected objects. See ["The Visualization Browser" on](#page-91-0)  [page 92](#page-91-0) for details on how to display and use the Visualization Browser.

The Visualization Browser displays a list of the contents of the iTool window in the left pane. The property sheet for the object currently selected in the left pane can be displayed in the right pane of the Visualization Browser window by clicking on the small arrows to the top-right of the left pane and top-left of the right pane (in the middle if both are displayed). For example, to display the properties of the current window, select Window in the left pane of the Visualization Browser as shown in the following figure.

# **Window Properties**

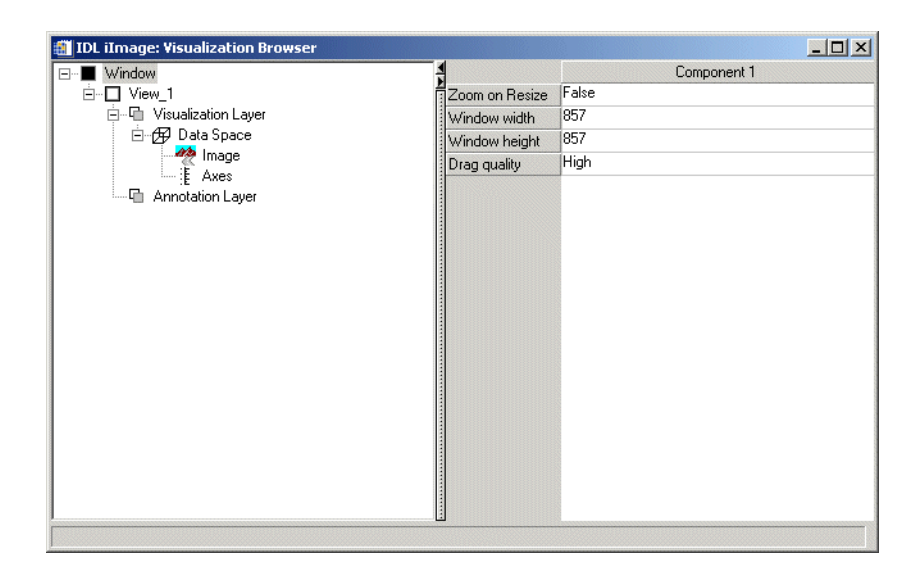

Figure D-16: The Visualization Browser with Window Properties Displayed

These properties control the display of the iTool window. For each property, the type of control and the values that can be assigned are listed. For a description of how a particular control is used, refer to [Appendix B, "Property Controls".](#page-362-0)

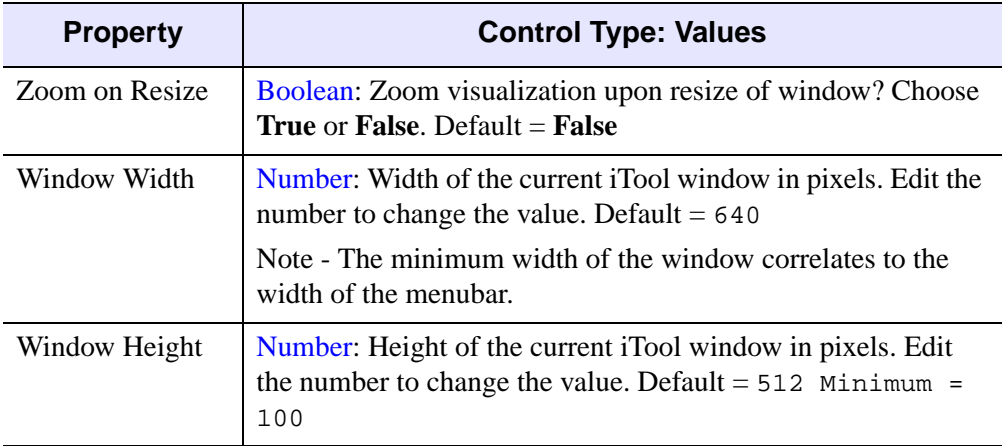

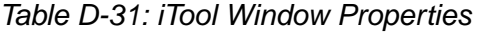

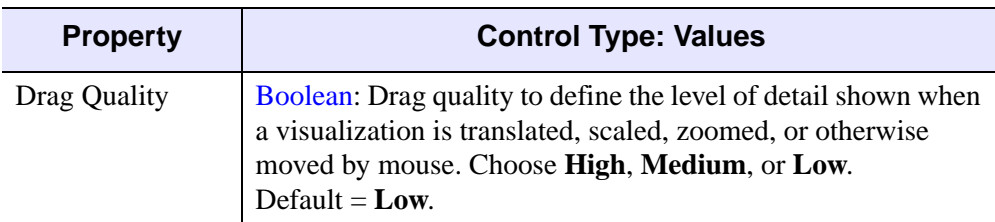

Table D-31: iTool Window Properties

All property sheets displayed in the Visualization Browser, with the exception of the Window property sheet displayed above, include the Name, Description, and Show properties described in the following table:

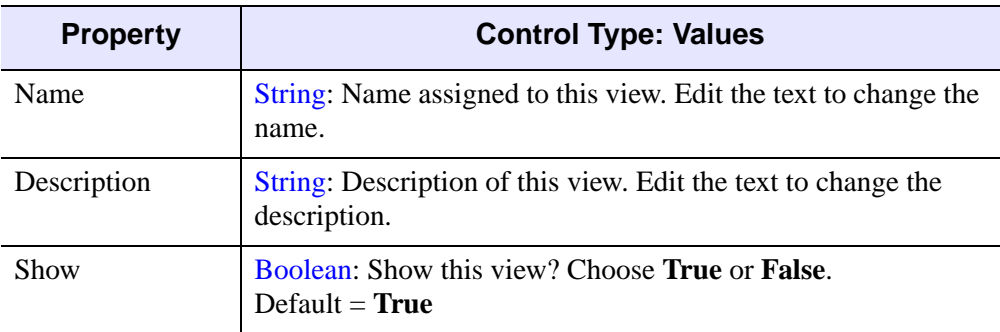

Table D-32: Name and Description Properties

## **View Properties**

Each iTool window contains at least one view. If multiple views have been created from the Window Layout dialog, each view will be listed separately.

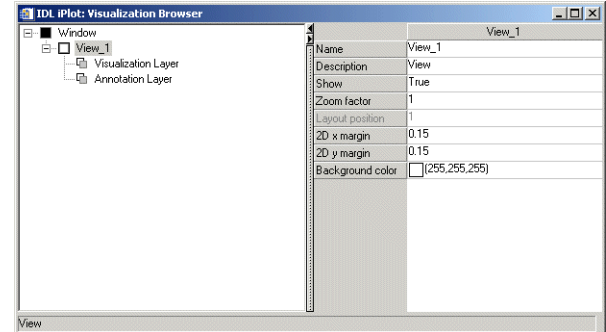

#### Figure D-17: Visualization Browser with View Properties Displayed

These properties control the display of the view or views contained in the iTool window. For each property, the type of control and the values that can be assigned are listed. For a description of how a particular control is used, refer to [Appendix B,](#page-362-0)  ["Property Controls"](#page-362-0)

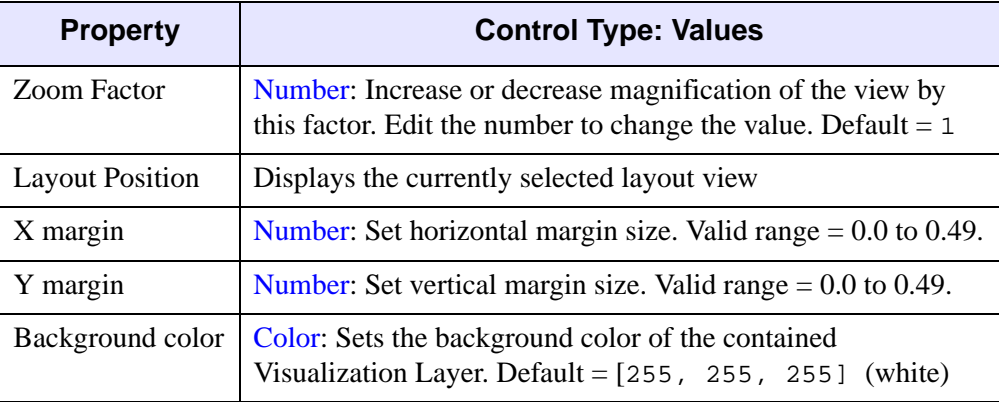

Table D-33: View Properties

# **Visualization Layer Properties**

The Visualization Layer contains the data space and, for three-dimensional objects, the lights, associated with a visualization.

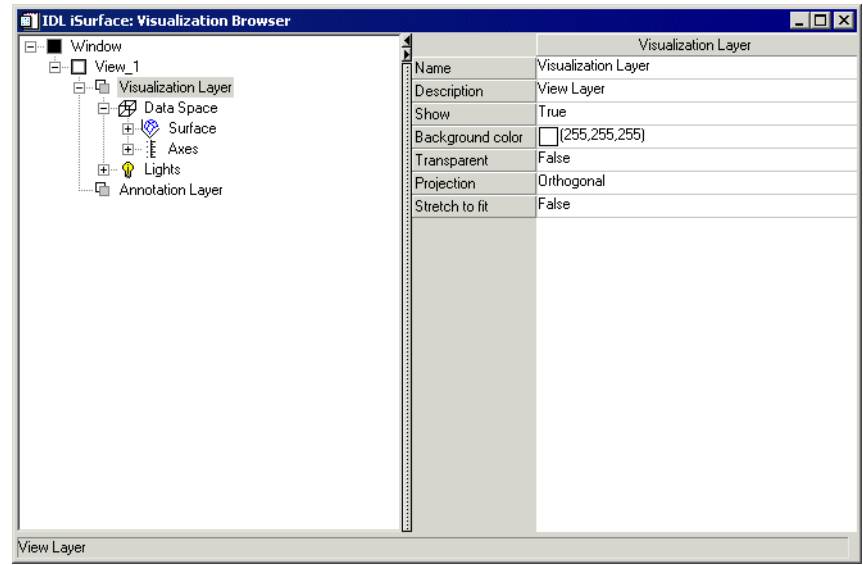

#### Figure D-18: Visualization Browser with Visualization Layer Properties Displayed

These properties control the visualization of the data space. For each property, the type of control and the values that can be assigned are listed. For a description of how a particular control is used, refer to [Appendix B, "Property Controls".](#page-362-0)

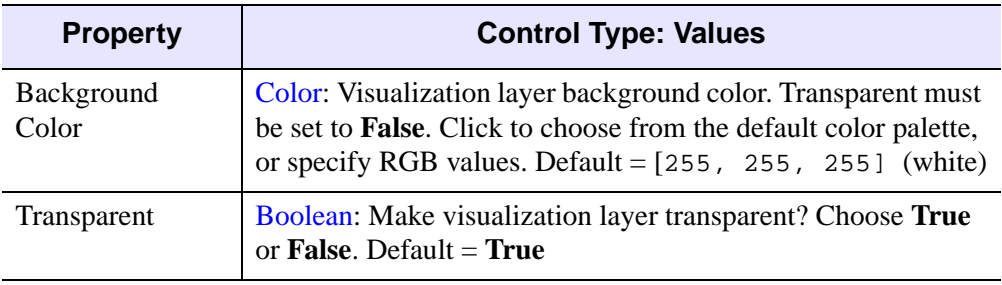

Table D-34: Visualization Layer Properties

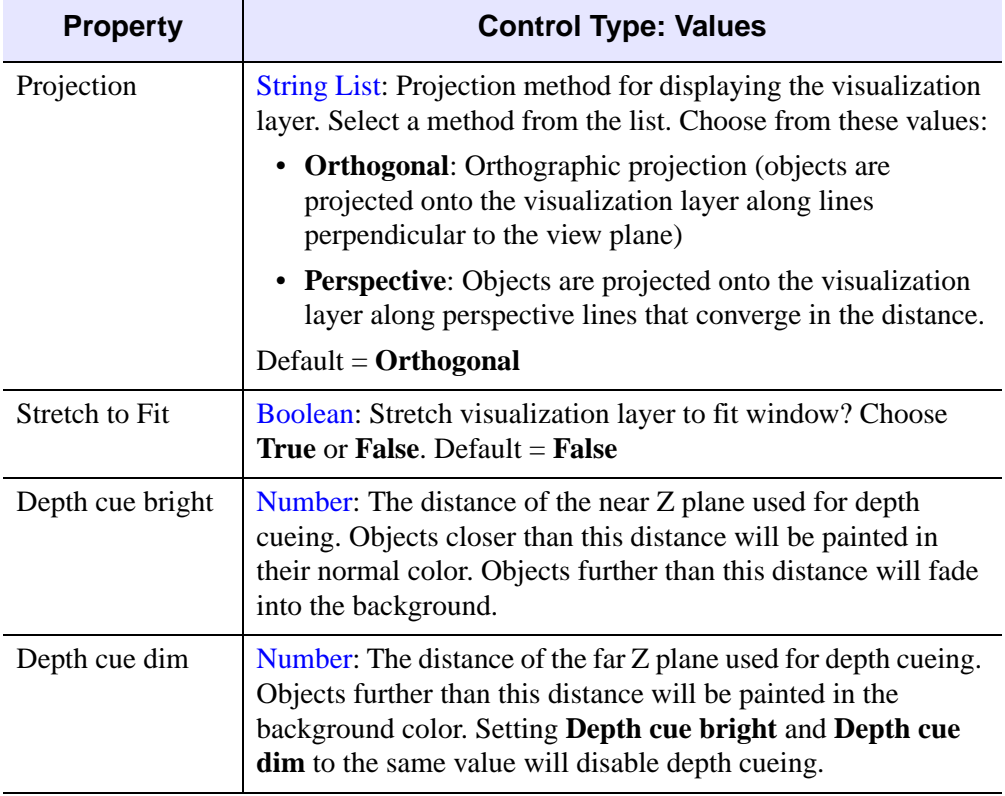

Table D-34: Visualization Layer Properties (Continued)

# **Data Space Properties**

The data space contains the data type(s) displayed within the visualization, plus the axes associated with the data.

| IDL iImage: Visualization Browser         |                      | $ \Box$ $\times$              |
|-------------------------------------------|----------------------|-------------------------------|
| ■ Window<br>$\Box$                        |                      | Data Space                    |
| <sup>i</sup> n □ View_1                   | ৰী Name              | Data Space                    |
| 白 · The Visualization Layer               | Description          | Data Space                    |
| 白 伊 Data Space                            | Show                 | True                          |
| <b>⊟ 22</b> Image                         | Isotropic scaling    | Automatic                     |
| <b>E</b> - <b>Parameters</b><br>└─ ≹ Axes | Anisotropic 2D scale |                               |
| <sup>1</sup> Annotation Layer             | Anisotropic 3D scale | 10.7                          |
|                                           | Map projection       | No projection (click to edit) |
|                                           | X minimum            | 10                            |
|                                           | X maximum            | 600                           |
|                                           | Y minimum            | ln.                           |
|                                           | Y maximum            | lann                          |
|                                           | Automatic X range    | True                          |
|                                           | Automatic Y range    | True                          |
|                                           | $\times$ log         | False                         |
|                                           | Y log                | False                         |
|                                           | $Z \log$             | False                         |
|                                           | Color                | (0,0,0)                       |
|                                           | Line style           | No line                       |
|                                           | Thickness            | 1                             |
|                                           | Fill background      | True                          |
|                                           | Fill color           | $\Box$ (255,255,200)          |
|                                           | Transparency         | 100                           |
|                                           |                      |                               |
| Data Space                                |                      |                               |

Figure D-19: Visualization Browser with Data Space Properties Displayed

These properties control the visualization of the data space. For each property, the type of control and the values that can be assigned are listed. For a description of how a particular control is used, refer to [Appendix B, "Property Controls".](#page-362-0)

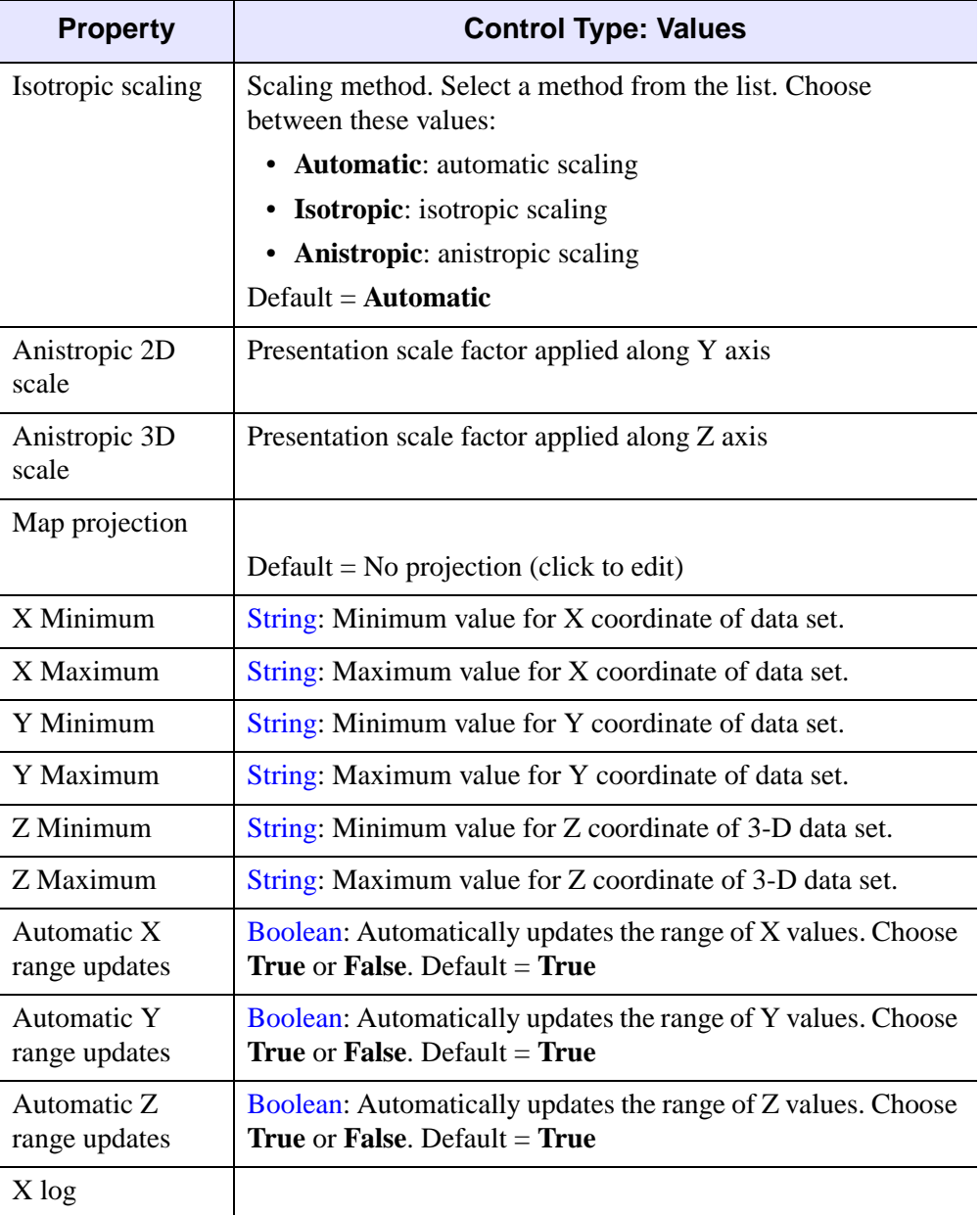

Table D-35: Data Space Properties

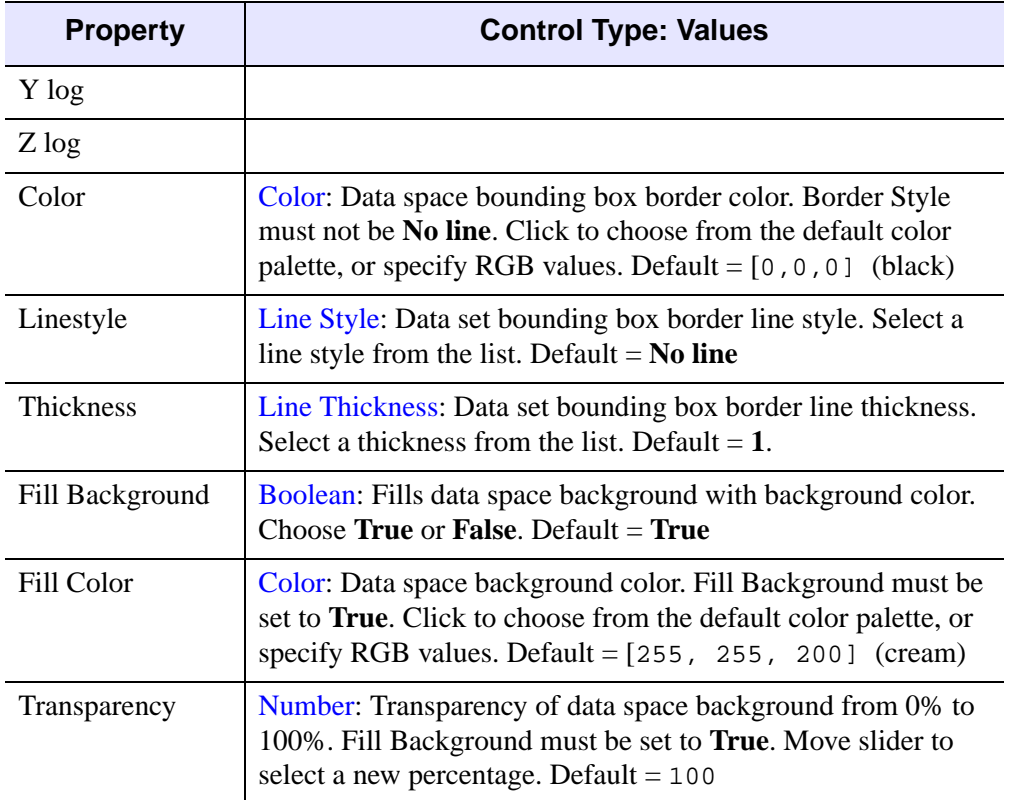

Table D-35: Data Space Properties (Continued)

# **Visualization Type Properties**

There are many types of visualizations that can be displayed in the six iTools. Each data type has its own property sheet, which can be displayed in the Visualization Browser.

## **Image**

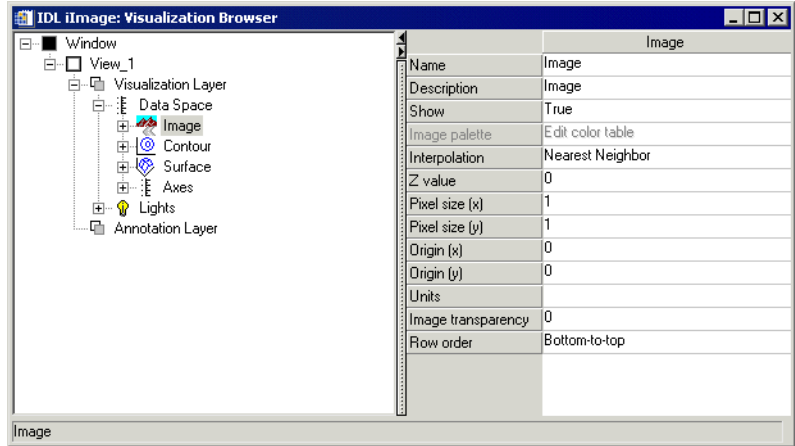

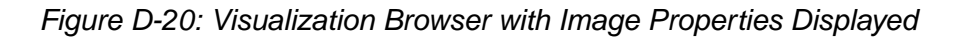

These properties control image object visualizations. For each property, the type of control and the values that can be assigned are listed. For a description of how a particular control is used, refer to [Appendix B, "Property Controls".](#page-362-0)

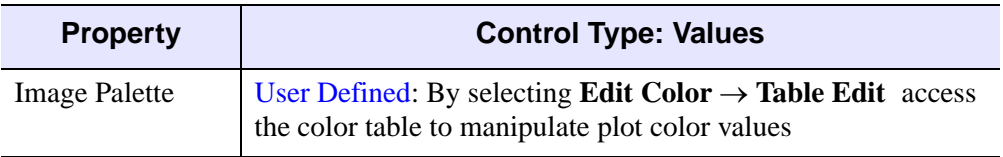

Table D-36: Image Properties

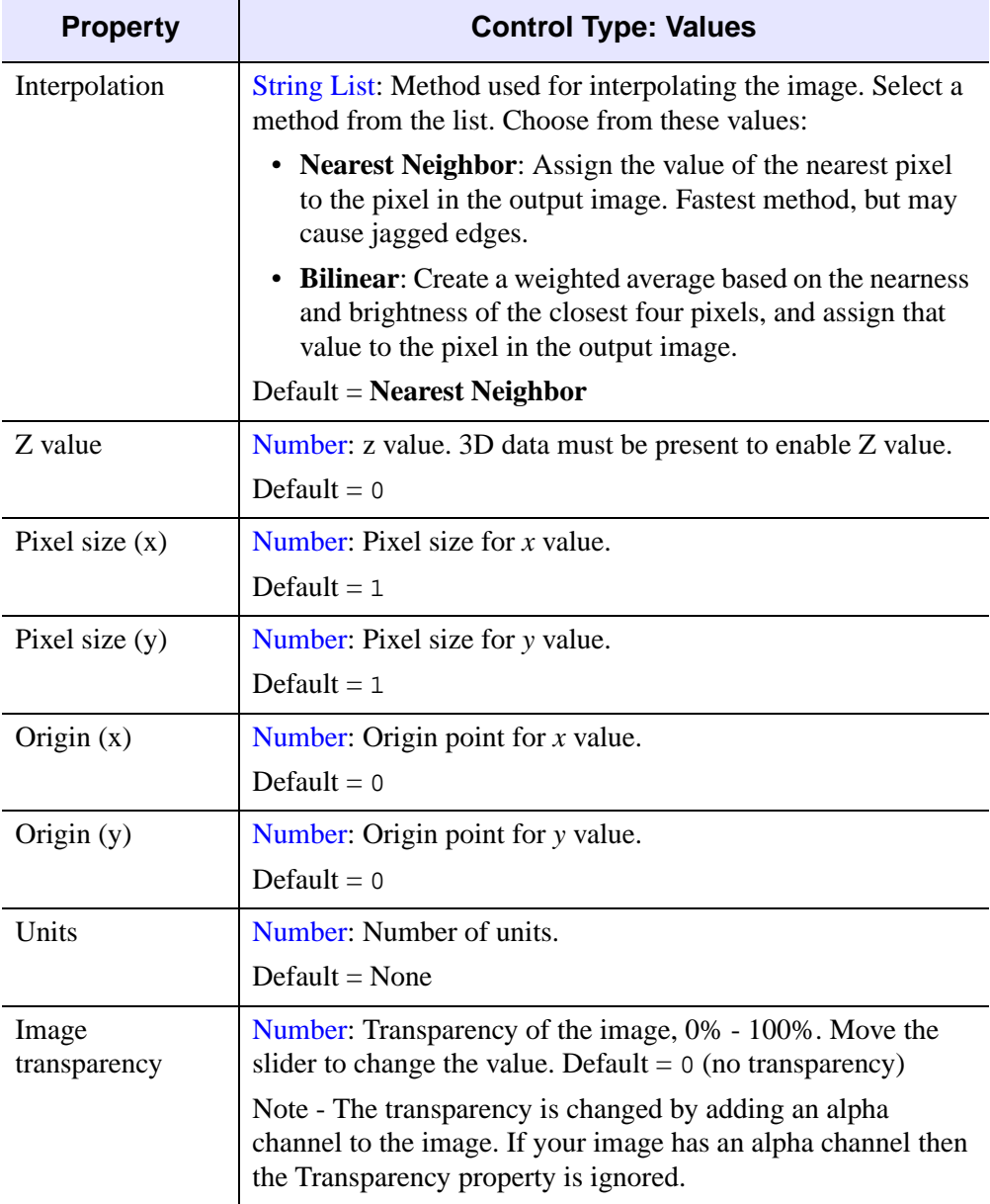

Table D-36: Image Properties (Continued)

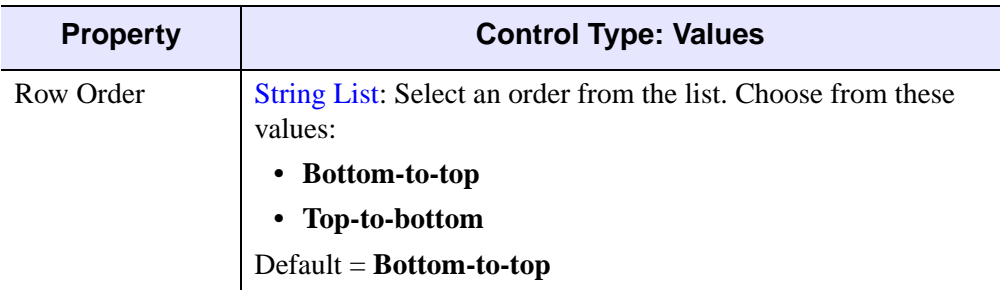

Table D-36: Image Properties (Continued)

## **Plot**

| ⊟- <b>III</b> Window               |                             | Plot                 |
|------------------------------------|-----------------------------|----------------------|
| ⊟-□ View_1                         | Name                        | Plot                 |
| 白… The Visualization Layer         | Description                 | A Plot Visualization |
| 白 伊 Data Space                     | Show                        | True                 |
| 由 XX Plot                          | Vertex Colors Color Table   | Edit color table     |
| 由 丰 Axes<br>…… na Annotation Layer | Color                       | (0,0,0)              |
|                                    | Line style                  |                      |
|                                    | Thickness                   | 1                    |
|                                    | Minimum value               | n                    |
|                                    | Maximum value               | 255                  |
|                                    | Histogram plot              | False                |
|                                    | Number of points to average | 1                    |
|                                    | Polar plot                  | <b>False</b>         |
|                                    | Fill plot                   | False                |
|                                    | Fill level                  |                      |
|                                    | Fill color                  | (0, 0, 0)            |
|                                    | Fill transparency           | n.                   |
|                                    | Symbol                      | No symbol            |
|                                    | Symbol size                 | 0.2                  |
|                                    | Use default color           | True                 |
|                                    | Symbol color                | (0,0,0)              |
|                                    | Symbol thickness            |                      |
|                                    | Symbol increment            |                      |
|                                    |                             |                      |

Figure D-21: Visualization Browser with Plot Properties Displayed

These properties control plot object visualizations. For each property, the type of control and the values that can be assigned are listed. For a description of how a

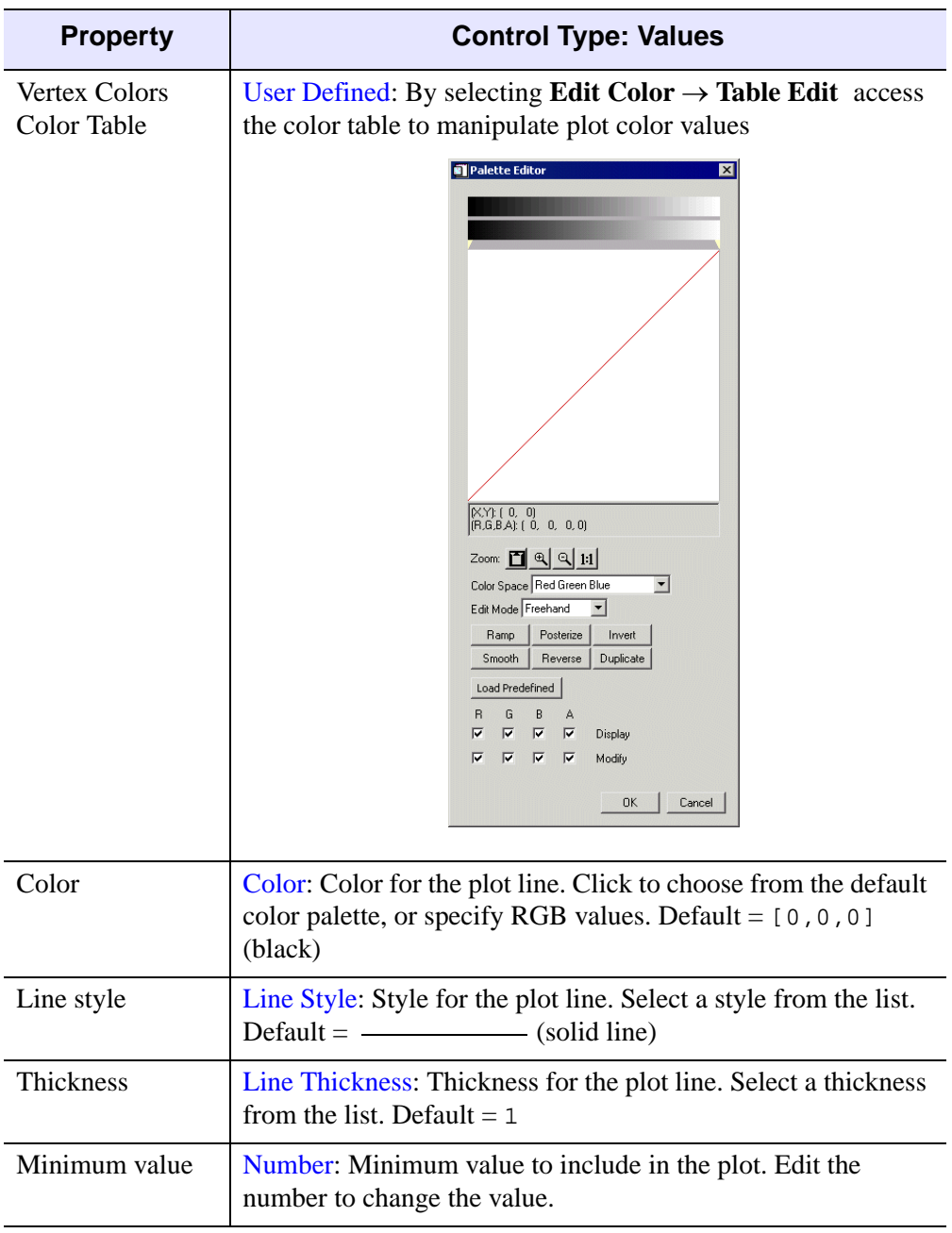

particular control is used, refer to [Appendix B, "Property Controls".](#page-362-0)

Table D-37: Plot Properties

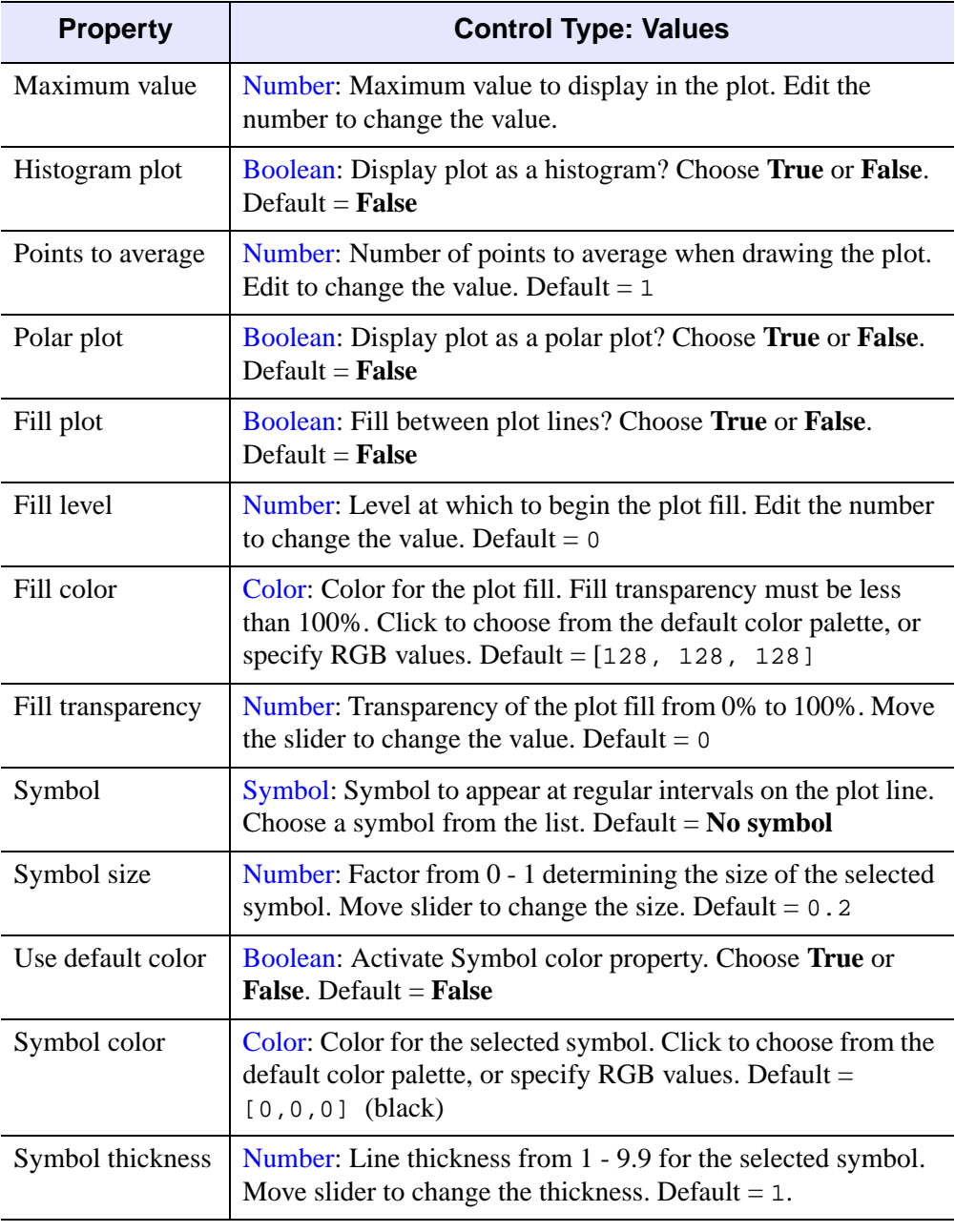

Table D-37: Plot Properties (Continued)

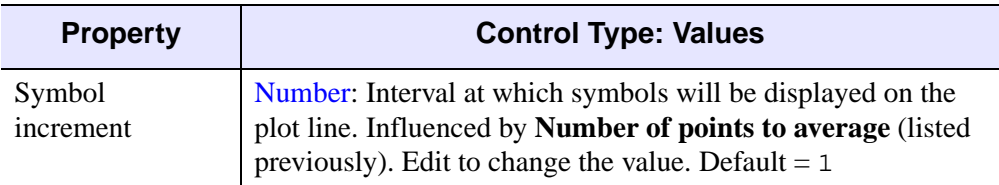

Table D-37: Plot Properties (Continued)

## **Plot 3D**

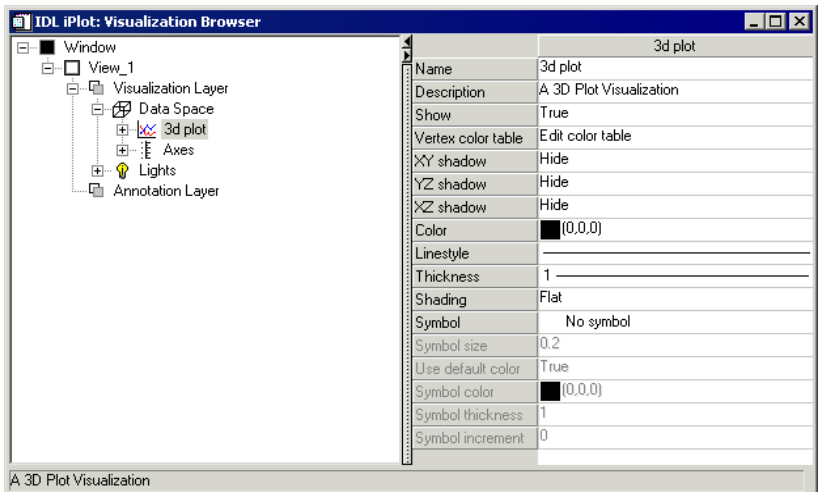

#### Figure D-22: Visualization Browser with 3D Plot Properties Displayed

These properties control three-dimensional plot object visualizations. For each property, the type of control and the values that can be assigned are listed. For a

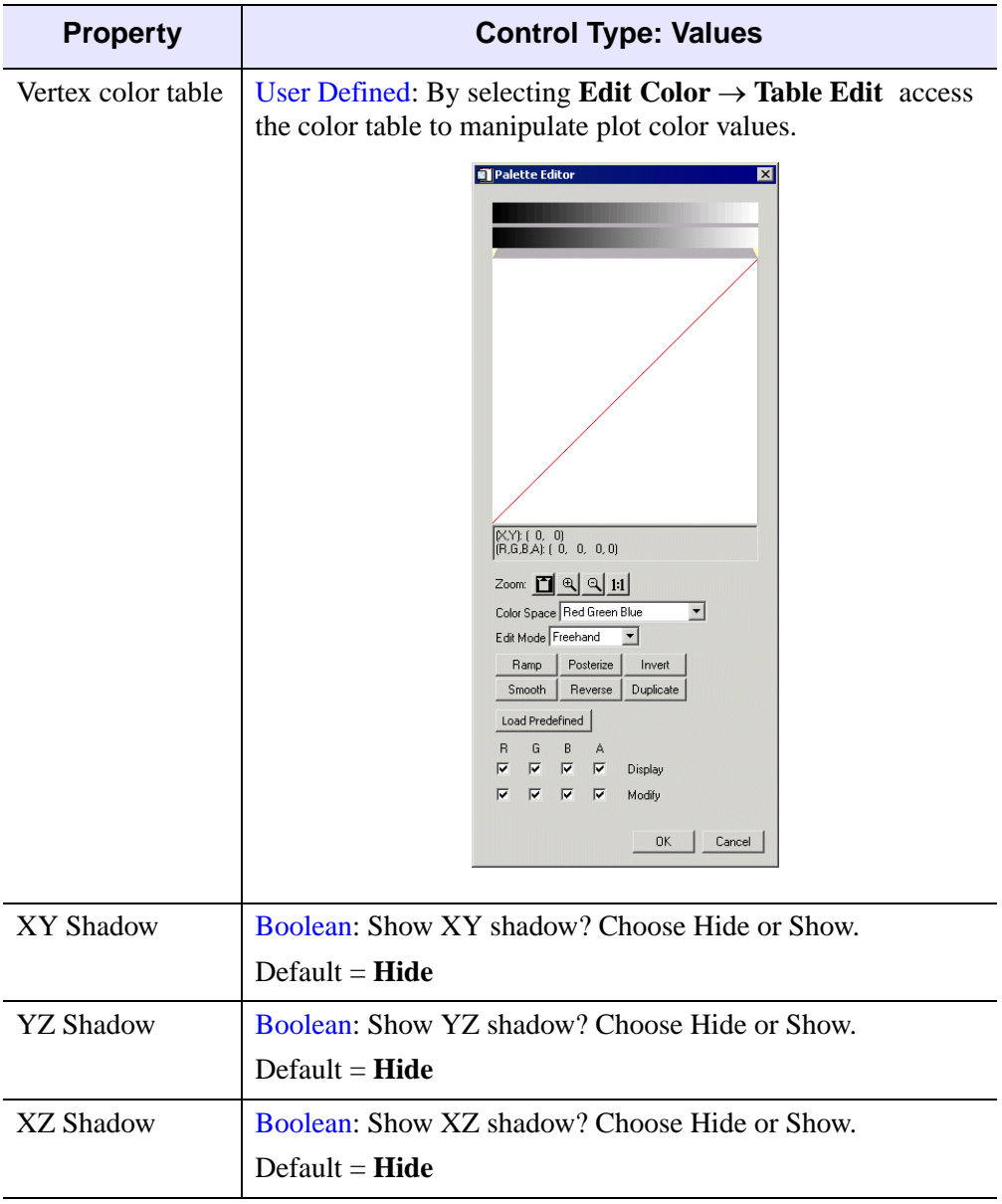

description of how a particular control is used, refer to [Appendix B, "Property](#page-362-0)  [Controls"](#page-362-0).

Table D-38: Plot 3D Properties

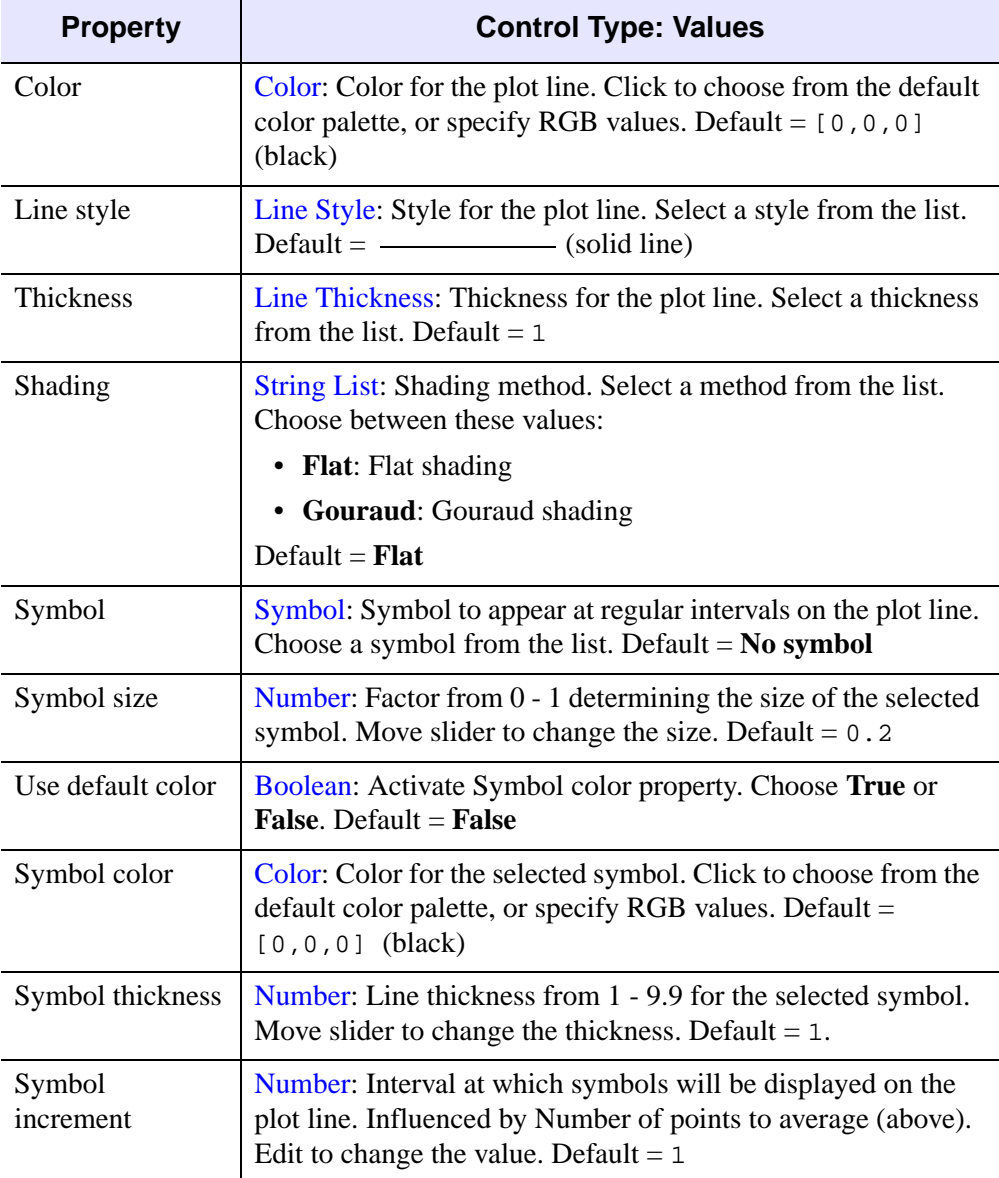

Table D-38: Plot 3D Properties (Continued)

## **Surface**

| <b>IDL iSurface: Visualization Browser</b> |                       | $-1\Box$                             |
|--------------------------------------------|-----------------------|--------------------------------------|
| ⊟- Window                                  |                       | Surface                              |
| □ D View 1                                 | Name<br>₹             | Surface                              |
| 白… 中 Visualization Laver                   | Description           | Surface                              |
| 白 伊 Data Space                             | Show                  | True                                 |
| <b>E</b> © Surface<br>由 丰 Axes             | Color                 | $\Box$ (225,184,0)                   |
| <b>中 Annotation Laver</b>                  | Use color on bottom   | True                                 |
|                                            | Transparency          | In.                                  |
|                                            | Image palette         | Edit color table                     |
|                                            | <b>Bottom</b> color   | $\Box$ (255,255,255)                 |
|                                            | Minimum value         | -75.4341888427734                    |
|                                            | Maximum value         | 75.4341888427734                     |
|                                            | Surface style         | Filled                               |
|                                            | Fill shading          | Flat                                 |
|                                            | Draw method           | Quads                                |
|                                            | Line style            |                                      |
|                                            | Line thickness        |                                      |
|                                            | Remove hidden lines   | False                                |
|                                            | Show skirt            | False                                |
|                                            | Skirt bottom height   | In                                   |
|                                            | Texture interpolation | Nearest neighbor                     |
|                                            | Texture hires         | No tilina                            |
|                                            | Skip zero opacity     | True                                 |
|                                            | Vertex color scale    | Select vertex color scale bottom/top |
|                                            | Texture map scale     | Select texture map scale bottom/top  |
|                                            |                       |                                      |
| Visualization Layer                        |                       |                                      |

Figure D-23: Visualization Browser with Surface Properties Displayed

These properties control surface object visualizations. For each property, the type of control and the values that can be assigned are listed. For a description of how a particular control is used, refer to [Appendix B, "Property Controls".](#page-362-0)

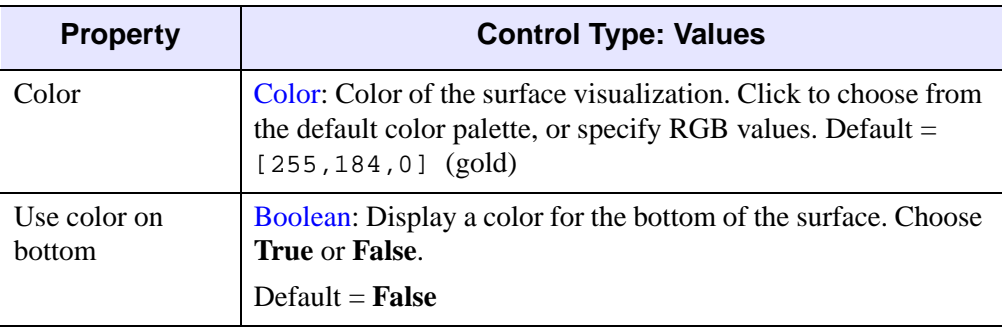

Table D-39: Surface Properties

| <b>Property</b> | <b>Control Type: Values</b>                                                                                                    |
|-----------------|----------------------------------------------------------------------------------------------------|
| Image palette   | User Defined: By selecting <b>Edit Color</b> $\rightarrow$ <b>Table Edit</b> access<br>the color table to manipulate surface color values.                                          |
| Bottom color    | Color: Color to be used for the bottom of the surface. Click to<br>choose from the default color palette, or specify RGB values.<br>Default = $[255, 255, 255]$ (white)             |
| Minimum value   | Number: Minimum Z-Axis value of the surface plot. Edit the<br>number to change the value.                                                                                           |
| Maximum value   | Number: Maximum Z-Axis value of the surface plot. Edit the<br>number to change the value.                                                                                           |
| Surface style   | String List: Style used for rendering the surface. Select a style<br>from the list. Choose from these values:                                                                       |
|                 | • Points: Data points in the surface are rendered as points.                                                                                                    |
|                 | • Wire mesh: Data points in the surface are connected with<br>lines, forming a mesh.                                                                                                |
|                 | • Filled: Data points in the surface are connected with filled<br>quadrangles or triangles, forming a solid surface.                                                                |
|                 | • Ruled XZ: Data points in the surface are connected with<br>horizontal (Z-direction) lines, forming a grid.                                                                        |
|                 | • Ruled YZ: Data points in the surface are connected with<br>vertical (Y-direction) lines, forming a grid.                                                                          |
|                 | • Lego: Stacked histogram-style plot in which each data<br>value is rendered as an outline box covering the XY extent<br>of the cell and with a height proportional to the Z value. |
|                 | • Lego filled: Same as Lego, but the boxes are filled.                                                                                                    |
|                 | $Default = Filled$                                                                                                    |

Table D-39: Surface Properties (Continued)

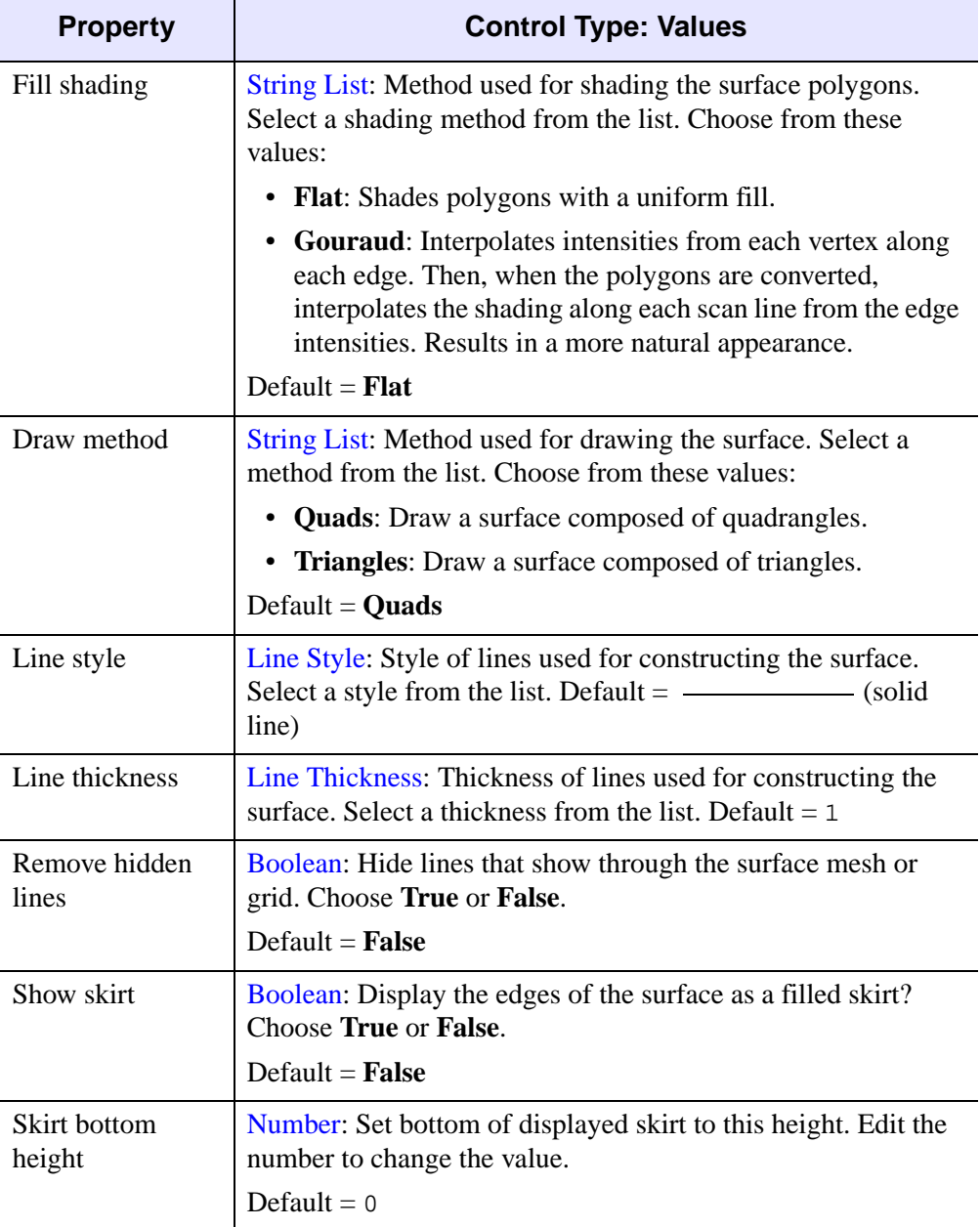

Table D-39: Surface Properties (Continued)

| <b>Property</b>                 | <b>Control Type: Values</b>                                                                                                    |
|---------------------------------|----------------------------------------------------------------------------------------------------|
| <b>Texture</b><br>interpolation | String List: Method used for interpolating selected texture<br>map. Select a method from the list. Choose from these values:                                         |
|                                 | • Nearest Neighbor: Assign the value of the nearest pixel to<br>the pixel in the output image. Fastest method, but may<br>cause jagged edges.                        |
|                                 | • Bilinear: Create a weighted average based on the nearness<br>and brightness of the closest four pixels, and assign that<br>value to the pixel in the output image. |
|                                 | $Default = Nearest Neighbour$                                                                                                    |
| <b>Texture hires</b>            | String List: Method used for tiling the selected high-resolution<br>texture map. Select a tiling method from the list. Choose from<br>these values:                  |
|                                 | • No tiling: Do not use tiling                                                                                                    |
|                                 | • LOD tiling: Use level of detail tiling                                                                                                    |
|                                 | • Tiling: Use tiling                                                                                                    |
|                                 | Default = $\bf{No}$ tiling                                                                                                    |
| Skip zero opacity               | Boolean: Skip zero opacity for surface? Choose True or False.                                                                                                    |
|                                 | Default = $True$                                                                                                    |
| Vertex Color<br>Scale           | User Defined: Select vertex color scale bottom/top.                                                                                                    |
| <b>Texture Map</b><br>Scale     | User Defined: Select texture map scale bottom/top.                                                                                                    |

Table D-39: Surface Properties (Continued)

## **Contour**

| <b>E IDL</b> iContour: Visualization Browser |                                        | ' - 10                      |
|----------------------------------------------|----------------------------------------|-----------------------------|
| Window<br>F-1                                |                                        | Contour                     |
| ⊟-□ View 1                                   | <b>៊ីName</b>                          | Contour                     |
| 白… Layer                                     | Description                            | Contour level visualization |
| 白 伊 Data Space                               | Show                                   | True                        |
| 由 <b>O</b> Contour                           | Contour level properties               | Click to edit               |
| 由 丰 Axes<br>· C Annotation Layer             | Use palette color                      | False                       |
|                                              | Planar Z Value                         | 0                           |
|                                              | Number of levels                       | 6                           |
|                                              | Projection<br>Fill contours<br>Shading | Planar                      |
|                                              |                                        | False                       |
|                                              |                                        | Flat                        |
|                                              | Minimum value                          | o.                          |
|                                              | Maximum value                          | 255                         |
|                                              | Downhill ticks                         | Hide                        |
|                                              | Downhill tick interval                 | $\overline{0.1}$            |
|                                              | Downhill tick length                   | 0.1                         |
|                                              |                                        |                             |
|                                              |                                        |                             |

Figure D-24: Visualization Browser with Contour Properties Displayed

These properties control contour object visualizations. For each property, the type of control and the values that can be assigned are listed. For a description of how a

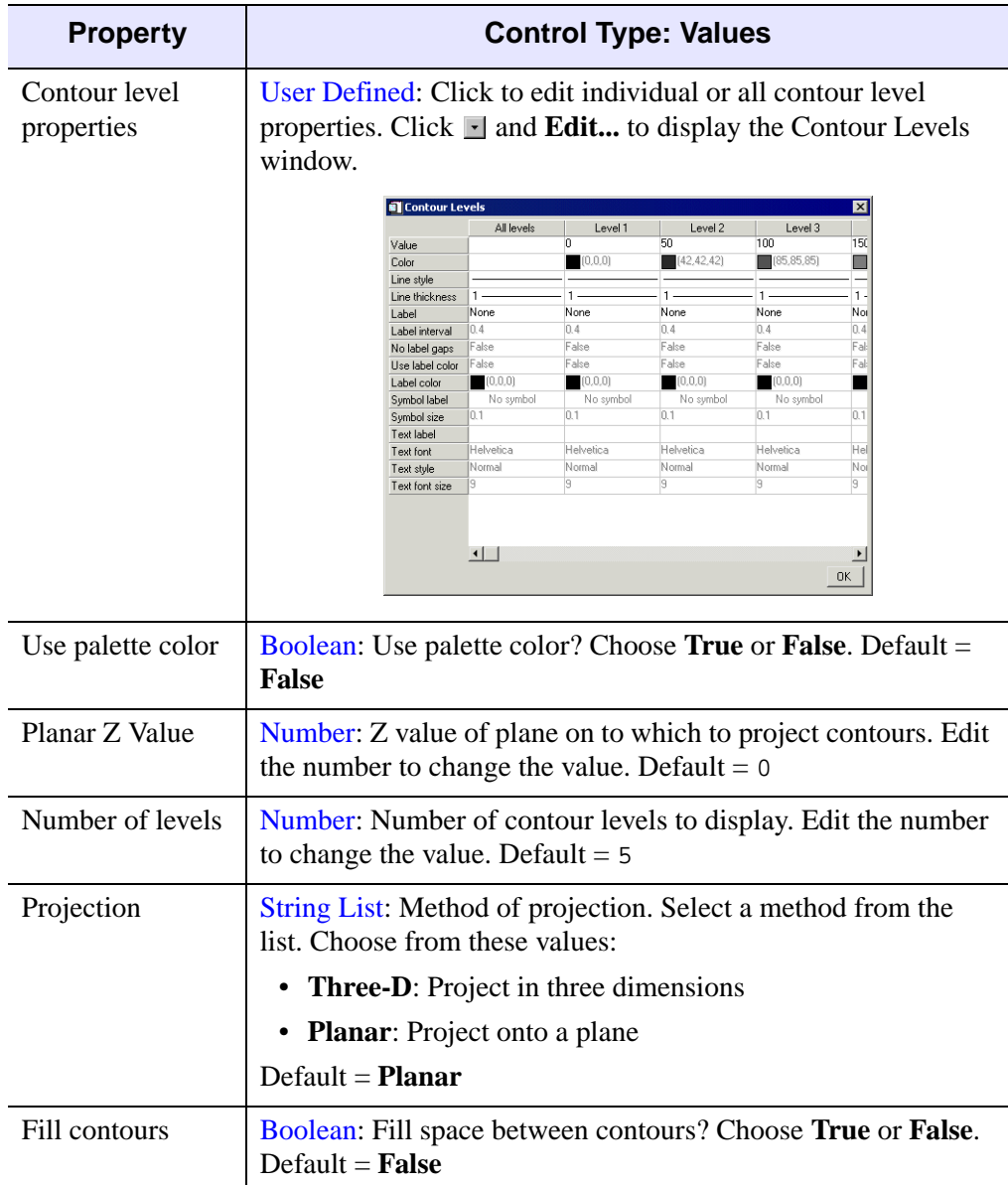

particular control is used, refer to [Appendix B, "Property Controls".](#page-362-0)

Table D-40: Contour Properties

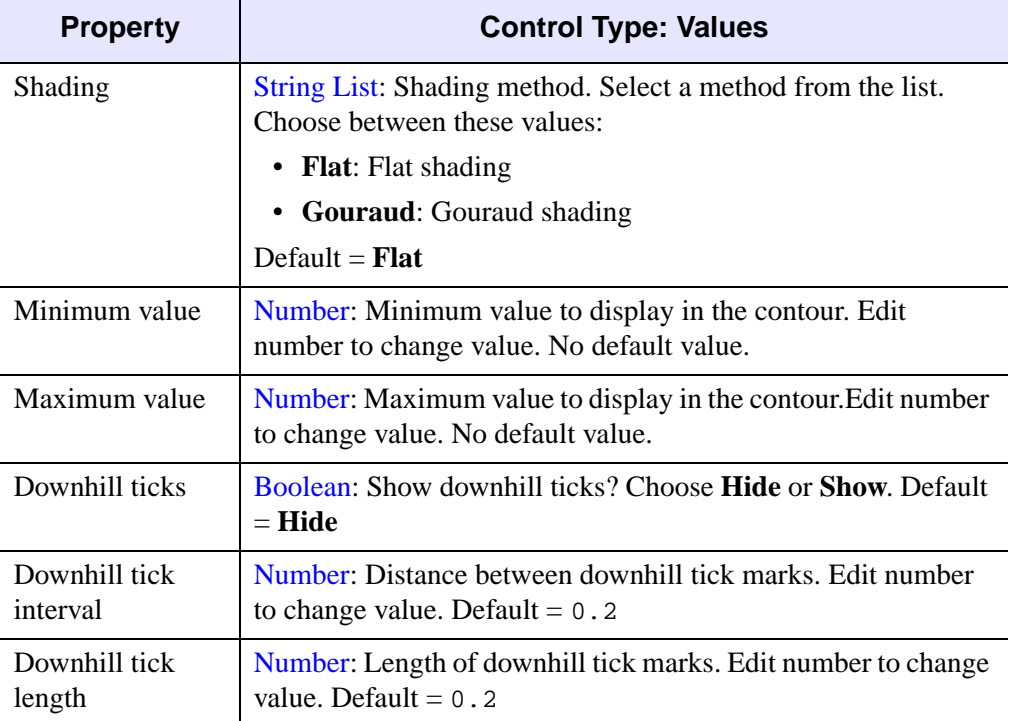

Table D-40: Contour Properties (Continued)

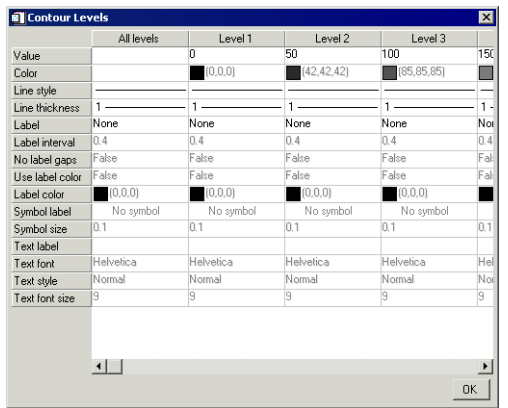

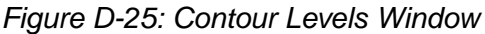

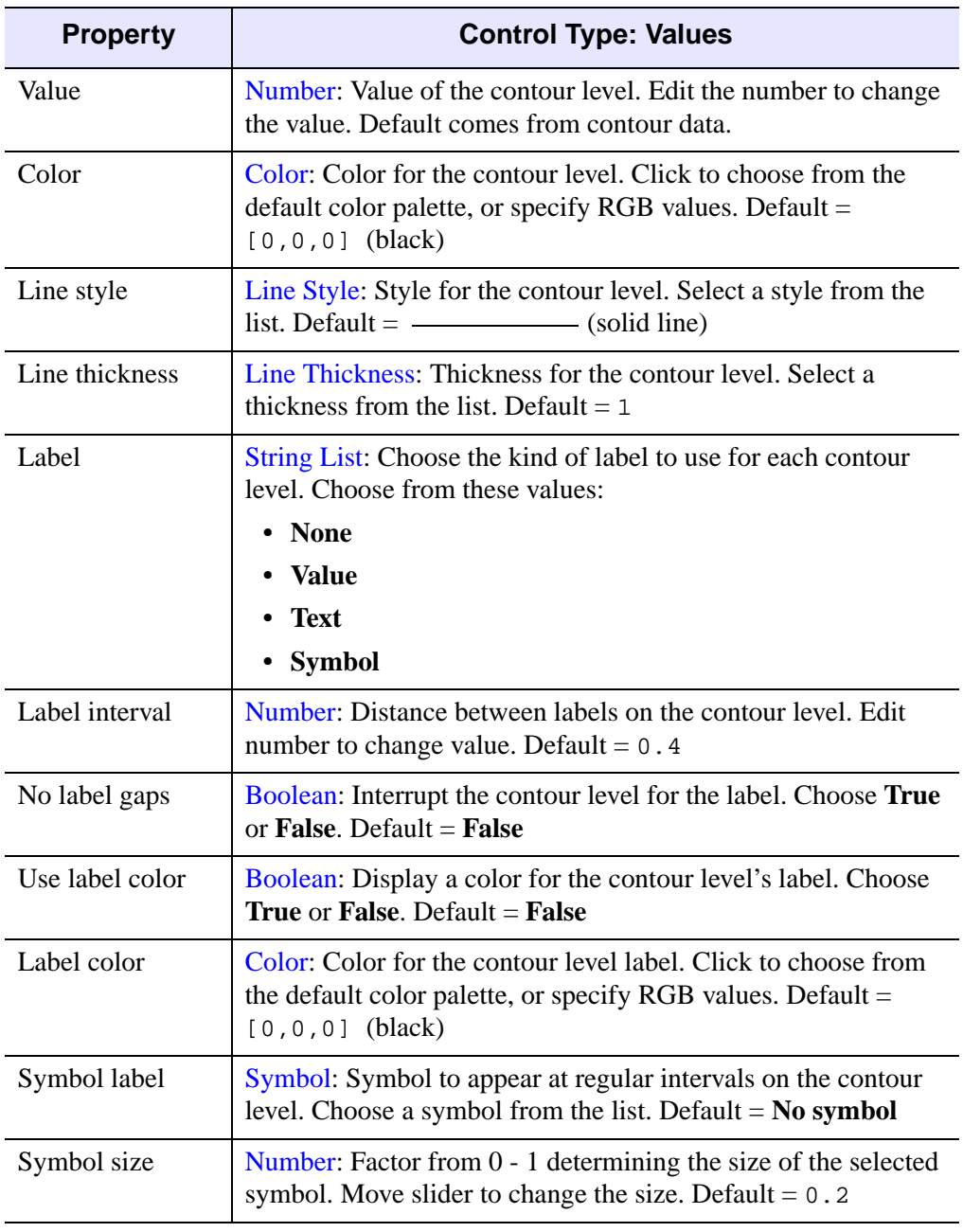

The Contour Levels window contains properties that control the contour levels.

Table D-41: Contour Levels Properties

| <b>Property</b>    | <b>Control Type: Values</b>                                                                                                    |
|--------------------|----------------------------------------------------------------------------------------------------|
| Text label         | String: Text that labels the contour object in the legend. Edit<br>string to change value. Default = none                                                                   |
| Tick format code   | String: Text that defines the tick format. Edit string to change<br>format. You can edit this value only if Tick Format is set to<br>Use Tick Format Code. Default $=$ none |
| <b>Tick format</b> | String List: Choose a format code or time interval to use for<br>each tick interval. Choose from these values:                                                              |
|                    | • None                                                                                                    |
|                    | <b>Use Tick Format Code</b>                                                                                                    |
|                    | • Filled Fixed Width Integer                                                                                                    |
|                    | • Freeform Integer or Float                                                                                                    |
|                    | • Float with 2 or 4 decimal places                                                                                                    |
|                    | <b>Exponential with 2 or 4 decimal places</b>                                                                                                    |
|                    | Date (13 formats)                                                                                                    |
|                    | • Time (11 formats)                                                                                                    |
|                    | Default = $\textbf{None}$                                                                                                    |
| Text font          | String List: Font used for label text. Select a font from the list.<br>Choose from these values:                                                                            |
|                    | Helvetica                                                                                                    |
|                    | Courier                                                                                                    |
|                    | <b>Times</b>                                                                                                    |
|                    | <b>Symbol</b>                                                                                                    |
|                    | <b>Hershey</b>                                                                                                    |
|                    | $Default = Helvetica$                                                                                                    |

Table D-41: Contour Levels Properties (Continued)

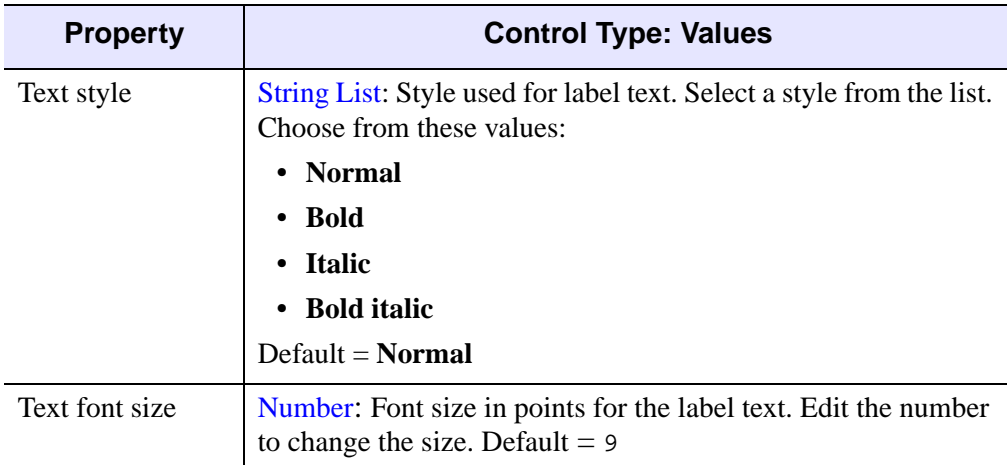

Table D-41: Contour Levels Properties (Continued)

### **Volume**

| <b>IDL iVolume: Visualization Browser</b> |                         |                                 |
|-------------------------------------------|-------------------------|---------------------------------|
| ■ Window<br>F-                            |                         | Volume<br>Nolume                |
| ⊟-□ View 1                                | Name                    |                                 |
| 白… 中 Visualization Laver                  | <b>Description</b>      | Volume                          |
| 白 伊 Data Space<br>由 / Volume              | Show                    | True                            |
| 由--丰 Axes                                 | Display scale           | Select display scale bottom/top |
| 由 <b>O</b> Lights                         | Color & opacity table 0 | Edit color/opacity table        |
| <b>中 Annotation Layer</b>                 | Color & opacity table 1 | Edit color/opacity table        |
|                                           | <b>Subvolume</b>        | Edit Subvolume extents          |
|                                           | Auto render             | False                           |
|                                           | Quality                 | Low (texture maps)              |
|                                           | Boundary                | Solid walls                     |
|                                           | Boundary transparency   | 90                              |
|                                           | Render step X           |                                 |
|                                           | Render step Y           | h                               |
|                                           | Render step Z           |                                 |
|                                           | Extents color           | (0,0,0)                         |
|                                           | Ambient color           | (255, 255, 255)                 |
|                                           | Composite function      | Alpha blending                  |
|                                           | Acceleration hints      | Disable                         |
|                                           | Interpolation           | Nearest neighbor                |
|                                           | Use lighting            | False                           |
|                                           | Voxel gradient          | One-sided                       |
|                                           | Update Z Buffer         | True                            |
|                                           | Skip zero opacity       | True                            |
|                                           |                         |                                 |

Figure D-26: Visualization Browser with Volume Properties Displayed

These properties control volume object visualizations. For each property, the type of control and the values that can be assigned are listed. For a description of how a particular control is used, refer to [Appendix B, "Property Controls".](#page-362-0)

| <b>Property</b> | <b>Control Type: Values</b>                                                                                              |
|-----------------|----------------------------------------------------------------------------------------------------|
| Display Scale   | Set the display scale for the selected volume.                                                                           |
|                 | Select Display Scale Bottom/Top $\rightarrow$ Edit                                                                       |
|                 | Data Display Bottom/Top Selector<br>Volume <sub>0</sub> $\blacktriangledown$<br>$\Gamma$ Link All<br>232<br>0K<br>Cancel |

Table D-42: Volume Properties

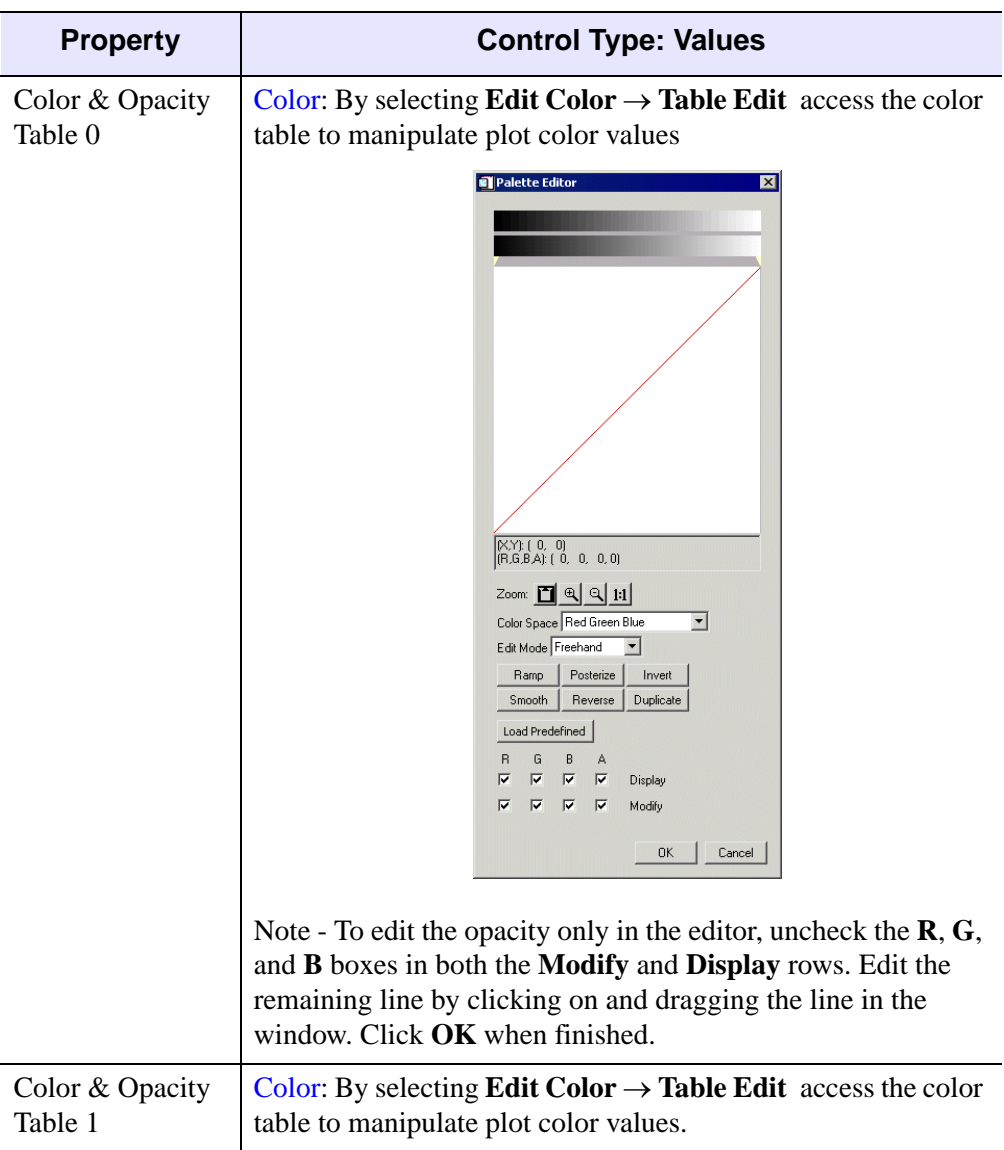

Table D-42: Volume Properties (Continued)

| <b>Property</b> | <b>Control Type: Values</b>                                                                                                    |
|-----------------|----------------------------------------------------------------------------------------------------|
| Subvolume       | String: Edit SubVolume Extents.                                                                                                    |
|                 | SubVolume Extents Selector<br>$\overline{\mathbf{x}}$                                                                                    |
|                 | Volume X Extents<br>$\sqrt{2}$<br>79                                                                                                    |
|                 | Volume Y Extents<br>$\sqrt{6}$<br>99                                                                                                    |
|                 | Volume Z Extents                                                                                                    |
|                 | 56<br>10                                                                                                    |
|                 | 0K<br>Cancel                                                                                                    |
| Auto render     | Boolean: Automatically render the volume each time the<br>window is redrawn? Choose <b>True</b> or <b>False</b> . Default = <b>False</b> |
| Quality         | String List: Quality of the volume. Choose between these<br>values:                                                                      |
|                 | • Low (texture maps)                                                                                                    |
|                 | High (volume)<br>$\bullet$                                                                                                    |
|                 | Default = $Low$                                                                                                    |
| Boundary        | String List: Boundary around the volume. Choose between<br>these values:                                                                 |
|                 | <b>Off</b>                                                                                                    |
|                 | <b>Wire frame</b>                                                                                                    |
|                 | <b>Solid walls</b><br>$\bullet$                                                                                                    |
|                 | $Default = Solid$ walls                                                                                                    |

Table D-42: Volume Properties (Continued)

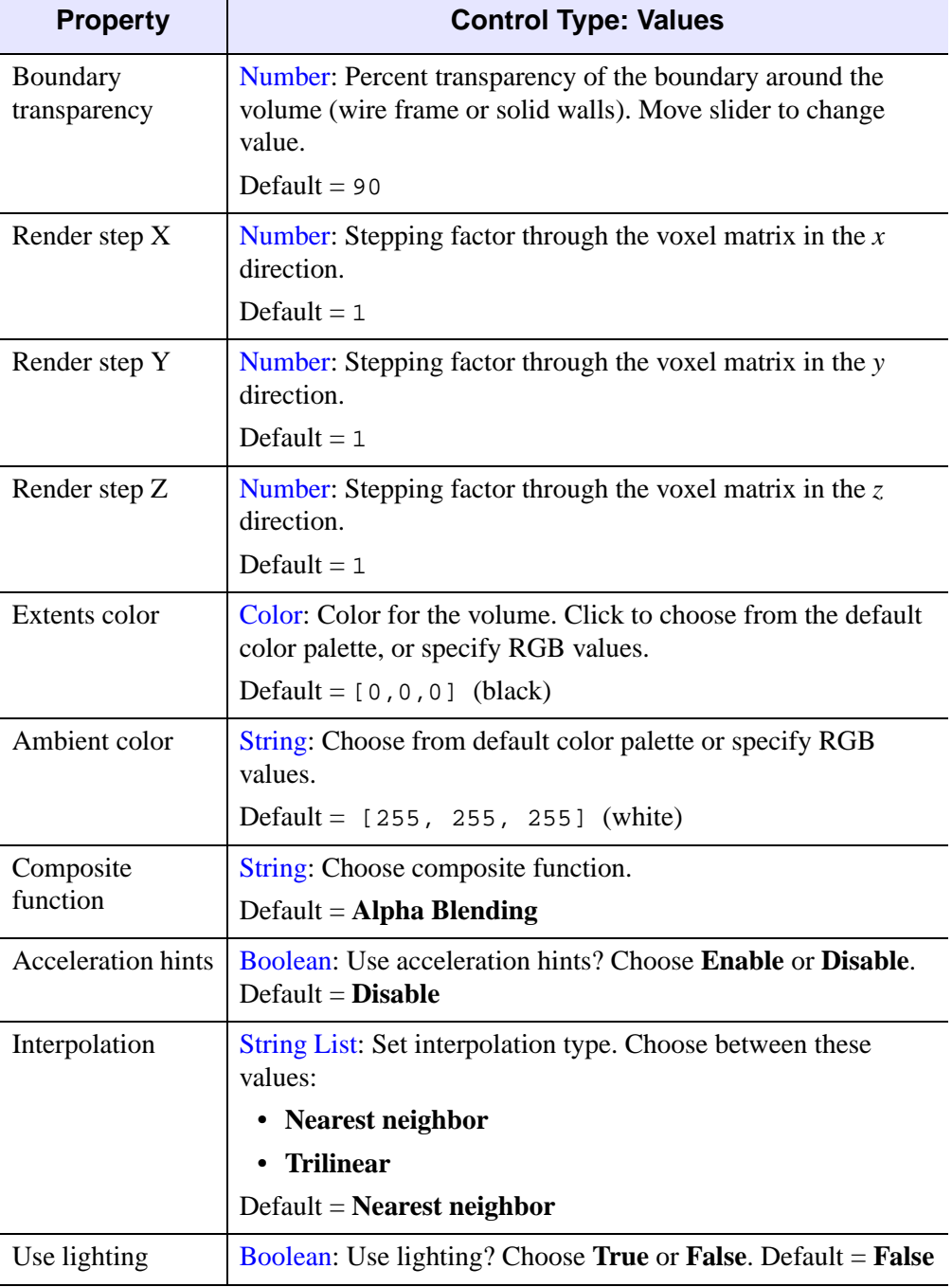

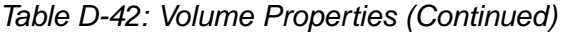

| <b>Property</b>   | <b>Control Type: Values</b>                                                                                                    |
|-------------------|----------------------------------------------------------------------------------------------------|
| Voxel gradient    | Color: Color of the volume. Click to choose from the default<br>color palette, or specify RGB values.<br>Default = $[0, 0, 0]$ (black) |
| Update Z Buffer   | Boolean: Update Z Buffer? Choose True or False.<br>Default $=$ True                                                                    |
| Skip zero opacity | Boolean: Skip zero opacity? Choose True or False.<br>$Default = True$                                                                  |

Table D-42: Volume Properties (Continued)

## **Isosurface**

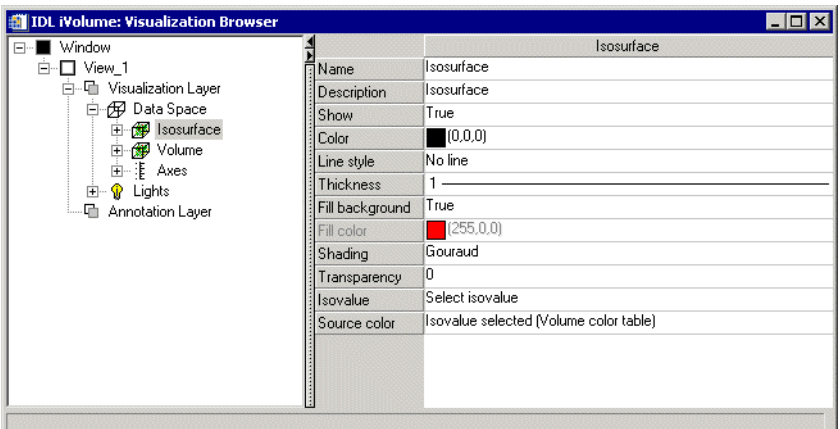

Figure D-27: Visualization Browser with Isosurface Properties Displayed

These properties control isosurface object visualizations. For each property, the type of control and the values that can be assigned are listed. For a description of how a particular control is used, refer to [Appendix B, "Property Controls".](#page-362-0)

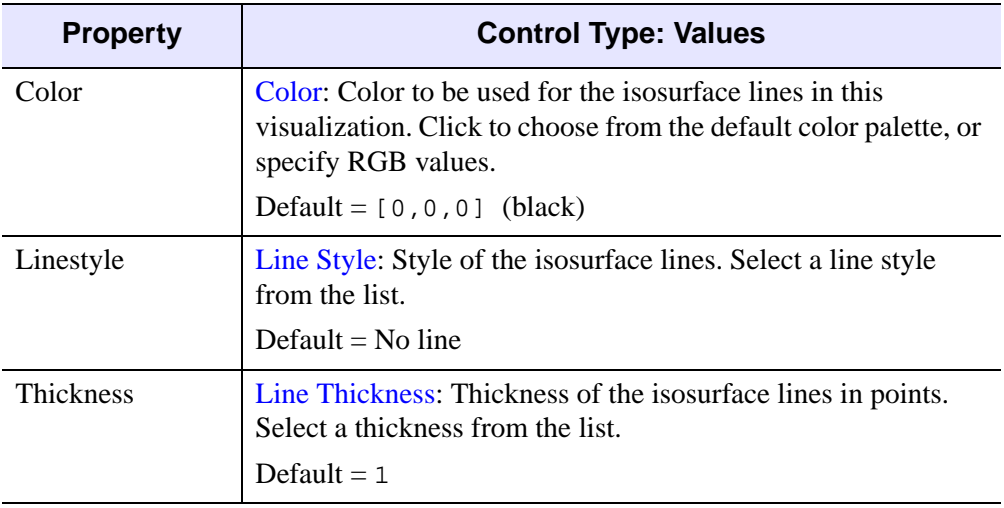

Table D-43: Isosurface Properties
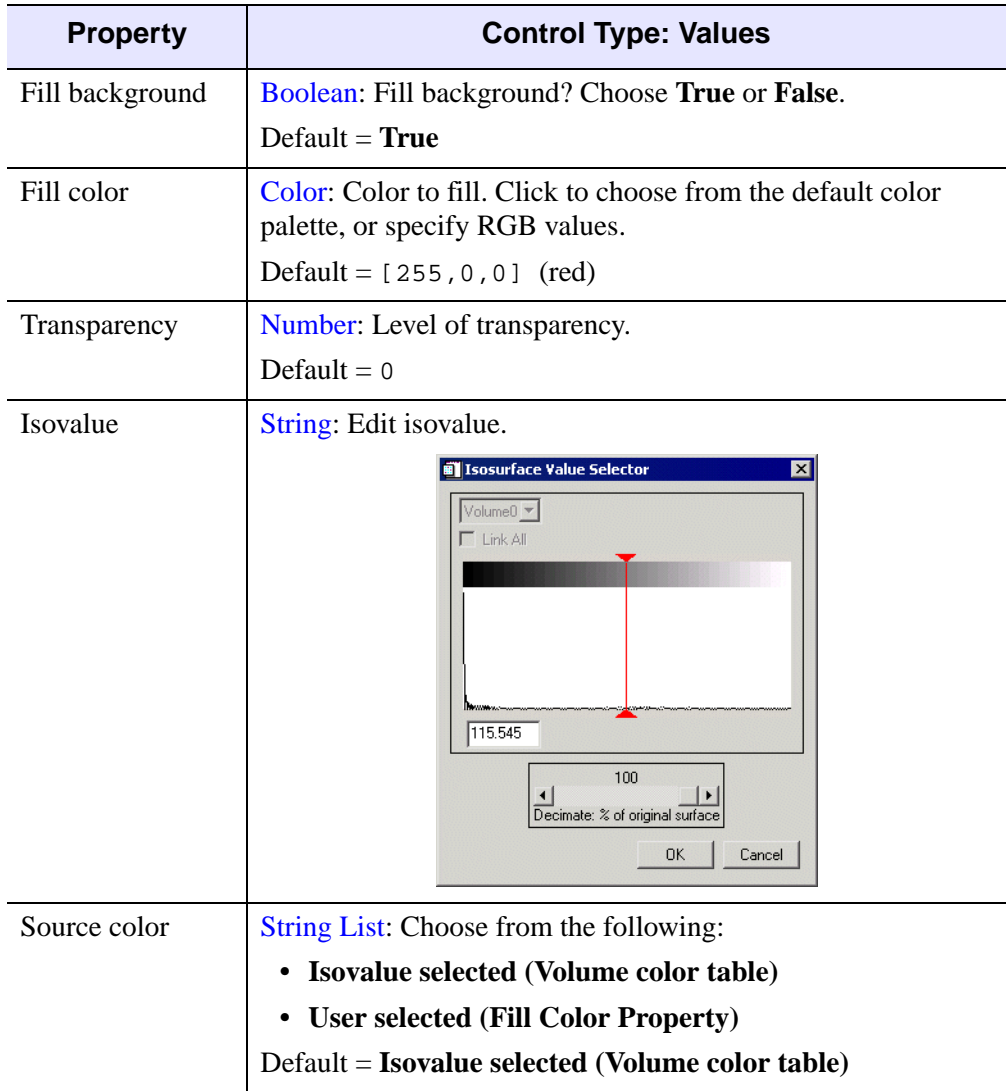

Table D-43: Isosurface Properties

### **Interval Volume**

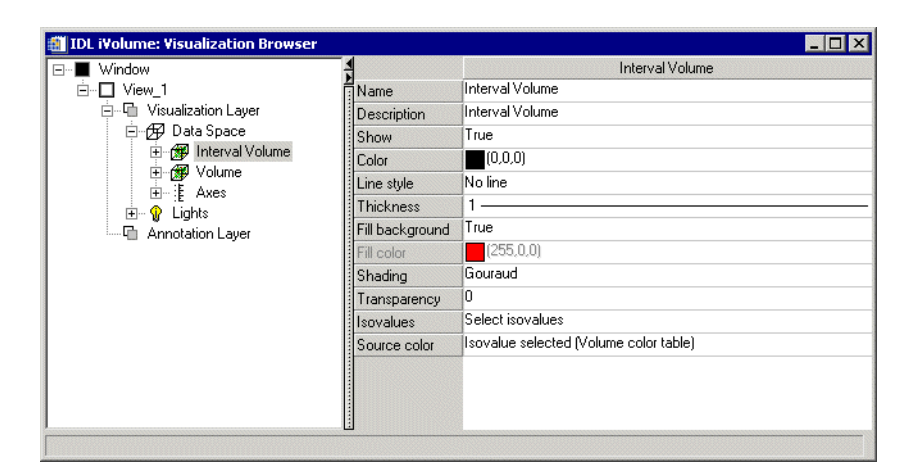

Figure D-28: Visualization Browser with Interval Volume Properties Displayed

These properties control interval volume object visualizations. For each property, the type of control and the values that can be assigned are listed. For a description of how a particular control is used, refer to [Appendix B, "Property Controls".](#page-362-0)

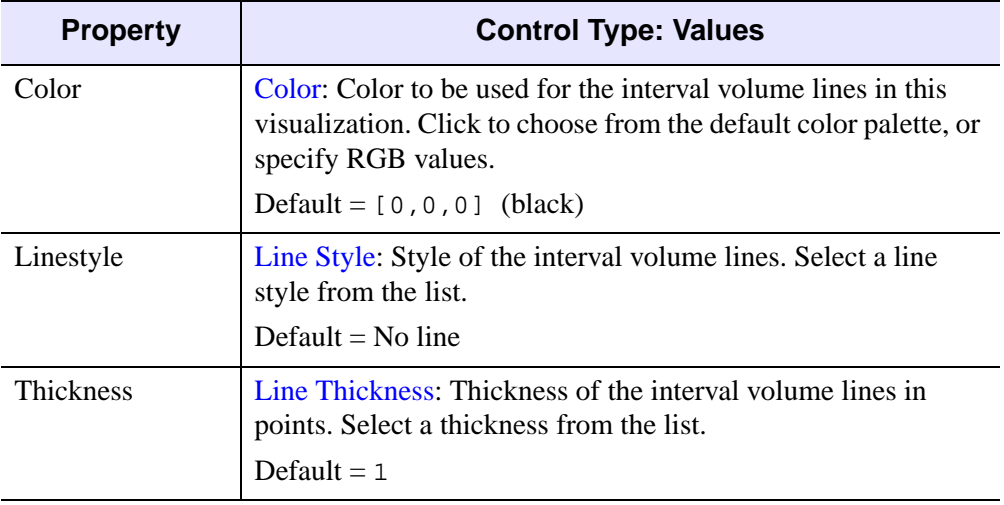

Table D-44: Interval Volume Container Properties

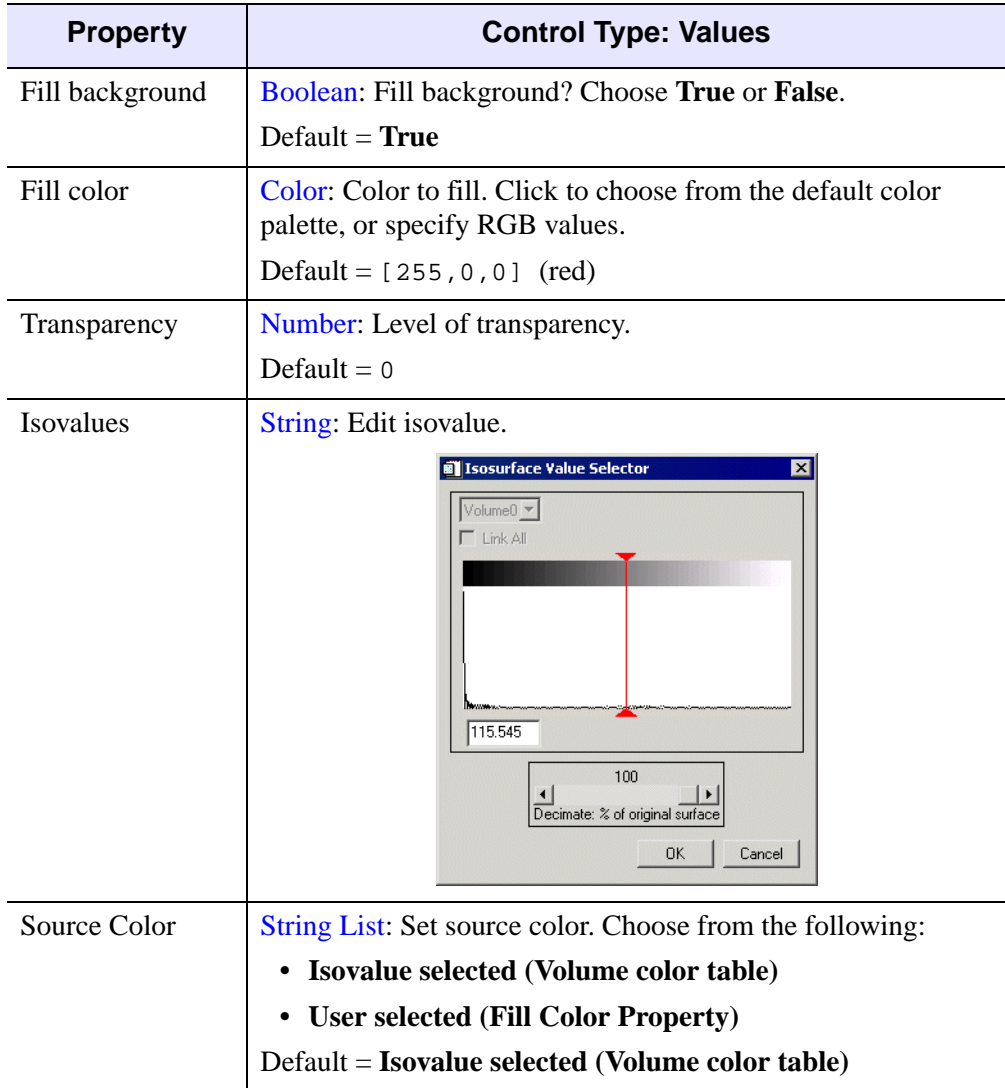

Table D-44: Interval Volume Container Properties

## **Image Plane**

| <b>III</b> IDL iVolume: Visualization Browser |                        |                   |
|-----------------------------------------------|------------------------|-------------------|
| Window<br>F-                                  |                        | Imageplane        |
| Ė-□ View 1                                    | ¶Name                  | Imageplane        |
| 白 – The Visualization Layer                   | Description            | An Image Plane    |
| 白 伊 Data Space                                | Show                   | True              |
| 由 <b>pp</b> Volume                            | <b>Opacity Control</b> | Use Opacity Table |
| 由 sy Imageplane<br>由 丰 Axes                   | <b>Opacity Value</b>   | 50                |
| 由 <b>O</b> Lights                             | Orientation            | ΙX                |
| <b>h</b> Annotation Layer                     | Color                  | (255, 255, 255)   |
|                                               | Bottom color           | (255, 255, 255)   |
|                                               | Linestyle              |                   |
|                                               | Thickness              | 1                 |
|                                               | Style                  | Filled            |
|                                               | Depth offset           | 1                 |
|                                               | Remove hidden          | False             |
|                                               | Skip zero opacity      | <b>True</b>       |
|                                               | Polygon rejection      | <b>None</b>       |
|                                               | Shading                | Flat              |
|                                               | Texture interpolation  | Nearest neighbor  |
|                                               |                        |                   |
| IAn Image Plane                               |                        |                   |

Figure D-29: Visualization Browser with Image Plane Properties Displayed

These properties control image plane object visualizations. For each property, the type of control and the values that can be assigned are listed. For a description of how a particular control is used, refer to [Appendix B, "Property Controls".](#page-362-0)

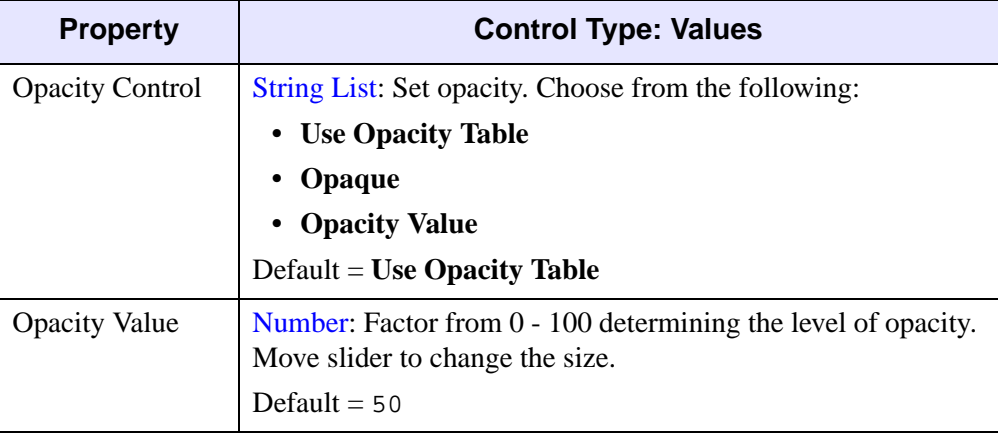

Table D-45: Image Plane Container Properties

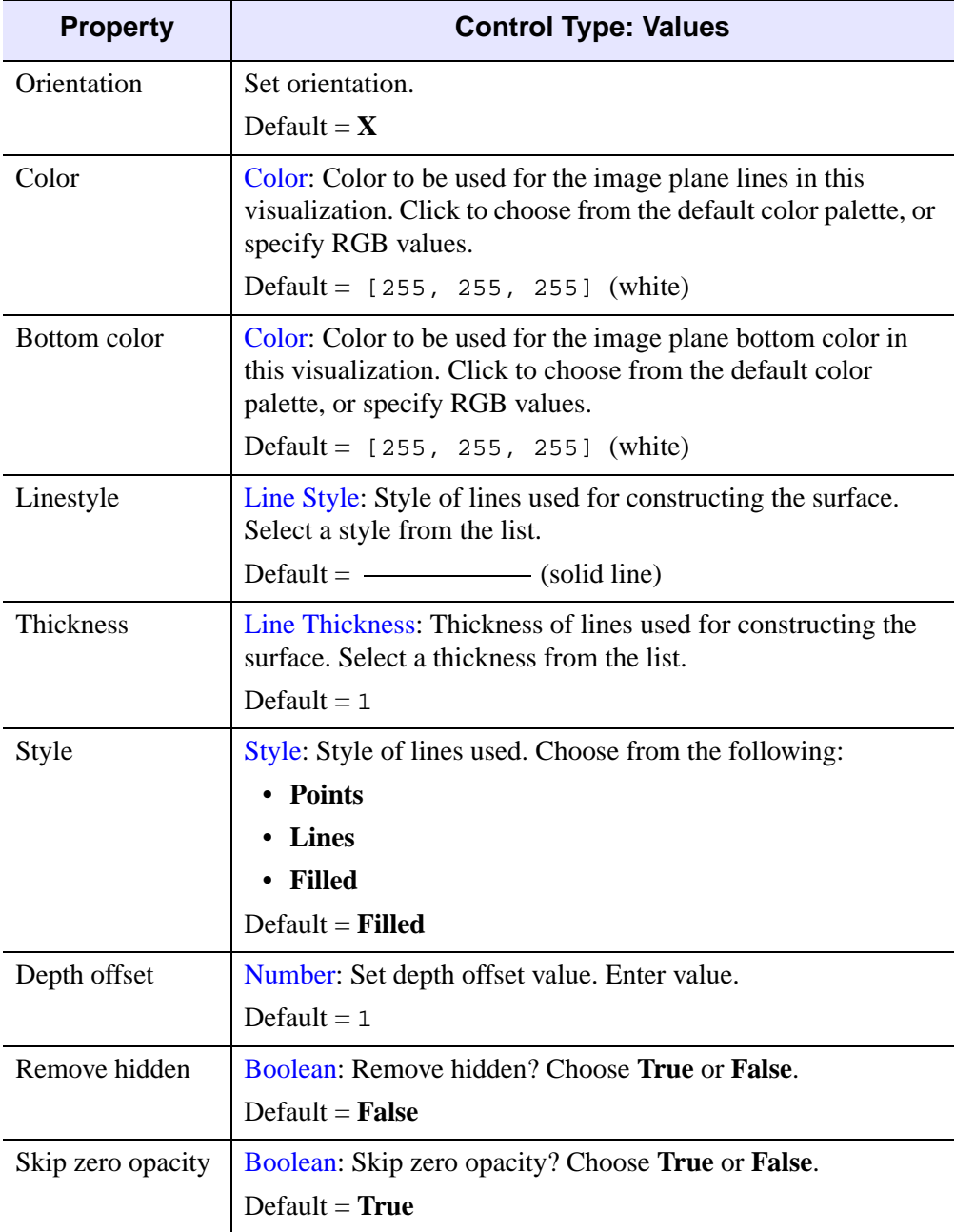

Table D-45: Image Plane Container Properties

| <b>Property</b>          | <b>Control Type: Values</b>                                                                 |
|--------------------------|---------------------------------------------------------------------------------------------|
| Polygon rejection        | String List: Set polygon rejection color. Choose from the<br>following:                     |
|                          | <b>None</b>                                                                                 |
|                          | Normals point away                                                                          |
|                          | Normals point toward                                                                        |
|                          | $Default = None$                                                                            |
| Shading                  | String List: Shading method. Select a method from the list.<br>Choose between these values: |
|                          | • Flat: Flat shading                                                                        |
|                          | • Gouraud: Gouraud shading                                                                  |
|                          | Default = $Flat$                                                                            |
| Texture<br>interpolation | <b>String List: Set texture interpolation type. Choose between</b><br>these values:         |
|                          | • Nearest neighbor                                                                          |
|                          | <b>Bilinear</b>                                                                             |
|                          | $Default = Nearest neighbor$                                                                |

Table D-45: Image Plane Container Properties

### **Colorbar**

| ⊟- ■ Window              |                       | Colorbar                 |
|--------------------------|-----------------------|--------------------------|
| □ D View_1               | Name                  | Colorbar                 |
| 白… 中 Visualization Laver | Description           | A Colorbar Visualization |
| 白 伊 Data Space           | Show                  | True                     |
| 由 / Volume               | Border                | False                    |
| 由 丰 Axes<br>由 O Lights   | <b>Orientation</b>    | Horizontal               |
| 白 – 自 Annotation Layer   | Color                 | (0,0,0)                  |
| E- <b>III</b> Colorbar   | Line style            |                          |
|                          | Line thickness        | $1 -$                    |
|                          | Number of major ticks | 13                       |
|                          | Number of minor ticks | 10                       |
|                          | Major tick length     | 0.05                     |
|                          | Minor tick length     | 1                        |
|                          | Tick interval         | 'n                       |
|                          | Tick layout           | Axis plus labels         |
|                          | Tick direction        | Right/Above              |
|                          | Text show             | True                     |
|                          | Text position         | Below/left               |
|                          | <b>Tick format</b>    | None                     |
|                          | Title                 | RGB Table 0              |
|                          | Text color            | (0,0,0)                  |
|                          | Text font             | Helvetica                |
|                          | Text style            | Normal                   |
|                          | Text font size        | 12                       |

Figure D-30: Visualization Browser with Colorbar Properties Displayed

These properties control colorbar object visualizations. For each property, the type of control and the values that can be assigned are listed. For a description of how a particular control is used, refer to [Appendix B, "Property Controls".](#page-362-0)

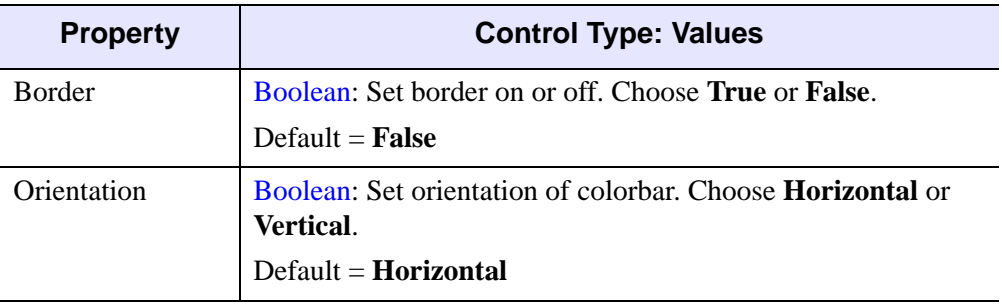

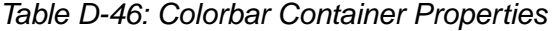

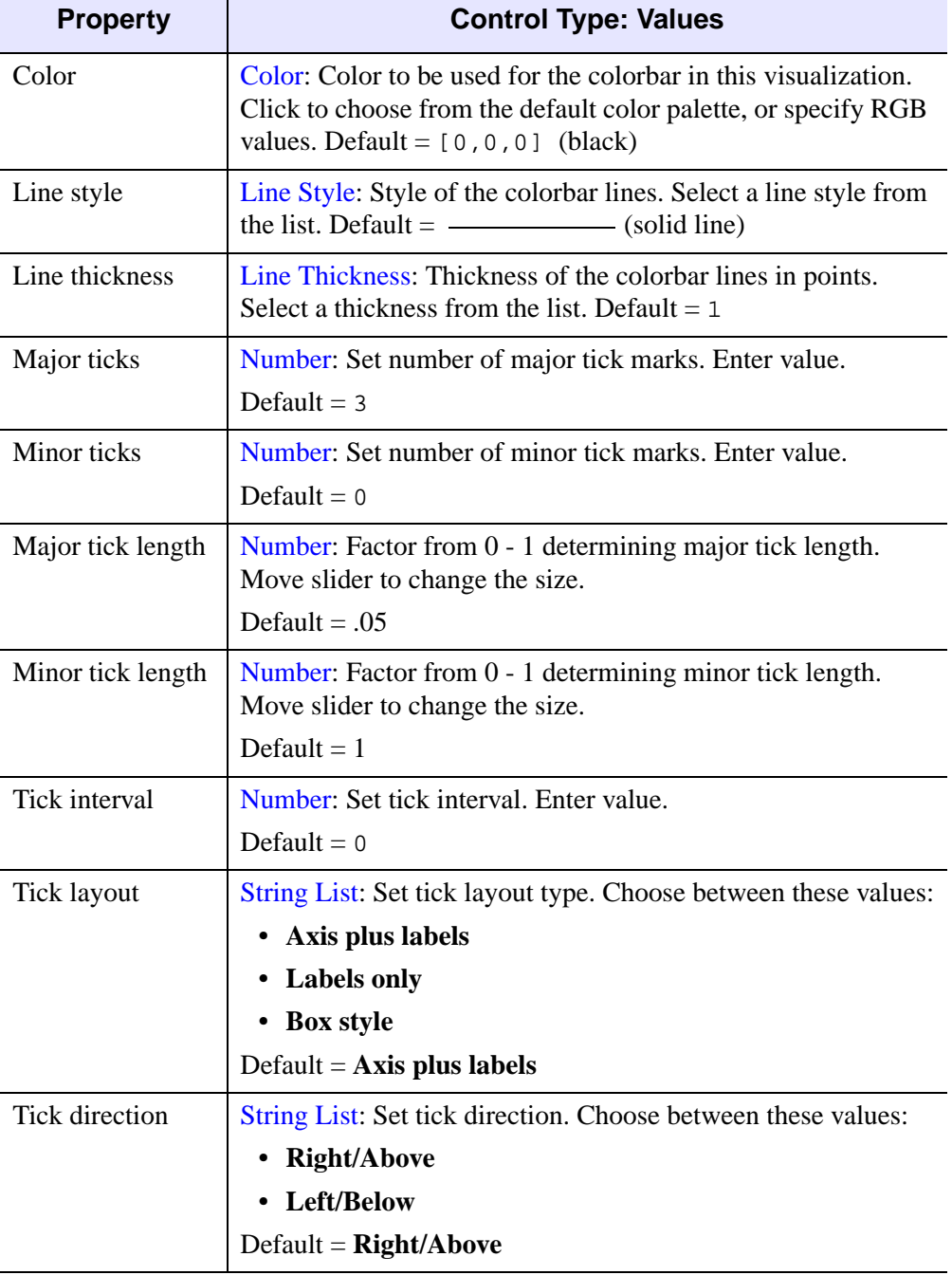

Table D-46: Colorbar Container Properties

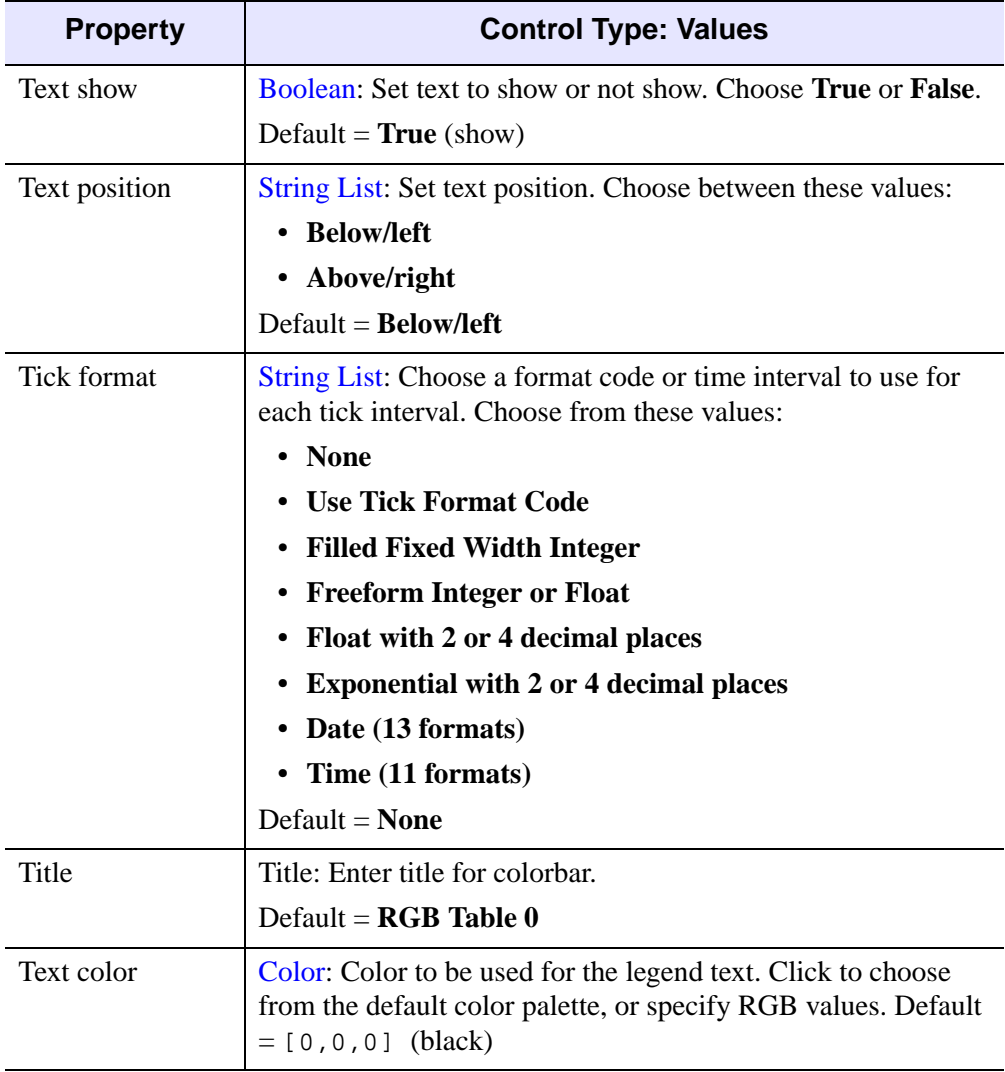

Table D-46: Colorbar Container Properties

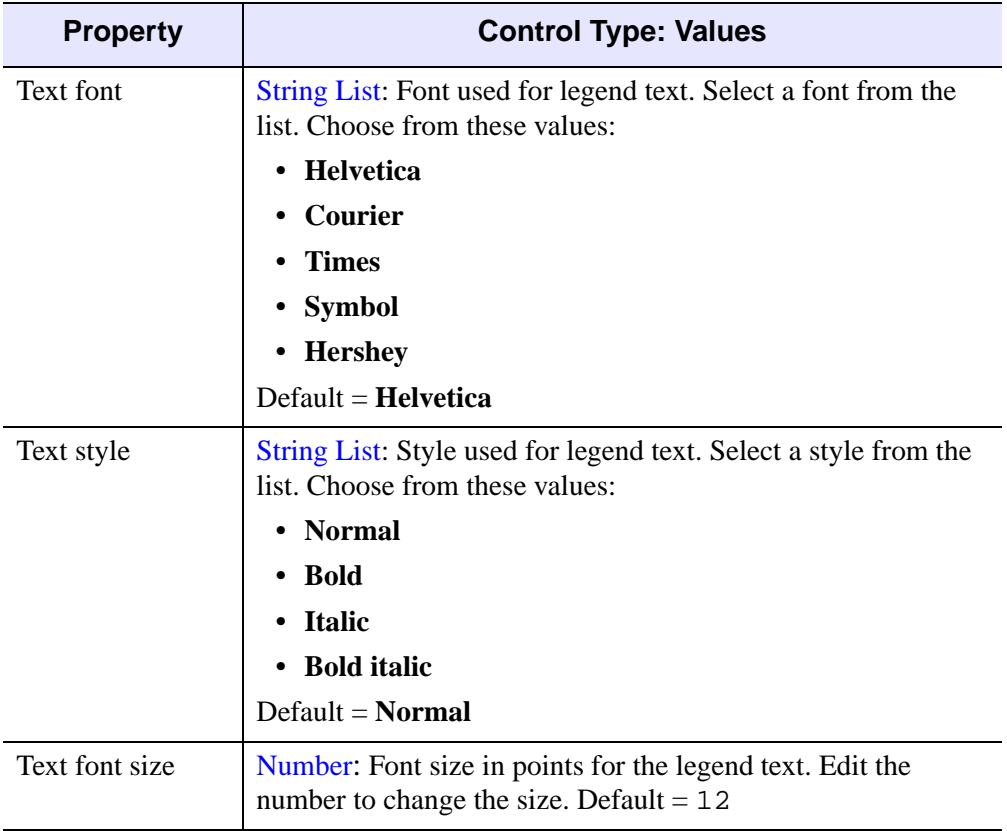

Table D-46: Colorbar Container Properties

## **Histogram**

| ⊟- Window                                             |                             | Channel 2 histogram |
|-------------------------------------------------------|-----------------------------|---------------------|
| □ View 1                                              | Name                        | Channel 2 histogram |
| 白… Th Visualization Laver                             | <b>Description</b>          | Histogram           |
| 白 伊 Data Space                                        | Show                        | True                |
| E XX Channel 0 histogram                              | Vertex Colors Color Table   | E dit color table   |
| El-XX Channel 1 histogram<br>E XX Channel 2 histogram | Histogram binsize           | 1                   |
| 由 非 Axes                                              | Color                       | (0.0.255)           |
| · C Annotation Layer                                  | Line style                  |                     |
|                                                       | Thickness                   | 1                   |
|                                                       | Minimum value               | 42                  |
|                                                       | Maximum value               | 5824                |
|                                                       | Histogram plot              | True                |
|                                                       | Number of points to average | $\mathbf{1}$        |
|                                                       | Polar plot                  | False               |
|                                                       | Fill plot                   | False               |
|                                                       | Fill level                  | 42                  |
|                                                       | Fill color                  | [128, 128, 128]     |
|                                                       | Fill transparency           | I٥                  |
|                                                       | Symbol                      | No symbol           |
|                                                       | Symbol size                 | 0.2                 |
|                                                       | Use default color           | True                |
|                                                       | Symbol color                | [0.0.255]           |
|                                                       | Symbol thickness            |                     |
|                                                       | Symbol increment            |                     |
|                                                       |                             |                     |

Figure D-31: Visualization Browser with Histogram Properties Displayed

These properties control histogram object visualizations. For each property, the type of control and the values that can be assigned are listed. For a description of how a

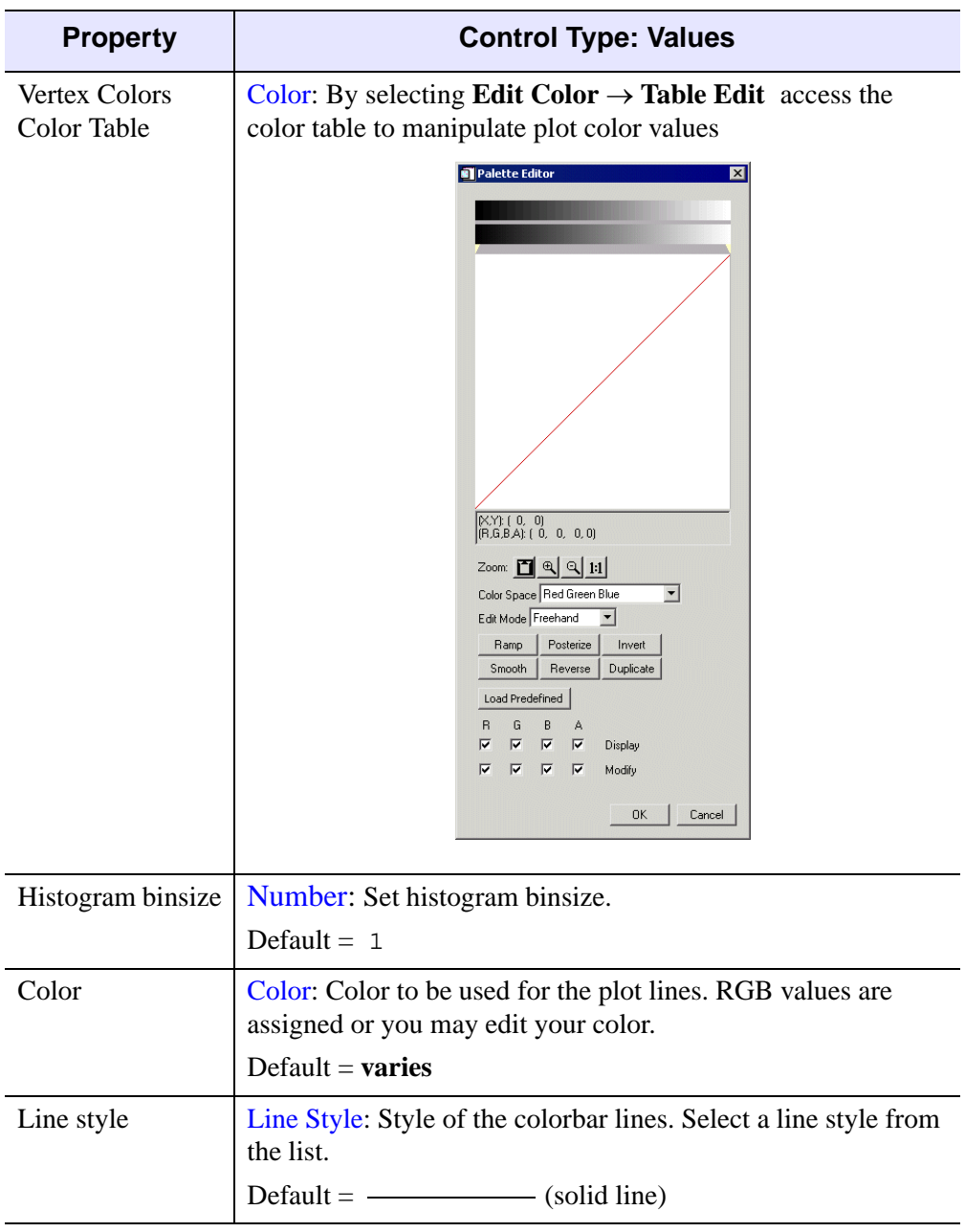

particular control is used, refer to [Appendix B, "Property Controls".](#page-362-0)

Table D-47: Histogram Container Properties

| <b>Property</b>                | <b>Control Type: Values</b>                                                                     |
|--------------------------------|-------------------------------------------------------------------------------------------------|
| Thickness                      | Line Thickness: Thickness of the colorbar lines in points.<br>Select a thickness from the list. |
|                                | Default $= 1$                                                                                   |
| Minimum value                  | Number: Minimum histogram value. Enter a number.                                                |
|                                | Default = $varies$                                                                              |
| Maximum value                  | Number: Maximum histogram value. Enter a number.                                                |
|                                | Default = $varies$                                                                              |
| Histogram plot                 | Boolean: Set histogram to show or not show. Choose True or<br>False.                            |
|                                | Default = $True$ (show)                                                                         |
| Number of points<br>to average | Number: Number of points in plot to be averaged. Enter a<br>number.                             |
|                                | Default $= 1$                                                                                   |
| Polar plot                     | Boolean: Set histogram to show or not show as a polar plot.<br>Choose True or False.            |
|                                | Default = <b>False</b> (hide)                                                                   |
| Fill plot                      | Boolean: Set histogram to show or not show as a filled plot.<br>Choose True or False.           |
|                                | Default = <b>False</b> (hide)                                                                   |
| Fill level                     | Number: Level to fill if fill plot is selected. Enter a number.                                 |
|                                | Default = $varies$                                                                              |
| Fill color                     | Color: Color to be used for fill plot if selected.                                              |
|                                | Default = $[128, 128, 128]$ (grey)                                                              |
| Fill transparency              | Number: Value of transparency if fill plot is selected. Enter a<br>number.                      |
|                                | Default = $0$                                                                                   |

Table D-47: Histogram Container Properties

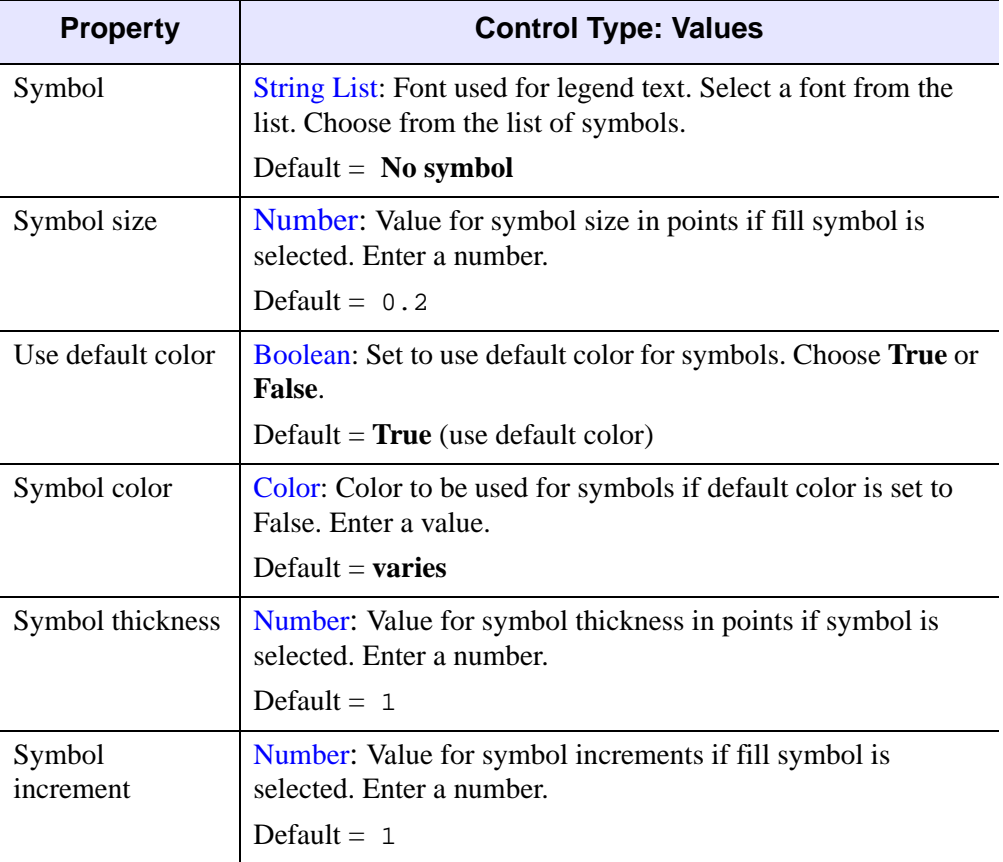

Ta[ble D-47](#page-363-0): Histogram Container Properties

### **Axes**

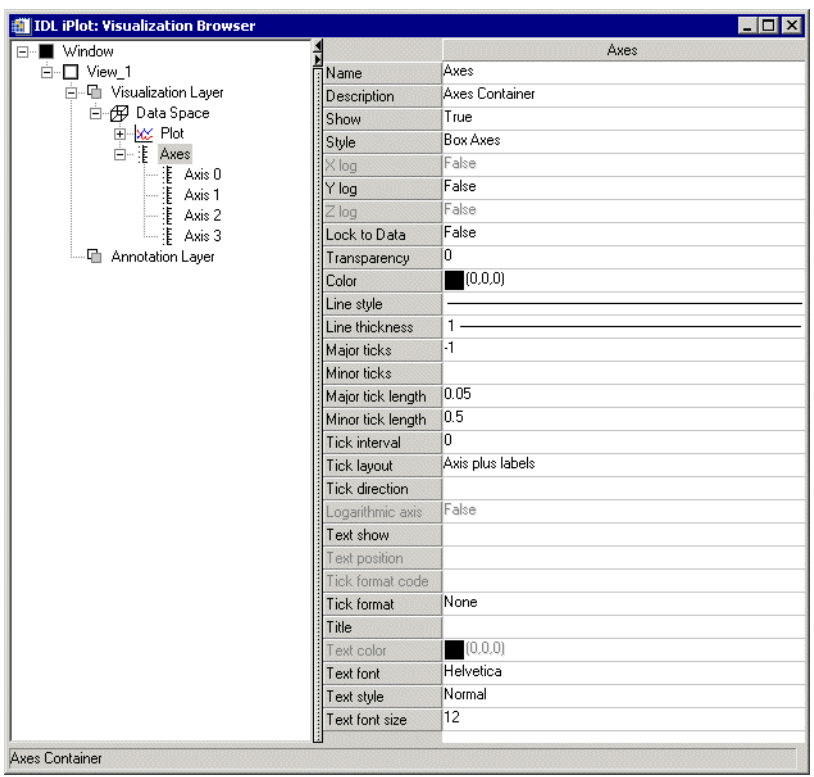

### Figure D-32: Visualization Browser with Axis Properties Displayed

These properties control axis object visualizations. For each property, the type of control and the values that can be assigned are listed. For a description of how a particular control is used, refer to [Appendix B, "Property Controls".](#page-362-0)

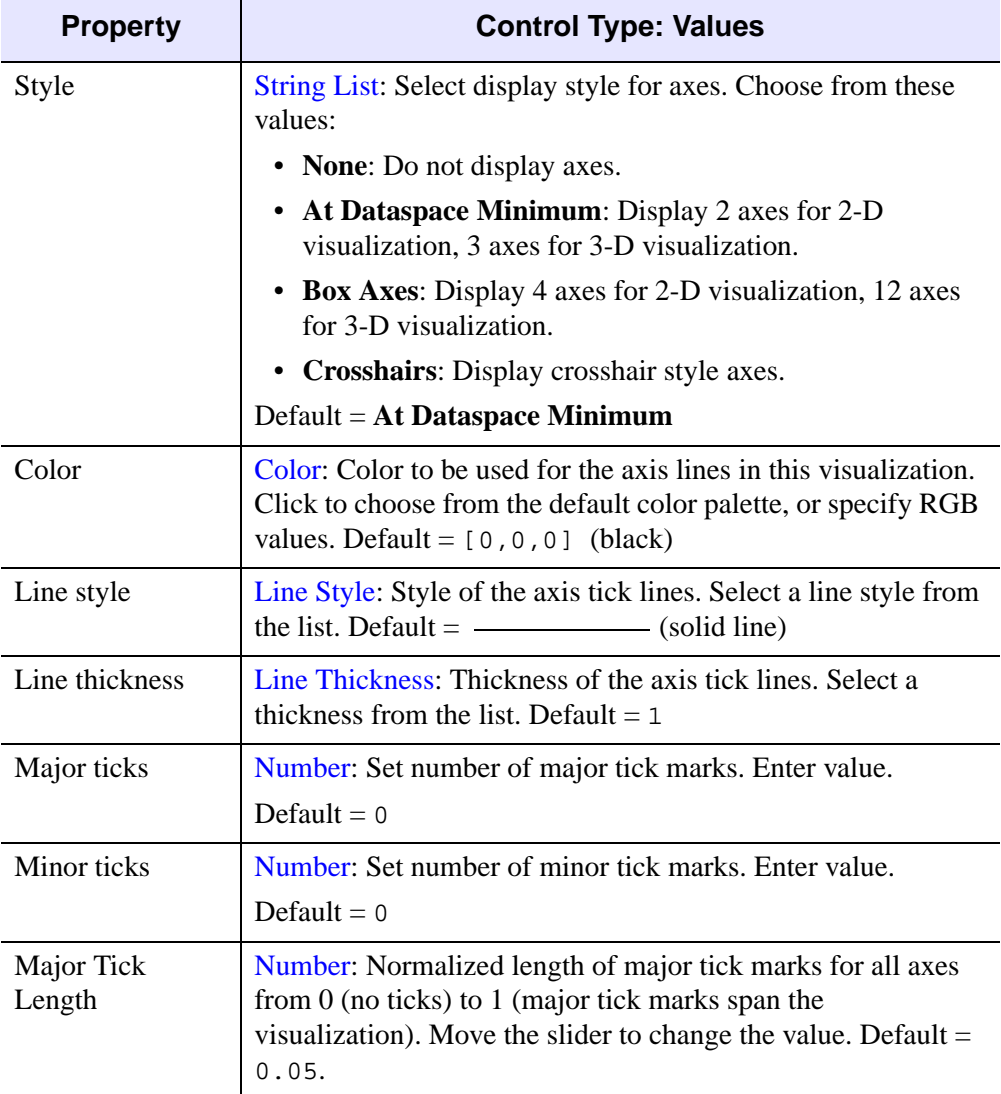

The following table contains the properties that control the container for the visualization axes.

Table D-48: Axes Container Properties

| <b>Property</b>       | <b>Control Type: Values</b>                                                                                                    |
|-----------------------|----------------------------------------------------------------------------------------------------|
| Minor tick length     | Number: Relative length of minor tick marks for all axes from<br>-1 (minor tick marks extend the length of major tick marks on<br>left side of axes) to 1 (minor tick marks extend same length as<br>major tick marks on right side of axes). Move the slider to<br>change the value. Default = $0.5$ (minor tick marks extend<br>one-half the length of major tick marks on right side of axes). |
| Tick interval         | Number: Interval between ticks. Edit the number to change the<br>value. Default = $0$                                                                                                    |
| <b>Tick layout</b>    | String List: Select layout style for major and minor tick<br>visualization on all axes. Choose from these values:                                                                                                    |
|                       | • Axis plus labels: Display tick labels and marks.                                                                                                    |
|                       | • Labels only: Display tick labels only (no tick marks).                                                                                                    |
|                       | • Box style: Display tick labels and marks, with labels<br>enclosed in boxes.                                                                                                    |
|                       | Default = $Axis$ plus labels                                                                                                    |
| <b>Tick direction</b> | String List: Select a direction for tick marks. Choose from<br>these values:                                                                                                    |
|                       | • Right/Above: Place tick marks to the right of or above the<br>axis line.                                                                                                    |
|                       | • Left/Below: Place text to the left of or below the axis line.                                                                                                    |
|                       | $Default = Right/Above$                                                                                                    |
| Text show             | Boolean: Set text to show or not show. Choose True or False.                                                                                                    |
|                       | Default = $True$ (show)                                                                                                    |
| Text position         | String List: Select a position for tick and label text. Choose<br>from these values:                                                                                                    |
|                       | • Below/left: Place text below or to the left of the axis line.                                                                                                    |
|                       | • Above/right: Place text above or to the right of the axis<br>line.                                                                                                    |
|                       | $Default = Below/left$                                                                                                    |

Table D-48: Axes Container Properties

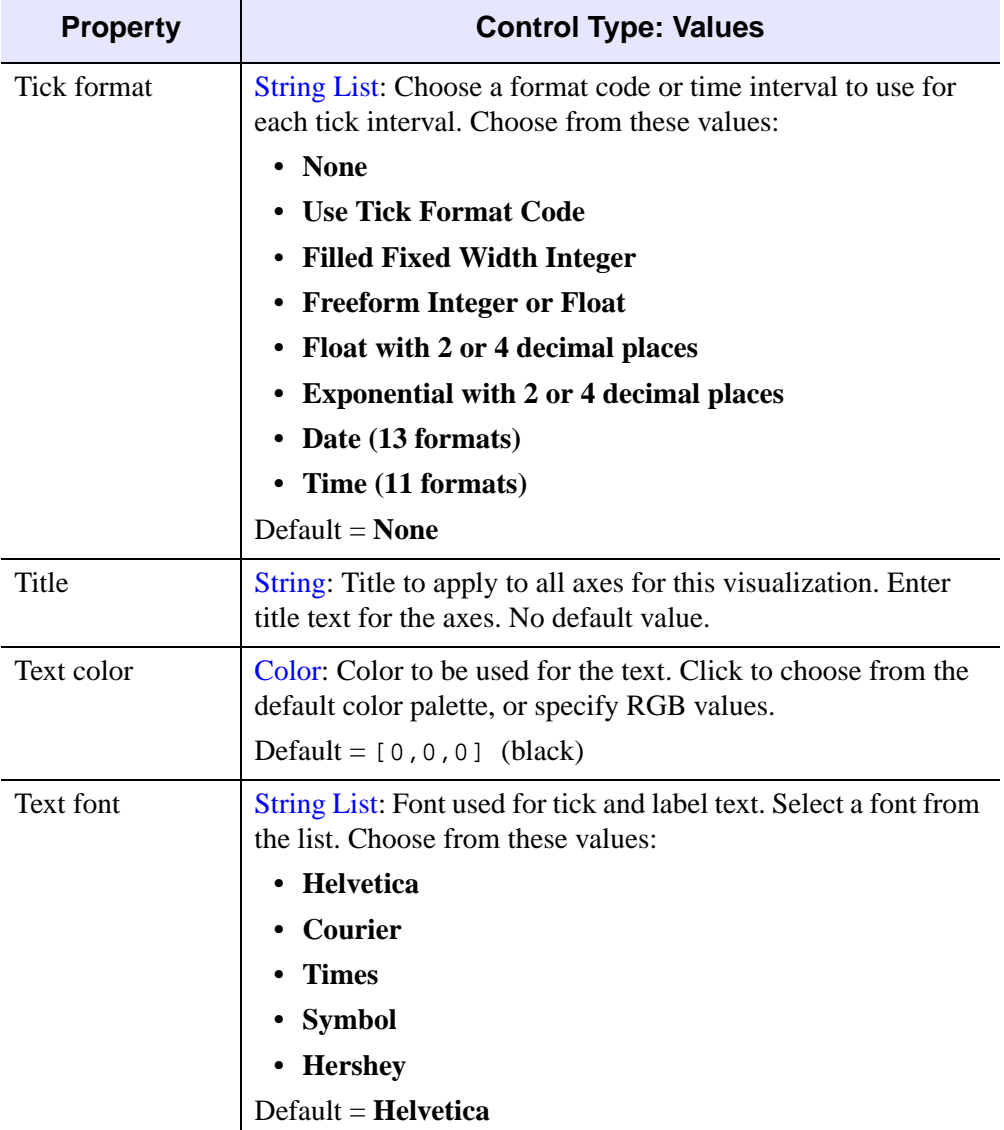

Table D-48: Axes Container Properties

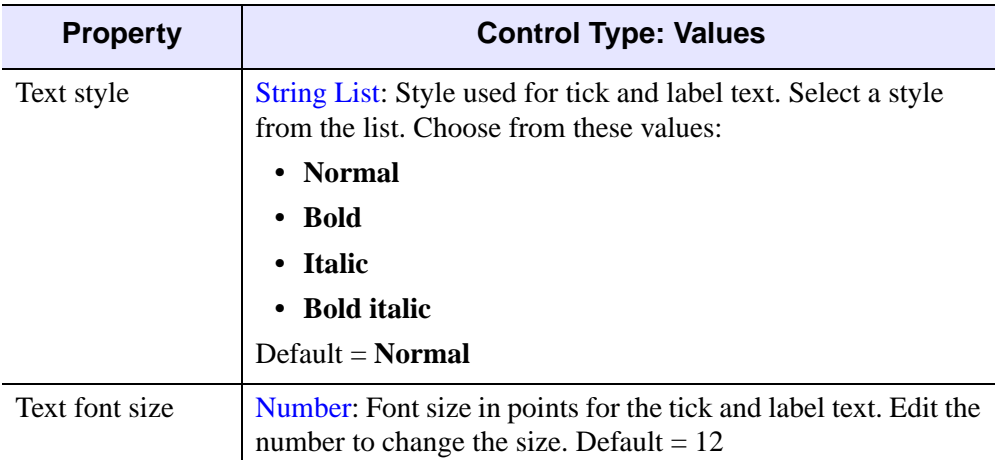

#### Table D-48: Axes Container Properties

This table contains the properties that control axis visualization X, Y, or (for threedimensional visualizations) Z. For each property, the type of control and the values that can be assigned are listed. For a description of how a particular control is used, refer to [Appendix B, "Property Controls"](#page-362-0).

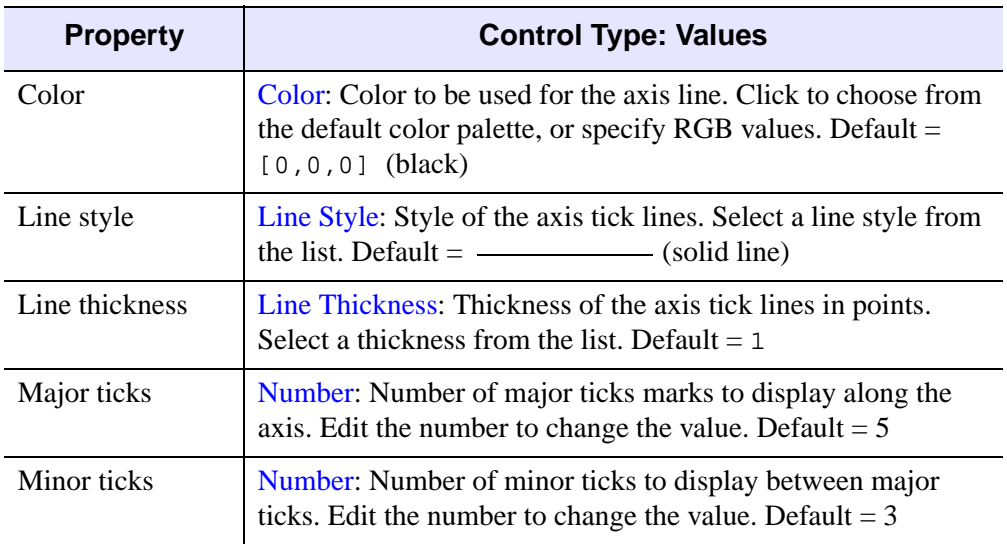

Table D-49: Property Settings for Individual Axes

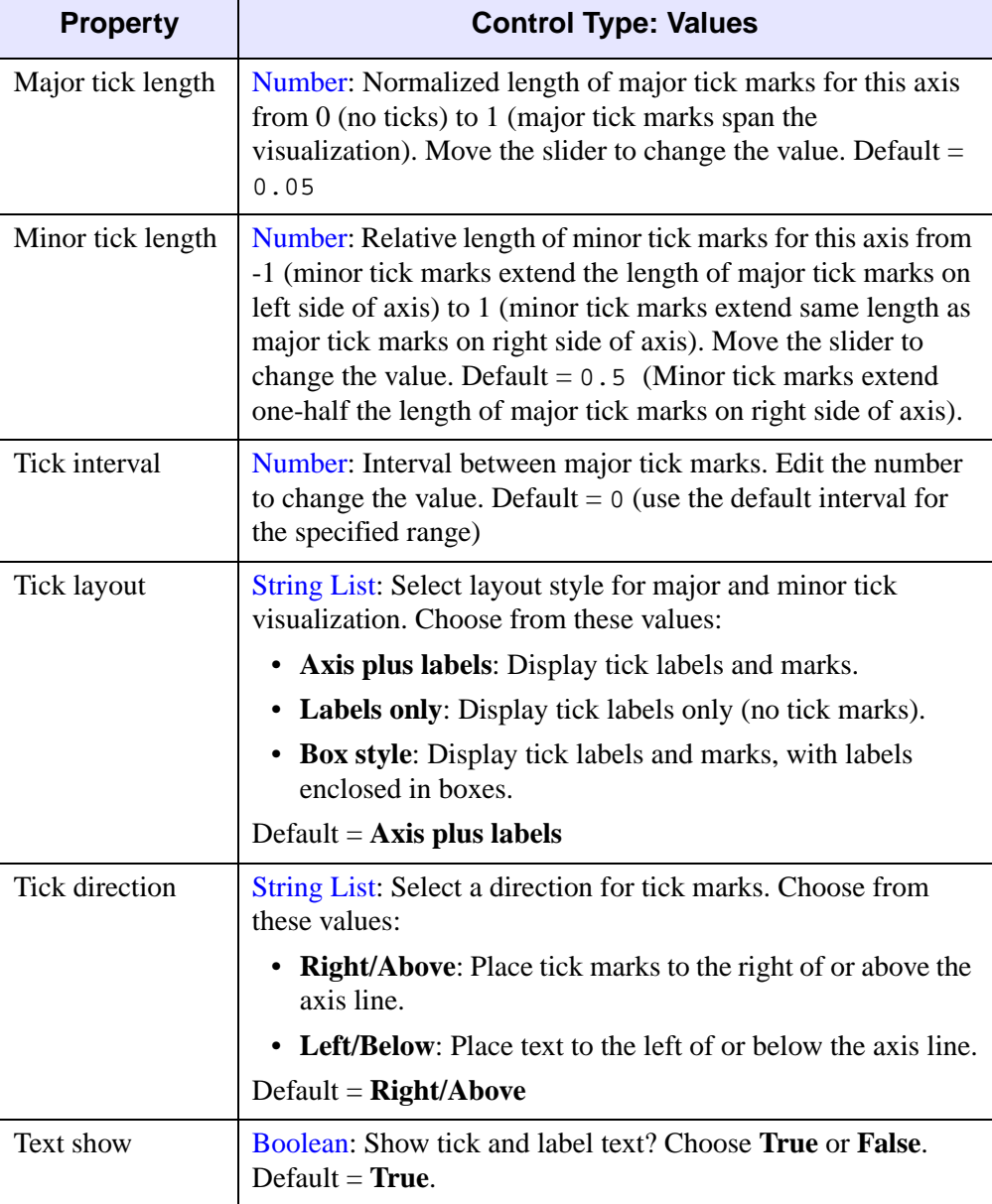

Table D-49: Property Settings for Individual Axes (Continued)

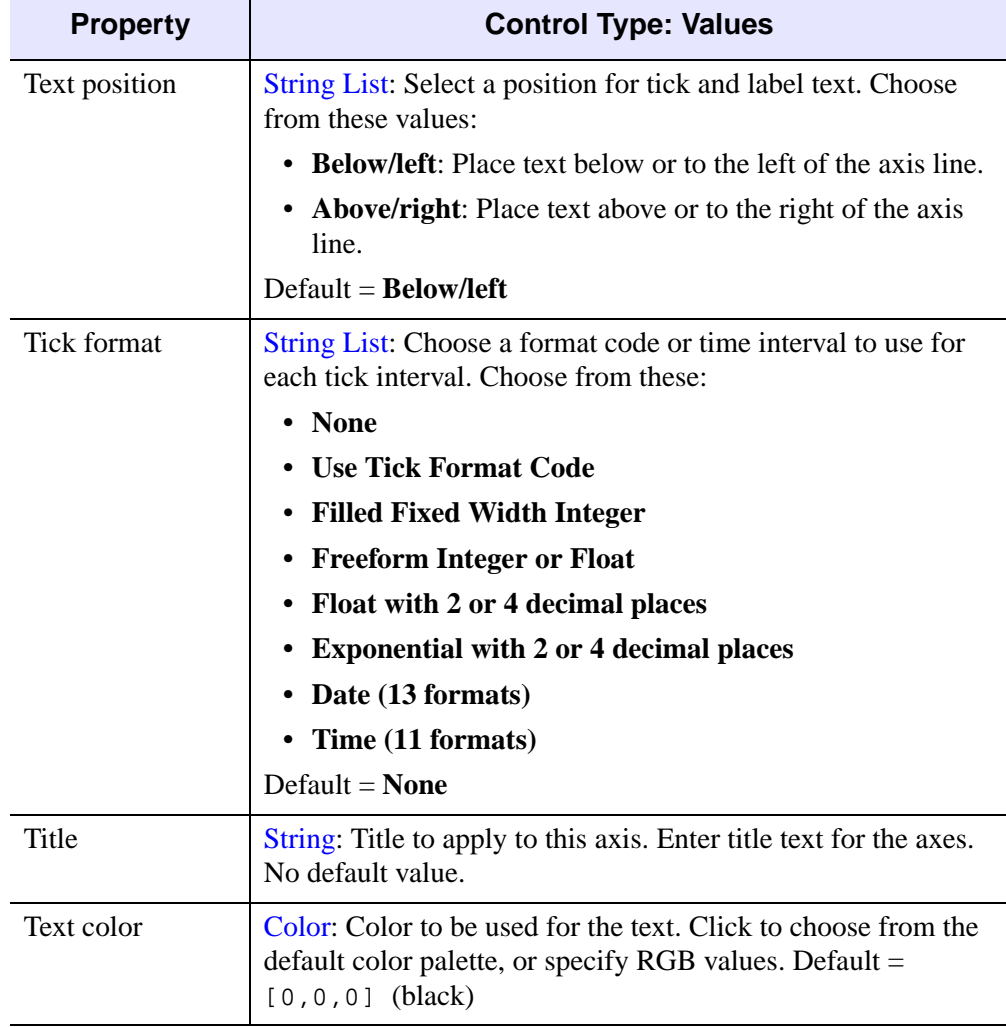

Table D-49: Property Settings for Individual Axes (Continued)

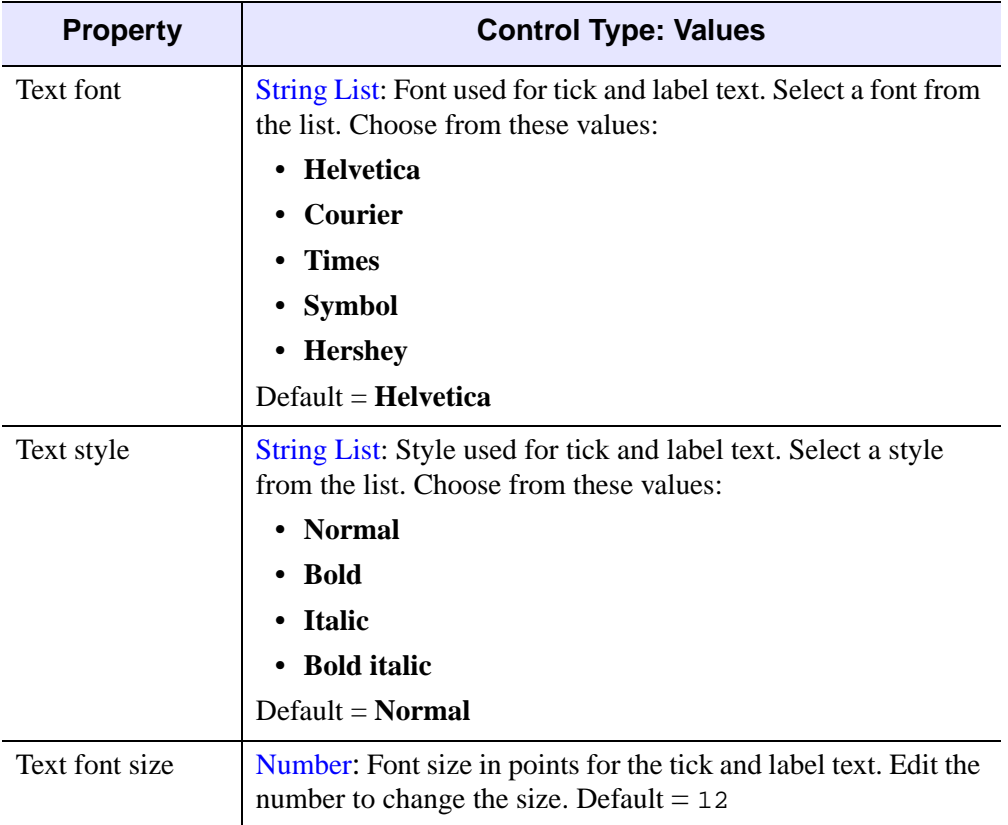

Table D-49: Property Settings for Individual Axes (Continued)

## **Lights**

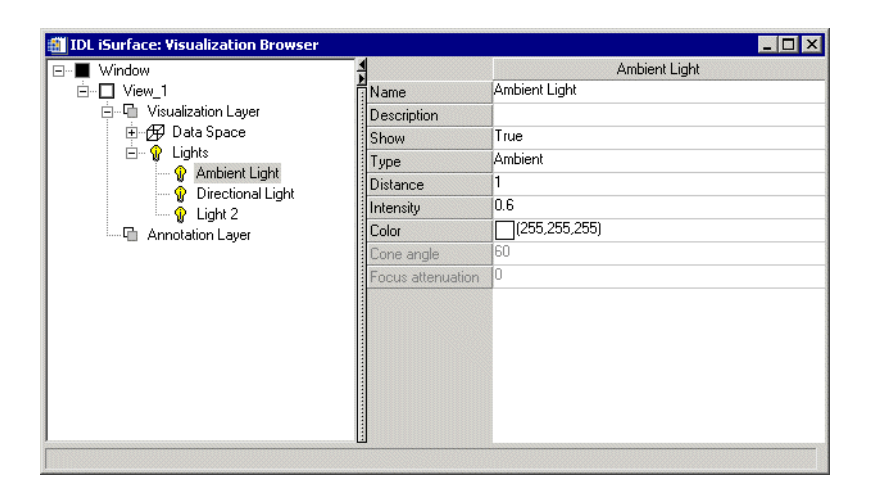

#### Figure D-33: Visualization Browser with Light Properties Displayed

Lights properties control the lighting of the data space. These properties are available only for 3-D Surface and Volume visualizations.

Three types of lights can be configured through the Lights properties: Ambient Light, Light 1 (from above), and Light 2 (from below). Each type of light has the same set of properties, as described in [Table D-50.](#page-455-0)

For each property, the type of control and the values that can be assigned are listed. For a description of how a particular control is used, refer to [Appendix B, "Property](#page-362-0)  [Controls"](#page-362-0).

| <b>Property</b> | <b>Control Type: Values</b>                                                                                                    |
|-----------------|----------------------------------------------------------------------------------------------------|
| Type            | String List: Type of light source for this light. Select a type of<br>light from the list. Choose from these options:                                                                                                    |
|                 | <b>Ambient:</b> Universal light source with no direction or<br>٠<br>position. An ambient light illuminates every surface in the<br>scene equally, which means that no edges are made visible<br>by contrast. Ambient light controls the overall brightness<br>and color of the scene. |
|                 | • Positional: Supplies divergent light rays so that the edges<br>of surfaces can be made visible by contrast. A positional<br>light source can be located anywhere in the scene.                                                                                                    |
|                 | • Directional: Supplies parallel light rays from a light<br>source located at an infinite distance from scene.                                                                                                    |
|                 | <b>Spotlight:</b> Illuminates only a specific area defined by the<br>light's position, direction, and the cone angle (angle the<br>spotlight covers).                                                                                                    |
|                 | $Default = Positional$                                                                                                    |
| Distance        | Number: Distance of the light source from the visualization<br>from -1 (in front of the visualization) to 1 (behind the<br>visualization). Move the slider to change the value.<br>Default = $-1$ for Ambient Light and Light 1, 1 for Light 2                                        |
| Intensity       | Number: Intensity of this light from $0$ (no light) to $1$ (bright)<br>light). Move the slider to change the value. Default = $0.5$ for<br>Ambient Light, 0.8 for Light 1 and Light 2                                                                                                 |
| Color           | Color: Color of this light. Click to choose from the default<br>color palette, or specify RGB values.                                                                                                    |
|                 | Default = $[255, 255, 255]$ (white)                                                                                                    |

<span id="page-455-0"></span>Table D-50: Property Settings for Lights

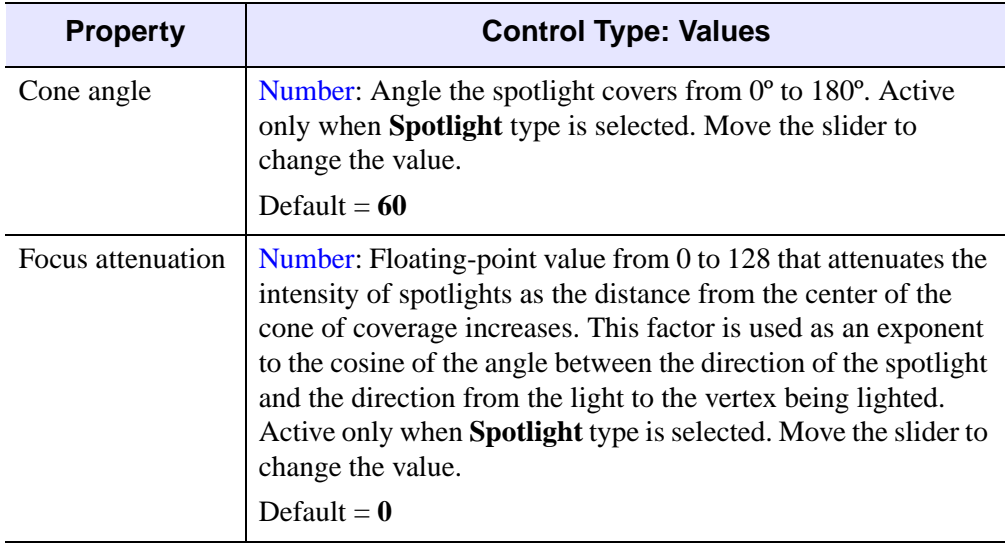

Table D-50: Property Settings for Lights (Continued)

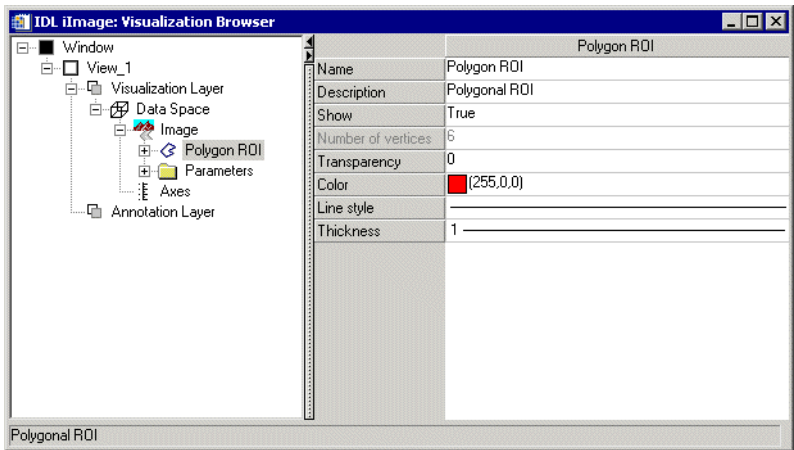

Figure D-34: Visualization Browser with Polygon ROI Properties Displayed

These properties control polygonal ROI object visualizations. For each property, the type of control and the values that can be assigned are listed. For a description of how a particular control is used, refer to [Appendix B, "Property Controls"](#page-362-0)

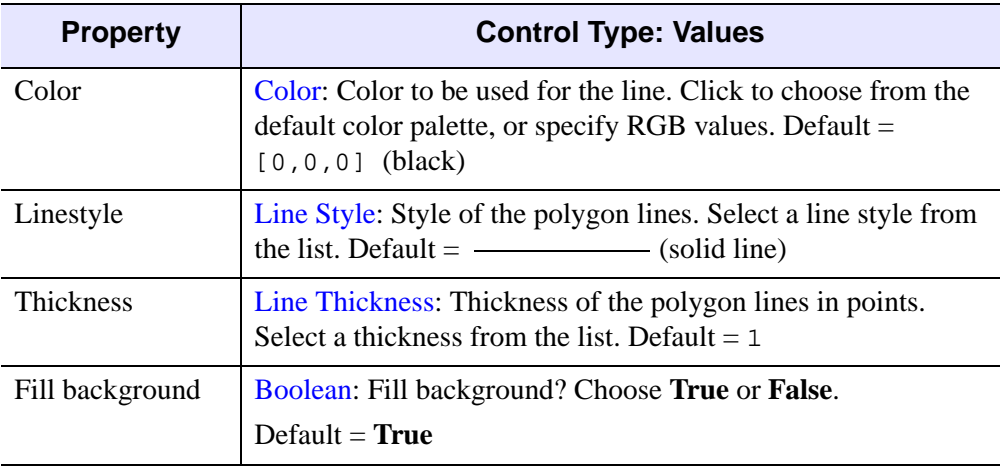

Table D-51: Property Settings for Polygonal ROI

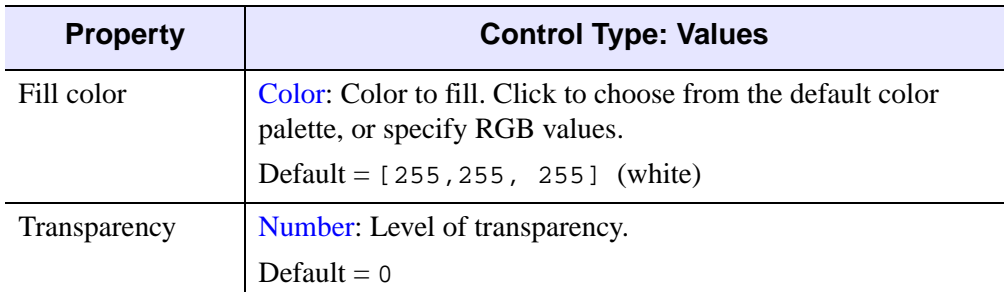

Table D-51: Property Settings for Polygonal ROI

## **IDL Graphics Objects**

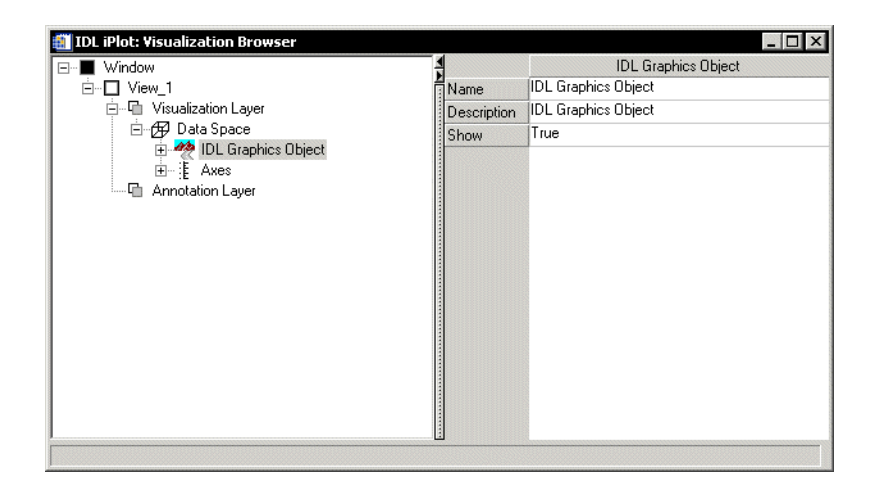

Figure D-35: Visualization Browser with IDL Graphics Object Properties Displayed

You can import an IDL graphics object into an iTool and display it directly by selecting the "IDL Graphics Object" visualization type. The properties available will depend on the type of graphics object. See the properties listing for the specific graphics object in the *IDL Reference Guide* for details.

#### **Note**

The behavior of IDL graphics objects imported into an iTool may not be the same as that of the corresponding iTool visualization. While importing an existing graphics object into an iTool will often work, you will generally obtain better results using an iTool visualization type.

#### **Tip**

In order to display properties for a generic IDL graphics object in the iTool property sheet interface, the graphics object must have been created with the REGISTER\_PROPERTIES keyword set. If no properties are registered, only the three standard iTool properties (Name, Description, and Show) will be present, as displayed in the previous figure.

# **Map Grid**

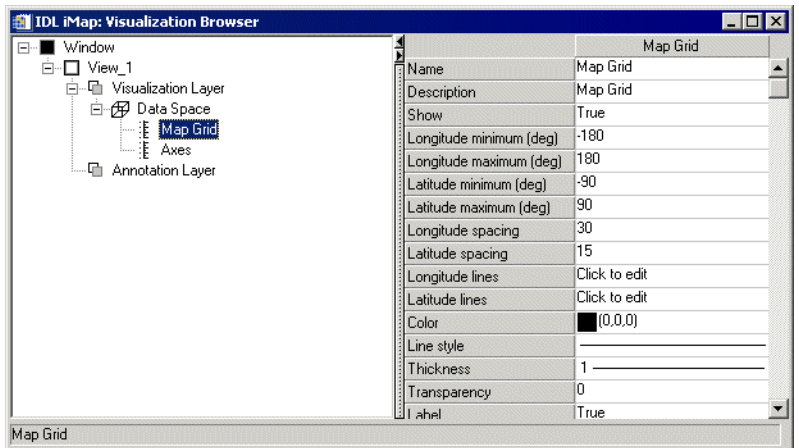

### Figure D-36: Visualization Browser with Map Grid Object Properties Displayed

These properties control map grid object visualizations. For each property, the type of control and the values that can be assigned are listed. For a description of how a particular control is used, refer to [Appendix B, "Property Controls".](#page-362-0)

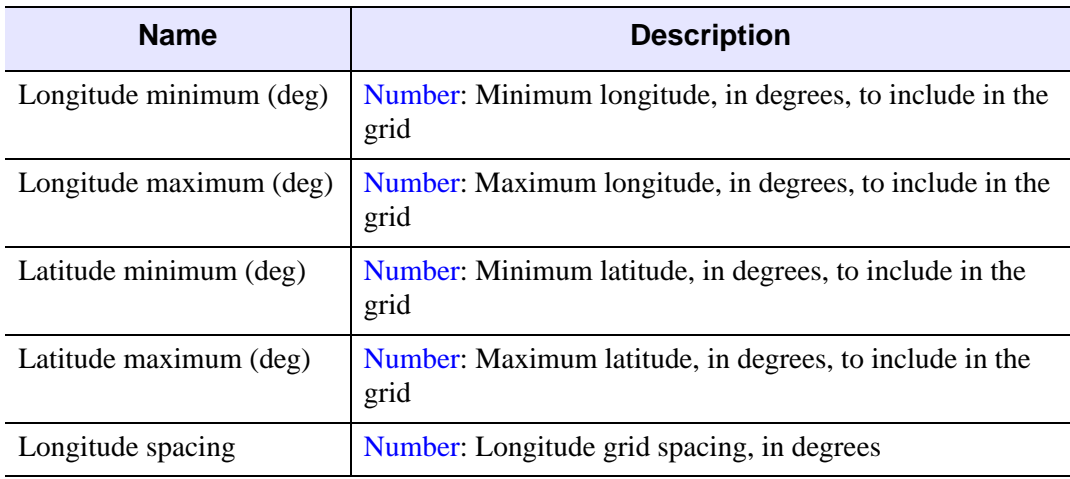

Table D-52: Property Settings for Map Grid

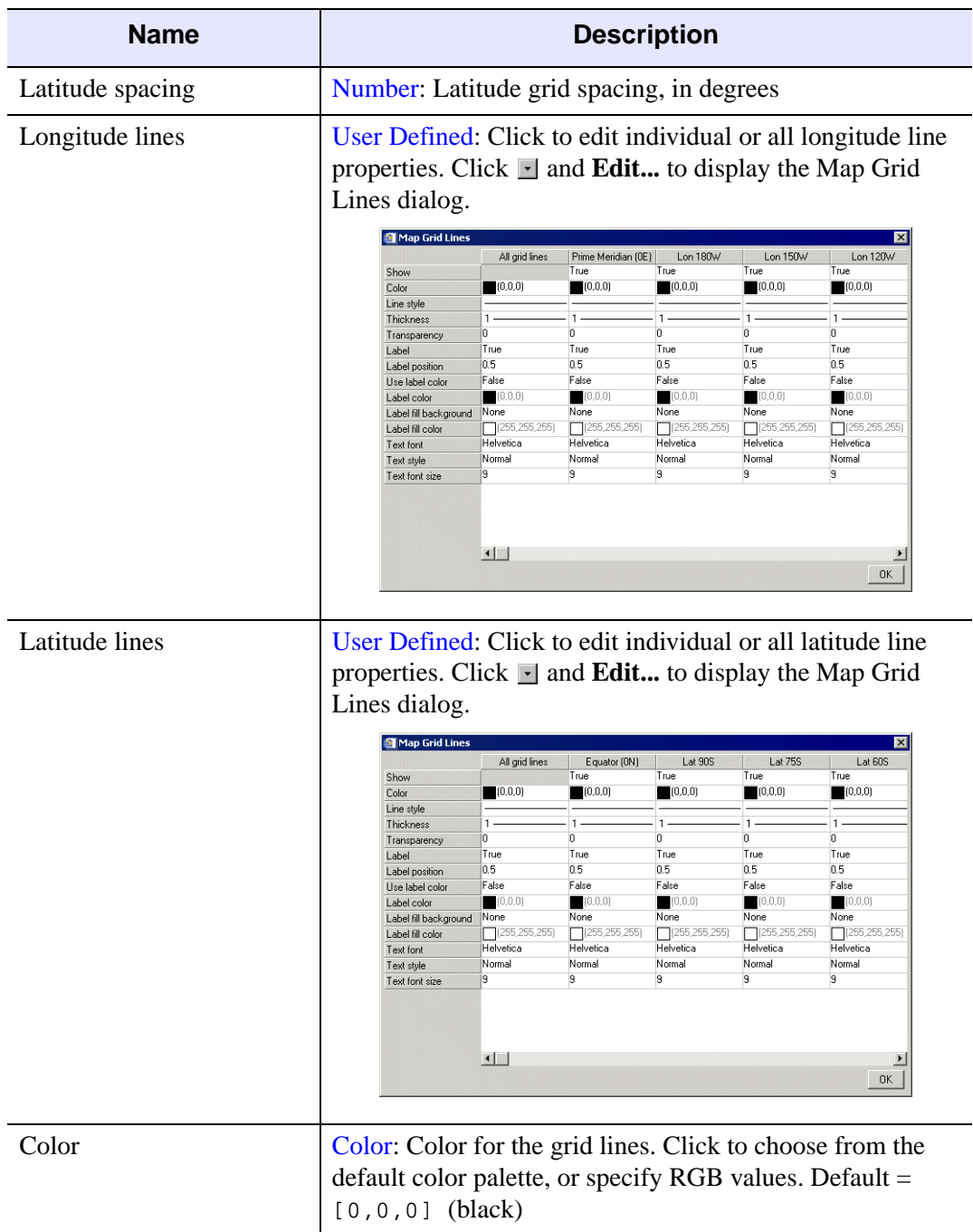

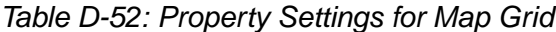

| <b>Name</b>           | <b>Description</b>                                                                                                    |
|-----------------------|----------------------------------------------------------------------------------------------------|
| <b>Thickness</b>      | Line Thickness: Thickness for the grid lines. Select a<br>thickness from the list. Default $= 1$                                                               |
| Transparency          | Number: Transparency of the grid lines from 0% to 100%.<br>Move the slider to change the value. Default = $0$                                                  |
| Label                 | Boolean: Use labels on the grid lines. Choose True or<br><b>False.</b> Default = $True$                                                                        |
| Label position        | Number: Normalized label position. Default = $0.5$                                                                                                    |
| Use label color       | Boolean: Use default color instead of Label color. Choose<br><b>True or False.</b> Default $=$ <b>False</b>                                                    |
| Label color           | Color: Color for the grid label. Click to choose from the<br>default color palette, or specify RGB values. Default =<br>$[0, 0, 0]$ (black)                    |
| Label fill background | String List: Choose the kind of fill background for the<br>label. Choose from these values:<br>• None                                                          |
|                       | • View color                                                                                                    |
|                       | • Fill color                                                                                                    |
| Label fill color      | Color: Color for the label background's fill. Click to<br>choose from the default color palette, or specify RGB<br>values. Default = $[255, 255, 255]$ (white) |
| <b>Text font</b>      | String List: Font used for label text. Select a font from the<br>list. Choose from these values:                                                               |
|                       | Helvetica<br>$\bullet$                                                                                                    |
|                       | • Courier                                                                                                    |
|                       | <b>Times</b>                                                                                                    |
|                       | Symbol                                                                                                    |
|                       | • Hershey                                                                                                    |
|                       | $Default = Helvetica$                                                                                                    |

Table D-52: Property Settings for Map Grid

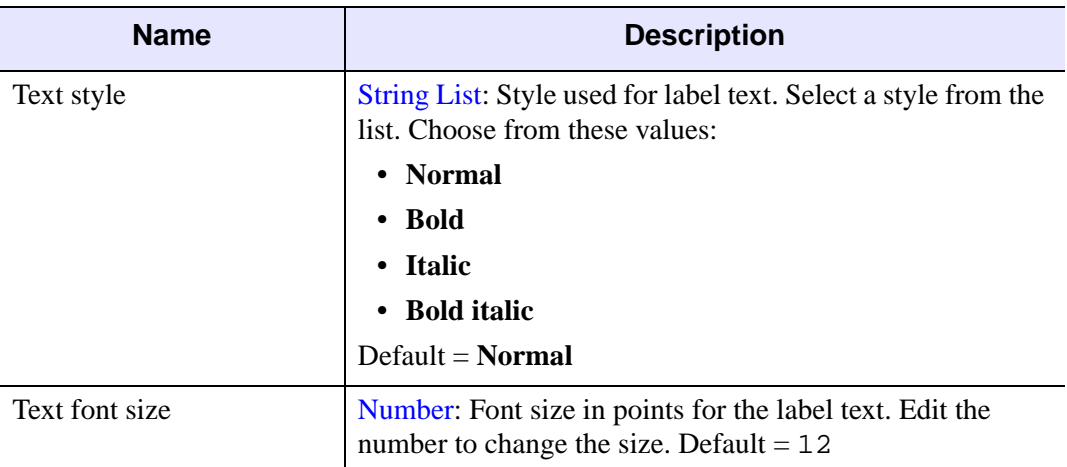

### Table D-52: Property Settings for Map Grid

The Map Grid Lines dialog displays a property sheet for the longitude or latitude lines, depending on which set you want to edit. This sheet includes the same properties as the overall Map Grid object, from Color to Text font size.

## **ShapePolygon**

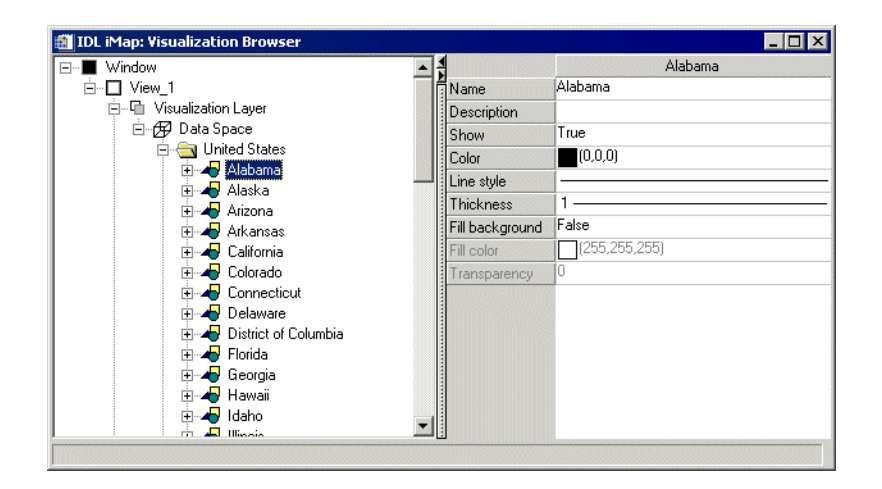

### Figure D-37: Visualization Browser with ShapePolygon Properties Displayed

These properties control ShapePolygon visualizations. For each property, the type of control and the values that can be assigned are listed. For a description of how a particular control is used, refer to [Appendix B, "Property Controls".](#page-362-0)

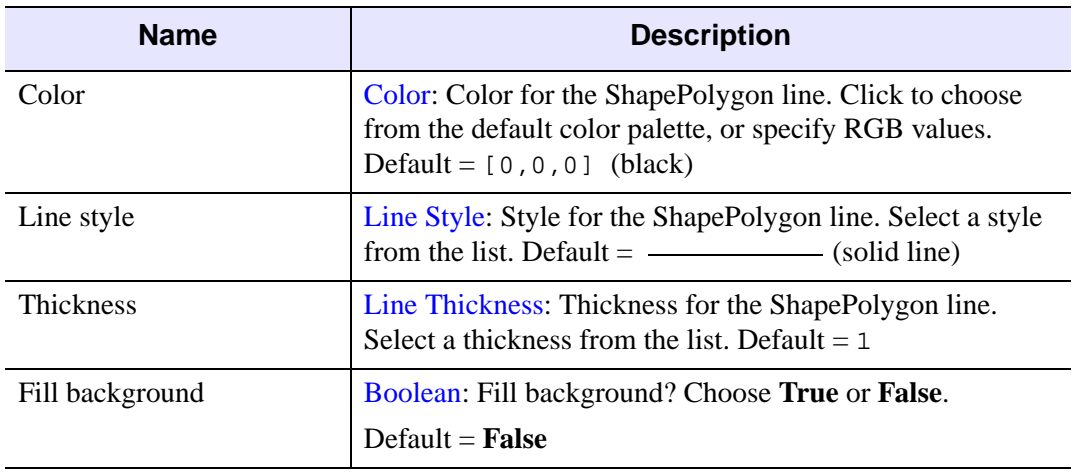

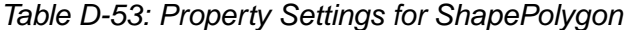

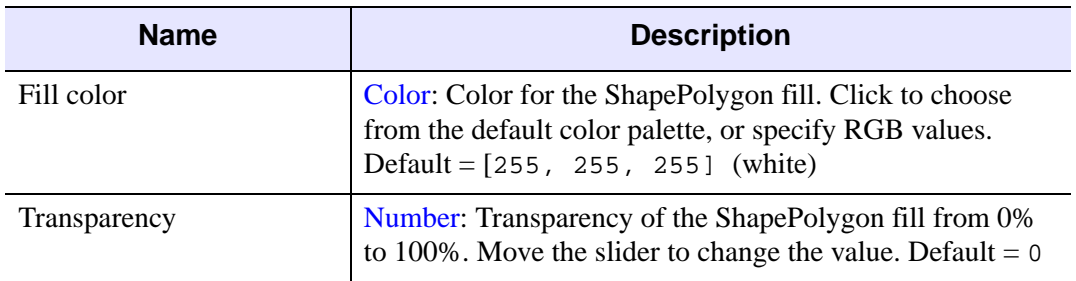

Table D-53: Property Settings for ShapePolygon

## **ShapePolyline**

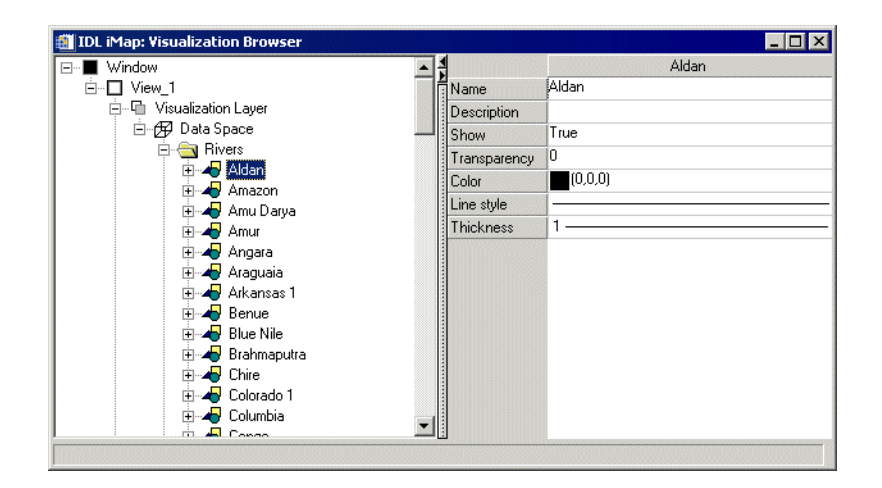

### Figure D-38: Visualization Browser with ShapePolyline Properties Displayed

These properties control ShapePolyline visualizations. For each property, the type of control and the values that can be assigned are listed. For a description of how a particular control is used, refer to [Appendix B, "Property Controls".](#page-362-0)

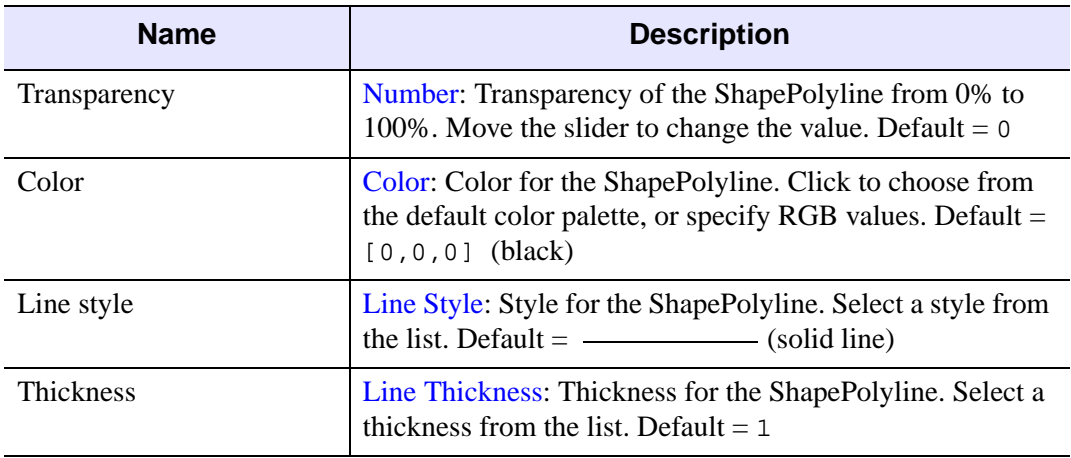

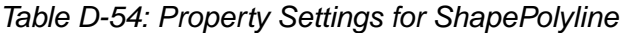

## **ShapePoint**

These properties control ShapePoint visualizations. For each property, the type of control and the values that can be assigned are listed. For a description of how a particular control is used, refer to [Appendix B, "Property Controls".](#page-362-0)

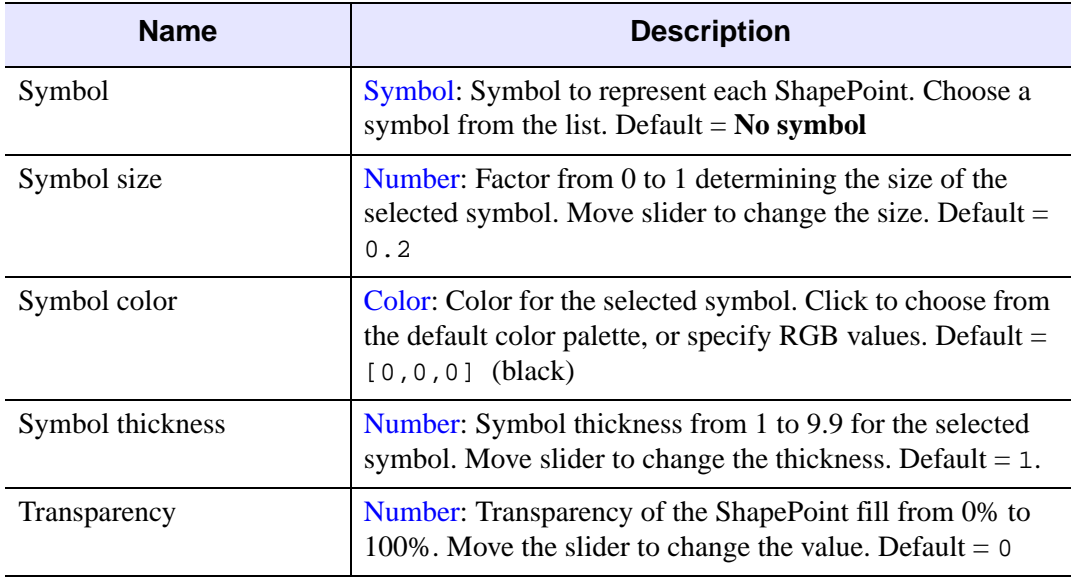

Table D-55: Property Settings for ShapePoint
# **2D Annotation Layer Properties**

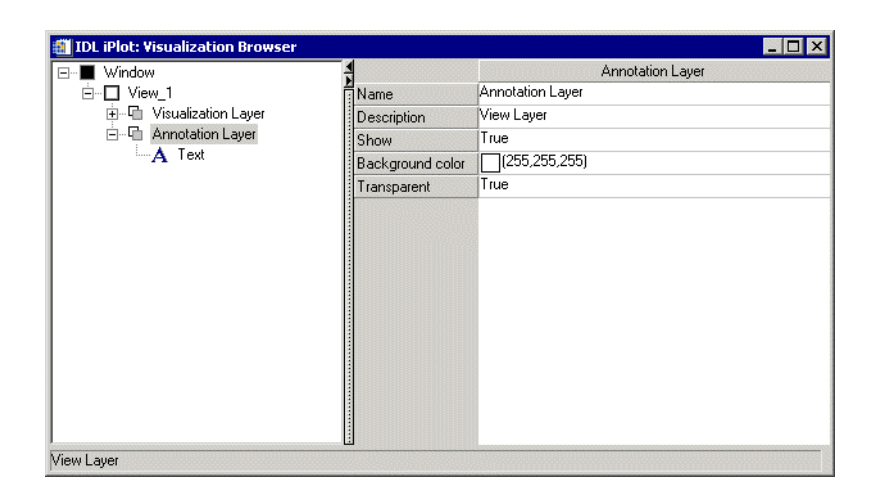

#### Figure D-39: Visualization Browser with Annotation Properties Displayed

<span id="page-468-0"></span>The following types of annotations can be added to iTool visualizations: Text, Line, Line Profile, Rectangle, Oval, Polygon, and Freehand annotations. The following table contains properties that control the Annotation layer. Subsequent tables describe the properties specific to each type of annotation.

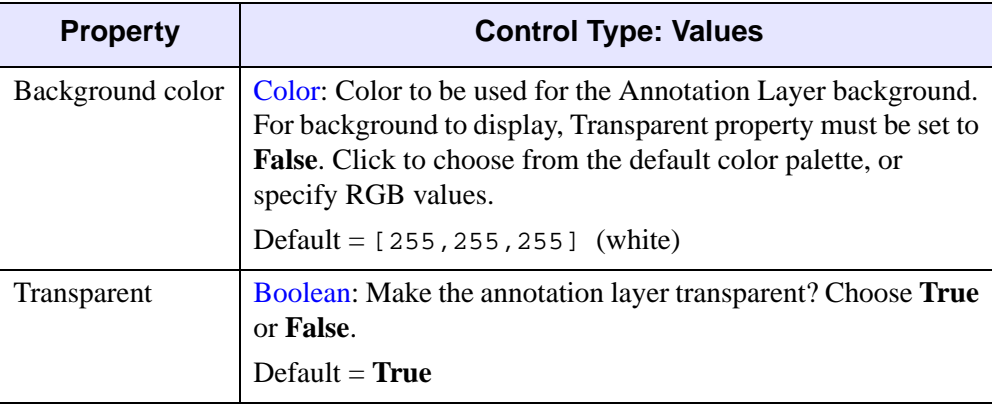

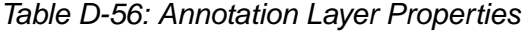

#### **Text Annotation Properties**

These properties control text annotation visualizations. For each property, the type of control and the values that can be assigned are listed. For a description of how a particular control is used, refer to [Appendix B, "Property Controls".](#page-362-0)

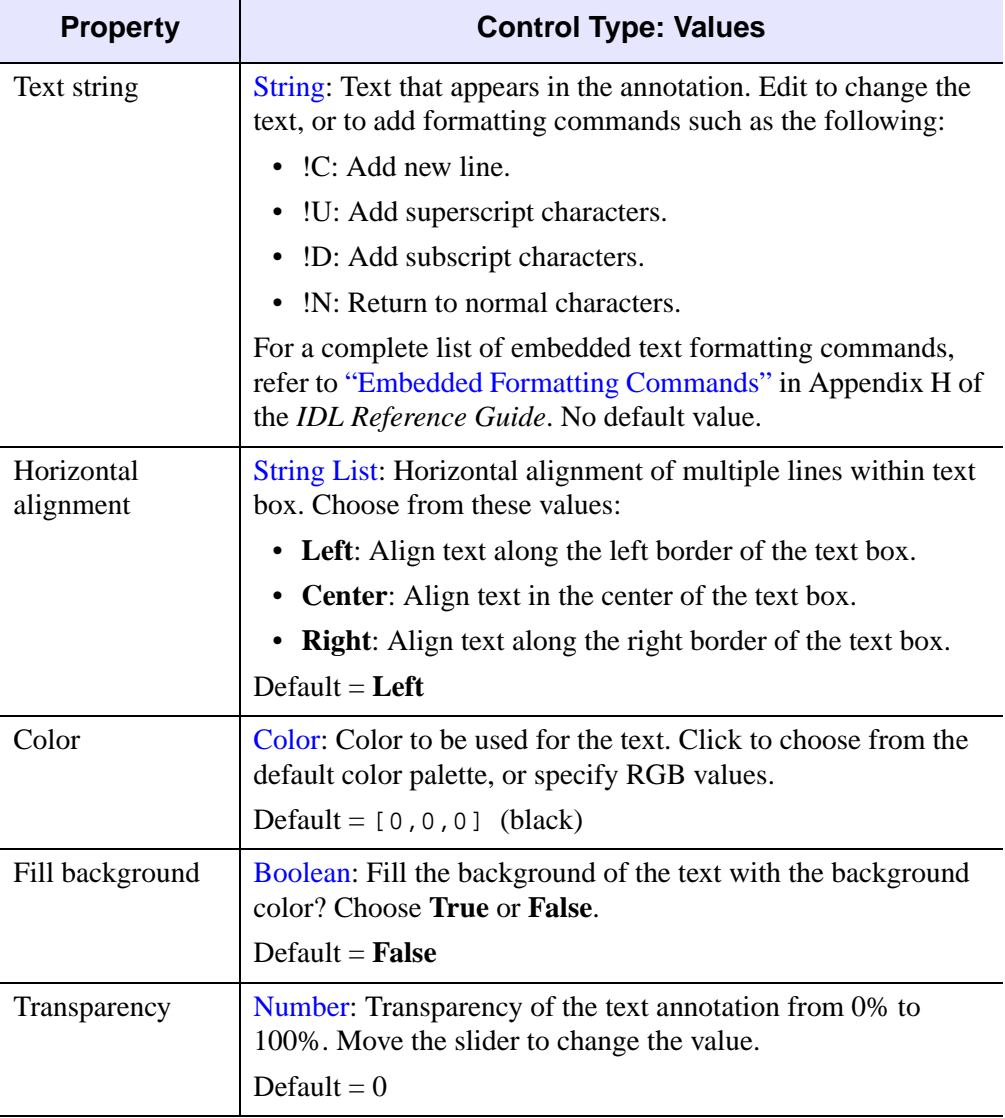

Table D-57: Text Annotation Properties

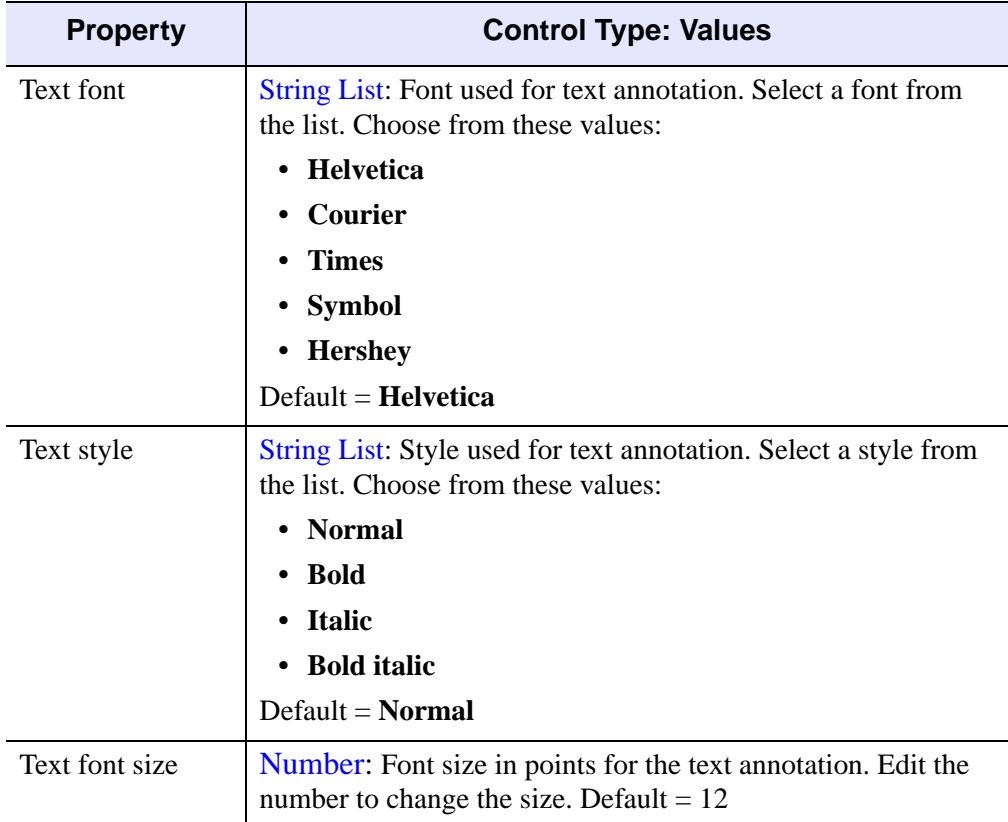

Table D-57: Text Annotation Properties (Continued)

#### **Line Annotation Properties**

<span id="page-471-0"></span>These properties control line annotation visualizations. For each property, the type of control and the values that can be assigned are listed. For a description of how a particular control is used, refer to [Appendix B, "Property Controls".](#page-362-0)

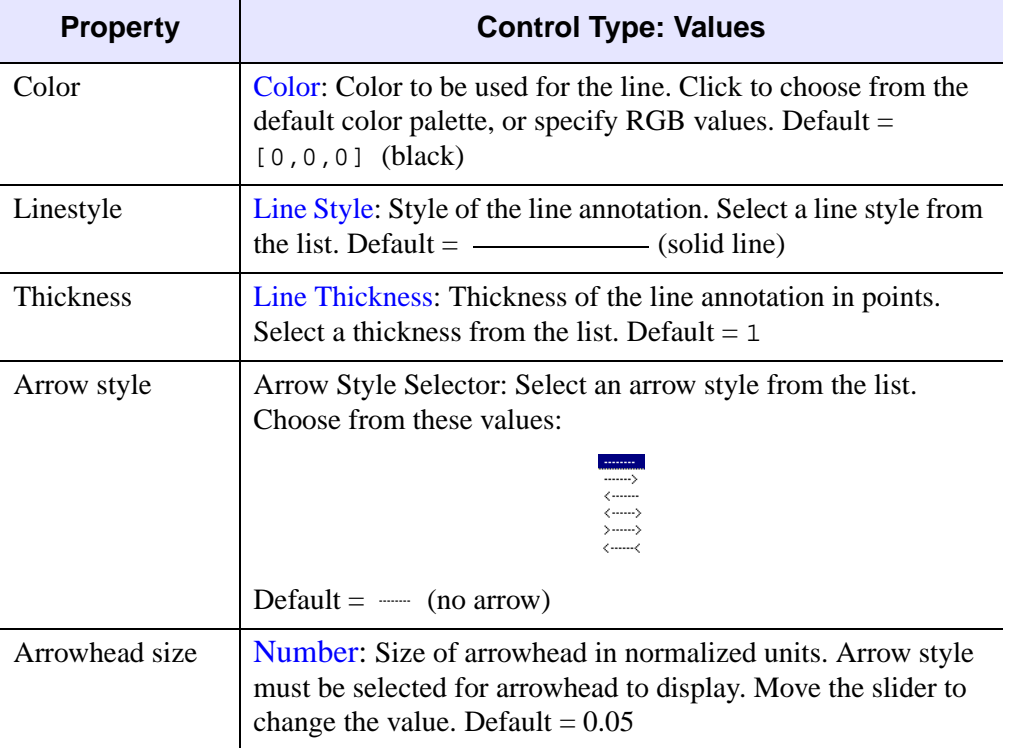

Table D-58: Line Annotation Properties

#### **Line Profile Annotation Properties**

<span id="page-472-0"></span>These properties control line profile annotation visualizations. For each property, the type of control and the values that can be assigned are listed. For a description of how a particular control is used, refer to [Appendix B, "Property Controls".](#page-362-0)

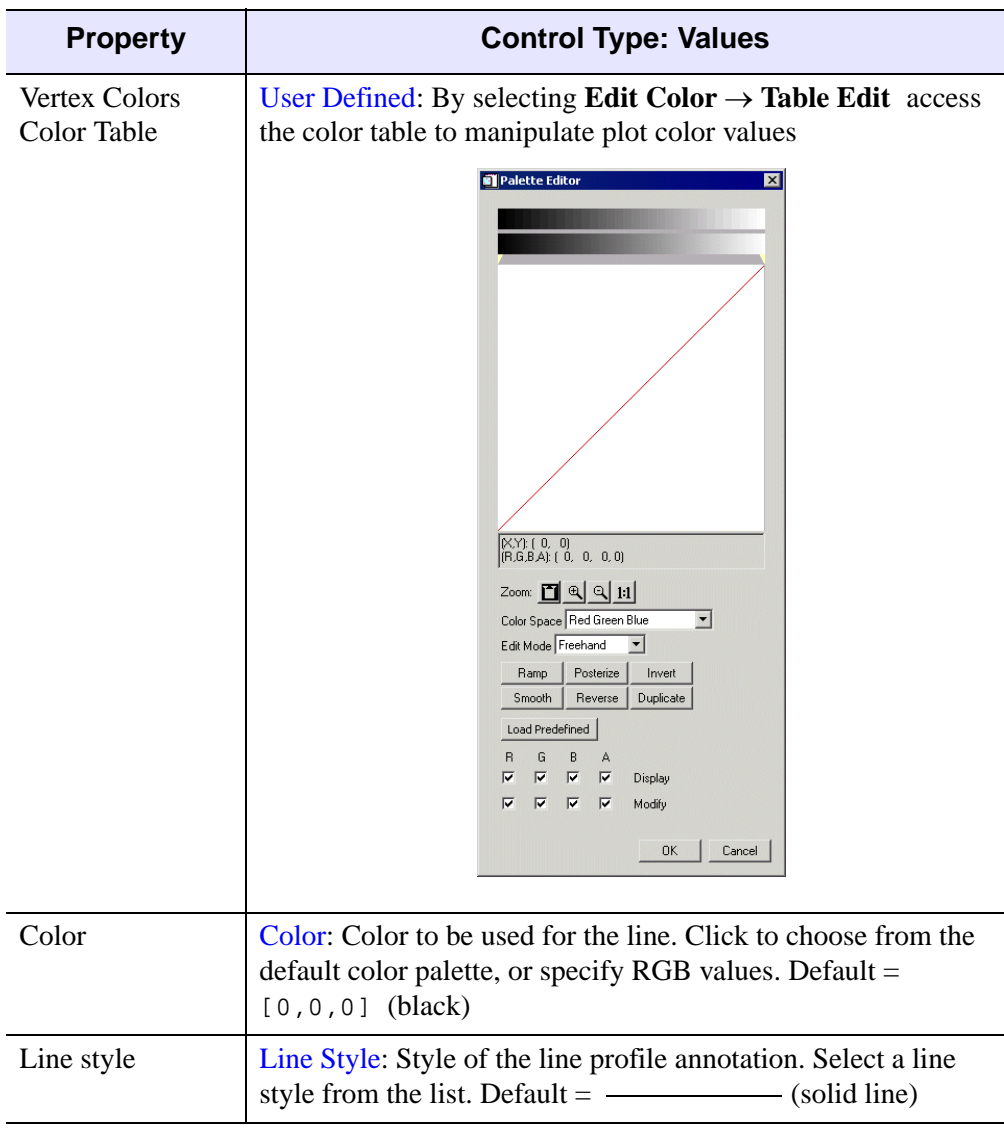

Table D-59: Line Profile Annotation Properties

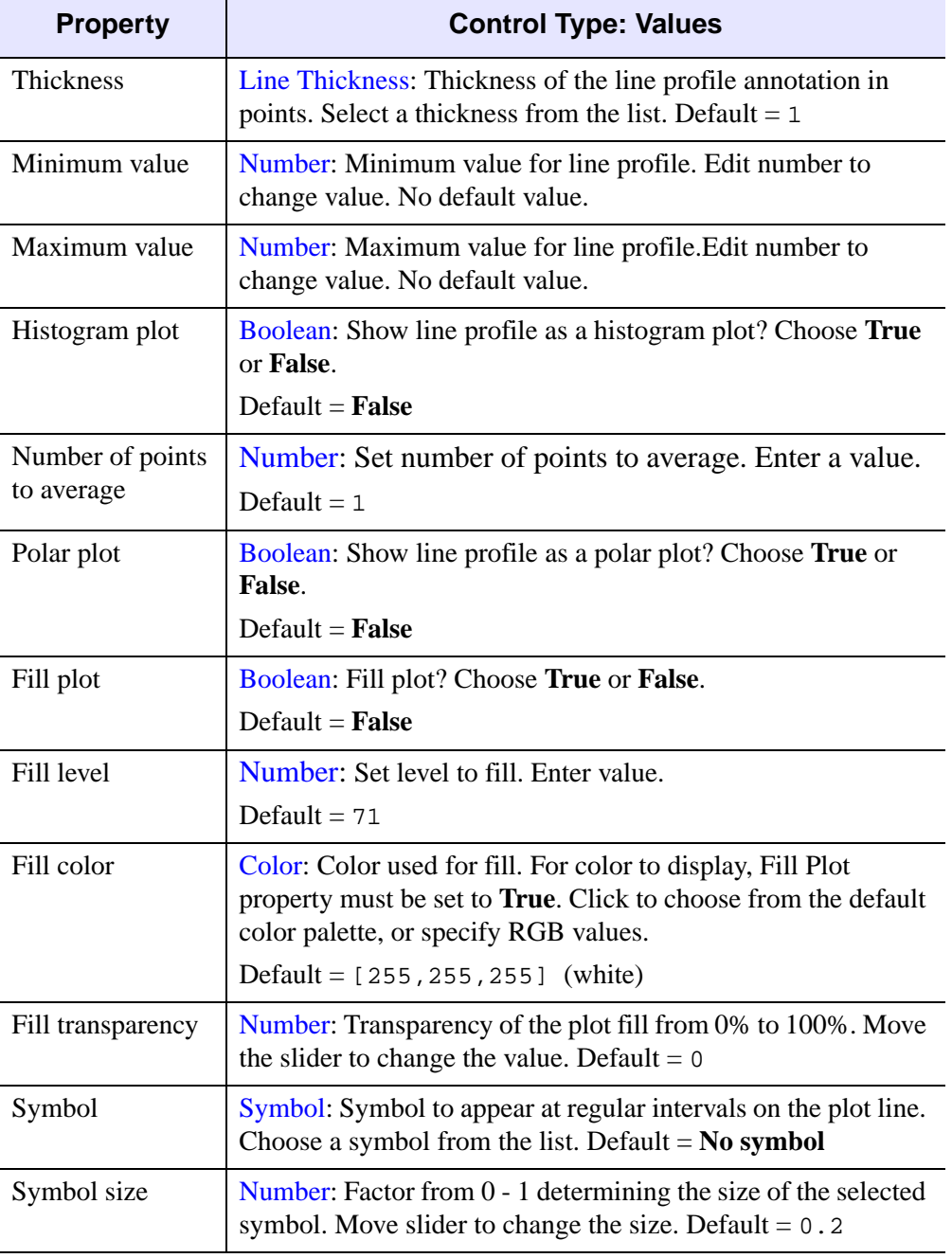

Table D-59: Line Profile Annotation Properties

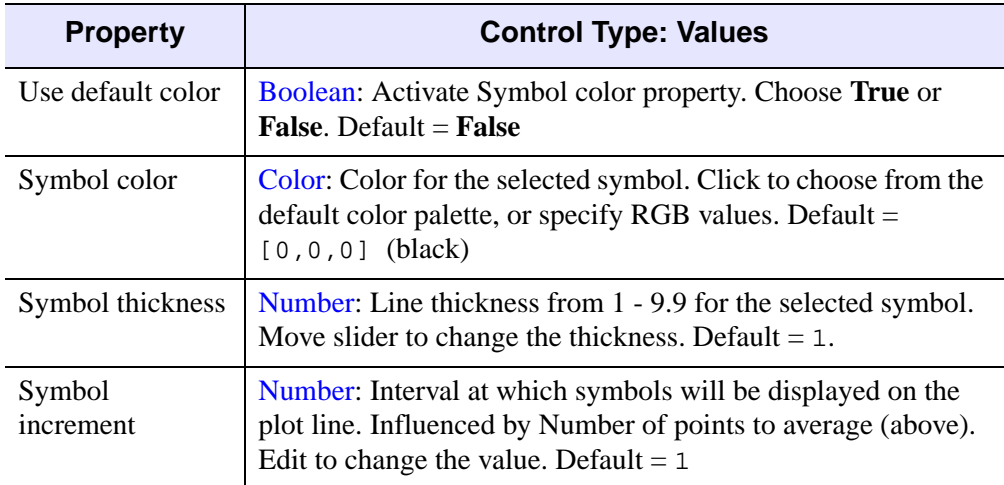

Table D-59: Line Profile Annotation Properties

## **Rectangle Annotation Properties**

<span id="page-475-0"></span>These properties control rectangle annotation visualizations. For each property, the type of control and the values that can be assigned are listed. For a description of how a particular control is used, refer to [Appendix B, "Property Controls".](#page-362-0)

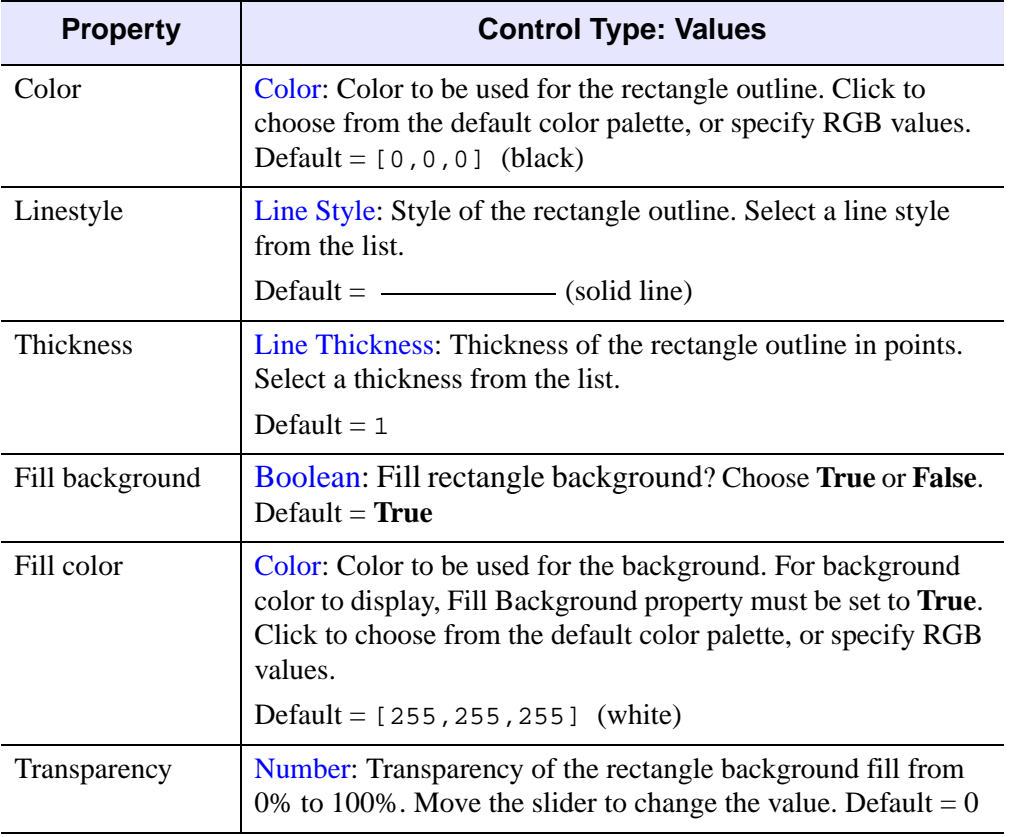

Table D-60: Rectangle Annotation Properties

#### **Oval Annotation Properties**

These properties control oval annotation visualizations. For each property, the type of control and the values that can be assigned are listed. For a description of how a particular control is used, refer to [Appendix B, "Property Controls".](#page-362-0)

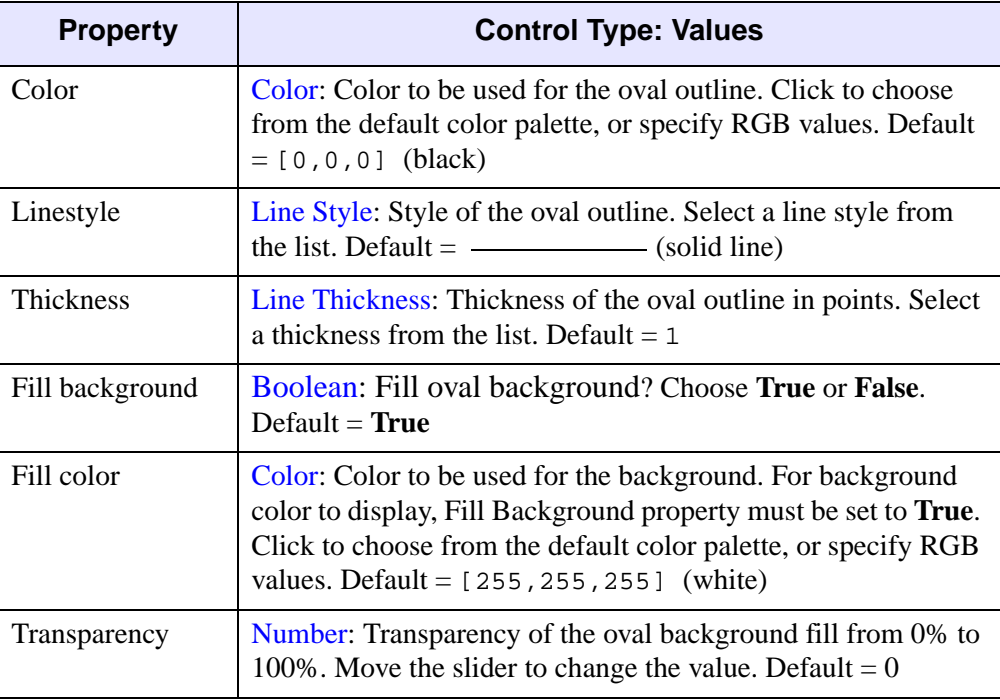

Table D-61: Oval Annotation Properties

# **Polygon Annotation Properties**

<span id="page-477-0"></span>These properties control polygon annotation visualizations. For each property, the type of control and the values that can be assigned are listed. For a description of how a particular control is used, refer to [Appendix B, "Property Controls".](#page-362-0)

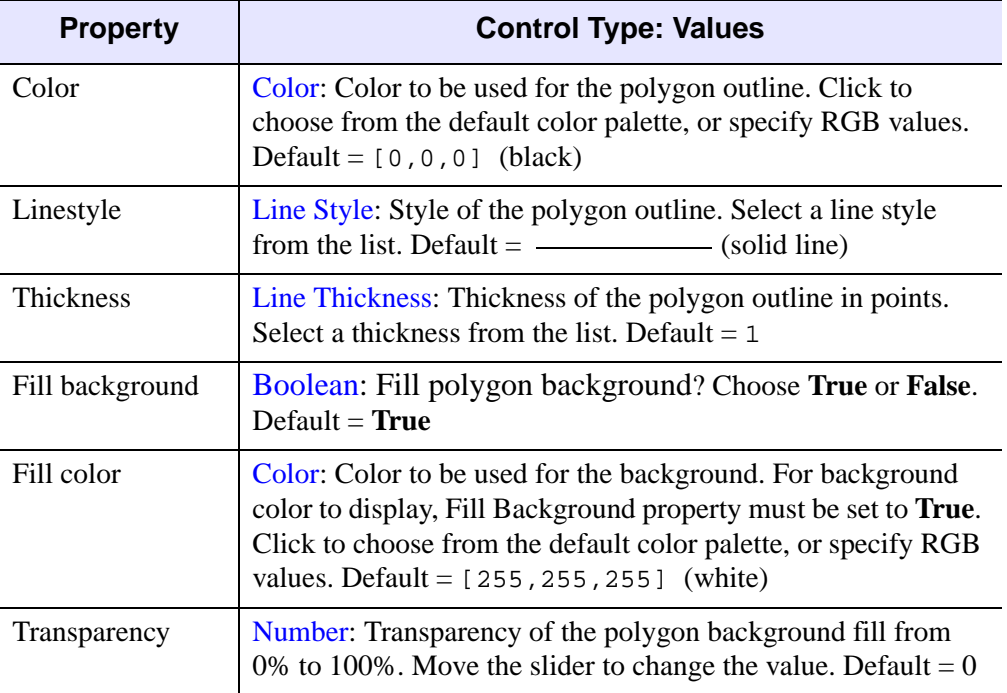

Table D-62: Polygon Annotation Properties

#### **Freehand Annotation Properties**

<span id="page-478-0"></span>These properties control freehand annotation visualizations. For each property, the type of control and the values that can be assigned are listed. For a description of how a particular control is used, refer to [Appendix B, "Property Controls".](#page-362-0)

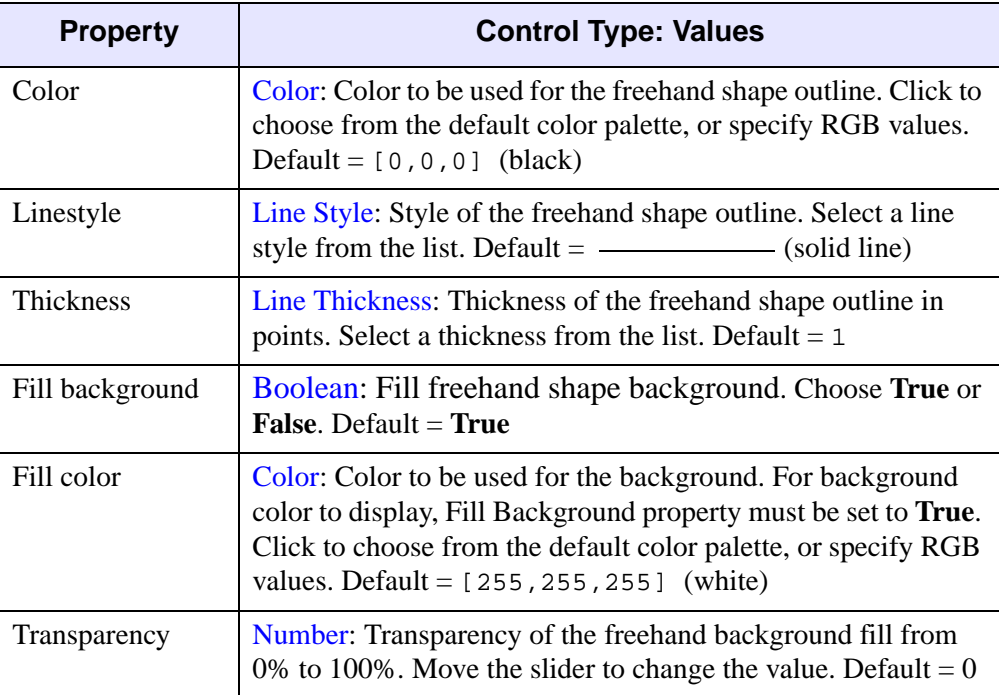

Table D-63: Freehand Annotation Properties

# **Legend Properties**

<span id="page-479-0"></span>These properties control legend annotations. For each property, the type of control and the values that can be assigned are listed. For a description of how a particular control is used, refer to [Appendix B, "Property Controls"](#page-362-0).

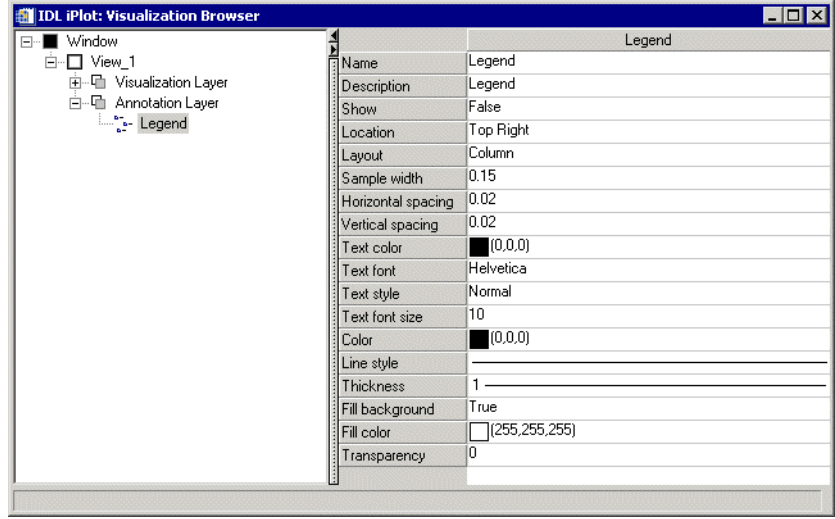

Figure D-40: Visualization Browser with Legend Properties Displayed

#### **Note**

This section discusses the properties of the legend container, which can contain multiple legend items of different types. The individual legend types are described in:

["Legend Contour Items" on page 484](#page-483-0) ["Legend Contour Level Items" on page 485](#page-484-0) ["Legend Plot Items" on page 487](#page-486-0) ["Legend Surface Items" on page 488](#page-487-0)

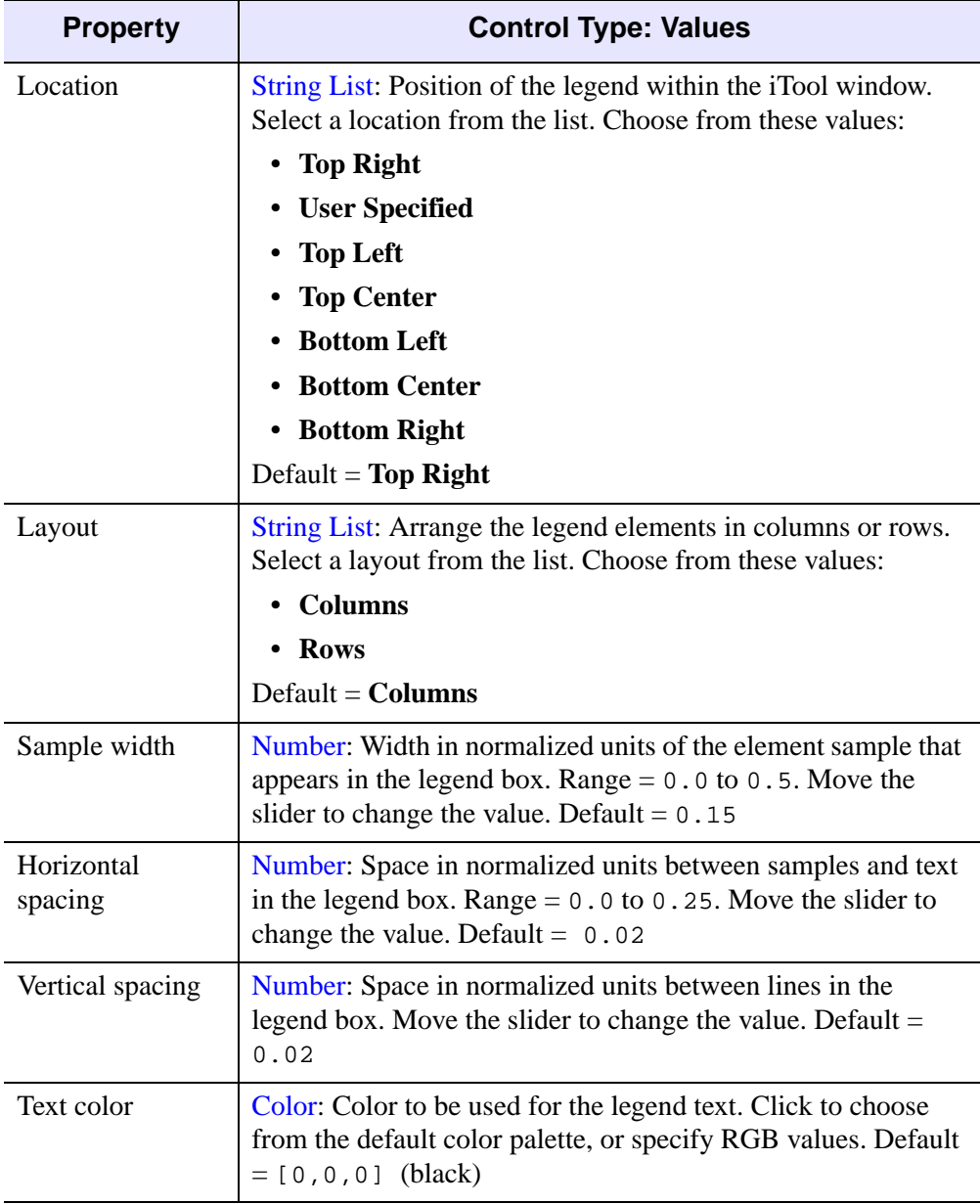

Table D-64: Legend Properties

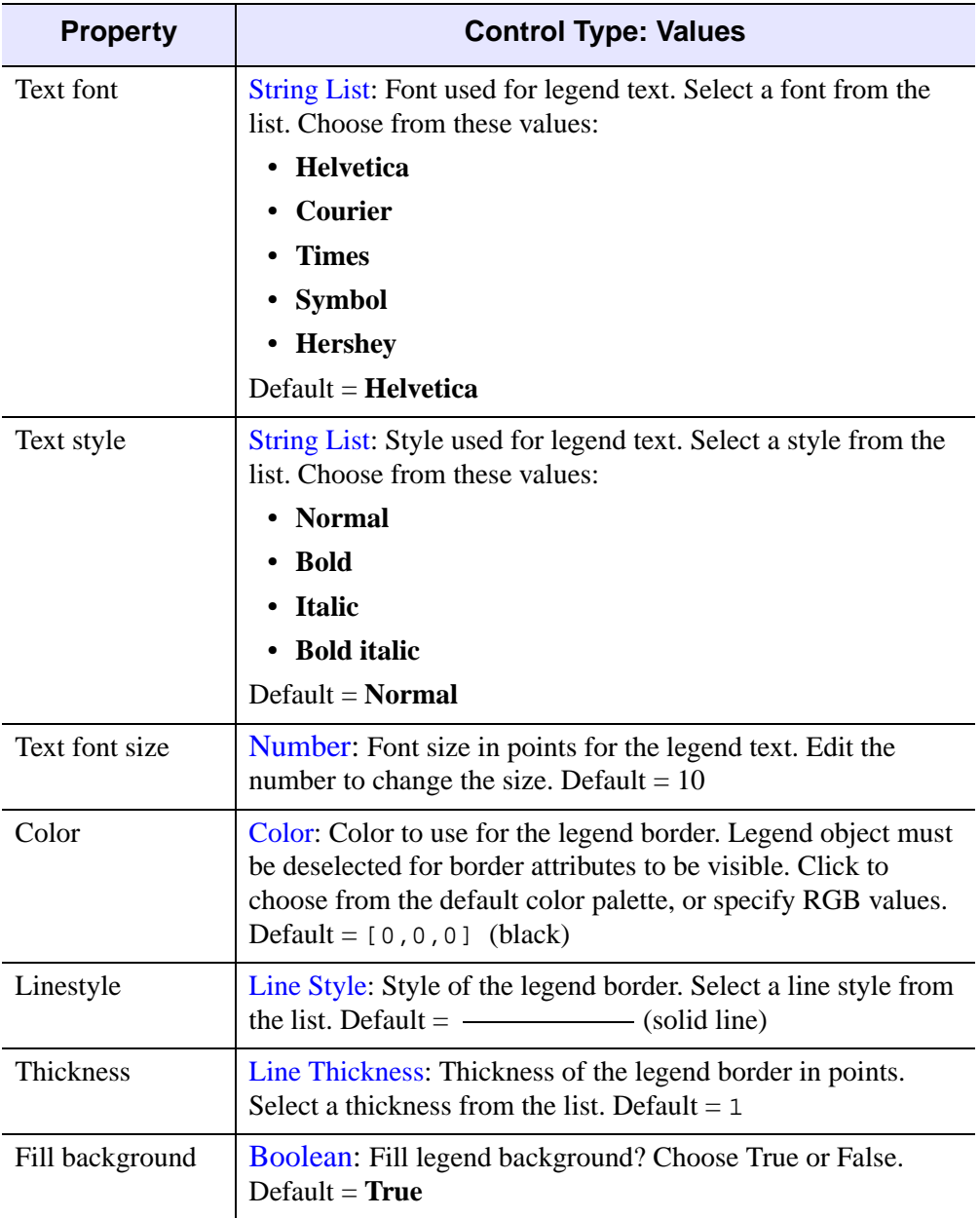

Table D-64: Legend Properties (Continued)

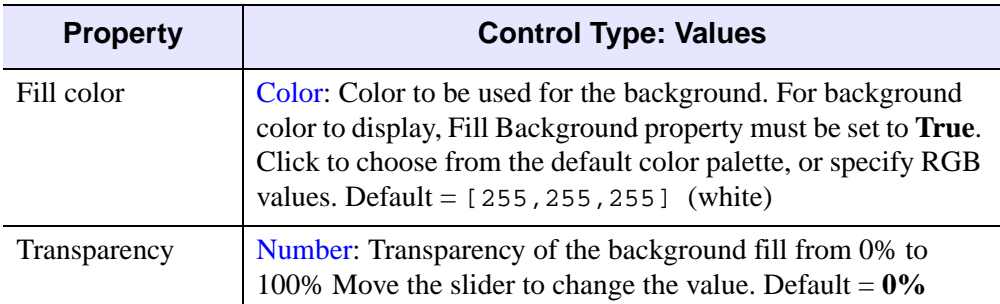

Table D-64: Legend Properties (Continued)

### <span id="page-483-0"></span>**Legend Contour Items**

<span id="page-483-1"></span>The following are properties of the top-level Contour legend item. For a description of how a particular control is used, refer to [Appendix B, "Property Controls".](#page-362-0)

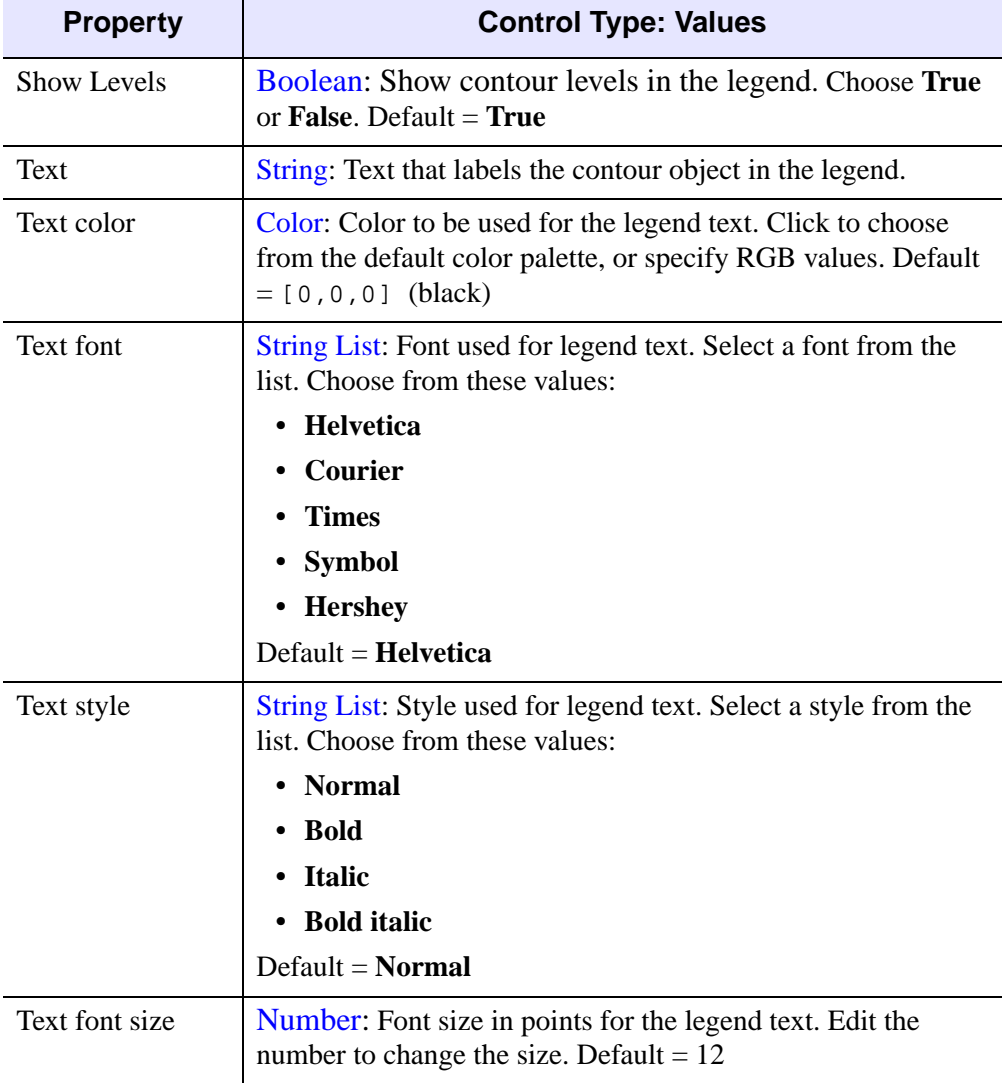

Table D-65: Contour Legend Properties

#### <span id="page-484-0"></span>**Legend Contour Level Items**

<span id="page-484-1"></span>The following are properties of individual Contour level legend items. For a description of how a particular control is used, refer to [Appendix B, "Property](#page-362-0)  [Controls"](#page-362-0)

| <b>Property</b>  | <b>Control Type: Values</b>                                                                                                    |
|------------------|----------------------------------------------------------------------------------------------------|
| Text             | String: Text that labels the contour in the legend.                                                                                                    |
| Text color       | Color: Color to be used for the legend text. Click to choose<br>from the default color palette, or specify RGB values. Default<br>$= [0, 0, 0]$ (black)                     |
| Use text from    | String List: Choose a source for the legend text. Choose from<br>these values:                                                                                              |
|                  | • Level value                                                                                                    |
|                  | • Level label                                                                                                    |
|                  | • User defined                                                                                                    |
|                  | $Default = Level value$                                                                                                    |
| Text format code | String: Text that defines the tick format. Edit string to change<br>format. You can edit this value only if Text Format is set to<br>Use Tick Format Code. Default $=$ none |
| Text format      | String List: Choose a format code or time interval to use for<br>each legend item. Choose from these values:                                                                |
|                  | • None                                                                                                    |
|                  | • Use Text Format Code                                                                                                    |
|                  | • Filled Fixed Width Integer                                                                                                    |
|                  | • Freeform Integer or Float                                                                                                    |
|                  | • Float with 2 or 4 decimal places                                                                                                    |
|                  | • Exponential with 2 or 4 decimal places                                                                                                    |
|                  | • Date (13 formats)                                                                                                    |
|                  | • Time (11 formats)                                                                                                    |
|                  | $Default = None$                                                                                                    |

Table D-66: Contour Level Legend Properties

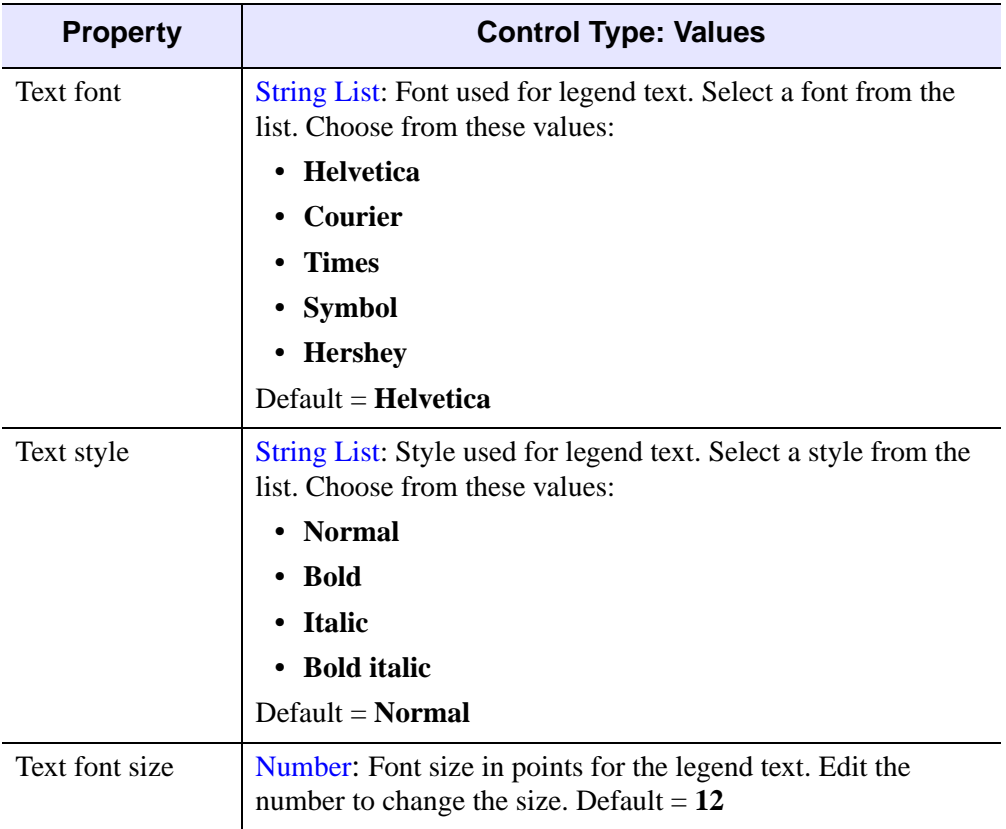

Table D-66: Contour Level Legend Properties (Continued)

#### <span id="page-486-0"></span>**Legend Plot Items**

<span id="page-486-1"></span>The following are properties of Plot legend items. For a description of how a particular control is used, refer to [Appendix B, "Property Controls".](#page-362-0)

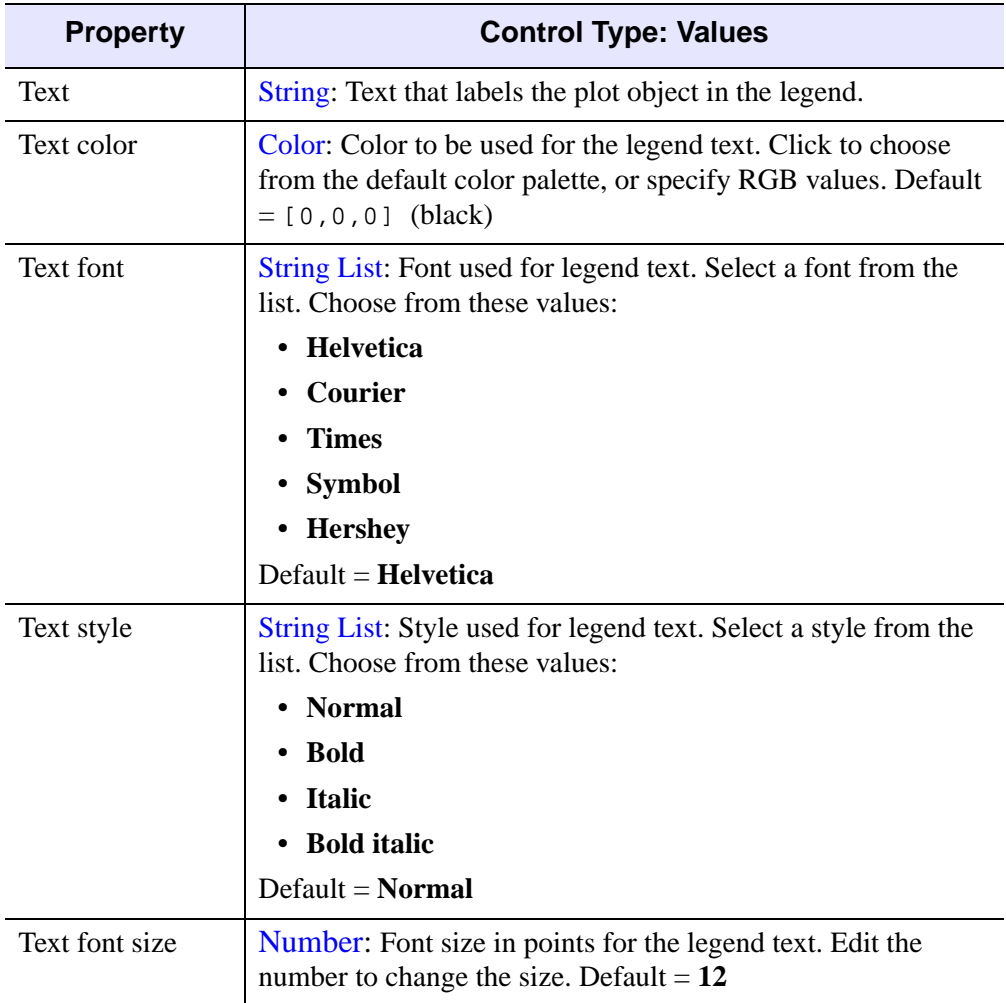

Table D-67: Plot Legend Properties

### <span id="page-487-0"></span>**Legend Surface Items**

<span id="page-487-1"></span>The following are properties of individual Surface legend items. For a description of how a particular control is used, refer to [Appendix B, "Property Controls".](#page-362-0)

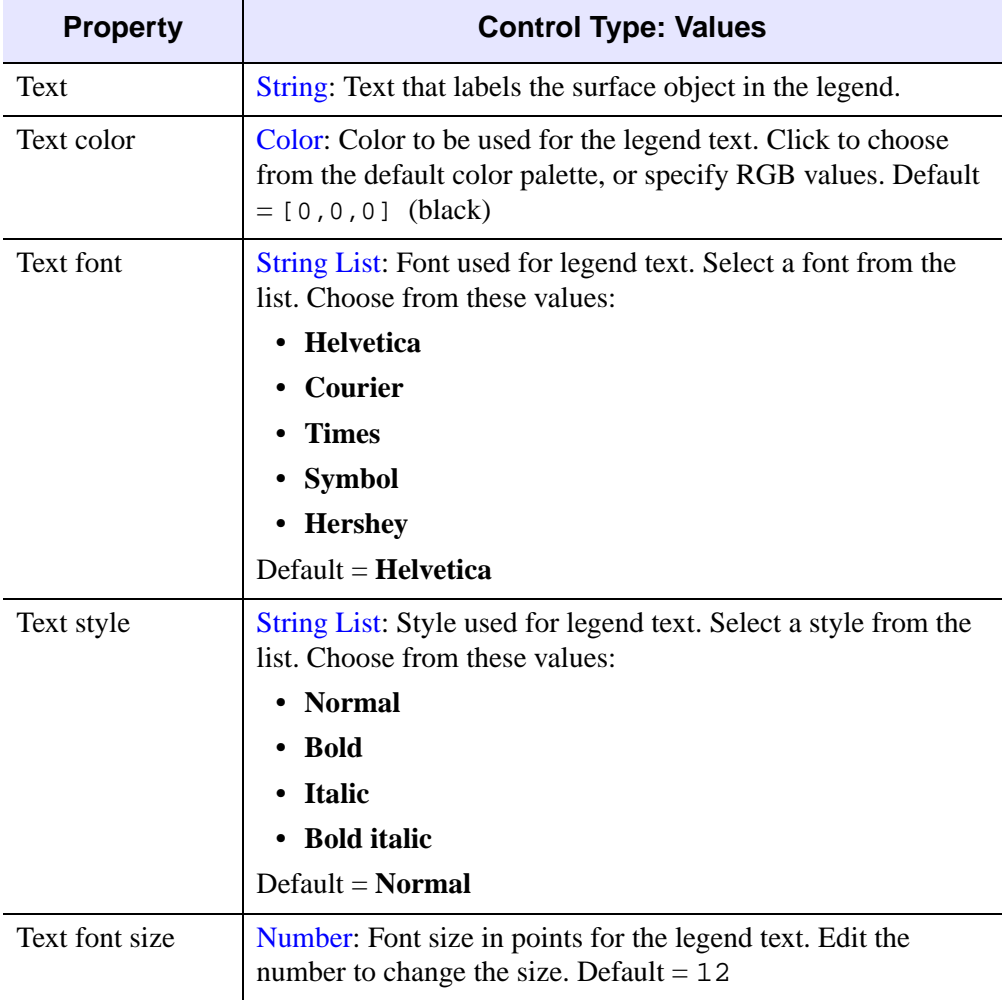

Table D-68: Surface Legend Properties

# Index

#### Numerics

2D annotation layer, [469](#page-468-0) 3D plots, [413](#page-412-0)

### A

adding an axis, [86](#page-85-0) annotating countours, [268](#page-267-0) freehand type, [85](#page-84-0) images, [218](#page-217-0) line type, [82](#page-81-0) oval type, [83](#page-82-0) plots, [291](#page-290-0) polygon type, [84](#page-83-0) rectangle type, [83](#page-82-1)

annotating (*continued* ) text type, [81](#page-80-0) toolbar for, [359](#page-358-0) types of, [81](#page-80-1) volumes, [313](#page-312-0) axes adding to contours, [263](#page-262-0) images, [208](#page-207-0) surfaces, [232](#page-231-0) volumes, [305](#page-304-0) additional, [86](#page-85-0) properties, [447](#page-446-0)

#### B

big endian data, [37](#page-36-0)

byte ordering big endian, [37](#page-36-0) binary data, [37](#page-36-1) little endian, [37](#page-36-2) native method, [37](#page-36-3) byte scale properties, [380](#page-379-0)

#### $\mathcal C$

canvas zooming, [74](#page-73-0) colorbars adding to contours, [261](#page-260-0) images, [207](#page-206-0) plots, [282](#page-281-0) surfaces, [229](#page-228-0) volumes, [304](#page-303-0) properties, [439](#page-438-0) colors changing in contours, [258](#page-257-0) in iImage, [204](#page-203-0) containers, definition, [167](#page-166-0) contour, [387](#page-386-0) contours adding an axis, [263](#page-262-0) adding statistics, [270](#page-269-0) annotations, [268](#page-267-0) colobar, [261](#page-260-0) colorbar, [262](#page-261-0) colors in, [258](#page-257-0) displaying in iContour, [247](#page-246-0) in iMap, [332](#page-331-0) filling, [259](#page-258-0) filtering, [264](#page-263-0) flipping, [267](#page-266-0) histogram, [270](#page-269-1) labelling, [256](#page-255-0) legend level properties, [485](#page-484-1) legend properties, [484](#page-483-1) on surface data, [234](#page-233-0)

contours (*continued*) properties, [254](#page-253-0) propertiesof, [420](#page-419-0) convolution filtering, [127](#page-126-0) properties, [372](#page-371-0) cropping, [384](#page-383-0) curve fitting, for plots, [286](#page-285-0)

#### D

data importing, [25](#page-24-0) manager, [22](#page-21-0) data associations removing, [61](#page-60-0) replacing, [61](#page-60-1) data manager, [22](#page-21-1) data space, [67](#page-66-0) dataspace properties, [403](#page-402-0) range resetting, [134](#page-133-0) displaying 2D plots, [273](#page-272-0) 3D plots, [275](#page-274-0) contours in iContour, [247](#page-246-0) in iMap, [332](#page-331-0) images in iImage, [199](#page-198-0) in iMap, [324](#page-323-0) irregular-grid data, [248](#page-247-0) maps, [317](#page-316-0) multi-channel volumes, [297](#page-296-0) regular-grid data, [247](#page-246-1) statistics, [132](#page-131-0) surfaces, [225](#page-224-0) volumes, [297](#page-296-1) drag quality, [399](#page-398-0)

edit menu, [347](#page-346-0) edit toolbar, [357](#page-356-0) error bar plots, [283](#page-282-0)

#### F

files menu, [345](#page-344-0) operations, [115](#page-114-0) reading, [100](#page-99-0) toolbar, [356](#page-355-0) writing, [105](#page-104-0) filling contours, [259](#page-258-0) filtering contours, [264](#page-263-0) convolution, [127](#page-126-0) data, [125](#page-124-0) images, [210](#page-209-0) median, [125](#page-124-1) plots, [289](#page-288-0) smooth filter, [125](#page-124-2) surfaces, [237](#page-236-0) flipping contours, [267](#page-266-0) flipping images, [217](#page-216-0) freehand annotations, [85,](#page-84-0) [479](#page-478-0)

#### G

general settings, [98](#page-97-0) gridding wizard, [249](#page-248-0)

#### $H$

help menu, [355](#page-354-0) histogram adding to a volume, [314](#page-313-0) for contours, [270](#page-269-1) for plots, [293](#page-292-0)

histogram (*continued*) plot, [131](#page-130-0) properties, [371](#page-370-0), [443](#page-442-0) surface, [244](#page-243-0)

#### I

E<br>
internal states (minimizary continued)<br>
edit toolbar, 337<br>
edit toolbar, 357<br>
energies, 271, 443<br>
edit toolbar, 357<br>
The state of the policy states (244<br>
The state and the state of the state of the state and the readin IDL shapefiles, inserting, [335](#page-334-0) iImage, properties, [406](#page-405-0) iImage color, [204](#page-203-0) iimages, ROIs, [204](#page-203-1) image plane, [392](#page-391-0) images adding axis to, [208](#page-207-0) colorbar to, [207](#page-206-0) surface, [215](#page-214-0) annotating, [218](#page-217-0) brightness, [204,](#page-203-2) [205](#page-204-0) contouring, [213](#page-212-0) cropping, [219](#page-218-0) displaying in iImage, [199](#page-198-0) in iMap, [324](#page-323-0) displaying multiple, [200](#page-199-0) filtering, [210](#page-209-0) flipping, [217](#page-216-0) image panel, [203](#page-202-0) inverting, [216](#page-215-0) line profiling, [218](#page-217-1) manipulating, [216](#page-215-1) modifying properties, [206](#page-205-0) morphing, [212](#page-211-0) of surface data, [233](#page-232-0) panning, [219](#page-218-1) pixel scaling, [217](#page-216-1) plane for volumes, [307](#page-306-0) properties, [390](#page-389-0), [436](#page-435-0) region growing, [217](#page-216-2) registering, [325](#page-324-0)

images (*continued* ) resampling, [209](#page-208-0) rotating, [216](#page-215-2) scaling, [216](#page-215-3) zooming, [217](#page-216-3) importing data, [25](#page-24-0) insert menu, [350](#page-349-0) inserting IDL shapefiles, [335](#page-334-0) map grid, [334](#page-333-0) interval volume extracting in volumes, [310](#page-309-0) properties, [434](#page-433-0) inverting images, [216](#page-215-0), [380](#page-379-1) iplot, properties, [409](#page-408-0) irregular-grid data, [248](#page-247-0) isosurface extracting in volumes, [308](#page-307-0) properties, [432](#page-431-0) isurface, properties, [416](#page-415-0) iTools annotation toolbar, [359](#page-358-0) common operations, [112](#page-111-0) edit menu, [347](#page-346-0) edit toolbar, [357](#page-356-0) file menu, [345](#page-344-0) file toolbar, [356](#page-355-0) help menu, [355](#page-354-0) insert menu, [350](#page-349-0) inserting a visualization, [58](#page-57-0) manipulator toolbar, [358](#page-357-0) operations menu, [351](#page-350-0) view properties, [400](#page-399-0) window menu, [354](#page-353-0) window properties, [398](#page-397-0)

#### $\mathbf{I}$

labelling contours, [256](#page-255-0) layout window, [113](#page-112-0)

legends adding, [79](#page-78-0) to contours, [262](#page-261-0) to plots, [280](#page-279-0) to surfaces, [231](#page-230-0) properties, [480](#page-479-0) lights adding to a surface, [230](#page-229-0) properties, [455](#page-454-0) lines annotating, [82](#page-81-0), [472](#page-471-0) profiles annotating, [473](#page-472-0) extracting for a surface, [242](#page-241-0) in images, [218](#page-217-1) little endian data, [37](#page-36-2)

#### M

Macro Editor Add and Remove buttons, [152](#page-151-0) items annotation, [161](#page-160-0) history, [157](#page-156-0) macro, [155](#page-154-0) Macro Tools, [162](#page-161-0) Tool Menus, [166](#page-165-0) visualization, [160](#page-159-0) macro property sheet, [149](#page-148-0) macro tree, [148](#page-147-0) menu bar, [146](#page-145-0) source property sheet, [152](#page-151-1) source tree, [150](#page-149-0) using, [145](#page-144-0) macros definition, [139](#page-138-0) exporting, [174](#page-173-0) importing, [174](#page-173-1) properties, [369](#page-368-0) recording, [141](#page-140-0)

macros (*continued*) running, [142](#page-141-0) from the IDL command line, [144](#page-143-0) from the Macro Editor, [143](#page-142-0) from the Operations menu, [143](#page-142-1) Selection Change operation adding, [168](#page-167-0) properties, [169](#page-168-0) Tool Change operation adding, [171](#page-170-0) properties, [172](#page-171-0) types, [167](#page-166-1) manipulating images, [216](#page-215-1) manipulator toolbar, [358](#page-357-0) map grid, inserting, [334](#page-333-0) Map panel, [322](#page-321-0) map projection, [381](#page-380-0) applying, [318](#page-317-0) common properties, [318](#page-317-1) definition, [318](#page-317-2) selected properties, [319](#page-318-0) map register image, [382](#page-381-0) maps, displaying, [317](#page-316-0) median filtering, [125](#page-124-1) morphing, [383](#page-382-0) data, [130](#page-129-0) images, [212](#page-211-0) multi-channel volumes, [297](#page-296-0)

#### $\Omega$

objects rendering translucent, [135](#page-134-0) scaling, [69](#page-68-0) selecting, [65](#page-64-0) selecting all, [65](#page-64-1) translating, [68](#page-67-0) operations browser, [95](#page-94-0), [368](#page-367-0) common, [112](#page-111-1) file, [115](#page-114-0)

operations (*continued*) menu, [351](#page-350-0) property sheets, [91](#page-90-0) oval annotations, [83](#page-82-0) overplotting, [277](#page-276-0)

#### P

panel, Map, [322](#page-321-0) panning images, [219](#page-218-1) parameter editor, [60](#page-59-0) parameters, editor, [60](#page-59-1) plots adding a histogram to, [293](#page-292-0) adding statistics to, [293](#page-292-1) annotating, [291](#page-290-0) colorbar, [282](#page-281-0) curve fitting, [286](#page-285-0) displaying 2-D, [273](#page-272-0) displaying 3-D, [275](#page-274-0) displaying polar, [276](#page-275-0) error bars, [283](#page-282-0) filtering, [289](#page-288-0) histogram, [131](#page-130-0) legend, [280,](#page-279-0) [487](#page-486-1) modifying properties for, [279](#page-278-0) overplotting, [277](#page-276-0) scaling, [293](#page-292-2) translating, [291](#page-290-1) polar plots, [276](#page-275-0) polygon annotations, [84](#page-83-0), [478](#page-477-0) polygonal ROIs, [458](#page-457-0), [461,](#page-460-0) [465](#page-464-0), [467,](#page-466-0) [468](#page-467-0) preferences browser, [97](#page-96-0) properties 2D annotation layer, [469](#page-468-0) 3D plot, [413](#page-412-0) axis, [447](#page-446-0) byte scale, [380](#page-379-0) colorbar, [439](#page-438-0) contour, [387](#page-386-0), [420](#page-419-0) contour legend, [484](#page-483-1)

#### 494

properties (*continued*) contour legend level, [485](#page-484-1) contours, [254](#page-253-0) convolution, [372](#page-371-0) cropping, [384](#page-383-0) dataspace, [403](#page-402-0) freehand annotation, [479](#page-478-0) histogram, [371](#page-370-0), [443](#page-442-0) image, [406](#page-405-0) image plane, [390,](#page-389-0) [392](#page-391-0), [436](#page-435-0) interval volume, [434](#page-433-0) inverting image, [380](#page-379-1) isosurface, [432](#page-431-0) legend, [480](#page-479-0) lights, [455](#page-454-0) line annotation, [472](#page-471-0) line profile annotation, [473](#page-472-0) macros, [369](#page-368-0) map projection, [381](#page-380-0) map register image, [382](#page-381-0) modifying volume, [303](#page-302-0) morphing, [383](#page-382-0) operations browser, [368](#page-367-0) plot, [409](#page-408-0) plot legend, [487](#page-486-1) polygon annotation, [478](#page-477-0) polygonal ROIs, [458](#page-457-0), [461,](#page-460-0) [465](#page-464-0), [467,](#page-466-0) [468](#page-467-0) rectangle annotation, [476](#page-475-0) region grow, [385](#page-384-0) render volume, [390](#page-389-1) resample, [377](#page-376-0) Roberts filter, [374](#page-373-0) rotate, [376](#page-375-0) rotate data, [378](#page-377-0) scale data, [379](#page-378-0) sheets defined, [89](#page-88-0) operations, [91](#page-90-0) visualization, [90](#page-89-0) smooth filter, [373,](#page-372-0) [373](#page-372-1) Sobel filter, [374](#page-373-1)

properties (*continued*) statistics, [370](#page-369-0) surface legend, [488](#page-487-1) surfaces, [416](#page-415-0) transform, [377](#page-376-1) unsharp mask filter, [374](#page-373-2) view, [400](#page-399-0) visualization layer, [401](#page-400-0) visualization type, [406](#page-405-1) volume, [426](#page-425-0) window, [398](#page-397-0)

#### R

reading files, [100](#page-99-0) rectangle annotations, [83,](#page-82-1) [476](#page-475-0) redo, [66](#page-65-0) region grow, [385](#page-384-0) region of interest, operations and, [136](#page-135-0) registering images, [325](#page-324-0) in degrees, [330](#page-329-0) in meters, [327](#page-326-0) regular-grid data displays, [247](#page-246-1) rendering translucent objects, [135](#page-134-0) rendering volumes, [298,](#page-297-0) [390](#page-389-1) resampling data, [122](#page-121-0) images, [209](#page-208-0) properties, [377](#page-376-0) surfaces, [236](#page-235-0) volumes, [306](#page-305-0) resetting dataspace, [134](#page-133-0) Roberts filter, [374](#page-373-0) rotating data, [118,](#page-117-0) [123](#page-122-0) image, [216](#page-215-2) left, [120](#page-119-0) properties, [376](#page-375-0), [378](#page-377-0) right, [120](#page-119-0) surfaces, [239](#page-238-0) volumes, [312](#page-311-0)

rotating (*continued*) with a mouse,  $118$ 

#### S

scaling 3-D objects, [69](#page-68-1) constrained, [69](#page-68-1) data, [124](#page-123-0) images, [216](#page-215-3) objects, [69](#page-68-0) plots, [293](#page-292-2) properties, [379](#page-378-0) surfaces, [240](#page-239-0) unconstrained, [71](#page-70-0) unconstrained 2-D objects, [72](#page-71-0) unconstrained 3-D objects, [73](#page-72-0) volumes, [312](#page-311-1) selecting objects, [65](#page-64-0) shape visualization, creating, [333](#page-332-0) shapefile creating a visualization, [333](#page-332-0) definition, [333](#page-332-1) inserting Canadian provinces, [340](#page-339-0) continents, [335](#page-334-1) countries (high resolution), [336](#page-335-0) countries (low resolution), [336](#page-335-1) lakes, [338](#page-337-0) rivers, [337](#page-336-0) United States, [339](#page-338-0) smooth filtering, [125](#page-124-2), [373](#page-372-0), [373](#page-372-1) smoothing volumes, [314](#page-313-1) Sobel filter, [374](#page-373-1) statistics adding to plots, [293](#page-292-1) adding to volumes, [314](#page-313-2) displaying, [132](#page-131-0) properties, [370](#page-369-0) surface, [244](#page-243-1)

styles applying, [177](#page-176-0) copying, [184](#page-183-0) creating, [178](#page-177-0) current style, [183](#page-182-0) default style, [194](#page-193-0) definition, [176](#page-175-0) editing, [191](#page-190-0) exporting, [195](#page-194-0) importing, [195](#page-194-1) types, [177](#page-176-1) surfaces adding a texture map to, [238](#page-237-0) adding to an image, [215](#page-214-0) colorbar, [229](#page-228-0) creating contours on, [234](#page-233-0) creating images of, [233](#page-232-0) displaying, [225](#page-224-0) extracting a line profile, [242](#page-241-0) filtering, [237](#page-236-0) histogram for, [244](#page-243-0) legends, [231](#page-230-0), [488](#page-487-1) lights, [230](#page-229-0) rotating, [239](#page-238-0) scaling, [240](#page-239-0) statistics, [244](#page-243-1)

#### $\tau$

text annotations, [81](#page-80-0) texture maps, [238](#page-237-0) three-dimensional plots, [413](#page-412-0) transforming data, [122](#page-121-1) properties, [377](#page-376-1) resampling, [122](#page-121-0) rotate data, [123](#page-122-0) scale data, [124](#page-123-0) translating objects, [68](#page-67-0) plots, [291](#page-290-1)

translucent object rendering, [135](#page-134-0)

#### $\overline{U}$

undo, [66](#page-65-0) unsharp mask filter, [374](#page-373-2)

#### V

view zooming, [74](#page-73-1) visualizations browser, [92](#page-91-0) creating, [57](#page-56-0) definition of, [56](#page-55-0) exporting, [62](#page-61-0) inserting, [58](#page-57-1) layers, [401](#page-400-0) modifying, [60](#page-59-2) object selection, [92](#page-91-0) property sheets, [90](#page-89-0) type properties, [406](#page-405-1) volumes adding a colorbar to, [304](#page-303-0) adding a histogram to, [314](#page-313-0) adding an axis to, [305](#page-304-0) adding statistics to, [314](#page-313-2) annotating, [313](#page-312-0) displaying, [297](#page-296-1) displaying multi-channel, [297](#page-296-0) extents, [299](#page-298-0) extracting an interval volume in, [310](#page-309-0) extracting an isosurface for, [308](#page-307-0) properties, [303](#page-302-0), [426](#page-425-0) rendering, [298](#page-297-0) resampling, [306](#page-305-0) rotating, [312](#page-311-0) scaling, [312](#page-311-1) showing an image plane for, [307](#page-306-0) smoothing, [314](#page-313-1)

#### W

window layout, [113](#page-112-0) window menu, [354](#page-353-0) writing files, [105](#page-104-0)

#### Z

zooming, [74](#page-73-2)